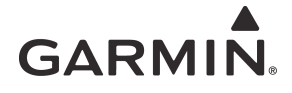

# **GTN Xi Series**

## Pilot's Guide

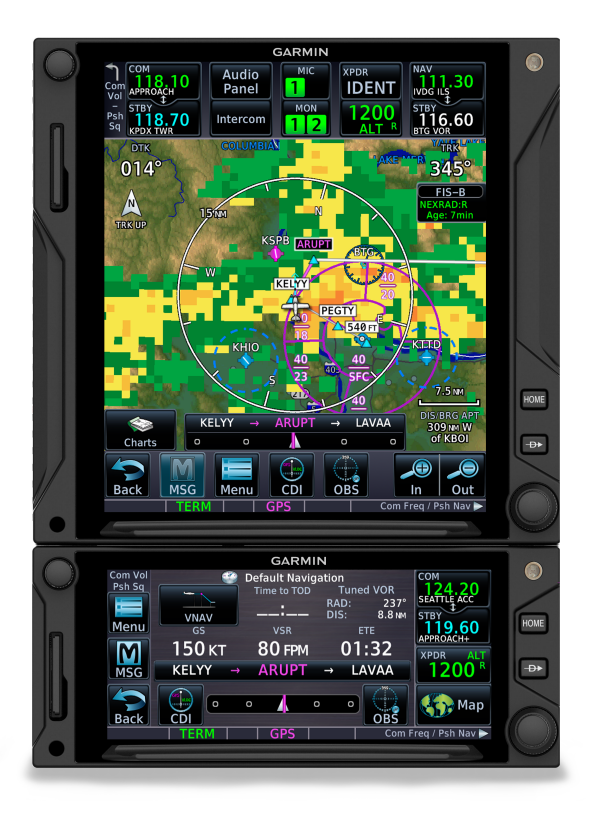

#### COPYRIGHT & TRADEMARKS

© 2019 Garmin International, Inc., or its subsidiaries. All rights reserved.

Except as expressly provided herein, no part of this manual may be reproduced, copied, transmitted, disseminated, downloaded or stored in any storage medium, for any purpose without the express prior written consent of Garmin. Garmin hereby grants permission to download a single copy of this manual and of any revision to this manual onto a hard drive or other electronic storage medium to be viewed and to print one copy of this manual or of any revision hereto, provided that such electronic or printed copy of this manual or revision must contain the complete text of this copyright notice and provided further that any unauthorized commercial distribution of this manual or any revision hereto is strictly prohibited.

Garmin<sup>®</sup>, FliteCharts<sup>®</sup>, and SafeTaxi<sup>®</sup> are registered trademarks of Garmin International or its subsidiaries. Connext™, Garmin Pilot™, Garmin SVT™, G3X Touch™, and Smart Airspace™, and Telligence™ are trademarks of Garmin International or its subsidiaries. These trademarks may not be used without the express permission of Garmin.

The Bluetooth<sup>®</sup> word mark and logos are registered trademarks owned by Bluetooth SIG, Inc. and any use of such marks by Garmin is under license. Other trademarks and trade names are those of their respective owners.

Iridium® is a registered trademark of Iridium Communications, Inc. All rights reserved.

NavData<sup>®</sup> is a registered trademark of Jeppesen, Inc.

© 2019 SD® is a registered trademark of SD-3C, LLC. All rights reserved.

© 2019 SiriusXM Satellite Radio, Sirius, SXM, and all related marks and logos are trademarks of SiriusXM Radio Inc. All other marks and logos are property of their respective owners. All rights reserved.

SkyWatch<sup>®</sup> and Stormscope<sup>®</sup> are registered trademarks of L-3 Communications.

The term Wi-Fi $^{\circledR}$  is a registered trademark of the Wi-Fi Alliance $^{\circledR}$ .

All other marks and logos are property of their respective owners. All rights reserved.

#### SOFTWARE VERSION

This manual reflects the operation of system software v20.00. Some differences in operation may be observed when comparing the information in this manual to later software versions.

#### INFORMATION & SUPPORT

United States radar data provided by NOAA; European radar data collected and provided by Meteo France.

For information regarding the Aviation Limited [Warranty](https://www.garmin.com/en-US/legal/aviation-limited-warranty), refer to Garmin's website.

For aviation product support, visit [flyGarmin.com.](https://fly.garmin.com/fly-garmin/support/)

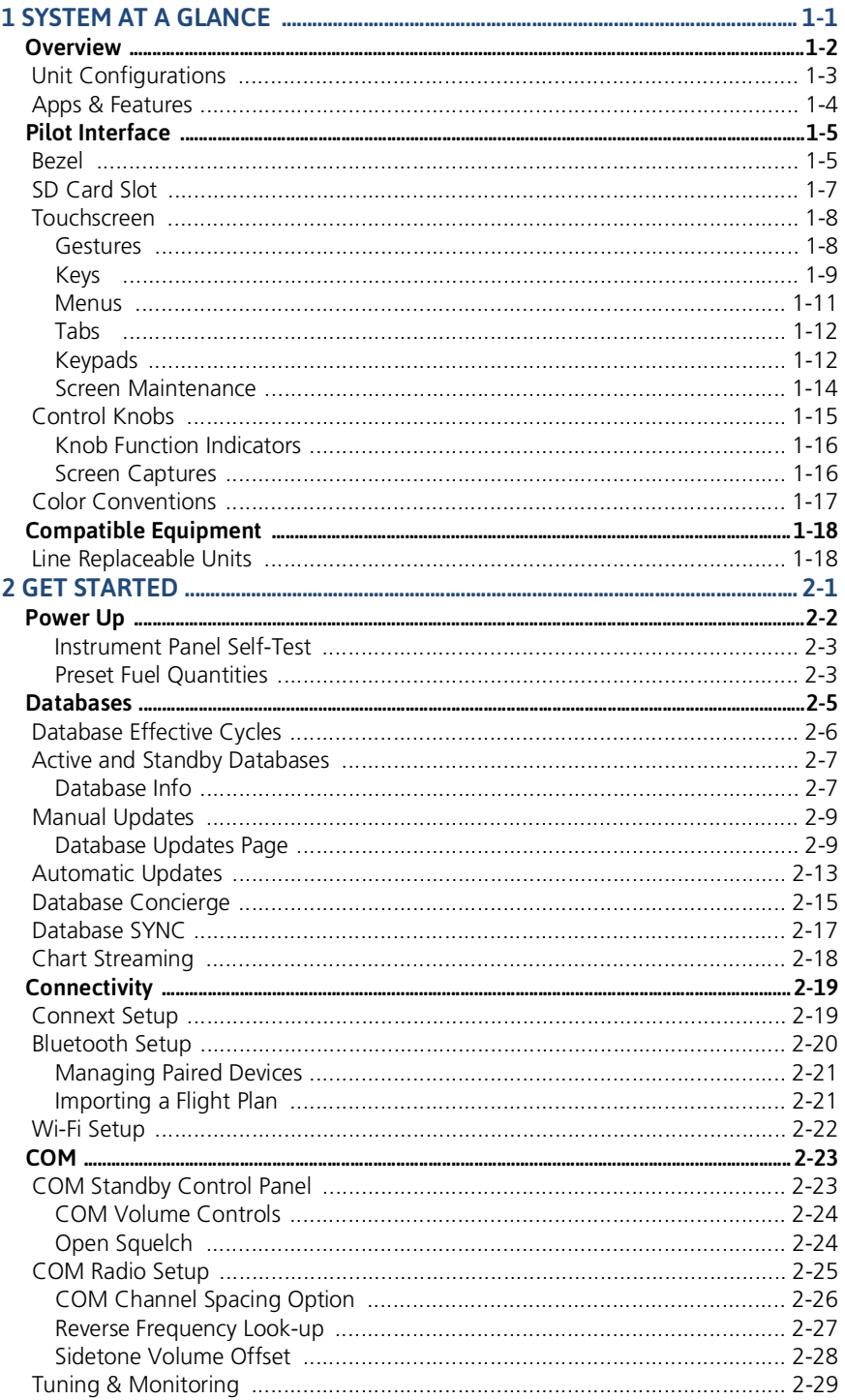

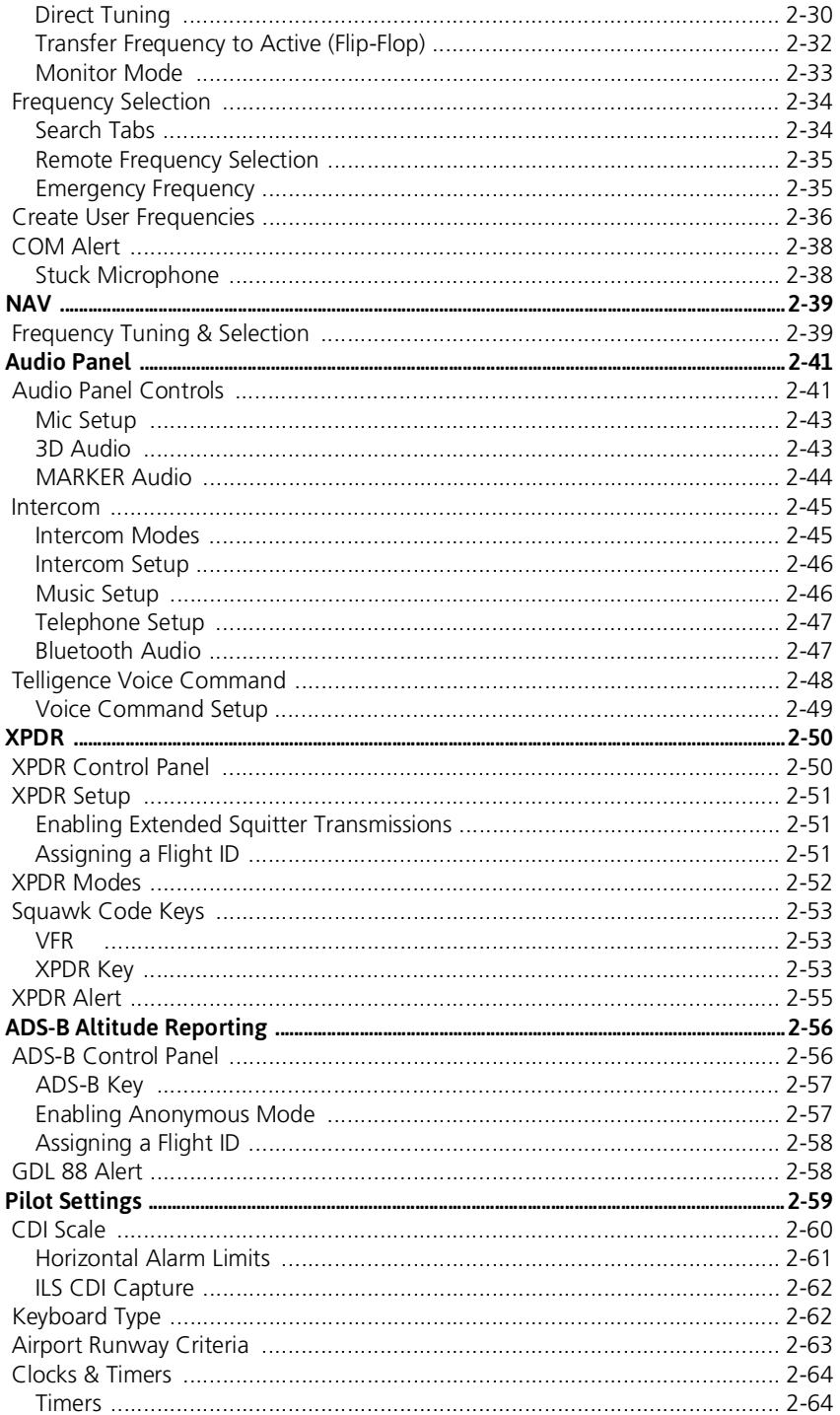

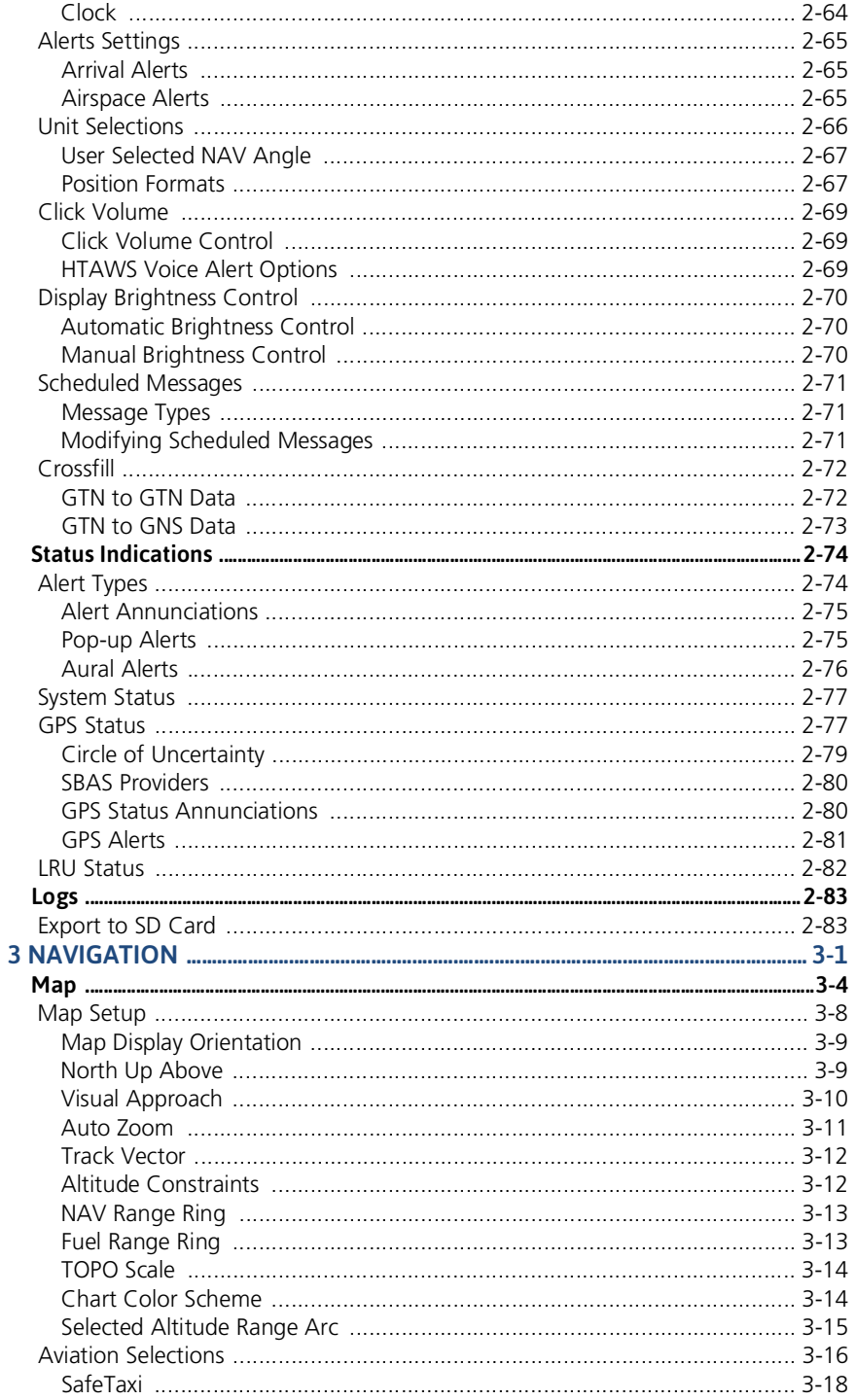

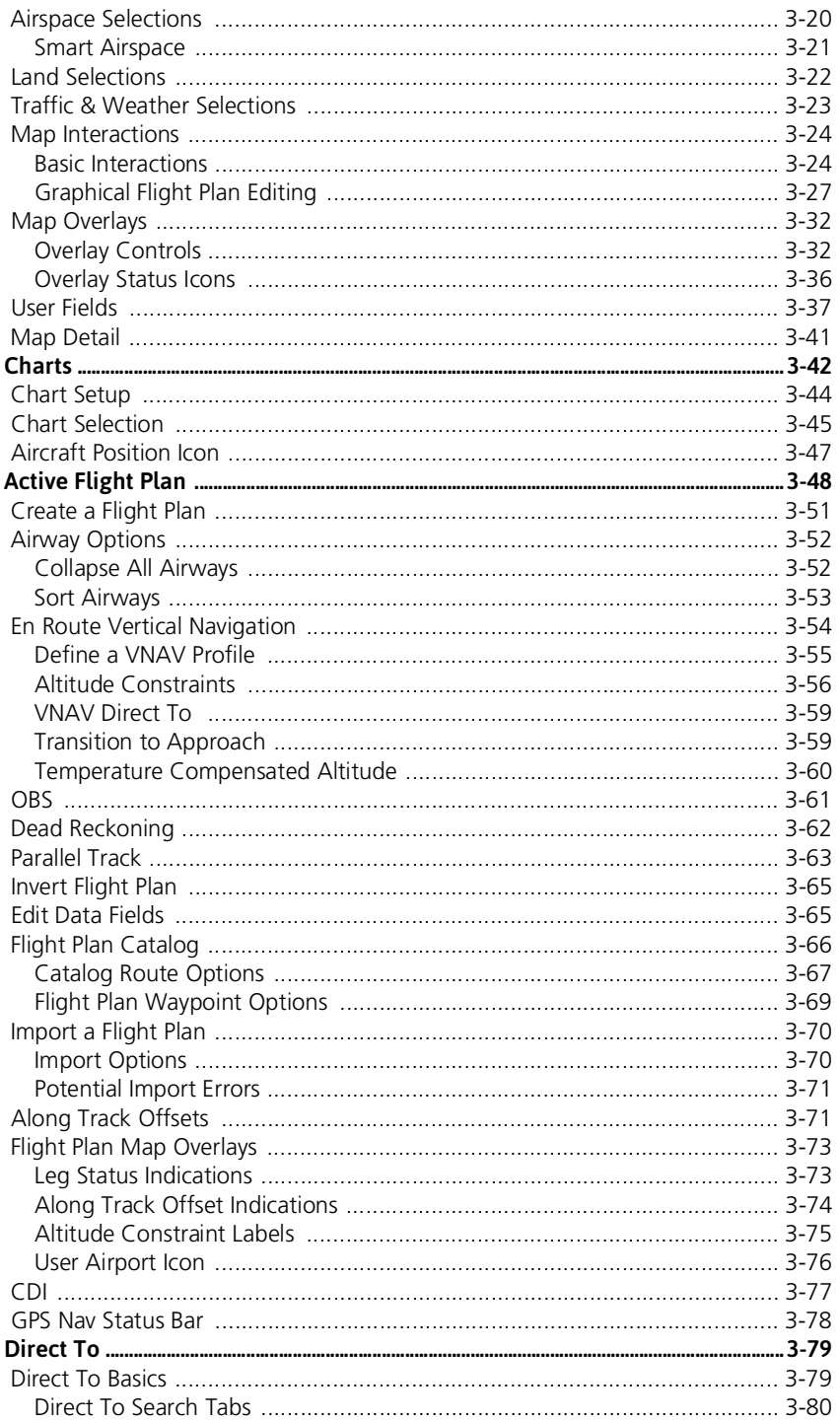

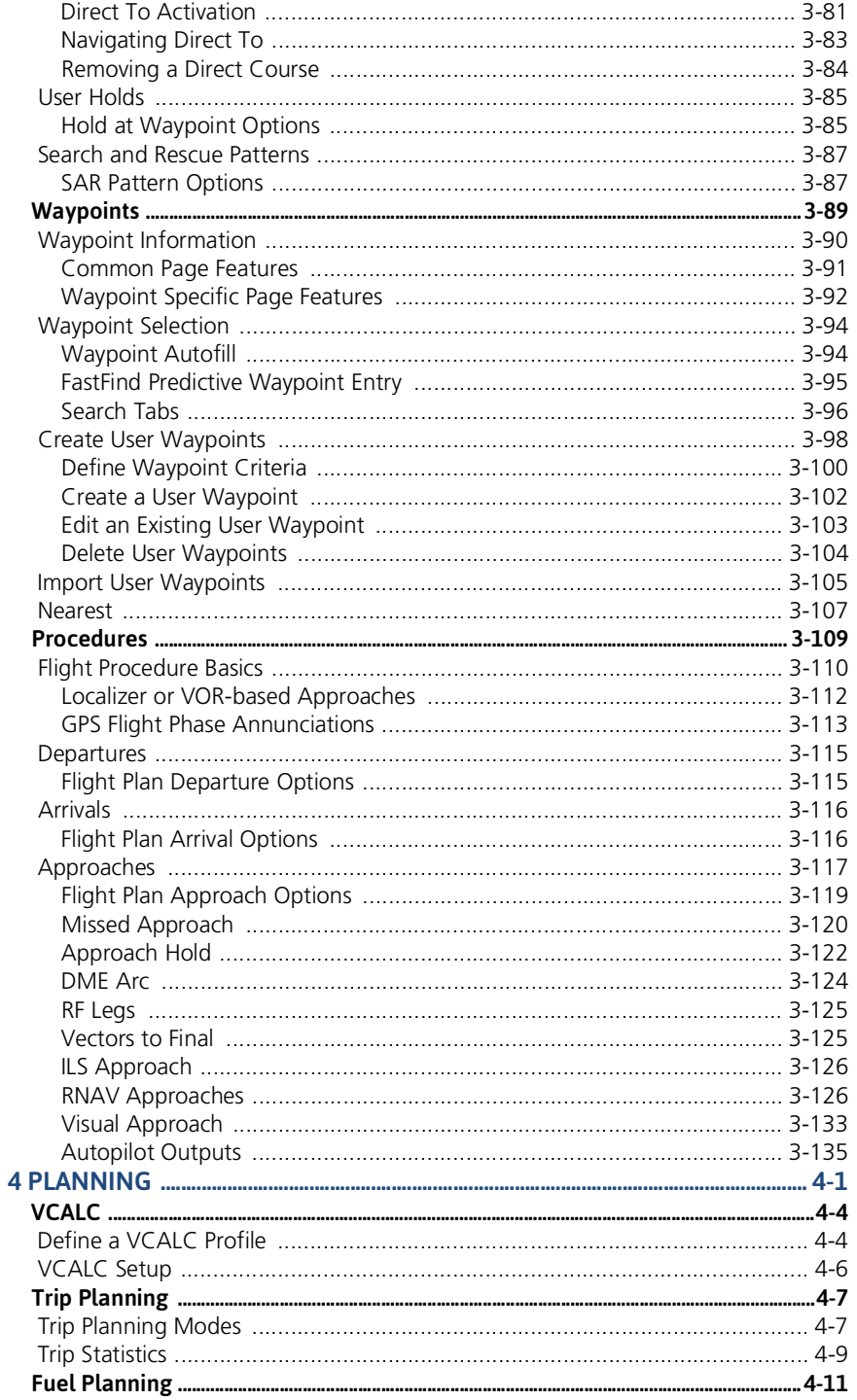

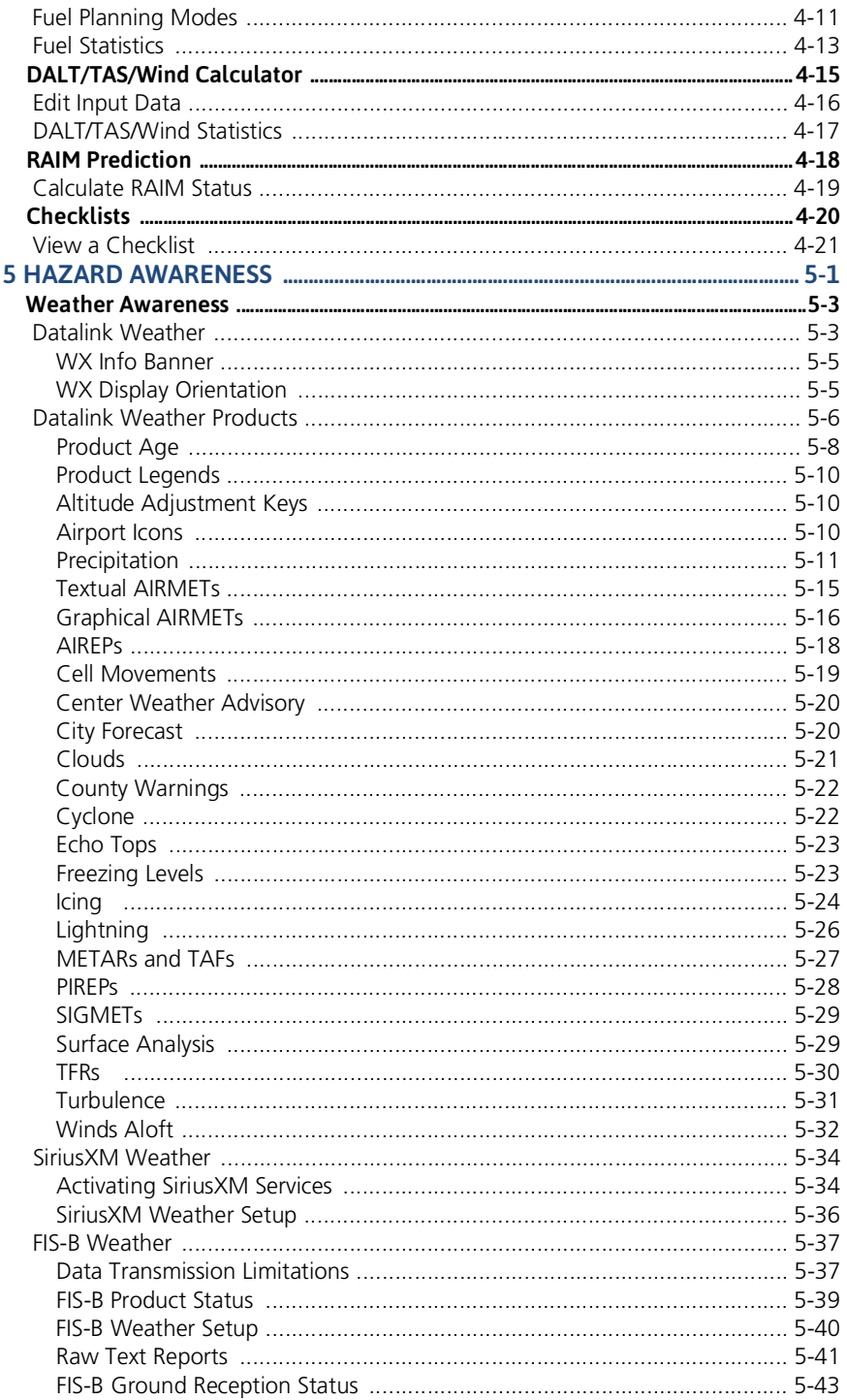

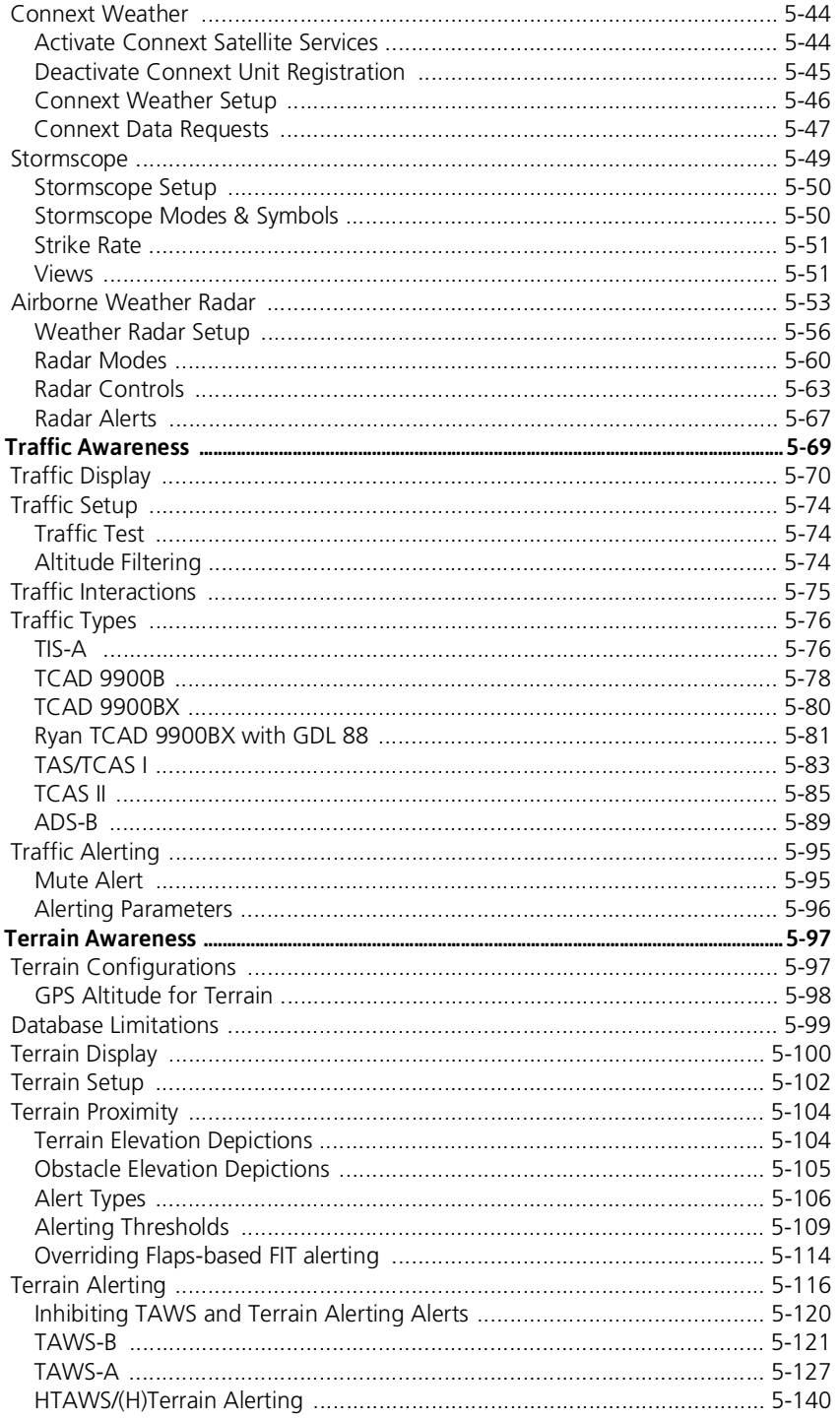

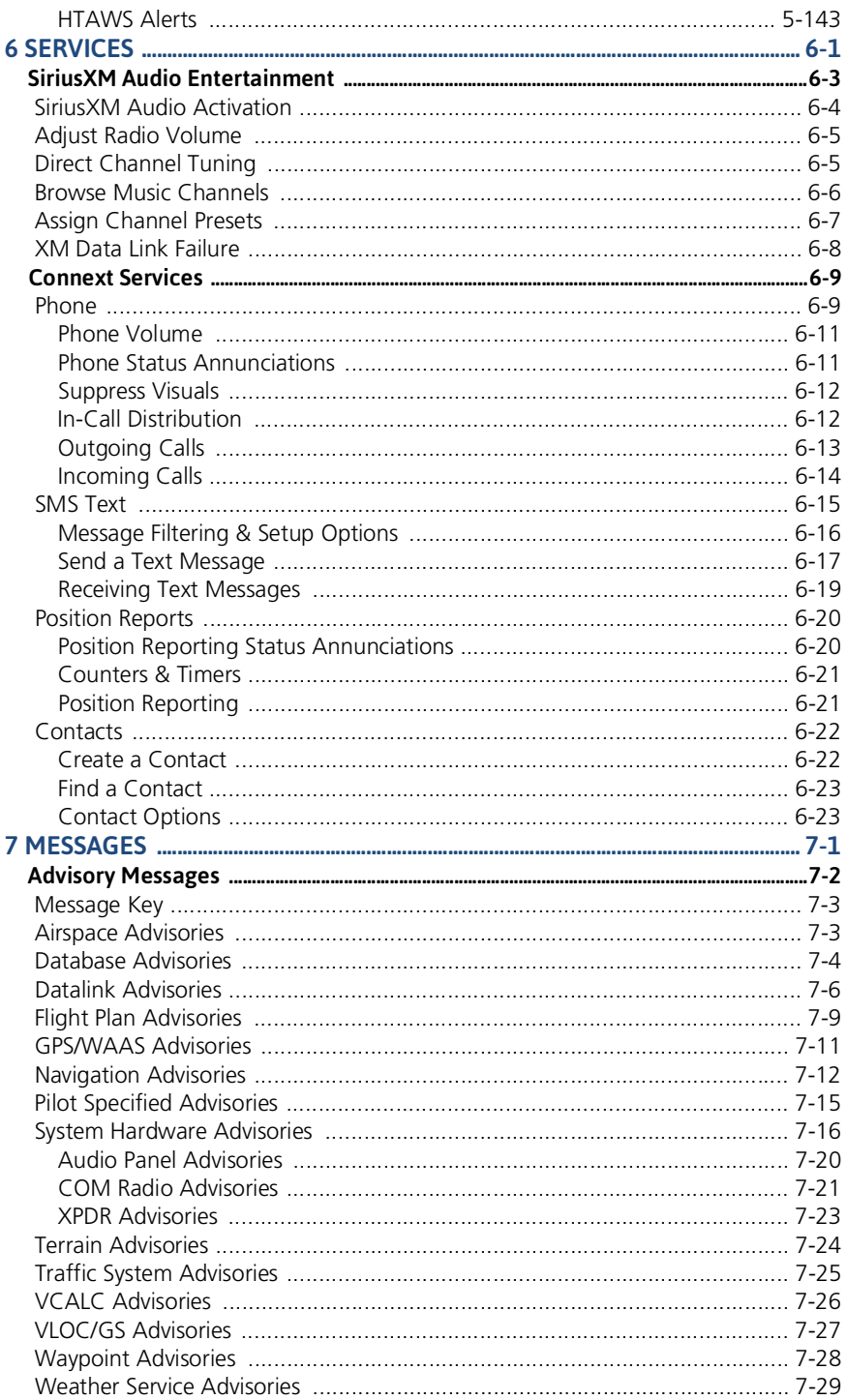

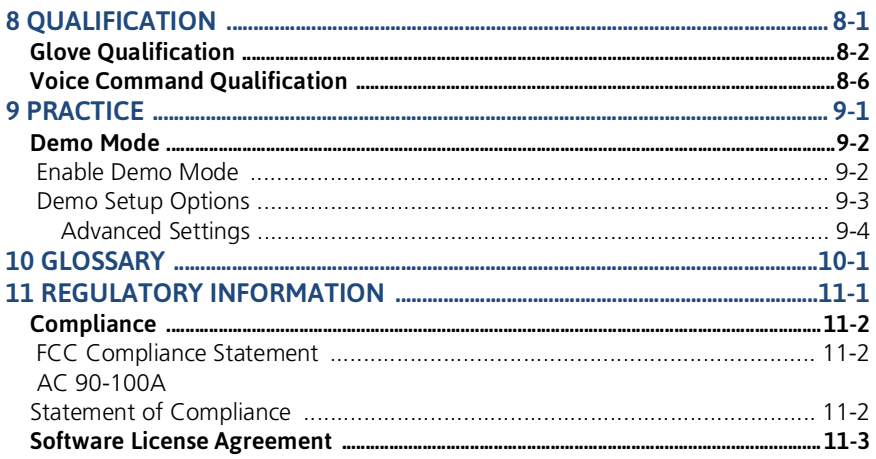

#### INTENTIONALLY LEFT BLANK

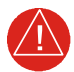

## **WARNING**

*Do not use terrain avoidance displays as the sole source of information for maintaining separation from terrain and obstacles. Garmin obtains terrain and obstacle data from third party sources and cannot independently verify the accuracy of the information.*

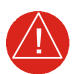

## **WARNING**

*Do not rely solely upon Terrain Proximity data for terrain avoidance. Terrain Proximity is not a certified terrain awareness system. It is an aid to situational awareness only. Using Terrain Proximity data does not under any circumstances or conditions relieve the pilot's responsibility to see and avoid terrain or obstacles.*

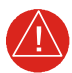

## **WARNING**

*Do not use TAWS information for primary terrain or obstacle avoidance. TAWS is intended only to enhance situational awareness.*

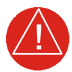

## **WARNING**

*Always refer to current aeronautical charts and NOTAMs for verification of displayed aeronautical information. Displayed aeronautical data may not incorporate the latest NOTAM information.*

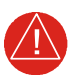

## **WARNING**

*Never use GPS altitude for vertical navigation, traffic avoidance, or compliance with any air traffic control clearance. The altitude calculated by GPS receivers is geometric height above Mean Sea Level and may vary significantly from the altitude displayed on the primary barometric altimeter. The barometric altimeter must be used to comply with all air traffic control clearances.*

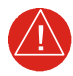

#### **WARNING**

*Never use expired databases. Update databases regularly to ensure currency. Use out of date database information at your own risk.*

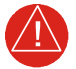

## **WARNING**

*Never use basemap information (land and water data) as the sole means of navigation. Basemap data is intended only to supplement other approved navigation data sources and should be considered only an aid to enhance situational awareness.*

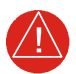

## **WARNING**

*Do not rely solely upon the display of traffic information to accurately depict all of the traffic within range of the aircraft. Due to lack of equipment, poor signal reception, and/orinaccurate information from aircraft or ground stations,traffic may be present that is not represented on the display.*

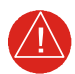

## **WARNING**

*Do not rely solely upon the display of traffic information for collision avoidance maneuvering. The traffic display does not provide collision avoidance resolution advisories and does not under any circumstances or conditions relieve the pilot's responsibility to see and avoid other aircraft.*

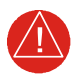

## **WARNING**

*Never use datalink weather information for maneuvering in, near, or around areas of hazardous weather. Information contained within datalink weather products may not accurately depict current weather conditions.*

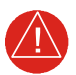

## **WARNING**

*Never use datalink weather information for entering a thunderstorm. Per the FAA's Aeronautical Information Manual (AIM) and AC 00-24C: "avoid by at least 20 miles any thunderstorm identified as severe or giving an intense radar echo."*

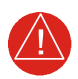

## **WARNING**

*Do not use the indicated datalink weather product age to determine the age of the weather information shown by the datalink weather product. Due to time delays inherent in gathering and processing weather data for datalink transmission, the weather information shown by the datalink weather product may be older than the indicated weather product age.*

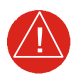

## **WARNING**

*Do not rely solely upon Datalink services to provide TFR information. Always confirm TFR information through official sources such as flight service stations or air traffic control.*

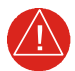

## **WARNING**

*Do not rely on information from a lightning detection system display as the sole basis for hazardous weather avoidance. Range limitations and interference may cause the system to display inaccurate or incomplete information. Refer to documentation from the lightning detection system manufacturer for detailed information about the system.*

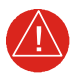

## **WARNING**

*Always refer to current aeronautical charts for appropriate minimum clearance altitudes. The displayed MSAs are only advisory in nature and should not be relied upon as the sole source of obstacle and terrain avoidance information.*

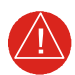

## **WARNING**

*Do not use GPS to navigate to any active waypoint identified as a "NON WGS84 WPT" by a system message. "NON WGS84 WPT" waypoints are derived from an unknown map reference datum that may be incompatible with the map reference datum used by GPS (known as WGS84) and may be positioned in error as displayed.*

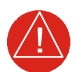

## **WARNING**

*Do not learn operational procedures for this product in the air. For safety reasons, thoroughly practice basic operation of this product on the ground before use during flight.*

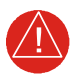

## **WARNING**

*Review and understand all aspects of this pilot's guide. Doing so reduces the risk of unsafe operation.*

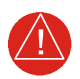

## **WARNING**

*Always resolve any discrepancies between the display and other navigation sources when they occur. During flight operations, compare display indications to information from other NAVAIDs, visual sightings, charts, and other available sources before continuing navigation.*

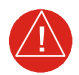

## **WARNING**

*Be aware thatthis product, its packaging, and its components contain chemicals known to the State of California to cause cancer, birth defects, or reproductive harm. This notice is being provided in accordance with California's Proposition 65. If you have any questions or would like additional information, please refer to our website at [www.garmin.com/prop65.](www.garmin.com/prop65)*

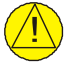

## **CAUTION**

*Do not clean display surfaces with abrasive cloths or cleaners containing ammonia. They will harm the anti-reflective coating. Use a clean, lint-free cloth and anti-reflective lens cleaner.*

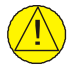

## **CAUTION**

*Ensure that any unit repairs are made by an authorized Garmin service center. Unauthorized repairs or modifications could void both the warranty and affect the airworthiness of the aircraft.*

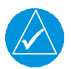

## **NOTE**

*The unit may not respond to touch commands if condensation or moisture accumulate on the touchscreen.*

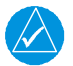

## **NOTE**

*The COM application supports channel tuning for both 8.33 kHz and 25 kHz channels within radio-frequency range. If flying in a region where 8.33 kHz channel spacing is available, set the COM radio to 8.33 kHz to prevent the loss of any stored or recently used frequencies.*

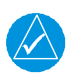

## **NOTE**

*The COM transceiver antenna(s) of the equipment mount along the fuselage and are accessible only to aircraft maintenance personnel.*

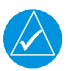

## **NOTE**

*All visual depictions contained within this document, including screen images of the system panel and displays, are subject to change and may not reflect the most current system software and aviation databases. Depictions of equipment may differslightly from the actual equipment. Feature depictions may differ from actual unit features depending on configuration.*

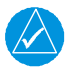

## **NOTE**

*The United States government operates the Global Positioning System and is solely responsible for its accuracy and maintenance. The GPS system issubject to changes which could affect the accuracy and performance of all GPS equipment. Portions of the system utilize GPS as a precision electronic NAVAID. Therefore, as with all NAVAIDs, information presented by the system can be misused or misinterpreted and, therefore, become unsafe.*

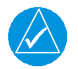

### **NOTE**

*This device complies with part 15 of the FCC Rules. Operation is subject to the following two conditions: (1) this device may not cause harmful interference, and (2) this device must accept any interference received, including interference that may cause undesired operation.*

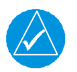

## **NOTE**

*Interference from GPS repeaters operating inside nearby hangars can cause an intermittent loss of attitude and heading displays while the aircraft is on the ground. Moving the aircraft more than 100 yards away from the source of the interference should alleviate the condition.*

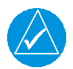

## **NOTE**

*Use of polarized eye wear may cause the flight displays to appear dim or blank.*

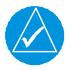

## **NOTE**

*Canadian installations: In accordance with Canadian Radio Specifications Standard 102 (RSS 102), RF field strength exposure to persons from an antenna connected to this device should be limited to 60 V/m for controlled environment and 28 V/m for uncontrolled environment.*

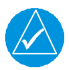

## **NOTE**

*Do not use SafeTaxi or ChartView as the basis for ground maneuvering. These functions do not comply with the requirements of AC 120-76C and are not qualified for use as an airport moving map display. They should be used for orientation purposes only.*

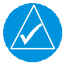

## **NOTE**

*The FAA has asked Garmin to remind pilots who fly with Garmin database-dependent avionics of the following:*

*• It is the pilot's responsibility to remain familiar with all FAA regulatory and advisory guidance and information related to the use of databases in the National Airspace System.*

*• Garmin equipment will only recognize and use databases that are obtained from Garmin or Jeppesen. Databases obtained from Garmin or Jeppesen that have a Type 2 LOA from the FAA are assured compliance with all data quality requirements (DQRs). A copy of the Type 2 LOA is available for each applicable database and can be viewed at* [flyGarmin.com](www.flygarmin.com) *by selecting "Aviation Database Declarations."*

*• Use of a current Garmin or Jeppesen database in your Garmin equipment is required for compliance with established FAA regulatory guidance, but does not constitute authorization to fly any and all terminal procedures that may be presented by the system. It is the pilot's responsibility to operate in accordance with established AFM(S) and regulatory guidance or limitations as applicable to the pilot, the aircraft, and installed equipment.*

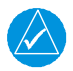

## **NOTE**

*The pilot/operator must review and be familiar with Garmin's database exclusions list, as discussed in SAIB CE-14-04, to determine what data may be incomplete. Visit* [flyGarmin.com](https://fly.garmin.com/fly-garmin/) *and select "Database Exclusions List."*

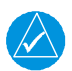

## **NOTE**

*The pilot/operator must have access to Garmin and Jeppesen database alerts and consider their impact on the intended aircraft operation. To view these alerts, visit* [flyGarmin.com](https://fly.garmin.com/fly-garmin/) *and select "Aviation Database Alerts."*

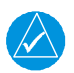

## **NOTE**

*Contact Garmin Product Support if you want or need to adjust the database.*

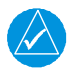

## **NOTE**

*Garmin requests the flight crew report any observed discrepancies related to database information. These discrepancies could come in the form of an incorrect procedure; incorrectly identified terrain, obstacles and fixes; or any other displayed item used for navigation or communication in the air or on the ground. Visit* [flyGarmin.com](https://fly.garmin.com/fly-garmin/) *and select "Aviation Data Error Report."*

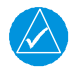

### **NOTE**

*Information obtained solely through FIS-B does not replace a thorough preflight briefing. NOTAMs received via FIS-B uplink may not be a complete listing. Active NOTAMs are removed from the FIS-B data stream 30 days after issuance. FIS-B uplink is not an FAA approved source for NOTAMs.*

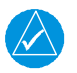

## **NOTE**

*When using Stormscope, there are several atmospheric phenomena in addition to nearby thunderstorms that can cause isolated discharge points in the strike display mode. However, clusters of two or more discharge points in the strike display mode do indicate thunderstorm activity if these points reappear after the screen has been cleared.*

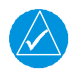

## **NOTE**

*This navigation unit has a very high degree of functional integrity.However,the pilot must realize that providing monitoring and/or self-test capability for all conceivable system failures is not practical. Although unlikely, it may be possible for erroneous operation to occur without fault indication. It is the responsibility of the pilot to detect such occurrences by cross-checking with all redundant or correlated information available in the cockpit.*

#### Record of Revision

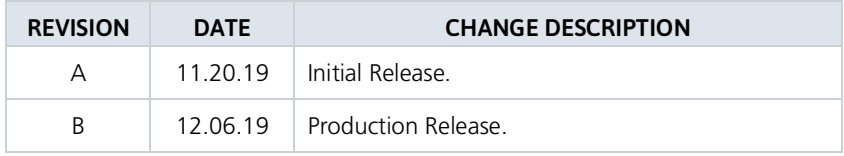

#### Layout

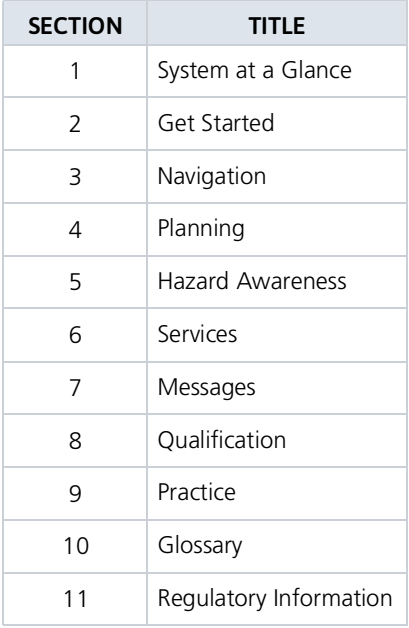

The design and layout of this guide is intended to provide clear, concise sections written in the logical order of a pilot's flight instrument and systems scan.

#### Electronic Document Features

Versions of this guide are saved in Adobe Acrobat and are available for download at: [garm](https://support.garmin.com/support/manuals/searchManuals.faces?refresh=true)in.com/manuals

#### Product Descriptions

This guide covers the operation of the following Garmin product series.

GTN 650Xi Series GTN 750Xi Series

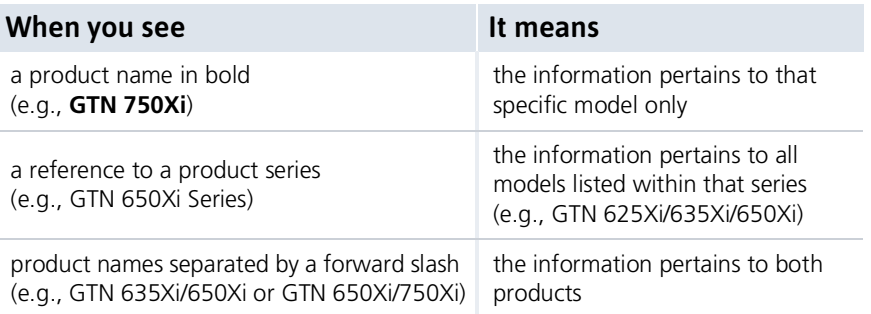

#### GTN 650Xi Series

- **•** GTN 625Xi
- **•** GTN 635Xi
- **•** GTN 650Xi

#### GTN 750Xi Series

- **•** GTN 725Xi
- **•** GTN 750Xi

Unless otherwise stated, information pertaining to the GTN Xi Series is applicable to all 650Xi and 750Xi series navigators.

#### Feature Depictions

Except for cases when operational differences dictate, the GTN 750Xi display is shown as typical.

#### About This Guide

#### Special Notations

This guide uses the following message types when applicable.

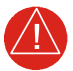

## **WARNING**

*Indicates when serious injury or death will occur.*

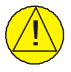

## **CAUTION**

*Indicates when equipment damage is possible.*

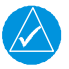

### **NOTE**

*Emphasizes a point about a specific feature, function, or operation.*

#### **Insets**

These boxes may include a list of features or application functions, references to additional information, or a useful pilot's tip.

#### Reference Manuals

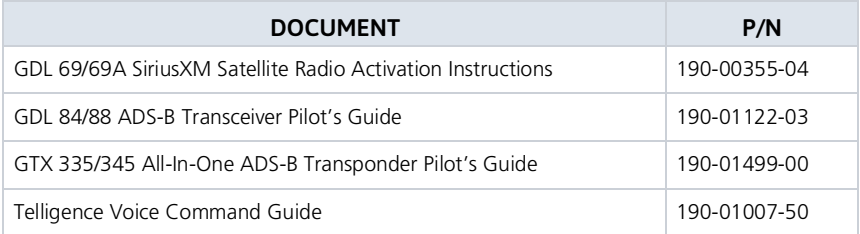

#### Reference Websites

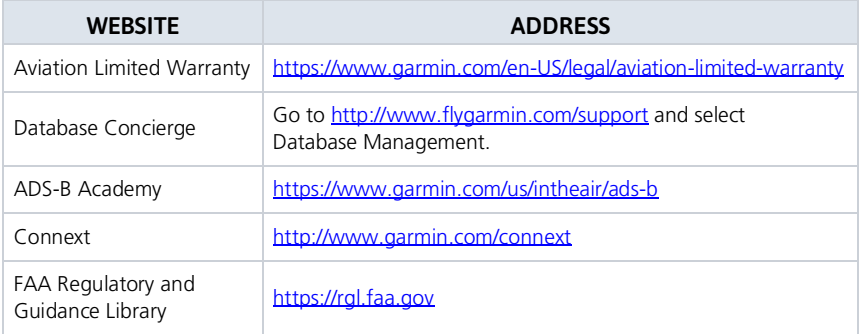

#### INTENTIONALLY LEFT BLANK

# <span id="page-24-0"></span>1 System at a Glance

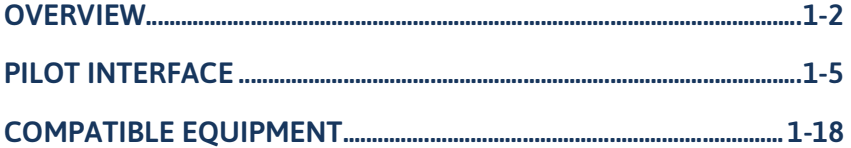

#### System at a Glance

# <span id="page-25-0"></span>**Overview**

Two series of panel mount navigators comprise the GTN Xi Series. The primary difference between these displays is the size of the screen.

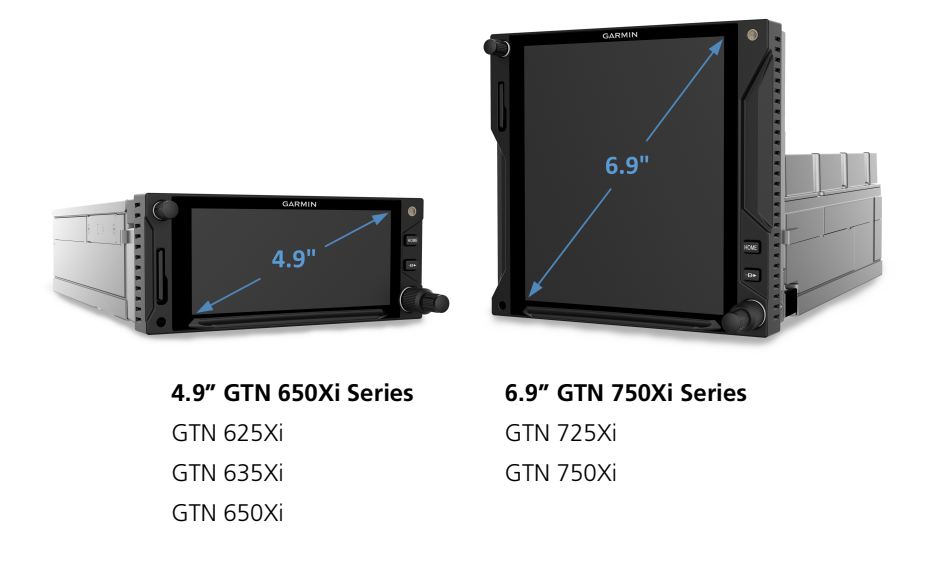

Due to its large-format display, the GTN 750Xi Series comes loaded with terminal procedure charts, including departure, arrival, and approach plates.

## <span id="page-26-0"></span>Unit Configurations

*GTN 625Xi GTN 635Xi*

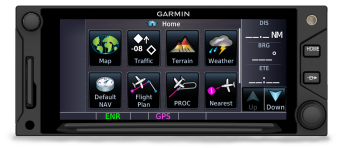

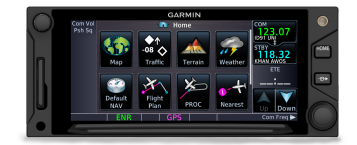

**GPS/MFD GPS/MFD/COM**

*GTN 650Xi*

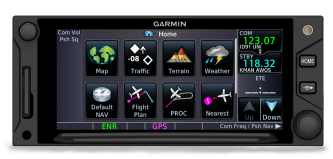

#### **GPS/MFD/COM/NAV**

*GTN 725Xi GTN 750Xi*

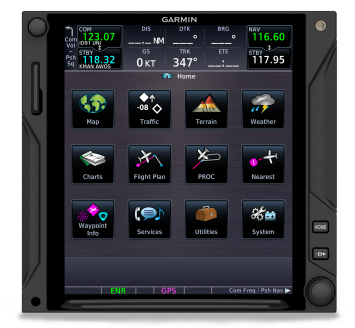

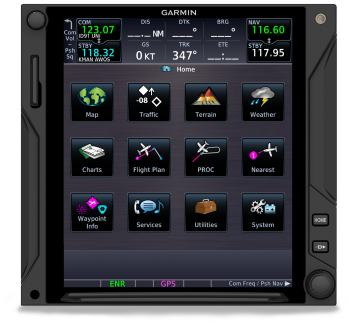

**GPS/MFD GPS/MFD/COM/NAV**

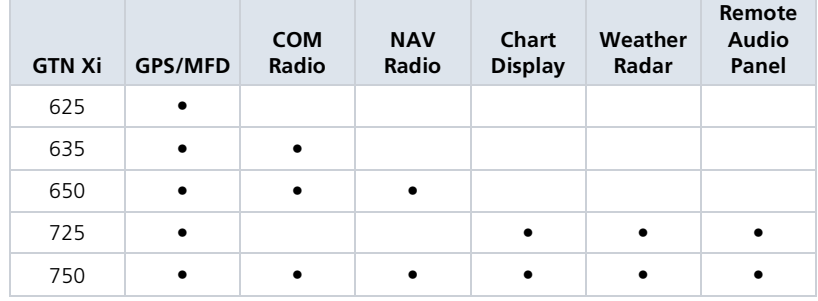

#### COMPARISON TABLE

## <span id="page-27-0"></span>Apps & Features

#### COMMON FEATURES

Airways

Arrivals

Approaches

CDI

**Checklists** 

Database Concierge Access†

Datalink Weather ‡

Departures

Flight Plan

Graphical Flight Planning

Iridium Phone/SMS‡

Moving Map

Waypoints (includes user-generated and nearest waypoint info)

Remote Transponder Control ‡

SafeTaxi

SiriusXM Music‡

Stormscope‡

TAWS/HTAWS‡

Telligence Voice Command‡

Traffic‡

VNAV Descent ‡

† Requires Wi-Fi connection via Flight Stream 510.

‡ Optional. Function availability dependent upon aircraft interfaces or enablement.

While features vary depending on model and unit configuration, all models share many of the same features.

# <span id="page-28-0"></span>Pilot Interface

## <span id="page-28-1"></span>Bezel

The bezel provides a combination of mechanical knobs and push-keys. Active touch areas on the display screen allow access to unit features and apps.

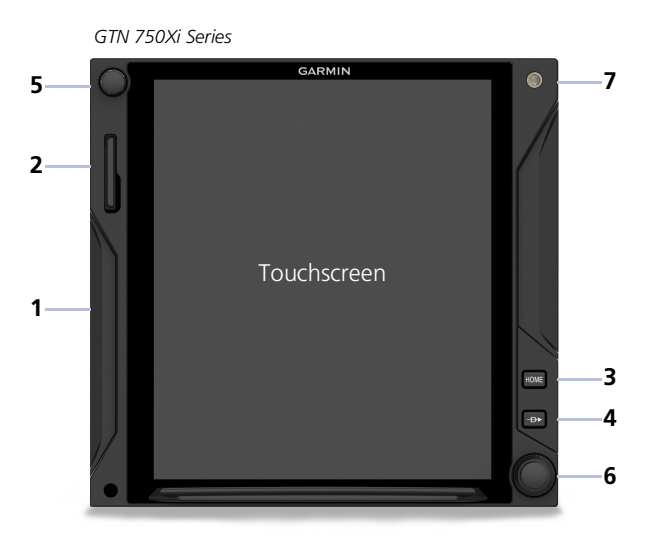

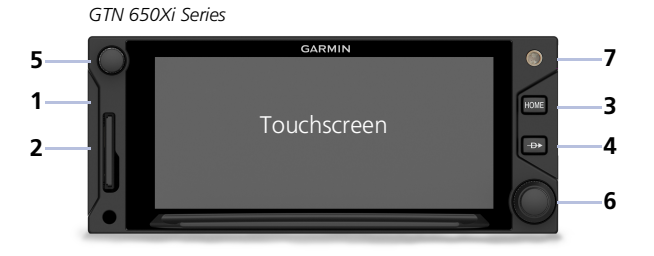

#### **1 Bezel**

Ledges provide hand stability when performing data entry and making selections.

#### **2 SD Card Slot**

Interface for loading database, exporting log files, and updating software. Compatibility with Flight Stream 510 allows wireless database transfer from the Garmin Pilot app via Database Concierge.

#### **3 Home Key**

Provides direct access to the Home page.

#### **5 Volume/Squelch Knob**

Allows audio volume adjustment for the active COM radio, NAV receiver, or connected external audio panel. COM squelch and NAV ident functionality accessible via knob push.

#### **4 Direct To Key**

Opens the Direct To function for immediate course setting.

#### **6 Inner & Outer Knobs**

Multipurpose dual concentric knob allows data entry, list scrolling, map range control, page navigation, and NAV/COM frequency tuning.

#### **7 Photocell**

Measures cockpit ambient light level to automatically adjust display brightness for day and night.

#### Home Key Shortcuts

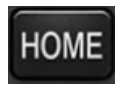

**GTN 650Xi Series:** Pushing and holding the Home key on these units provides direct access to Default Navigation features.

**GTN 750Xi Series:** Pushing and holding the Home key on these units provides direct access to the moving map.

## <span id="page-30-0"></span>SD Card Slot

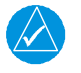

### **NOTE**

*Do not remove or insert an SD card while in flight. Always verify the system is powered off before inserting or removing an SD card.*

#### *FEATURE LIMITATIONS*

*• SD card in the FAT32 format, with memory capacity between 8 GB and 32 GB*

The navigator requires an SD card for the following tasks.

- 
- **•** Exporting data logs **•** Enabling Flight Stream connectivity
- **•** Capturing screen images **•** Updating databases
	-
- **•** Upgrading software

#### INSERT AN SD CARD

When inserting an SD card:

- 1. Verify unit power is off and the slot is empty.
- 2. Hold card such that label faces left edge of display screen.
- 3. Ensure back edge of card is flush with display bezel after insertion.

#### EJECT AN SD CARD

- 1. Power off the unit.
- 2. Release the spring latch by pressing lightly on exposed edge of card.

#### System at a Glance

## <span id="page-31-0"></span>Touchscreen

A multi-touch color display provides onscreen controls for unit operation.

## <span id="page-31-1"></span>Gestures

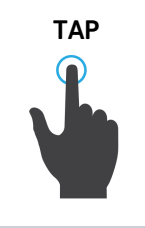

**TAP** Touching the screen briefly with a single finger. Use this gesture for:

**•** Opening a page or menu

- **•** Activating a command key or data entry field
- **•** Displaying map feature information
- **•** Selecting an option within an application

TAP AND HOLD

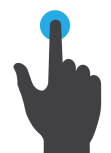

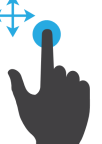

Certain momentary controls (e.g., directional arrow keys) provide a secondary tap and hold function. Tap the key and hold your finger in place until the desired action occurs.

Use this gesture for:

- **•** Scrolling with arrow keys
- **•** Increasing/decreasing values continuously

SWIPE A smooth motion that involves touching an object, then sliding your finger across the screen and lifting up.

Use this gesture for:

- **•** Accessing multiple panes (right or left swipes)
- **•** Viewing and scrolling lists
- **•** Panning across a map display

**FLICK** Swiping the screen in a quick upward or downward motion. Information moves at a fast speed (faster than if holding the arrow key), then slows to a stop.

Use this gesture for scrolling an item list.

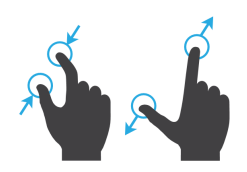

**PINCH & STRETCH** Touch any map with two fingers at the same time, then bring the fingers close together (pinch) or spread them apart (stretch). Just remember: stretch to zoom in and pinch to zoom out.

Use this gesture for magnifying map features.

## <span id="page-32-0"></span>Keys

#### COMMON COMMANDS

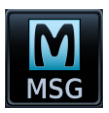

Open the system messages list. Open a context menu. A flashing icon indicates unread messages.

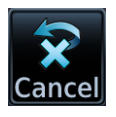

Cancel an active function without Return to the previous page. inputting data.

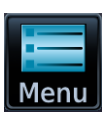

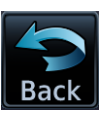

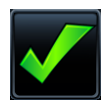

Select the corresponding item (e.g., database update). A checkmark confirms selection.

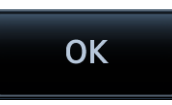

Confirm the requested action (e.g., removing a flight plan waypoint)

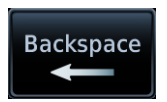

Move the cursor back a single space at a time.

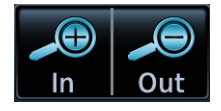

**Zoom Control & Scale** Change the current magnification by tapping **In** or **Out**.

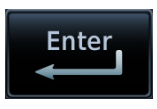

Input a specified value.

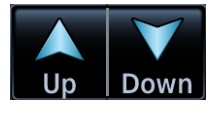

#### **Directional Keys**

Increment or decrement setting values by tapping these directional keys. Tap and hold to increase or decrease the value continuously.

#### FUNCTION KEYS

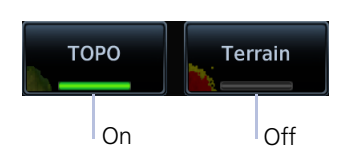

Toggle keys turn a specific function on or off. The current state of the function is indicated below the key label.

#### APP ICONS

Tapping one of these icons opens the corresponding application. Some apps provide additional icons for accessing functions on subpages (e.g., System, Utilities).

#### **Home Page Apps**†

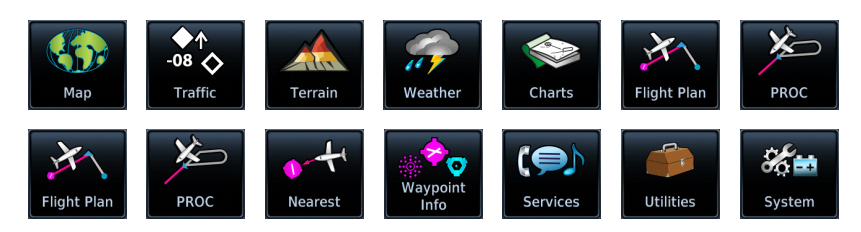

† Actual icons dependent upon model type and configuration.

#### **Optional Apps**

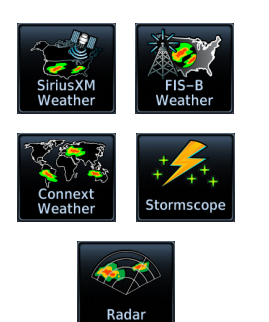

Additional icons are available when certain optional features are installed and the associated functions are enabled (e.g., Music, Phone, SXM Weather).

### <span id="page-34-0"></span>Menus

Menus group related controls into an expandable pane, allowing access to multiple functions on a single page. Depending on the number of available functions, a menu may comprise more than one pane.

#### POP-UP MENUS

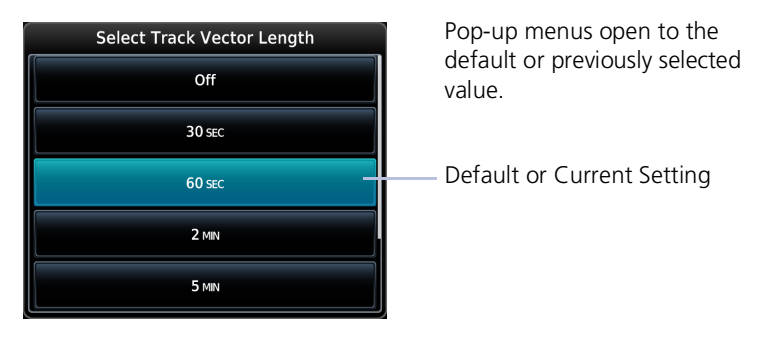

#### SLIDE OVER MENUS

These menus slide out from the bottom or sides of the display when an object or menu item is selected on the underlying page.

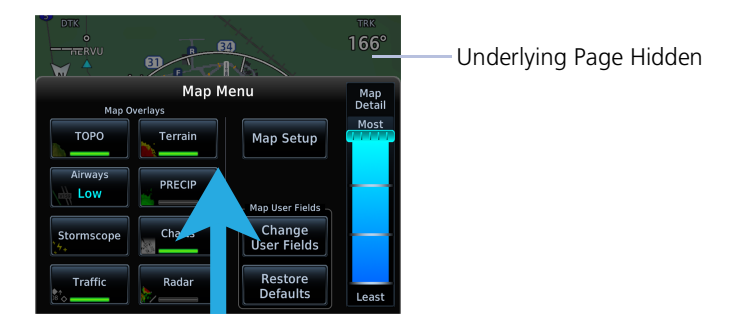

#### **LISTS**

Scrollable lists group control keys related to a single function (e.g., selectable range options). Toggle keys either enable or disable list items.

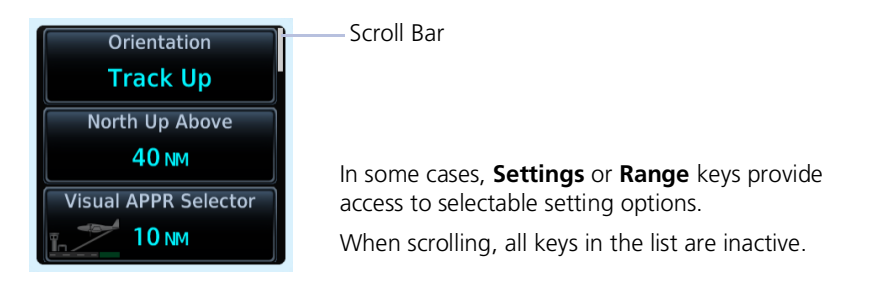

## <span id="page-35-0"></span>Tabs

Tabs group information into individual panes. Content includes scrolling lists, data fields, function keys, or a combination of controls.

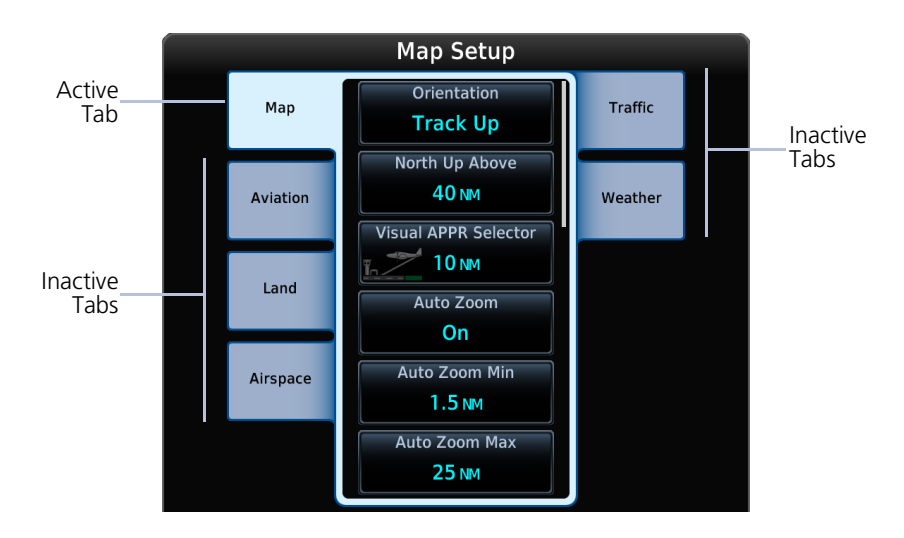

Tabs are located along the left and right sides of a pane.

## <span id="page-35-1"></span>Keypads

The navigator employs multiple keypad types to serve specific settings and functions.

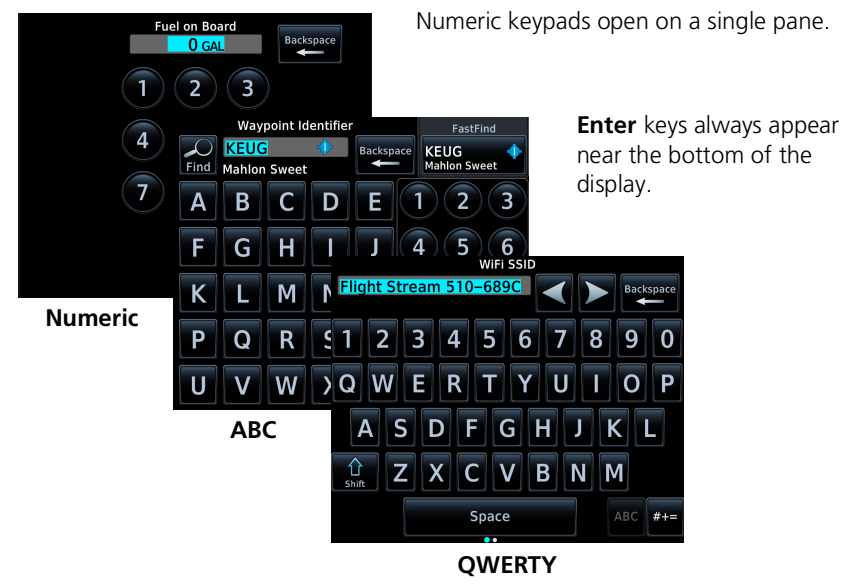

*Keypad types, GTN 750Xi Series*
#### **GTN 650Xi SERIES**

Alphanumeric keypads comprise multiple keysets that are accessible by way of swipe or key selection.

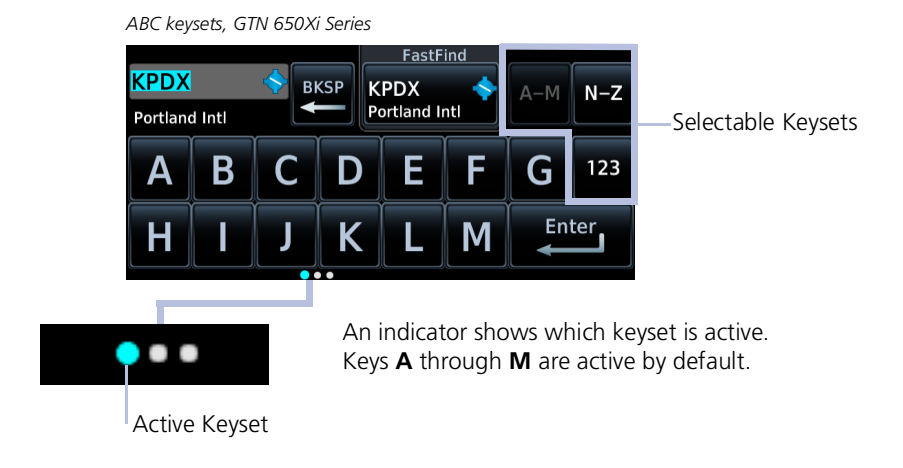

For convenience, GTN 650Xi Series navigators provide a slider, allowing you to quickly select a group of five keys at any given time.

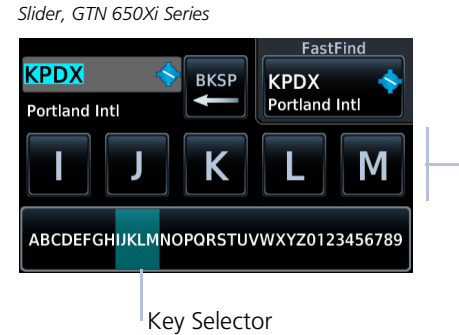

Swiping the key selector left or right scrolls through all available keys.

Active Selection

### Screen Maintenance

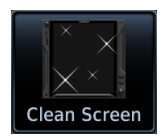

Tapping **Clean Screen** places the touch screen in an inactive state for cleaning purposes.

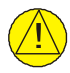

### **CAUTION**

*Do not clean display surfaces with abrasive cloths or cleaners containing ammonia. They will harm the anti-reflective coating. Use a clean, lint-free cloth and anti-reflective lens cleaner.*

#### **WHERE TO FIND IT**

Use care when cleaning the touchscreen and front bezel. Avoid scratching the surface of the display.

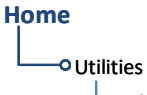

Clean Screen

# **SCREEN CLEANING MODE**

Press the HOME key to exit.

To exit screen cleaning mode, push the **Home** key.

### Control Knobs

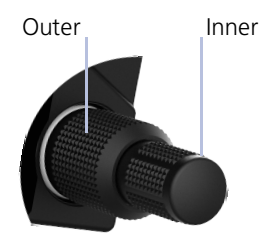

**Dual Concentric Knob**

Inner and outer control knobs offer an alternative method for selecting and modifying data without the use of touch keys.

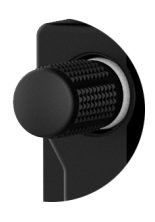

#### **Volume/Squelch Knob**

A single volume knob controls audio volume for the selected COM radio, NAV receiver, and/or external audio input devices (e.g., remote audio panel).

Depending on configuration, pushing these knobs momentarily performs additional XPDR, COM, and/or NAV related functions.

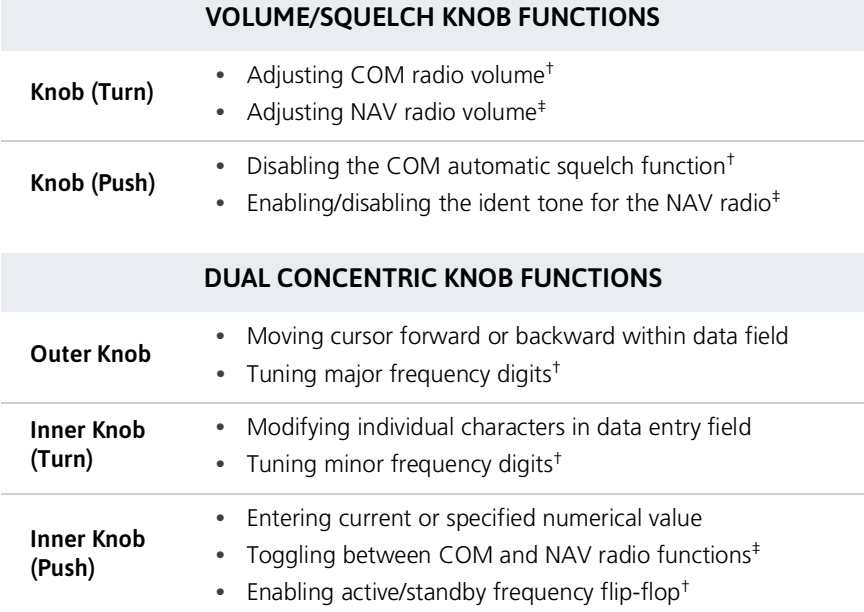

† GTN 635Xi/GTN 650Xi/GTN 750Xi only.

‡ GTN 650Xi/GTN 750Xi only.

### Knob Function Indicators

Available dual concentric knob functions annunciate at the bottom of the display.

#### Com Freg / Psh Nav

Available functions:

- **•** Set knob focus to standby frequency
- **•** Frequency tuning

#### **Default State Numeric Keypad Active**

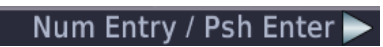

Available functions:

**•** Numeric data entry

#### **Waypoint Identifier Keypad Active**

#### Wpt Ident / Psh Enter

Available functions:

**•** Waypoint identifier entry

#### **Direct To Window Active**

### Edit Wpt / Psh Activate

Available functions:

- **•** Direct-to waypoint editing
- **•** Activate direct-to course

### Screen Captures

#### *FEATURE REQUIREMENTS*

*• SD card in the FAT32 format, with memory capacity between 8 GB and 32 GB*

Save images to an SD card at any time using a screen capture. Images automatically save to the "print" folder in the SD card root directory.

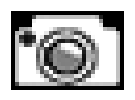

- 1. Insert an SD card into the card slot.
- 2. Push and hold the control knob.
- 3. With knob depressed, push and release the **Home** key.

A camera icon momentarily shows in the annunciator bar indicating a successful screen capture.

To view saved images, remove the SD card and open the "print" folder on a computer.

## Color Conventions

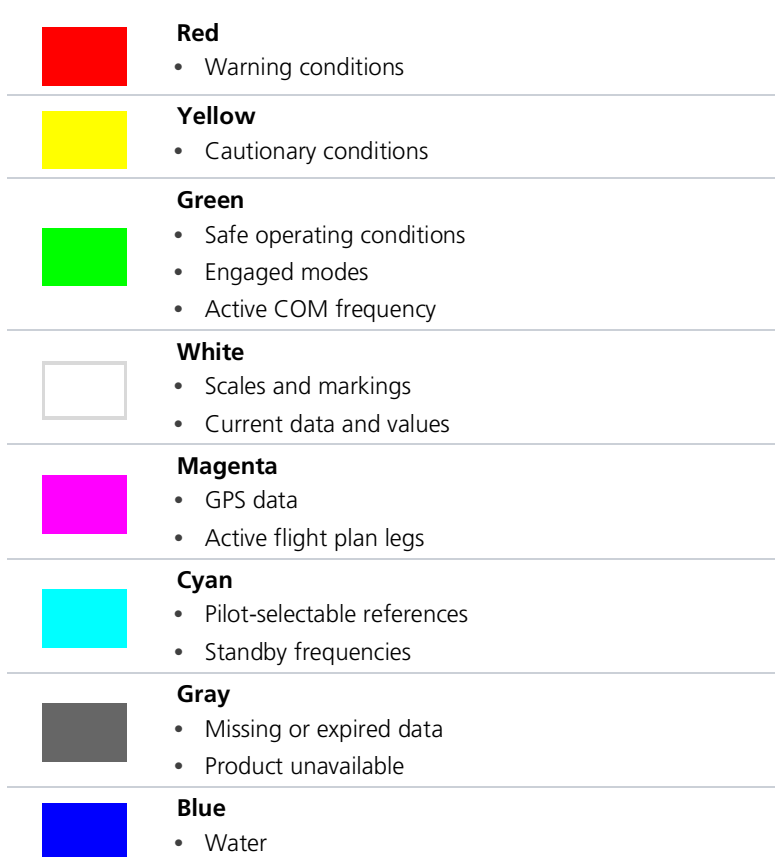

# Compatible Equipment

## Line Replaceable Units

#### **OPTIONAL LRUS**

ADC **AHRS** 

Autopilot

Cross-side GTN

DME

Flight Stream 210/510

G3X Touch

 $G<sub>5</sub>$ 

G500/G600

G500(H)/G600/G700 TXi

GAD 42 Adapter

GDL 69/69A SiriusXM Datalink

GDL 88/GTX 345 ADS-B Transceiver

GMA 35/350

GMX 200

GSR 56 Satellite Datalink

GTX Transponders

MX 20

Radar Altimeter

Stormscope

TAS/TCAS

#### OPTIONAL INTERFACES

TCAS II

Airborne Weather Radar (GTN 750Xi Series only)

The system consists of multiple LRUs, which are installed behind the instrument panel or in a separate avionics bay. Their modular design aids system maintenance and unit replacement.

Optional LRUs may include compatible equipment from either Garmin or a third party manufacturer. These vary by unit and installation type (VFR or IFR).

Some LRUs provide features that require registration and/or enablement prior to activation.

Compatible LRUs are not limited to the devices shown here.

# 2 Get Started

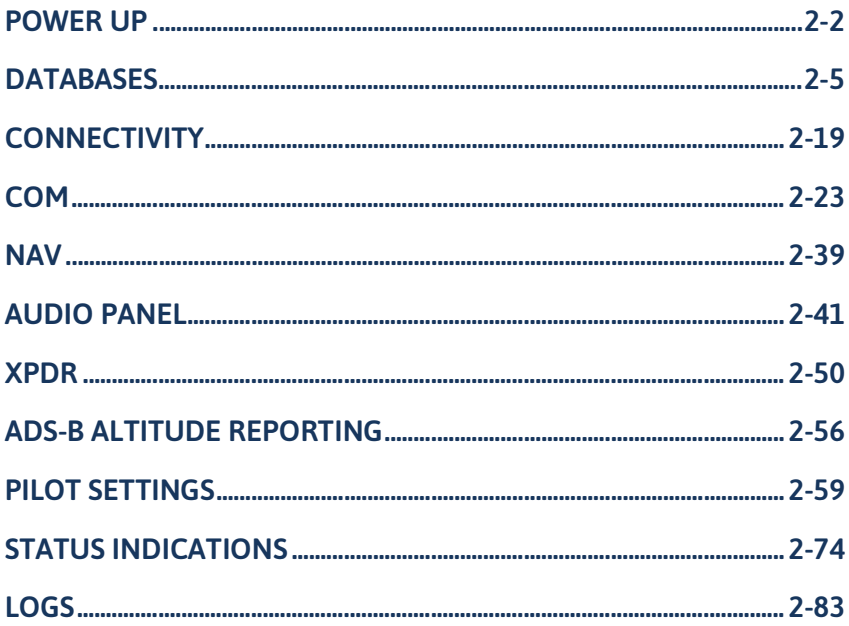

# <span id="page-43-0"></span>Power Up

The unit receives power directly from the aircraft's electrical system. Upon power-up, the bezel key backlight momentarily illuminates. System failure annunciations typically disappear within the first 30 seconds after power-up.

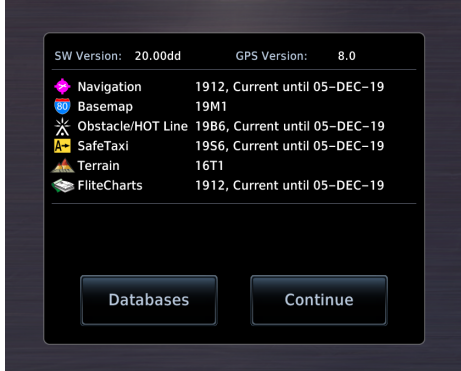

The start-up screen presents the unit software versions, the name and status of all installed databases, and the Database Updates page access key.

Tapping**Continue** advancesto the Instrument Test page.

### WI-FI SETUP ACCESS

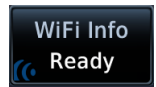

If a Flight Stream 510 wireless datacard is present, the **WiFi Info** key appears in the controls bar. Tapping this key opens a setup page. Refer to Wi-Fi [Setup](#page-63-0) for instructions.

### Instrument Panel Self-Test

To ensure safe operation, continuous built-in test features exercise the unit's processor, memory, external inputs, and outputs. The Instrument Panel Self-Test page displays the results of all external equipment checks performed by the unit.

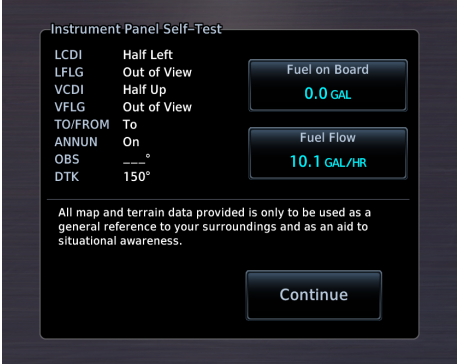

Review this list to ensure that all CDI/HSI outputs and other displayed data are correct for the connected equipment.

Tapping**Continue** advancesto the Home page.

If an instrument remains flagged after one minute, check the status of the associated LRU, then contact a Garmin dealer for support.

### Preset Fuel Quantities

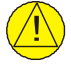

### **CAUTION**

*Ensure that estimated fuel quantity values are accurate before flight.*

#### *FEATURE LIMITATIONS*

*For the operating limitations of a specific aircraft, consult the POH.*

GTN stores preset fuel amounts for estimated full and tab amounts. These settings may not be editable if the unit is interfaced with a digital fuel computer.

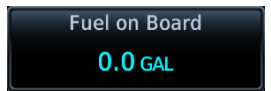

#### **Fuel on Board**

Specify the current fuel quantity.

Tapping this key opens a keypad. Preset keys for "full" and "tabs" aid in fuel data entry.

Initial value automatically reduces based on current fuel flow.

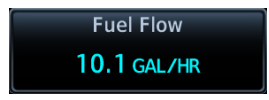

#### **Fuel Flow**

Set fuel flow amount.

Tapping this key opens a keypad.

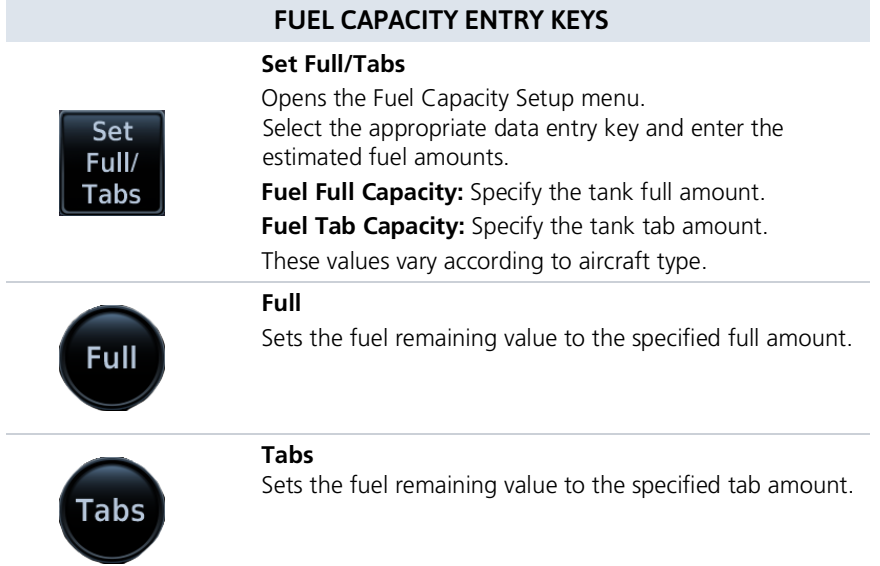

### FUEL CAPACITY UNITS

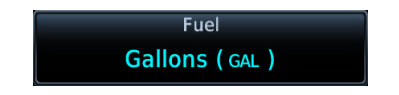

Fuel capacity units are set in the System Units app.

#### From the Home page:

Tap **System** > **Units** > **Fuel**, and select the preferred units.

# <span id="page-46-0"></span>Databases

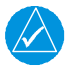

### **NOTE**

*The navigator supports SD cards in the FAT32 format only, with capacities ranging between 8 GB and 32 GB.*

Databases are stored in the unit's internal memory. To view update cycles, or to purchase individual databases or database packages, go to [flyGarmin.com.](https://fly.garmin.com/fly-garmin/support/)

There are two methods for loading and updating databases. Do not attempt either of these while in flight (on ground only).

- **• Load databases via SD card.** Once loading completes, you may power off the unit and remove the card.
- **• Transfer databases from a Flight Stream 510 wireless datacard.** This method requires the Garmin Pilot app on a portable electronic device.

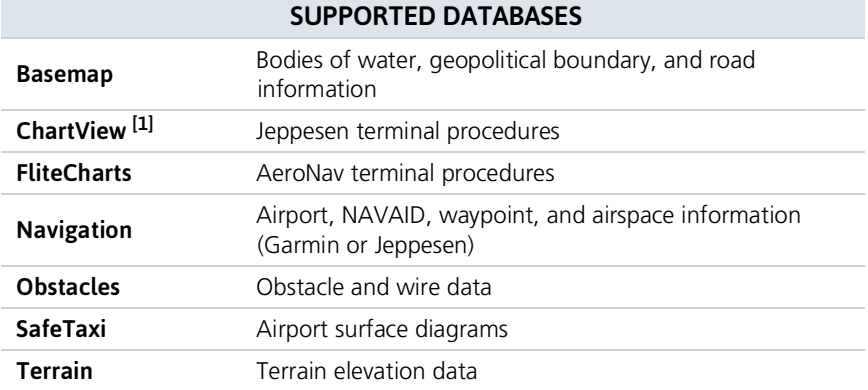

[1] Optional third party database.

### Aviation Database Errors

[Visit](flyGarmin.com) flyGarmin.com to report any discrepencies in database information. These may include incorrect procedures, inaccurate depictions of terrain, obstacles and fixes, or errors with any other screen element used for navigation or communciation purposes.

For information regarding third party navigation databases, go to [jeppesen.com.](http://jeppesen.com/index.jsp)

### Database Effective Cycles

Most databases expire at regular intervals. Exceptions include Basemap and Terrain, which neither expire nor update on a regular schedule.

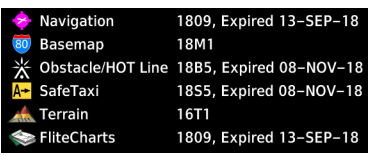

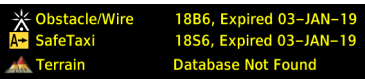

The start-up page lists all currently installed databases. Review this list for current database types, cycle numbers, and expiration dates.

Yellow text denotes when a database is:

- **•** Not available
- **•** Installed before its effective date
- **•** Missing date information
- **•** Past its expiration date

#### DATABASE EFFECTIVE STATUS

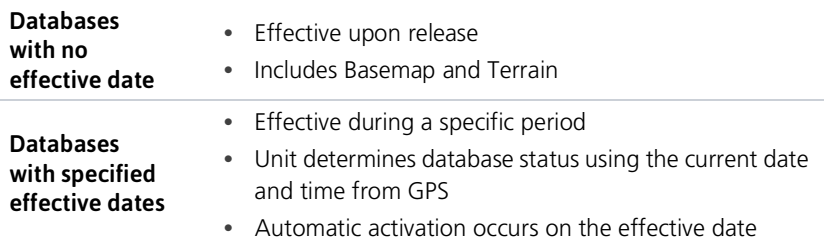

### Overwriting SD card database files

When loading database files to an SD card, be aware that any existing database files that are of the same type will be overwritten. This includes databases off a different coverage area or data cycle than that residing on the SD card.

### Active and Standby Databases

The navigator uses two types of databases:

#### **Active Databases Standby Databases**

The databases in use by the system.  $\vert$  Databases that have not reached the effective date. These remain on the SD card until they become effective.

### Database Info

#### **WHERE TO FIND IT**

O System <sup>o</sup>System Status

**Home Home** During normal operation, you can view information about all active and standby databases from the System Status page.

### ACTIVE DATABASE LIST

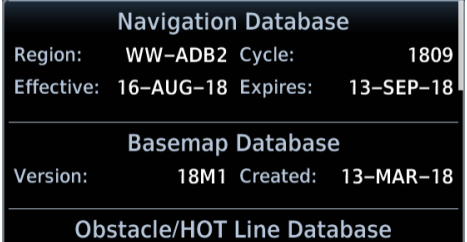

**View Copyrights** 

Selecting **Active** displays information about the databases currently in use. You can also access copyright information from here.

Tapping **View Copyrights** displays copyright information for all installed databases.

### STANDBY DATABASE LIST

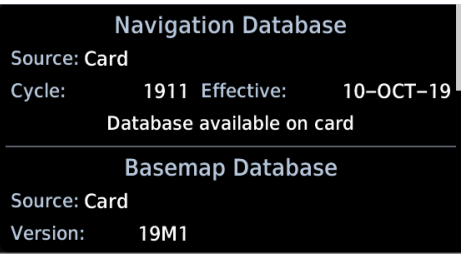

Selecting **Standby** displays information about databases that are not yet effective.

GTN notifies when no standby databases are available.

### No standby databases found

### DATABASE NOT FOUND

**DATABASE** Chart function unavailable.

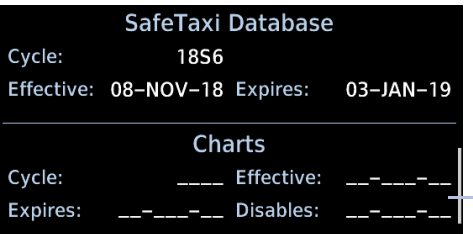

Notifications for databases not present or available also display in the form of system messages.

Review the Active Database Info list to determine the status of the indicated database.

Database Not Present

### Manual Updates

#### *FEATURE LIMITATIONS*

*The Database Updates page is available only when:*

- *• The aircraft is on ground*
- *• The start-up page is active (i.e., during power up)*

### Database Updates Page

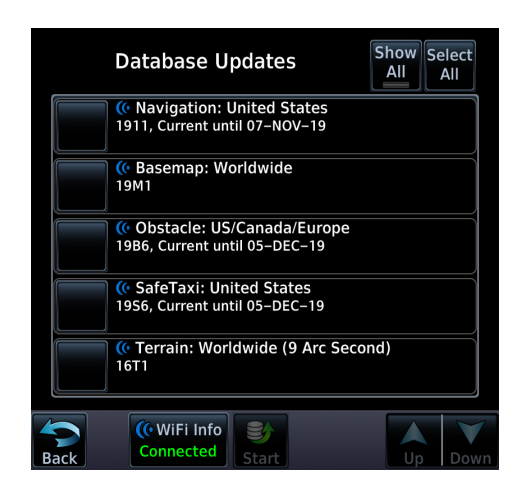

This page presents a list of all available databases.

To open, tap the **Databases** key on the start-up page.

**Databases** 

### DATABASE SOURCE INDICATION

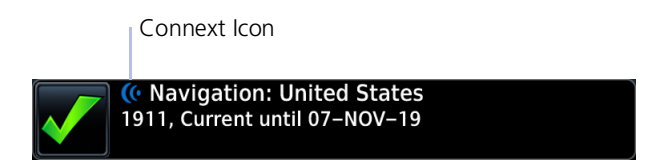

A Connext icon indicates when a database is from Garmin Pilot via wireless transfer. No indication means the database is either from an SD card or the unit's internal standby queue.

### SELECT ALL DATABASES

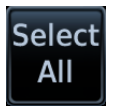

Select individual databases for transfer, or choose **Select All** if all listed databases require updating.

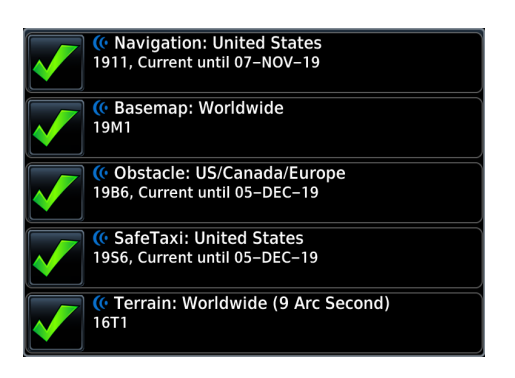

By default, this page displays only the databases recommended for update.

A message notifies when no such databases are available.

#### No recommended databases available. Press Show All button to see exhaustive list.

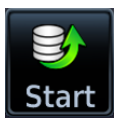

After all selections are made, initiate the update process by tapping **Start**.

### **Database Updates**

**Database Update Completed!** Restarting...

The unit automatically restarts once all updates are complete.

### SHOW ALL DATABASES

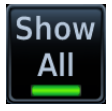

Tapping **Show All** displays a complete list of all databases.

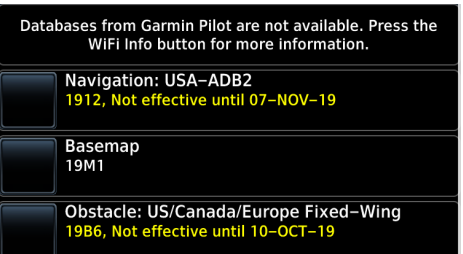

This list may include databases that are:

- **•** Not yet effective
- **•** Older than the currently active database(s)
- **•** Unable to update due to an error

### ERROR INFORMATION

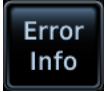

To determine the cause of a database error, tap **Error Info**.

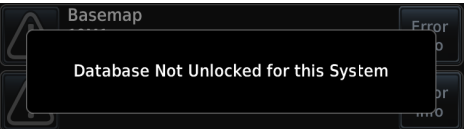

An information window provides details regarding the state of the database.

### SELECT REGION

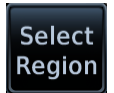

This key appears when two databases are of the same type and cycle, but pertain to different regions.

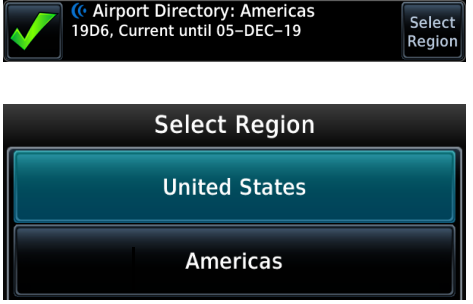

To specify a database region:

Tap **Select Region**, then select the appropriate menu option.

### Automatic Updates

#### Automatic updates occur when:

- **•** A newer database is detected on the SD card or in the internal standby queue
- **•** A newer database is within its effective dates
- **•** The aircraft is on ground

When a newer database is available, follow the on-screen prompts to complete the update process.

### INSTALL OR UPDATE A DATABASE USING AN SD CARD

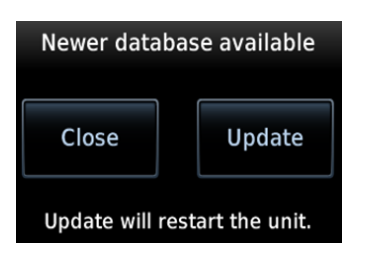

- 1. Download a database onto an SD card.
- 2. Insert the SD card with the most recent database(s) into the card slot.
- 3. Power on the unit.

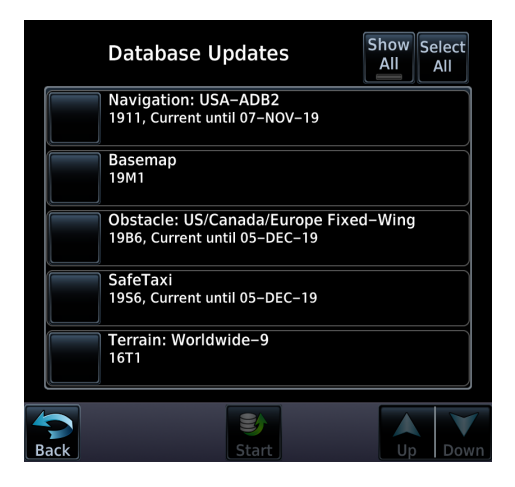

Selecting **Update** opens the Database Updates page, where a list of the newest databases is available for review.

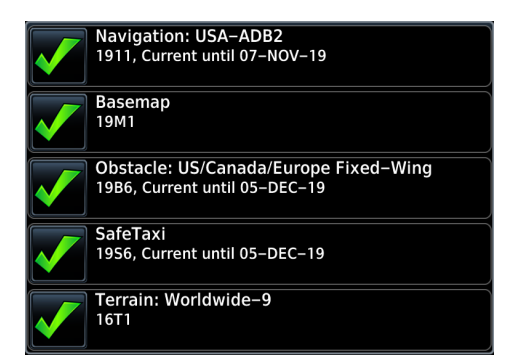

Select the databases for transfer, then tap **Start**.

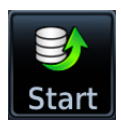

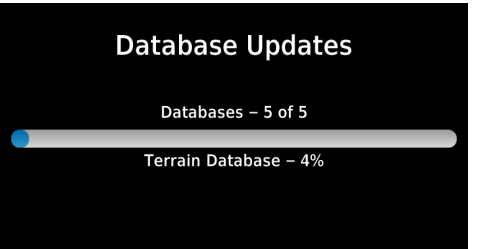

Terrain databases may require up to 5 minutes for transfer. Total transfer time depends on the SD card type.

All newer databases (effective and expired) transfer from the SD card to the internal standby queue.

A progress bar displays the name of each database as it uploads to the unit.

The unit automatically restarts once the update is complete. Updates are indicated in the list of currently installed databases.

### Database Concierge

*FEATURE REQUIREMENTS*

- *• Flight Stream 510 wireless datacard*
- *• Garmin Pilot app on a mobile device*
- *• The aircraft is on ground*

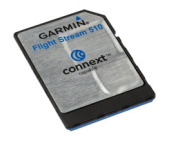

Database Concierge allows wireless transfer of databases from a mobile device while the aircraft is on ground.

A pilot selects and downloads databases inside the Garmin Pilot app. Transfers occur once Flight Stream 510 establishes a wireless connection inside the aircraft.

### Database Concierge Transfer Function

- **•** Provides automatic updates for databases with effective dates
- **•** Preloads databases that are not yet effective by placing them in the internal standby queue
- **•** Displays database type, cycle, effective date, and transfer progress
- **•** Allows manual operation via **Start** key
- **•** Requires pilot confirmation

#### TRANSFER A DATABASE USING DATABASE CONCIERGE

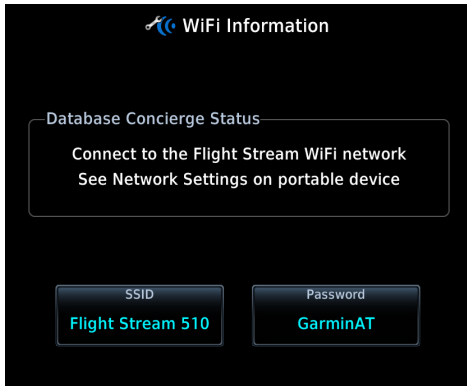

- 1. Purchase database(s)from [flyGarmin.com](https://fly.garmin.com/fly-garmin/support/).
- 2. Open Garmin Pilot and follow the download instructions.
- 3. Install Flight Stream 510 and then power on unit.
- 4. Connect to Wi-Fi.
- 5. Follow the on-screen prompts.

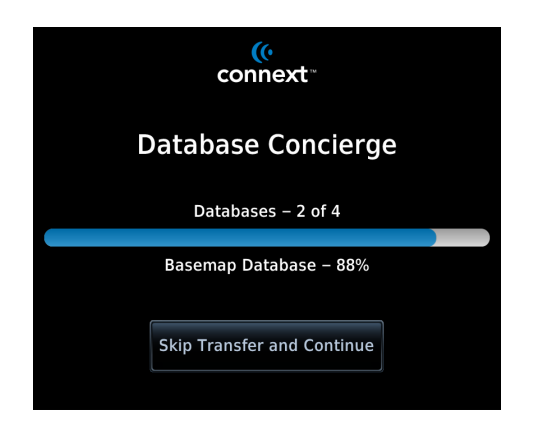

Database Concierge transfers databases from the app to Flight Stream 510. A progress bar shows when this process is complete.

GTN either updates or preloads databases based on their effective date. A second progress bar indicates upload status.

The unit automatically restarts upon database activation.

### SKIP TRANSFER

Tapping **Skip Transfer and Continue** cancels any unfinished wireless transfers and initiates the update process.

The unit activates any databases that completed transfer before the interruption. Previously selected databases on an SD card or in the internal standby update as well.

The message "Transfers interrupted" displays if no databases are available.

### Database SYNC

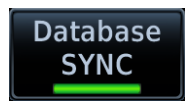

Database SYNC minimizes database maintenance by synchronizing active and standby databases across all configured LRUs. Once a standby database becomes effective, each LRU automatically generates an update prompt.

#### *FEATURE LIMITATIONS*

*• Not applicable to Terrain database*

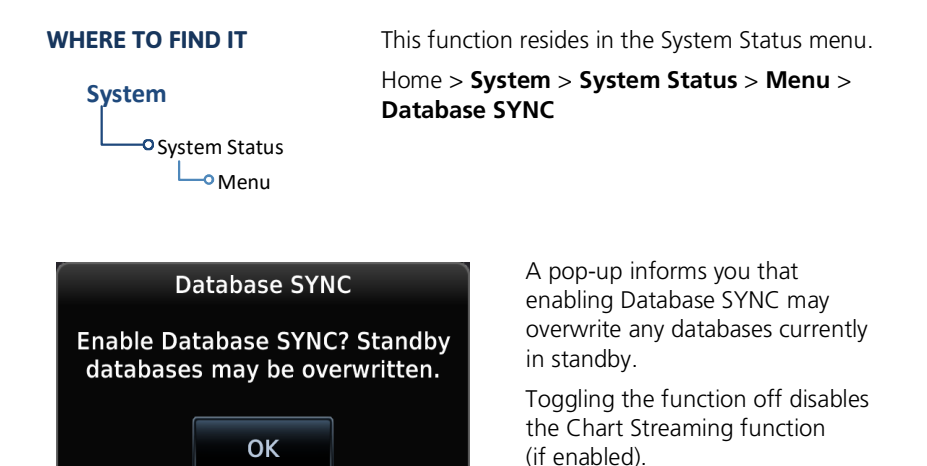

#### Database SYNC Transfer Function

- **•** Enables automatic database synchronization across all capable Garmin avionics
- **•** Includes active and standby databases
- **•** Prompts unit restart if a new database is effective and the aircraft is ground

### Chart Streaming

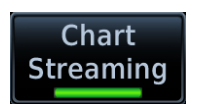

Chart Streaming allows streaming of individual charts on an as-needed basis until database sync is complete.

Toggling this function off has no affect on Database SYNC.

#### *FEATURE LIMITATIONS*

*• Available only when Database Sync is active and a current chart database is available*

#### **WHERE TO FIND IT**

This function resides in the System Status menu.

O System Status <sup>-o</sup> Menu **System**

Home > **System** > **System Status** > **Menu** > **Database SYNC** > **Chart Streaming**

### Chart Streaming Function

- **•** Enables automatic streaming of individual charts from the newest chart database
- **•** LRUs with chart streaming enabled display the most current chart information
- **•** Current charts display on the Charts page; chart overlays are available for display on Map
- **•** Chart database effective date displays on Charts page when chart expires
- **•** Available for both ChartView and FliteCharts

A typical chart database may take up to one hour to synchronize across multiple LRUs.

# <span id="page-60-0"></span>**Connectivity**

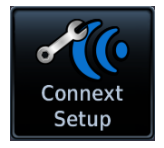

Connext works via the Bluetooth data link to provide up-to-date, wireless information throughout the cockpit.

#### *FEATURE LIMITATIONS*

- *• Unit allows pairing of up to 13 Bluetooth enabled devices, with two simultaneous device connections*
- *• Auto reconnect function is not available for Android devices*

### Connext Setup

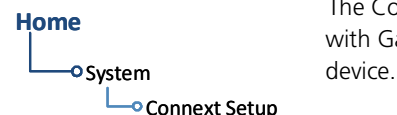

The Connext interface allows communication with Garmin Pilot from a portable electronic

#### Connext Features

The following features are available on your portable electronic device.

- **•** GPS position and velocity information
- **•** Uncorrected barometric pressure altitude used by transponder and ADS-B
- **•** ADS-B In traffic data
- **•** FIS-B weather and flight information
- **•** AHRS data from built-in sensor [1] [2] [3]
	-
	- [1] Attitude data does not output to other installed avionics.<br>[2] The internal AHRS sensor is only for use with a portable electronic device. All internal AHRS
	- functions are automatic and do not require pilot action.<br>[3] Flight Stream 210
	-

### Bluetooth Setup

### Bluetooth Wireless Features

- **•** FIS-B weather
- **•** ADS-B traffic
- **•** GPS/WAASposition,velocity, and time
- **•** Pressure altitude
- **•** AHRS
- **•** Magnetic heading
- **•** Flight plan transfer
- **•** Flight data logs
- **•** GXR 56 SMS messaging
- **•** SXM weather

The unit supports wireless pairing with up to 13 portable electronic devices via the Garmin Pilot app.

Bluetooth device management options reside on the Paired Devices page. Opening this page automatically initiates device pairing.

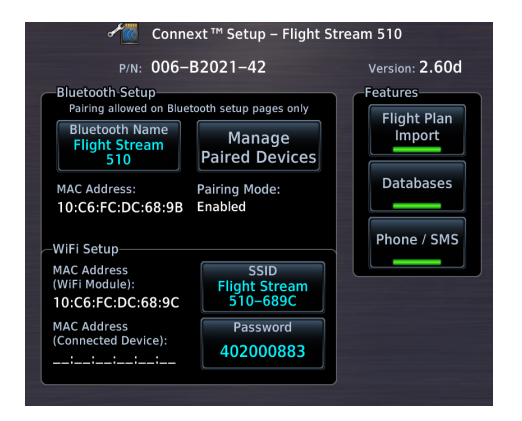

Device information and pairing mode status display on the Connext Setup page.

Controls for enabling Flight Stream features are reside here. These include:

- **•** Flight Plan Import
- **•** Databases
- **•** Phone/SMS

### BLUETOOTH NAME

**Bluetooth Name Flight Stream** 510

This key allows you to enter the name of the Bluetooth enabled device. Use the keypad or control knobs to enter the device name.

### Managing Paired Devices

### Manage **Paired Devices**

To view a list of all paired devices and their connection status, tap **Manage Paired Devices**.

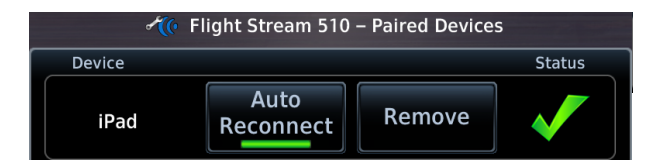

To enable automatic connection between the unit and a paired device at power up, tap **Auto Reconnect**.

### AUTO RECONNECT

Enables automatic connection between the unit and the paired device when the two are within range.

### REMOVE

Removing a device from the list means it is no longer paired with the unit. This action requires pilot confirmation.

Be sure to remove pairing on both devices before attempting to pair them again.

### CONNECTION STATUS

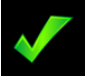

The device is configured and communicating properly.

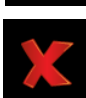

The device is not available and is not configured or it is not communicating properly.

### Importing a Flight Plan

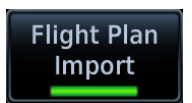

This feature allows automatic import of flight plans via Bluetooth wireless technology.

It may be necessary to turn this function off if a portable device application makes repeated erroneous attempts to send flight plans to the unit.

Once transfer is complete, an advisory message informs that a new flight plan is available for preview.

To view the flight plan, acknowledge the advisory and tap **Preview**.

### <span id="page-63-0"></span>Wi-Fi Setup

WiFi Info (⊙Ready

**•** Tapping **WiFi Info** opens an information page. This page is accessible from the Database Update and start-up pages. When setting up Wi-Fi, use a password that contains letters in mixed case and numbers.

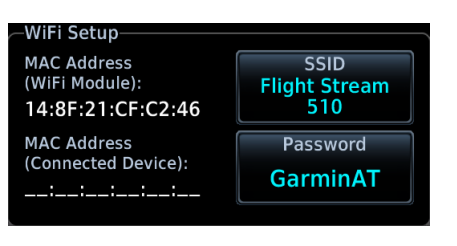

Information includes:

- **•** Database Concierge connection status
- **•** Connected device name
- **•** Database update availability and instructions
- **•** Wi-Fi SSID and password

### WI-FI INFO KEY STATUS ANNUNCIATIONS

Wi-Fi connection status annunciates on the key label when the information page is not active.

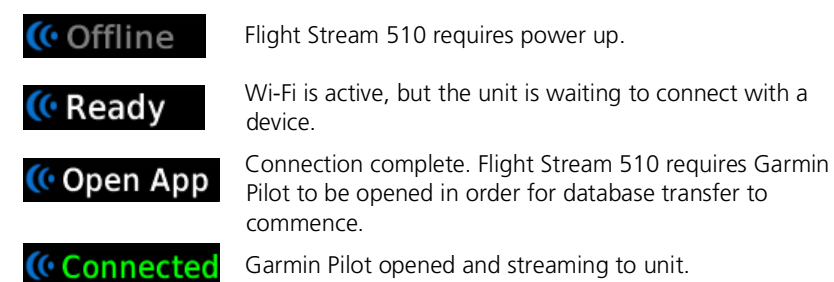

### CONNECT TO WI-FI

Follow the onscreen prompts when connecting to the Wi-Fi network.

- 1. Install Flight Stream 510 and then power on unit. Observe Wi-Fi status changes from "Offline" to "Ready."
- 2. Tap **WiFi Info**.
- 3. Enter the required SSID and password using the provided keypads.
- 4. Enable Wi-Fi setting on the portable device. Wi-Fi status changes to "Open App" once pairing is complete.

# <span id="page-64-0"></span>**COM**

AVAILABLE WITH: GTN 635Xi/650Xi/750Xi

### COM Standby Control Panel

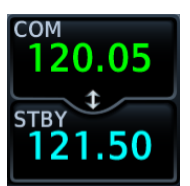

VHF COM transceiver controls are accessible via the selectable standby (STBY) frequency window.

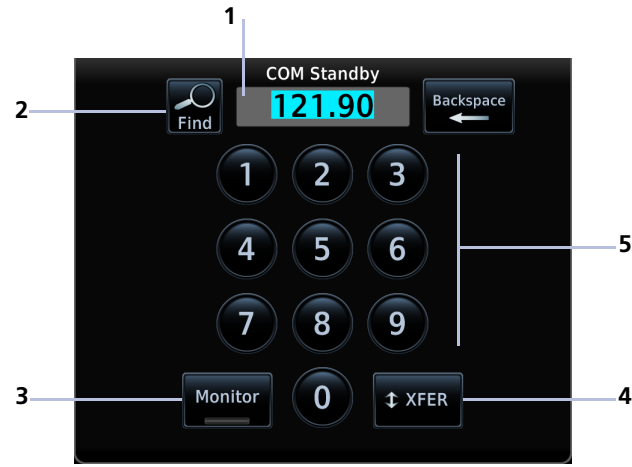

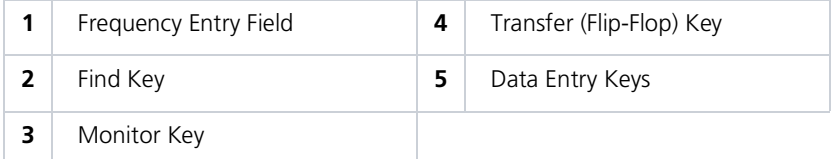

### From the COM Standby control panel you can:

- **•** Specify a standby frequency
- **•** Swap active and standby frequency values
- **•** Enable monitor mode
- **•** Access radio volume controls

### COM Volume Controls

Percent of Max Volume dом 45%

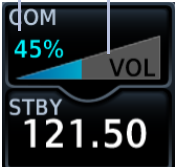

Relative Volume Indicator

Adjust radio volume with the small knob according to your preference.

The unit retains volume settings over power cycles.

### Open Squelch

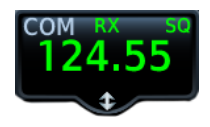

Push the volume/squelch knob to override the automatic squelch function. Push it again to return the squelch to automatic operation.

"SQ" annunciates in the COM active frequency window to show when the squelch is overridden (i.e., when the squelch is open).

The automatic squelch function rejects many localized noise sources. Overriding this function may be helpful when listening to a distant station or setting the volume level.

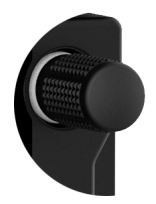

### Volume/Squelch Knob Adjustments

Knob focus is determined by radio selection. Selecting the COM control sets the focus to the COM radio. Selecting the NAV control sets it to the NAV radio.

When COM radio is active:

- **•** Pushing the knob disables automatic squelch control
- **•** Turning the knob adjusts the COM volume percentage

If NAV radio is active:

- **•** Pushing this knob enables or disables the ident tone.
- **•** Turning the knob adjusts the NAV volume percentage.

### COM Radio Setup

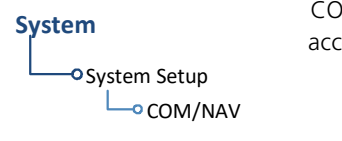

**System COM** radio customization options are accessible via the System Setup app.

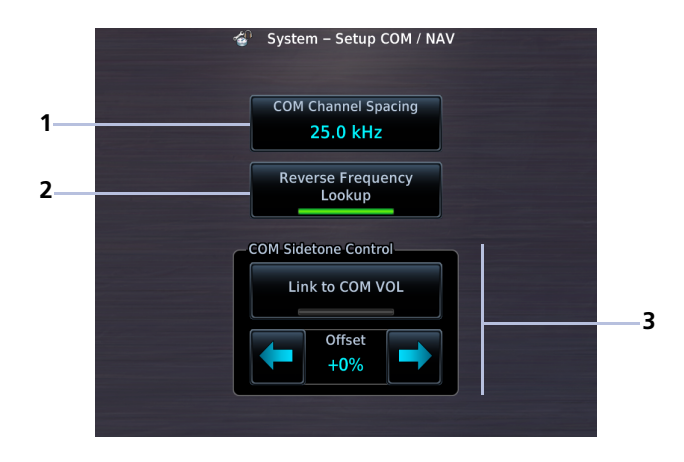

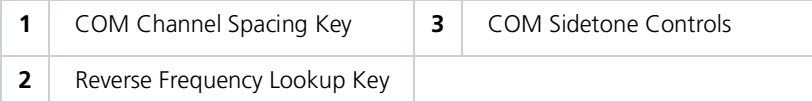

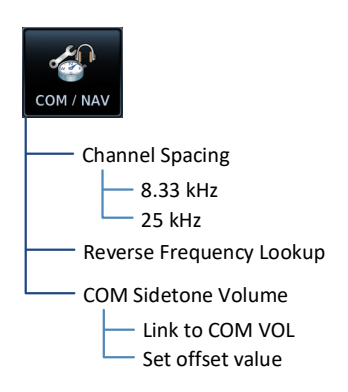

From here you can:

- **•** Set transceiver channel spacing
- **•** Enable reverse frequency look-up functionality
- **•** Adjust sidetone volume offset

### COM Channel Spacing Option

The unit supports channel tuning for both 8.33 kHz and 25 kHz channels within radio-frequency range.

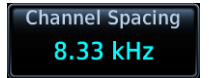

Tapping this key toggles the transceiver channel spacing between 8.33 kHz and 25.0 kHz.

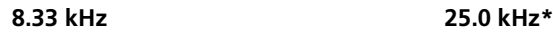

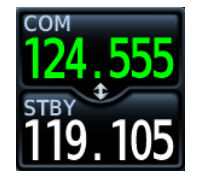

8.33 kHz step configuration is available for European operations.

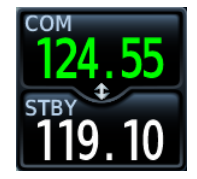

COM radio operates in the aviation voice band, between 118.000 and 136.975 MHz, in 25.0 kHz steps.

\*Channel spacing is set to 25.0 kHz by default.

If flying in a region where 8.33 kHz channel spacing is available, set the COM radio to 8.33 kHz to prevent the loss of any stored or recently used frequencies.

### Reverse Frequency Look-up

*FEATURE REQUIREMENTS*

- *• Valid position data*
- *• Active navigation database*

#### *FEATURE LIMITATIONS*

*• Available only for the nearest stations in the database*

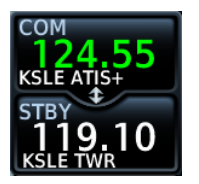

Display the facility identifier and frequency type for active and standby frequencies.

The unit verifies the displayed frequency against the database at least once per minute.

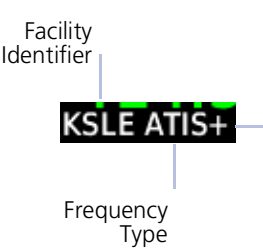

"+" denotes more than one type associated with the frequency.

### When frequency look-up is active, COM displays:

- **•** Nearest facility identifier (if available)
- **•** Multiple facility indication (if more than one)
- **•** Frequency type
- **•** Approach or Departure indications (if applicable)

When flying between airports that use the same frequency, it may take up to 2 minutes for look-up information to change after crossing the half way point.

### Sidetone Volume Offset

*FEATURE LIMITATIONS*

- *• Availability dependent upon configuration*
- *• Offset range: +/-25% of total COM audio volume range*

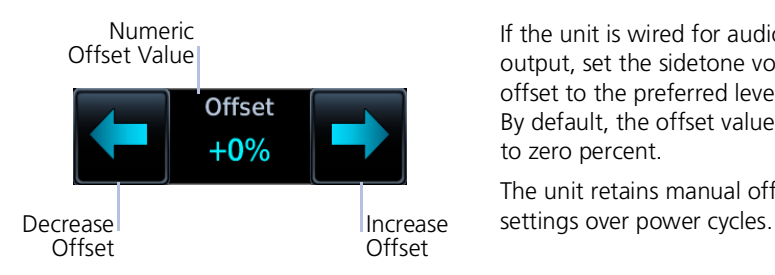

If the unit is wired for audio output, set the sidetone volume offset to the preferred level. By default, the offset value is set to zero percent.

The unit retains manual offset

COM sidetone is audio spoken into the microphone that is played back in real time over the headset. The offset setting determines sidetone volume for the COM during radio transmission. Adjustments determine the amount that the sidetone volume level is offset from the COM receiver volume or the configured sidetone volume.

### LINK TO COM VOLUME

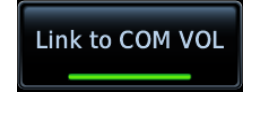

Enabling this function allows you to adjust the amount that the sidetone volume level is offset from the COM receiver volume. These adjustments are dynamic in that they vary with the COM receiver volume level.

To adjust the offset from the COM receiver volume:

- 1. Enable **Link to COM VOL**.
- 2. Tap **Offset** and adjust as necessary.

To adjust the offset from the configured sidetone volume, disable **Link to COM VOL** and then adjust the offset as necessary. These adjustments are fixed as they are relative to the configured sidetone volume.

## Tuning & Monitoring

Active **Frequency** 

Standby Frequency

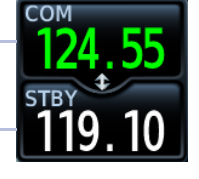

Communication frequencies are split between two selectable windows:

The upper window presents the active COM radio frequency. This is the frequency currently in use for transmit and receive operations.

The lower window presents the standby radio frequency. This frequency may be set and activated at any time.

### COM STATUS INDICATIONS

Status annunciations denote active functions, modes, and frequency types.

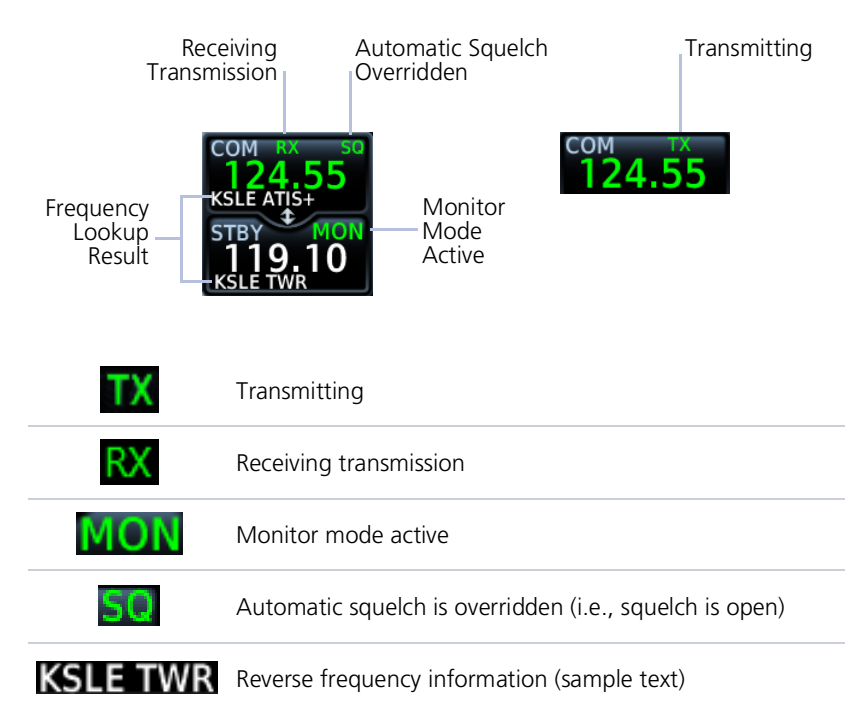

### Direct Tuning

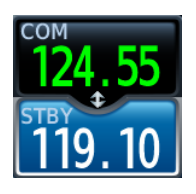

19.10

You may enter a standby frequency using the data entry keys on the COM Standby control panel or by turning the control knob.

Tapping **STBY** opens the control panel. From here you may specify a frequency or select one using the provided search options.

The current standby frequency value displays in the direct tuning field.

### DATA ENTRY KEYS

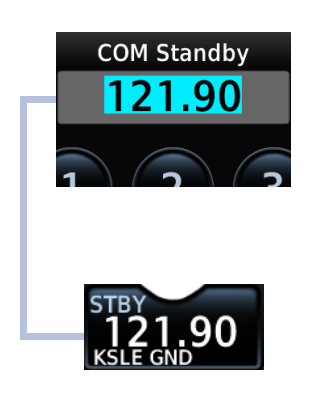

Enter a new standby frequency using the provided data entry keys or by turning and pushing the control knob.

To cancel the entry and exit the control panel, tap **Back**.

Entering the new frequency value places it in standby.

### FREQUENCY AUTOFILL

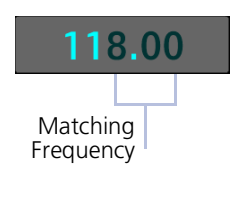

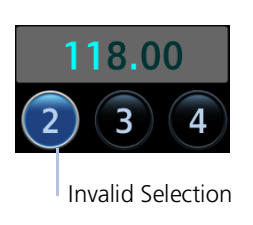

Numeric characters autofill the first valid frequency value based on each selected digit.

Autofill characters are muted and display from the Matching  $\vert$  cursor position to the right of the field.

> Selecting a digit that is not valid for the cursor location results in no entry.
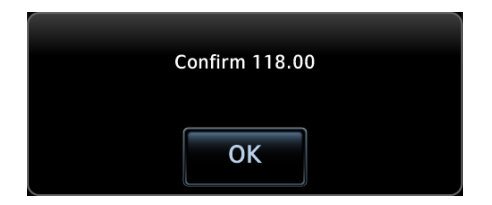

### Simplified Frequency Entry

The direct tuning field allows you the option of entering frequencies without typing the leading and/or trailing digits. For example: To enter frequency 121.50, you need only tap **2**, **1**, and **5**. The field autofills the leading "1" and trailing "0."

Attempting to enter a frequency value after selecting an invalid digit generates a pop-up message.

Confirm the request by selecting **OK**.

### KNOB TUNING

The dual concentric control knob allows you to enter a standby frequency without opening the control panel. Pressing the knob toggles the selected standby frequency between COM and NAV radios.

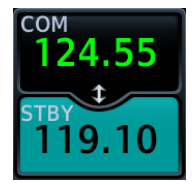

The selected STBY window turns cyan when the knob is used to change the STBY frequency.

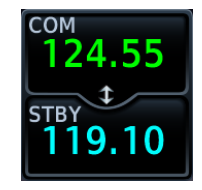

If no action occurs, the selected STBY window reverts to cyan text after 3 seconds. This indicates it can be controlled by the knob.

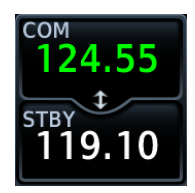

When the STBY COM frequency is no longer selected, it reverts to white text

#### Get Started

## Transfer Frequency to Active (Flip-Flop)

**Before**

**After**

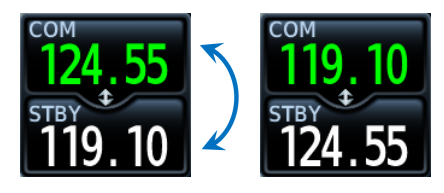

The transfer (or *flip-flop*) function allows you to swap the active and standby frequency values.

This function is accessible multiple ways.

#### ACTIVE FREQUENCY WINDOW

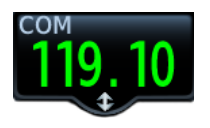

Tapping this window swaps the active frequency value with the standby frequency displayed in the lower window.

Tap once to swap the displayed frequency values. Tap again to swap them back.

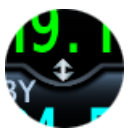

A transfer icon indicates that flip-flop functionality is available.

#### XFER KEY

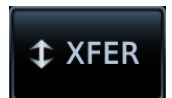

Tapping this key on the COM Standby control panel performs the same function as tapping the COM active frequency window.

### CONTROL KNOB

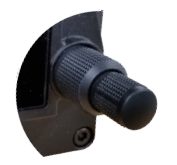

Pushing and holding the control knob for 0.5 seconds automatically flip-flops the active and standby frequency values.

- **•** "Hold for flip-flop" control label appears in the annunciator bar
- **•** Standby and active COM frequency values swap

# **Hold for Flip-Flop**

#### Frequency Autofill & Transfer

If you initiate a transfer before completing frequency entry, the direct tuning field autofills the remaining characters, enters the frequency into the standby field, and then swaps it with the active frequency.

## Monitor Mode

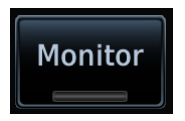

Enabling monitor mode allows you to listen to the standby frequency while the unit continues monitoring the active COM channel.

When the COM active frequency receives a signal, the unit automatically switches back to the active frequency. Once activity on the COM active channel ceases, the unit returns to listening to the standby frequency.

Tower Transmission (Active Frequency)

ATIS Broadcast (Standby Frequency)

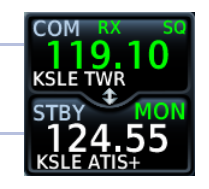

Monitor mode is useful when you want to listen to a recorded broadcast (e.g., ATIS) on the standby channel, but still receive control tower transmissions on the active channel.

# Frequency Selection

The unit provides multiple options for finding and selecting a standby frequency from the available database frequencies.

### Search Tabs

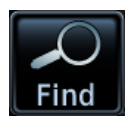

The **Find** key provides access to multiple search tabs. Each tab displays a list of selectable identifiers based on specific criteria.

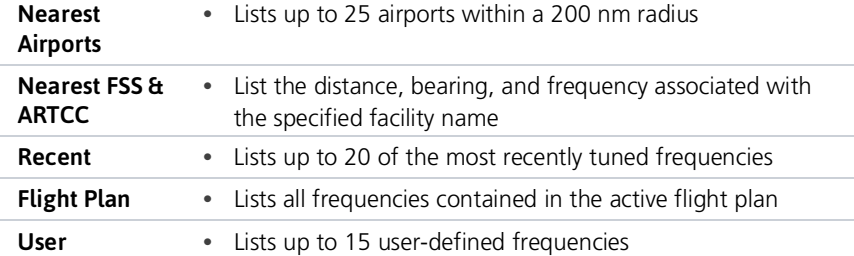

### **TAR ENTRIES**

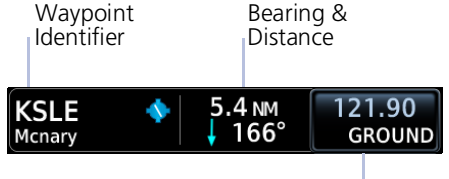

Frequency Key

Each entry includes general information about the associated waypoint.

### MULTIPLE FREQUENCIES

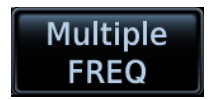

Tap **Multiple FREQ** and select a frequency from associated pop-up.

This key appears when more than one frequency is available at the indicated identifier.

Applicable to functions displaying information only (Nearest Airports, FSS, and ARTCC).

### Remote Frequency Selection

#### *FEATURE LIMITATIONS*

*• Availability dependent upon configuration*

On units configured for remote frequency recall, user frequencies are selectable via a remote switch.

- **•** Pressing the switch once loads the next user frequency into the STBY window
- **•** Pressing the switch repeatedly scrolls through the list of presets
- **•** Some installations may have two dedicated recall switches: one to scroll up, one to scroll down
- **•** Selections do not activate until transfered to active

### Emergency Frequency

Pressing and holding the volume knob provides a quick method for remotely tuning the emergency frequency (121.50 MHz). This function also sets 121.50 MHz as the active frequency. Remote COM Lock is not activated if using this method. This feature is available any time the unit is on, regardless of GPS or display status.

#### Remote COM Lock

If configured, pressing and holding the remote COM transfer key for two seconds locks the COM at 121.50 MHz, preventing further changes in frequency. A message informs of the change in status. To unlock, press and hold the remote key again.

If the radio loses communication with the system, the unit automatically tunes to 121.50 MHz for transmit and receive operations, regardless of the displayed frequency.

# Create User Frequencies

#### *FEATURE LIMITATIONS*

- *• Names may be up to seven characters in length*
- *• Maximum number of 15 user frequencies*

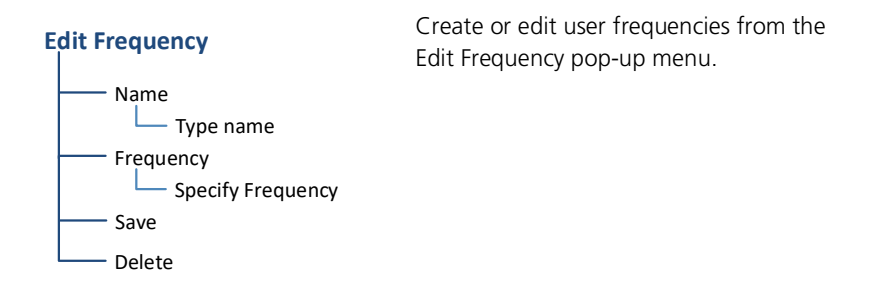

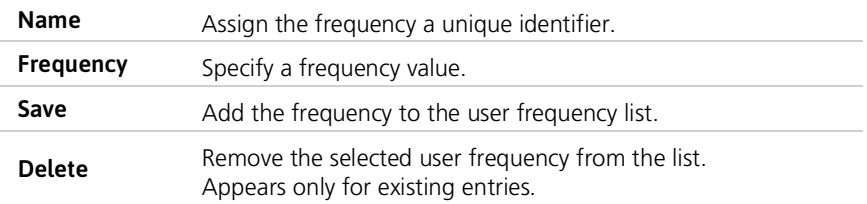

### ADD A USER FREQUENCY

From the COM Standby page:

- 1. Tap **Find** > Select the **User** tab.
- 2. Tap **Add User Frequency**.
- 3. Specify the frequency name and value.
- 4. Tap **Save**.

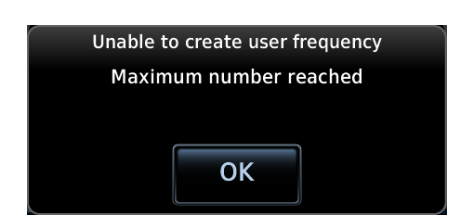

EDIT USER FREQUENCY

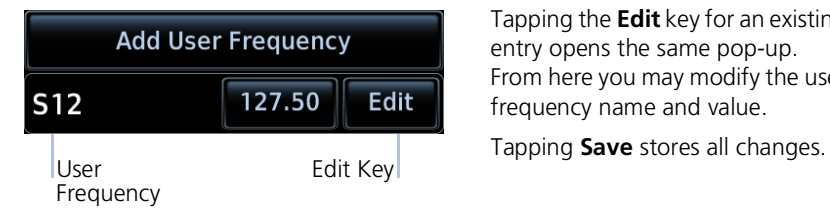

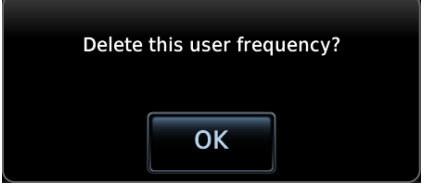

A pop-up message informs when the user frequency list is full.

Tapping the **Edit** key for an existing entry opens the same pop-up. From here you may modify the user frequency name and value.

Tapping **Delete** removes the selected user frequency from the list. A pop-up message requests confirmation.

# COM Alert

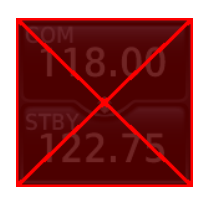

If the radio fails:

- **•** Red "X" displays over the COM key
- **•** Advisory message alerts
- **•** COM control page is not available

COM radio fail annunciations are designed to be immediately recognizable. If a failure occurs while the control page is active, the display automatically returns to the previous page.

For information regarding pilot response to a COM radio failure, consult the AFMS.

# Stuck Microphone

The COM transmitter automatically times out after 30 seconds of continuous broadcasting. This may occur when:

- **•** Push-to-talk key on the microphone is stuck or accidentally left in the keyed position
- **•** Push-to-talk function continues to transmit after releasing the key

The advisory message "COM push-to-talk is stuck" alerts for as long as the condition exists.

# **NAV**

#### AVAILABLE WITH: GTN 650Xi/750Xi

# Frequency Tuning & Selection

Navigation frequency tuning, transfer, and selection functions are identical to those used for communication frequencies.

# NAV Tuning

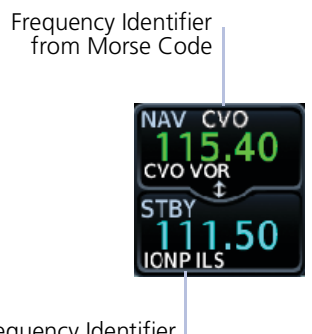

Frequency Identifier Based on GPS Position NAV frequencies are selected with the tuning cursor in the standby NAV frequency field, and using the small and large right knobs to dial in the frequency. The keypad may also be used for frequency entry after touching the Standby window.

GTN automatically decodes Morse code and displays the Ident for the active frequency above it.

The RFL (reverse frequency lookup) Identifier is displayed below the frequency and is only dependent on GPS position and database information.

#### **GTN 650Xi SERIES**

Due to spatial considerations, only one frequency control may display at a time. COM is the default frequency control option.

### STANDBY NAV FREQUENCY ENTRY

Pushing the bottom knob once activates the NAV standby window. Rotate the inner and outer knob or tap **STBY** to enter in frequency manually. Upon selection, the NAV standby frequency window remains active approximately 30 seconds.

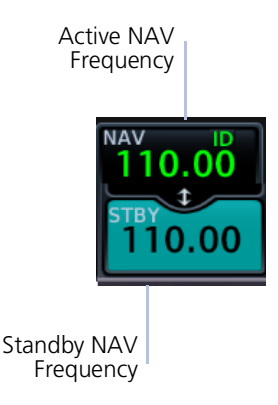

Pushing the bottom knob once activates the NAV standby window. Rotate the inner and outer knob or tap **STBY** to enter in frequency manually. Upon selection, the NAV standby frequency window remains active approximately 30 seconds.

If manually entering the standby frequency, tap **XFER** to assign it as the active frequency. You can also tap the NAV window to flip/flop the frequencies.

Frequency lookup results are based on GPS position and database information.

#### Navigation frequencies include:

- **•** Glideslope
- **•** Localizer
- **•** VOR

### IDENT AND AUDIO AND VOLUME

When the NAV window is active, press the volume knob to enable NAV ident. When enabled, the ID annunciation appears in the active NAV window and Morse code tones can be heard. Adjust the NAV audio volume using the volume knob.

### NAV FREQUENCY FINDING

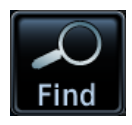

The **Find** key provides access to multiple search tabs. Each tab displays a list of selectable identifiers based on specific criteria.

# Audio Panel

AVAILABLE WITH: GTN 725Xi/750Xi

# Audio Panel Controls

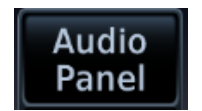

Audio panel controls are accessible via the **Audio Panel** key. This key is unavailable if not configured for audio or intercom LRUs, such as the GMA 35.

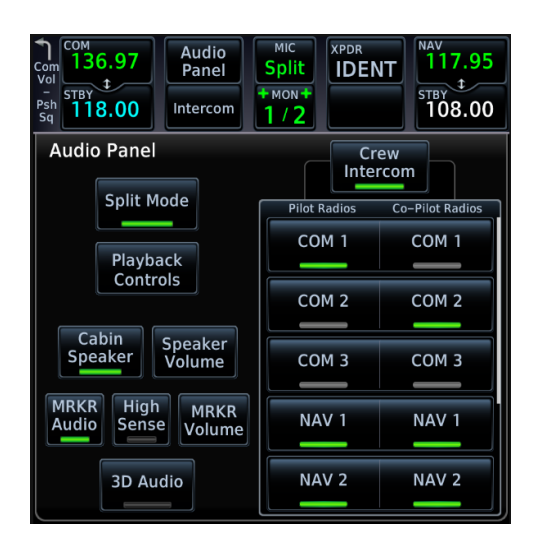

### PLAYBACK CONTROLS

The voice recorder feature records all audio heard on any MIC selected COM radio selected for transmission. Playback is heard by anyone listening on the selected radios. The clearance recorder can record up to 2.5 minutes of COM audio.

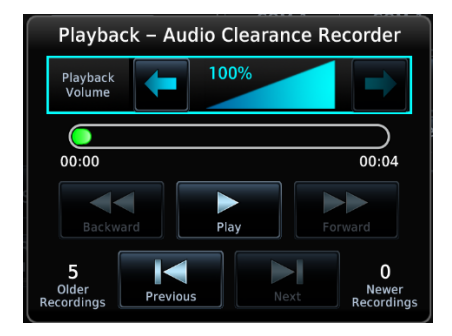

#### Tap **Playback Controls** to:

- **•** Set volume level of recordings
- **•** Play, pause, and cycle through recordings

### CABIN SPEAKER CONTROL AND VOLUME

When cabin speakers are active, tap **Speaker Volume** to set the volume level.

### HIGH SENSE

Prior to an ILS approach, tap **High Sense** for high marker sensitivity.

### Mic Setup

MIC selection can be set in the MIC window or on the Audio Panel page.

Tap **MIC** to toggle between MIC 1 and MIC 2. Under MIC Selection, select which COM you want as your MIC selection. The selected MIC is automatically monitored as indicated by the green numbers in the MON field.

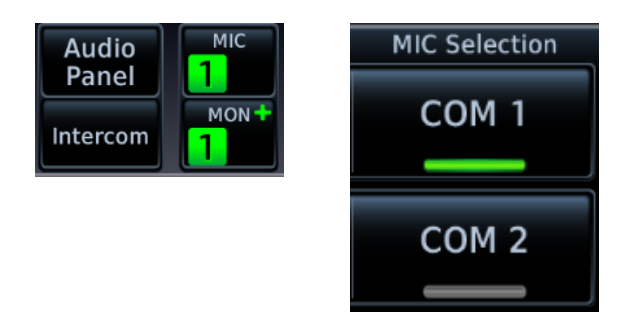

#### PASSENGER ADDRESS

Tap **Passenger Address** to toggle the passenger address system on and off.

#### SPLIT MODE

Active:

- **•** Pilot uses one radio for MIC audio while the copilot uses a different radio
- **•** Pilot and copilot can transmit simultaneously over separate radios
- **•** Pilot can still listen to individually selected radios
- **•** Pilot and co-pilot may talk and listen independently to the radios or PA
- **•** Crew Intercom key is available allowing pilot and co-pilot to talk to each other

Inactive:

- **•** Crew Intercom key is removed
- **•** Selections are limited to Monitored Radios and MIC Selection

### 3D Audio

When enabled, 3D audio allows you to focus on and understand one source at a time. Depending on the selected COM channel, audio can be heard from your left, in front of you, or from your right.

To hear 3D audio, set stereo/mono headphones to the stereo position.

## MARKER Audio

The GMA 35 marker beacon receiver uses an audio indicator to alert you when the aircraft passes over a marker beacon transmitter. When a green bar displays on the MRKR Audio key, the audio from the receiver can be heard on the headsets. Tap **MRKR Volume** to set the volume level of the alert.

The GMA 35 marker beacon receiver and indicators are part of the ILS system. The marker beacon lamps operate independently of any audio selection and cannot be turned off. The GMA 35 can drive external marker lamps if required and also provides an autopilot middle marker sense output.

Marker beacon annunciations alternate between the standard and blinking symbol at the blink interval noted.

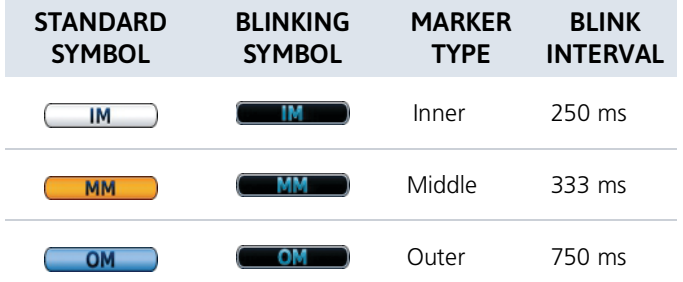

# Intercom

AVAILABLE WITH: GTN 725Xi/750Xi

### Intercom Modes

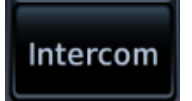

Intercom controls are accessible via the **Intercom** key. There are different modes of operation to control communication, music, and the telephone in the aircraft.

Tap the arrow between the intercom recipients. When the arrow is green, it indicates communication is active between the recipients.

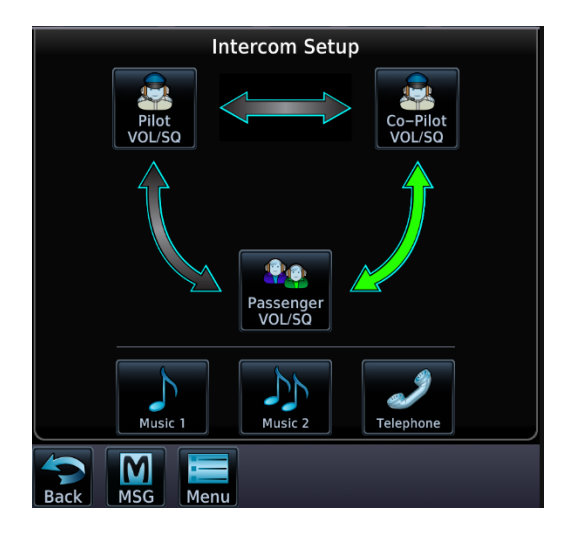

You can allow the co-pilot to hear what passengers hear.

#### Tap **Menu** > **Group Co-Pilot** with **Passenge**r.

- **•** Split mode is unavailable
- **•** Co-pilot intercom/audio controlled by passenger

#### **This is not recommended for multi-crew aircraft.**

### Intercom Setup

Setup controls allow you to access:

- **•** Communication modes between pilot, co-pilot, and passenger
- **•** Distribution and mute options for two music interfaces
- **•** Distribution and volume of phone calls

Passengers cannot transmit over the active COM radio, even if equipped with a PTT key.

#### VOLUME AND SQUELCH ADJUSTMENTS

Volume and Squelch may be set separately for the Pilot, Copilot, and Passenger intercoms.

To set volume and squelch levels, tap **Pilot VOL/SQ**, **Co-Pilot VOL/SQ**, or **Passenger VOL/SQ**.

Tap arrow to increase or decrease volume and squelch.

Tap **Auto Squelch** to allow the unit to set squelch level automatically.

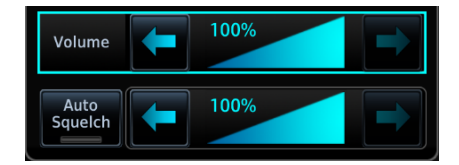

### Music Setup

The GMA 35 provides two music interfaces. Select **Music 1** or **Music 2** to set:

- **•** Who hears music
- **•** When to mute music
- **•** Music volume

At every power cycle, the "Mute music during radio" selection is active.

## Telephone Setup

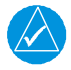

#### **NOTE**

*Garmin recommends when using the GSR 56 Iridium phone system that the audio only be activated when on a phone call*

The GMA 35 provides a 2-way telephone interface and depends on the state of the telephone distribution. Telephone communication is much like using the intercom, allowing both parties to talk at once.

Tap **Telephone** to set:

- **•** The recipients of a telephone call
- **•** The volume of the telephone call

Telephone audio distribution is retained across power cycles for the passengers. Pilot and co-pilot telephone distribution deactivates after a power cycle.

## Bluetooth Audio

The GMA 35c provides an audio connection to a portable device via Bluetooth wireless technology.

Tap **Bluetooth** to set:

- **•** Who can hear the Bluetooth enabled device
- **•** When to mute audio
- **•** Volume level

# Telligence Voice Command

*FEATURE REQUIREMENTS*

*• Compatible audio panel*

Garmin's Telligence Voice Command voice recognition feature allows the pilot and copilot to control the GTN Xi connected to a required GMA 35/350 using spoken commands. To activate Voice Recognition, push and hold the Push-to-Command (PTC) switch and speak a command. Release the PTC switch and the GTN Xi and/or the audio panel responds with a positive acknowledgment chime.

A negative acknowledgment tone plays if a command is not understood or the GMA and/or GTN Xi is unable to complete the request. Repeat the command by using the PTC switch, or by manually using the GTN Xi touchscreen. In the event of any abnormal voice recognition operation, the front panel controls and touchscreen may be used to override voice recognition and manually control the unit.

If Telligence Voice Command malfunctions and needs disabling, remove power from the GMA audio panel. This forces the audio panel into the fail-safe mode. The pilot can communicate using the COM 2 radio only.

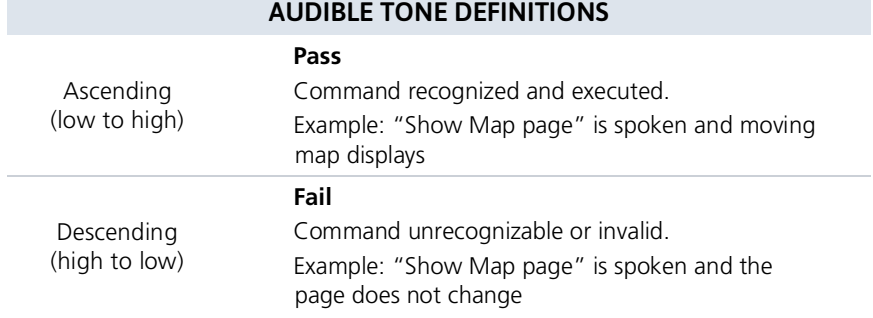

#### PASS/FAIL INDICATIONS

### Voice Command Setup

To enable voice recognition, tap **System** > **Voice Commands** > **Voice Commands**.

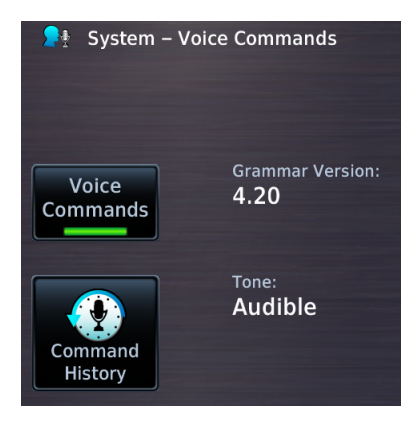

#### VOICE COMMAND HISTORY

Tap **Command History** to view a list of recently spoken commands.

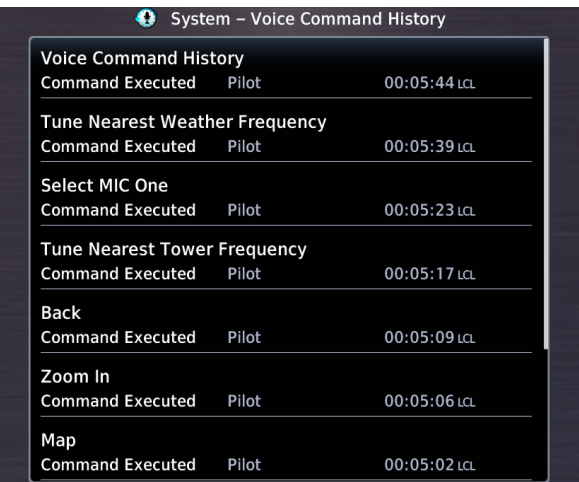

For a list of available voice recognition commands, consult *Telligence Voice Command Guide*.

# XPDR

# XPDR Control Panel

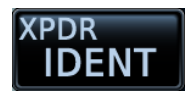

Transponder controls are accessible via the **XPDR** key. This key is unavailable when the control panel is active.

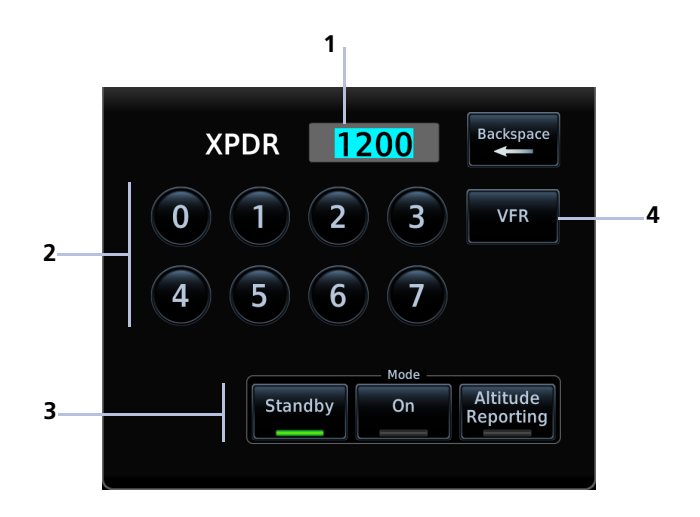

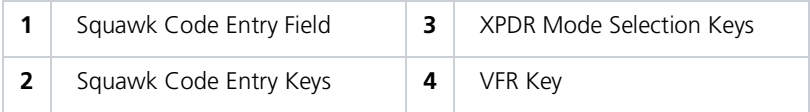

#### The XPDR key becomes available when you:

- **•** Enter a squawk code
- **•** Open the XPDR menu
- **•** View a message
- **•** Select the **Mode** key
- **•** Leave the control panel

# XPDR Setup

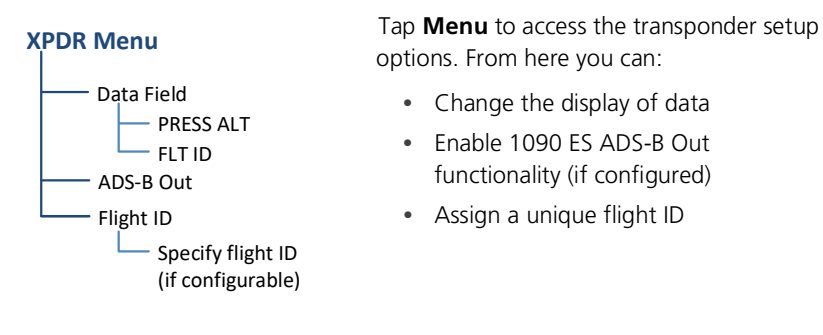

# Enabling Extended Squitter Transmissions

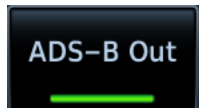

Tapping **ADS-B Out** allows the transmission of ADS-B Out messages and position information.

## Assigning a Flight ID

*FEATURE LIMITATIONS*

**•** Availability dependent on configuration

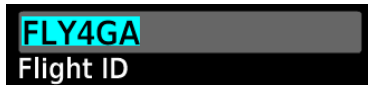

If the flight ID is editable, tap **Flight ID** and assign a unique identifier.

Flight IDs are alphanumeric (upper-case only) and have an eight character limit. The active flight ID displays by default.

# XPDR Modes

Tapping **Mode** opens a menu of the available transponder modes. Options include Standby, On, and Altitude Reporting.

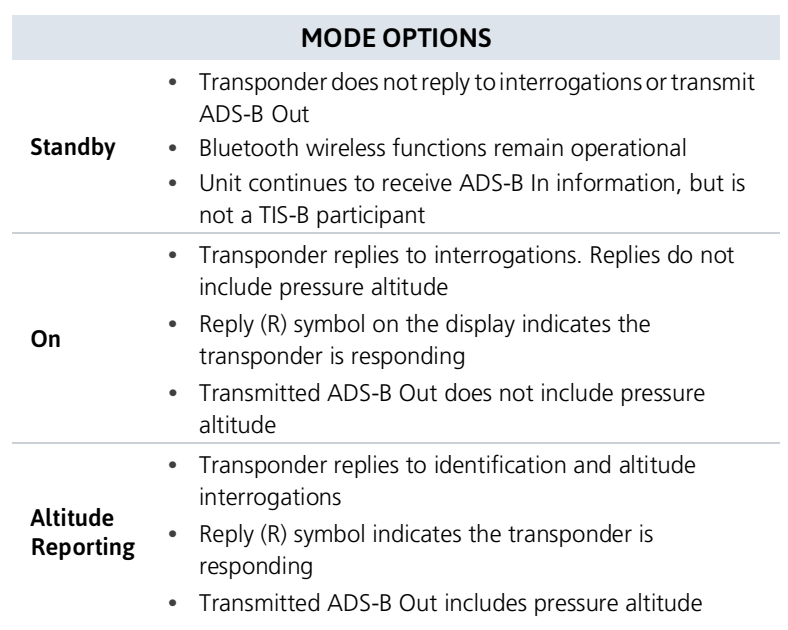

During Altitude Reporting mode, all aircraft air/ground state transmissions are handled via the transponder and require no pilot action. Always use this mode while in the air and on the ground, unless otherwise requested by ATC.

# Squawk Code Keys

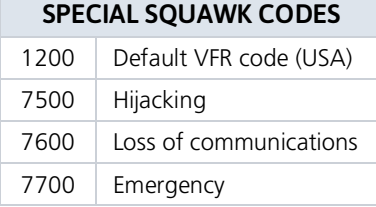

Eight squawk code entry keys  $(0 - 7)$ provide access to all ATCRBS codes. Tapping one of these keys begins the code selection sequence.

Use the **Backspace** key or outer control knob to move the cursor.

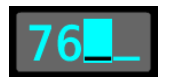

Digits that are not yet entered appear as underscores.

Activate the new code by tapping **Enter**. To cancel the code entry and exit the page, tap **Cancel**.

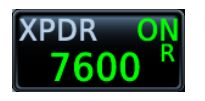

Active squawk codes remain in use until a new code is entered.

# VFR

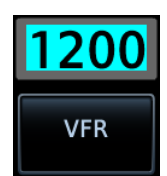

Tapping this key once sets the squawk code to the preprogrammed VFR code.

This code is factory set to 1200, but may be changed during configuration.

# XPDR Key

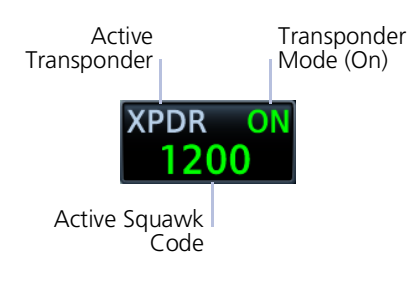

Tapping the **XPDR** key activates the IDENT function for 18 seconds. This signal distinguishes the transponder from others on the air traffic controller's screen.

Tapping this key when another page is active immediately opens the control panel.

### TRANSPONDER STATUS INDICATIONS

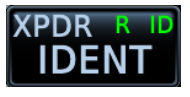

- **•** Reply active
- **•** IDENT function active
- **•** No change to transponder code

#### **IDENT with New Squawk Code Altitude Reporting Mode**

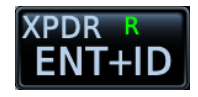

- **•** Reply active
- **•** Transponder code modified

#### **IDENT Standby Mode**

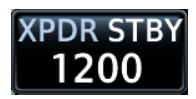

- **•** Standby mode
- **•** Current squawk code (inactive)

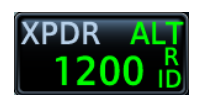

- **•** Altitude reporting mode
- **•** Reply active
- **•** Identify function active
- **•** VFR squawk code (active)

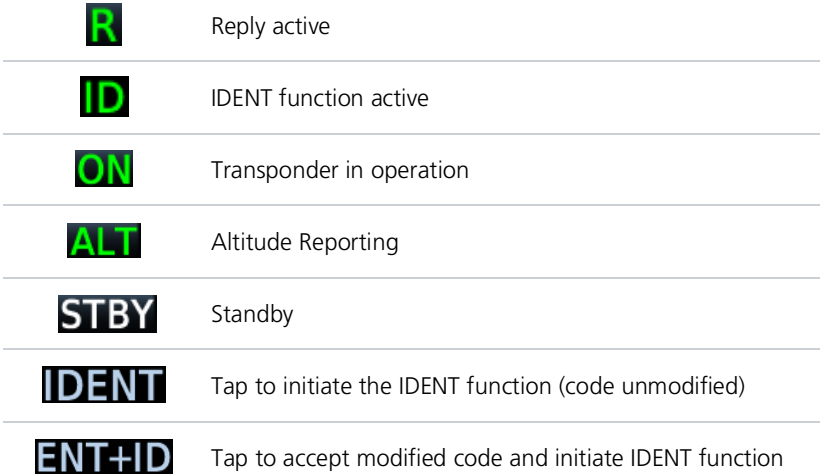

# XPDR Alert

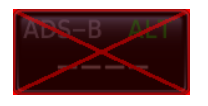

If the transponder fails:

- **•** Red "X" displays over the IDENT key
- **•** Advisory message alerts
- **•** XPDR control page is not available

Transponder fail annunciations are designed to be immediately recognizable. If a failure occurs while the control page is active, the display automatically returns to the previous page.

For information regarding pilot response to a transponder failure, consult the AFMS.

# ADS-B Altitude Reporting

*FEATURE REQUIREMENTS*

*• GDL 88*

#### *FEATURE LIMITATIONS*

*• Display and control functionality dependent on GDL 88 configuration*

# ADS-B Control Panel

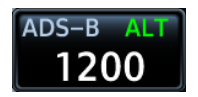

ADS-B Out controls are accessible via the **ADS-B** key. The location of this key varies by unit type.

#### GDL 88 Features

- **•** Remote-mount ADS-B transceiver
- **•** Transmits ADS-B Out messages to ATC and other aircraft
- **•** Communicates ADS-B In data to panel-mounted avionics for the display of traffic and weather

When interfaced to a GDL 88 transceiver, GTN allows control over some aspects of the ADS-B Out message and provides position information to the GDL 88.

Not all installations allow pilot control of ADS-B Out transmissions.

For more information, consult the *GDL 88 ADS-B Transceiver Pilot's Guide*.

# ADS-B Key

#### *FEATURE LIMITATIONS*

*• Functionality dependent upon GDL 88 configuration*

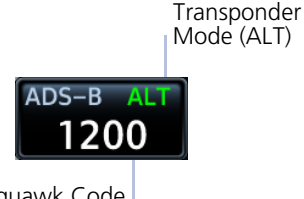

Squawk Code (as reported by GDL 88)

Depending on the configuration of your GDL 88, tapping the **ADS-B** key:

**•** Reports GDL 88 altitude reporting status

**OR**

**•** Allows on/off control of the GDL 88's altitude reporting function

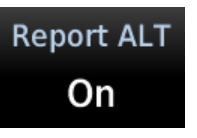

**Control Panel Annunciation** "ALT" indicates that the unit is in altitude reporting mode.

This indication corresponds to the function status annunciation on the control panel.

# Enabling Anonymous Mode

#### *FEATURE LIMITATIONS*

*• Availability dependent on GDL 88 configuration*

During anonymous mode, the unit replaces identifying information in the ADS-B Out message with a temporary randomized number for privacy while providing position information. Instead of a flight ID, the unit transmits the call sign "VFR."

# **Anonymous Armed**

#### Tap **ADS-B** > **Anonymous**.

The key label changes from "Off" to "Armed."

Tapping **Anonymous** again toggles the mode off.

# Assigning a Flight ID

*FEATURE LIMITATIONS*

*• Availability dependent on GDL 88 configuration*

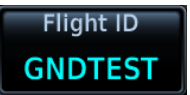

If the flight ID is editable, tap **Flight ID** and assign a unique identifier. The key is not selectable (read-only) when the ID is received from the GDL 88.

Flight IDs are alphanumeric (upper-case only) and have an eight character limit. The active flight ID displays by default.

# GDL 88 Alert

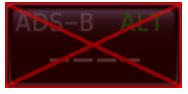

If the GDL 88 fails:

- **•** Red "X" displays over the IDENT key
- **•** Advisory message alerts
- **•** ADS-B reporting functions are not available

Failure annunciations are designed to be immediately recognizable. If a failure occurs while the control page is active, the display automatically returns to the previous page.

For information regarding pilot response to ADS-B failures, consult the AFMS.

# Pilot Settings

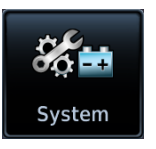

Unit customization options are accessible via the System menu. For details about COM/NAV radio settings and Connext Setup options, refer to the respective section.

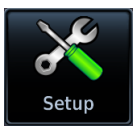

#### **Setup**

- **•** Set CDI scale and capture type
- **•** Specify runway criteria
- **•** Set time format & local offset
- **•** Select a keypad type
- **•** Enable crossfill functionality
- **•** Access NAV radio settings (GTN 650Xi/750Xi)
- **•** Access COM radio settings (GTN 635Xi/650Xi/750Xi only)

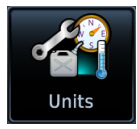

#### **Units**

**•** Set the display units

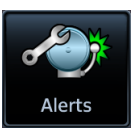

#### **Alerts**

**•** Set airspace & arrival alerts

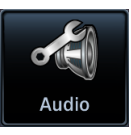

#### **Audio**

**•** Adjust click volume

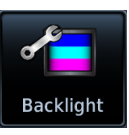

#### **Backlight**

**•** Adjust display brightness

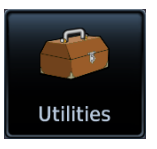

Other setup options allow you to monitor time in flight and create custom reminder messages. These settings reside in the system Utilities.

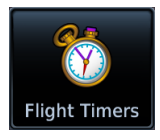

#### **Flight Timers**

- **•** Set departure & trip timers
- **•** Set a generic timer for general timing needs

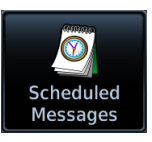

#### **Alerts**

**•** Set custom reminder messages and when they display

# CDI Scale

#### **WHERE TO FIND IT**

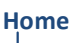

O System **O** Setup

Set the scale for the course deviation indicator. Scale values represent full scale deflection for the CDI to either side.

Options: • 0.30 nm • 1.00 nm • 2.00 nm • Auto

Scale selections are reflected in the annunciator bar.

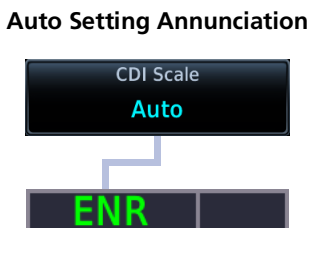

#### **Auto Setting Annunciation Manual Setting Annunciation**

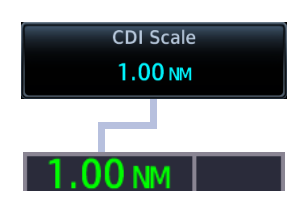

**CDI scale is set to "Auto" (default).** At the default setting, the scale sets to 2.0 nm during the en route phase of flight.

**Aircraft is within 31 nm of the destination airport (i.e., terminal area).** The scale linearly ramps down to 1.0 nm over a distance of 1 nm.

**Aircraft is leaving the departure airport.** The scale is set to 1.0 nm once the aircraft is over 30 nm from the departure airport. It begins to gradually ramp up to 2 nm when the flight phase changes from terminal (TERM) to en route (ENR).

During GPS approach operations, the scale gradually transitions down to an angular scale.

**Aircraft is 2.0 nm before the final approach fix.** Scaling tightens from 1.0 nm to the angular full-scale deflection defined for the approach (typically 2.0º).

Selecting a lower value (0.3 nm or 1.0 nm) prevents the selection of higher scale settings during ANY phase of flight. Example: If you select 1.0 nm, the unit uses this setting for en route and terminal phases, and ramps down further during approach.

### Horizontal Alarm Limits

Horizontal alarm limits (HAL) are used to compare against GPS position integrity. These protection limits follow the CDI scale, unless the corresponding flight phase requires a lower HAL. For example, the selected scale setting is 1.0 nm, but full-scale deflection during approach still follows the approach scale setting (0.30 nm).

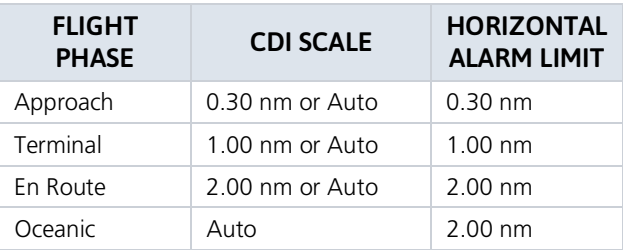

### ILS CDI Capture

*FEATURE LIMITATIONS*

*Automatic switching is not available for aircraft equipped with a KAP 140/KFC 225 autopilot*

#### **ILS CDI Capture Auto Switch**

Tapping this key sets the manner in which ILS CDI capture occurs: automatically or manually This function may not be available in certain installations.

#### **Auto Switch Manual Selection**

GTN automatically switches the external CDI from GPS to VLOC on ILS approach.

Allows you to manually switch the external CDI connection using the **CDI** key.

For more about ILS approaches, refer to the Procedures section.

# Keyboard Type

#### **WHERE TO FIND IT**

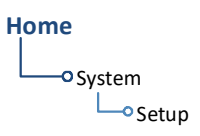

Select a preferred keyboard type for data entry operations. This option resides in the System Setup page.

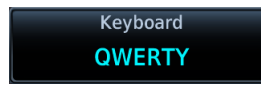

Tapping this key opens a menu of available keyboard types. Options and layout vary according to display size.

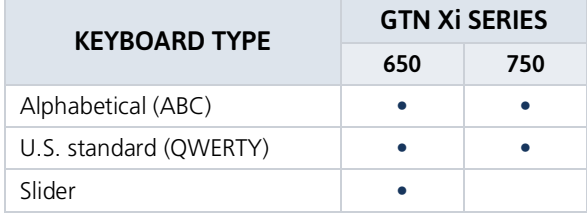

# Airport Runway Criteria

#### **WHERE TO FIND IT**

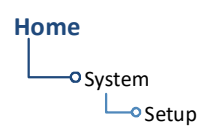

Specify runway criteria from the System Setup app. Selections determine which airports are suitable when using the nearest airport search feature.

During an approach, the terrain alerting algorithm uses airport runway settings to avoid nuisance alerts.

#### RUNWAY SURFACE

#### Runway Surface Options

- **•** Any
- **•** Hard Only
- **•** Hard/Soft **•** Water

Tap **Runway Surface** and then select the runway surface type.

Selecting "Any" allows all surface types to appear in the nearest airport list and be considered for use by Terrain.

#### MINIMUM RUNWAY LENGTH

Specify a minimum runway length to:

- **•** Exclude airports with shorter runways from the nearest airport list
- **•** Inform the terrain function of which airports are available for use, so that terrain alerts do not generate when landing at one of these airports

Typing "0" allows runways of any length to appear in the nearest airport list and be considered for use by Terrain.

#### INCLUDE USER AIRPORTS

**Include User Airports** 

You can include user-defined airports in your nearest airport search. Deselecting this key excludes user airports from the search criteria.

# Clocks & Timers

### Timers

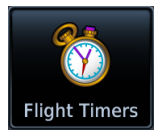

Monitor time in flight using three available timer types.

**WHERE TO FIND IT**

#### **Home**

Utilities <sup>o</sup> Flight Timers

Timer settings are accessible via the Utilities menu page. Toggle between timer types using the provided display key.

Stopwatch style counter. Count up or count down. Specify countdown time using the preset function.

#### **Controls:**

- Direction (Up, Down)
- Start Stop Timer Preset
- Reset Timer

#### **Clock/Generic Timer Trip/Departure Timers**

Measure elapsed airborne time since the last ground-to-air transition. Set timer to start at unit power up or once the aircraft is in air.

#### **Controls:**

- Criteria (Power On, In Air)
- Reset Timer

# Clock

#### **WHERE TO FIND IT**

**Home**

Specify the time format and local offset. Settings reside in System Setup.

**O** System **O** Setup Format options include Local 12 hour, Local 24 hour, and UTC.

If a 12 hour or 24 hour clock is selected:

Tap **Local Offset** > Specify the appropriate offset value from UTC.

# Alerts Settings

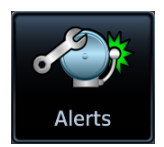

Receive alert messages when nearing your destination and/or entering a specific airspace type.

#### *FEATURE LIMITATIONS*

*• Alert altitudes are dependent on aircraft and airspace altitudes and the pilot-specified altitude buffer value*

### Arrival Alerts

Arrival alerts generate a message when the aircraft is within a specified proximity of the destination. Distance units are based on the System Units setting.

#### ENABLE AN ARRIVAL ALERT

Tap **Arrival** > **Proximity**, then enter a distance value.

### Airspace Alerts

Airspace alerts generate a message and filtering of the Nearest Airspace list. They rely on three-dimensional data (altitude, latitude, and longitude) to avoid nuisance alerts.

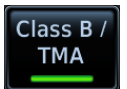

Control keys allow you to select which airspace boundaries generate an alert annunciation upon entry.

#### **Airspace Alert Options**

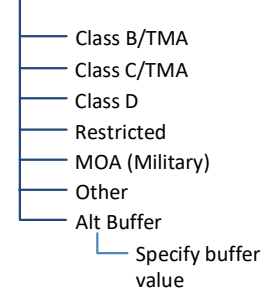

Alert boundaries for controlled airspace are sectorized to provide complete information on any nearby airspace.

Alert settings do not alter the depiction of airspace, nor do they change Smart Airspace settings on the Map page.

With the exception of Altitude Buffer, airspace alert options are on/off only.

Airspace alerts for Prohibited airspace cannot be disabled.

# Unit Selections

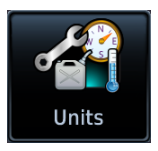

Customize the display unit settings. Tapping a parameter key opens a menu of the available unit types.

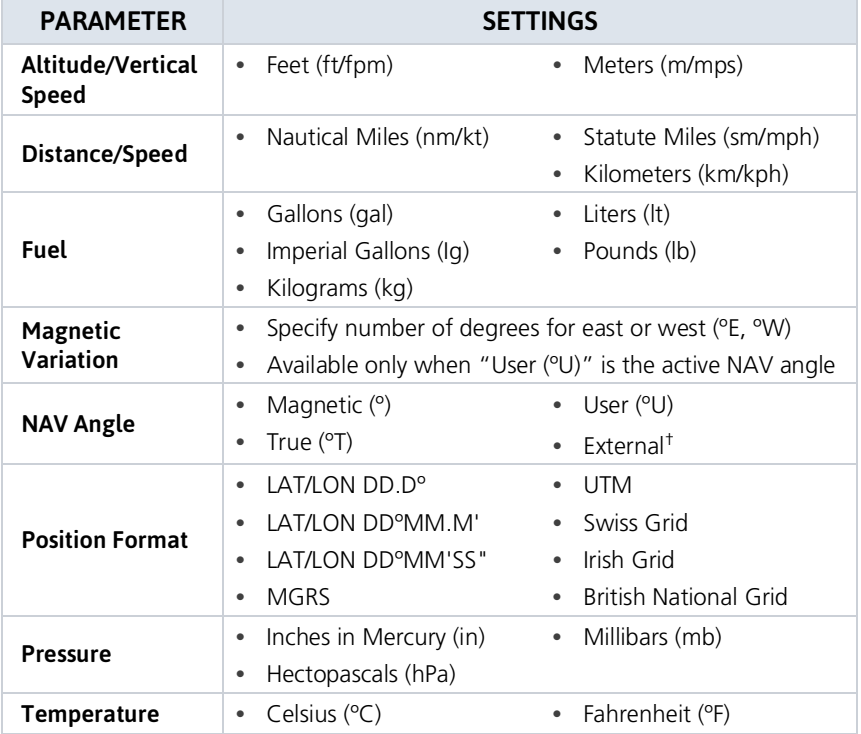

† Availability dependent upon configuration.

#### SPECIFY UNIT TYPE

- 1. Review the current unit selections.
- 2. Tap the applicable parameter key.
- 3. Select a unit type.
## User Selected NAV Angle

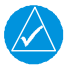

### **NOTE**

*When changing NAV angle, be aware that the DTK for an approach does not change on the active flight plan until you reload the approach.*

Selected NAV angle units are applied to all angular values.

Options:

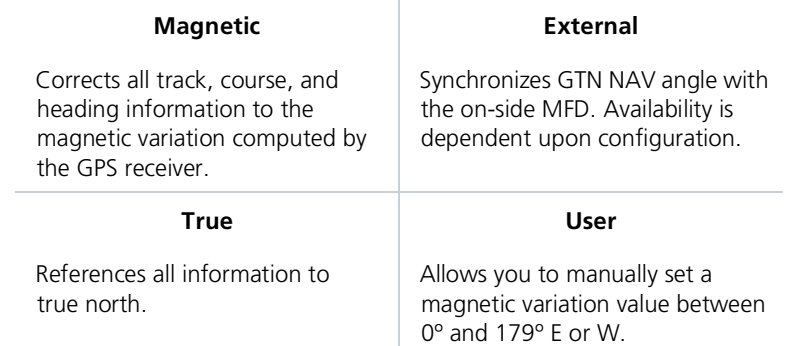

## Position Formats

The selected format is used in all locations where position information is available. Format detail is as follows.

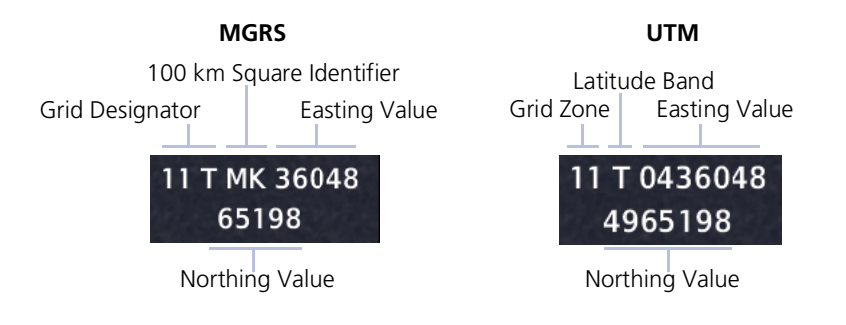

### REGIONAL POSITION FORMATS

By default, GTN displays lat/lon for any positions outside the grid region.

## **British National Grid Irish National Grid** Easting Value Grid Designator Easting Value Grid Designator R 51544 SP 44349 97868 37202 Northing Value **Northing Value Swiss National Grid** Easting Value2618397 1159098

Northing Value

## Click Volume

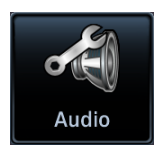

Your GTN is wired for audio output. Set the click volume to the preferred level.

## Click Volume Control

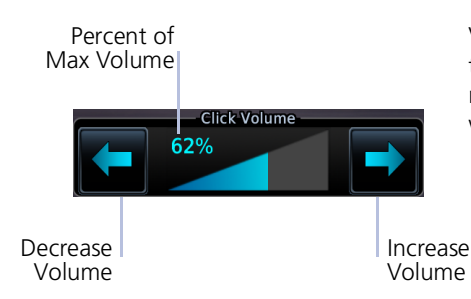

Volume displays as a percentage of the maximum volume, with 0% being muted and 100% being maximum volume.

## HTAWS Voice Alert Options

*FEATURE REQUIREMENTS*

*• HTAWS*

An optional voice callouts may be available for units configured for HTAWS alerting.

To set the volume, tap **Voice Callouts** > **MAX Voice Callout**, and set a value.

#### Voice Callout Availability

- **•** Down to 100 ft above terrain when HTAWs is present and GSL above terrain is used to generate callouts (no radar altimeter)
- **•** Down to 50 ft above terrain when a radar altimeter is present and supplying the height above terrain to generate callouts

## Display Brightness Control

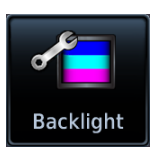

Depending on configuration, display brightness is controlled using inputs from the built in photocell, aircraft dimmer bus, or both.

## Automatic Brightness Control

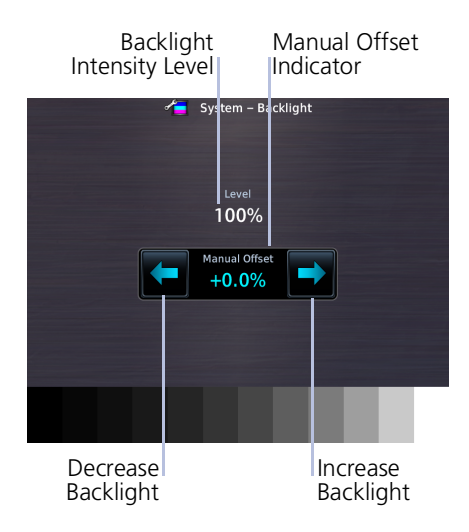

Dimming is limited to prevent on-screen indications from becoming unreadable. The built in photocell automatically controls display brightness based on ambient light levels.

During automatic control, the pilot may still adjust brightness using the manual offset controls in the Backlight page.

The unit retains manual offset settings over power cycles.

## Manual Brightness Control

Optionally, the unit is configurable to use an aircraft dimming bus for display brightness control. Upon reaching minimum input level, display brightness reverts to the photocell. This prevents the display from going black in the event of a dimmer input failure.

Installer configured curves determine the amount of change in brightness that occurs in response to a control adjustment.

If brightness control is not satisfactory, contact a Garmin dealer to adjust the lighting curves.

## Scheduled Messages

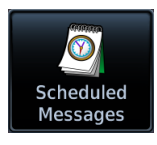

Create custom reminder messages and set when they will display. Allows one time, periodic, and event-based message types.

**WHERE TO FIND IT**

**Home**

Utilities Scheduled Messages Active reminders appear at the top of the scheduled message list. This list is accessible via the Utilities menu page.

Examples: • "Call FBO" • "Close flight plan" • "Switch fuel tanks"

#### CREATE A REMINDER MESSAGE

#### 1. Tap **Create Scheduled Message**.

2. Specify the message type, content, and countdown timer value.

## Message Types

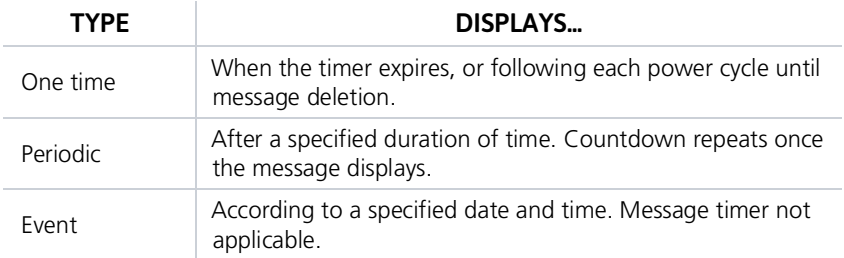

## Modifying Scheduled Messages

Once created, these messages may be modified at any time. Selecting a scheduled message opens an options menu.

#### EDIT MESSAGE

This function is accessible from either the Scheduled Messages page or the system message list.

#### RESET TIMER

Restarts the countdown timer.

#### DELETE MESSAGE

Confirming this request removes the selected message from the list.

Crossfill

*FEATURE REQUIREMENTS*

*• Dual GTN configuration*

Enable the crossfilling of information between two GTN units.

#### Crossfill Features

- **•** Enabling this function on one GTN automatically enables it on the other.
- **•** Some types of data crossfill regardless of the current setting

#### WAYPOINT IDENTIFIERS

When crossfilled from GTN to GNS, duplicate waypoint names, or names exceeding six characters in length, are shortened. A "+" sign replaces certain characters while leaving significant characters to aid in identification (e.g., USR003 becomes US+003).

## GTN to GTN Data

Alerts:

- **•** Traffic pop-up acknowledgment
- **•** Missed approach waypoint popup acknowledgment
- **•** Altitude leg pop-up acknowledgment

External Sensors:

- **•** Synchro heading
- **•** Transponder status and commands

Flight Plan Catalog

System Setup:

- **•** User-defined NAV frequencies
- **•** Date/Time convention
- **•** Nearest airport criteria
- **•** Units (Nav angle, Fuel, and Temperature)
- **•** User-defined COM frequencies
- **•** CDI Scale setting
- **•** ILS CDI Capture setting

User waypoints

Includes active flight plan navigation data if you turn on the crossfill function.

If configured, a system message alerts you when the function off (i.e., flight plans are not crossfilling).

To enable or disable crossfilling:

Home > **System** > **Setup** > **Crossfill** > **OK**

## GTN to GNS Data

**GTN to GNS GNS to GTN**

Active flight plans Active direct to User waypoints

User waypoints

To enable crossfilling:

Home > **System** > **Setup** > **GNS Crossfill Settings** > **Auto GNS Crossfill**

# Status Indications

## Alert Types

The unit generates annunciations in response to various conditions that may occur. These abbreviated messages are grouped according to the level of urgency and required response. They display in order of priority, from highest to lowest.

- 1. Warnings
- 2. Cautions
- 3. Mode & function advisories

### WARNINGS & CAUTIONS

Warnings require immediate attention. Cautions indicate the presence of an abnormal condition that may require pilot action. A warning may follow a caution if no attempt is made to correct the condition (e.g., altering the aircraft's path toward the alerted terrain or obstacle).

#### MODE & FUNCTION ADVISORIES

Advisories provide status and operating information.

**System advisories.** These display on a dedicated message list. Depending on the number of advisories, this list may be scrollable.

**Function or mode specific advisories.** These appear as unobstructed annunciations in the annunciator bar.

For a complete list of all system-related advisories, refer to section 7.

## Alert Annunciations

Alert annunciations are abbreviated messages that indicate an alerted function or mode. The color of the annunciation depends on the alert type.

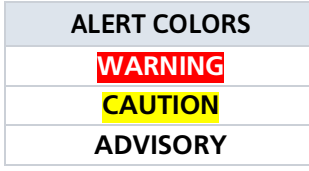

- **•** Warnings display in white text on red background
- **•** Cautions display in black text on amber background
- **•** Function or mode specific advisories display in black text on white background

When an alert is triggered, the annunciation flashes by alternating text and background colors. It turns solid after five seconds. All annunciations remain active (solid) until the condition is resolved or no longer a threat.

#### ANNUNCIATION LOCATION

Alerts and informational advisories annunciate along the bottom of the screen.

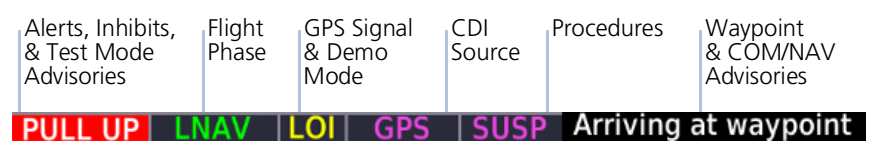

#### **Annunciator Bar**

## Pop-up Alerts

If a warning or caution relating to terrain or traffic occurs, a pop-up window may display. These pop-ups only appear if the alerted function's associated page is not active.

#### Pop-up Alert Priority

In the event of simultaneous alerts, pop-up windows display in the following order:

#### 1. Terrain alerts

2. Traffic alerts

Each pop-up alert provides:

- **•** Threat indication
- **•** Alert annunciation
- **•** Option to inhibit or mute the alert
- **•** Control for closing the pop-up window
- **•** Direct access to the associated page

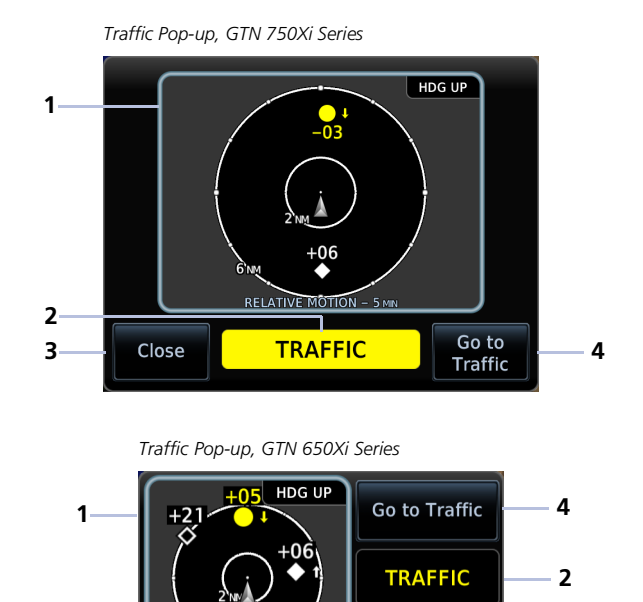

SOLUTE MOTION -**Pop-up Alert Layout**

Close

**3**

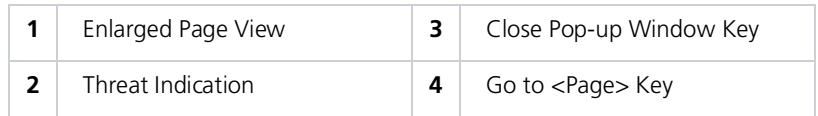

To open the indicated page, tap **Go to <Page>**.

To acknowledge the alert and return to previous page view, tap **Close**.

## Aural Alerts

Some alerts are accompanied by an aural voice message. Voice gender is configured during installation. To determine which alerts provide aural indications, refer to the applicable alerts table(s) in the Hazard Awareness section.

## System Status

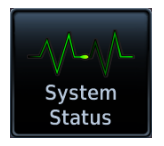

View information specific to the unit and its software. Refer here when contacting customer service.

#### SYSTEM INFO CONTROLS

- **•** Serial number
- **•** System ID
- **•** Main software version
- **•** GPS/WAAS software version
- **•** COM board software version (GTN 635Xi, 650Xi, 750Xi only)
- **•** NAV board software version (GTN 650Xi, 750Xi)

Database Info access keys:

- **• Active**
- **• Standby**

For more about active and standby databases, read *Databases*.

## GPS Status

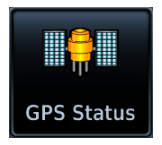

Monitor GPS receiver performance, establish a baseline for normal system operation, and troubleshoot weak or missing signal issues.

This page provides a visual reference of GPS receiver functions, including:

- 
- **•** Current satellite coverage **•** GPS solution and receiver status
- 
- **•** Present position (latitude and longitude)
- 
- **•** Phase of flight **•** Position accuracy

#### **SKY VIEW DISPLAY**

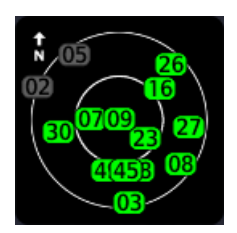

- **•** Depicts satellites currently in view as well as their respective positions
- **•** Outer circle represents the horizon (with north at the top of the circle)
- **•** Inner circle represents 45° above the horizon
- **•** Center point shows the position directly overhead

#### SIGNAL STRENGTH INDICATIONS

#### Satellite SVIDs

Each bar is labeled with the SVID of the corresponding satellite. Numbers vary according to satellite type.

- **•** GPS: 1 to 31
- **•** SBAS: 120 to 138

A graph shows GPS signal strength for up to 15 satellites. As the GPS receiver locks onto satellites, a signal strength bar appears for each satellite in view.

Graph symbols depict the progress of satellite acquisition. Some data may not display until the unit has acquired enough satellites for a fix.

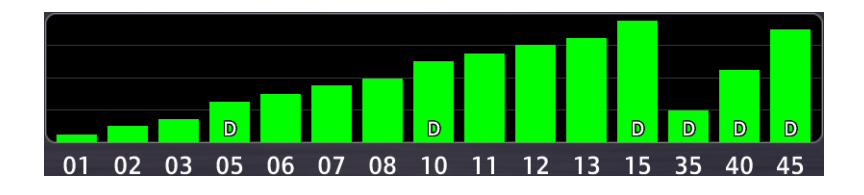

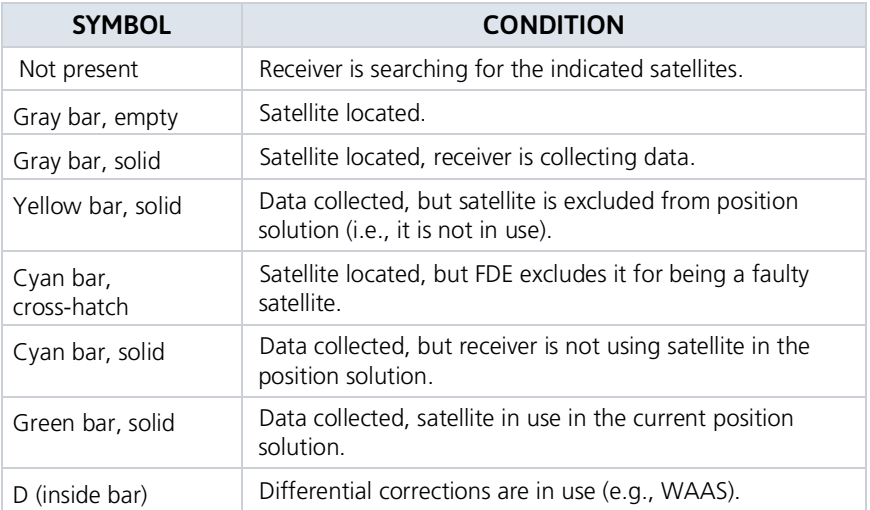

#### POSITION ACCURACY FIELDS

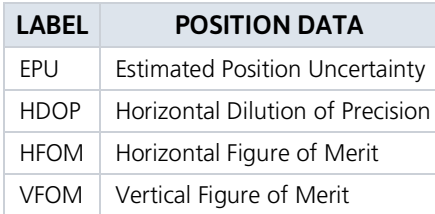

EPU is the horizontal position error estimated by the fault detection and exclusion algorithm, in feet or meters.

Information fields indicate the accuracy of the position fix.

HFOM and VFOM values represent 95% confidence levels in horizontal and vertical accuracy.

Lower values mean higher accuracy. Higher values are the least accurate.

#### FDE PREDICTION

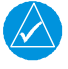

### **NOTE**

*Under FAR parts 91, 121, 125, and 135, FDE must be used prior to all oceanic or remote area flights using GTN as a primary means of navigation.*

This program uses an algorithm to predict FDE availability. If the unit has not been in operation for more than six months, acquiring satellite data to establish almanac and satellite orbit information may take 5 to 10 minutes.

## Circle of Uncertainty

#### *FEATURE LIMITATIONS*

- *• Available only when the aircraft is on ground*
- *• Displays only on Map*

Circle of Uncertainty

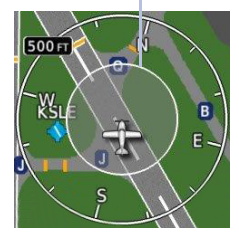

- **•** Depicts area surrounding the ownship when GPS cannot accurately determine aircraft location
- **•** Expands as GPS horizontal accuracy degrades
- **•** Shrinks as accuracy improves
- **•** Translucent with minor shading so as not to obstruct other features

## SBAS Providers

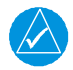

### **NOTE**

*Operating with SBAS active outside of the service area may cause elevated EPU values to display on the status page. Regardless of the EPU value displayed, the LOI annunciation is the controlling indication for determining the integrity of the GPS navigation solution.*

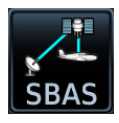

SBAS supports wide area or regional augmentation through the use of additional satellite broadcast messages.

Tap this key and select from the list of providers.

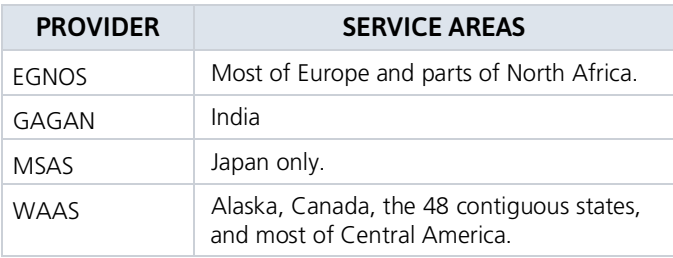

## GPS Status Annunciations

Once the GPS receiver determines the aircraft's position, the unit displays position, altitude, track, and ground speed data. GPS status annunciates under the following conditions.

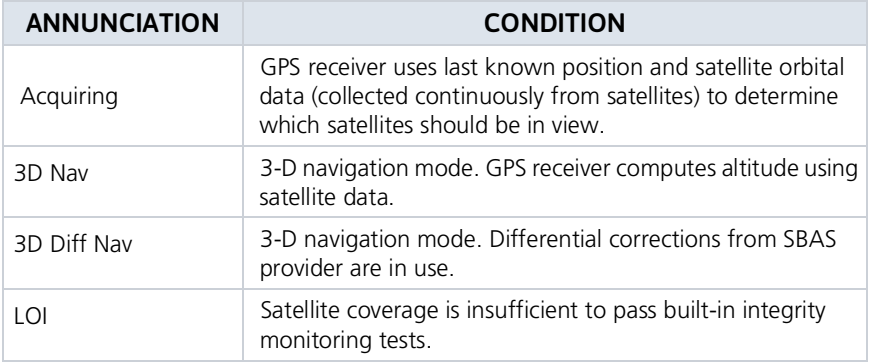

## GPS Alerts

The following alert conditions can affect GPS accuracy.

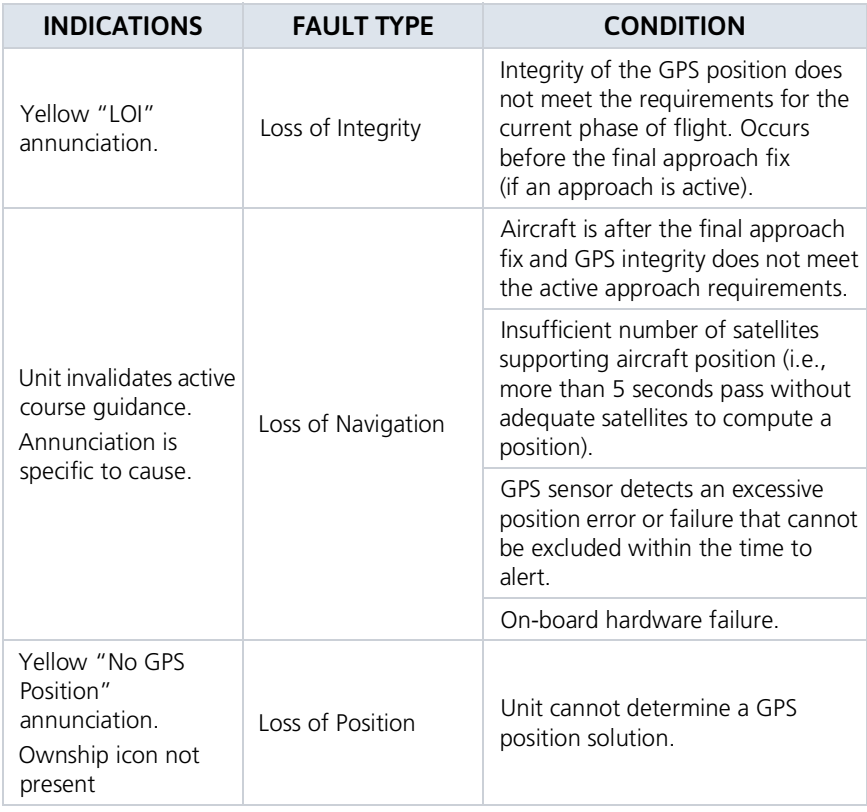

For information about managing limited navigation features, read *Dead Reckoning* in section 3.

## LRU Status

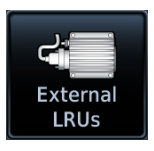

Devices that interface to the system via Ethernet display product information and connection status on the .<br>External LRUs list

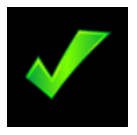

The device is configured and communicating properly.

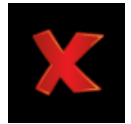

The device is not available and is not configured, or it is not communicating properly.

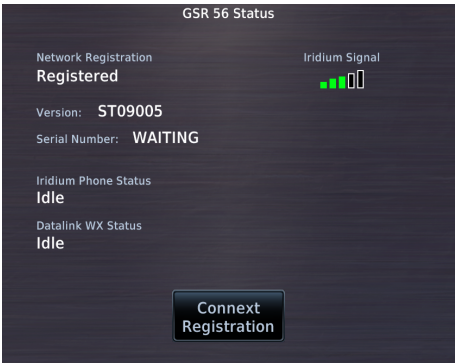

Some interfaced equipment provide controls for product registration, enablement, or viewing detailed status information.

To access these features, tap **More Info**.

## Logs

## Export to SD Card

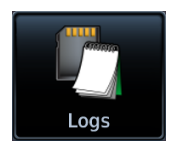

Export a flight data log to an SD card for later analysis.

#### *FEATURE REQUIREMENTS*

*• SD card*

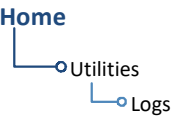

To export a diagnostic log:

- 1. Insert an SD card.
- 2. Tap **Utilities** > **Logs**.
- 3. Select **WAAS Diagnostic Log** or **Flight Data Log**.

If no log files are present, these keys are not available.

#### WAAS Diagnostic Log Functions

- **•** Generates log files automatically upon unit power-up
- **•** Overwrites oldest file when the internal log reaches capacity
- **•** Exports to the "logs" folder on the SD card

#### Flight Data Log

- **•** Generates log files automatically upon unit power-up
- **•** Overwrites oldest file when the internal log reaches capacity
- **•** Exports to the "logs" folder on the SD card

#### INTENTIONALLY LEFT BLANK

# 3 Navigation

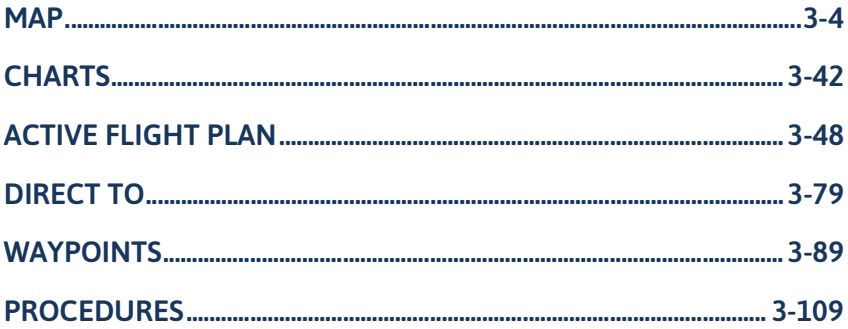

#### NAVIGATION APPS & FUNCTIONS

Selections vary based on features and optional equipment installed with Garmin avionics.

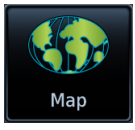

#### **Map**

- **•** Display moving map
- **•** Adjust detail level
- **•** Customize map overlay features
- **•** Edit user fields
- **•** Graphically edit a flight plan
- **•** Select a CDI source (GTN 750Xi only)

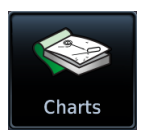

#### **Charts**

**•** View terminal procedures & airport surface diagrams

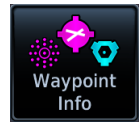

#### **Waypoint Info**

- **•** Search waypoints
- **•** Create & store user waypoints

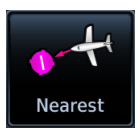

#### **Nearest**

**•** View nearest waypoints, airspaces, or facilities

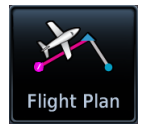

#### **Flight Plan**

- **•** Create & edit a flight plan
- **•** View active leg status
- **•** Catalog & manage saved flight plans
- **•** Specify a parallel course offset
- **•** Import a flight plan

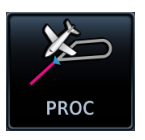

#### **Procedures**

- **•** Load & activate procedures
- **•** Activate a missed approach

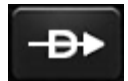

#### **Direct To**

- **•** Set a direct course to any waypoint
- **•** Generate a custom hold
- **•** Generate a search-and-rescue pattern

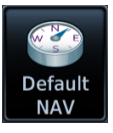

#### **GTN 650Xi SERIES**

#### **Default NAV**

- **•** Configure user fields
- **•** Enable OBS mode
- **•** Select a CDI source (GTN 650Xi only)

#### Navigation

## <span id="page-129-0"></span>Map

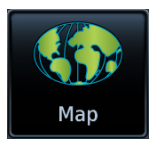

To increase situational awareness, Map depicts the aircraft's current position relative to land, aeronautical, weather, and traffic information.

#### *FEATURE REQUIREMENTS*

- *• Active GPS source (aircraft position symbol)*
- *• Active weather subscription (Connext & SiriusXM only)*
- *• FIS-B and GDL 88 or GTX 345 (FIS-B Weather)*
- *• GDL 69/69A SiriusXM receiver (SiriusXM Weather)*
- *• GDL 69, GDL 88, GTX 345, or GSR 56, with appropriate weather service subscription (NEXRAD/PRECIP overlay)*
- *• GSR 56 Iridium satellite transceiver (Connext Weather)*
- *• WX-series Stormscope receiver (Stormscope lightning data)*
- *• Valid heading source (Radar, Stormscope & Traffic)*
- *• Matching chart databases (dual GTN/crossfill configurations only)*
- *• Traffic system*

*GTN 750Xi Series only:*

- *• GWX 68/70/75/80 or ARINC 708 connected radar (airborne weather radar overlay)*
- *• Valid charts database with effective database cycle; aircraft to be airborne (ChartView, FliteCharts)*

#### *FEATURE LIMITATIONS*

- *• NEXRAD/PRECIP, Radar, and Terrain overlay functions are mutually exclusive; enabling one automatically disables the other*
- *• Radar, Stormscope, and Traffic overlays do not display if user navigation angles are active*

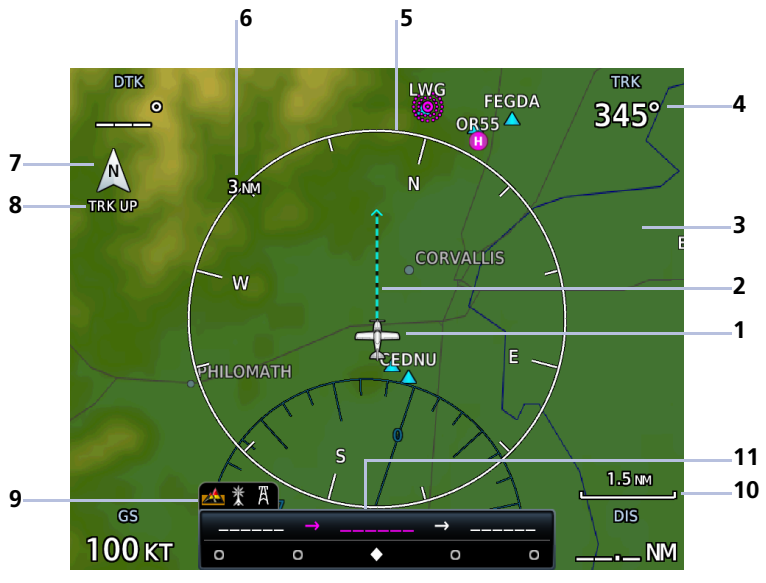

#### **Default Map Features**

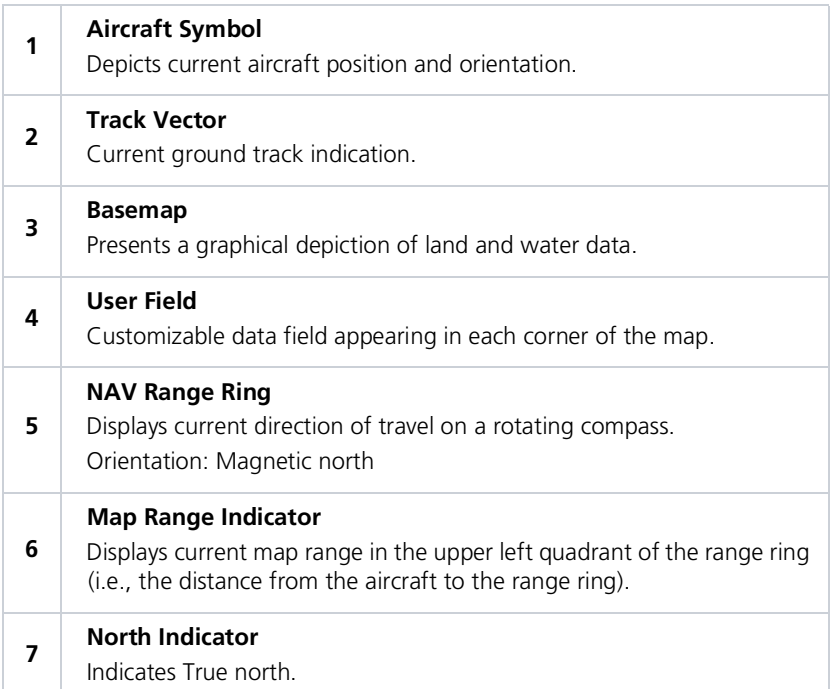

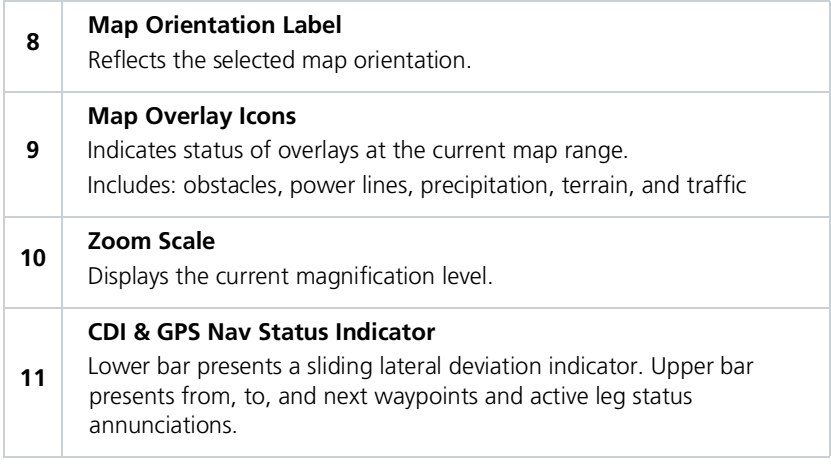

#### FEATURE LABELS

To maintain readability, map feature labels remain uniform at all zoom levels.

#### TRAFFIC UNITS

System Units page selections do not affect the display of traffic on Map.

#### LAND AND WATER DEPICTIONS

Land and water data are for general reference only. Data accuracy is not suitable for use as a primary navigation source. The information is intended to supplement and not replace official government charts and notices.

#### DATA DRAWING ORDER

The electronic map draws data in order of priority, from highest (1) to lowest (36), with higher priority features drawn atop those of lower priority.

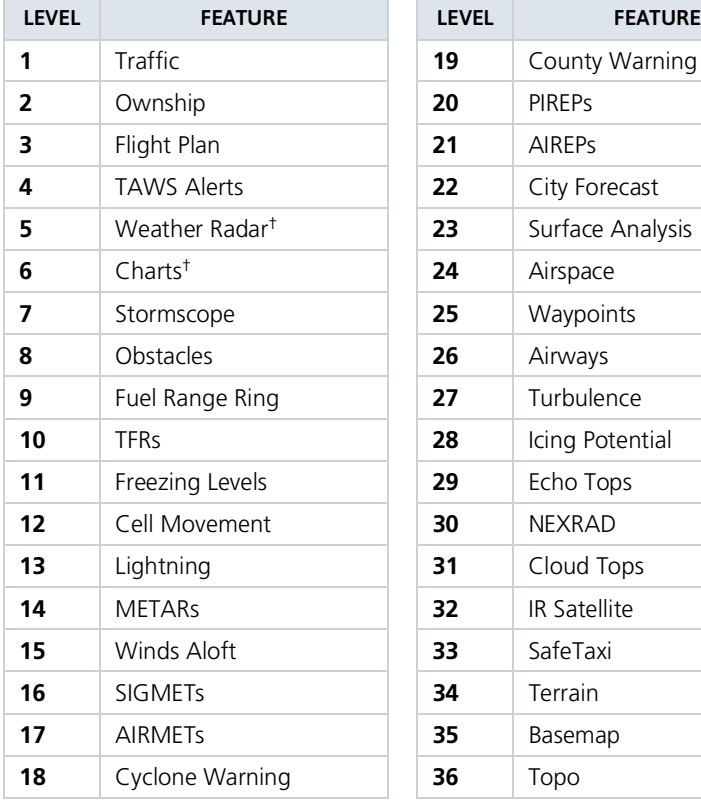

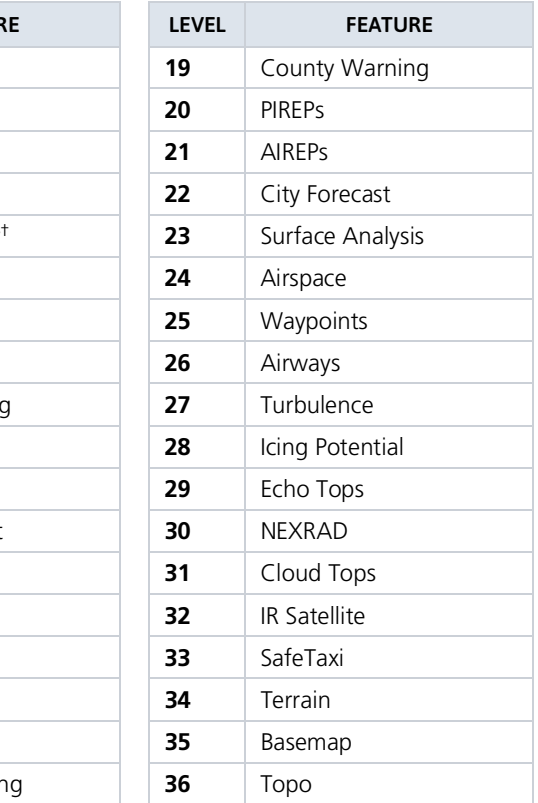

† GTN 750Xi Series only.

## Map Setup

#### **Map Setup Tabs**

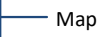

Aviation

- Airspace
- Land
- Traffic
	- Weather

## **Map Setup Menu**

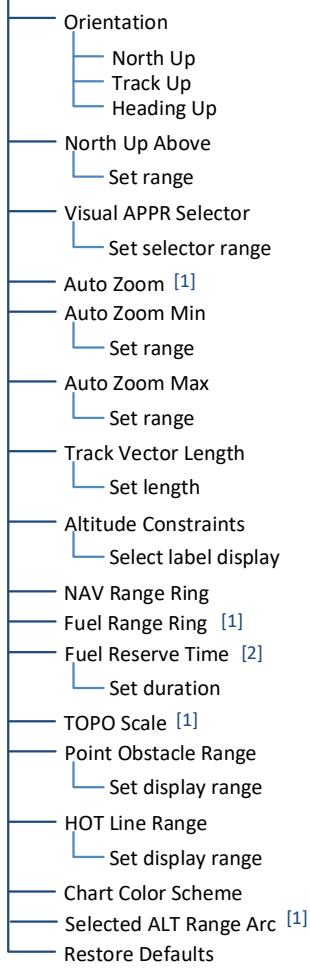

Overlay data controls reside in the Map menu. Selections are organized into six groups.

Changes to an overlay setting take effect immediately.

#### MAP SELECTIONS

All Map tab selections provide on/off and range setting options unless otherwise noted.

#### RESTORE DEFAULTS

Located in the bottom of each list, this key restores all original factory settings for the active group tab.

[1] On/off functionality only. [2] Dependent upon Fuel Range Ring selection.

## Map Display Orientation

Set the orientation of the map display.

Tap **Menu** > **Map Setup** > **Orientation**, and select from the following options.

Orients map to True north

Orients map to current aircraft GPS track

**North Up Track Up Heading Up** 

Orients map to current aircraft heading (requires heading data source interface)

Map orientation label changes to reflect the selected orientation.

#### Aircraft Symbol Position & Orientation

- **•** The tip represents actual aircraft location
- **•** Symbol type is dependent upon configuration
- **•** Thisfeature is absent if a GPS source is not available

North Up is useful when zoomed out to view the entire route or a frontal system on a NEXRAD display.

## North Up Above

Sets the range at which map orientation changes to North Up.

Using the North Up Above feature causes the screen to switch at certain zoom levels. This is useful as a shortcut to quickly increase situational awareness.

## Visual Approach

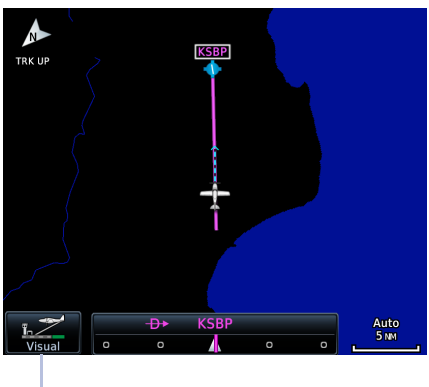

Sets the distance from the destination airport at which the **Visual Approach** selector key becomes active.

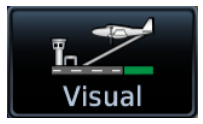

Visual Approach Key

## Auto Zoom

Automatically adjusts Map to display the next waypoint in flight plan at the closest possible map range.

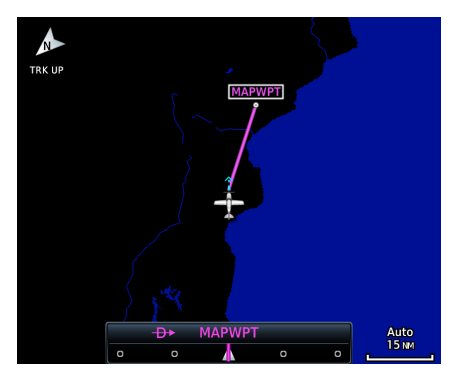

*Auto zoom presents SafeTaxi data while aircraft is on ground.*

Automatic functionality is overridden during manual zoom interactions. It resumes when:

- **•** Another waypoint is in sequence
- **•** Aircraft transitions from on ground to airborne
- **•** Auto zoom range matches manual override range

#### Local Auto Zoom (Rotorcraft Only)

Rotorcraft use a local auto zoom function where auto zoom will remain at the 1500 ft zoom scale until the helicopter is above 400 ft GSL or 40 kts.

Set minimum and maximum values to best meet operational needs.

### Track Vector

*• Indication absent when aircraft velocity is < 30 kt*

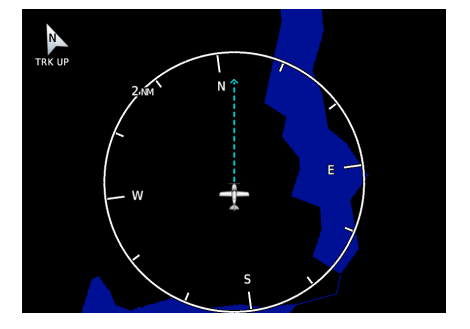

Indicates the current ground track.

Arrow tip represents aircraft position at the specified time interval (if the aircraft maintains current ground track during that time).

Track vector length options display as a dashed line and arrow extending from the aircraft icon, showing current track and distance the aircraft will travel in the selected time.

If the track vector is placed over a point on the map, and no data is entered into the system, the unit indicates a wind-corrected GPS track to that point. This is useful for intercepting airways and radials, making small but positive lateral corrections during approaches, and in setting up for arrivals in the terminal area.

## Altitude Constraints

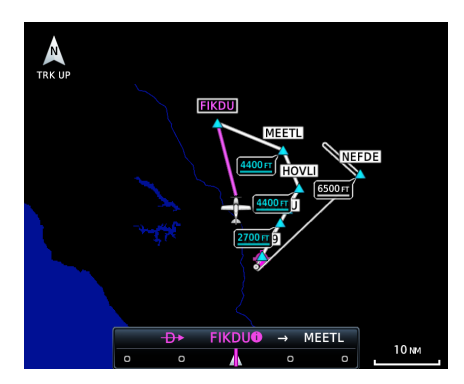

Displays altitude constraint labels within the flight plan.

The active constraint is the altitude to which VNAV is currently providing guidance.

## NAV Range Ring

Provides a more precise indication of distance between the aircraft and map objects.

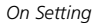

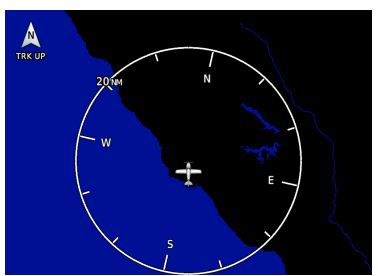

*On Setting Enhanced Setting*

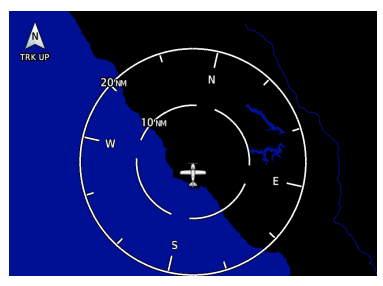

## Fuel Range Ring

*FEATURE REQUIREMENTS*

- *• A Garmin EIS*
- *• Third-party fuel systems*

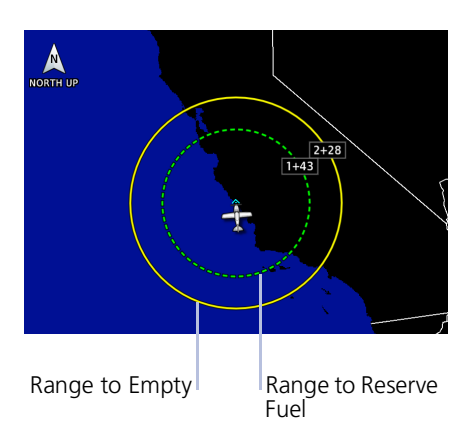

- **•** Estimates the remaining range at the current fuel consumption rate and ground speed.
- **•** Calculations are based on the pilot specified fuel quantity in the fuel computer
- **•** Dashed green circle indicates selected range to reserve fuel
- **•** Solid yellow circle indicates  $\vert$ Range to Reserve total endurance range

## TOPO Scale

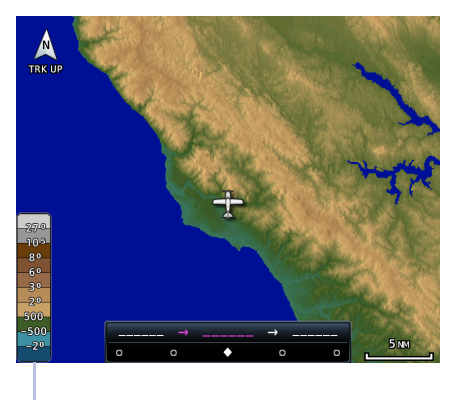

Displays a topographical elevation scale. To remove the scale, toggle **TOPO Scale** off.

**TOPO Scale** Off

Scale Location

#### Chart Color Scheme **GTN 750Xi SERIES**

Toggles chart color scheme between day and night modes.

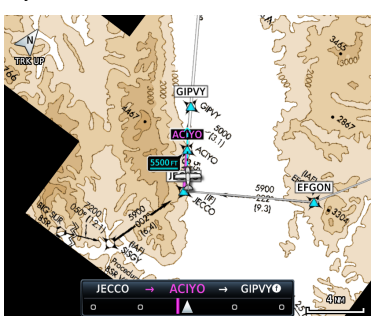

*Day Night*

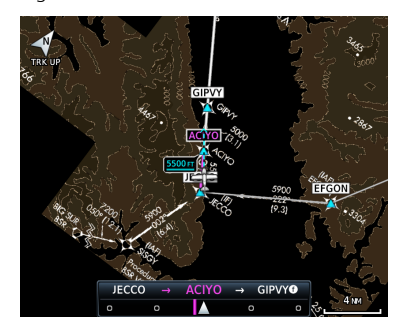

## Selected Altitude Range Arc

*FEATURE REQUIREMENTS*

*• A Garmin Display Unit*

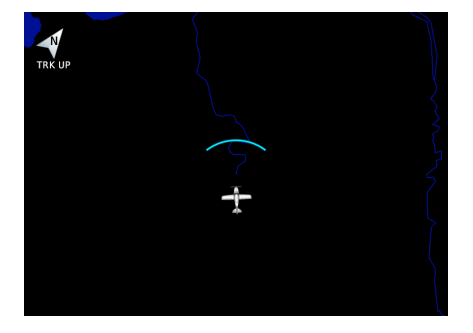

Represents location at which the aircraft is expected to reach selected altitude.

## Aviation Selections

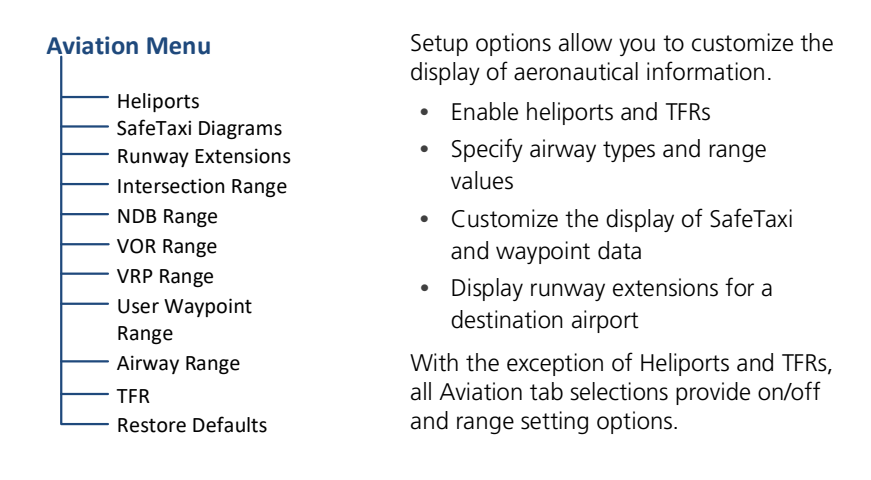

The runway feature extends the runway's centerline out 5 NM from the runway threshold. This is useful when setting up for a visual approach, especially at airports with parallel runways or low visibility.

### AVIATION DATA SYMBOLS

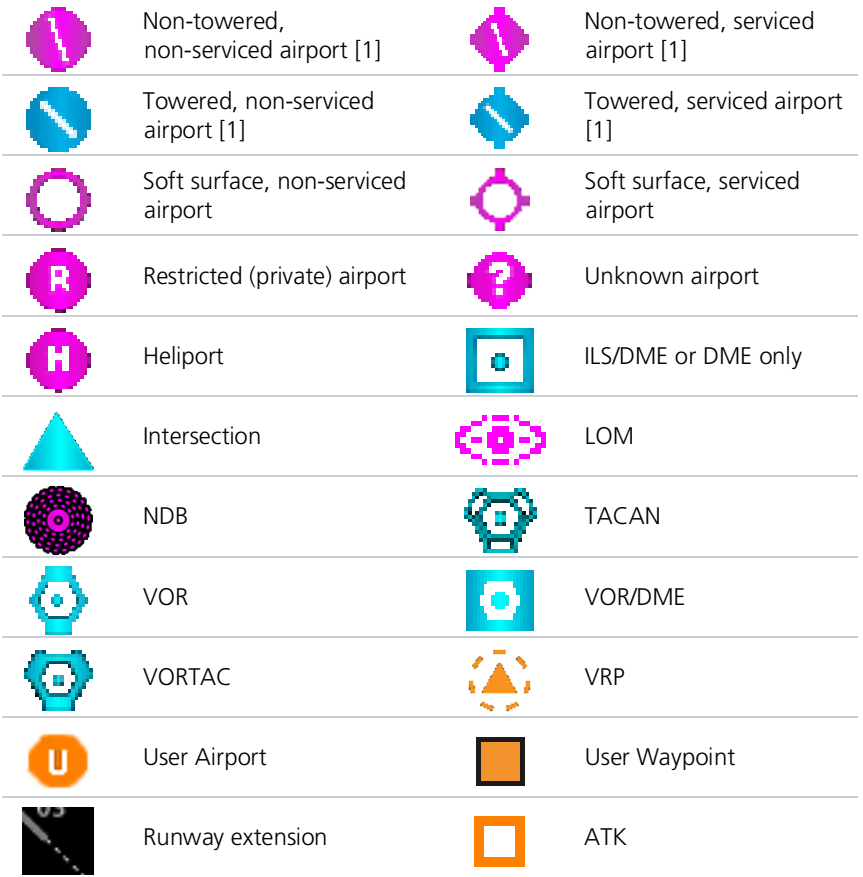

[1] Symbol depicts orientation of longest runway.

## SafeTaxi

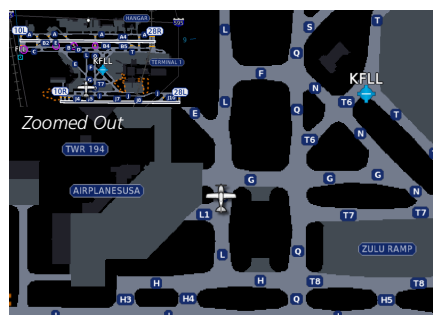

*Zoomed In*

SafeTaxi provides greater map detail and higher image resolution at lower zoom levels.

Feature labels denote:

- **•** Runways
- **•** Taxiways
- **•** Airport landmarks

#### SafeTaxi Features

- **•** Airport diagram overlay that includes hot spot information
- **•** Aircraft position relative to taxiways, runways, and airport landmarks
- **•** Pilot selectable range options

#### SAFETAXI DATA SYMBOLS

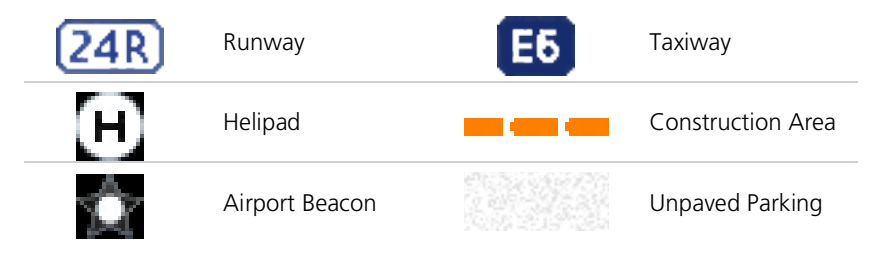
#### HOT SPOTS

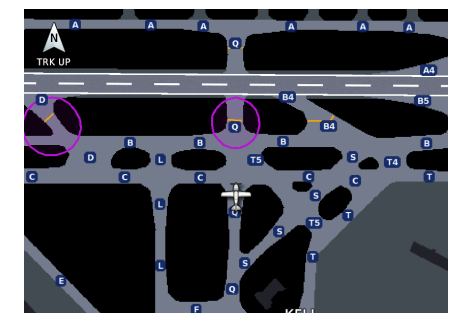

SafeTaxi hot spots identify locations on an airport surface where positional confusion or runway incursions are likely to occur. These known problem areas require heightened attention by pilots.

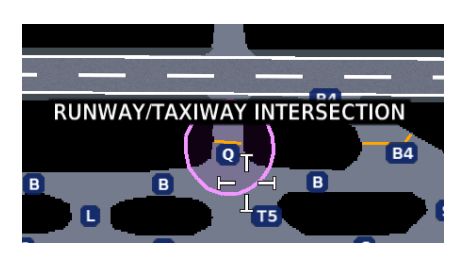

Selecting the border of a hot spot displays a brief summary of the indicated hazard and an information key.

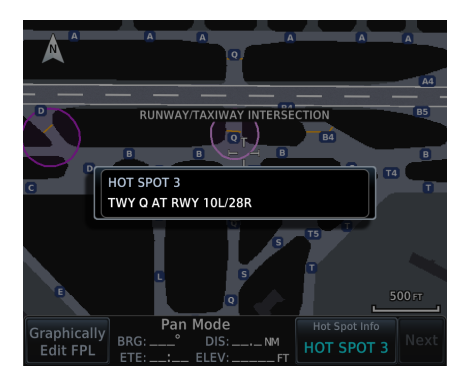

Tapping this key provides additional location information. Numbering corresponds to a list on the airport diagram.

The following airport features may be deemed hot spots by aviation authorities.

- **•** Intersecting taxiways and runways
- **•** Complex ramp areas
- **•** Directional limitations
- **•** Limited wing-tip clearance
- **•** Overflight risk

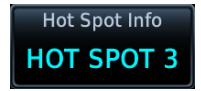

### CONSTRUCTION SPOTS

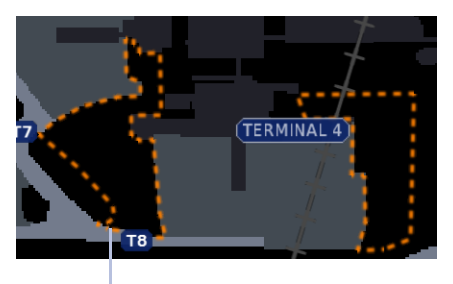

Construction Area Border

There are no expanded detail keys or notes associated with construction areas.

# Airspace Selections

#### **Airspace Menu**

- Airspace Label Range
- Smart Airspace
	- Show Airspaces Select filter
- Class B/TMA/AWY Range
- Class C/CTA Range
- Class A/D Range
- Restricted Range
- MOA (Military) Range
	- Other Range
	- Restore Defaults

Filter airspace data according to altitude. The control for enabling smart airspace functionality also resides here.

With the exception of Smart Airspace, all Airspace tab selections provide on/off and range setting options.

# Smart Airspace

Garmin's Smart Airspace feature automatically de-emphasizes non-pertinent airspace away from the aircraft's current altitude.

*Smart Airspace off*

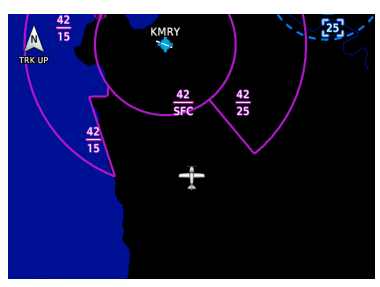

*Smart Airspace on*

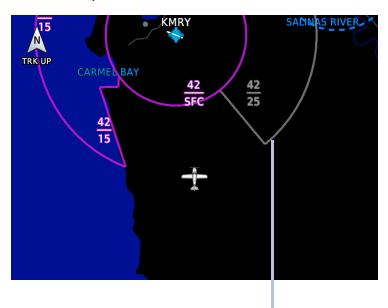

Non-pertinent Airspace

When an airspace's vertical proximity to the aircraft is  $>1,000$  ft:

- **•** Its boundary becomes transparent
- **•** All associated altitude labels turn gray

This range increases linearly to 2,000 ft as the aircraft ascends to 10,000 ft.

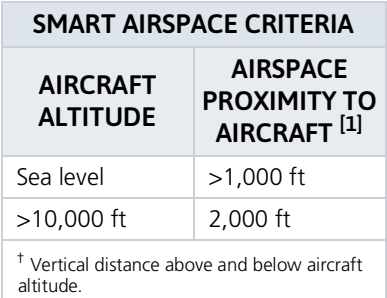

### AIRSPACE DATA SYMBOLS

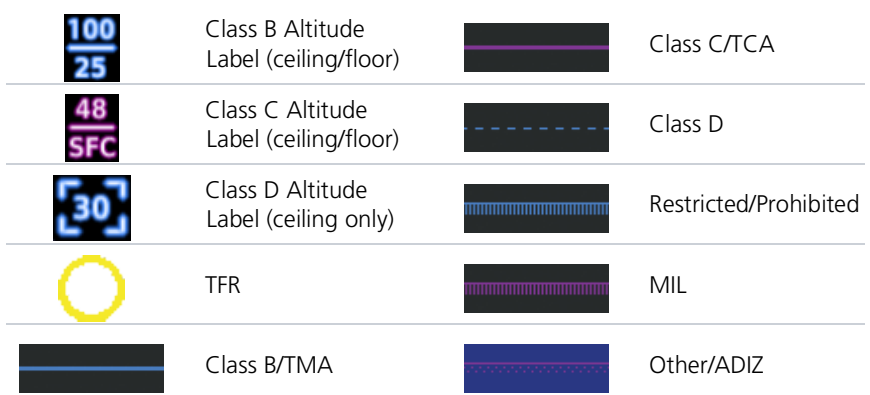

# Land Selections

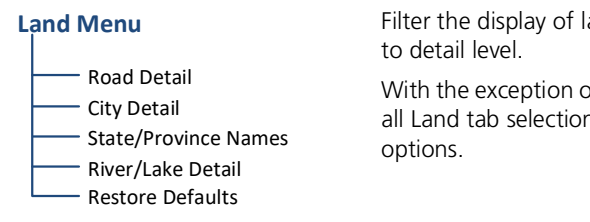

and features according

of State Province Names, ns provide detail setting

### LAND DATA SYMBOLS

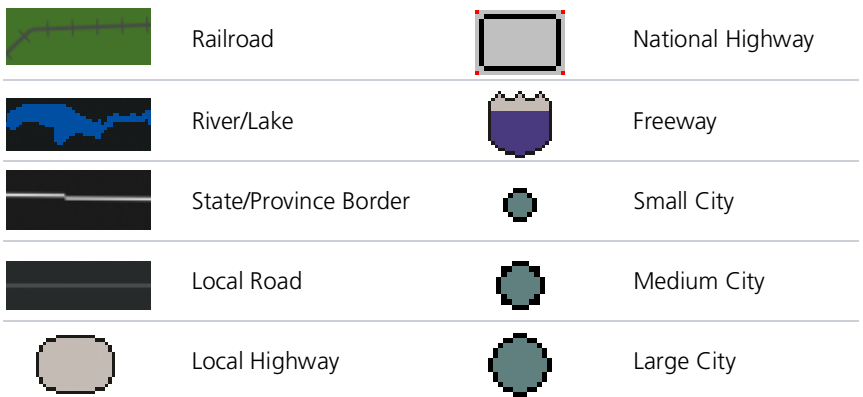

# Traffic & Weather Selections

Alerts & Advisories Alerts Only

### **TRAFFIC**

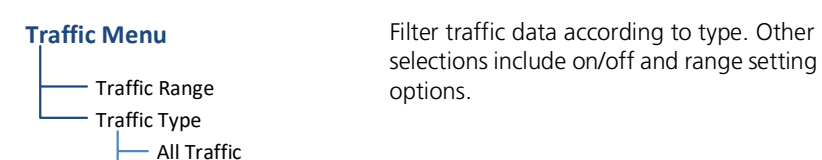

#### **WEATHER**

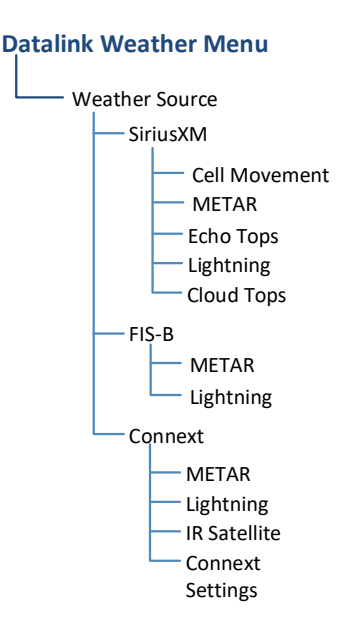

Setup options are available for all active weather services.

- **•** Specify a datalink weather source
- **•** Toggle individual weather products on/off

# Map Interactions

# Basic Interactions

Typical map interactions include zoom, pan, and object selection.

#### PAN & ZOOM

Panning allows movement of the map in any direction without change to the current zoom setting. Zooming adjusts the current magnification level between pre-defined range parameters.

Before flight, consider which map scales are best for achieving the desired level of detail and map information.

Generally, use smaller map scales in and around terminal areas and whenever precise navigation is required (e.g., airway or radial intercepts).

During cruise flight, increase the map scale to better balance navigation, situational awareness, and decision making.

#### OBJECT SELECTION

Tapping any object or location on the map displays a map pointer and an information banner.

#### MAP POINTER

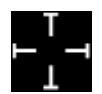

This symbol indicates point of contact on the map. A gray circle highlights any selected waypoint or obstacle.

#### MAP INFO

Available information and controls are dependent upon object or location type and proximity to other objects.

Selecting an airport icon displays the airport's highest field elevation. A map pointer icon corresponds with the touch point on the map.

Selected Airport

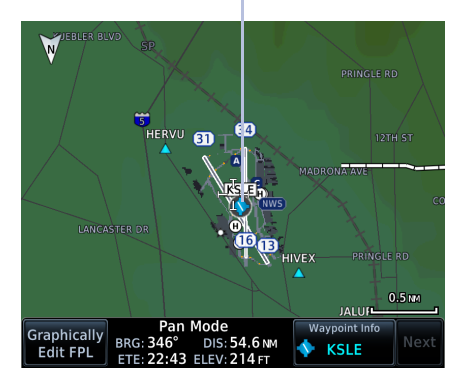

An information page access key displays when you select a waypoint, airspace, airport, airport surface hot spot, or TFR.

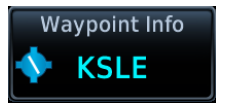

#### DATA FIELDS CONTROLS

- **• Map Pointer/Create Waypoint**
- **• Graphical Edit**
- **• Next** (for stacked objects)
- **•** Associated information page access key, if applicable

# **•** Pan mode annunciation

- **•** Bearing and distance from current aircraft position to map pointer
- **•** Location elevation
- **•** Maximum altitude AGL and MSL for obstacles

### STACKED OBJECTS

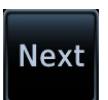

To move the selector through each object in proximity of the map pointer, select an object and tap **Next**.

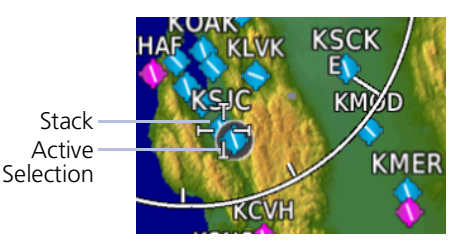

Overlapping objects may be difficult to identify at a given zoom level.

**MCNARY** 

SALEM TWR

WIPIR

低

### AIRSPACE INFO

Selected Airspace

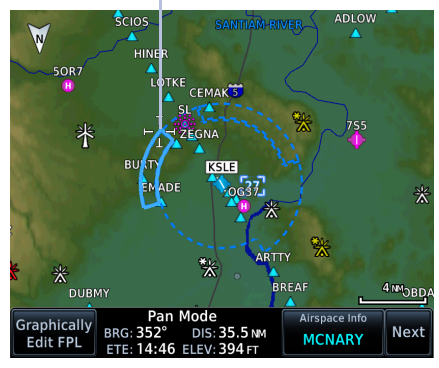

Airspace Info

CL D

Frequencies

**BURTY** 

EMADE.

 $^{57}$ 

**ZEGNA** 

 $\boldsymbol{\varpi}$ 

FENVI **CUKEV** 

**Status** 

**No Alarms MAX ALT:** 2700 FT MSL

MIN ALT:

1500 FT MSL

1 se

When selected, active airspace boundaries change color.

Tapping **Airspace Info** opens the associated information page.

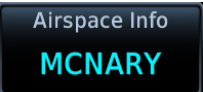

Data fields display information specific to the selected airspace.

#### **GTN 650Xi SERIES**

Tapping **Preview** displays the airspace boundary and a 2-D map of the surrounding area.

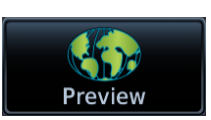

#### DATA FIELDS CONTROLS

- **•** Airspace name and type icon
- **•** ATC entity responsible for the airspace, if applicable
- **•** Floor and ceiling altitudes
- **•** Proximity to airspace
- **•** Airspace boundary on a 2-D map

**• Frequencies**: View a list of all related radio frequencies

# Graphical Flight Plan Editing

*FEATURE LIMITATIONS*

*• Parallel track offsets do not apply to the temporary flight plan*

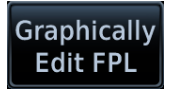

Graphical editing allows quick changes to the active flight plan from the map display.

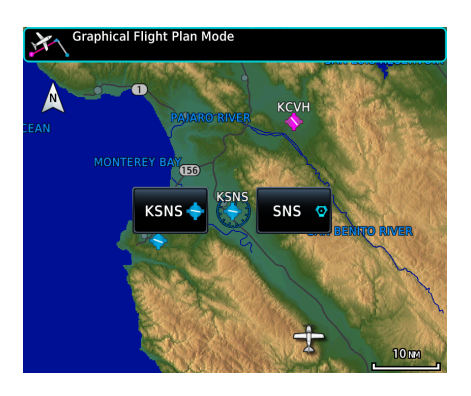

Map provides identifier keys for selecting waypoints that are stacked or in close proximity.

If the displayed options are not preferred, tap away or select **Cancel**.

### TEMPORARY FLIGHT PLAN BANNER

An information banner displays waypoint selections made during graphical edit mode. All selections become active once you tap **Done**.

*Lists up to five waypoint identifiers*

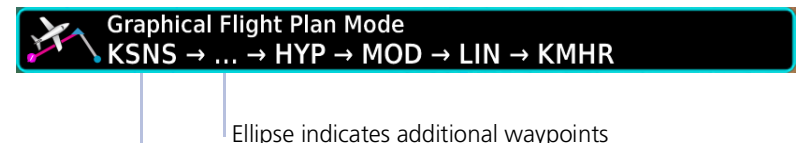

Initial waypoint in flight plan always appears first

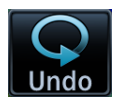

Tapping **Undo** reverses the last edit. You may undo up to nine of the most recent actions.

On the map, dragging and releasing the leg away from any waypoints removes it from the temporary flight plan.

To exit edit mode without saving changes, tap **Cancel**.

## ADD WAYPOINT TO AN EXISTING LEG

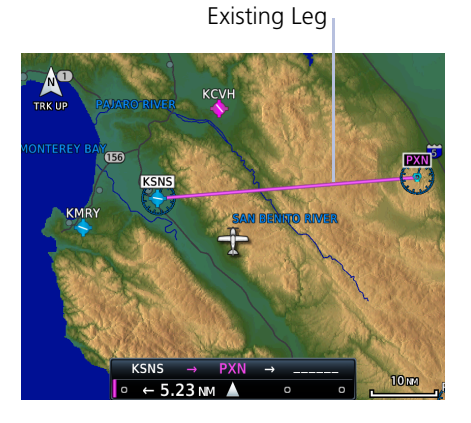

You can edit, add, or omit flight plan legs by tapping or dragging your finger directly on the map.

#### Selected Waypoint

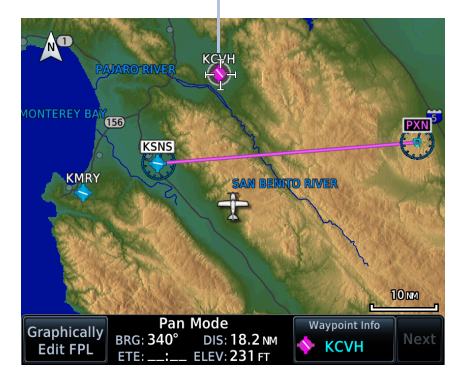

- 1. Tap any location on the map.
- 2. Tap **Graphical Edit**.

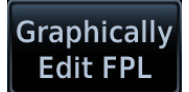

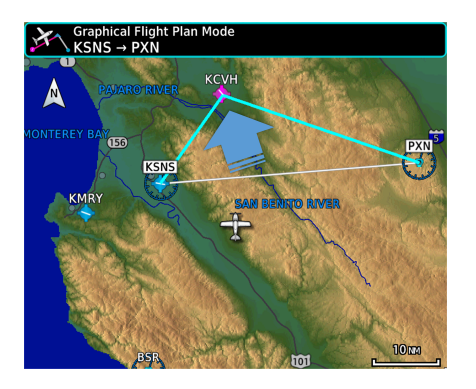

3. Tap and drag the leg to a new waypoint or airway, then release.

New Route

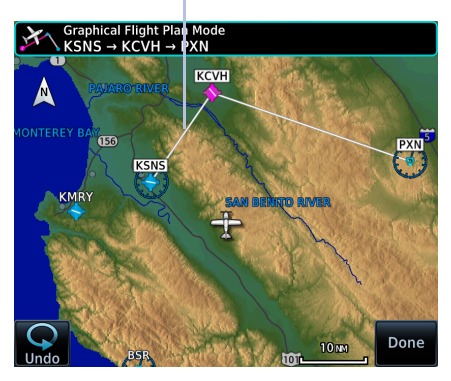

入 **Active Flight Plan KSNS / PXN**  $AT$  $\overline{DTK}$  $\overline{DS}$ **KSNS** δ Salinas Mun **KCVH**  $021^\circ$ 18.2 NM Hollister Mun **PXN** ø 096° 32.2 NM Panoche Add Waypoint

The temporary flight plan adjusts to show the new route.

If no other edits are necessary, tap **Done**.

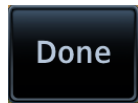

The new waypoint now appears in the active flight plan.

Active Leg

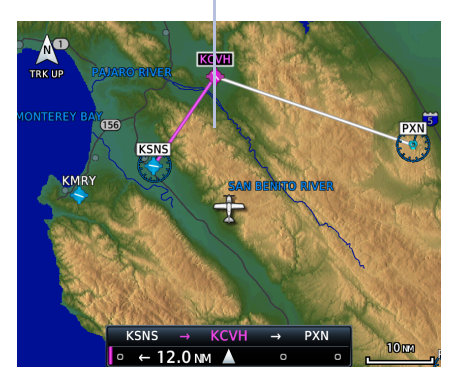

Active route identifiers also appear on the GPS NAV status indicator.

If configured, a user field shows active route identifiers on Map.

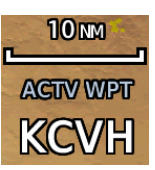

Delete any existing flight plan before attempting to graphically edit a direct-to waypoint. Map does not allow the addition of an intermediate waypoint between the current position and a direct-to waypoint unless the waypoint is in the flight plan.

#### REMOVE WAYPOINT FROM FLIGHT PLAN

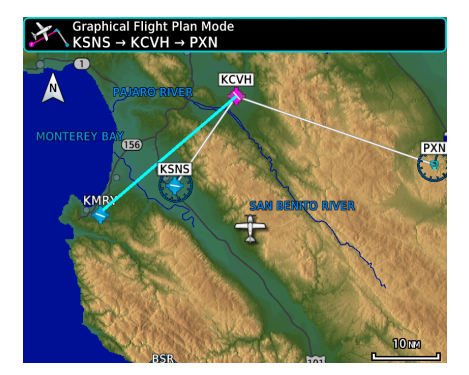

You can tap and drag any leg to another waypoint or airway, or release it away from any waypoint if an alternate destination is not preferred.

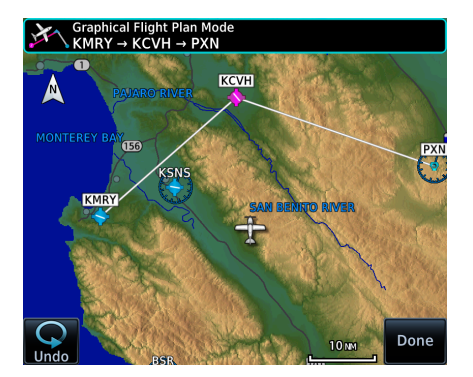

### CREATE LEGS WITHOUT AN EXISTING FLIGHT PLAN

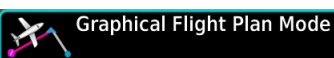

If an active flight plan does not exist, you can graphically create one without ever leaving Map.

- 1. Tap any location on the map > **Graphical Edit**.
- 2. Begin tapping waypoints to add them to the temporary flight plan.
- 3. Tap **Done**.

# Map Overlays

### Overlay Selections

- **•** TOPO
- **•** Charts
- **•** Terrain
- **•** Stormscope **•** Airways
- **•** Traffic **•** NEXRAD
- **•** Radar

Overlay data controls reside in the Map menu. Changes to an overlay setting take effect immediately.

NEXRAD and Terrain overlays are mutually exclusive. Enabling one automatically disables the other.

# Overlay Controls

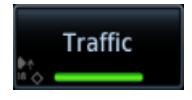

Control keys enable the specified overlay function only and do not activate interfaced equipment. Control keys remain active even in the absence of required data.

Overlay controls reside in the Map menu.

### TOPO

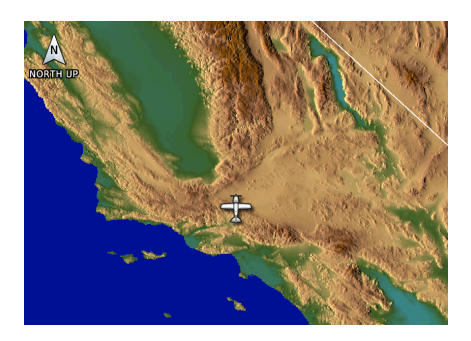

- **•** Overlays topographical data and ground elevation scale
- **•** Depictions are similar to a VFR sectional
- **•** Pilot-selectable topographical elevation scale available

#### **TERRAIN**

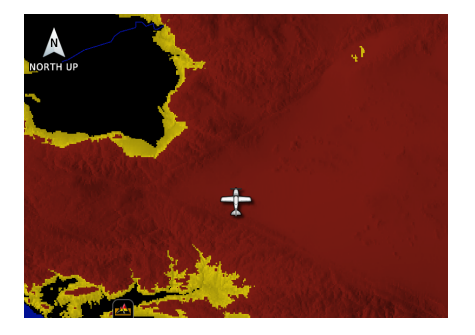

- **•** Overlays terrain map data
- **•** Color shading depicts terrain elevation relative to the aircraft's altitude

### **TRAFFIC**

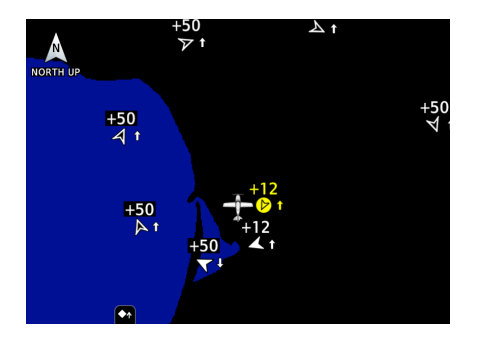

- **•** Overlays traffic information
- **•** Filter selection on the Traffic page determines altitude range
- **•** Feature optional

#### **NEXRAD**

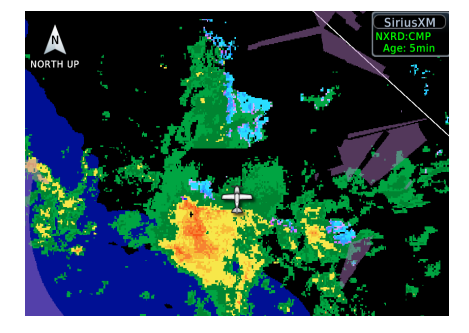

- **•** Overlays datalink precipitation weather information
- **•** Options dependent on weather data source
- **•** Feature optional

#### Navigation

### **CHARTS**

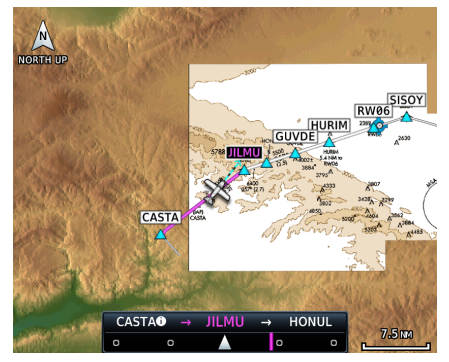

**•** Feature optional *Arrival and departure chart overlays are not available.*

- **•** Overlays geo-referenced chart information
- **•** Approach chart for the active flight plan in the navigator
- **•** Airport surface chart if nearest airport is within 200 nm and no approach is active
- **•** Depicts planview area only; excludes inset information (e.g., missed approach procedure view)
- 

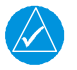

## **NOTE**

*In the case of a dual GTN/crossfill configuration, the chart database on each unit must be of the same type and version in order for the correct chart to display on Map.*

### **STORMSCOPE**

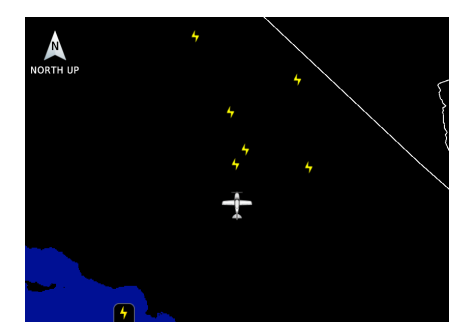

- **•** Overlays Stormscope lightning information
- **•** Feature optional

#### **AIRWAYS**

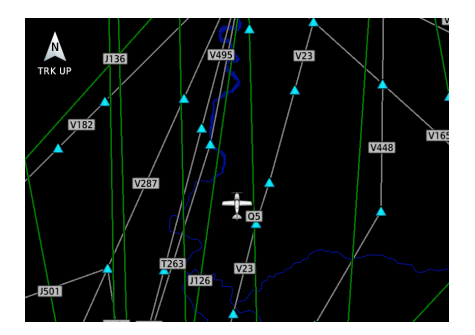

- **•** Overlays the selected airway type(s) with identifier labels
- **•** Options include: low, high, all, or off (none)
- **•** High altitude airways are green, low altitude airways are gray

#### RADAR

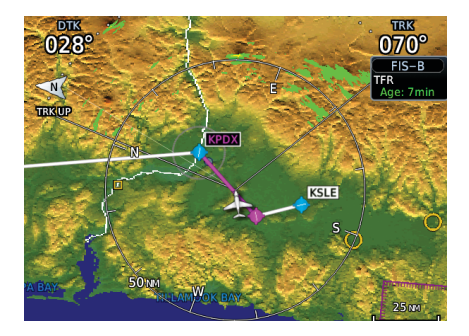

- **•** Overlays airborne weather radar information
- **•** Depictions are identical to those on the Weather Radar display
- **•** Excludes WATCH shading
- **•** Feature optional

# Overlay Status Icons

Icons indicate which overlays are present at the current map range. A crossed out icon means the overlay is active, but data is unavailable due to a failure, test, or standby condition (where relevant).

The absence of an overlay icon means one of two possible conditions:

- 1. Overlay not present at the current detail level or zoom setting.
- 2. Overlay control is off.

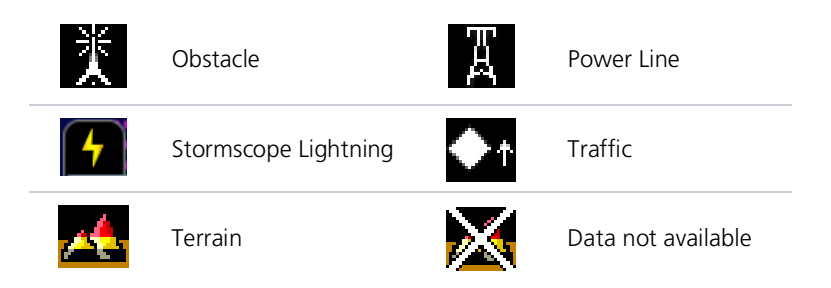

# User Fields

# Change **User Fields**

User fields allow you to customize the display of data in each corner of the map. Tap **Change User Fields** to access available options.

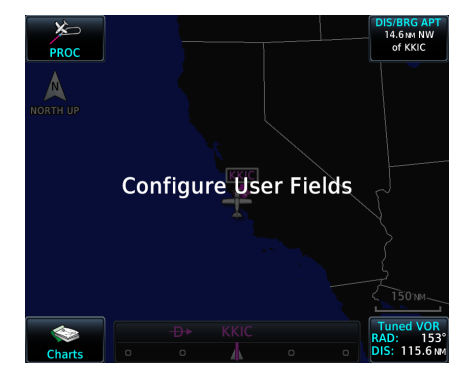

In configuration mode:

- **•** All four data fields change to selectable keys
- **•** All other map elements are inactive

Tap a key and select from the available data types.

### USER FIELD TYPES

Options are organized into three selectable menu tabs:

Lists available data fields (e.g., distance, bearing, desired track).

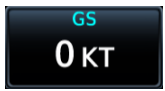

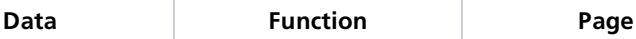

Lists available controls.  $\parallel$  Lists available page

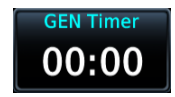

access keys. These keys provide direct access to the specified page.

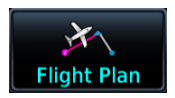

#### Navigation

#### Data Tab Options:

Available field types and their corresponding labels are as follows:

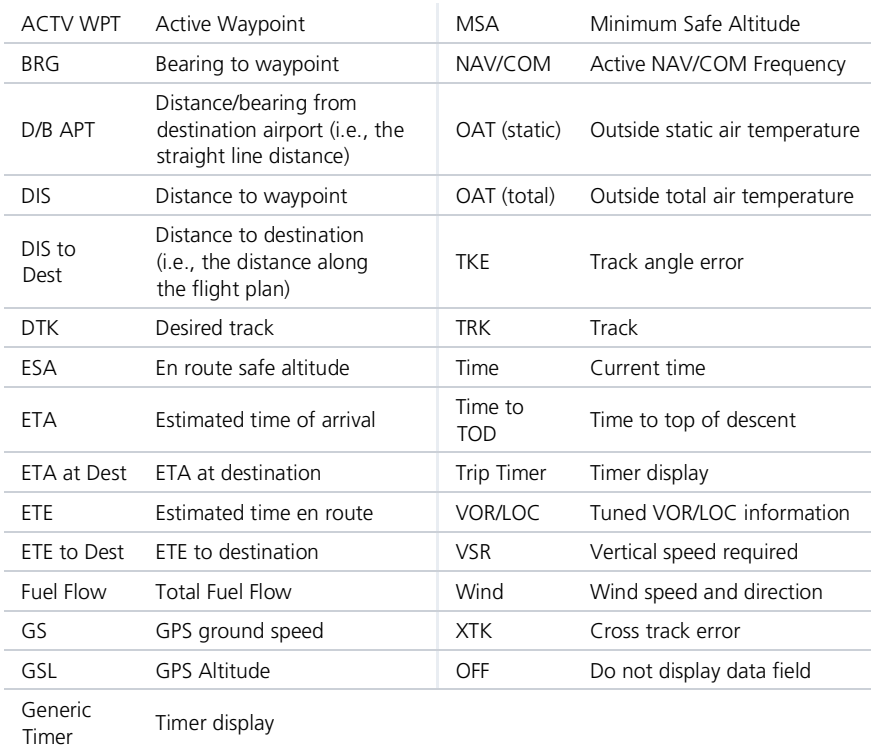

"Destination" refers to the missed approach point (if an approach is loaded) or the final airport in the flight plan.

#### Function Tab Options:

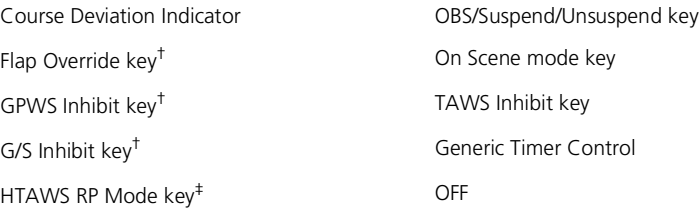

† Available when TAWS-A is active.

‡ Available when HTAWS is active.

#### Page Tab Options:

- Active Flight Plan Approach Arrival Checklist Connext Weather
- Default Navigation Departure FIS-B Weather Fuel Planning Map Nearest
- Nearest Airport Procedures Scheduled Messages Services Sirius XM Weather
- Stormscope Terrain Traffic Trip Planning Utilities User Frequencies VCALC
- Waypoint Information Weather OFF

#### TOPO SCALE & USER FIELDS

#### **GTN 650Xi SERIES**

When active, the topographic scale replaces the bottom left user field.

To view this field, turn off TOPO Scale (Tap **Menu** > **Map Setup** > **TOPO Scale**).

*TOPO scale off TOPO scale on*

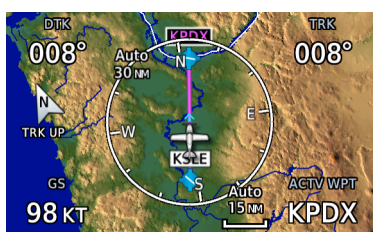

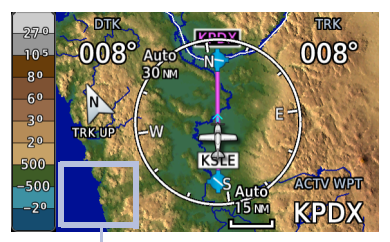

User Field Absent

#### TURN OFF USER FIELDS

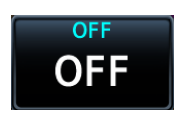

Selecting "OFF" removes the corresponding user field from the map page.

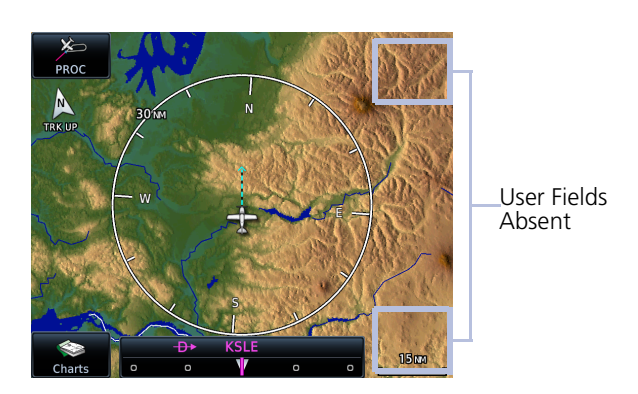

### RESTORE DEFAULTS

Restore **Defaults**  Tapping this key returns all fields to their default settings.

### Default User Fields

- **•** DIS Distance
- **•** GS Ground Speed
- **•** DTK Desired Track
- **•** TRK Track
- **•** BRG Bearing†
- **•** ETE Estimated time en route†

User fields are useful during time sensitive and work load intense phases of flight.

† GTN 650Xi Series only.

#### **GTN 650Xi SERIES**

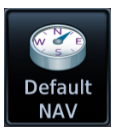

You can configure additional user fields for display on the Default Navigation page. Options are identical to those available on Map.

#### Home > **Default NAV** > **Menu** > **Configure User Fields**

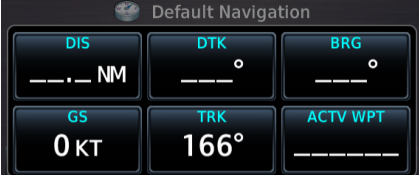

*Bottom row user fields allow Data tab selections only.*

Tap **Map** to view and configure user fields on moving map.

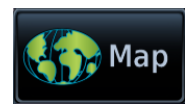

# Map Detail

Changes to the map detail level take effect immediately. Options include:

**•** Full **•** High **•** Medium **•** Low

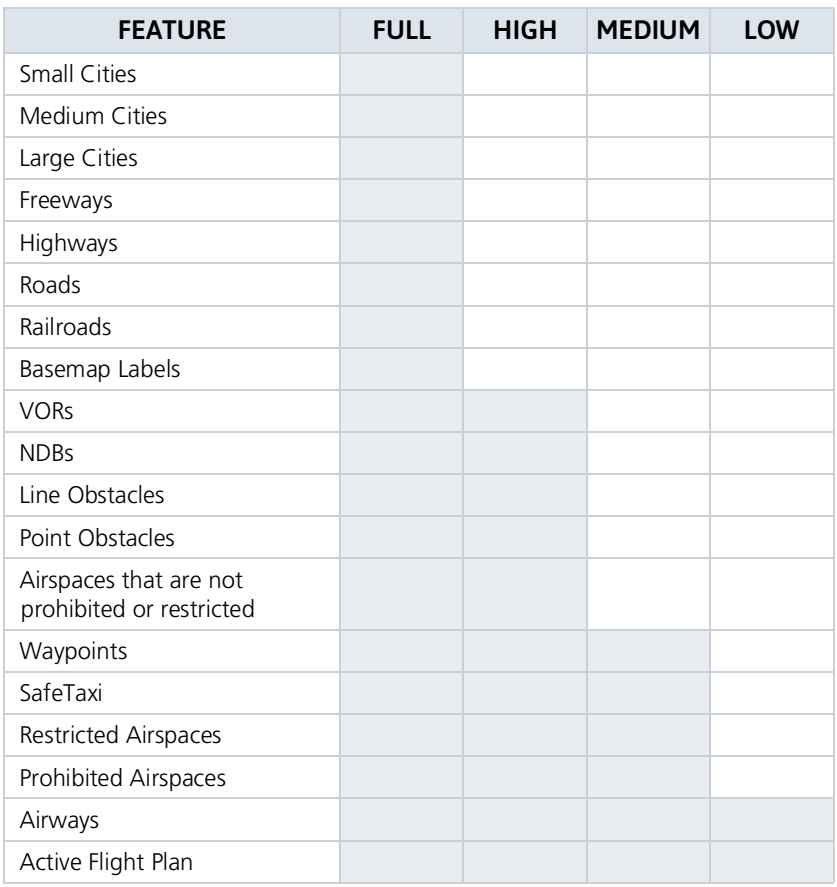

Present Removed

# **Charts**

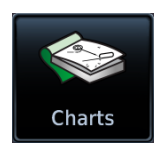

The Charts page provides terminal procedures and airport surface diagrams.

#### *FEATURE REQUIREMENTS*

*• A current and valid chart database*

#### *FEATURE LIMITATIONS*

- *• Geo-referencing is not available for some arrival and departure charts*
- *• FliteCharts and ChartView databases are optional and mutually exclusive*

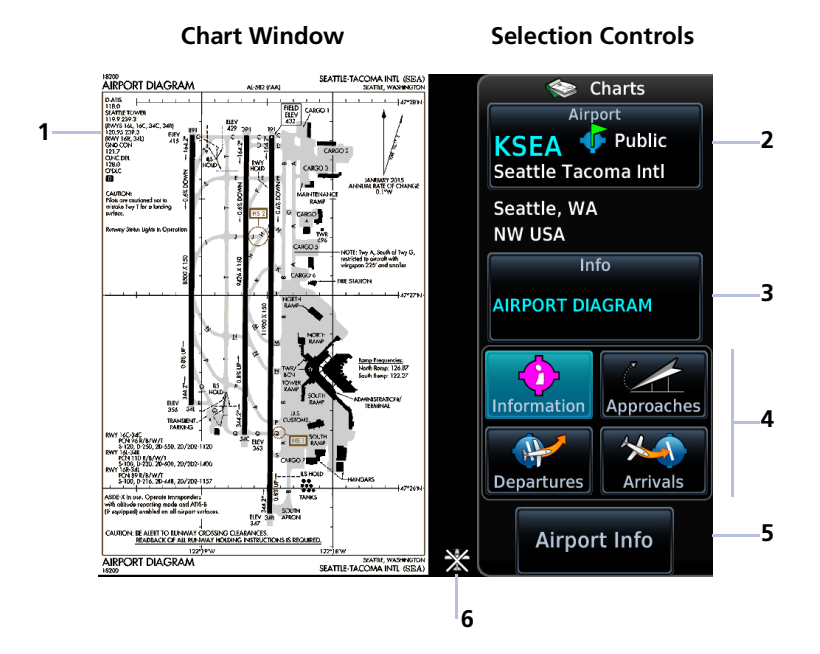

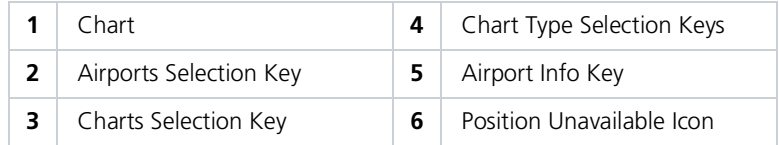

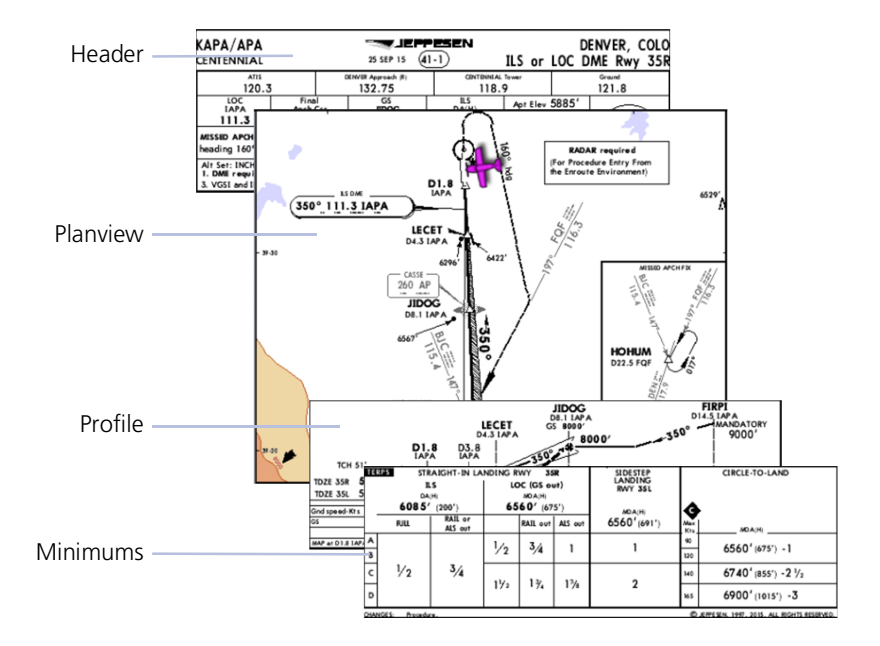

### CHARTVIEW INFORMATION SECTIONS

#### CHART STATUS

Active chart status displays at the bottom of the Charts display.

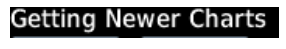

**Charts Changed** 

Expired 28-Apr-2016

Not Effective Until 31-Mar-2016

Charts are in the process up updating.

Charts are up to date.

Database is out of date.

Database is installed before it is current.

# Chart Setup

[1] ChartView only.

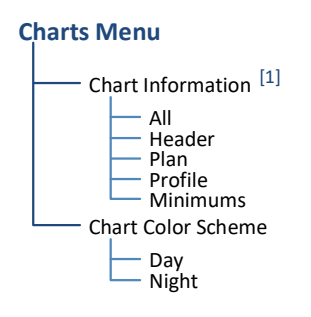

Tap **Menu** to access setup selections.

From here you can:

- **•** View individual chart sections (ChartView only)
- **•** Change the chart's color scheme for day or night viewing

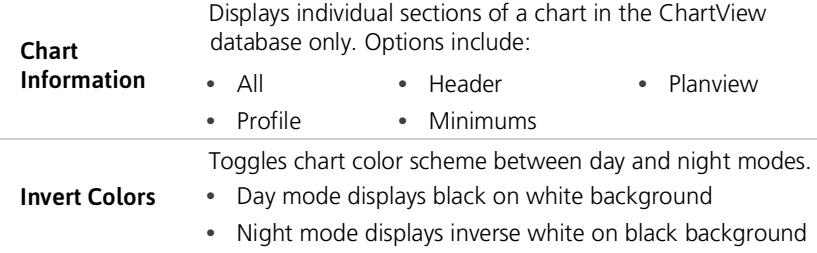

# Chart Selection

#### Airport **Public KSFA Seattle Tacoma Intl** Seattle, WA **NW USA**

To select a chart:

- 1. Tap **Airports**.
- 2. Enter an airport identifier.
- 3. Choose from the available chart types.

#### CHART TYPES

# nnroach

#### **Approach**

All approach charts associated with the selected airport. Charts are listed according to level of precision and approach type. Runways are listed in numerical order.

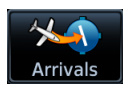

#### **Arrival**

Arrival procedure instructions. Arrival charts are listed in alphabetical order.

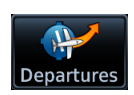

#### **Departure**

Departure route descriptions, including takeoff minimums and obstacle notes.

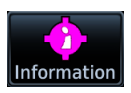

#### **Information**

Airport surface charts, alternate minimums, rate of climb and descent tables, inoperative components or visual aids tables, hot spots, land and hold-short operations, and other destination specific flight data.

Upon selecting a chart type, you have the following options:

- **•** *Choose a specific chart:* Tap the associated menu key and choose from the list of available charts.
- **•** *View airport waypoint information:* Tap **Airport Info**.
- **•** *Zoom the chart display in or out:* Tap **In** or **Out**.

### AUTOMATIC CHART SELECTION

Automatic chart selection occurs every time the Charts page is opened. The type of chart selected is determined by aircraft status and content from the active flight plan. This function does not override manual chart selections unless a change occurs during one of the following conditions.

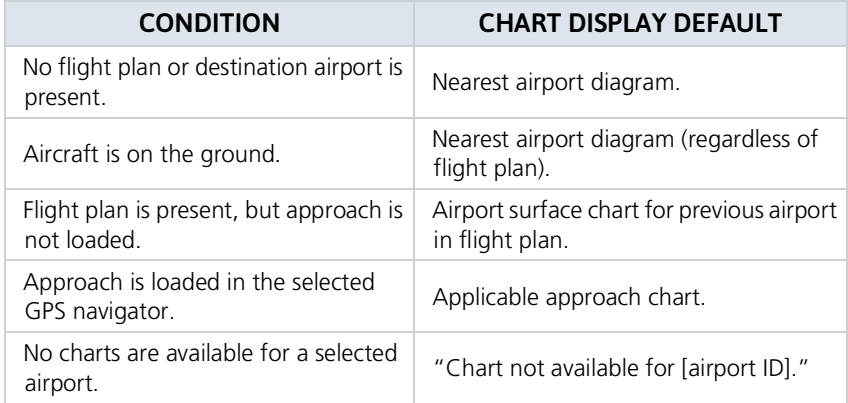

# Aircraft Position Icon

#### *FEATURE REQUIREMENTS*

- *• Aircraft position is fully within chart boundaries*
- *• FliteCharts or ChartView is active (airborne maneuvers only)*

#### *FEATURE LIMITATIONS*

- *• SIDs and STARs do not support the display of aircraft position*
- *• Not available for arrival and departure charts*
- *• Displays only within the planview area of geo-referenced approach charts*

Aircraft position displays on airport diagrams and approach charts when the current position is known.

### POSITION UNAVAILABLE INDICATION

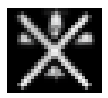

- A fault icon appears in the bottom right corner when:
- **•** Aircraft position data is not available
- **•** Backup GPS is in use
- **•** Selected chart does not contain geo-referenced data
- **•** Selected chart layer is not All or Planview

#### OFF SCALE AREA

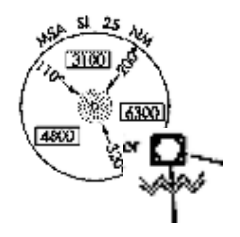

Some charts contain supplemental information within the planview. These areas are considered off scale as they are not geographically accurate.

Aircraft position depictions in off scale areas should be judged relative to the geo-referenced information within the planview only.

# Active Flight Plan

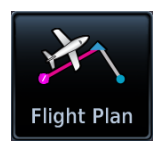

Current flight plan information displays as a scrolling list on the Active Flight Plan (FPL) app.

#### *FEATURE REQUIREMENTS*

*• Active flight plan*

#### *FEATURE LIMITATIONS*

*• Displays up to 99 waypoints for an active flight plan*

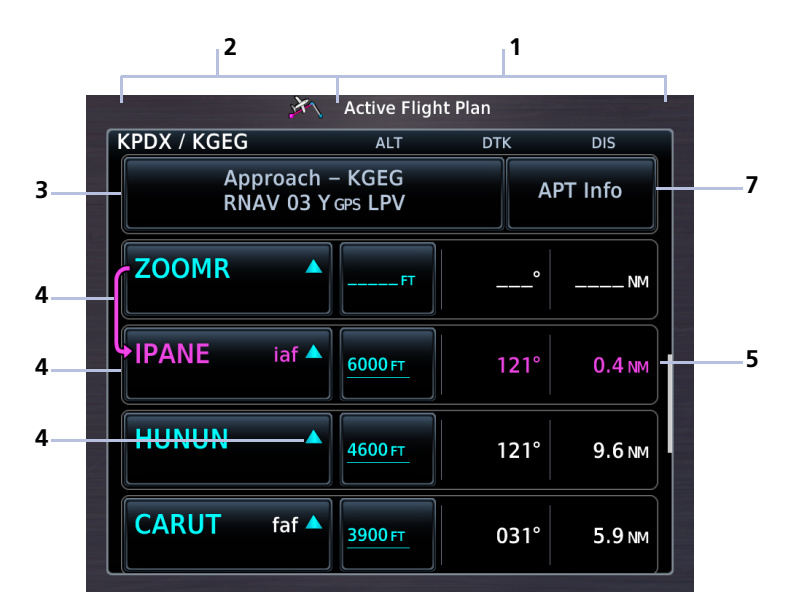

#### **Active Flight Plan**

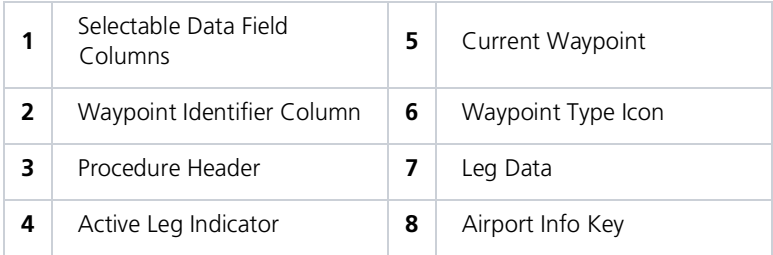

#### AIRPORT INFO

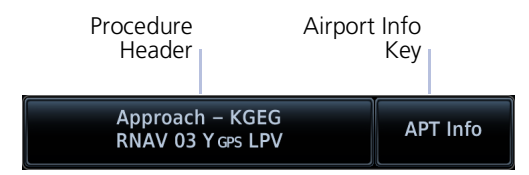

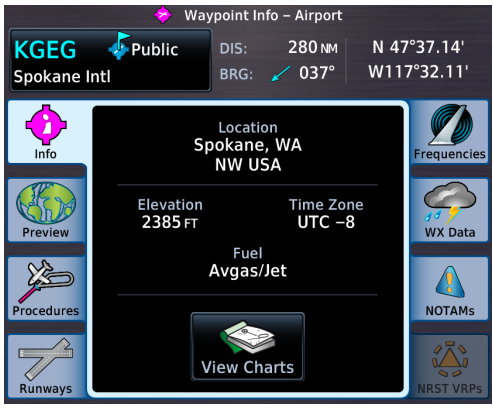

For convenience, airport information is directly accessible from the procedure header. This includes airports specified in active approaches, arrivals, and departures.

Tap **Airport Info** to open the corresponding information page.

### FIX TYPE INDICATIONS

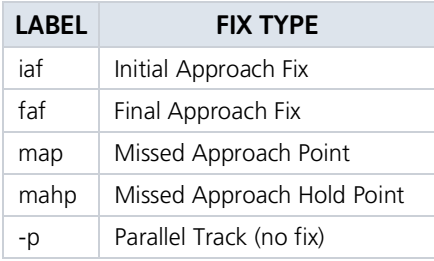

When applicable, labels indicate the fix type associated with an identifier.

υ.

### ACTIVE LEG STATUS INDICATIONS

Magenta symbols denote active leg status on from/to/next waypoint indications. Fix type symbols (e.g., FAF, MAP) correspond with labels appearing on the flight plan.

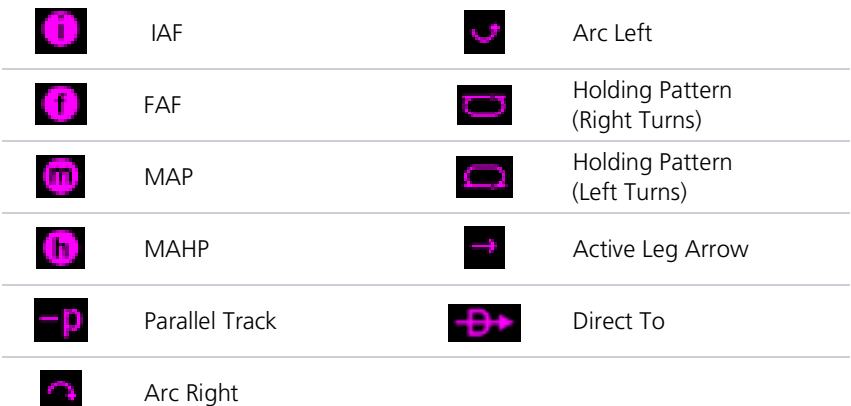

# Create a Flight Plan

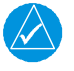

### **NOTE**

*The unit cannot verify the accuracy of cataloged flight plans with modified procedures.*

There are three methods for creating a new flight plan.

#### CREATE FROM THE ACTIVE FLIGHT PLAN PAGE

- 1. Tap **Flight Plan**.
- 2. Delete the existing flight plan if necessary (**Menu** > **Delete**).
- 3. Tap **Add Waypoint**.
- 4. Select an identifier using the provided search options.
- 5. Repeat steps 3 4 for each waypoint in the route.

#### CREATE FROM MAP

Build a flight plan by selecting waypoints directly on the map using Map's Graphical Flight Plan mode.

### CREATE FROM THE FLIGHT PLAN CATALOG

- 1. Tap **Flight Plan** > **Menu** > **Catalog**.
- 2. Scroll to the end of the flight plan list.
- 3. Tap **Create New Catalog Route** > **Add Waypoint**.
- 4. Add waypoints using the provided search options.
- 5. Tap **Menu** > **Preview** > **Store** or **ACTV** (**Activate**).

As a general practice, never save flight plans with modified procedures in the catalog.

# Airway Options

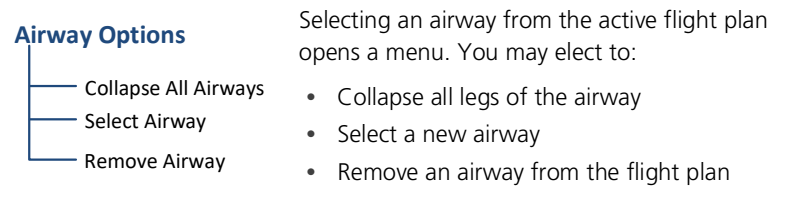

# Collapse All Airways

Airways automatically display as flight plan legs. A single airway may contain numerous legs. Airways without an active leg collapse for simplification. This does not affect airway legs shown on the external navigator(s).

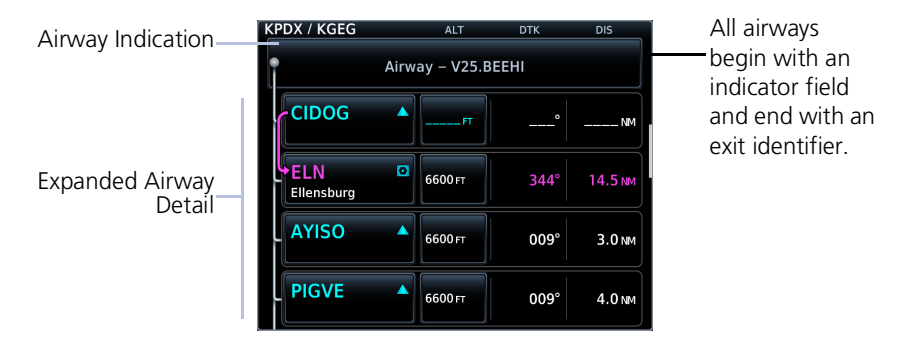

To hide all waypoints along an airway, but not the airway's exit waypoint, tap **Collapse All Airways.**

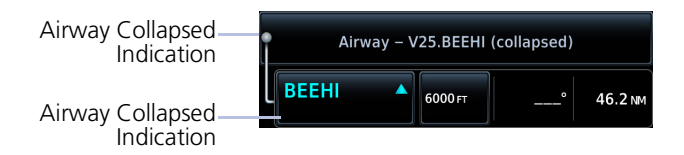

# Sort Airways

*Preview of a sorted airway waypoint list.*

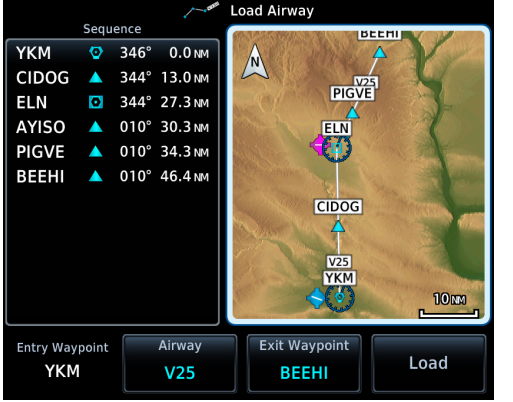

A toggle key allows you to sort the airway waypoint list alphabetically or by distance.

This option is available once you select an airway.

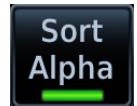

The sort function is useful when you are searching for an exit point from the airway.

# En Route Vertical Navigation

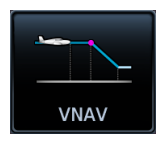

Create a vertical navigation (VNAV) path with multiple altitude constraints in the flight plan.

#### *FEATURE REQUIREMENTS*

- *• Enablement by the installer*
- *• Baro-corrected altitude source*

#### *FEATURE LIMITATIONS*

*The following flight plan waypoints do not allow altitude constraints:*

- *• Legs containing headings*
- *• Legs that terminate at an altitude (e.g., a climb to 1,800 ft before making a turn and proceeding direct to fix)*

*Storing a flight plan in the catalog removes its altitude constraints.*

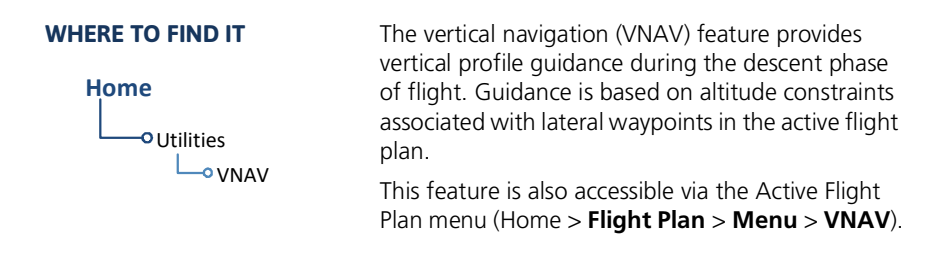

Annunciations display within 60 seconds of the top or bottom of descent. A "Vertical Track" aural message plays at 60 seconds from the top of descent.

#### VNAV Functions

- **•** Presents vertical path guidance to the descending path as either a line joining two waypoints with specified altitudes or a linear deviation from the desired path (i.e., the vertical angle from the specified waypoint or altitude)
- **•** Integrates vertical waypoints into the active flight plan
- **•** Supports both manual and autopilot coupling

For installation details related to en route vertical navigation, consult the AFMS.
# Define a VNAV Profile

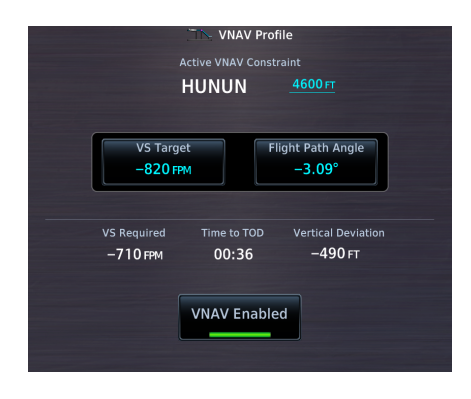

Active vertical navigation profile information displays on the VNAV Profile page. From here you can:

- **•** Enable en route vertical guidance
- **•** Specify a target vertical speed and flight path angle
- **•** View active constraint data
- **•** Set a default FPA (in the VNAV Profile menu)

VS Target and FPA may be unavailable if the selected altitude is set higher than the Active VNAV Constraint **or** if the aircraft is more than 50 NM from the top of descent.

# ENABLE VNAV GUIDANCE

From the active flight plan:

#### Home > **Flight Plan** > **Menu** > **VNAV** > **VNAV Enabled**.

Tapping **VNAV** again toggles the function off.

### Disabling vertical navigation:

- **•** Invalidates required vertical speed, time to TOD/BOD, and vertical deviation data
- **•** Removes vertical deviation and required vertical speed indications from the PFD

VNAV automatically re-enables when you initiate a direct course.

# Altitude Constraints

Altitude constraints are either entered manually into the Active Flight Plan page, or automatically retrieved from the published altitudes in the navigation database.

Altitude constraints loaded from the database are jet altitudes. Some adjustment may be necessary for other types of aircraft. For the adjustment procedure, refer to the published chart.

## ALTITUDE CONSTRAINT INDICATIONS

The system automatically uses altitudes loaded with arrival and approach procedures (up to and including the FAF) for computing vertical deviation guidance. These values, accompanied by an altitude restriction bar(s), display in cyan.

The position of the value (above or below the bar, or between two bars) denotes the required aircraft altitude relative to that constraint.

Dual values annunciate when the aircraft needs to cross between two altitudes.

Constraint values display in MSL or flight level (FL). Constraints at airports may be specified as MSL or AGL.

*Examples:*

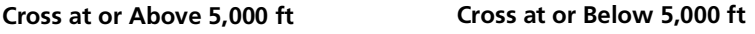

5000FT

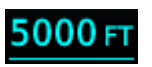

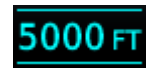

**Cross at 5,000 ft Cross Between 5,000 ft and 6,000 ft**

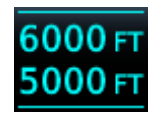

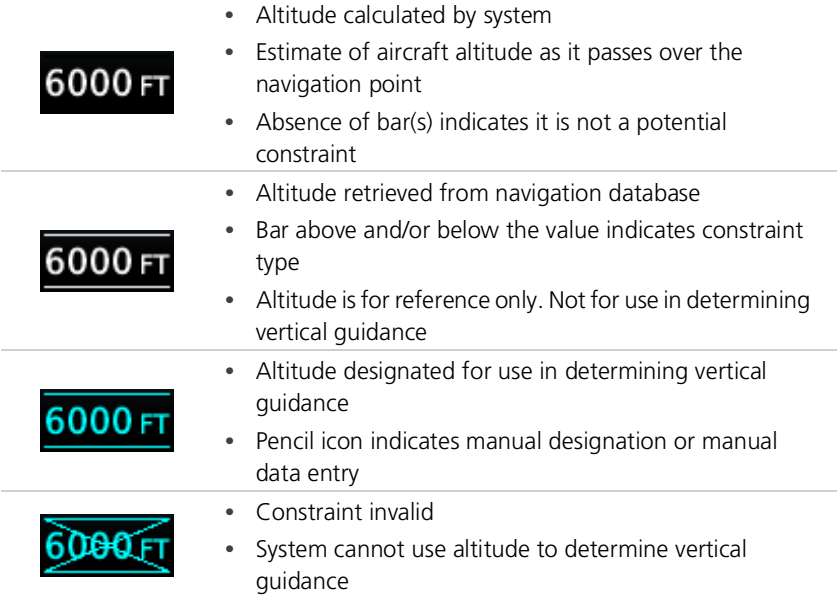

An altitude constraint is invalid if:

- **•** Meeting the constraint requires the aircraft to climb
- **•** Meeting the constraint requires the aircraft to exceed the maximum flight path angle (6° downward) or maximum vertical speed (-4,000 fpm)
- **•** It results in a TOD behind the aircraft's current position
- **•** It is within a leg type that does not support altitude constraints
- **•** It is added to a waypoint past the FAF

### An altitude restriction displays when:

- **•** A pilot-specified altitude constraint is deleted
- **•** Navigation database contains an altitude restriction for the lateral waypoint
- **•** A predicted altitude is not available

Once added to the flight plan, an altitude constraint may be modified or deleted using the controls in the VNAV Options menu. Select a value in the ALT column to display available options.

# ALTITUDE CONSTRAINT OPTIONS

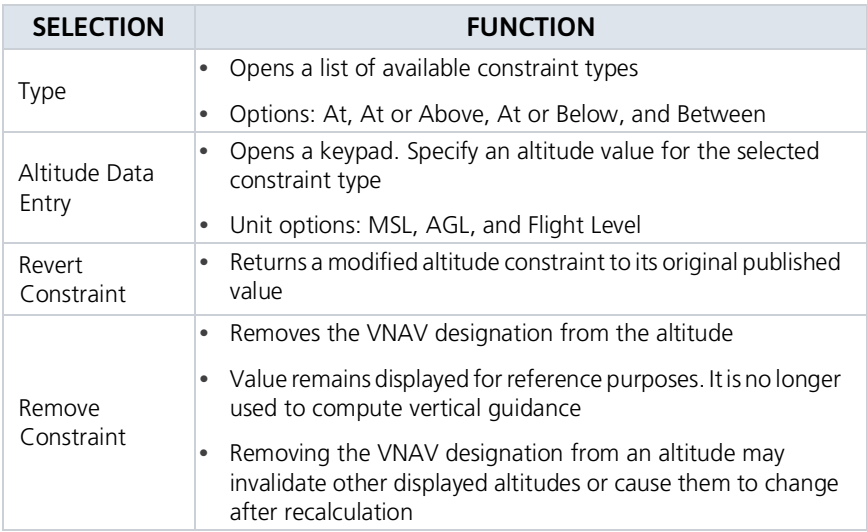

#### Designate a waypoint altitude for use with vertical guidance:

- 1. Select a waypoint altitude constraint.
- 2. Tap **Save**.

#### Enter or modify an altitude constraint:

- 1. Select an altitude constraint.
- 2. Tap **Type** and select the constraint type.
- 3. Select the altitude data key.
- 4. Enter an altitude constraint value using the keypad.
- 5. Tap **Flight Level** to enter the value as a flight level.
- 6. Tap **Enter** to accept the altitude.
- 7. Tap **Save**.

#### Delete an altitude constraint:

- 1. Select an altitude constraint.
- 2. Tap **Remove Constraint**.
- 3. Tap **OK**.

#### Return a modified altitude constraint to its original database value:

- 1. Select an altitude constraint containing the pencil icon.
- 2. Tap **Revert Constraint**.
- 3. Tap **OK**.

# VNAV Direct To

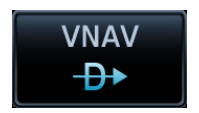

This function creates a vertical navigation path from the aircraft's current position and altitude to a selected waypoint's location and altitude.

By removing any VNAV constraints between the aircraft and selected waypoint, it allows you to fly the lateral flight plan in a continuous descent and reach the waypoint at the specified altitude.

## ACTIVATE VNAV DIRECT TO

- 1. Select an altitude constraint.
- 2. Tap VNAV Direct To.
- 3. Confirm the request.

# Transition to Approach

*FEATURE LIMITATIONS*

*• Function availability dependent upon installer configuration*

VNAV responds differently based on approach type.

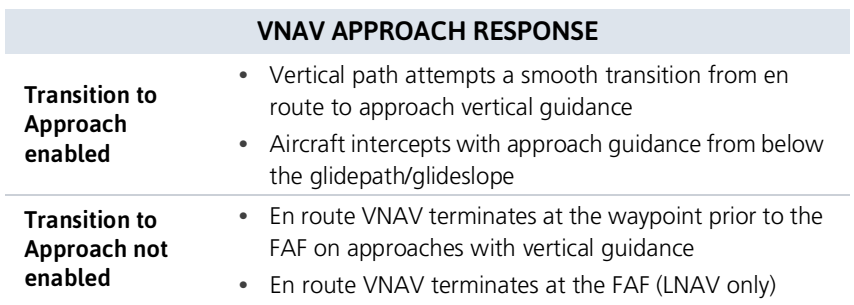

For more information about the transition to approach function, consult the AFMS.

# Temperature Compensated Altitude

Calculate loaded approach altitudes based on the pilot-specified destination temperature. Once you enter the destination temperature, GTN increases the approach altitudes accordingly.

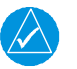

# **NOTE**

*GTN and TXi displays use a single destination airport temperature for calculating compensated altitudes. Changing the temperature on one of these units automatically recalculates the value across all connected GTNs and GDUs.*

#### *FEATURE REQUIREMENTS*

- *• Active flight plan contains a destination airport*
- *• GDU 700( )/1060 for access via PFD Minimums menu*

## SETTING TEMPERATURE COMPENSATED ALTITUDE

Controls for setting temperature compensation are accessible from two places:

- **•** Active Flight Plan menu
- **•** Minimums menu (PFD only)

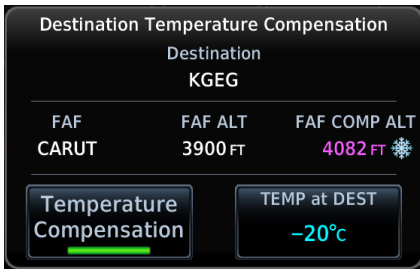

Snowflake icon indicates temperature compensated FAF altitude.

To toggle function on or off, tap **Temperature Compensation**.

# ACTIVATE TEMPERATURE COMPENSATED ALTITUDE

#### From the active flight plan:

Tap **Menu** > **Temperature COMP** > **Temperature Compensation** > **TEMP at DEST**, and specify the destination airport temperature.

The temperature compensated FAF altitude annunciates in magenta.

# **OBS**

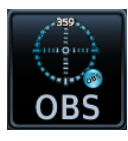

The Omni Bearing Selector (OBS) allows you to select between manual or automatic sequencing of waypoints.

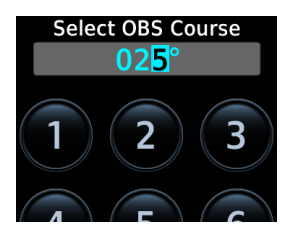

When active, this function allows you to set the desired course To/From a waypoint using the provided controls or with an external OBS selector on HSI or CDI.

- 1. Tap **OBS**.
- 2. Specify a heading course.

*OBS Mode*

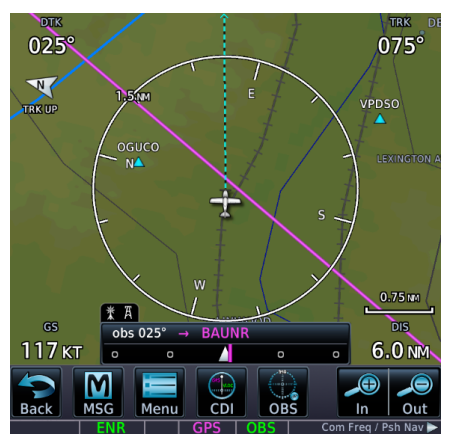

CDI indicates the OBS heading. The mode displays on the annunciator bar.

The unit retains the active To waypoint as a navigation reference even after passing the waypoint (i.e., prevents sequencing to the next waypoint).

Tapping the key again resumes automatic sequencing of waypoints (normal mode).

# SUSPEND/UNSUSPEND

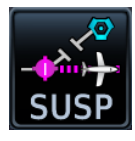

#### **SUSP**

This key displays for leg types that do not support OBS.

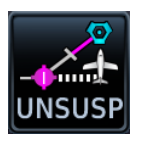

**UNSUSP**

This key displays for legs that auto suspend (e.g., leg holds, missed approaches).

# Dead Reckoning

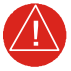

# **WARNING**

*Do not use projected position data as the only means of navigation.*

## Points About Dead Reckoning

- **•** Provides limited navigation using the last known position and speed following the loss of GPS navigation while on an active flight plan
- **•** Becomes active after a loss of GPS position while navigating using an active flight plan and the flight phase is either En Route or Oceanic
- **•** Allowed only during en route and oceanic phases of flight

#### **When dead reckoning mode is active:**

- **•** System flags all external outputs dependent upon GPS position data
- **•** Map reports "No GPS Position"; overlays are not available
- **•** "DR" appears over the ownship icon
- **•** DR mode annunciation replaces ENR or OCN
- **•** Terrain functionality is not available
- **•** Traffic and Stormscope data display on their respective pages only
- **•** CDI is not available

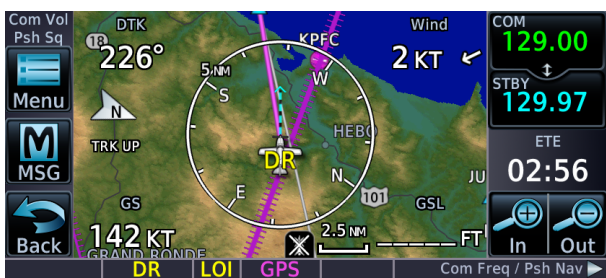

*Dead Reckonning Mode, GTN 650Xi*

Dead reckoning mode ends once GPS position is restored.

# Parallel Track

# **Parallel Track**

Create a parallel course offset relative to the current flight plan. Setup controls provide offset distance and direction setting (left of track or right of track).

#### *FEATURE REQUIREMENTS*

*• An active flight plan*

#### *FEATURE LIMITATIONS*

- *• Function not available when Direct-to is active.*
- *• Graphical editing of the active leg cancels the parallel track function*
- *• Offset range: 1 nm to 99 nm*
- *• Large offset values combined with certain leg types (e.g., approach) or leg geometries (i.e., changes in track >120º) do not support parallel track*

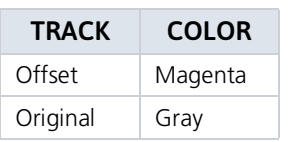

Once activated, a new track line appears to the left or right of the original course line at the specified distance. The aircraft navigates to the offset track with external CDI/HSI guidance now driven from the parallel track.

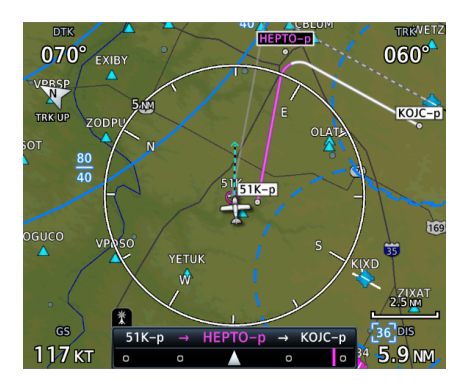

A graphical depiction overlays on the map.

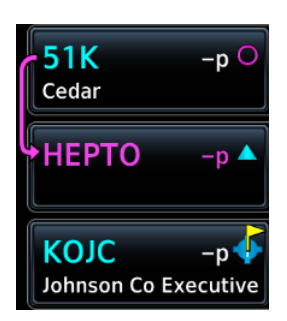

Corresponding fix symbols on the flight plan indicate when the active leg is on a parallel track.

Active route identifiers also appear on the **GPS NAV Status** bar.

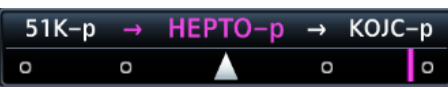

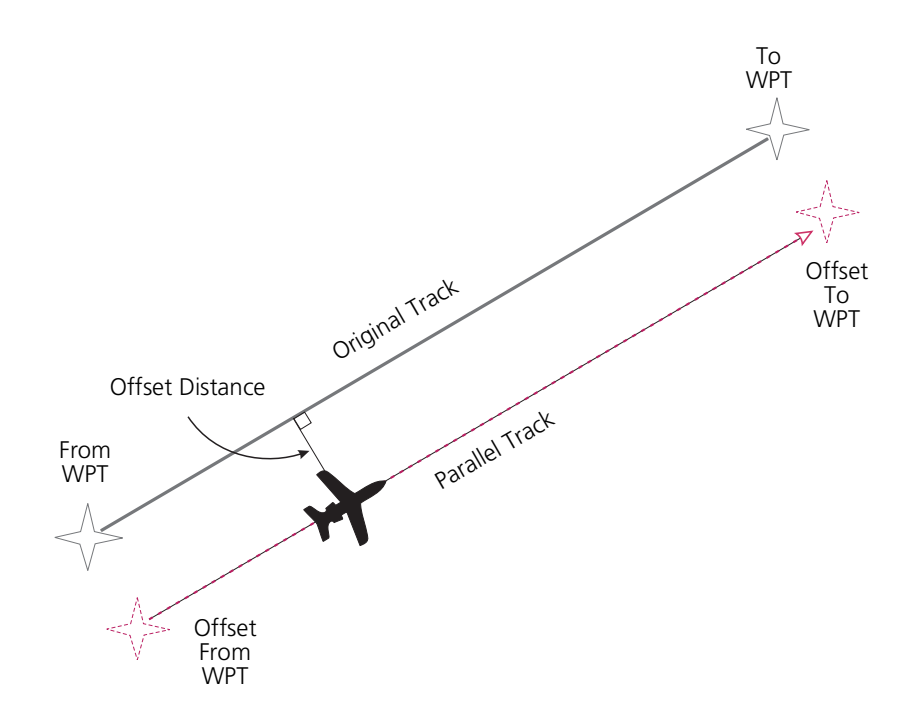

### ACTIVATE A PARALLEL TRACK

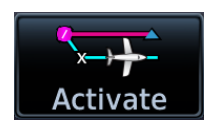

- 1. Tap **Menu** > **Parallel Track**.
- 2. Tap **Offset** and specify a distance between 1 nm and 99 nm.
- 3. Tap **Direction** and select left of track or right of track.
- 4. Tap **Activate**.

To deactivate parallel track, tap **Menu** > **Remove PTK**.

# Invert Flight Plan

Reverse the active flight plan and use it for navigation guidance back to your original departure point. Inverting the flight plan does not affect the original version stored in the catalog.

Be aware that inverting a flight plan removes all ATKs.

### INVERT THE ACTIVE FLIGHT PLAN

Tap **Menu** > **Invert**.

# Edit Data Fields

**Edit Data Fields** 

This function allows you to change the data type for any flight plan column. By default, flight plan displays:

• ALT • DTK • DIS

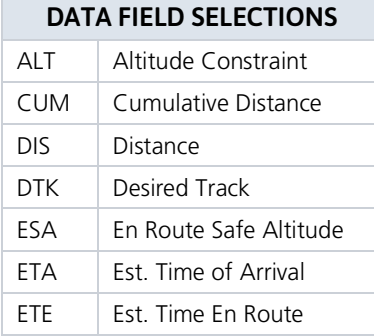

Selections are identical for each data field.

#### **GTN 750Xi SERIES**

Data field columns are arranged in numerical order (1 - 3).

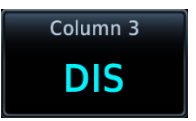

### CHANGE DATA FIELD TYPE

#### 1. Tap **Menu** > **Edit Data Fields**.

2. Tap any column/field and select a data type.

To restore data fields to their default settings, tap **Restore Defaults**.

# Flight Plan Catalog

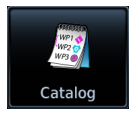

Create, activate, edit, copy, and delete flight plans within the catalog.

#### *FEATURE LIMITATIONS*

*• Stores up to 99 flight plans with a maximum of 100 waypoints each*

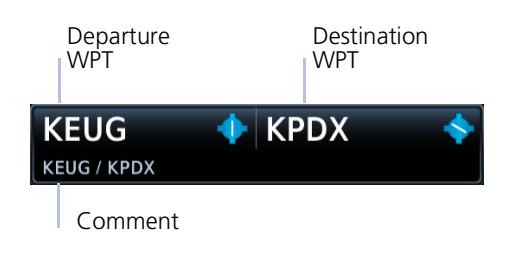

Each catalog entry includes the identifiers of the departure and destination waypoints. These comprise the route identifier.

#### **GTN 750Xi SERIES**

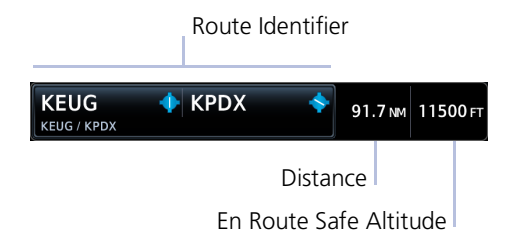

In addition to the route identifier, these units display the route distance and en route safe altitude.

# Catalog Route Options

#### **Route Options**

- Activate Invert & Activate
- Preview
- Edit
- Copy
	- Delete

Selecting a flight plan opens a menu. Changes to the active flight plan take effect immediately.

- **•** Activate the selected flight plan (replacing the active flight plan)
- **•** Reverse and activate the selected flight plan
- **•** Preview a selected flight plan
- **•** Make changes to a flight plan
- **•** Copy the flight plan and modify it to create a similar one
- **•** Remove individual or multiple flight plans

## ACTIVATE

Activating a stored flight plan overwrites the active flight plan.

## INVERT & ACTIVATE

Reverse and activate the selected flight plan for guidance back to your original departure point. The inverted flight plan is a copy. Changes do not affect the original flight plan, which remains stored in the catalog.

*Remember: Inverting a flight plan removes all ATKs.*

### PREVIEW

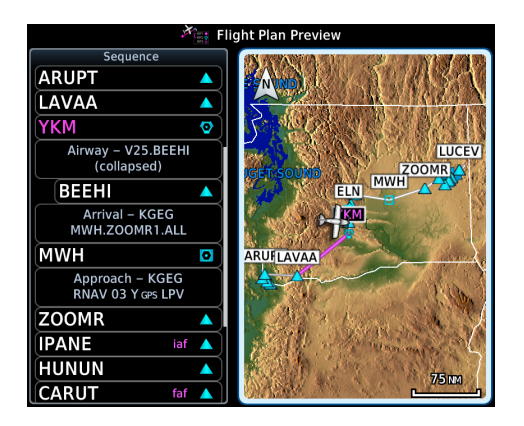

View the flight plan route as it will appear on Map and on the Active Flight Plan app.

Options include Store, Activate

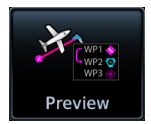

### Navigation

# EDIT

Modify the selected flight plan on the Edit Catalog Flight Plan page.

## **COPY**

Create a copy of the selected flight plan. A copy may be used as a starting point for creating a similar flight plan. Select the copy and tap Edit to make modifications.

## DELETE A FLIGHT PLAN

Deleting the active flight plan does not delete the stored flight plan in the catalog.

#### From the FPL menu:

- 1. Tap **Menu** > **Delete**.
- 2. Confirm the request.

#### From the catalog:

- 1. Select a flight plan.
- 2. Tap **Delete**.
- 3. Confirm the request to delete all waypoints.

### DELETE ALL CATALOGED FLIGHT PLANS

To remove all flight plans from the catalog:

- 1. Open the catalog.
- 2. Tap **Menu** > **Delete All**.
- 3. Confirm the request to clear the catalog.
- 4. Tap **Delete Pending**.
- 5. Confirm the request to remove all flight plans pending preview.

# Flight Plan Waypoint Options

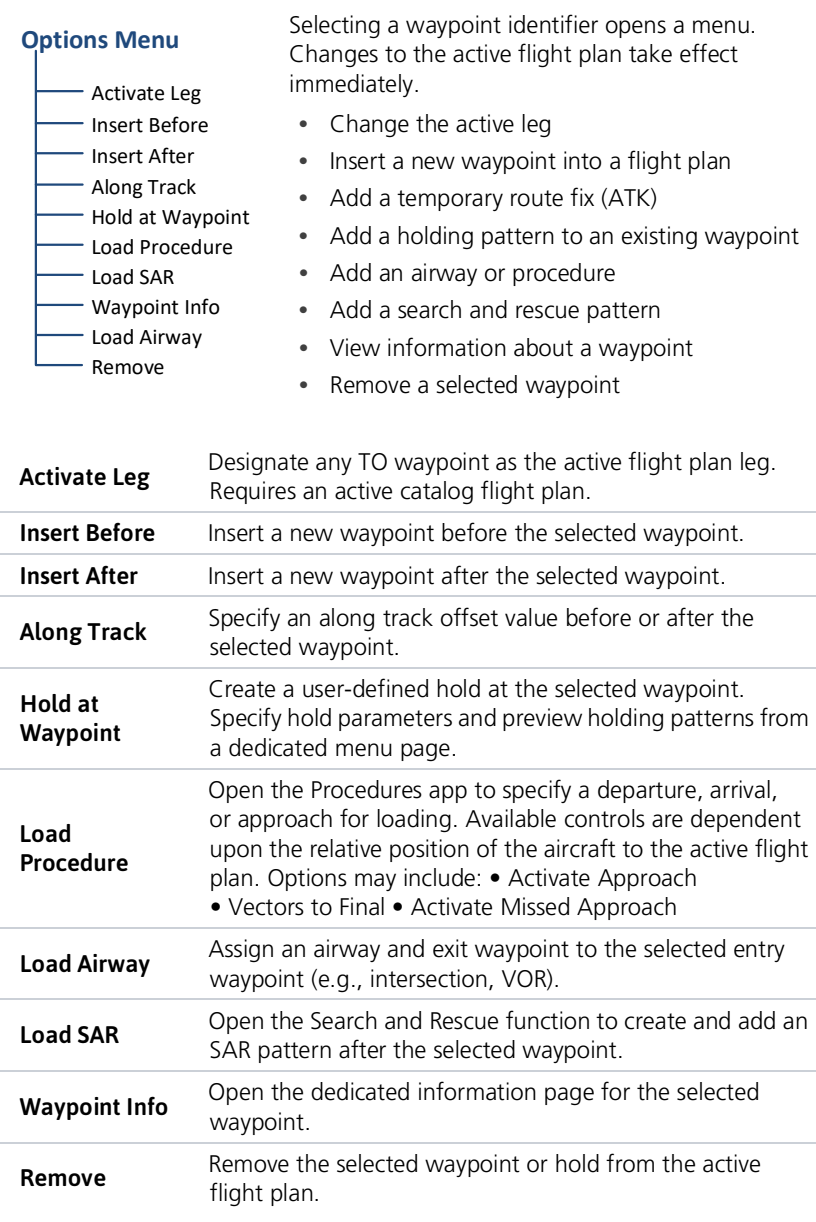

You may also set a direct course to any existing waypoint in the active flight plan. Select an identifier and tap the **Direct To** key. Details about Direct To features are provided in the respective sectio[n.](#page-204-0)

# Import a Flight Plan

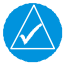

# **NOTE**

*Flight plan format on GTN differs from that used by GNS 400W/500W Series navigators.*

#### *FEATURE LIMITATIONS*

*Flight plans over 99 waypoints in length are truncated. As a result, the last waypoint in the imported flight plan may not be the destination airport.*

# Import Options

You can import flight plans wirelessly from Garmin Pilot or from an SD card. Once imported, they may be previewed and then stored in the catalog or activated.

## IMPORT USING CONNEXT

*On your portable device:* Select the option to transfer the flight plan(s) to GTN.

*On GTN:* The **MSG** key flashes, alerting you that a new message is active.

- 1. Tap **MSG** and read the "Flight Plan Import" message.
- 2. Tap **New FPL** to preview the flight plan.
	- **•** For a single flight plan, the preview page opens.
	- **•** For multiple flight plans, the catalog opens.

Selecting a cataloged flight plan that is "Pending Preview" opens a slide-out menu. To view the flight plan, tap **Preview**. To delete it without viewing, tap **Delete**.

### IMPORT FROM A DATACARD

*On your personal computer:* Create the flight plan(s) using compatible flight planning software. Save the file(s) to an SD card.

*On GTN:* After installing the datacard and applying power to the unit, go to the Active Flight Plan page and open the catalog.

#### From the Flight Plan Catalog:

- 1. Tap **Menu** > Import.
- 2. Select a flight plan from the list of datacard files.
- 3. Tap Store or **Activate**.

# Potential Import Errors

Pop-up messages alert you when an import problem occurs.

Tapping **Next** advances through multiple error messages. Tapping **OK** acknowledges the error and closes the popup.

The following errors can prevent GTN from successfully importing your flight plans.

#### Full catalog.

Delete any unnecessary catalog entries and try again.

#### Flight plan contains errors.

Any airways, procedures, or non-user waypoints not found in the database will result in an error. GTN replaces these with locked (*lockd*) waypoints, which must be resolved prior to activation.

#### Flight plan exceeds the waypoint limit.

GTN truncates the flight plan to the correct length; however, you should be aware that waypoints are missing from the end of the flight plan, including the destination waypoint.

# Along Track Offsets

An along track (ATK) represents a temporary lateral position (or checkpoint) relative to an existing waypoint in the flight plan. Offset distance values range between 1 nm and 200 nm, and may be specified in 1 nm increments.

Unlike database waypoints, ATKs indicate a temporary route fix in the flight plan.

Once created, their position remains fixed until deleted by the pilot. Subsequent changes to the flight plan do not update the ATK's position.

Flight plan allows multiple entries.

ATKs appear in flight plan route depictions on Active Flight Plan and Map.

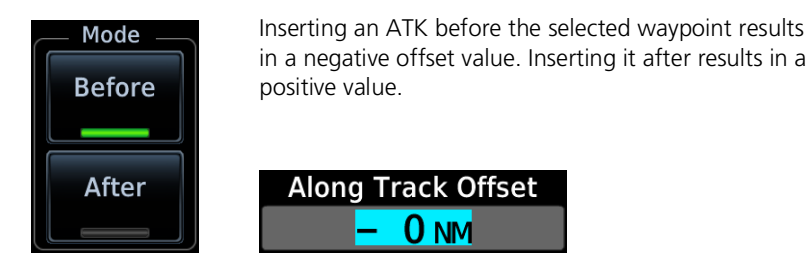

## CREATE AN ATK

#### From the active flight plan:

- 1. Select a reference waypoint.
- 2. Tap **Along Track** and specify an offset distance.
- 3. Choose **Before** or **After**.
- 4. Tap **Enter**.

# CREATE AN ATK FOR AN ALTITUDE CONSTRAINT

#### From the active flight plan:

- 1. Select an altitude constraint.
- 2. Tap **Along Track** and specify an offset distance.
- 3. Choose **Before** or **After**.
- 4. Tap **Enter** > **Save**.

## ATK OFFSET MODIFICATIONS

Once set, offset distances are not editable.

To adjust an existing offset value:

- 1. Select the ATK from the flight plan.
- 2. Tap **Delete**.
- 3. Create a new ATK with the correct offset distance.

# Flight Plan Map Overlays

# Leg Status Indications

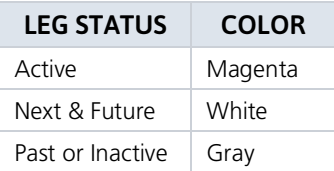

Active, next, and previous flight plan legs overlay on Map and are display only.

*Status leg indications.*

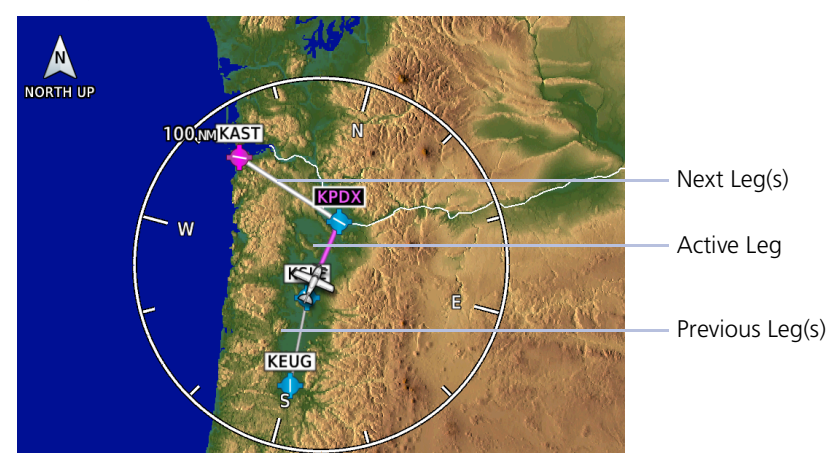

# Along Track Offset Indications

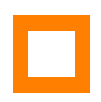

Map indications include a dedicated icon and an identifier label. Identifier labels on Map denote the adjacent waypoint's ID and offset distance from the specified ATK.

Selecting an ATK displays its bearing and distance in the info banner.

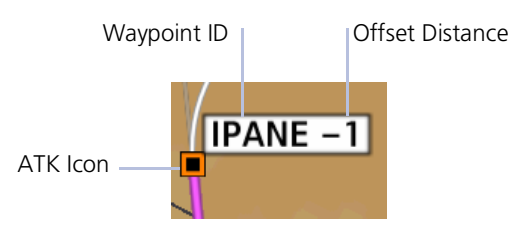

**Abbreviated Map Label**

Unlike waypoints, ATKs indicate a temporary route fix in the flight plan.

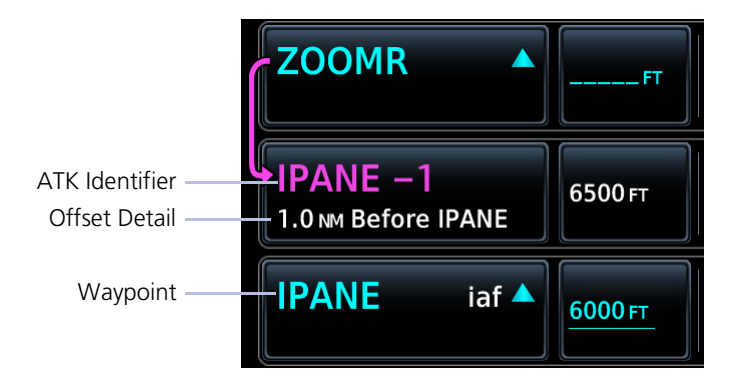

# Altitude Constraint Labels

Altitude constraint data display as text labels on the Map. Units are typically feet or meters depending on current altitude setting in the System Units. They display as flight level altitudes if specified as such on the navigator.

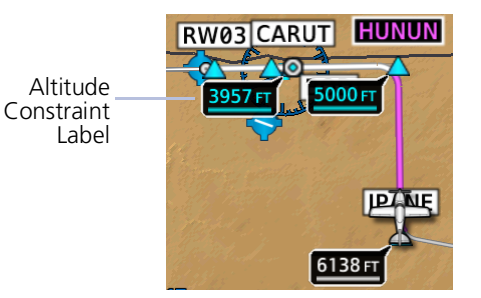

If excessive labels are cluttering the map, this feature may be turned off.

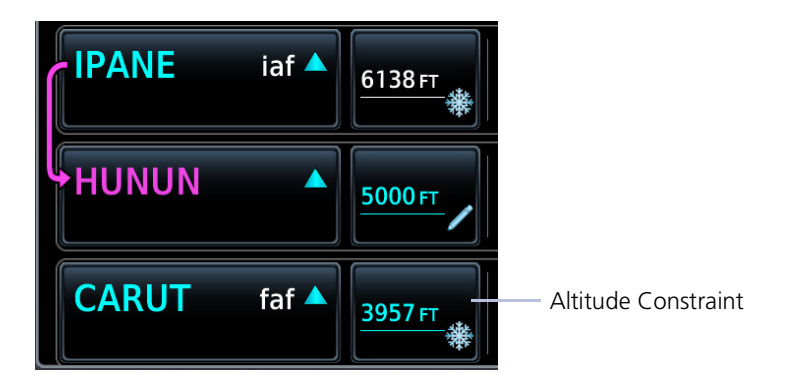

# User Airport Icon

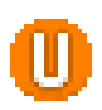

A dedicated icon indicates user created airport waypoints. User airport indications display on Active Flight Plan and Map.

When selected, the user identifier annunciates in the info banner.

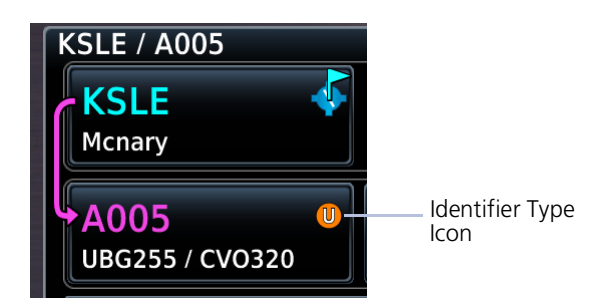

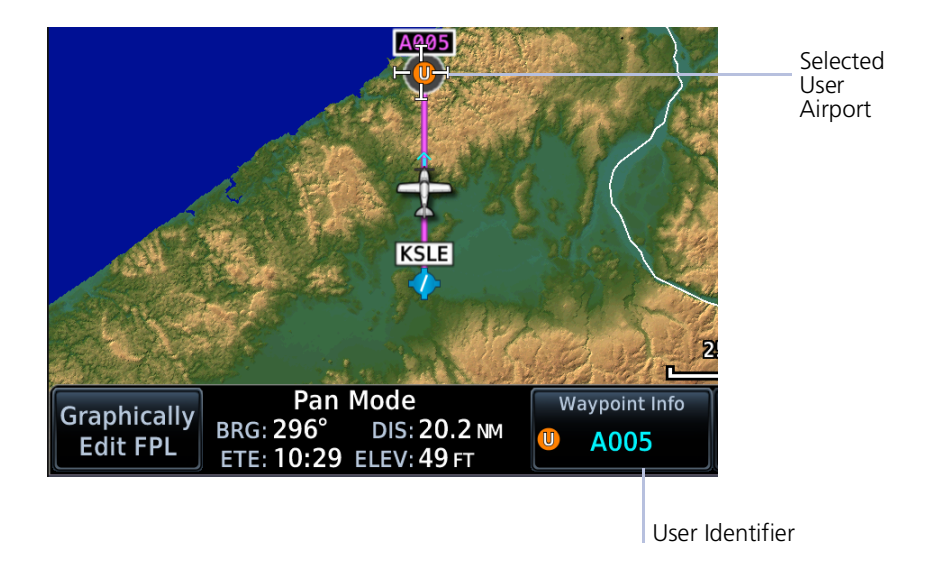

# CDI

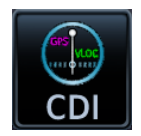

The CDI function selects data sent from the GPS or VLOC receiver to the external CDI (or HSI).

Tapping the **CDI** key toggles between navigation sources. If configured, this key resides in the control bar.

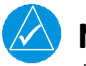

**NOTE**

*Information provided by the onscreen CDI is based on GPS data. Do not use for primary navigation.*

#### *FEATURE LIMITATIONS*

- *• GPS phase of flight annunciations (e.g., LPV, ENR) are not applicable to the external CDI/HSI when VLOC is active.*
- *• Availability dependent upon configuration*

For approaches not approved for GPS, select the VLOC receiver for display on the external CDI/HSI.

The selected source annunciates at the bottom of the display.

#### **GPS Receiver VLOC Receiver**

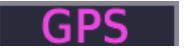

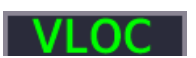

#### **If the unit is not configured for a CDI key:**

Tapping **Activate GPS Missed Approach** only resumes automatic waypoint sequencing. To switch to GPS navigation, use your external source selection method (this is typical of an EFIS system).

#### **GTN 650Xi SERIES**

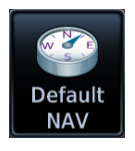

CDI scales display on the Default Navigation page (Home > **Default NAV**).

#### **GTN 750Xi SERIES**

CDI scales appear at the bottom of the map display. This indicator is not visible during pan mode.

# GPS Nav Status Bar

#### *FEATURE REQUIREMENTS*

*• Active flight plan for from-to-next route information*

This selectable indicator bar shows from-to-next route information when an active flight plan exists. Indications change based on active leg status.

Tapping this bar provides direct access to the active flight plan.

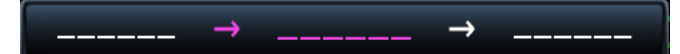

#### **No Flight Plan Exists**

Underscores denote the absence of an active leg.

#### **MPWPT** ⊕

#### **Active Route Display**

Fields change to show active route identifiers and leg types. Includes:

- **•** From, to, and next waypoints
- **•** Leg and waypoint types
- **•** Identifier

#### **GTN 650Xi SERIES**

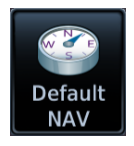

This indicator is a feature of the Default Navigation page (Home > **Default NAV**).

#### **GTN 750Xi SERIES**

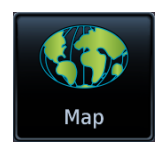

GPS Nav status indications appear at the bottom of the map display as part of the CDI. This bar is not visible during pan mode.

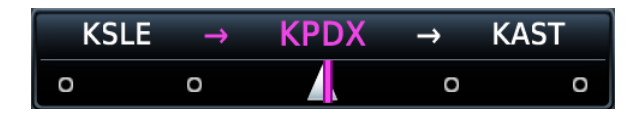

# Direct To

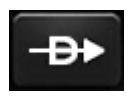

Set a course to any waypoint using Direct To.

#### *FEATURE LIMITATIONS*

- *• Not all flight plan entries are selectable using Direct To (e.g., holds, course reversals)*
- *• Available search and rescue patterns are dependent upon configuration.*

# <span id="page-204-0"></span>Direct To Basics

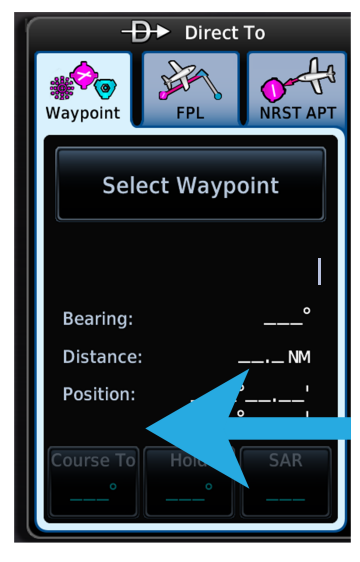

**Direct To Window**

Pushing this bezel key opens a slide-out window. Search tabs provide three different methods of waypoint selection.

- **•** *Waypoint:* Enter a specific waypoint or find one using additional search tabs.
- **•** *FPL:* Select a waypoint from the active flight plan.
- **•** *NRST APT:* Select a nearby airport.

Underscores denote the absence of a loaded course, hold, or search and rescue pattern.

### Direct To is useful for quickly navigating to:

- **•** New waypoints
- **•** An existing waypoint in the active flight plan
- **•** Nearby airports
- **•** Map waypoints
- **•** An off-route course
- **•** User-defined holds

When navigating to a single waypoint (e.g., a nearby airport), the Direct To function provides a quicker alternative to using the active flight plan.

# Direct To Search Tabs

## WAYPOINT

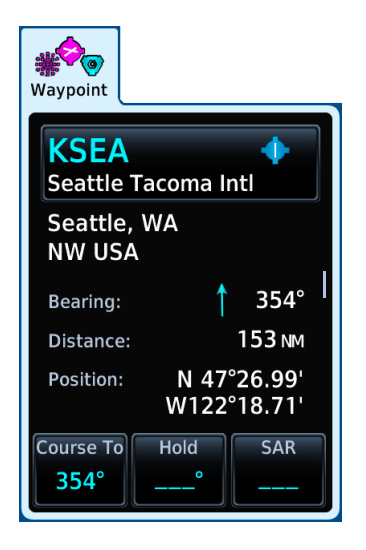

Similar to an information page, but with course and hold options. This tab is active by default.

Selecting an identifier automatically displays the following information about the waypoint.

- **•** Identifier and type icon
- **•** Applicable city, state, country and/or region (e.g., "NW USA")
- **•** Distance and bearing from current aircraft position
- **•** Waypoint coordinates

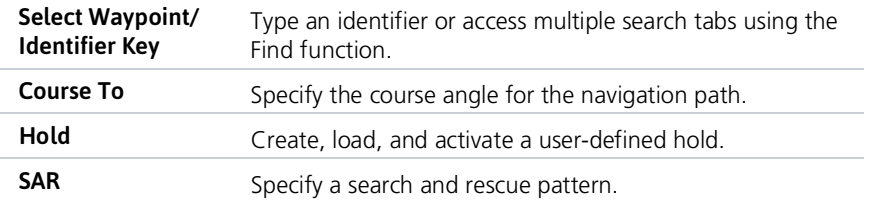

## FPL & NRST APT

FPL and NRST APT tabs provide a list of selectable identifiers. These tabs have a uniform layout.

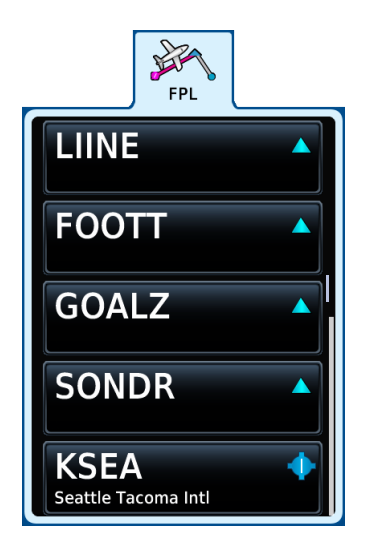

Lists all waypoints contained in the active flight plan.

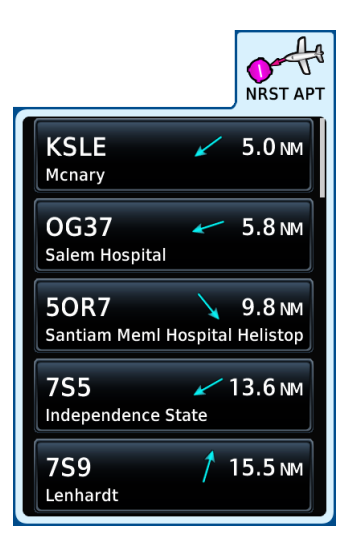

Lists up to 25 waypoints within a 200 nm radius. The closest airport appears at the top of the list.

# Direct To Activation

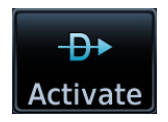

Activating a direct course establishes a point-to-point line from the aircraft's present position to the selected destination.

The unit provides course guidance until you remove the direct-to waypoint, or replace it with a new direct course or flight plan.

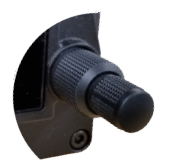

For convenience, you may activate a direct course using the inner control knob.

After selecting a waypoint, push the knob to activate the direct course.

The window closes and Map opens to show the active leg.

# ACTIVE FIX INDICATIONS

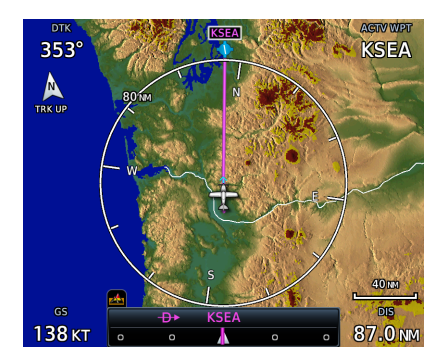

Upon activation, Map automatically opens to show a graphical representation of the active direct-to leg.

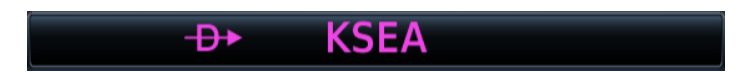

#### **GPS Nav Status Bar**

GPS navigation status changes to show the active direct-to fix. Indication includes the corresponding fix symbol and waypoint identifier.

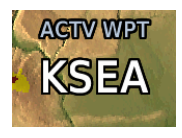

**Map User Field**

If configured, a user field shows the active waypoint identifier on Map.

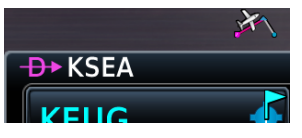

**Active Flight Plan Indication**

Fix symbol and identifier display in the upper-left corner of the flight plan.

# Navigating Direct To

While most direct-to operations follow the same basic steps, the method for selecting a waypoint may vary.

## DIRECT TO A NEW WAYPOINT

- 1. Tap **Direct To**.
- 2. Select a waypoint identifier.
- 3. Tap **Course** and specify the course heading (if a specific course is necessary).
- 4. Activate the selection.

## DIRECT TO A FLIGHT PLAN WAYPOINT

### Flight Plan Waypoints

If a flight plan exists, waypoint sequencing resumes once you reach the direct-to waypoint. If the waypoint is not in the flight plan, the flight plan is no longer active but remains available.

Direct To options are not available for all flight plan entries. Some entries include holds and course reversals which are not selectable using Direct To.

- 1. Tap **Direct To**.
- 2. Select **FPL** tab.
- 3. Select a flight plan leg.
- 4. Activate the selection.

### DIRECT TO THE NEAREST AIRPORT

- 1. Tap **Direct To**.
- 2. Select **NRST APT** tab.
- 3. Select an airport.
- 4. Activate the selection.

### DIRECT TO A MAP WAYPOINT

#### MAPWPT

For map locations without an existing name, Direct To assigns the "MAPWPT" identifier. Bearing, distance, and map coordinates display on the Waypoint tab.

Apply a direct course to any location on the map.

- 1. Tap a location on Map.
- 2. Tap **Direct To**.
- 3. Activate the selection.

You can modify direct-to routes on Map using the **Graphical Edit** function the same as you would a flight plan.

# DIRECT TO AN OFF-ROUTE COURSE

You may activate an off-route course using any of the described direct-to methods.

Activating an off-route direct course automatically deactivates the current leg of the active flight plan.

### Direct To & Procedure Fixes

Approach guidance is not available for procedure fixes. An example would be activating a direct course to a waypoint between the final approach fix and missed approach point. Upon arriving at the waypoint, approach guidance does not become active.

# Removing a Direct Course

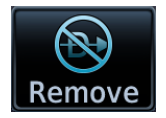

To cancel the current direct course, tap **Remove**.

Removing a direct course:

- **•** Reactivates the original active flight plan
- **•** Assigns the leg nearest to the aircraft's position as the active leg
- **•** Resumes waypoint sequencing

If no active flight plan exists, the aircraft continues on its current heading without any navigation guidance.

# User Holds

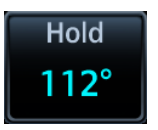

Define a holding pattern for any direct-to waypoint. User holds suspend automatic waypoint sequencing until they expire or are removed.

Tapping **Hold** displays available hold options.

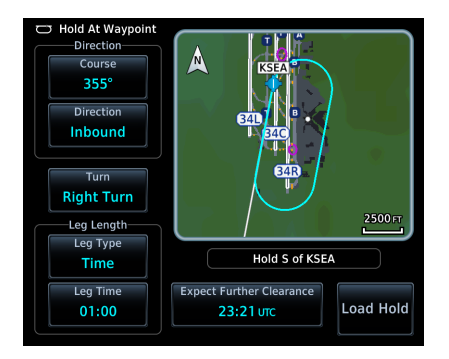

# Hold at Waypoint Options

The controls on this page allow you to:

- **•** Specify course, direction, and turn.
- **•** Set leg length according to distance or time.
- **•** Set up an Expect FurtherClearance reminder.
- **•** Preview how the defined holding pattern will appear on Map.
- **•** Load the specified hold for activation.

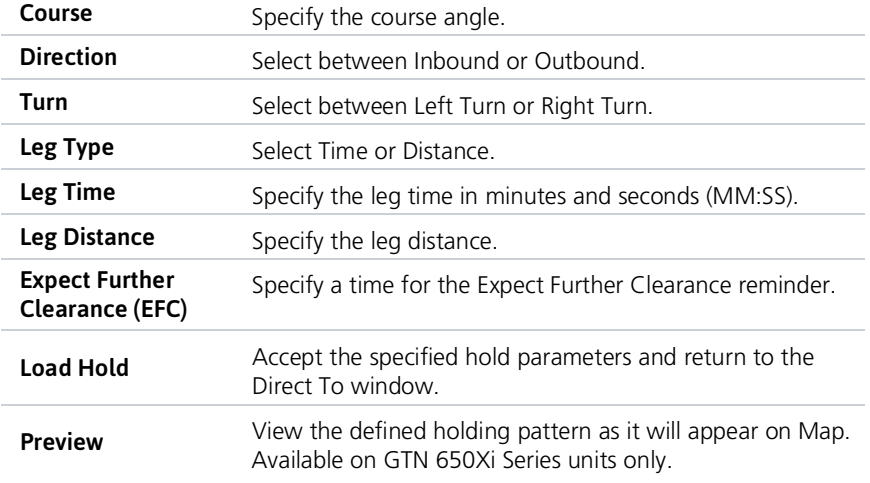

## HOLD PREVIEW

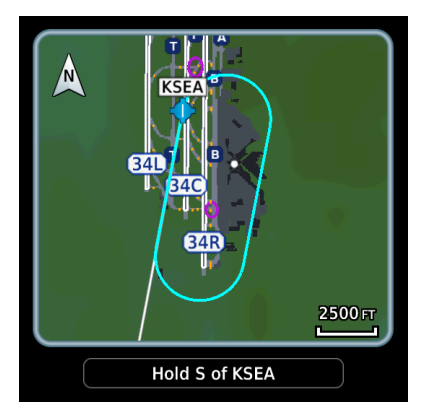

A window displays the defined holding pattern on a 2-D map of the surrounding area (includes SafeTaxi depictions).

#### **GTN 650Xi SERIES**

Tapping **Preview** displays the hold on a dedicated map page. You may view and load the hold, or return to the setup menu for more options.

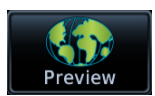

## CREATE & ACTIVATE A HOLD

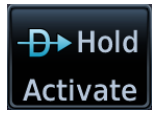

From the Waypoint tab:

- 1. Tap **Hold**.
- 2. Specify hold parameters.
- 3. Tap **Load Hold**.
- 4. Activate the selection: Tap **Hold Activate** or push the inner control knob.

# Search and Rescue Patterns

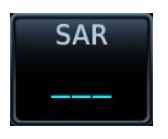

Create a search and rescue pattern for any direct-to waypoint or off-route course.

Tapping **SAR** displays options for defining a search and rescue pattern for the direct-to waypoint.

#### earch and Rescue Pattern **Initial Waypoint USR001** A **SAR04 SAR Pattern Parallel Track SAR01 SARAR Initial Track SAR12 SAR05**  $211^\circ$ **SAR09 SAR16 Initial Turn Direction**  $SAR13$ Left SAR17 Lea Lenath  $123$ 2.0 NM **Track Spacing** Leg Count **Load Pattern**  $0.5<sub>MM</sub>$  $10$

# SAR Pattern Options

The controls on this page allow you to:

- **•** Select a pattern type.
- **•** Specify an initial track angle and spacing distance.
- **•** Select the turn direction.
- **•** Specify the number of legs.
- **•** Load the specified pattern for activation.

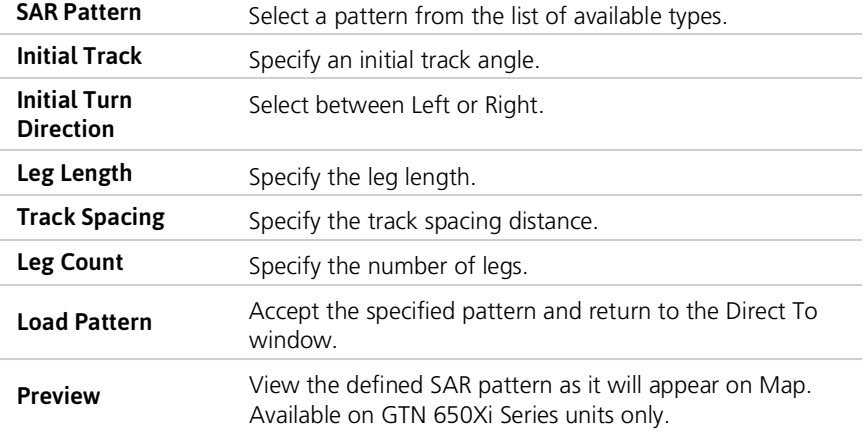

When you create a search and rescue pattern as part of an off-route direct course, the function inserts the associated waypoints at the end of the en route portion of the active flight plan.

# SAR PATTERN PREVIEW

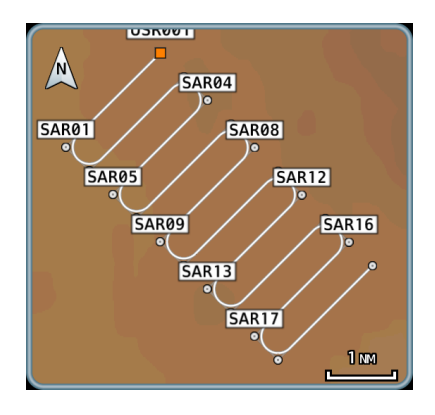

A window displays the defined pattern on a 2-D map of the surrounding area (includes SafeTaxi depictions).

#### **GTN 650Xi SERIES**

Tapping **Preview** displays the pattern on a dedicated map page. You may view and load the pattern, or return to the setup menu for more options.

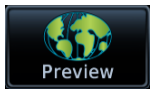

## SAR PATTERN TYPES

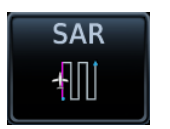

Upon loading, the SAR key label changes to reflect the selected pattern type. Depending on configuration, not all pattern types may be available.

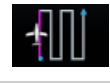

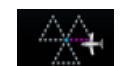

Parallel Track Sector Search

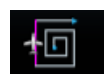

Expanding Square

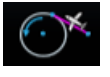

Orbit

# CREATE & ACTIVATE A SEARCH AND RESCUE PATTERN

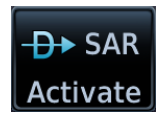

From the Waypoint tab:

- 1. Tap **SAR** > **SAR Pattern**, and select a pattern type.
- 2. Review the displayed pattern information.
- 3. Tap **Load Pattern**.
- 4. Activate the selection: Tap **SAR Activate** or push the inner control knob.

# **Waypoints**

There are two types of waypoints: database and user

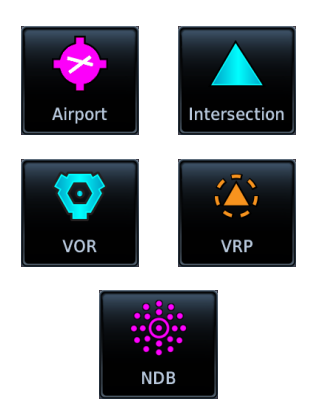

Database waypoints (i.e., waypoints contained in the navigation database) are organized into the following groups.

- **•** Airport (APT)
- **•** Intersection (INT)
- **•** Very High Frequency Omni-directional Range (VOR)
- **•** Visual Reporting Point (VRP)
- **•** Non-Directional Beacon (NDB)

The Airport page is a great place to start when performing an approach brief, checking weather, or considering a diversion.

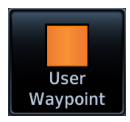

You also have the ability to define any point in space and store it. Unlike database waypoints, these "user" waypoints are editable.

# Waypoint Information

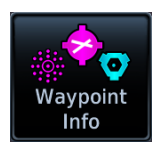

Dedicated information pages provide waypoint search functions and details not available on Map.

#### *FEATURE REQUIREMENTS*

- *• FIS-B (viewing NOTAMs)*
- *• Navigation database containing VRP waypoint data*

#### *FEATURE LIMITATIONS*

*• FIS-B transmits distant and FDC NOTAMs within 100 nm of radio station position*

Intersection, VOR, VRP, and NDB information pages have a uniform layout.

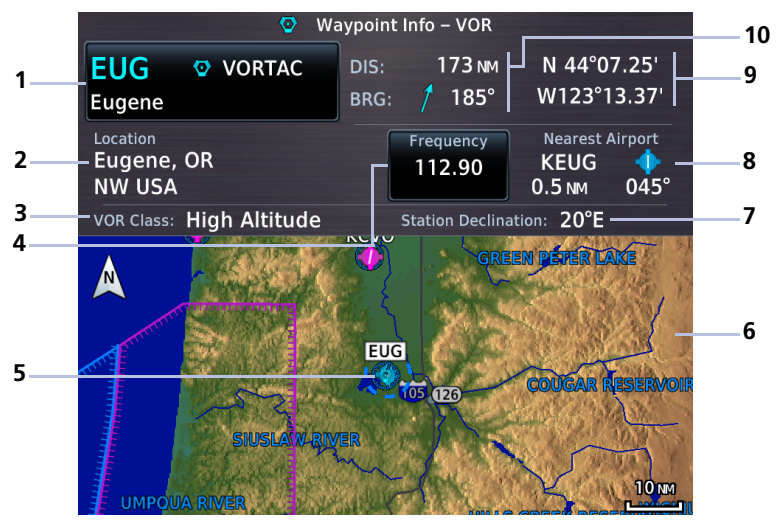

**VOR Information Page**

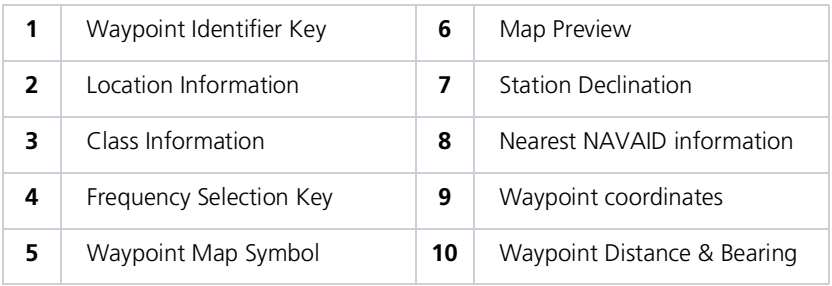
# Common Page Features

- **•** Distance and bearing from current aircraft position
- **•** Latitude and longitude
- **•** Applicable city, state, country and/or region (e.g., "NW USA")
- **•** Identifier and type icon

#### **Data Fields Waypoint Identifier**

This key provides access to multiple waypoint search options. These include the **FastFind** feature and multiple search tabs.

#### MAP PREVIEW WINDOW

A 2-D map of the surrounding area (includes SafeTaxi airport depictions).

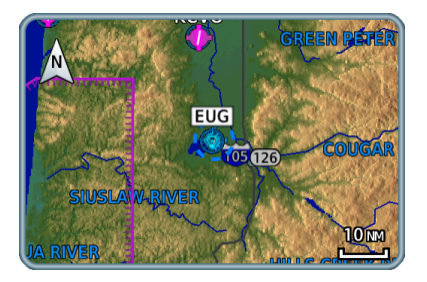

#### **GTN 650Xi SERIES**

Tapping **Preview** displays the waypoint location on a dedicated map page.

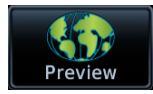

As you approach an airport, use the map preview function to orient yourself for such things as pattern entry or runway alignment.

# Waypoint Specific Page Features

The following features are unique to the corresponding waypoint.

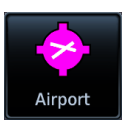

#### Airport

*Selectable tabs:*

Info**:** Airport location, elevation, time zone, and fuel availability.

Procedures**:** Available approach procedures.

Runways**:** Identifiers, size, surface type, and traffic pattern direction.

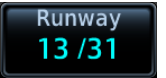

Tapping **Runway** opens a list of available runways.

Frequencies**:** Available communication and localizer frequencies. The "c" symbol denotes frequencies that function as the CTAF.

View additional frequency information by tapping **More Information**, if available.

WX Data**:** Applicable METARs, city forecasts, and TAF weather information.

NOTAMs**:** Applicable distant and FDC NOTAMs.

VRPs**:** Nearest VRPs.

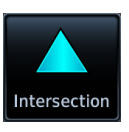

#### Intersection

*Data fields:*

**•** Nearest VOR (identifier, type icon, bearing, and distance)

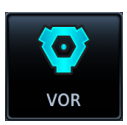

#### Very High Frequency Omni-directional Range

**Frequency:** Loads the indicated value as the COM or NAV frequency.

*Data fields:*

- **•** Frequency
- **•** Nearest airport (identifier, type icon, bearing, and distance)
- **•** Station declination
- **•** VOR class

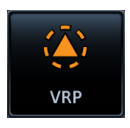

#### Visual Reporting Point

*Data fields:*

**•** Nearest VRP (identifier, type icon, bearing, and distance)

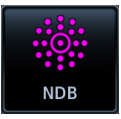

#### Non-Directional Beacon

*Data fields:*

- **•** Frequency
- **•** Nearest airport (identifier, type icon, bearing, and distance)
- **•** Marker description

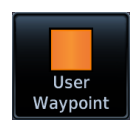

#### User Waypoint

*Selectable functions:*

**Edit:** Opens the Create User Waypoint page for editing purposes.

View List: Displays a list of all user waypoint identifiers.

Delete: Removes the selected user waypoint from the list.

Delete All: Removes all user waypoints from the list. All deletions require user confirmation. User waypoints in the active flight plan cannot be edited or deleted.

*Data fields:*

- **•** Reference position or nearest waypoint (identifier, type icon, radial, and distance), whichever is applicable
- **•** Number of waypoints used out of 1,000

The User WPT page is the only page that allows you to view an entire list of all user waypoints created and saved in the database.

# Waypoint Selection

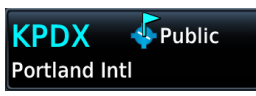

The **Waypoint Identifier** key provides access to different waypoint search options.

Enter a specific identifier or select one from the available search tabs.

# Waypoint Autofill

Autofilled Character

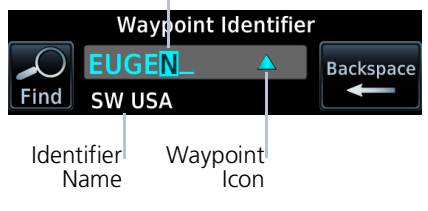

As you type the identifier name, alphanumeric characters autofill based on the first alphabetical match in the navigation database.

Autofill characters are cyan and display from the cursor position to the right of the field.

Matching waypoint entries typically change with the addition of each typed character.

"No matches found" and "Duplicates found" annunciate when applicable.

# FastFind Predictive Waypoint Entry

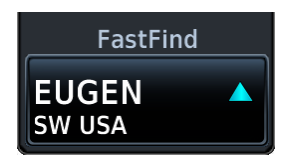

FastFind predicts a waypoint based on the characters you select. As you type, the key label changes to reflect the identifier of the nearest matching entry.

Tap to select the predicted waypoint and open the corresponding information page.

Because it relies on your GPS position, FastFind can make predictions based on a single key press.

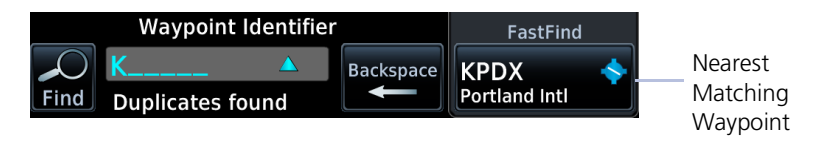

If no matches are found, "No suggestion" annunciates and the key is not selectable.

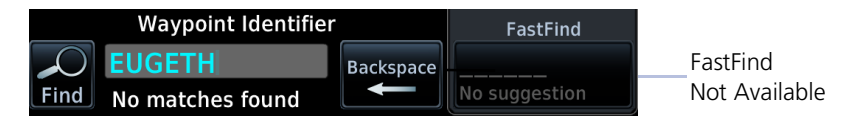

#### FastFind & Flight Plan

For convenience, use FastFind when creating your flight plan. GTN will search for waypoints closest to the current GPS position.

- **•** If inserting a waypoint in the middle of the flight plan, GTN searches for waypoints between the next and previous waypoints.
- **•** If adding a waypoint to the end, GTN searches for waypoints closest to the last waypoint in the flight plan.

FastFind is a convenient shortcut when you are adding waypoints to a flight plan or trying to find a waypoint in a hurry.

# Search Tabs

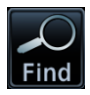

The **Find** key provides access to multiple search tabs.

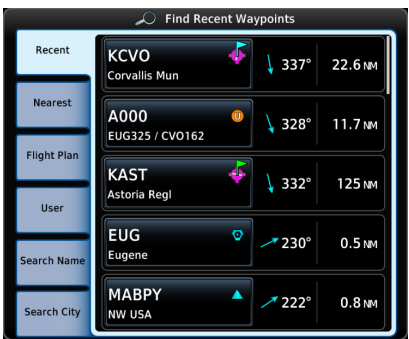

**Waypoint Search Tabs**

Each tab displays a list of selectable identifiers based on specific criteria. These include:

- **•** Recent
- **•** Nearest
- **•** Flight Plan
- **•** User
- **•** Search Name
- **•** Search City

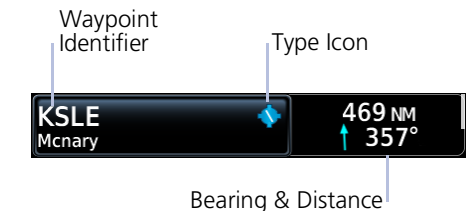

Each entry includes general information about the associated waypoint.

#### RECENT

Lists up to 20 of the most recently viewed waypoints.

#### NEAREST

Lists up to 25 waypoints within a 200 nm radius.

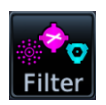

Tap **Filter** and select from the available filter options. Only waypoints belonging to the selected class appear in the list. To list all classes, select **All**.

#### FLIGHT PLAN

Lists all waypoints contained in the active flight plan.

#### USER

Lists up to 1,000 user-defined waypoints.

### SEARCH BY NAME/CITY

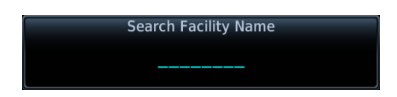

#### **Search By Name**

Lists all airports, NDBs, and VORs associated with the specified facility name.

Tap **Search Facility Name** to begin search.

**Search City Name ASTORIA** 

**Search By City**

Lists all airports, NDBs, and VORs found in proximity of the city.

Tap **Search City Name** to begin search.

# Create User Waypoints

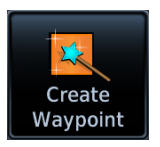

Create and store up to 1,000 user defined waypoints.

#### *FEATURE LIMITATIONS*

- *• Duplicate user waypoint identifiers are not allowed*
- *• Names may be up to six characters in length*
- *• Comment may be up to 25 characters*
- *• Maximum waypoint limit: 1,000*

#### **WHERE TO FIND IT**

You may access this page from the following applications:

**Home**

**•** Waypoint Info

O Waypoint Info O Create WPT

**•** Map

#### MAP POINTER/CREATE WAYPOINT KEY

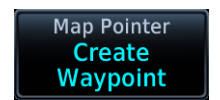

Tapping any location on Map that is not an existing waypoint displays this page access key.

#### USER WAYPOINT IDENTIFIER

Assign a unique identifier or keep the unit generated identifier. If an identifier is already in use, the three digit number increments automatically upon opening the page.

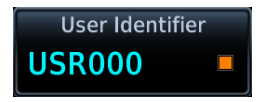

#### **User Waypoint**

By default, the identifier format is "USR" followed by a sequential three digit number.

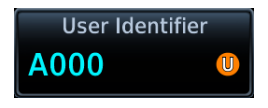

#### **User Airport**

Identifier format is "A" followed by a sequential three digit number.

User waypoints are helpful when ATC requests that you fly one radial to intercept another. While the point is often defined by an intersection in the navigation database, this is not always the case. The Create User Waypoint function allows you to define the new intersection and insert it into the flight plan in advance, as opposed to using the NAV radio to tune each VOR and specify the radials to fly inbound and outbound.

# Define Waypoint Criteria

#### **Create Waypoint Options**

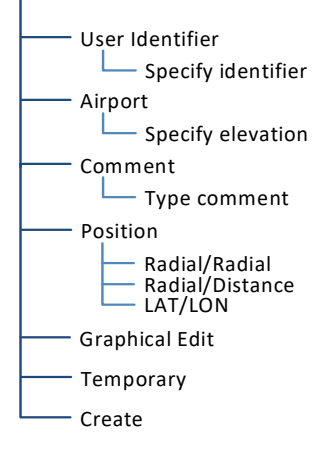

Active user waypoints already existing in a flight plan are not editable.

When creating a user waypoint, you have the option to:

- **•** Assign a unique identifier
- **•** Set the waypoint as temporary
- **•** Enter a comment
- **•** Set waypoint position
- **•** Specify elevation (user airports only)
- **•** Edit the waypoint graphically

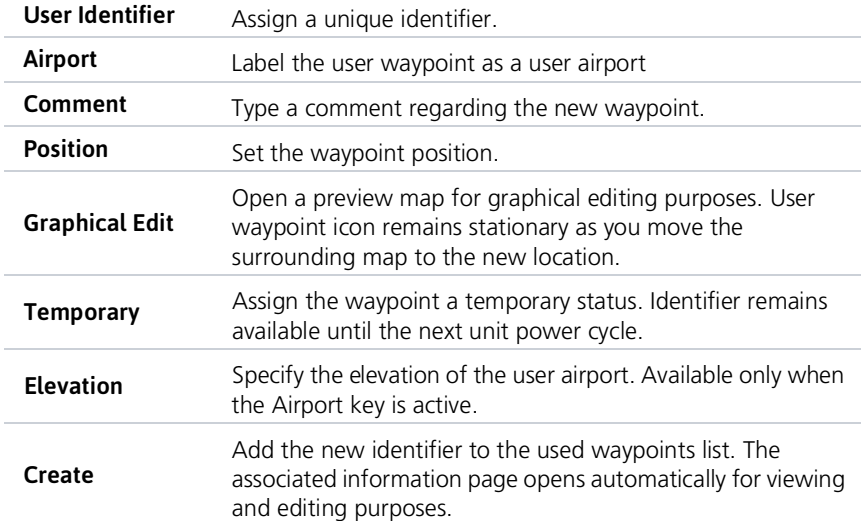

#### COMMENT FORMAT

Default comments display in a specific format for each reference type.

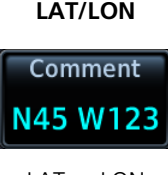

**LAT/LON Radial/Distance**

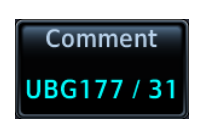

<LAT> <LON> <Waypoint><Radial> / <Distance>

#### **Radial/Radial**

Comment **UBG177/** CV0031

<Waypoint 1><Radial 1> / <Waypoint 2><Radial 2>

#### POSITION TYPE

Set the waypoint position type using one of the following options.

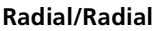

#### **Radial/Radial Radial/Distance LAT/LON**

Specify a waypoint and radial for each of the two reference points.

Specify the reference waypoint, radial, and distance.

Specify the point's latitude and longitude.

#### MARK WAYPOINTS

Installations equipped with an external Mark on Target (MOT) switch allow immediate user waypoint creation by marking the point in space at which the switch is activated.

These waypoints contain a unique identifier with a sequential three digit number ("MOT###") that increments with every push of the MOT switch. If the number exceeds 999, the counter resets and begins to overwrite identifiers at the beginning of the list.

Upon marking a target with an MOT switch, the waypoint may be obscured by the ownship and not readily visible. In such cases, you may verify waypoint creation by changing the map zoom level or viewing the User Waypoints page.

# Create a User Waypoint

#### OPEN CREATE USER WAYPOINT PAGE

#### From Map:

Home > **Map** > select any non-waypoint location > **Map Pointer/Create Waypoint**

#### From Waypoint Info:

Home > **Waypoint Info** > **Create Waypoint**

#### ASSIGN POSITION VALUES

From the Create User Waypoint page:

1. Tap **Position** > **LAT/LON** > **Latitude/Longitude** > specify the waypoint's coordinates > **Create**.

#### **OR**

- 1. Hold and drag the basemap until the user waypoint icon appears over the desired location.
- 2. Tap **Create**.

#### MODIFY DEFAULT SETTINGS

Modify default settings as necessary.

- **•** *Create a custom identifier:* Tap **User Identifier** and enter a new one.
- **•** *Add a comment:* Tap **Comment** and enter the appropriate text.
- **•** *If the waypoint is an airport:* Tap **Airport** > **Elevation**, then specify the number of feet.
- **•** *If the waypoint is for temporary use:* Tap **Temporary**.

Once all modifications are complete, tap **Create**.

# Edit an Existing User Waypoint

*FEATURE LIMITATIONS*

*• User waypoints that are part of a flight plan or direct course are not editable*

#### ACCESS USER WAYPOINT EDIT OPTIONS

You can access the edit function multiple ways.

#### From the dedicated information page:

Home > **Waypoint Info** > **User WPT** > specify an identifier, or tap **View List** and select an identifier from the used waypoints list > **Edit**

#### From the Nearest page:

Home > **Nearest** > **User WPT** > select an identifier from the list (e.g., USR001) > **Edit**

#### From the Active FPL page:

Home > **Flight Plan** > select the identifier from the flight plan > **Waypoint Info** > **Edit**

#### MODIFY POSITION VALUES

From the Edit WPT page, you can modify a user waypoint's position one of two ways:

1. Tap **Position** > **LAT/LON** > **Latitude/Longitude** > specify the waypoint's coordinates > **Save**.

#### **OR**

- 1. Hold and drag the basemap until the user waypoint icon appears over the desired location.
- 2. Tap **Save**.

# Delete User Waypoints

*FEATURE LIMITATIONS*

*• User waypoints that are part of a flight plan or direct course cannot be deleted*

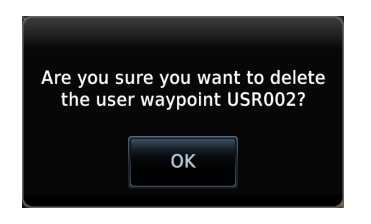

You can delete a user waypoint from its information page:

- 1. Select the user waypoint, then tap **Delete**.
- 2. Confirm the request.

#### DELETE ALL USER WAYPOINTS

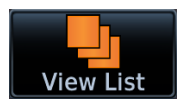

From the User Waypoints list, you can delete all user waypoints or filter the list and delete only a certain type. This list is accessible from the information page.

| A000<br><b>USR004</b> | A000<br>N46 W123              | $\bf \Phi$ | $360^\circ$ | 0.0 <sub>NM</sub> |
|-----------------------|-------------------------------|------------|-------------|-------------------|
|                       | <b>USR000</b><br>N46 W123     |            | $360^\circ$ | 0.0 <sub>NM</sub> |
|                       | <b>USR001</b><br>N43 W122     |            | $150^\circ$ | 152 NM            |
|                       | <b>USR003</b><br>90R6182 / 36 |            | $185^\circ$ | 42.7 NM           |
|                       | <b>USR004</b><br>N46 W123     |            | $138^\circ$ | 0.9 <sub>NM</sub> |

**User Waypoints List**

- 1. Tap **View List** > **Menu**.
- 2. Tap **Filter** and select the type of user waypoints you wish to delete. Options include All, Basic, and Airport.
- 3. Tap **Delete All**.

# Import User Waypoints

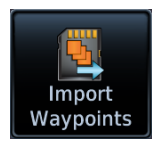

The **Import Waypoints** key appears when the unit detects a user waypoint on the datacard.

#### *FUNCTIONAL LIMITATIONS*

*• User waypoint file size must not exceed 8 GB*

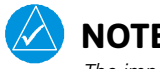

### **NOTE**

*The import function overwrites any existing user waypoint of the same name.*

#### CREATE USER WAYPOINT FILE

You may create a list of new user waypoints using any spreadsheet program. Read "User Waypoint File Considerations" for limitations and formatting specifications. Organize columns as follows.

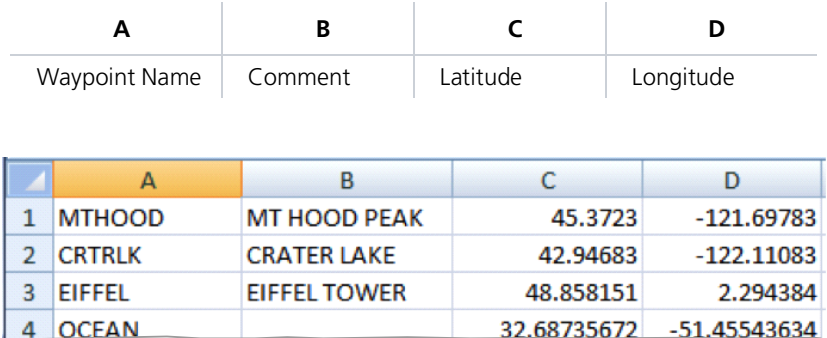

**User Waypoint File**

#### User Waypoint File Considerations

- **•** Limit one waypoint per row
- **•** Names may be up to six characters in length
- **•** Comments may be up to 25 characters
- **•** All letters must be upper case
- **•** Latitude: two digits left of decimal; up to nine digits right of decimal
- **•** Longitude: three digits left of decimal; up to eight digits right of decimal
- **•** (-) indicates southern latitudes (column C) or western longitudes
- **•** Express latitude and longitude coordinates in decimal degrees

Save the file in the .csv format under the name "user.csv." Change the file extension to ".wpt" before copying the file to a blank SD card.

#### IMPORT USER WAYPOINTS

- 1. Ensure that the unit power is off.
- 2. Insert datacard containing user waypoints.
- 3. Power on unit.
- 4. From the Home page, tap **Waypoint Info** > **Import Waypoints**.
- 5. Acknowledge the pop-up message.

The import function executes in the background. Once the import is complete, an advisory message informs: "User waypoints were imported successfully."

The waypoints are now available for use. You may power down the unit and remove the SD card.

If an imported waypoint is within 0.0001 degree (latitude and longitude) of an existing user waypoint, the existing waypoint and name will remain in use.

# Nearest

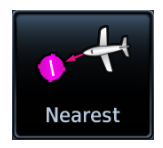

View a list of the nearest waypoints, frequencies, or facilities within 200 nm of the aircraft's position.

#### From the Home page:

- 1. Tap **Nearest** and then select a waypoint or frequency icon.
- 2. Scroll through the list of entries.

Information varies according to the selected waypoint or frequency type. Nearest waypoints provide an identifier key for accessing the associated information page.

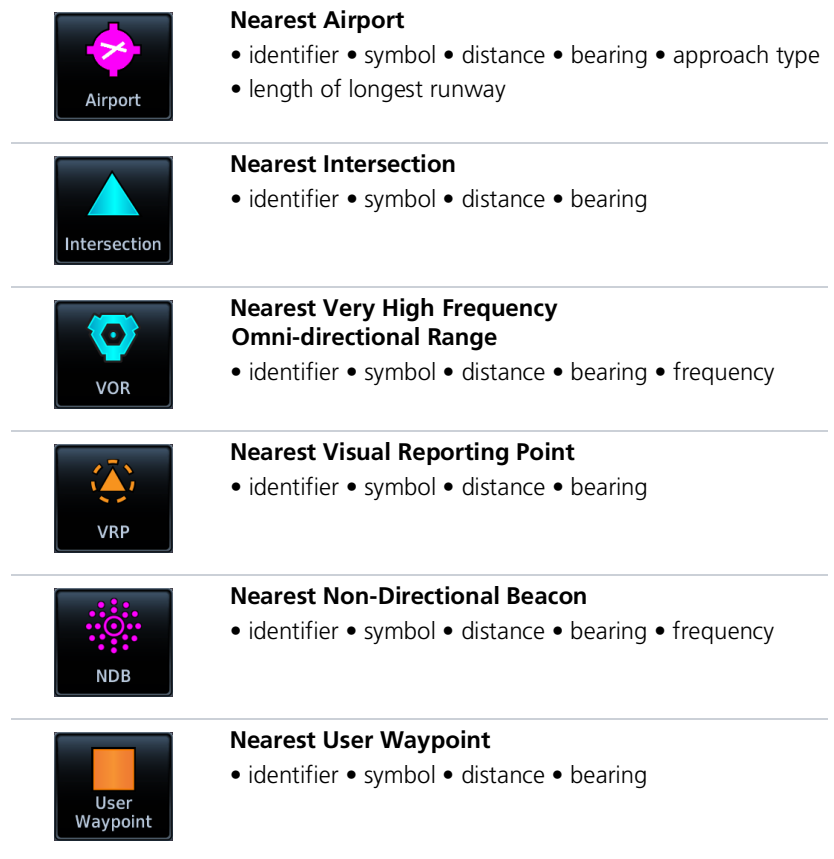

#### Navigation

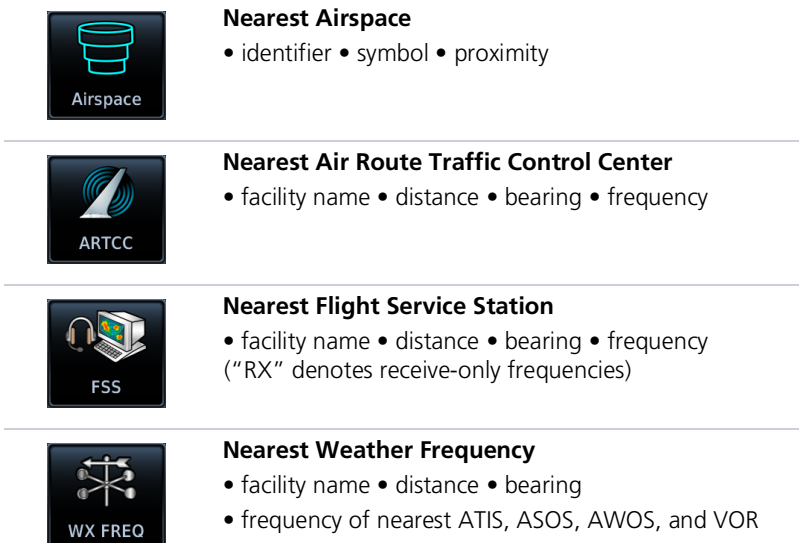

#### ENTRY LIMITS

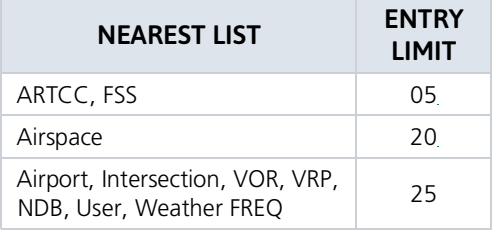

The number of entries displayed varies according to item type.

Entries are ordered from closest to farthest.

#### UPDATE INTERVALS

With the exception of nearest airspace, all lists update every 30 seconds. The nearest airspace list updates once per second.

#### MULTIPLE FREQUENCIES

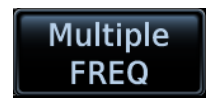

This key displays when more than one frequency is available at the indicated range.

Applicable to functions displaying information only (ARTCC, FSS, and WX FREQ).

# Procedures

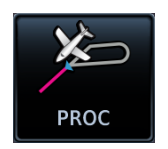

Lateral and vertical guidance is available for visual and GPS/RNAV approaches. The published instrument approach procedures allow precision and non-precision approaches to airports. These are directly accessible via the Procedures app.

#### *FEATURE REQUIREMENTS*

*• Baro-corrected altitude source (automatic sequencing of altitude leg types)*

*In the absence of baro-corrected altitude data, altitude leg types require manual sequencing.*

#### *FEATURE LIMITATIONS*

*• Flight Plan allows only one of each procedure type to be loaded at a time; adding a new procedure overwrites any existing procedure of the same type*

#### LOAD A PROCEDURE

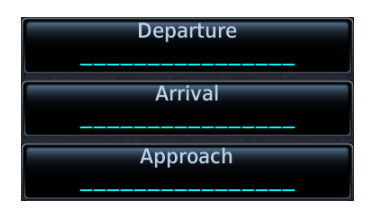

Select a procedure type, then define the criteria for that procedure on the corresponding setup page.

By default, these keys display underscores.

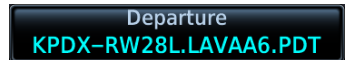

Upon completion, the specified airport and procedure appear on the associated key.

When loading a procedure, always remember to check the runway, transition, and all waypoints.

#### COMMON PAGE CONTROLS

All procedure pages provide the following setup controls.

**Airport:** Select an airport for the procedure.

**Transition:** Select a transition.

**Runway:** Select a runway for the selected airport.

**Preview:** View a 2-D map of the surrounding area (includes SafeTaxi airport depictions).

For page specific controls, refer to the appropriate procedure description.

# Flight Procedure Basics

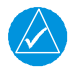

### **NOTE**

*Advisory climb altitudes for SIDs may not match charted altitudes. Do not rely solely on advisory altitudes.*

- **•** Always check the runway, transition, and waypoints for all procedures.
- **•** Heading legs indicate in white as "HDG XXXº" on flight plans.
- **•** The unit provides lateral and, when appropriate, vertical guidance for visual and GPS/RNAV approaches.
- **•** Use Map as an aid to situational awareness during ILS, VOR, NDB, and non-precision localizer-based approaches. A magenta line depicts the active leg (or the portion of the approach currently in use).
- **•** Always use the appropriate radio navigational aid for primary approach course guidance during non-GPS approaches.
- **•** Check the annunciator bar for the current phase of flight.
- **•** Many non-precision approaches have GPS overlays, improving accuracy so that approaches do not require overflying a VOR or NDB.
- **•** The unit guides you through complex overlay approaches, automatically sequencing each leg up to the missed approach point.
- **•** Fly approaches as published with the full transition using any published feeder route or initial approach fix, or with a vectors-to-final transition.
- **•** While not required under TSO-C146e, an optional baro-corrected altitude source is recommended for automatic sequencing of altitude leg types.

#### When adding procedures to a flight plan:

Always verify the transition waypoints between each phase are correct. If using Descent VNAV, verify that the altitudes for the selected procedure match the charted or ATC cleared altitudes and are appropriate for the airframe type.

Map complements your printed approach plates by improving situational awareness during the approach. It does not replace printed approach plates. **Always fly an approach as it appears on the approach plate.**

#### Roll Steering

When switching the CDI source from GPS to VLOC during ILS, VOR, NDB, and non-precision localizer-based approaches, roll steering terminates when approach mode is selected on the autopilot. It becomes available once you initiate the missed approach.

#### TO/FROM LEGS ON CDI

On these legs, the FROM/TO flag on the CDI indicates "TO" and the Distance field on the flight plan decreases as you navigate the leg.

Most legs are this type

#### **TO Legs FROM Legs**

On these legs, the FROM/TO flag on the CDI indicates "FROM" and the Distance field on the flight plan increases as you navigate the leg.

From legs are typically found on procedure turns and on some missed approach procedures.

# Localizer or VOR-based Approaches

GTN automatically switches the external CDI output from GPS to VLOC as you intercept the final approach course. When the ILS approach activates and the correct ILS frequency activates in the VLOC window, the GTN automatically switches to VLOC within 1.2 nm left or right of the final approach course. This switch can take place anywhere from 2.0 to 15.0 nm from the FAF.

*This illustration shows multiple locations along the approach path and the CDI selection* that you can expect: GPS or VLOC. The shaded area depicts where the automatic switch<br>from GPS to VLOC should occur.

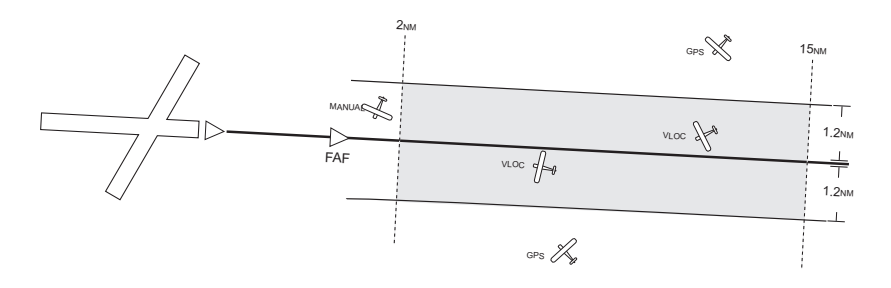

The automatic switch from GPS to VLOC is not immediate, but instead occurs gradually to prevent abrupt CDI changes when coupled to an autopilot. The CDI selection can also be changed manually by tapping **CDI**.

If you attempt to intercept the approach course at a distance less than 2.0 nm from the FAF, tap CDI to manually switch from GPS to VLOC.

# GPS Flight Phase Annunciations

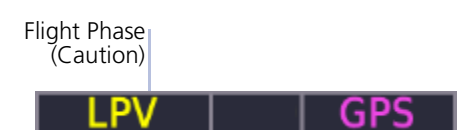

Check the annunciator bar for current phase of flight.

Map complements your printed approach plates by improving situational awareness during the approach. It does not replace printed approach plates. **Always fly an approach as it appears on the approach plate.**

Under normal conditions, these annunciations are green. They turn yellow when cautionary conditions exist.

Phase of flight annunciations are a direct indication of the current CDI behavior for the selected navigation source.

Not all annunciations are available for every navigator.

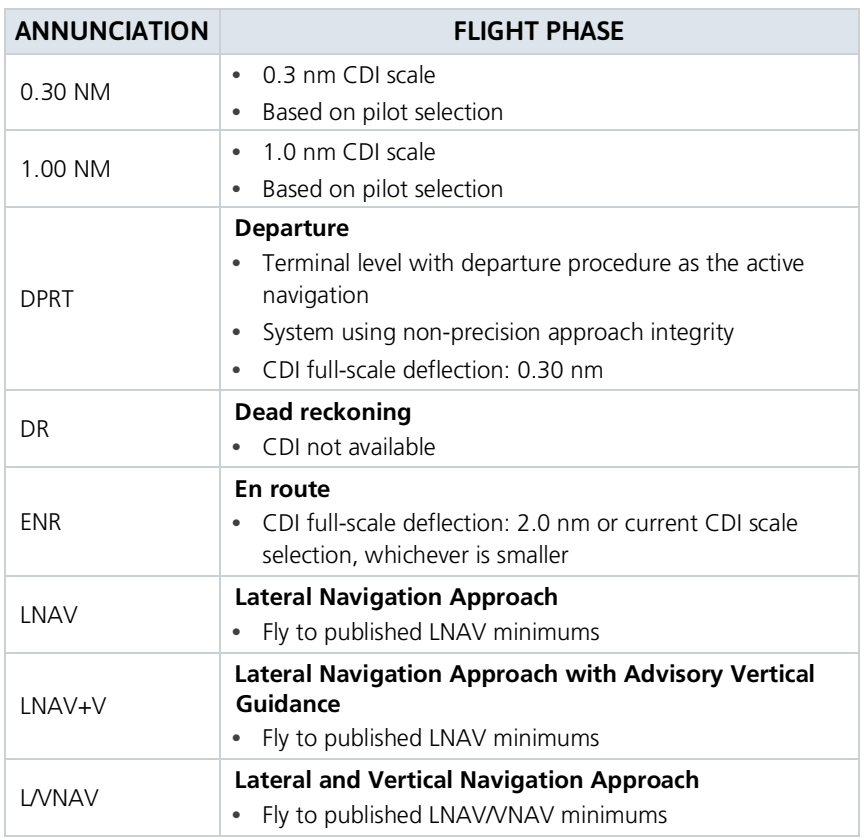

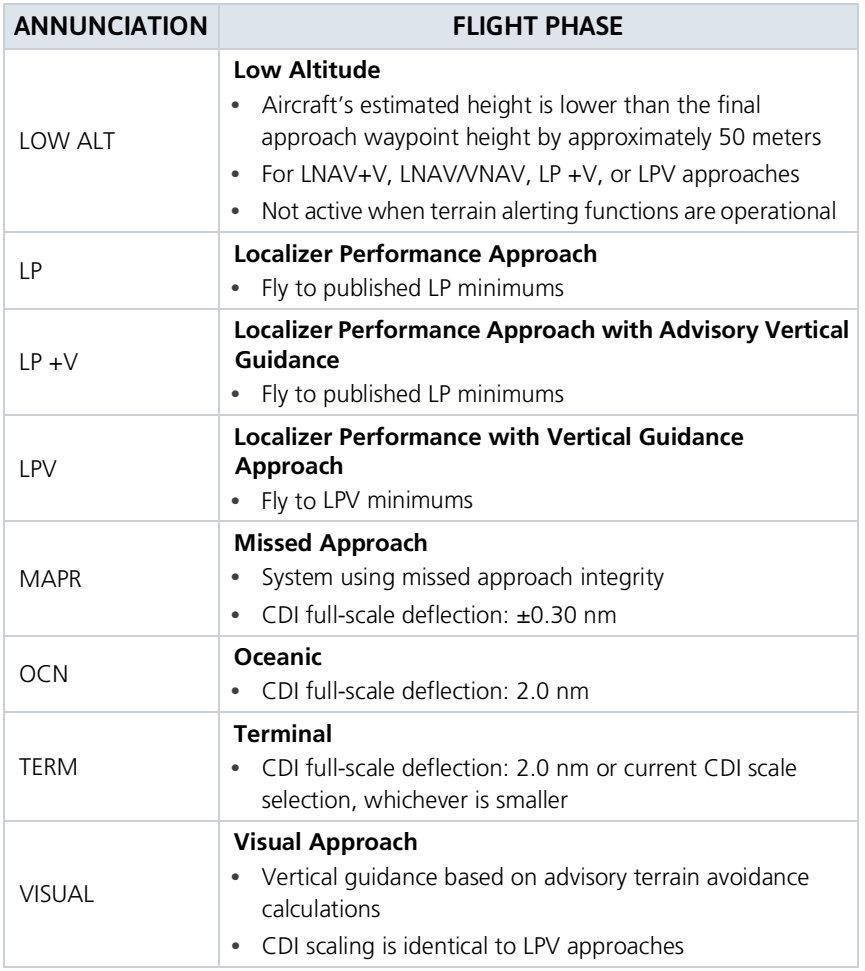

# **Departures**

#### Loading a Departure into Flight Plan

- **•** Flight plans allow only one departure procedure at a time
- **•** Loading a departure when one is already present will replace the existing entry
- **•** Selecting a departure, transition waypoint, and runway defines the route

#### *FEATURE LIMITATIONS*

*• Vector-only departures may be excluded from some databases*

#### PAGE SPECIFIC CONTROLS

**Load Departure:** Loads departure procedure into the active flight plan.

#### SELECT A DEPARTURE

#### From the Home page:

- 1. Tap **PROC** > **Departure**.
- 2. Confirm the selected airport. If necessary, tap **Airport** and choose an airport using the provided search options.
- 3. Tap **Departure** and select a departure from the list.
- 4. Tap **Transition** and select a transition.
- 5. Tap **Runway** and select a runway.
- 6. Tap **Preview**, then review the departure diagram and sequence list.
- 7. Tap **Load Departure**, then scroll the flight plan to view all departure waypoints.

#### To change the departure:

Tap the existing flight plan departure and select a different one.

If the selected runway displays a "B," such as "RW10B," this means the selected runway is both 10L and 10R.

# Flight Plan Departure Options

#### **Departure Options**

Select Departure Remove Departure Selecting a departure on the flight plan opens a menu. Changes to the active flight plan take effect immediately.

- **•** Select a new departure
- **•** Remove the selected departure from the flight plan

# Arrivals

#### Loading an Arrival into Flight Plan

- **•** Load a Standard Terminal Arrival (STAR) at any airport with a published arrival procedure
- **•** Flight plans allow only one arrival procedure at a time
- **•** Loading an arrival when one is already present will replace the existing entry
- **•** Selecting an arrival, transition waypoint, and runway defines the route

### PAGE SPECIFIC CONTROLS

**Load Arrival:** Loads arrival procedure into the active flight plan.

#### SELECT AN ARRIVAL

#### From the Home page:

- 1. Tap **PROC** > **Arrival**.
- 2. Confirm the selected airport. If necessary, tap **Airport** and choose an airport using the provided search options.
- 3. Tap **Arrival** > Select an arrival from the list.
- 4. Tap **Transition** > Select a transition.
- 5. Tap **Runway** > Select a runway.
- 6. Tap **Preview** > Review the arrival diagram and sequence list.
- 7. Tap **Load Arrival**. The Active FPL page opens.
- 8. Scroll the flight plan to view all arrival waypoints.

#### To change the arrival:

Tap the existing flight plan arrival and select a different one.

# Flight Plan Arrival Options

#### **Arrival Options**

Selecting an arrival on the flight plan opens a menu. Changes to the active flight plan take effect immediately.

Select Arrival Remove Arrival

- **•** Select a new arrival
- **•** Remove the selected arrival from the flight plan

# Approaches

#### Loading an Approach into Flight Plan

- **•** Always check the runway, transition, and all waypoints
- **•** Flight plans allow only one approach procedure at a time
- **•** You may load an alternate approach during a missed approach procedure (flight plan retains all missed approaches)
- **•** Loading an approach when one is already present will replace the existing entry
- **•** Loading and not activating an approach does not remove the approach airport from the flight plan
- **•** Selecting an approach, transition waypoint, and runway defines the route

#### PAGE SPECIFIC CONTROLS

**Load Approach:** Loads approach procedure into the active flight plan.

**Load Approach & Activate:** Loads approach procedure into the active flight plan and activates the approach.

**Channel/ID:** Loads an SBAS approach based on the specified channel.

#### SELECT AN APPROACH

From the Home page:

- 1. Tap **PROC** > **Approach**.
- 2. Confirm the selected airport. If necessary, tap **Airport** and choose an airport using the provided search options.
- 3. Tap **Approach** and select an approach from the list.
- 4. Tap **Transition** and select a transition.
- 5. Tap **Load Approach**. The Active FPL page opens.
- 6. Scroll the flight plan to view all approach waypoints.

#### To change the approach:

Tap the existing flight plan approach and select a different one.

### SBAS APPROACHES

### Channel ID Key

- **•** Select the channel ID for an SBAS approach to the current destination
- **•** Provides an alternate means of loading an approach.
- **•** IDs are available from an approved approach chart
- **•** In the case of duplicate numbers, select an approach from the provided list

To load an SBAS approach:

- 1. Tap **Channel/ID**.
- 2. Specify an approach channel.

If present, both channel and ID load automatically.

### SUSPENDED APPROACH PROCEDURE ANNUNCIATION

"SUSP" indicates that automatic sequencing of approach waypoints is suspended on the active leg. This annunciation appears in the procedure field of the annunciator bar.

Suspended approaches typically occur during:

- **•** Holding patterns
- **•** Crossing the missed approach point
- **•** Climb to altitude legs
- **•** Hold to altitude legs

#### PROCEDURE TURNS

#### Roll Steering & Procedure Turns

The steering provided for a procedure turn does not guarantee that the aircraft will stay within the charted procedure turn boundaries. Always be sure to fly within the confines of the charted procedure.

A procedure turn is stored as another approach leg. It does not require any special operations other than flying the procedure itself.

Roll steering is available for aircraft with a compatible autopilot.

# Flight Plan Approach Options

#### **Approach Options**

- Activate Approach
- Activate Vectors to Final
- Activate Missed Approach
- Select Approach
	- Remove Approach

Selecting an approach on the flight plan opens a menu. Changes to the active flight plan take effect immediately.

- **•** Activate the selected approach
- **•** Activate vectors to final for the selected approach
- **•** Activate a missed approach
- **•** Select a new approach
- **•** Remove the selected approach from the flight plan

# Missed Approach

The method for activating a missed approach depends on your position in relation to the missed approach point.

#### BEFORE MISSED APPROACH POINT

Select **Activate Missed Approach**. This function is available in two applications:

*Active FPL:*

Home > **Flight Plan** > Select the approach > **Activate Missed Approach**

*Procedures:*

#### Home > **Procedures** > **Activate Missed Approach**

Once selected, guidance continues along an extension of the final approach course (i.e., final approach fix to missed approach point).

The unit automatically sequences to the first leg of the missed approach. This allows you to execute the missed approach prior to reaching the missed approach point.

#### CROSSING MISSED APPROACH POINT

When crossing the missed approach point:

- **•** "SUSP" annunciation indicates that approach waypoint sequencing is suspended at the missed approach point
- **•** FROM/TO flag on the CDI indicates "From" for non-composite CDIs
- **•** FROM/TO field on the annunciator bar indicates "FR"
- **•** Course guidance continues along the final approach course

If you need to go around the holding pattern again to lose extra altitude or speed, tap **SUSP** to manually suspend waypoint sequencing before crossing the holding waypoint the second time.

If you have already passed the waypoint, re-activate the holding pattern.

#### AFTER MISSED APPROACH POINT

Upon reaching the missed approach point, a pop-up presents two options.

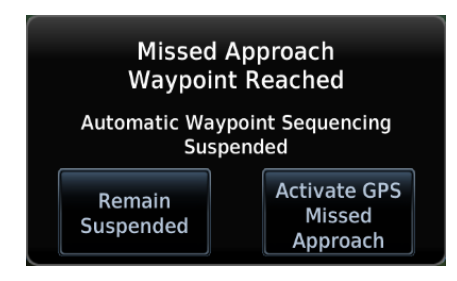

To continue with sequencing suspended, tap **Remain Suspended**.

To receive guidance to the missed approach hold point, tap **Activate GPS Missed Approach**.

# Approach Hold

#### **Hold Options**

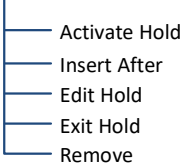

Selecting an approach hold on the flight plan opens a menu. Changes to the active flight plan take effect immediately.

- **•** Activate the selected hold
- **•** Insert a waypoint after the hold
- **•** Edit hold details
- **•** Exit the holding pattern
- **•** Remove the selected hold from the flight plan

# ACTIVATE HOLD

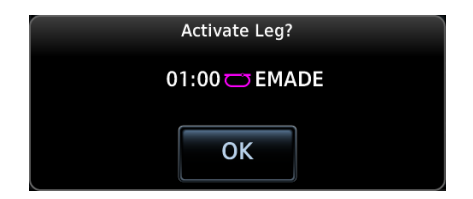

### REMOVE HOLDING PATTERN

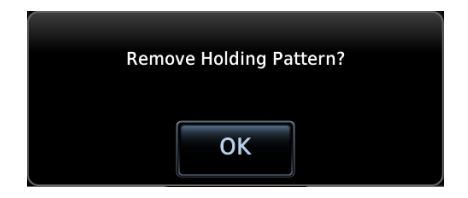

- 1. Select the hold.
- 2. Tap **Activate Hold**.
- 3. Confirm the request.

- 1. Select the hold.
- 2. Tap **Remove**.
- 3. Confirm the request.

### EXIT HOLDING PATTERN

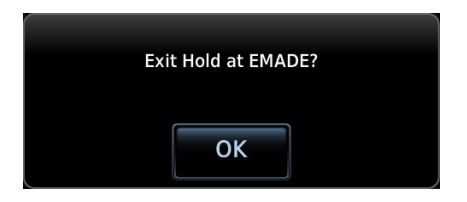

- 1. Select the hold.
- 2. Tap **Exit Hold**.
- 3. Confirm the request.

#### NON-REQUIRED HOLDING PATTERNS

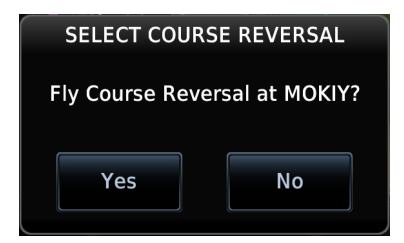

Upon activating an RNP GPS approach, decide whether to skip non-required holding patterns during the initial transitions of the approach.

A pop-up presents two options.

Selecting **Yes** adds the hold to the flight plan.

Preview shows the hold in white.

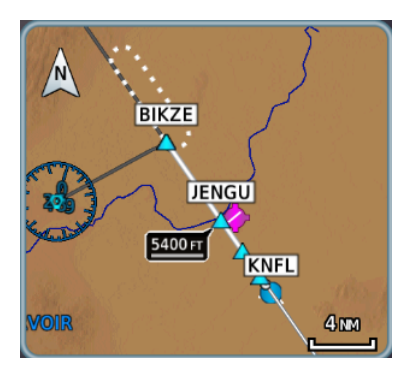

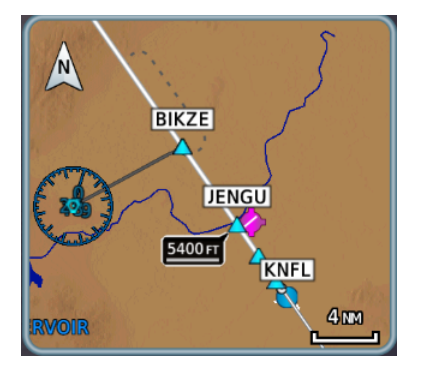

Selecting **No** means the hold is not included in the flight plan.

Preview shows the hold in gray.

Timer/Distance field displays on the active flight plan (refer to when flying the outbound portion of the holding pattern). Holding pattern appears on Map with the active flight plan leg indication.

# DME Arc

### DME Arc Approaches

- **•** Left/right guidance relative to the arc
- **•** Manual arc leg activation once aircraft is near the arc

The unit supports approaches containing DME arcs.

To manually activate DME Arc, the aircraft must be within the shaded area.

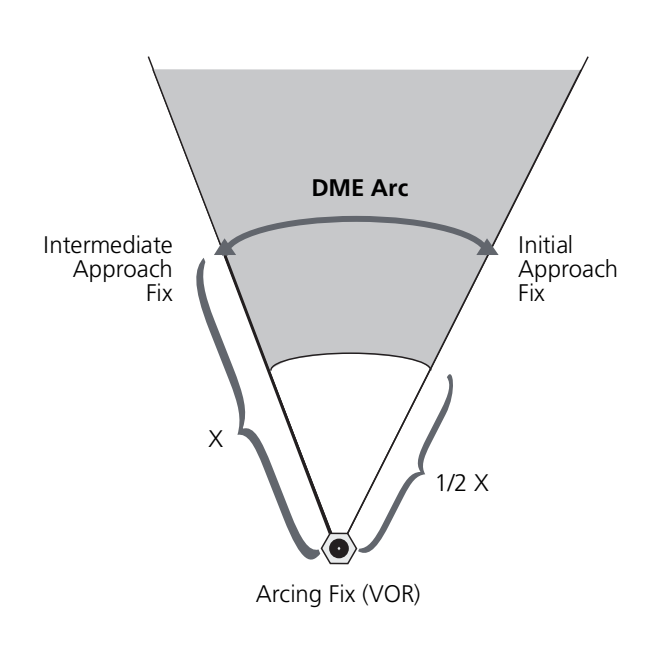

# RF Legs

#### AC 90-101A - RF Legs

AC 90-101A defines RF leg as "A constant radius circular path, around a defined turn center, that starts and terminates at a fix. An RF leg may be published as part of a procedure."

The unit supports radius-to-fix (RF) legs associated with RNAV RNP 1.0 non-AR approaches, when approved by the installation.

Flying a radius-to-fix approach is similar to flying a DME arc approach (status indications are identical).

Unlike DME arcs, however, RF legs are not based on a VOR. They may have varying radii, making them larger or smaller than arc legs.

For details regarding RF legs for specific aircraft, consult the AFMS.

# Vectors to Final

**Activate Vectors** to Final

Activating the approach with vectors to final displays an extension of the final approach course on Map.

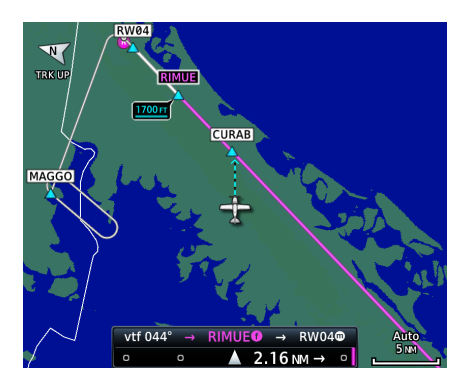

Magenta depicts the active leg of the flight plan. CDI needle remains off center until you are established on the final approach course.

As a reminder, "vtf" annunciates as part of the active leg on the GPS Nav status bar.

Activating vectors-to-final while on the From side of the final approach fix suspends automatic waypoint sequencing. "SUSP" annunciates at the bottom of the screen. Sequencing resumes once the aircraft is on the To side of the final approach fix and within full-scale deflection.

# ILS Approach

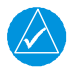

## **NOTE**

*ILS and LOC approaches are not approved for GPS. GPS guidance is for monitoring purposes only.*

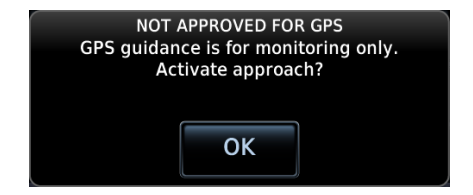

Selecting an ILS or LOC approach results in a pop-up message. Activate the approach or select a different one.

Do not attempt to use the unit as the primary navigation source during ILS approach.

# RNAV Approaches

#### Always fly to the published minimums for:

- **•** LNAV/VNAV
- **•** LNAV
- **INAV+V**
- **•** LPV
- **•** LP
- **•** LP+V

Fly RNAV approaches according to the published chart.
## LNAV APPROACH

RNAV non-precision lateral navigation approach.

## LNAV+V APPROACH

RNAV non-precision LNAV approach with advisory vertical guidance.

The glidepath is a light dashed line on the vertical profile (Jeppesen charts only) with an associated glidepath angle (usually in the 3.00 degree range) to assist in maintaining a constant vertical glidepath, similar to an ILS glideslope.

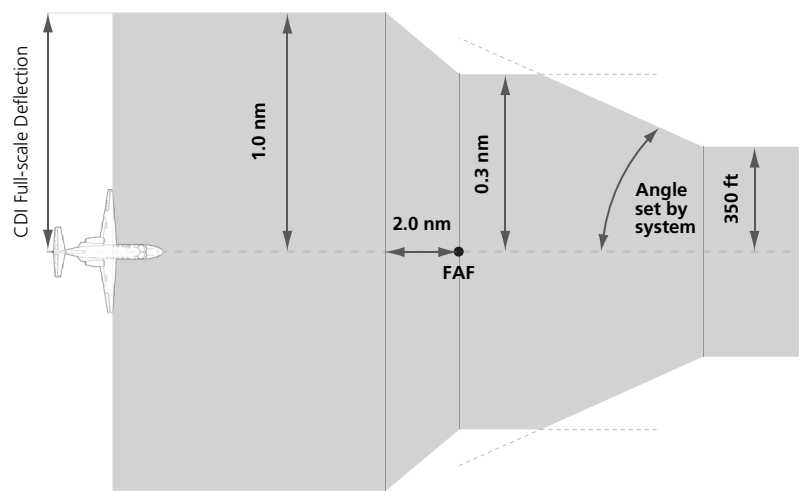

CDI scale varies when VTF is active.

## Navigation

## LPV APPROACH

Localizer performance with vertical guidance. Similar to flying the standard ILS approach.

This segment describes a typical LPV approach sequence and the necessary pilot actions.

## **Within 31 nm of destination:**

- **•** Mode switches from En Route to Terminal
- **•** CDI scale transitions from 2.0 nm to 1.0 nm, full-scale deflection

### **Approaching initial approach fix:**

- **•** Waypoint message annunciates
- **•** Time to Turn advisory annunciates and 10 second timer counts down as the distance approaches zero

#### **Approaching final approach fix:**

**•** Mode switches from Terminal to LPV

## **2.0 nm from final approach fix:**

**•** CDI scaling tightens from 1 nm to the approach-defined angular full-scale deflection

#### **60 seconds before final approach fix:**

**•** System verifies GPS position integrity is within approach limits

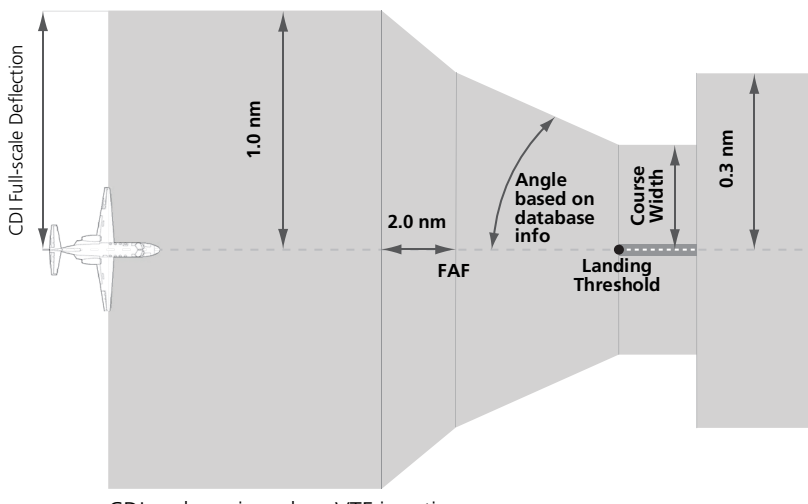

CDI scale varies when VTF is active.

If GPS integrity exceeds the horizontal and/or vertical alarm limits:

- **•** Approach downgrades to non-precision
- **•** "LNAV" annunciates on Map to inform of the change if there are LNAV minimums for the approach
- **•** Advisory message: "GPS approach downgraded. Use LNAV minima."
- **•** Glideslope indication disappears
- **•** Pilot continues approach using LNAV non-precision minimums, if applicable

If GPS integrity does not meet the non-precision horizontal alarm limits:

- **•** Advisory message: "Abort Approach. GPS approach is no longer available."
- **•** Pilot acknowledges message
- **•** Unit reverts to terminal limits of 1 nm to support navigation to the missed approach

## **When crossing the final approach fix:**

- **•** Waypoint sequences to the missed approach point (e.g., RW31, the runway threshold)
- **•** Pilot flies toward missed approach point, keeping the needle on the external CDI (or HSI) at center, and observing published altitude minimums
- **•** Final course segment becomes the active flight plan leg on Map

## **After the aircraft passes final approach fix:**

**•** Pilot captures the glidepath (method is same as for ILS glideslope)

### **Approaching missed approach point:**

**•** Advisory message: "Arriving at Waypoint."

### **Crossing missed approach point:**

- **•** Sequencing suspends
- **•** Pop-up message: "Missed Approach Waypoint Reached"
- **•** Pilot decides whether to remain suspended or activate the missed approach
	- **•** Tapping **Remain Suspended** allows you to continue with sequencing suspended
	- **•** Tapping **Activate GPS Missed Approach** allows you to continue with guidance to the missed approach hold point

### **Prepare aircraft for missed approach operation:**

**•** Pilot taps **UNSUSP** (sequences missed approach), then follows the unit provided guidance to the missed approach hold point and holds

## LP APPROACH

## Points About LP Approaches

- **•** Use SBAS accuracy, making them similar to an LNAV approach but more precise
- **•** Combine the lateral accuracy of an LPV approach with the angular scaling of a localizer approach
- **•** Often contain step-down altitudes
- **•** Always result in a minimum descent altitude and missed approach point

This segment describes a typical LP approach sequence and the necessary pilot actions.

## **Within 30 nm of destination:**

- **•** Mode switches from En Route to Terminal
- **•** CDI scale transitions from 2.0 nm to 1.0 nm, full-scale deflection

## **Approaching initial approach fix:**

- **•** Turn direction message annunciates
- **•** Time to Turn advisory annunciates and 10 second timer counts down as the distance approaches zero

## **Approaching final approach fix:**

**•** Unit begins to automatically rescale in an angular fashion, allowing you to fly as you would a standard localizer approach

## **2.0 nm from final approach fix:**

**•** CDI scaling tightens from 2 degrees or 0.3 nm full-scale deflection, whichever is smaller

## **60 seconds before final approach fix:**

**•** System verifies GPS position integrity is within the horizontal limits to complete the LP non-precision approach

If pilot exceeds the horizontal alarm limits:

- **•** Approach downgrades to non-precision
- **•** "LNAV" annunciates on Map to inform of the change
- **•** Advisory message: "GPS approach downgraded. Use LNAV minima."
- **•** Pilot continues approach using LNAV non-precision minimums, if applicable

If GPS integrity does not meet the non-precision horizontal alarm limits:

- **•** Advisory message: "Abort Approach. GPS approach is no longer available."
- **•** Pilot acknowledges message
- **•** Unit reverts to terminal limits of 1 nm to support navigation to the missed approach

If the approach indicates "LP+V," then advisory vertical guidance may be removed without annunciation. This is due to the vertical guidance not being within tolerances.

This does not constitute a downgrade. You may still fly the approach to LP minimums.

Flying an LP approach with advisory vertical guidance (LP+V) does not change how the approach should be flown. The pilot is still responsible for descending to the correct altitude at each step down.

The result is still an MDA and missed approach point.

### **When crossing the final approach fix:**

- **•** Waypoint sequences to the missed approach point (e.g., RW31, the runway threshold)
- **•** Pilot flies toward missed approach point, keeping the needle on the external CDI (or HSI) at center, observing published altitude minimums
- **•** Final course segment becomes the active flight plan leg on Map

### **Approaching missed approach point:**

**•** Advisory message: "Arriving at Waypoint."

## **Crossing missed approach point:**

- **•** Sequencing suspends
- **•** Pop-up message: "Missed Approach Waypoint Reached"
- **•** Pilot decides whether to remain suspended or activate the missed approach
	- **•** Tapping **Remain Suspended** allows you to continue with sequencing suspended
	- **•** Tapping **Activate GPS Missed Approach** allows you to continue with guidance to the missed approach hold point

#### **Prepare aircraft for missed approach operation:**

**•** Pilot taps **UNSUSP** (sequences missed approach)

**NOTE:** For missed approaches with heading legs, fly manually until you reach the first active course leg.

**•** Pilot follows the unit provided guidance to the missed approach hold point and holds

## Visual Approach

## Points About Visual Approaches

- **•** Provide advisory horizontal and optional vertical guidance for the selected runway
- **•** Lateral guidance is always provided for visual approaches
- **•** Helps stabilize the runway approach
- **•** Three methods for loading and activation

#### *FEATURE REQUIREMENTS*

*• Valid terrain database*

### *FEATURE LIMITATIONS*

*• Not all airports in the database support visual approaches*

Published data is used to determine the visual approach GPA and threshold crossing height (TCH) for the selected runway. If no published data is available, the default is 3 degrees GPA and 50 ft TCH.

You may load and activate a visual approach from the following apps.

**•** Map **•** Procedures **•** Waypoint Info

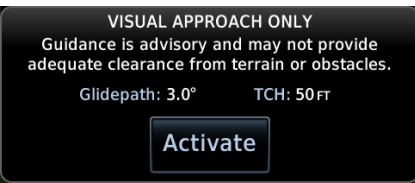

Upon loading the visual approach, a pop-up informs when vertical guidance is available.

If available, the pop-up contains the glidepath angle (GPA) and threshold crossing (TCH).

If unavailable, it reads: "NO VERTICAL GUIDANCE"

Terrain and obstacle obstructions along the approach path determine the availability of vertical guidance advisories for visual approaches.

- **•** If no known obstructions are within the approach path, vertical guidance is provided to a maximum distance of 28 nm from the runway.
- **•** If there are known obstructions further than 3 nm, but within the 28 nm maximum distance from the runway along the approach, vertical guidance is limited to the approach path after crossing the known obstructions. After loading the approach, a shortened magenta line shows on the map.

If obstructions are within 3 nm to the runway, along the approach path, advisory vertical guidance is not available.

## Navigation

## LOAD A VISUAL APPROACH FROM MAP

When the aircraft is within 10 nm of the destination airport, the **Visual Approach** selector key becomes active. This key may appear in one of two places:

On the map or at the left of the screen if the supporting airport is selected.

- 1. Select the airport icon.
- 2. Tap **Visual**.
- 3. Select from the list of available visual approaches.

Once selected, the visual approach immediately loads and activates.

For more about **Visual Approach** key configuration, refer to *Map Setup*.

## LOAD A VISUAL APPROACH FROM PROCEDURES

Two methods:

Home > **PROC** > **Approach**

#### **OR**

Home > **Waypoint Info** > **Airport** > **PROC** > Select an approach (similar to published instrument approaches)

## Autopilot Outputs

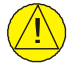

## **CAUTION**

*Engage the autopilot heading mode and set the heading bug appropriately to use the autopilot on heading legs using the autopilot's NAV, GPSS, or APR mode. Not all autopilots follow guidance on these leg types, Some revert to a roll only or wings level mode.*

#### *FEATURE REQUIREMENTS*

*• Availability dependent upon configuration*

#### *FEATURE LIMITATIONS*

*• Applicable to King KAP 140 and KFC 225 autopilots*

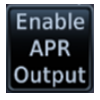

Outputs for the King KAP 10/KFC 225 autopilot units require manual activation.

#### *APR Guidance Advisory, GTN 650Xi*

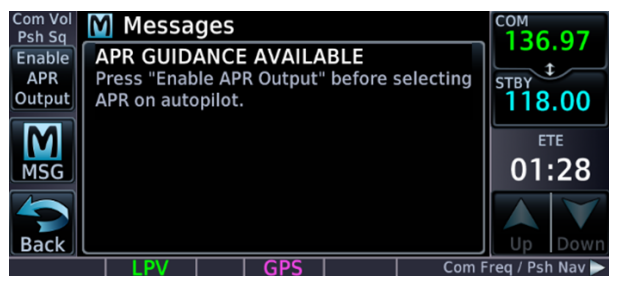

If configured, this function prompts you to enable autopilot outputs during the approach procedure.

Once enabled, the unit provides guidance information consistent with what the autopilot expects (i.e., angular CDI scaling and glideslope capture for LPV or other vertically guided GPS approaches).

## ENABLE AUTOPILOT OUTPUTS

- 1. Acknowledge the advisory message.
- 2. Tap **Enable APR Output**.
- 3. Follow the unit provided guidance.

## INTENTIONALLY LEFT BLANK

# 4 Planning

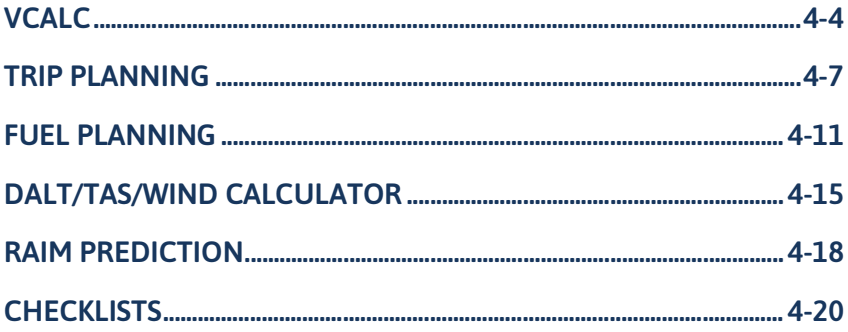

## PLANNING APPS & FUNCTIONS

The following features make flight planning easier and more efficient.

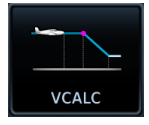

### **VCALC**

*Input:*

- **•** Target Altitude
- **•** Altitude Profile
- **•** Target Waypoint

#### *GTN computes:*

- **•** Time to TOD
- **•** VS Required

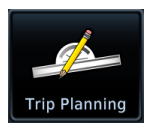

## **Trip Planning**

#### *Input:*

- **•** Route
- **•** Depart Date/Time
- **•** Ground Speed

#### *GTN computes:*

- **•** DIS
- **•** DTK
- **•** ESA
- **•** ETA
- **•** ETE
- **•** Sunrise/Sunset

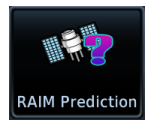

## **RAIM Prediction**

*Input:*

- **•** Waypoint
- **•** Arrival Date/Time

### *GTN computes:*

**•** RAIM Status

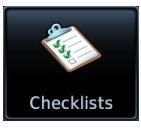

## **Checklists**

**•** Review and complete aircraft checklists

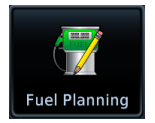

## **Fuel Planning**

#### *Input:*

- **•** Route
- **•** Fuel Data
- **•** Ground Speed

#### *GTN computes:*

- **•** Fuel Required
- **•** Reserve
- **•** Range
- **•** Efficiency
- **•** Endurance

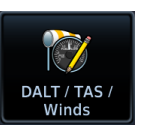

## **DALT/TAS/Winds**

#### *Input:*

- **•** Air Data
- **•** Track
- **•** Heading
- **•** Ground Speed

#### *GTN computes:*

- **•** Density ALT
- **•** TAS
- **•** Wind Direction
- **•** Wind Speed
- **•** Head Wind

VCALC and VNAV are mutually exclusive. Which app you have is dependent upon installer configuration. For information about VNAV functions and operations, read *En Route Vertical [Navigation](#page-179-0)* in section 3.

## Planning

<span id="page-265-0"></span>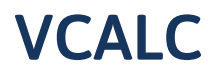

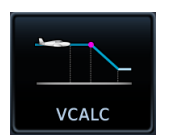

Calculate time to TOD and vertical speed required to reach target altitude at the specified location.

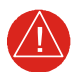

## **WARNING**

*DO NOT RELY ON VCALC MESSAGES AS THE ONLY MEANS OF EITHER AVOIDING TERRAIN/OBSTACLES OR FOLLOWING ATC GUIDANCE. VCALC PROVIDES ADVISORY INFORMATION ONLY AND MUST BE USED IN CONCERT WITH ALL OTHER AVAILABLE NAVIGATION DATA SOURCES.*

#### *FEATURE LIMITATIONS*

*This feature is inhibited when:*

- *• Groundspeed is < 35 knots*
- *• No active flight plan or direct-to destination is available*
- *• One of the following modes is active: SUSP, Vectors-to-Final, OBS*
- *• Navigating to a waypoint after the FAF*

# Define a VCALC Profile

#### **WHERE TO FIND IT**

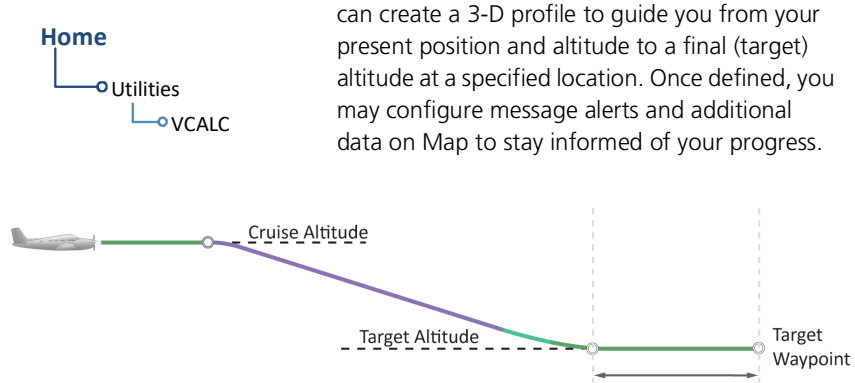

Target Offset (Before)

With the Vertical Calculator (VCALC) feature, you

Creating a profile is helpful when you want to descend to a certain altitude near an airport.

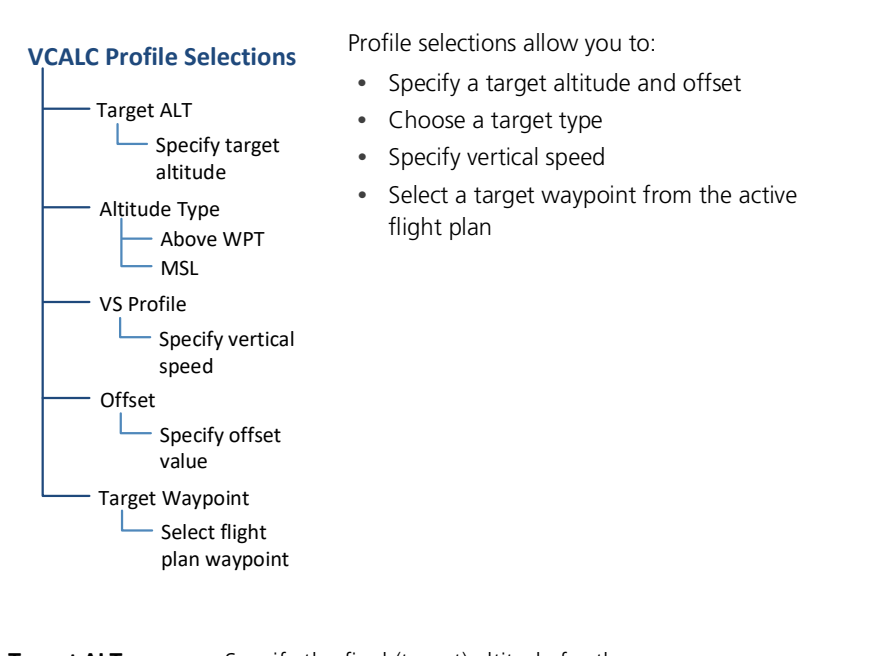

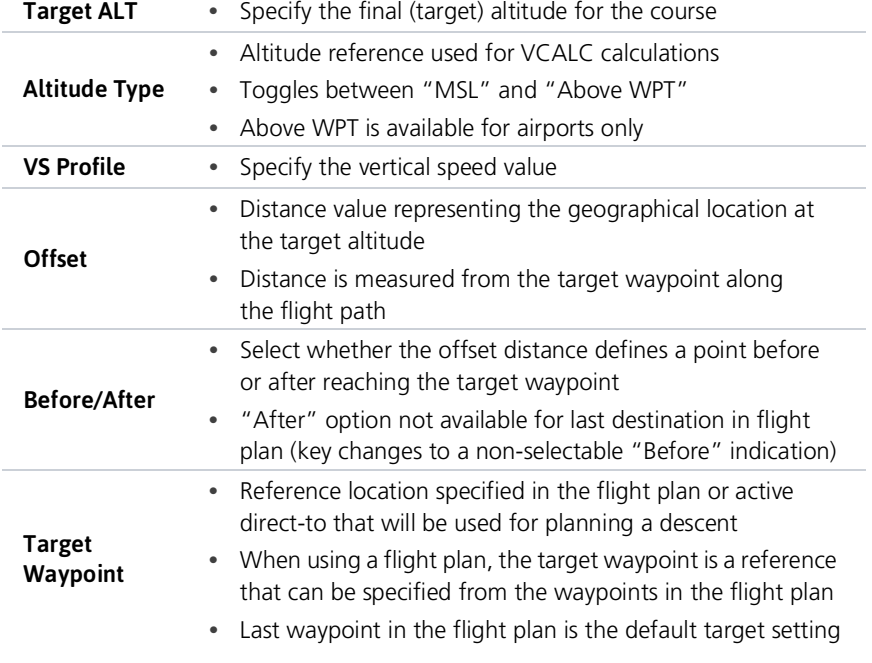

## STATUS & VS REQUIRED INDICATIONS

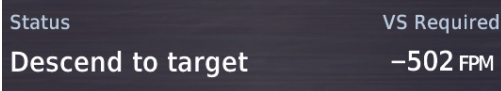

**Status** VCALC status messages display here.

**VS Required** Shows the vertical speed required to reach target altitude and offset.

# VCALC Setup

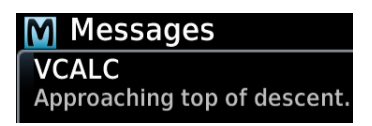

Setup options allow you to restore default app settings and display VCALC related advisory messages.

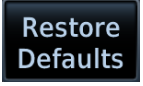

- **•** Resets VCALC settings to their default values
- **•** Excludes Target Waypoint

#### **Restore Defaults Display Messages**

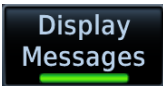

**•** Allows VCALC related advisory messages to display on the Messages page

Tap **Menu** to access setup controls.

## **GTN 650Xi SERIES**

### **VCALC Menu**

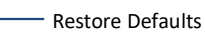

Display Messages

## **GTN 750Xi SERIES**

Setup controls reside on the profile page.

# <span id="page-268-0"></span>Trip Planning

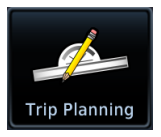

View DTK, DIS, ETE, ESA, and ETA information for a direct course between two specified waypoints or any programmed flight plan.

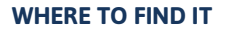

Trip statistics are based on route and ground speed.

**Home**

Utilities **OTrip Planning** 

# Trip Planning Modes

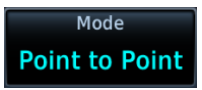

Tapping **Mode** toggles the active trip planning mode between Point to Point and Flight Plan. Point to Point is the default mode setting.

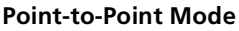

Calculate trip data between two waypoints in the database, or between the aircraft's present position and a selected waypoint.

## **Point-to-Point Mode Flight Plan Mode**

Calculate trip data for a specific flight plan leg, or for the cumulative flight plan.

Use the mode specific controls to define the flight path (leg or route). Required input values are dependent upon mode selection.

Departure date and time and ground speed data are required independent of mode selection.

## Planning

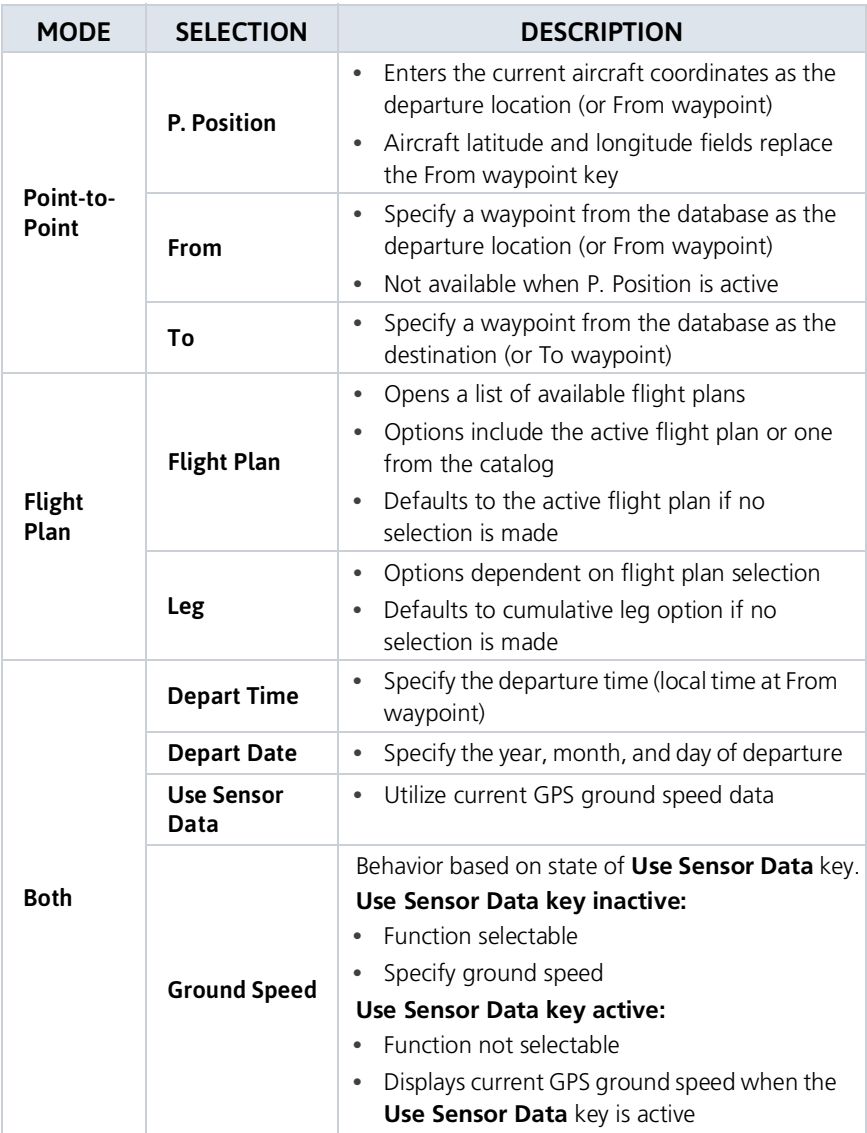

## COMPLETED LEG INDICATION

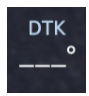

Dashes indicate when the selected flight plan leg is completed or the data cannot be computed.

# Trip Statistics

## Trip statistics include:

- **•** Desired track (DTK)
- **•** Distance (DIS)
- **•** Destination sunrise/sunset times
- **•** Est. time en route (ETE)
- **•** Est. time of arrival (ETA)
- **•** En route safe altitude (ESA)

Trip data calculations are based on the selected trip planning mode and specified input values.

## **This information is for planning purposes only.**

## DESTINATION SUNRISE/SUNSET TIMES

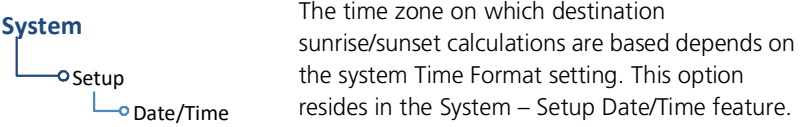

**Local 12 or 24 hour.** Calculations are based on the time zone of the From waypoint. A flight plan originating in the Pacific time zone and ending in the Central time zone would show sunrise/sunset times at the destination in Pacific time.

**UTC.** Calculations use Universal Time Coordinated (time zones are not considered). There is no potential offset.

## ETA CALCULATIONS

The method for calculating ETA varies based on mode selection.

**Point-to-Point mode.** ETA = ETE + departure time

**Flight Plan mode.** Calculations depend on flight plan selection:

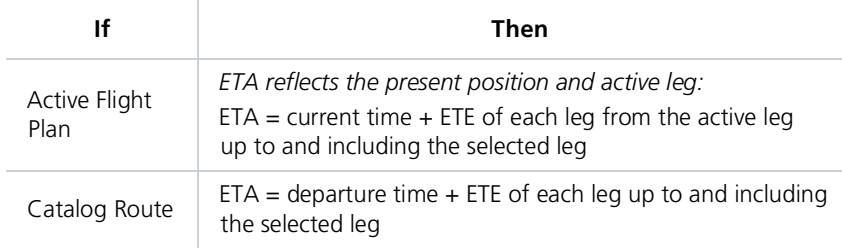

If you select the entire flight plan, the last leg of the flight plan is treated as the selected leg. This is true whether the selected flight plan is active or inactive.

### **GTN 650Xi SERIES**

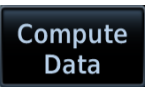

To calculate trip data, enter all required input values and then tap **Compute Data**.

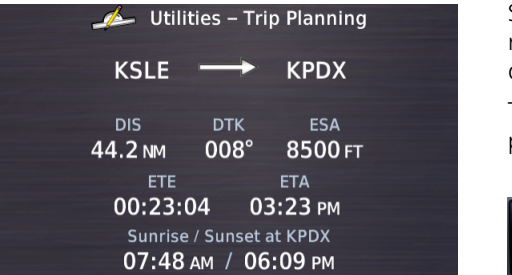

Statistics for the selected leg or route display on a dedicated data page.

To return to the data entry page, tap **Edit Input Data**.

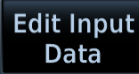

#### **GTN 750Xi SERIES**

Trip data calculates automatically upon entry. Statistics for the selected leg or route display on the lower half of the page.

## COMPUTE TRIP STATISTICS

- 1. Select a trip planning mode.
- 2. Define a leg or route.
	- **•** If "Flight Plan" is set, select the flight plan and leg. Selecting the active flight plan sets the starting waypoint at the aircraft's current position.
	- **•** If "Point to Point" is set, select From and To waypoints, or use the aircraft's current position as the From waypoint.
- 3. Specify the departure date and time.
- 4. Specify ground speed or elect to use sensor data.
- 5. Tap **Compute Data** (GTN 650Xi Series only).
- 6. Tap **Next** or **Prev** to view statistics for other legs in the flight plan (if applicable).

# <span id="page-272-0"></span>Fuel Planning

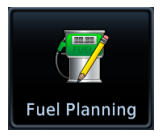

View fuel conditions along any flight plan (active or cataloged) or between two waypoints (including the active direct-to).

#### **WHERE TO FIND IT**

**Home**

**O**Utilities **P**Fuel Planning

The fuel planning feature computes fuel conditions based on route, ground speed, fuel on board, and fuel flow.

Input values may be entered manually or supplied by sensors, if connected.

## Fuel Planning Modes

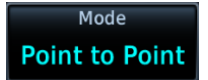

Tapping **Mode** toggles the active fuel planning mode between Point to Point and Flight Plan. Point to Point is the default mode setting.

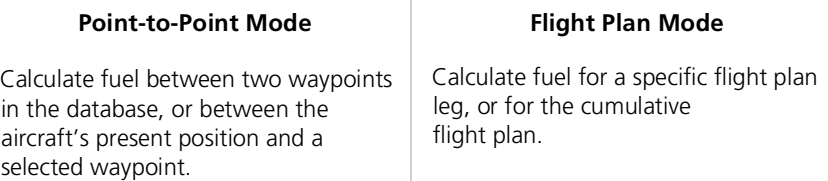

Use the mode specific controls to define the flight path (leg or route). Required input values are dependent upon mode selection.

Fuel on board, fuel flow, and ground speed data are required independent of mode selection.

## For Planning Purposes Only

- **•** When interfaced with a Garmin EIS, Fuel on Board and Fuel Flow values are supplied by EIS. If an EIS is not present, or if the Use Sensor Data function is not active, these values are specified by the pilot and are not an indication of actual fuel on board or fuel flow.
- Fuel Required to <destination> is a calculated prediction. It is not a direct indication of actual fuel quantity once the aircraft reaches its destination.
- **•** All data entries on this page are used exclusively by the Fuel Planning app.
- **•** Fuel computations are for planning purposes only.

## Planning

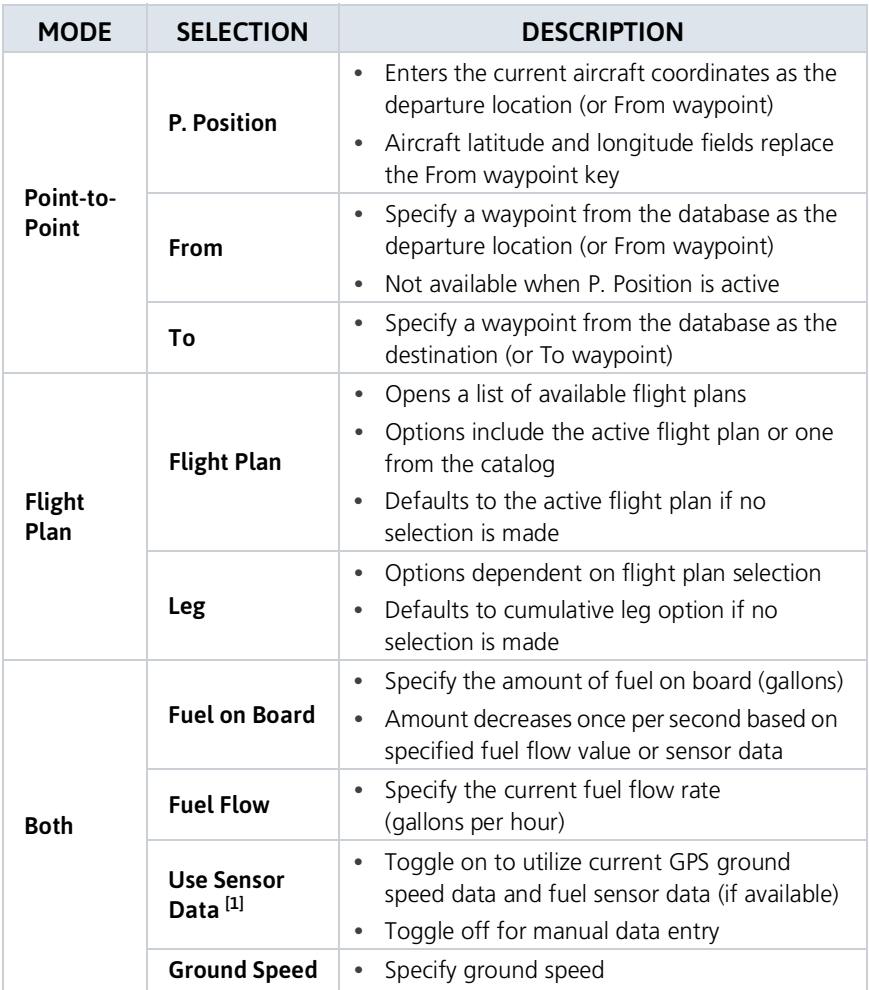

[1] When inactive, ground speed and fuel data functions are selectable. When active, these functions are not selectable.

Adjust fuel on board and fuel flow values as necessary to account for changes in performance.

## Fuel Statistics

## Fuels statistics include:

- **•** Fuel required for leg
- **•** Fuel after leg
- **•** Reserve after leg
- **•** Range
- **•** Efficiency
- **•** Endurance

Compute and display fuel data based on the selected fuel planning mode and specified input values.

**This information is for planning purposes only.**

### **GTN 650Xi SERIES**

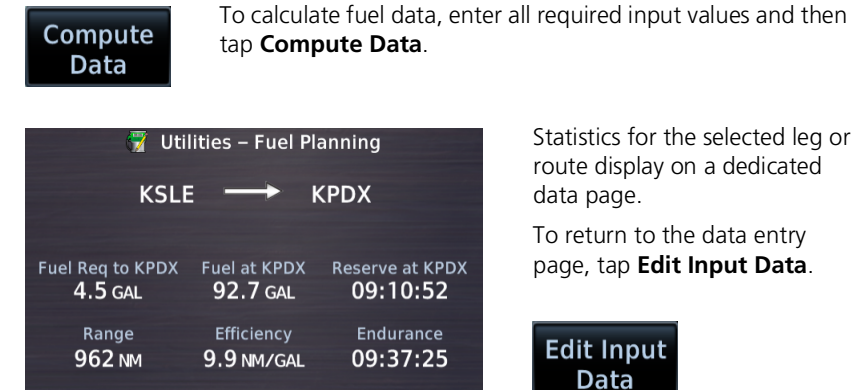

Statistics for the selected leg or route display on a dedicated data page.

To return to the data entry page, tap **Edit Input Data**.

**Edit Input** Data

### **GTN 750Xi SERIES**

Fuel data calculates automatically upon entry. Statistics for the selected leg or route display on the lower half of the page.

## COMPUTE FUEL STATISTICS

- 1. Select a fuel planning mode.
- 2. Define a leg or route.
	- **•** If "Flight Plan" is set, select the flight plan and leg. Selecting the active flight plan sets the starting waypoint at the aircraft's current position.
	- **•** If "Point to Point" is set, select From and To waypoints, or use the aircraft's current position as the From waypoint.
- 3. Specify the amount of fuel on board and average fuel flow rate.
- 4. Specify ground speed or elect to use sensor data.
- 5. Tap **Compute Data** (GTN 650Xi Series only).
- 6. Tap **Next** or **Prev** to view statistics for other legs in the flight plan (if applicable).

If total fuel quantity or fuel flow values are supplied via sensor, GTN uses the data from this app to calculate the Fuel Range Ring overlay on Map. Fuel range rings indicate an estimate of remaining flight distance based on fuel onboard, fuel consumptions rates, and current ground speed.

Map depicts two separate rings: one displaying range to reserve fuel, the other displaying total endurance range. Both offer additional situational awareness regarding fuel remaining and endurance.

# <span id="page-276-0"></span>DALT/TAS/Wind Calculator

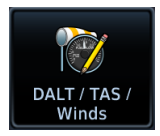

Calculate density altitude, true airspeed, and winds.

#### *FEATURE REQUIREMENTS*

- *• Air data computer for automatic data entry*
- *• Valid sensor data*

*An air data computer is not required for manual data entry.*

### **WHERE TO FIND IT**

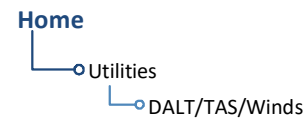

This function computes density altitude, true airspeed, and wind data to provide the theoretical altitude at which your aircraft performs. Information is based on several input variables, which may be provided manually or via an air data computer.

## Edit Input Data

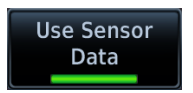

Tapping **Use Sensor Data** inputs data from the connected sensors. When active, the available sensor data populate the appropriate fields.

Sensor data values are not selectable for editing. Toggle the function off for manual data entry.

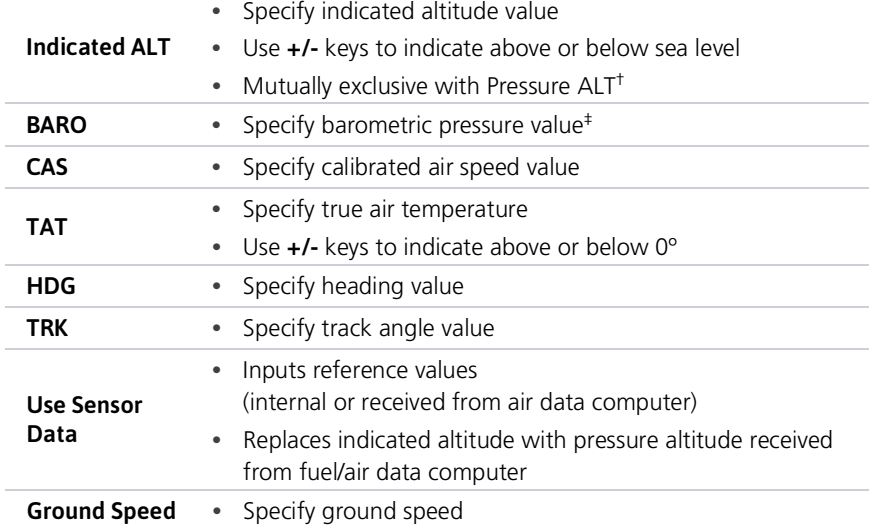

 $<sup>†</sup>$  Toggles to Pressure ALT indication when sensor data is in use and the sensor is providing pressure altitude.</sup> ‡ Not present if Use Sensor Data is active and the ADC is providing pressure altitude.

## DALT/TAS/Wind Statistics

Compute and display density altitude and current wind conditions. Calculations are based on current input values.

## **This information is for planning purposes only.**

## **Density Altitude Wind Data**

- **•** Pressure altitude corrected for nonstandard temperature
- **•** Units display in increments of ten

- **•** Wind direction and speed
- **•** Headwind
- **•** True air speed

Density altitude and true airspeed calculations are dependent on indicated altitude, barometric pressure, and total air temperature. Total air temperature and total air temperature and the heating effect of speed, as read

Wind data calculations are dependent on aircraft heading and track, true airspeed, and ground speed. Wind direction is dependent on the NAV Angle system unit setting. If wind speed is zero, wind direction displays as dashes.

**GTN 650Xi SERIES**

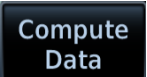

To calculate density altitude and wind data, enter all required input values and then tap **Compute Data**.

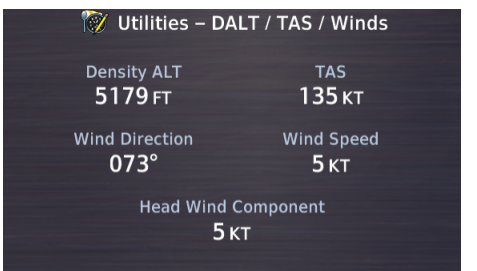

Statistics display on a dedicated data page.

To return to the data entry page, tap **Edit Input Data**.

**Edit Input Data** 

### **GTN 750Xi SERIES**

Data calculates automatically upon entry. Statistics for the selected leg or route display on the lower half of the page.

## INVALID INPUT DATA INDICATION

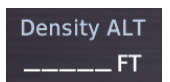

Dashes indicate when input values are invalid.

# <span id="page-279-0"></span>RAIM Prediction

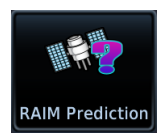

Determine GPS coverage availability for the current location or a specified waypoint at any time and date. RAIM performs checks to ensure that the navigator has adequate satellite geometry during flight.

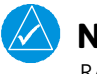

## **NOTE**

RAIM availability prediction is for use in areas where WAAS coverage is not available. It is not required in areas where WAAS coverage is available.

### *FEATURE REQUIREMENTS*

*• Active flight plan or off-route direct-to waypoint (arrival date and time)*

#### *FEATURE LIMITATIONS*

*FAA's TSO requirements for non-precision approaches specify significantly greater satellite coverage than is required during other phases of flight. As a result, RAIM may not be available for all approaches.*

*RAIM prediction results are valid for up to 90 days from the current date. Arrival dates beyond 90 days, or in the past, may not provide accurate results.*

*This feature predicts the availability of fault detection integrity. It cannot predict the availability of LPV or L/VNAV approaches.*

Use a non-GPS based approach when RAIM is not available. To determine WAAS availability, including for LPV approaches, visit the FAA's NOTAM service.

### **WHERE TO FIND IT**

**Home**

This feature can help you plan for a pending flight by confirming GPS operation before an approach.

**Olltilities -O** RAIM Prediction

## RAIM Features

- **•** Automatically monitors RAIM during approach operations and warns when RAIM is not available
- **•** Near 100% availability in Oceanic, En route, and Terminal phases of flight
- **• Waypoint Identifier**, **Arrival Date**, and **Arrival Time** setup keys
- **• Compute RAIM** key

## Calculate RAIM Status

## **Compute RAIM**

Calculate RAIM availability for the specified waypoint, date, and time. Prediction results annunciate once the calculation is complete.

## WAYPOINT SEARCH OPTIONS

A **Waypoint Identifier** key allows you to specify a destination airport using multiple search options.

## ARRIVAL DATE & TIME

These setup controls allow you to set the expected date and time of arrival at the specified airport. Values default to the current date and time in the absence of an active flight plan and off-route direct-to waypoint.

## CHECK RAIM AVAILABILITY

- 1. Specify a destination waypoint.
- 2. Specify the expected arrival date and time.
- 3. Tap **Compute RAIM**.

## RAIM STATUS INDICATIONS

Dashes indicate when the destination waypoint is invalid.

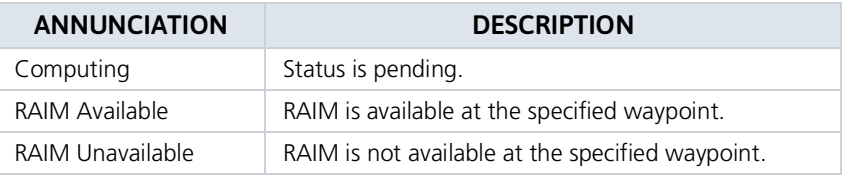

# <span id="page-281-0"></span>**Checklists**

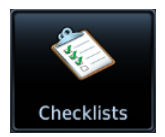

Review an electronic version of your aircraft checklist(s). Depending on the number of inspection items, these lists may be scrollable.

This icon appears only when GTN detects a checklist on your SD card

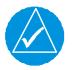

## **NOTE**

Garmin strongly recommends the author of the checklist file to carry out a functional system test prior to in-flight use. Validation should be carried out on the GTN Xi Series hardware while the aircraft is on ground.

#### *FEATURE REQUIREMENTS*

- *• SD card for storing checklist files*
- *• Garmin Aviation Checklist Editor software tool for authoring and grouping*

### *FEATURE LIMITATIONS*

- *• Check boxes automatically clear following a unit power cycle*
- *• Feature title dependent on installer configuration*

## **WHERE TO FIND IT**

Depending on configuration, this feature may be titled "Checklists" or "Task Lists."

## **Home**

**Olltilities** <sup>o</sup> Checklists/Task Lists

## Disclaimer

Operational approval may be required for the use of any electronic checklist developed for certified aircraft. Any checklist created with the checklist tool for certified aircraft may require additional operational airworthiness approval and cannot replace the official Flight Manual and/or checklist required by the Type Certificate or Supplemental Type Certificate. **Do not use an unapproved checklist during flight operations.**

User generated checklists are created using the free Aviation Checklist Editor software available at [flyGarmin.com](https://fly.garmin.com/fly-garmin/support/).

Define properties for groups, checklists, and new entries using the features provided in the software tool.

Save checklists in the *chklist.ace* format. Copy the file to the root folder of an SD card.

For download instructions and system requirements, visit the Aviation Product Support page at [flyGarmin.com.](https://fly.garmin.com/fly-garmin/support/)

## View a Checklist

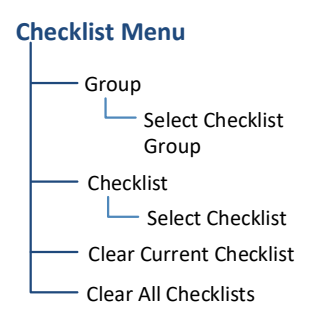

Tap **Menu** to access available group and checklist selections. Functions for clearing check boxes on the active list and all other checklists on the datacard also reside here.

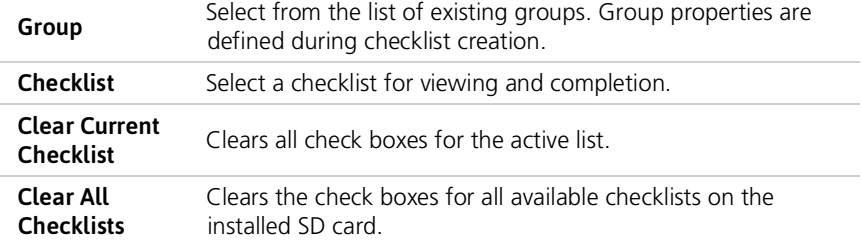

## CHECK BOXES

To mark an item as completed, tap the corresponding check box.

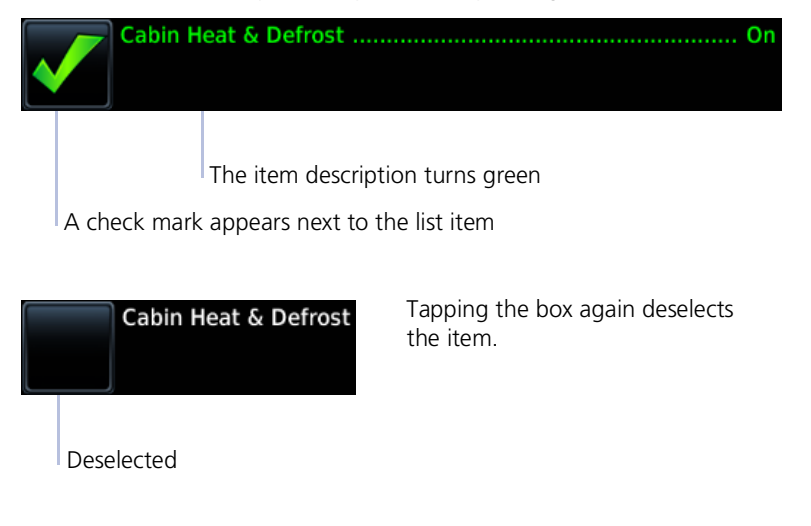

## LIST STATUS ANNUNCIATIONS

Completion status annunciates at the bottom of the list.

## **LIST NOT FINISHED**

**LIST IS FINISHED** 

One or more list items are not marked as complete. Review the list and complete the remaining inspection items.

All check boxes are marked as complete. Proceed to the next checklist or select a different list from the menu.

## COMPLETE A CHECKLIST

- 1. Insert SD card containing the file titled *chcklist.ace*.
- 2. Open the Checklist menu (Home > **Utilities** > **Checklists** > **Menu**).
- 3. Select a group.
- 4. Select a checklist.
- 5. Select **Clear Current Checklist** or **Clear All Checklists** (if necessary).
- 6. Review and complete all inspection items.

Upon completion, select from the following options.

- **•** *Advance to the next available checklist:* Tap **Go to Next Checklist**.
- **•** *Exit the function:* Tap **Back**.
- **•** *Select another checklist:* Tap **Menu** and select another group and/or checklist.

# **5 Hazard Awareness**

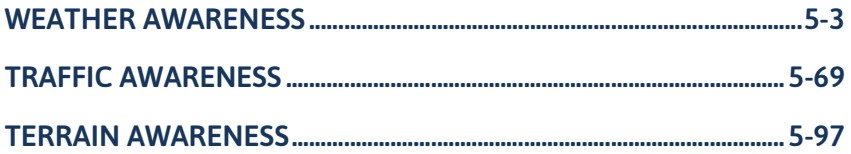

## HAZARD AWARENESS APPS & FUNCTIONS

Menu selections vary based on features and optional equipment installed with Garmin avionics.

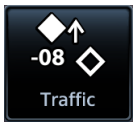

#### **Traffic**

- **•** Display traffic
- **•** Control traffic system
- **•** Set up the traffic display

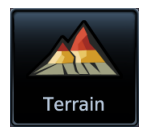

### **Terrain**

- **•** Display terrain & obstacles
- **•** Inhibit alerting
- **•** Test alerting

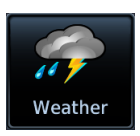

### **Weather**

Access available weather apps. Depending on unit configuration these may include:

- **•** SiriusXM WX
- **•** FIS-B WX
- **•** Connext WX
- **•** Stormscope
- **•** Radar

# <span id="page-286-0"></span>Weather Awareness

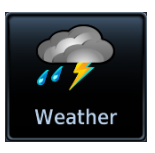

For installations with multiple weather sources, tapping the **Weather** icon on the Home page opens a menu. Available options are dependent upon the installed weather sources.

For installations with only a single weather source, tapping the icon takes you directly to the configured application.

# Datalink Weather

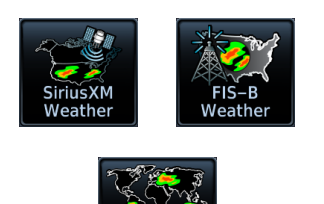

GTN presents datalink weather data as overlays on the dedicated weather app. Available functions are dependent upon the active weather source(s).

The unit allows up to three datalink weather options:

• SiriusXM • FIS-B • Connext

### *FEATURE REQUIREMENTS*

- *• FIS-B and GDL 88 or GTX 345 (FIS-B Weather)*
- *• GSR 56 Iridium satellite transceiver (Connext Weather)*
- *• GDL 69/69A SiriusXM receiver (SiriusXM Weather)*

All datalink weather apps share the same basic layout and features.

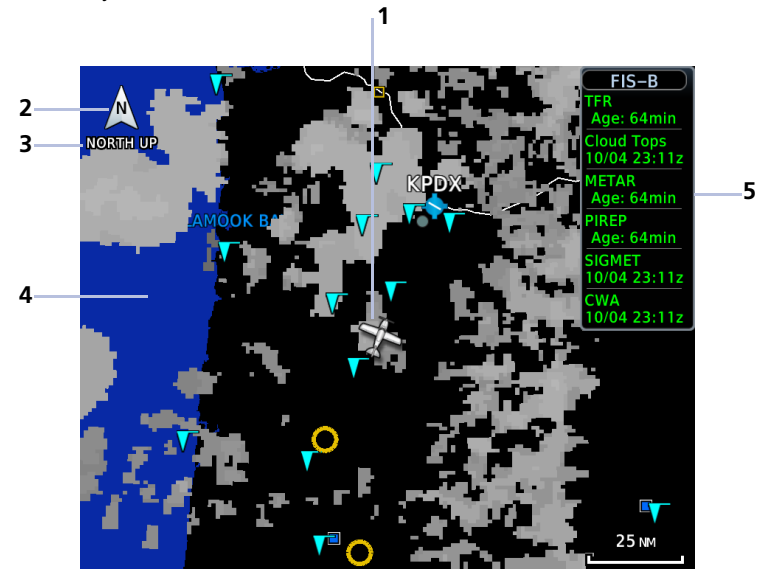

**Common WX Display Features**

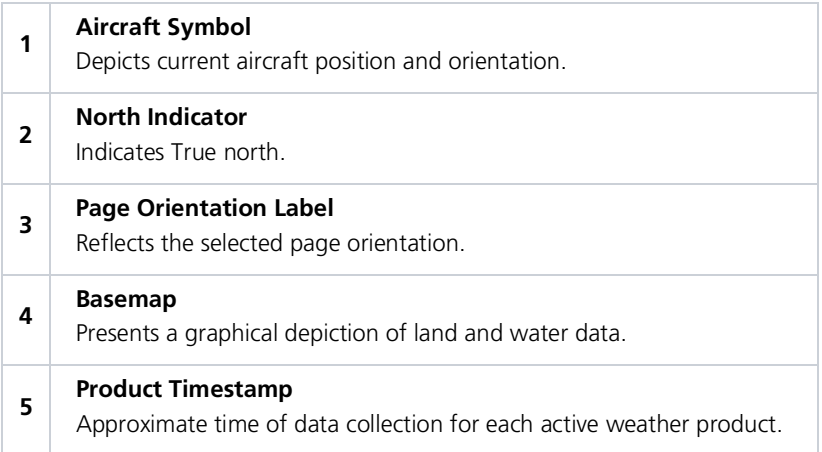
# WX Info Banner

Tapping any weather icon displays an information banner. When applicable, a pop-up window displays additional data.

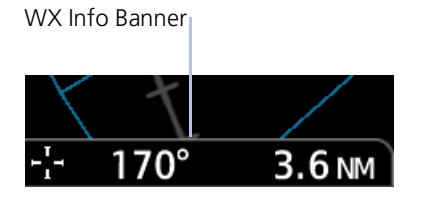

## Banner Information

- **•** Pan mode symbol
- **•** Bearing and distance to map pointer from aircraft's current position

# WX Display Orientation

Each weather app allows you to set the orientation of the weather display.

Tap **Menu** > **Orientation**, and select from the following options.

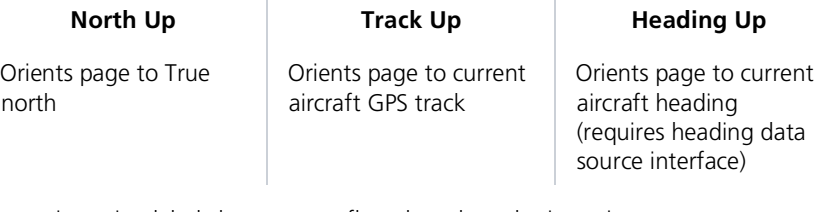

Page orientation label changes to reflect the selected orientation.

## Aircraft Symbol Position & Orientation

- **•** The tip represents actual aircraft location
- **•** Symbol type is dependent upon configuration
- **•** Thisfeature is absent if a GPS source is not available

# Datalink Weather Products

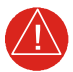

# **WARNING**

*Do not rely solely on datalink weather for weather information. Datalink weather provides a snapshot in time. It may not accurately reflect the current weather situation.*

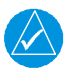

# **NOTE**

*Datalink weather is not intended to replace weather briefings or in-flight weather reports from AFSS or ATC.*

In addition to the dedicated weather app, datalink weather products may display as one or more of the following, depending on weather source, product type and availability. For details, refer to the Datalink Weather Products List.

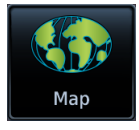

#### **Map**

Some product overlays are available for display on Map. For options, open the Map Setup menu.

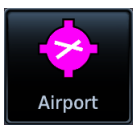

## **Airport Info**

Textual information about local weather conditions is accessible on the WX Data tab.

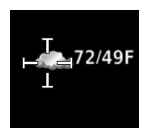

## **WX Pop-up**

Some product overlays display textual information when selected on Weather or Map.

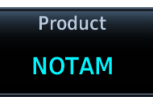

## **Raw Text Reports**

Textual reports are available for certain FIS-B weather products. These are accessible via the Datalink Status page.

## DATALINK WEATHER PRODUCTS LIST

When available, datalink weather products display as follows.

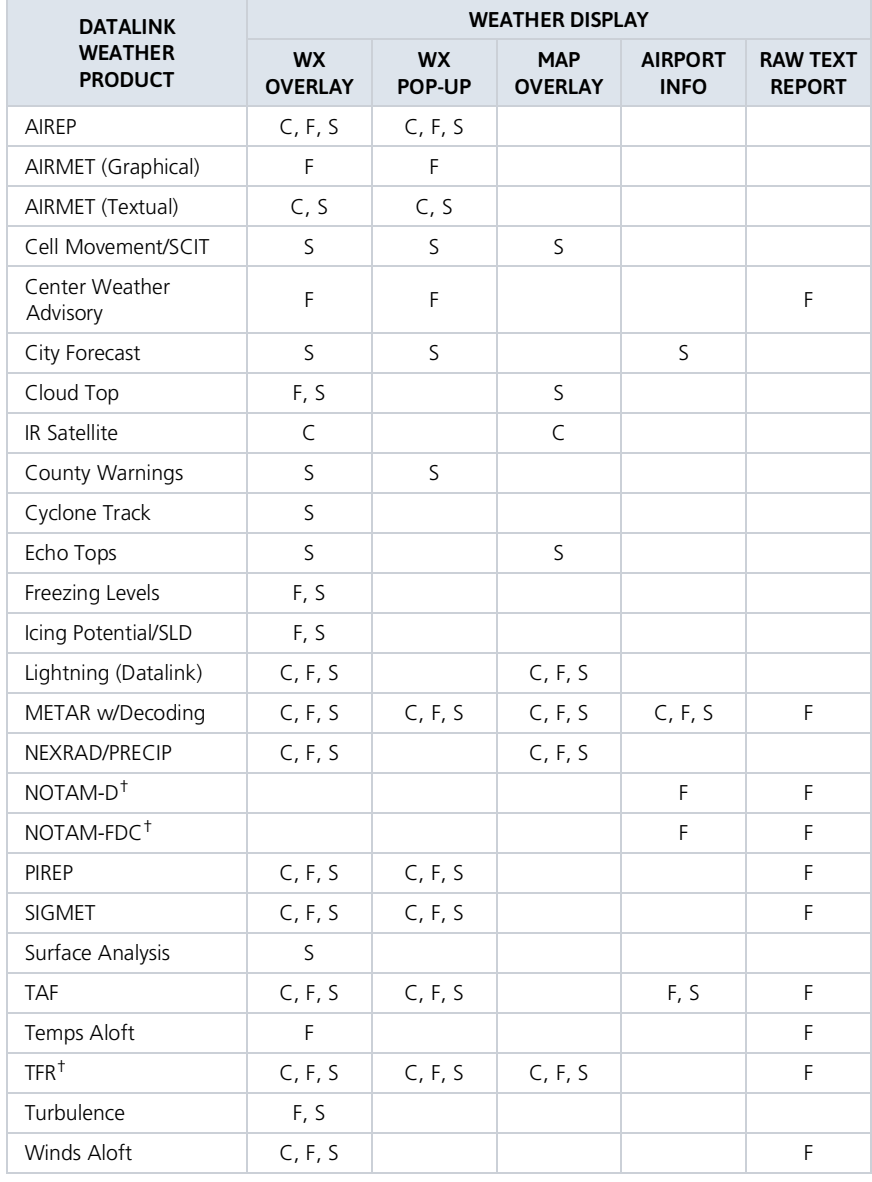

**Connext Product:** C **FIS-B Product:** F **SiriusXM Product:** S

† FIS-B NOTAMs and TFRs that do not contain geographical locations are not viewable on GTN.

# Product Age

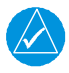

## **NOTE**

*Data contained within a composite weather product may be olderthan its weather product age and should never be considered current.*

A timestamp identifies the approximate time of data collection for each weather product. For quick reference, the age of each active weather product is calculated and shown in a color-coded side bar on Weather and Map.

## TIMESTAMP COLOR DEFINITIONS

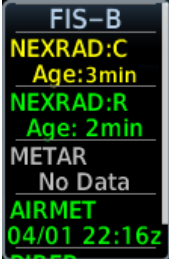

### **Yellow**

Weather product considered stale. Its age is older than half its expiration time.

A weather product may be amber when its issue date and time occurs in the future by more than the complete expiration time for the requested weather product (e.g., some TFRs).

#### **Green**

Weather product considered current. Its age is newer than half its expiration time.

Tapping timestamp window displays the time for all green colored weather products.

#### **Gray**

Weather product data is one of the following:

- **•** Expired
- **•** Not received
- **•** Not supported at the selected altitude

"No Data" or "ALT UNAVBL" displays next to the weather product title.

## SiriusXM WX Product Age

- **•** Broadcast intervals are defined and controlled by SiriusXM Satellite Radio and its data vendors
- **•** Data that does not refresh within its defined interval is considered expired and removed from the display
- **•** Product age may not reflect the time difference between when the data was assembled by SiriusXM and the current GPS time. It is an indication of the time elapsed from when it is received by GTN
- **•** Timestamp collapses when all WX products are current

## Connext WX Product Age

- **•** Product age is based on time difference between when the data was assembled by Connext and the current GPS time
- **•** Product expiration is based on intervals defined for each product
- **•** Pilot controls weather product requests
- **•** Refresh intervals are defined and controlled by Connext Satellite Radio services and its data vendors
- **•** Data is removed upon expiration, ensuring that displayed data is always consistent with what is currently being provided by Connext Satellite Radio services

FIS-B weather product update and transmission intervals are published in the SBS Description Document associated with TSO-C157b. This information is available electronically at the FAA's Regulatory and Guidance Library: <https://rgl.faa.gov/>

# Product Legends

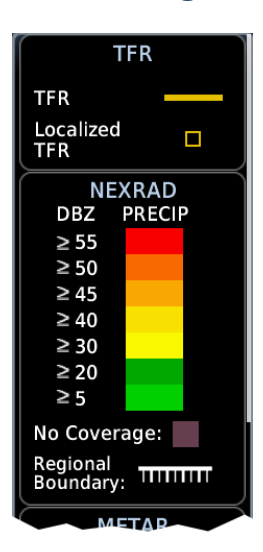

A scrollable legend provides relevant product colors and symbols. Definitions are organized by product function.

To display the legend for an active weather product, tap **Menu** > **Legend**.

Enabling this feature on one application does not enable it on all datalink weather apps.

#### **GTN 650Xi SERIES**

Toggling this feature on shows datalink weather product legends on a dedicated page.

### **GTN 750Xi SERIES**

Toggling this feature on shows datalink product legends along the left side of the display.

# Altitude Adjustment Keys

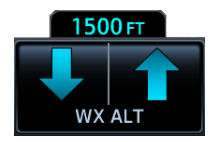

Directional keys adjust altitude for altitude-based weather products. Selectable altitude values vary by weather service and product. Includes:

• Icing • Turbulence • Winds Aloft

# Airport Icons

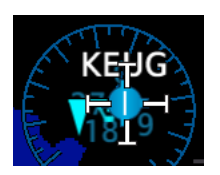

Tapping the METAR symbol displays information about local weather conditions.

The same is true for airports containing the City Forecast product symbol (SiriusXM Weather only).

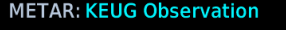

02-Oct 23:54 UTC Wind from 280°T at 5 KT Visibility 9 SM Light rain Few clouds at 2500 FT, broken clouds at 3300 FT, overcast clouds at 4200 FT Temperature: 8°c / Dewpoint: 4°c Altimeter: 29.94" Source: FIS-B

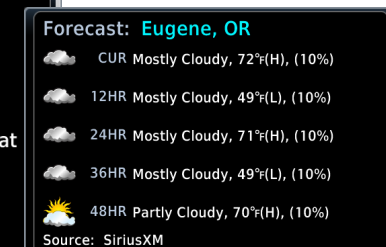

# Precipitation

AVAILABLE WITH: FIS-B | SIRIUSXM | CONNEXT

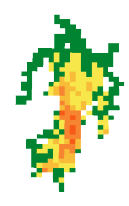

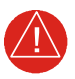

# **WARNING**

*Never use NEXRAD WEATHER for MANEUVERING IN, NEAR, OR AROUND AREAS OF HAZARDOUS WEATHER. Nexrad images are snapshots of past weather data. They are not safe for use as real time depictions of nearby weather activity.*

*FIS-B NEXRAD*

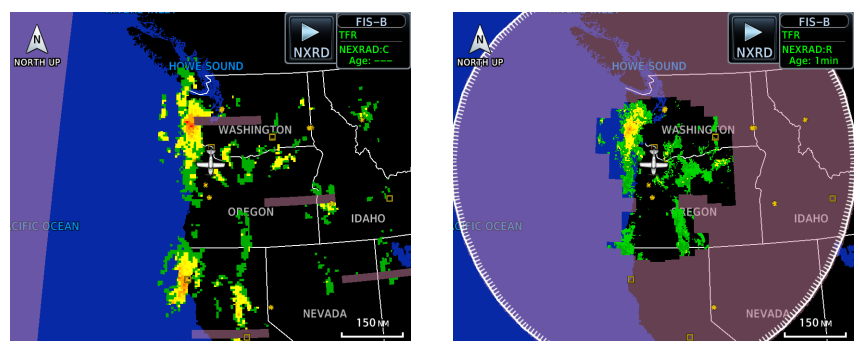

**CONUS NEXRAD Regional NEXRAD**

NEXRAD weather radar displays a mosaic of precipitation data, colored according to reflectivity. Composite reflectivity images depict the highest radar energy received from multiple antenna tilt angles at various altitudes. Base reflectivity images depict radar returns from the lowest antenna tilt angle. Per AC 00-63A, FIS-B CONUS and Regional NEXRAD are composite reflectivity images.

The precipitation intensity level reflected by each pixel represents the highest level of composite radar reflectivity data sampled in that location.

A clear understanding of ground-based Doppler weather radar capabilities will allow you to interpret the NEXRAD weather imagery in the safest way possible. The National Oceanic and Atmospheric Administration hosts a description of the technology on its website: [https://www.weather.gov/jetstream/doppler\\_intro](https://www.weather.gov/jetstream/doppler_intro)

## RADAR DATA ANIMATIONS

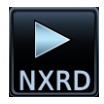

To depict trending weather movements over time, an animation function stitches the last three to six received radar images together in sequence, from oldest to newest, and replays them on a continuous loop.

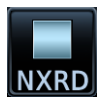

Play and stop controls are active when three or more images are available for playback.

## CONNEXT PRECIP

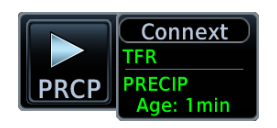

Precipitation products are available for areas around the world. For current coverage areas and product information, visit [www.garmin.com/connext.](www.garmin.com/connext)

## FIS-B NEXRAD

FIS-B NEXRAD is uplinked to the aircraft as two separate weather products: CONUS and Regional NEXRAD. Both products display individually or simultaneously, separated by a white hash-marked boundary, based on source selection.

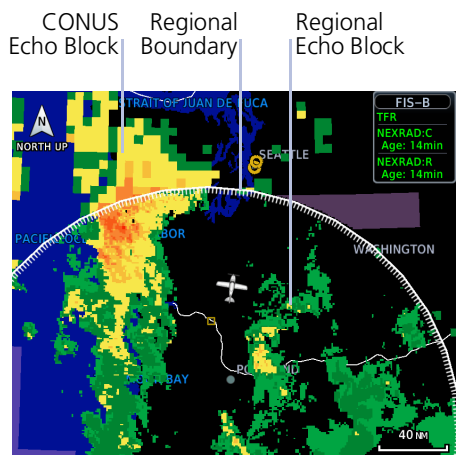

**CONUS & Regional NEXRAD Combined**

Depending on the locations of received FIS-B ground stations, Regional NEXRAD coverage can extend as far as 250 nm around an aircraft's position. Aircraft flying at higher altitudes typically receive data from more ground stations than aircraft flying at low altitudes.

FIS-B NEXRAD does not differentiate between liquid and frozen precipitation types.

### Source Options:

Source options are selectable from the FIS-B Weather menu or the **NEXRAD** key located in the control bar. The key label changes to reflect the active source.

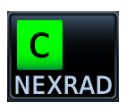

### **CONUS**

- **•** Large, low-resolution weather image for the entire continental U.S.
- **•** Pixels are 7.5 min (7.5 nm = 13.89 km) wide by 5 min (5 nm = 9.26 km) wide

### **Regional**

**Combined**

**•** High-resolution weather image with limited range, centered around each broadcasting ground station

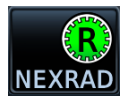

- **•** Pixels are 1.5 min (1.5 nm = 2.78 km) wide by 1 min (1 nm = 1.852 km) tall
- **•** Each weather pixel varies with latitude. Above 60º latitude, pixel block width doubles to 3 min/nm for regional maps

- **•** Both CONUS and Regional NEXRAD images display simultaneously
- **•** White hash mark indicates regional boundary

## SIRIUSXM NEXRAD

SiriusXM offers NEXRAD radar imagery from CONUS and non-CONUS sources. Weather menu options are Composite and Base.

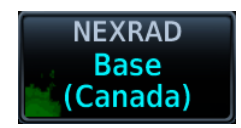

Depending on the SXM service and installed GDL hardware, radar base reflectivity imaging may have broader coverage within North America or be limited to only Canada.

#### Source Options:

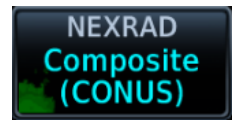

**Composite (CONUS)** Composite reflectivity image of radar for the conterminous U.S.

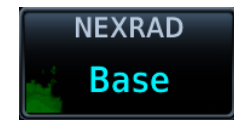

#### **Base**

Base reflectivity image. Coverage and availability are dependent upon subscription.

Precipitation above 52º N may display as mixed precipitation regardless of actual precipitation type. Precipitation of an unknown type always displays as rain.

# Textual AIRMETs

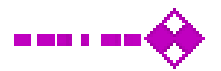

## AVAILABLE WITH: SIRIUSXM | CONNEXT

An AIRMET advises of weather that may be particularly hazardous to single engine, light aircraft and VFR pilots. Overlays draw the geographical boundaries of received AIRMETs on the dedicated weather page.

*SiriusXM Textual AIRMETs*

AIRMET TYPES

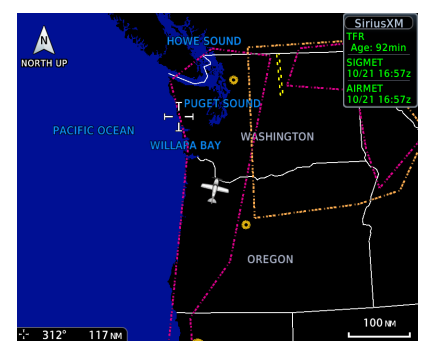

Tapping an AIRMET opens a detailed report.

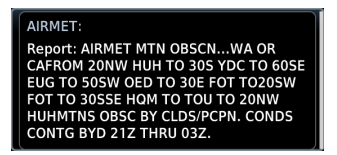

## Icing Areas of moderate airframe icing including areal extent. **Turbulence** Areas of moderate turbulence including vertical extent. **IFR** Weather conditions with ceilings <1,000 ft and/or visibility  $<$ 3 mi. MTN OBSR Widespread mountain obscuration due to clouds, precipitation, smoke, haze, mist, or fog. Surface Winds Sustained surface winds >30 kt and/or potential non-convective wind shear below 2,000 ft AGL.

# Graphical AIRMETs

12 J M 11 11 11

## AVAILABLE WITH: FIS-B

Graphical AIRMETs (G-AIRMETs) display more weather phenomena than textual AIRMETs, while eliminating the need to interpret raw text.

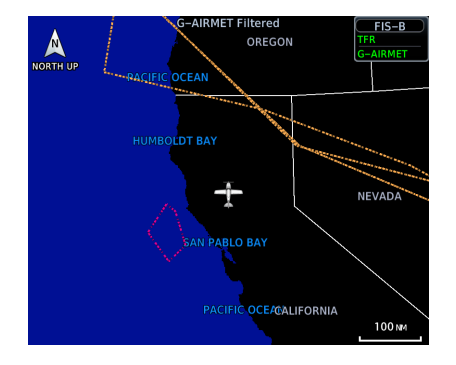

Tapping a G-AIRMET displays textual details.

Updates occur four times daily.

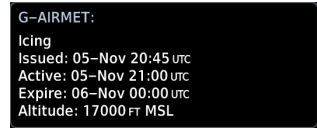

Filtering options allow you to mitigate page clutter. Forecast and filter selections are accessible from the FIS-B Weather menu.

#### Forecast Settings:

Disables automatic functionality. Filter options not available.

#### **Off Current (Auto) All Forecasts**

Displays active graphical records based on the current UTC. Function automatically switches from 0 hr to 3 hr forecasts.

Displays the most recent, non-expired graphical records.

Forecast periods include 0 hr, 3 hr, and 6 hr.

## G-AIRMET FILTERS

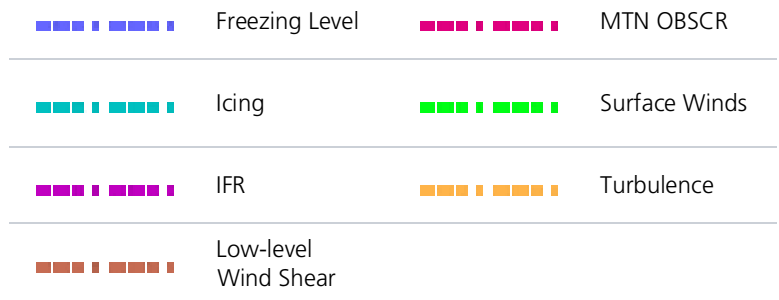

### To enable graphical AIRMETs:

- 1. Home > **Weather** > **FIS-B Weather** > **Menu**.
- 2. Tap **G-AIRMET** and select between **Current (Auto)** and **All Forecasts**.
- 3. Tap **G-AIRMET Filters** and select one or more filters.

# AIREPs

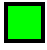

## AVAILABLE WITH: FIS-B | SIRIUSXM | CONNEXT

AIREPs are routine, automated reports of in-flight weather conditions such as wind and temperature.

*SiriusXM AIREPs*

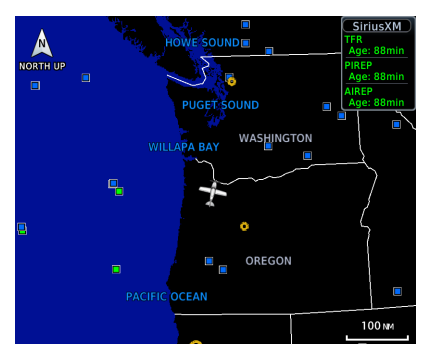

AIREPs display as a green map icon. Tapping this icon displays a report.

AIREP:

Position: N 43°10.80' W126°24.60'<br>Time: 18:00 UTC<br>Wind Direction: 243°T Wind Speed: 96 KT<br>Altitude: 36000 FT Temperature: -52°c

Report: ARP HAL39 4318N 12641W 1800<br>F360 MS52 243/096KT TB SMTH=

# Cell Movements

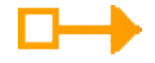

## AVAILABLE WITH: SIRIUSXM

Information derived from NEXRAD displays the location of storm cells within a strong storm. Vector symbols represent cell position and direction of movement.

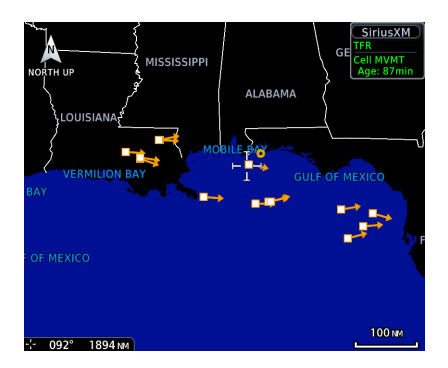

Tapping one of these symbols displays details about the cell's speed and direction as well as the storm's top altitude.

**Cell Movement:** Speed: 17 KT Speed: 17 Kill<br>Direction: 102°T опессіоння ст<br>Тор: 21500 гт

## Top Heights

Top height is reported as maximum altitude of reflected precipitation. Storm height may be higher than radar reflections. Top heights are reported in MSL.

# Center Weather Advisory

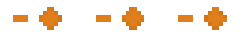

### AVAILABLE WITH: FIS-B

These advisories communicate en route and terminal weather conditions expected to occur within the next two hours. Information is valid for up to 2 hours.

Tapping a CWA symbol displays textual details.

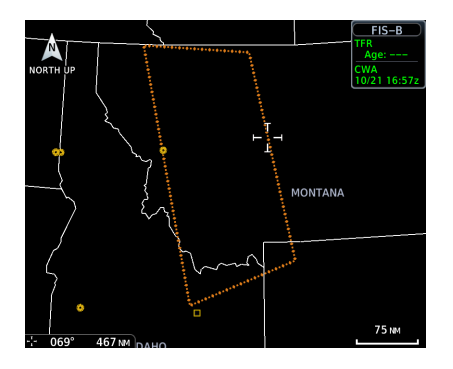

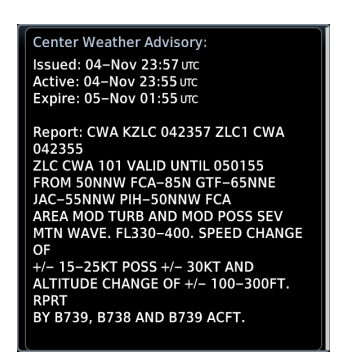

# City Forecast

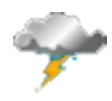

### AVAILABLE WITH: SIRIUSXM

Provides two-day forecasts for major U.S. cities, including daily forecast high and low temperatures, chance of precipitation, and sky conditions.

*City Forecast offers a 48 hour look ahead.*

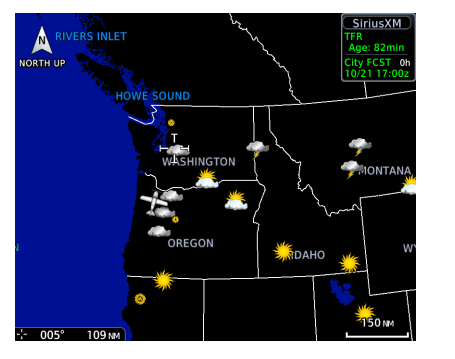

Tapping a City Forecast symbol displays weather details.

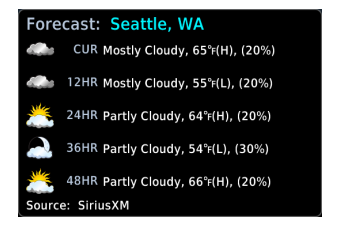

### Forecast Period Options:

• Current • 12 hour • 24 hour • 36 hour • 48 hour

# Clouds

## CLOUD TOPS

AVAILABLE WITH: FIS-B | SIRIUSXM

### *FIS-B Cloud Tops*

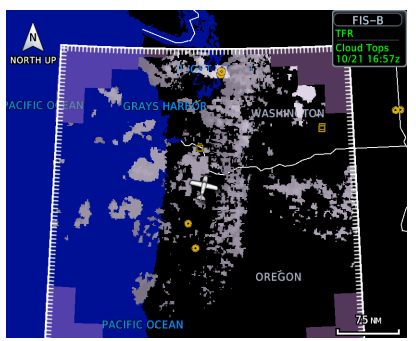

Indicates the altitude of the highest visible portions of a cloud at the time of measurement.

- **•** SiriusXM cloud top altitude data is estimated from IR satellite imagery
- **•** FIS-B cloud top data is generated by a computer model and has limited accuracy compared to actual conditions

## IR SATELLITE

## AVAILABLE WITH: CONNEXT

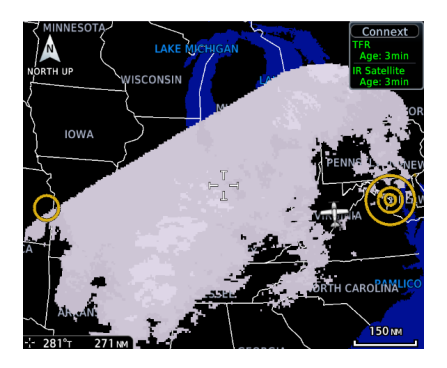

Infrared Satellite weather information is available for North America and Europe. Updates occur every 30 minutes.

- **•** Lighter grays depict colder temperatures
- **•** Darker grays depict warmer temperatures

# County Warnings

## AVAILABLE WITH: SIRIUSXM

County warnings are provided for the counties within the continental United States. Specific public awareness and protection alerts, such as fires and natural disasters, are included with warnings for tornadoes, thunderstorms, floods and flash floods.

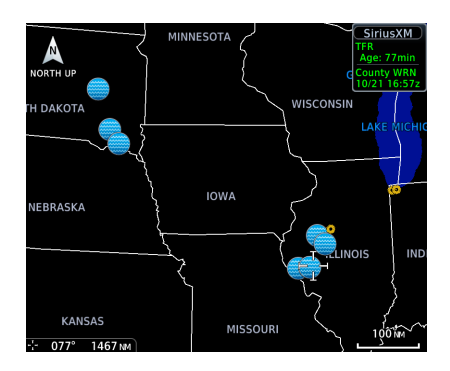

Tapping a County Warning symbol displays weather details.

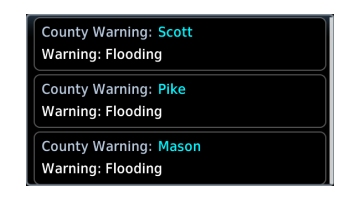

Symbols include: • Severe T-Storm • Tornado • Flooding

# **Cyclone**

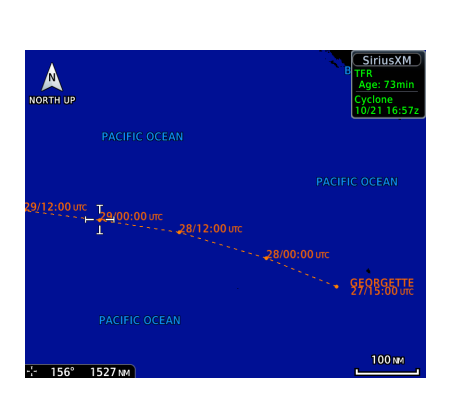

AVAILABLE WITH: SIRIUSXM

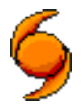

Displays tropical storm information as issued by the National Hurricane Center. Includes the cyclone's location, projected path, date, and time.

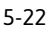

# Echo Tops

## AVAILABLE WITH: SIRIUSXM

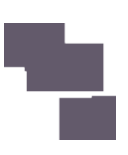

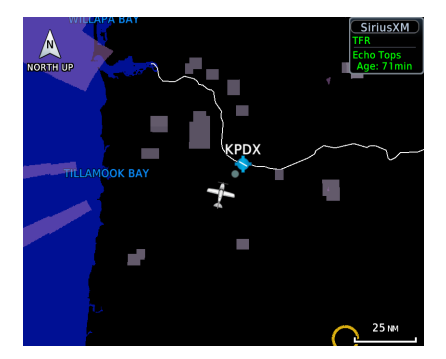

Depicts the location, elevation, and direction of NEXRAD radar echoes. This information is useful for gauging storm intensity in a relative sense. A higher radar echo means a stronger storm updraft.

# Freezing Levels

AVAILABLE WITH: FIS-B | SIRIUSXM

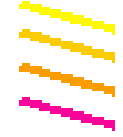

*SiriusXM Freezing Level*

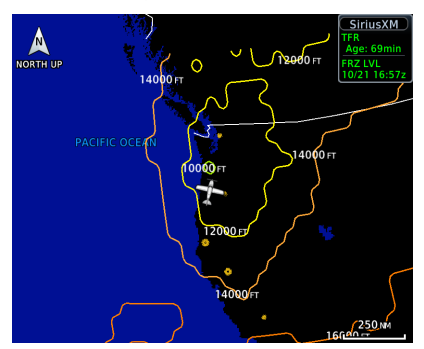

Color-coded contour lines indicate the altitude of the freezing level.

When freezing data is absent at a given altitude, it means:

- **•** the system has not received data for the altitude, or
- **•** the data is expired

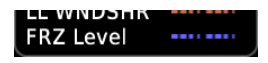

**FIS-B Weather:** To view freezing altitude, select the freezing level G-AIRMET. Updates occur four times daily.

# Icing

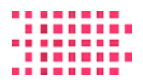

AVAILABLE WITH: FIS-B | SIRIUSXM

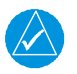

## **NOTE**

*Due to the incremental and overlapping nature of the FIS broadcast, timestamps, regional coverage, and map data availability may vary with altitude for computer generated FIS-B icing forecasts.*

*FIS-B Icing*

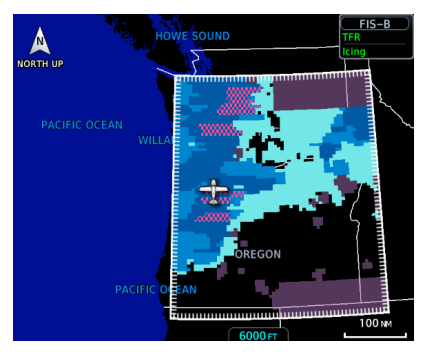

Icing potential provides a graphic view of current icing conditions. SLD threat areas are depicted as black and pink blocks over the icing colors.

Categories vary depending on the configured weather source.

## ICING CATEGORIES

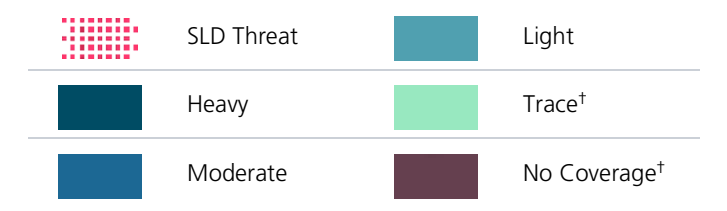

† FIS-B Weather only.

Icing potential is not a forecast, but a presentation of icing potential at the time of analysis. Supercooled Large Droplet (SLD) icing conditions are characterized by the presence of relatively large, super cooled water droplets indicative of freezing drizzle and freezing rain aloft.

Directional keys allow you to adjust the reporting altitude within product-specific limits.

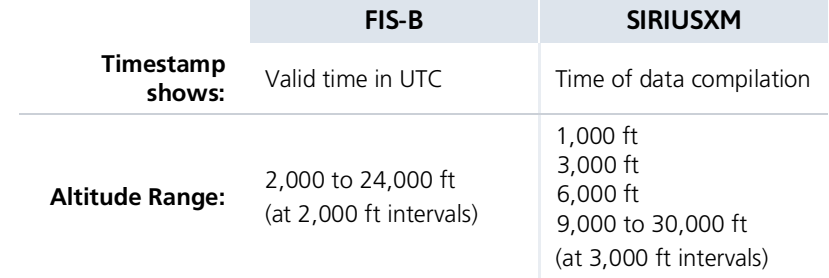

# Lightning

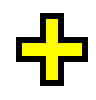

AVAILABLE WITH: FIS-B | SIRIUSXM | CONNEXT

#### *SiriusXM Lightning*

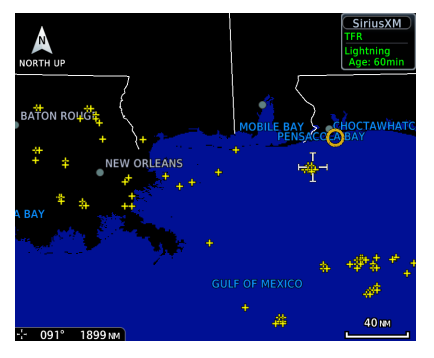

#### **SiriusXM Weather:**

A yellow cross icon indicates a strike event occurring within a two kilometer region. Strike location is an estimate of its center.

Unlike Stormscope, the icon does not change shape or color as data ages.

**Connext Weather:** Only cloud-to-ground strikes are reported through the Connext weather service.

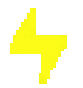

**FIS-B Weather:** Lightning strikes display as a lightning bolt.

# METARs and TAFs

## AVAILABLE WITH: FIS-B | SIRIUSXM | CONNEXT

METAR and TAF reports provide information on current and forecast conditions. Colored METAR flags display when a METAR reporting station is matched with a corresponding navigation database identifier.

When selected, the METAR is decoded and displayed above the original METAR text. METARs are provided only in areas covered by the currently loaded navigation database.

Tapping a METAR opens a detailed report.

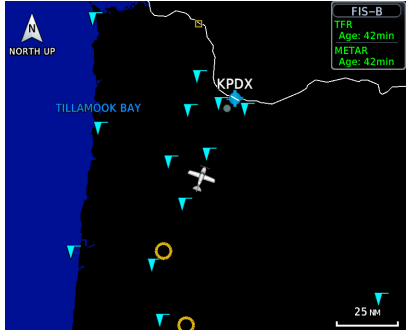

**METAR: KPDX Observation** 02-Oct 23:53 urc Wind from 200°T at 6 KT Visibility 10 sm Framing 15 and 3500 FT, scattered clouds<br>at 6000 FT, overcast clouds at 7500 FT at 6000 Fr, overcast clouds at 750<br>Temperature: 8°c / Dewpoint: 2°c<br>Altimeter: 29.90"<br>Source: FIS-B **METAR Text:<br>METAR KPDX 022353Z 20006KT 105M** FEW035 SCT060 OVC075 08/02 A2990 **RMK** AO2 RAE2258 SLP124 P0001 60008 T00830017 10094 20072 51018= TAF:

## METAR SYMBOLS

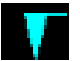

### **VFR**

Ceiling greater than 3000 ft AGL and visibility greater than five miles.

#### **Marginal VFR**

Ceiling 1000 to 3000 ft AGL and/or visibility three to five miles.

## **IFR**

Ceiling 500 to 1000 ft AGL and/or visibility one to three miles.

# **Low IFR**

Ceiling below 500 ft AGL and/or visibility less than one mile.

### **Unknown**

Ceiling and/or visibility data unavailable.

*FIS-B METARs*

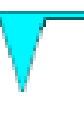

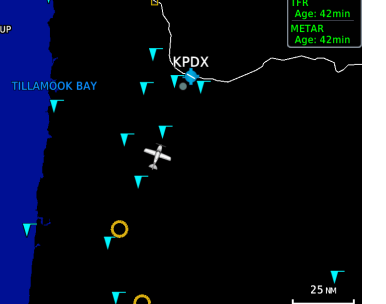

# PIREPs

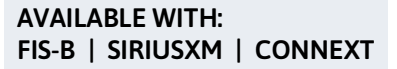

PIREPs are pilot-generated weather reports that may contain non-forecast adverse weather conditions, such as low in-flight visibility, icing conditions, wind shear, and turbulence.

#### *FIS-B PIREPs*

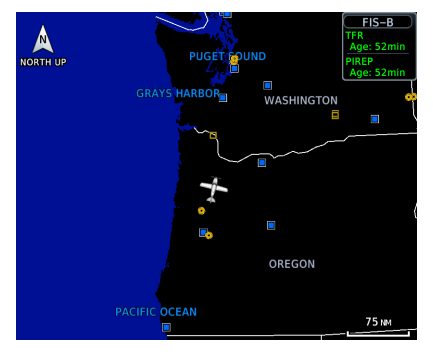

Selecting a PIREP displays a report.

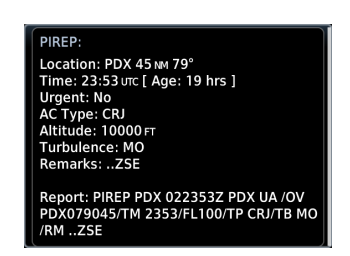

## PIREP SYMBOLS

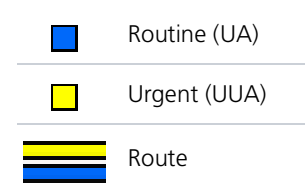

PIREPs are issued as either Routine (UA) or Urgent (UUA). Tapping a PIREP symbol displays textual details.

# **SIGMETS**

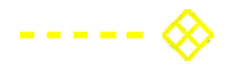

## AVAILABLE WITH: FIS-B | SIRIUSXM | CONNEXT

The SIGMET overlay draws the geographical boundaries of received SIGMETs on the dedicated weather page. Convective and non-convective SIGnificant METerological Information combine in a textual report and display graphically for the observed or forecast region.

*SiriusXM SIGMETs & AIRMETs*

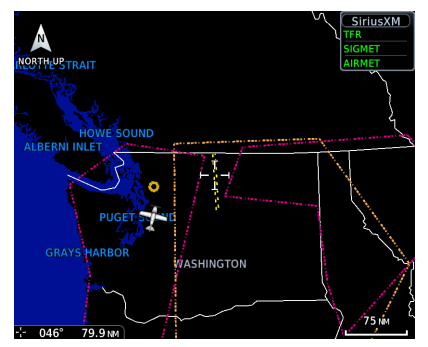

Tapping a SIGMET opens a detailed report.

SIGMET: Report: CONVECTIVE SIGMET 36WVALID UNTIL 1955ZWAFROM 30SSE YDC-40NW EPHDVLPG LINE TS 30 NM WIDE MOV<br>FROM 25020KT. TOPS TO FL340..

# Surface Analysis

AVAILABLE WITH: SIRIUSXM

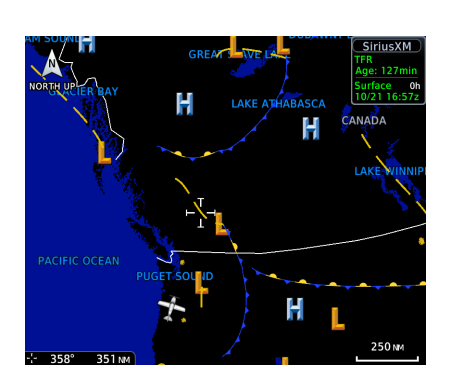

Displays weather fronts, high (H) and low (L) pressure centers, and isobars.

## Forecast Period Options:

- Current 12 hour 24 hour
- 36 hour 48 hour

# **TFRs**

AVAILABLE WITH: FIS-B | SIRIUSXM | CONNEXT

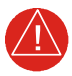

# **WARNING**

*Do not exclusively use datalink services for TFR information. TFR Depictions may not be a complete listing and may vary between cockpit devices. Always confirm TFR information with official sources such as Flight Service Stations or Air Traffic Control.*

#### *FEATURE LIMITATIONS*

*FIS-B TFRs*

*• TFRs that do not include geographical locations are not viewable on GTN*

TFRs identify areas of airspace where aircraft are temporarily restricted from operating. They are routinely issued for occurrences such as dignitary visits, military activities, and forest fires.

Tapping a TFR displays textual details.

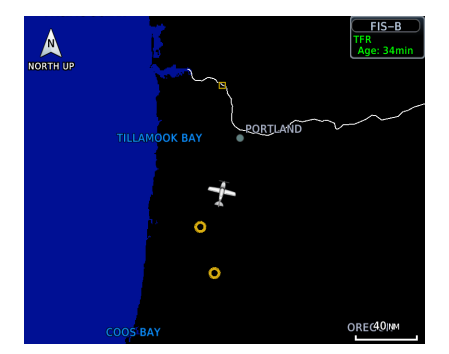

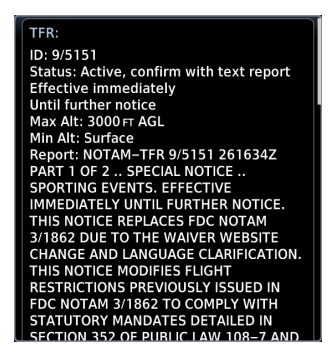

**FIS-B Weather:** TFR data updates every 20 minutes.

# **Turbulence**

AVAILABLE WITH: FIS-B | SIRIUSXM

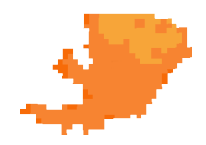

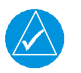

# **NOTE**

*Due to the incremental and overlapping nature of the FIS broadcast, timestamps, regional coverage, and map data availability may vary with altitude for FIS-B turbulence forecasts.*

*FIS-B Turbulence*

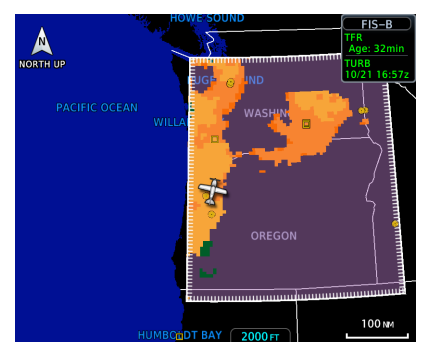

Turbulence data identifies the potential for erratic movement of high-altitude air mass associated winds. This information is intended to supplement AIRMETs and SIGMETs.

Turbulence is classified as light, moderate, severe or extreme.

Directional keys allow you to adjust the reporting altitude within product-specific limits.

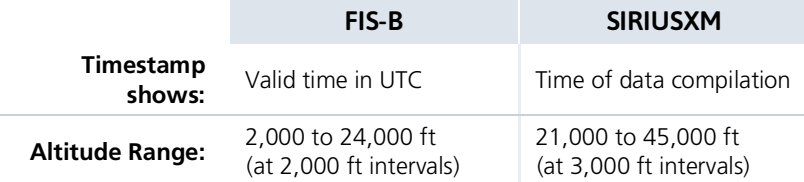

# Winds Aloft

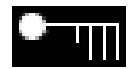

AVAILABLE WITH: FIS-B | SIRIUSXM | CONNEXT

*SiriusXM Winds Aloft*

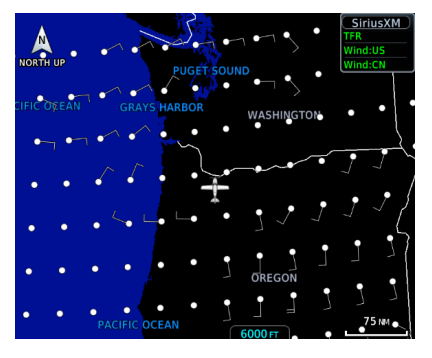

Indicates wind speed and direction, and temperature forecast for the specified altitude.

The wind barb extends outward from the reporting location dot in the direction of wind origination.

Directional keys allow you to adjust the reporting altitude within product-specific limits. Reporting altitudes vary depending on the weather provider.

#### Altitude Range:

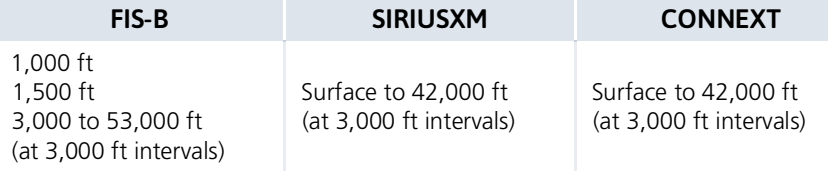

## FIS-B WINDS & TEMPERATURES ALOFT

*FIS-B Winds & Temps Aloft*

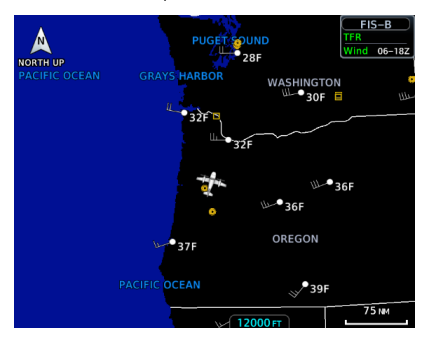

FIS-B wind forecasts also provide temperature data for the selected altitude. These forecasts update every 12 hours.

Not all altitudes provide winds and temperatures aloft forecasts for all regions.

# SiriusXM Weather

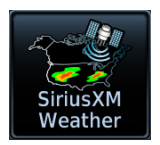

SiriusXM satellites deliver high bandwidth (S-band) data to provide high-resolution images. Available data is received within a few minutes after the aircraft satellite receiver comes into view of the SiriusXM satellite network.

#### *FEATURE REQUIREMENTS*

- *• SiriusXM receiver (GDL 69 or GDL 69A)*
- *• Active SiriusXM Aviation Weather subscription*

#### *FEATURE LIMITATIONS*

- *• For Icing Potential, Winds Aloft (U.S.), and Turbulence, the valid time displays instead of product age*
- *• For Freezing Level and Winds Aloft (Canada), the generation time displays instead of valid time*

# Activating SiriusXM Services

Before you can access SiriusXM Weather, you must contact SiriusXM customer service and provide them with either one or two coded IDs:

- **•** Data Radio ID (Weather)
- **•** Audio Radio ID (Entertainment).

These coded IDs are used to send an activation signal, which allows the use of weather and entertainment products received by the GDL 69/69A.

## When SiriusXM weather services are not activated:

- **•** All weather product boxes are cleared on the GDL 69 Status page
- **•** A yellow "Activation Required" message appears at the center of the page

*Service Class* refers to the groupings of weather products available for subscription.

## **SiriusXM Customer Service:**

[https://www.siriusxm.com/sxmaviation.](https://www.siriusxm.com/sxmaviation)

## COMPLETE SUBSCRIPTION ACTIVATION

- 1. Contact SiriusXM using the customer service telephone number listed on the website.
- 2. Provide the customer service agent with your Data Radio ID and Audio Radio ID.
- 3. Position aircraft within the satellite reception area and power on the unit.
- 4. Navigate to the GDL 69 Status page.
	- **•** *From the Home page:* Tap **System** > **External LRUs**, locate GDL 69 and tap **More Info**.
	- **•** *From the Music page:* Tap **Status**.
- 5. Verify activation. For weather subscriptions, the status page displays your Data Radio ID, Subscription Level, and a list of weather products.
- 6. Tap **Menu** > **Lock Activation** > **OK**.

## Troubleshooting the GDL 69/69A Datalink Receiver

GTN serves as the control head for your remotely mounted GDL 69/69A. In the event of a receiver failure:

- **•** View datalink receiver status on the GDL 69 Status page
- **•** Verify the SiriusXM Satellite Radio subscription is active
- **•** Check circuit breakers to ensure power is applied to the receiver

It may take several minutes for all subscription data to become available after unit power up.

For more information, consult *GDL 69/69A SiriusXM Satellite Radio Activation Instructions*. For subscription activation instructions, visit [https://www.siriusxm.com/sxmaviation.](https://www.siriusxm.com/sxmaviation)

# SiriusXM Weather Setup

### **SiriusXM Weather Menu**

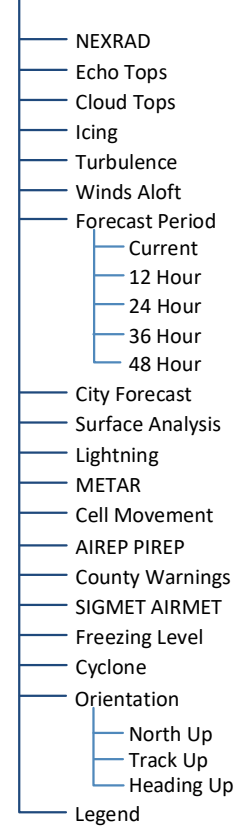

Tap **Menu** to access weather product overlay controls and pilot settings. Changes to an overlay setting take effect immediately.

- **•** Enable/disable weather overlays
- **•** Specify a forecast period
- **•** Change the orientation of the weather display
- **•** Display the product legend

### **Map WX Overlays**

SiriusXM Weather overlay controls reside in the Map Setup menu. From the Home page, tap **Map** >

**Menu**, **Map Setup**, and select the **Weathe**r tab.

If another weather source is active, tap **Weather Source** and select **SiriusXM**.

# FIS-B Weather

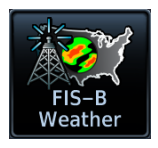

FIS-B weather data displays on the dedicated weather page and as overlays on Map. No pilot action is required to receive FIS-B weather information.

#### *FEATURE REQUIREMENTS*

*• UAT receiver (GDL 88 or GTX 345)*

The FAA provides FIS-B as a Surveillance and Broadcast Service operating on the UAT (978 MHz) frequency band. FIS-B uses a network of FAA-operated ground-based transceivers to transmit weather datalink information to the aircraft's receiver on a scheduled continuous basis.

The Flight Information [Service-Broadcast](www.faa.gov/nextgen/programs/adsb/) (FIS-B) Weather service is freely available for aircraft equipped with a capable datalink universal access transceiver (UAT). Ground stations provide uninterrupted services for the majority of the contiguous U.S., Hawaii, Guam, Puerto Rico, and parts of Alaska. No weather subscription service is required. For the latest FAA ground station coverage information, visit: [w](www.faa.gov/nextgen/programs/adsb/)ww.faa.gov/nextgen/programs/adsb/

# Data Transmission Limitations

FIS-B broadcasts provide weather data in a repeating cycle which may take several minutes to completely transmit all available weather data. Therefore, not all weather data may be immediately present upon initial FIS-B signal acquisition.

## LINE OF SIGHT RECEPTION

To receive FIS-B weather information, the aircraft's datalink receiver must be within range and line-of-sight of an operating ground-based transceiver. Reception may be affected by altitude, terrain, and other factors. Per the FAA, much of the United States has FIS-B In airborne coverage at and above 3,000 feet AGL. Terminal coverage is available at altitudes below 3,000 feet AGL and is available when flying near approximately 235 major U.S. airports. Surface coverage allows FIS-B ground reception at approximately 36 major U.S. airports.

## PER FAA TSO-C157B

FIS-B information may be used for pilot planning decisions focused on updating the pilot's awareness of the dynamic flight environment; including avoiding areas of inclement weather that are beyond visual range and pilot near-term decisions where poor visibility precludes visual acquisition of inclement weather. FIS-B weather and NAS status information may be used as follows:

- a. To promote pilot awareness of ownship location with respect to reported weather, including hazardous meteorological conditions; NAS status indicators to enhance pilot planning decisions; and pilot near-term decision-making.
- b. To cue the pilot to communicate with Air Traffic Control, Flight Service Station specialist, operator dispatch, or airline operations control center for general and mission critical meteorological information, NAS status conditions, or both. FIS-B information, including weather information, NOTAMs, and TFR areas, are intended for the sole purpose of assisting in long-/near-term planning and decision making. The system lacks sufficient resolution and updating capability necessary for aerial maneuvering associated with immediate decisions. In extreme scenarios, the oldest weather radar data on the display can be up to 15 to 20 minutes older than the display's age indication for that weather radar data. Therefore, do not attempt to use FIS-B weather information to maneuver the aircraft at minimum safe distances from hazardous weather. FIS-B information must not be used in lieu of a standard preflight briefing.
- c. FIS-B uplink is a subscription-free FIS broadcast managed by FAA SBS. It provides an FAA approved source for METAR, TAF, WINDS, PIREPs, NEXRAD, AIRMET, SIGMET, and TFR information, and is subject to the broadcast range limits for these products.

FIS-B uplink is not an FAA approved source for NOTAMs.

## NOTAM 30-DAY LIMITATION

NOTAMs received via FIS-B may not be a complete listing. Active NOTAMs are removed from the FIS-B data stream 30 days after issuance. Before flight, review all necessary aeronautical and meteorological information from official sources.

For more information, consult AC 00-63A or latest revision.

# FIS-B Product Status

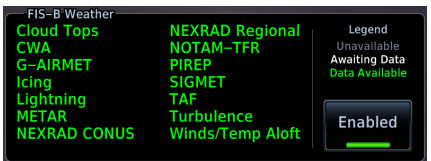

View the status of all FIS-B weather products. States include:

- **•** Unavailable
- **•** Awaiting Data
- **•** Data Available

You may access this page one of two ways.

#### From the External LRUs list:

Home > **System** > **External LRUs**, locate GDL 88 or GTX 345, and tap **More Info**

#### From the FIS-B Weather menu:

Home > **Weather** > **FIS-B Weather** > **Menu** > **Datalink Status**

## FIS-B WEATHER ENABLED

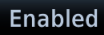

To mitigate any possibility of the avionics receiving unexpected data formats in the FIS broadcast, you may disable FIS-B Weather by toggling the **Enabled** key to off.

This key is active by default. It is not intended for use under normal broadcast conditions.

# FIS-B Weather Setup

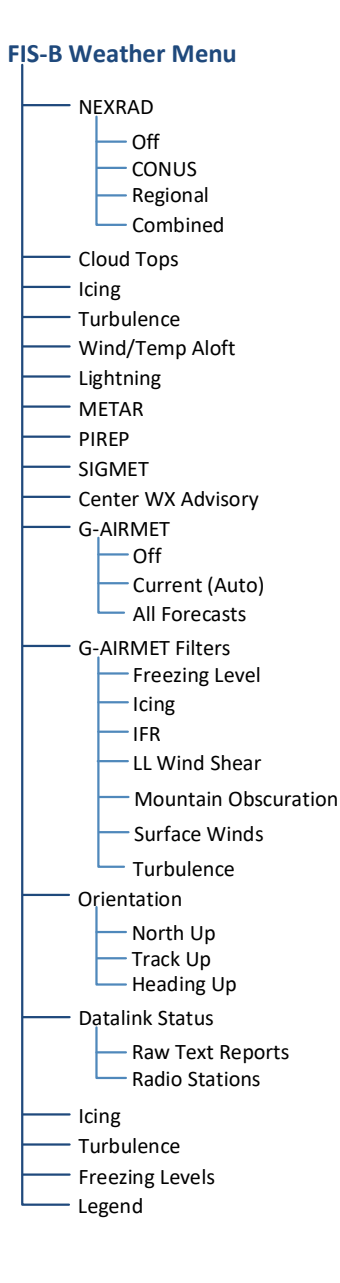

Tap **Menu** to access weather product overlay controls and pilot settings. Changes to an overlay setting take effect immediately.

- **•** Enable/disable weather overlays
- **•** Select a NEXRAD source
- **•** Filter G-AIRMETs and specify a forecast period
- **•** Change the orientation of the weather display
- **•** View datalink status and enable/disable the FIS-B Weather function
- **•** Display the product legend

The Datalink Status page provides controls for enabling/disabling the FIS-B Weather function, viewing raw text reports, and checking ground reception status.

#### **Map WX Overlays**

FIS-B Weather overlay controls reside in the Map Setup menu.

From the Home page, tap **Map** > **Menu** > **Map Setup**, and select the Weather tab.

If another weather source is active, tap **Weather Source** and select **FIS-B**.
## Raw Text Reports

METAR CWA

- NOTAM
- PIREP
- SIGMET
- TAF

Product **PIREP** 

- Winds/Temps Aloft
	- UNAVAIL FIS‐B Products

**Product Selections** View raw textual data for a FIS-B product.<br>
1. Open the FIS-B WX Status page.

- Open the FIS-B WX Status page.
- 2. Tap **Raw Text Reports**.
- 3. Select a weather product.

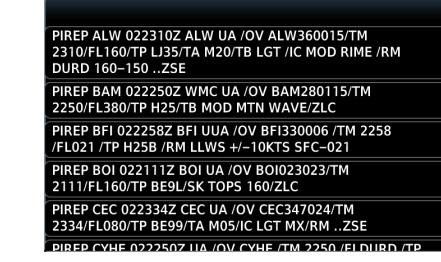

The latest uploaded data for the product displays on a dedicated page.

Product **METAR** 

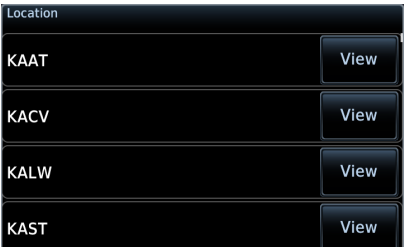

Multiple reporting stations appear in a list. Tapping **View** displays raw text for the corresponding identifier.

Product **UNAVAIL FIS-B Products** 

FIS-B SERVICE OUTAGE 210201Z<br>ZBW,ZDC,ZJX,ZMA,ZME,ZNY,ZTL GUAM NEXRAD PRODUCT<br>UPDATES UNAVAILABLE FIS-B SERVICE OUTAGE 221321Z ZLC SUA PRODUCT<br>UPDATES UNAVAILABLE

FIS-B SERVICE OUTAGE 212200Z ZJX, ZMA, ZDC SAN JUAN<br>NEXRAD PRODUCT UPDATES UNAVAILABLE

To view information about products not available due to a service outage, select **Unavailable Products**.

## READING WINDS/TEMPS ALOFT REPORTS

Tapping **Winds/Temps Aloft** displays a forecast of winds and temperatures for different altitudes. Temperature forecasts are not included for altitudes below 2,500 ft AGL.

On the raw text report, altitude values do not align with the corresponding forecast. Match the color of the altitude and forecast to interpret the information.

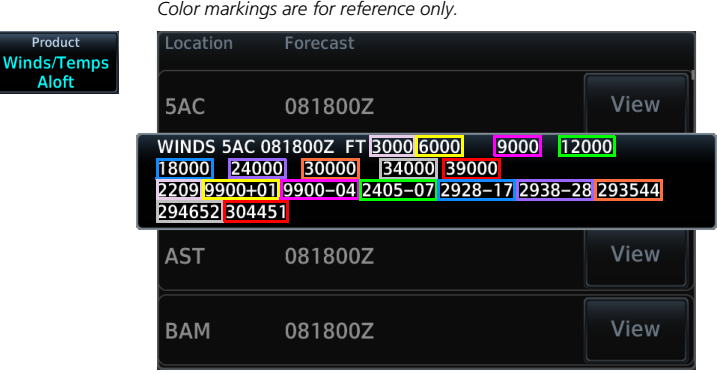

#### ALTITUDE (FT)

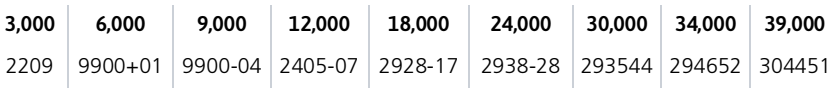

## FIS-B Ground Reception Status

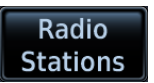

Monitor FIS-B ground station transmission status from the FIS-B Reception Status page.

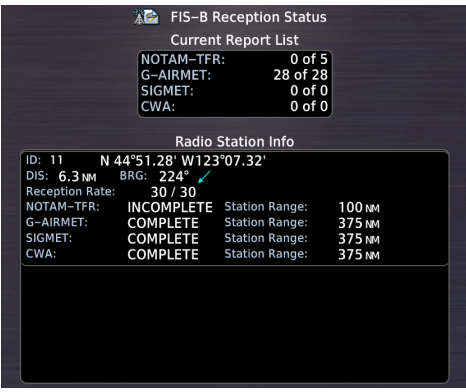

Current Report List shows the completeness of NOTAM-TFR, AIRMET, and SIGMET data for all received ground stations.

Station Range field indicates complete/incomplete status for only the products within the received ground station's range.

## OPEN FIS-B RECEPTION STATUS PAGE

#### **Datalink Weather Menu**

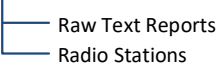

This page is accessible from the Datalink Weather menu. You can access this menu one of two ways:

#### From FIS-B Weather:

Tap **Menu** > **Datalink Status** > **Menu** > **Radio Stations**.

#### From the External LRU list:

Home > **System** > **External LRUs** > Locate GDL 88 and tap **More Info** > **Datalink Status** > **Menu** > **Radio Stations**.

## Connext Weather

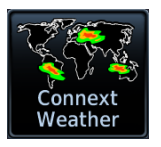

Garmin provides Connext datalink, on-demand weather products through the Iridium satellite system via a GSR 56 transceiver and L-band frequencies. An Iridium satellite data subscription service is required for worldwide Connext weather coverage.

#### *FEATURE REQUIREMENTS*

- *• GSR 56 transceiver*
- *• Active Connext subscription*

Connext Weather coverage is available throughout most of Europe, Canada, and the U.S. Additional radar coverage areas are added continuously. Various world-wide weather subscription package options provide weather reporting for most of Europe, Canada, Australia, and the U.S.

For the latest radar coverage information, visit: <https://fly.garmin.com/fly-garmin/connext/worldwide-weather/>

## Activate Connext Satellite Services

To access Connext [Weather,](www.flygarmin.com) visit flyGarmin.com and create a Connext Satellite Services account. Garmin will issue an access code for entry in the Connext Registration pop-up.

When completing your application for Connext Satellite Services, be ready to provide the following information.

- **•** GTN ID
- **•** Iridium serial number
- **•** Airframe info:
	- **•** Model
	- **•** Tail number
	- **•** Serial number

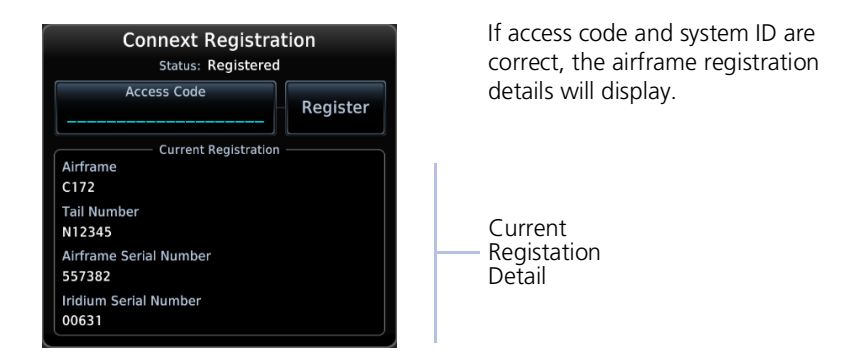

#### To complete activation:

- 1. Move aircraft within satellite range and power on the unit.
- 2. Tap **Weather** > **Connext Weather** > **Menu** > **Connext Settings** > **Datalink Status** > **Connext Registration** > **Access Code**.
- 3. Enter the required code, then tap **Register**.

## Deactivate Connext Unit Registration

You can deactivate your registration by entering an invalid access code in the Connext Registration pop-up window. This prevents the unit from making any further requests from Connext. Requests made after deactivation will fail.

#### From the GSR Status page:

- 1. Tap **Connext Registration** > **Access Code**.
- 2. Tap **CLR** to remove the current access code.
- 3. Enter an invalid code, then tap **Register**.

Deactivating your Connext registration does not cancel your subscription.

## Connext Weather Setup

#### **Connext Weather Menu**

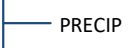

- IR Satellite
- Winds Aloft
- Lightning
- METAR PIREP
- 
- SIGMET AIRMET
- Connext Settings
	- Orientation
		- North Up
		- Track Up
		- Heading Up
	- Legend

### **Connext Settings Menu**

Present Position Request Data Datalink Status Destination Flight Plan Specify distance Waypoint Specify identifier COV Diameter - Select coverage diameter - Connext Registration

Tap **Menu** to access weather product overlay controls and pilot settings. Changes to an overlay setting take effect immediately.

- **•** Enable/disable weather overlays
- **•** View Iridium satellite datalink status and signal strength
- **•** Change the orientation of the weather display
- **•** Display the product legend

Tap **Connext Settings** to access the Data Request function and various coverage region options. From here you may access the GSR Status page, where the Connext Registration function resides.

#### **Map WX Overlays**

Connext Weather overlay controls reside in the Map Setup menu. From the Home page, tap **Map** >

**Menu** > **Map Setup**, and select the Weather tab.

If another weather source is active, tap **Weather Source** and select **Connext**.

## Connext Data Requests

#### *FEATURE REQUIREMENTS*

*• Direct connection to GSR 56 (Auto Request function)*

Download selected weather products for a specific waypoint, flight plan, destination, or your current position. A request must be sent in order for downloading to occur.

#### **WHERE TO FIND IT**

**Connext Weather Menu**

O Connext Settings <sup>O</sup>Request Data Weather data request controls reside in the Connext Settings menu.

Requests may be sent manually or set to occur automatically within a specified time interval.

## DATA REQUEST CONTROLS

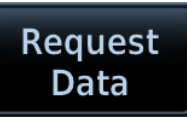

#### **Request Data**

Request weather data at any time regardless of predetermined automatic update frequency.

Once the request is sent, you may reset the Auto Request timer (if active) for the next request interval.

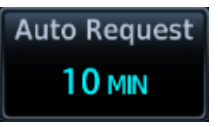

#### **Auto Request**

Select a weather request period to enable automatic updates.

Options: • Off • 5 min • 10 min

#### 00:14 Remaining...

A timer counts down to the next update. The **Cancel Request** key becomes available.

## Multiple Weather Requests

To accommodate multiple weather requests, Connext merges the following products with stale data, while discarding the stale data of other products.

- **•** AIRMETs
- **•** METARs
- **•** SIGMETs
- **•** TAFs
- **•** TFRs

Use these controls when you want to:

- **•** *Set automatic updates:* Tap **Auto Request** and select the automatic weather request period.
- **•** *Request a manual update:* Tap **Menu** > **Connext Settings** > **Request Data**.
- **•** *Cancel a request in progress:* Tap **Cancel Request**.

## COVERAGE REGION OPTIONS

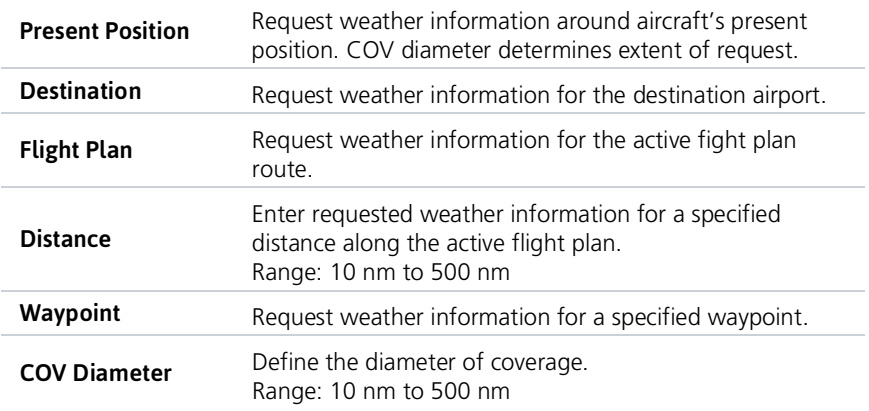

#### **GTN 650Xi SERIES**

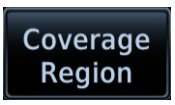

Coverage region controls reside in a dedicated submenu.

Tap **Menu** > **Connext Settings** > **Coverage Region**.

## Stormscope

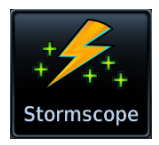

Stormscope lightning information displays on a dedicated weather page and as overlays on Map.

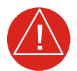

## **WARNING**

*Do not exclusively use the lightning detection system for weather avoidance. the system may display inaccurate or incomplete information. refer to the lightning detection system documentation for additional information.*

#### *FEATURE REQUIREMENTS*

*• WX-500 Stormscope Weather Mapping Sensor*

#### *FEATURE LIMITATIONS*

*• Stormscope lightning information cannot display concurrently with any datalink weather product (SiriusXM, Connext, or FIS-B)*

### Stormscope Features

- **•** Passive weather avoidance system
- **•** Detects electrical discharges from thunderstorms within 200 nm of current position
- **•** Plots strike count and relative bearing location every two seconds
- **•** Heading and distance from aircraft
- **•** Arc and 360º viewing options

For more information, consult the WX-500 pilot's guide.

## Stormscope Setup

#### **Stormscope Menu**

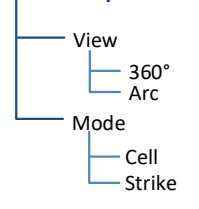

Tap **Menu** to access Stormscope setup options.

From here, you can change the current display view and mode settings.

Changes in mode selection also reflect on the associated Map overlay.

#### **Stormscope Map Overlay**

Stormscope overlay controls reside in the Map menu.

From the Home page, tap **Map** > **Menu** > **Stormscope**.

Changes in overlay mode selection also reflect on the Stormscope display. The same is true for clearing strikes on Map.

## Stormscope Modes & Symbols

Identifies clusters of electrical activity, grouping individual strikes together.

#### **When to use:**

During heavy storm activity to identify where storm cells are located.

#### **Cell Mode Strike Mode**

Displays individual discharge points in relation to where they are detected.

#### **When to use:**

During periods of light electrical activity to plot the initial strikes associated with a building thunderstorm.

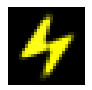

Less than 6 strikes  $\frac{1}{2}$  Less than 60 strikes (initial strike)

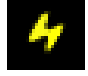

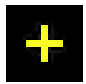

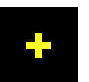

Less than 120 strikes Less than 180 strikes

## Strike Rate

Strike Rate reports the approximate number of strikes per minute for a given view range. Refer here when trying to determine if storm cells are building or decaying.

$$
\text{Mode:} \text{Strike} \hspace{0.2cm} | \hspace{0.1cm} \text{Rate:} \hspace{0.4cm} \textbf{41}
$$

Strikes occur at a higher rate as a storm matures. They are less frequent as the storm dissipates.

### CLEAR STRIKES

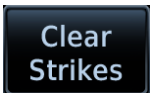

Tapping this key resets the rate value and clears the display of all strikes. Clearing strikes on the Stormscope display also clears them on Map.

Stormscope data displays with or without a heading source. If flying without a heading source, you must clear all strikes following each heading change

## Views

Stormscope provides both arc and 360º views of lightning data.

## ARC VIEW

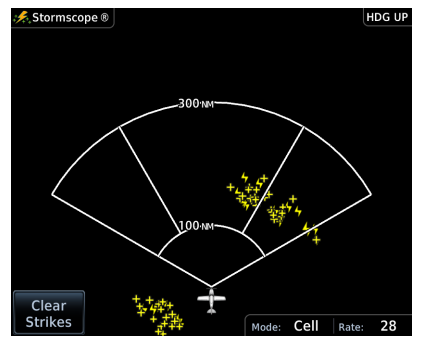

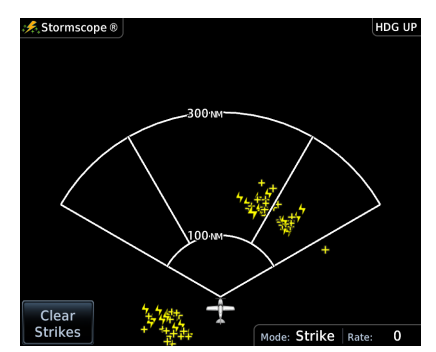

**Cell Mode Strike Mode**

## 360º VIEW

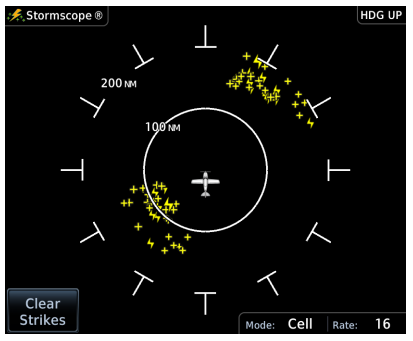

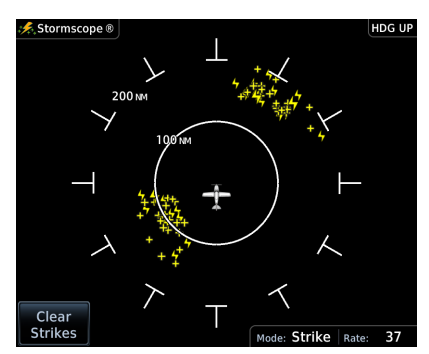

**Cell Mode Strike Mode**

## Stormscope Display **Orientation**

Heading Up is the normal display orientation. If no heading source is available, the page orientation label changes to "HDG N/A."

# Airborne Weather Radar

AVAILABLE WITH: GTN 750Xi SERIES

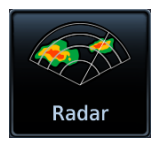

Weather radar information displays on a dedicated weather page and as overlays on Map.

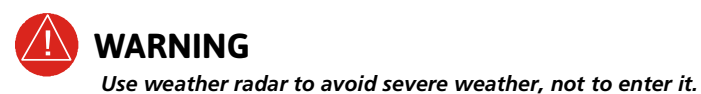

#### *FEATURE REQUIREMENTS*

*• GTN 725Xi or GTN 750Xi*

#### *FEATURE LIMITATIONS*

- *• Available modes and intensity levels depend on the installed radar type*
- *• Not available on GTN 650Xi Series units*

## Maximum Permissible Exposure Level, GWX 68

Radiation exceeds the U.S. Government standard level of 1 mW/cm<sup>2</sup> 11 feet from the antenna. All personnel must a minimum safe distance while the radar is in operation.

Average power density at the MPEL boundary significantly reduces with a scanning or rotating beam.

For information on safe distance determination, refer to Advisory Circular 20-68B.

For maximum permissible exposure levels, consult the appropriate radar documentation.

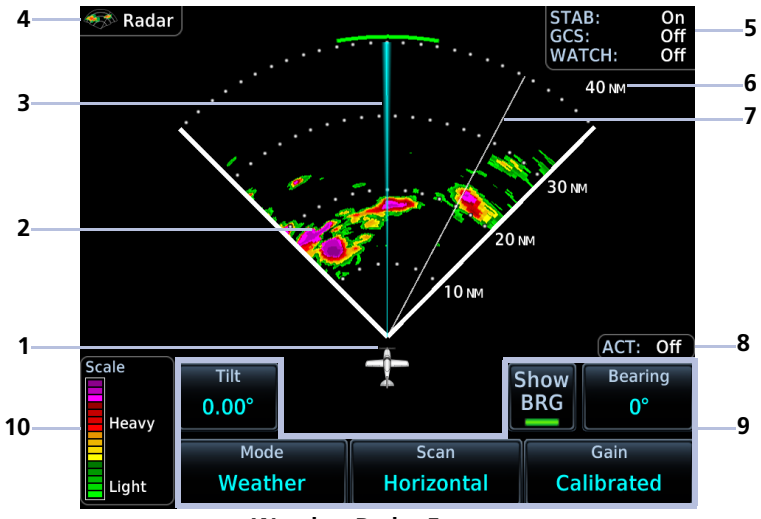

**Weather Radar Features**

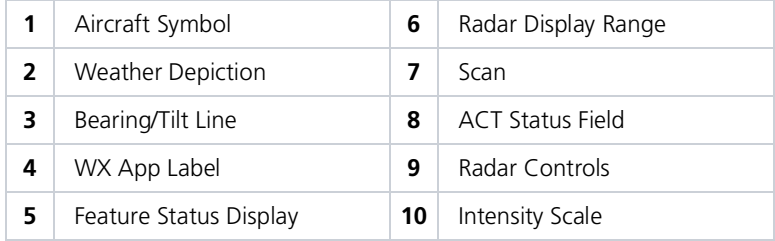

## RADAR UNITS

**Distance/Speed** Nautical Miles (NM/KT)

Distance units on the radar display are determined by the pilot selectable Distance/Speed setting on the System Units page (Home > **System** > **Units** > **Distance/Speed**).

### DISPLAY ADJUSTMENTS

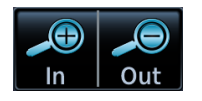

Tapping **In** and **Out** changes the radar display range.

### TILT AND BEARING ADJUSTMENTS

To adjust tilt and bearing angle, tap and drag the line indicator as necessary, or use the associated control keys.

### INTENSITY SCALE

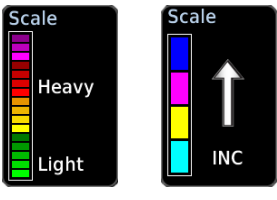

Each operating mode uses a unique color palette to depict increasing intensity levels.

**Weather Ground**

WARM-UP COUNTDOWN TIMER

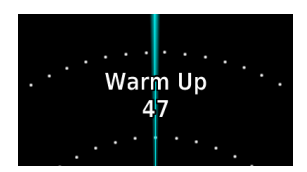

A warm-up period initiates upon power up (GWX 68 only). Duration varies depending on how long the radar is off. The radar begins transmitting once warm-up is complete.

## Weather Radar Setup

#### **Weather Radar Menu**

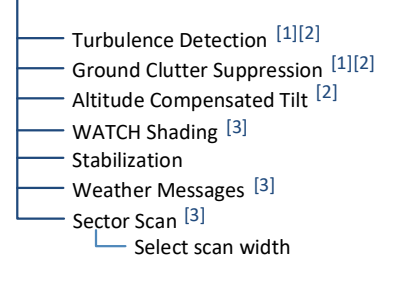

- [1] Requires feature enablement.
- [2] GWX 70/75/80 only.
- [3] Not available for third-party radars.

Tap **Menu** to access weather radar setup options. Available features are dependent upon configuration.

With the exception of Sector Scan, all selections are on/off only.

#### **Map WX Overlays**

The Radar overlay control resides in the Map Setup menu.

From the Home page, tap **Map** > **Menu** > **Radar**.

Radar and NEXRAD overlays are mutually exclusive. Selecting one automatically turns the other off.

## ALTITUDE COMPENSATED TILT

AVAILABLE WITH: GWX 70/75/80

#### *FEATURE LIMITATIONS*

*• Not available for third party radars*

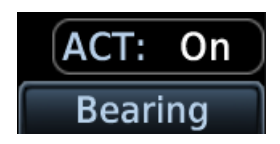

This feature adjusts the tilt to compensate for altitude changes as the aircraft climbs and descends.

Status displays above the radar controls.

## GROUND CLUTTER SUPPRESSION

### AVAILABLE WITH: GWX 70/75/80

#### *FEATURE REQUIREMENTS*

*• Purchased GWX Ground Clutter Suppression feature enabled on unit*

#### *FEATURE LIMITATIONS*

- *• Not available for third party radars*
- *• Horizontal scans only*

This feature reduces the amount of returns of highly reflective objects on the ground, while maintaining the intensity and size of weather returns.

### SECTOR SCAN

#### *FEATURE LIMITATIONS*

- *• Not available for third party radars*
- *• Horizontal scans only*

The sector scan option focuses the scan on a smaller segment of the radar sweep. This is useful when monitoring priority weather targets.

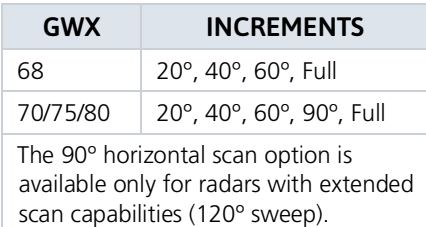

Horizontal sector scans center on the bearing line.

Increments vary according to radar.

### STABILIZATION

This feature helps stabilize the antenna so the scan is parallel to the ground when active. When off, the antenna scan is relative to the aircraft lateral axis.

## TURBULENCE DETECTION

### AVAILABLE WITH: GWX 70/75/80

#### *FEATURE REQUIREMENTS*

*• Purchased GWX Turbulence Detection feature enabled on unit*

#### *FEATURE LIMITATIONS*

- *• Not available for third party radars*
- *• Horizontal scans only*

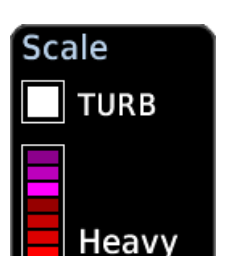

This feature detects and displays severe turbulence.

A legend shows when turbulence detection is active. Status reports as inactive when:

- **•** Current scan range is greater than 160 nm
- **•** Radar is not in weather mode
- **•** Vertical scan is active

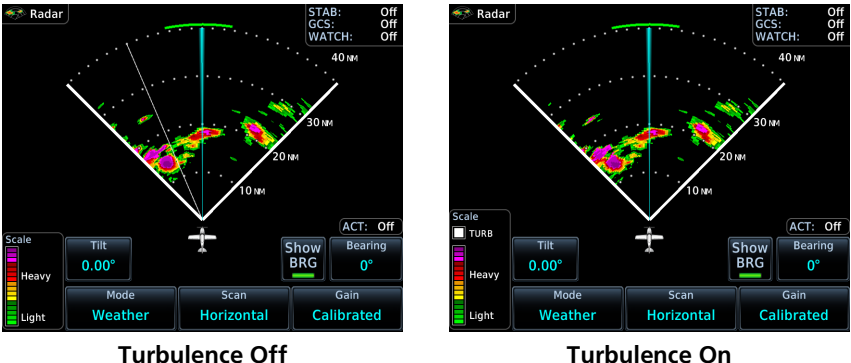

The decision to fly into an area of radar targets depends on target intensity, spacing between targets, aircraft capabilities, and pilot experience. Some weather radars detect only precipitation, not clouds or turbulence. While GTN may indicate clear areas between intense returns, this does not mean it is safe to fly between them.

### **WATCH**

#### *FEATURE LIMITATIONS*

- *• Not available for third party radars*
- *• Horizontal scans only*

Use WATCH to determine areas of inaccuracies in displayed intensity from attenuation while in horizontal scan mode. Adjust tilt to determine the extent of attenuation in a shaded area. WATCH displays only in horizontal scans.

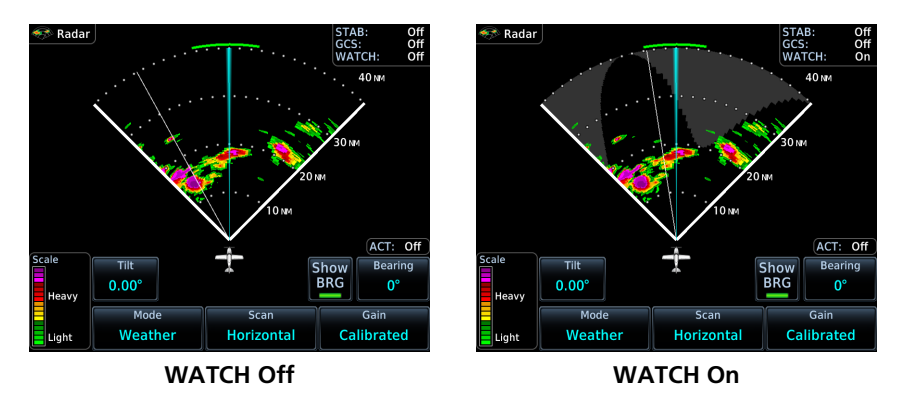

### WEATHER MESSAGES

*FEATURE LIMITATIONS*

- *• Not available for third party radars*
- *• Not available during ground mode*
- *• Horizontal scans only*

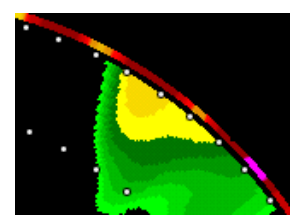

These alerts indicate the presence of heavy precipitation beyond the current display range (80 nm to 320 nm from current position).

Red bands on the outer range ring display at the approximate azimuth of severe weather targets.

- **•** If the antenna tilt is adjusted too low, a weather alert is generated by ground returns.
- **•** If a weather alert is detected within +10 degrees of the aircraft heading, an advisory displays in the message list.

## Radar Modes

Mode

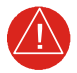

## **WARNING**

*Do not transmit when personnel or objects are within 11 feet of the antenna.*

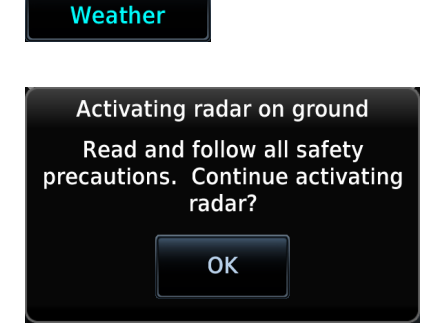

Tapping **Mode** opens a list of available mode options.

A confirmation pop-up alerts the pilot when attempting to scan while on the ground.

## **STANDBY**

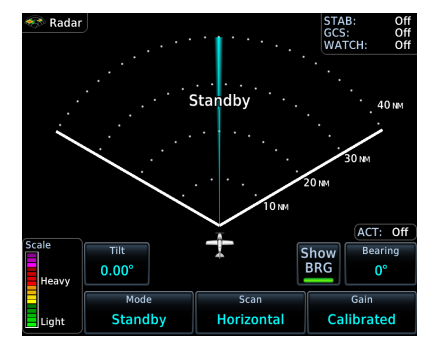

- **•** Parks the antenna at the centerline
- **•** Automatic standby occurs during power up and landing

During weather and ground modes, the system automatically switches to standby upon landing.

## **TEST**

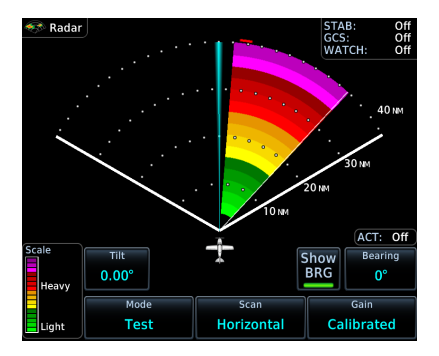

#### **•** Places transmitter in standby as the display simulates a radar sweep

- **•** Data verifies communication between the weather radar and display
- **•** Radar pulses do not transmit from the antenna during this mode

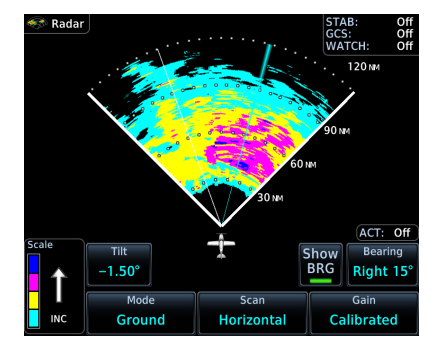

#### **•** Presents a depiction of terrain similar to that of a topographical map

**•** Useful when trying to verify aircraft position

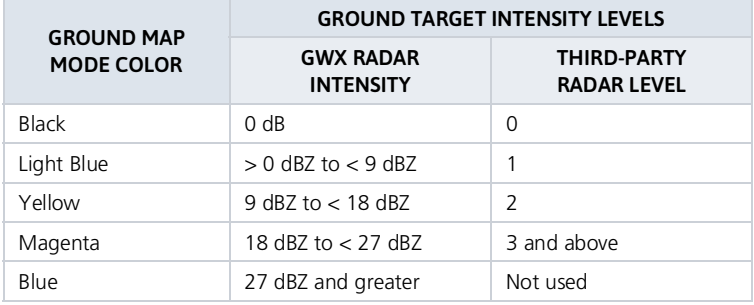

## **GROUND**

### **WEATHER**

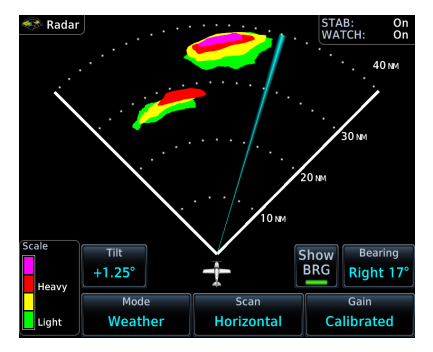

#### **GWX 68 Radar**

- **•** Presents an airborne depiction of precipitation
- **•** Colors represent approximate rainfall intensity and rates for weather radar targets

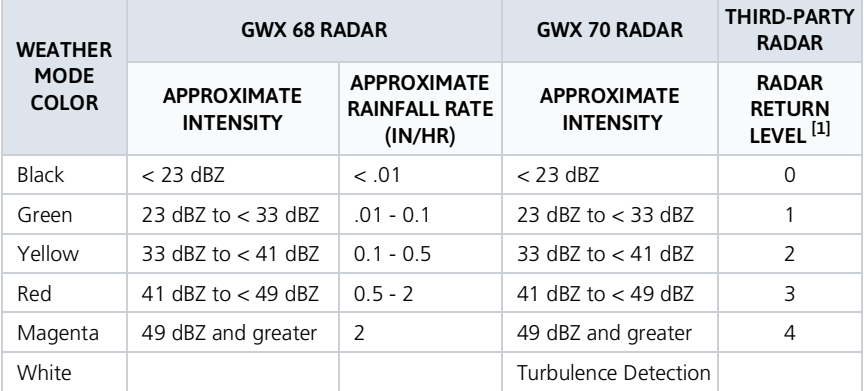

[1] Refer to radar documentation.

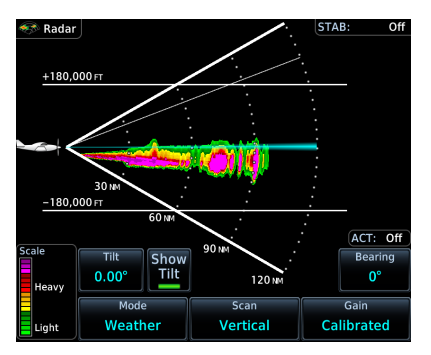

**GWX 75 Radar**

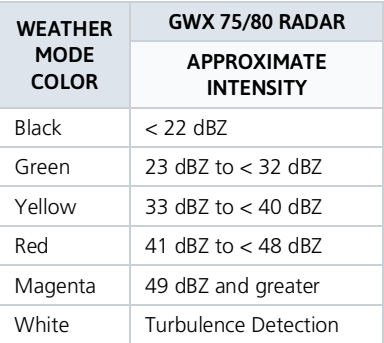

## Radar Controls

#### **Weather Radar Page**

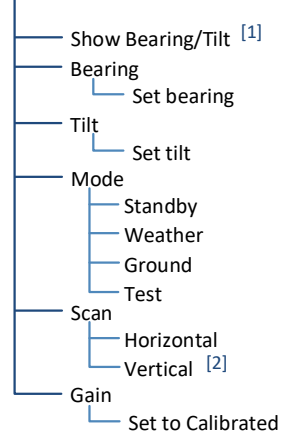

Some radars allow independent sweeps when connected to multiple displays.

GWX 68 synchronizes the controls from all connected displays. All other GWX radars receive commands from each display independently and perform a separate sweep for each.

#### [1] Dependent on scan type selection.

[2] Not available for RS 181 and RS 811 radars.

### SHOW BEARING/TILT

Display the tilt or bearing line depending on the current scan selection. This feature is useful when making horizontal or vertical scan adjustments.

#### **Horizontal Scan Active Vertical Scan Active**

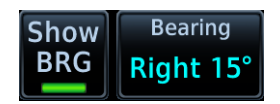

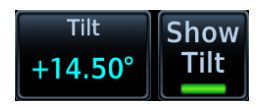

### BEARING

#### *FEATURE LIMITATIONS*

*• Bearing angle not available on RS 181A and RS 811A radars*

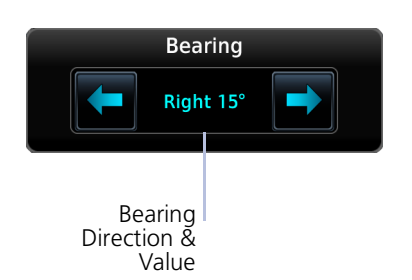

Directional keys allow fine adjustment of the bearing line angle. This method is optional to tapping and dragging.

## TILT

Use antenna tilt to locate the top and bottom of storm cells and to increase intensity of ground target returns. One degree of tilt equals 100 feet of altitude per nautical mile.

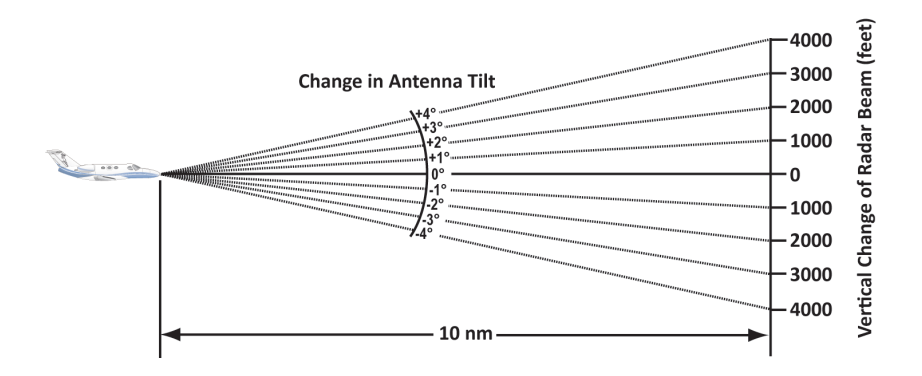

### Basic Antenna Tilt Setup

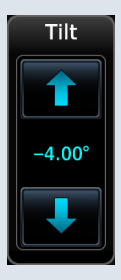

In a typical tilt setup, the bottom of the radar beam is adjusted to 4º below parallel with the ground. To achieve this:

- 1. Fly the aircraft level.
- 2. Adjust antenna tilt so ground returns display at a distance equal to the aircraft's current altitude (AGL) divided by 1,000.

Remember the following points when flying with the antenna at this basic angle setting.

#### **Altitudes between 2,000 and 30,000 ft AGL:**

- **•** Avoid target returns at 5 nm. These may be either weather or ground returns that are 2,000 ft or less below the aircraft.
- **•** Raise the antenna tilt 4º to separate ground returns from weather returns in flat terrain. Return the antenna to the previous setting after a few sweeps of the radar.
- **•** Set the display range to 60 nm for aircraft flying at 15,000 ft or lower. Monitor ground returns for possible threats.

#### **Altitudes above 29,000 ft:**

Be cautious of targets 30 nm or closer. This may indicate a thunderstorm that the aircraft cannot fly over safely.

For a more accurate view of target coverage and intensity, center the tilt angle on the strongest return area, aiming below the freezing level of the storm.

In areas of multiple heavy cells, use the vertical scan feature along with antenna tilt to examine the cells. Avoid shadowed areas behind targets.

## VERTICAL SCAN

#### *FEATURE LIMITATIONS*

*• Vertical scan not available on RS 181A and RS 811A radars*

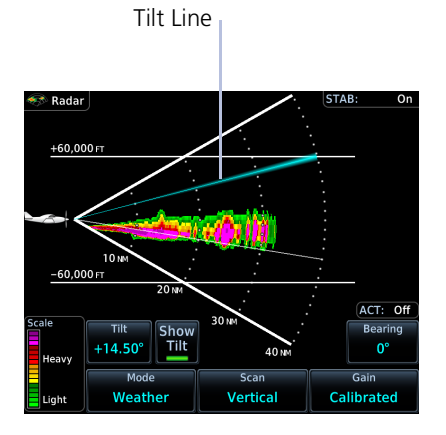

Vertical Scan with Stabilization

When vertically scanning with stabilization on, the physical area that the radar is sweeping may not match the displayed vertical scan. This occurs when the aircraft pitch is not at 0°. To compensate, the GDU does not draw the unscanned portion.

Tilt Line Vertical scans focus the radar on a particular vertical target.

- **•** *Enable tilt line visibility:* Tap **Show Tilt**.
- **•** *Adjust tilt of vertical scan:* Tap and drag tilt line up or down. Or tap **Tilt** and adjust angle using the directional keys.
- **•** *Adjust horizontal angle for the vertical scan:* Tap **Bearing** and adjust angle using the directional keys.

To avoid constant adjustment of the bearing line, ensure that the aircraft wings are level when performing a vertical scan of a storm cell.

### HORIZONTAL SCAN

Horizontal scans provide a visual depiction of weather in front of the aircraft.

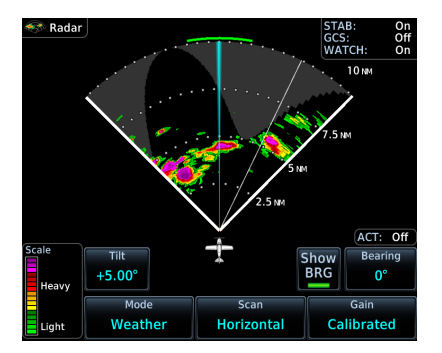

- **•** *Enable bearing line visibility:* Tap **Show BRG**.
- **•** *Adjust the horizontal scan bearing:* Tap and drag bearing line left or right. Or tap **Bearing** and adjust angle using the directional keys.
- **•** *Adjust vertical angle for the horizontalscan:* Tap **Tilt** and adjust angle using the directional keys.

#### GAIN

## **NOTE**

*Precipitation intensity may not be accurate if the gain is changed.*

#### *FEATURE LIMITATIONS*

*• For third party radars, this control is active only during ground mode*

This feature controls the sensitivity of the radar receiver. Adjustments to receiver sensitivity automatically change the intensity of radar targets.

Directional keys allow sensitivity adjustments.

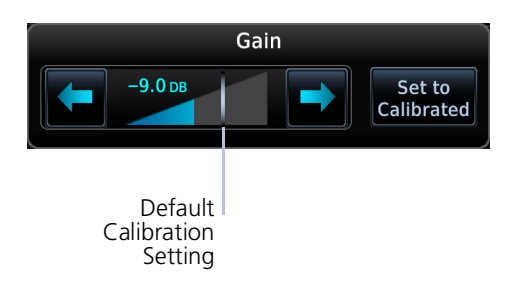

Tapping **Set to Calibrated** restores the calibrated gain setting and returns intensity depictions to their actual colors.

## Radar Alerts

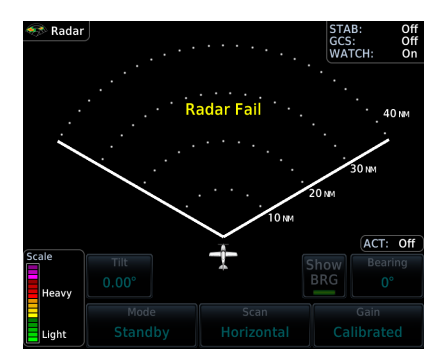

Caution messages alert you when there is a weather radar failure. For a list of possible radar alerts, refer to the annunciations table in this segment.

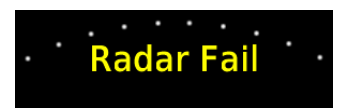

**Radar Alert Annunciation**

## When a radar alert occurs:

- **•** A textual annunciation appears over the radar sweep
- **•** Scan depictions do not display
- **•** Weather radar overlay detail is absent from Map if heading input is lost

## ALERT ANNUNCIATIONS

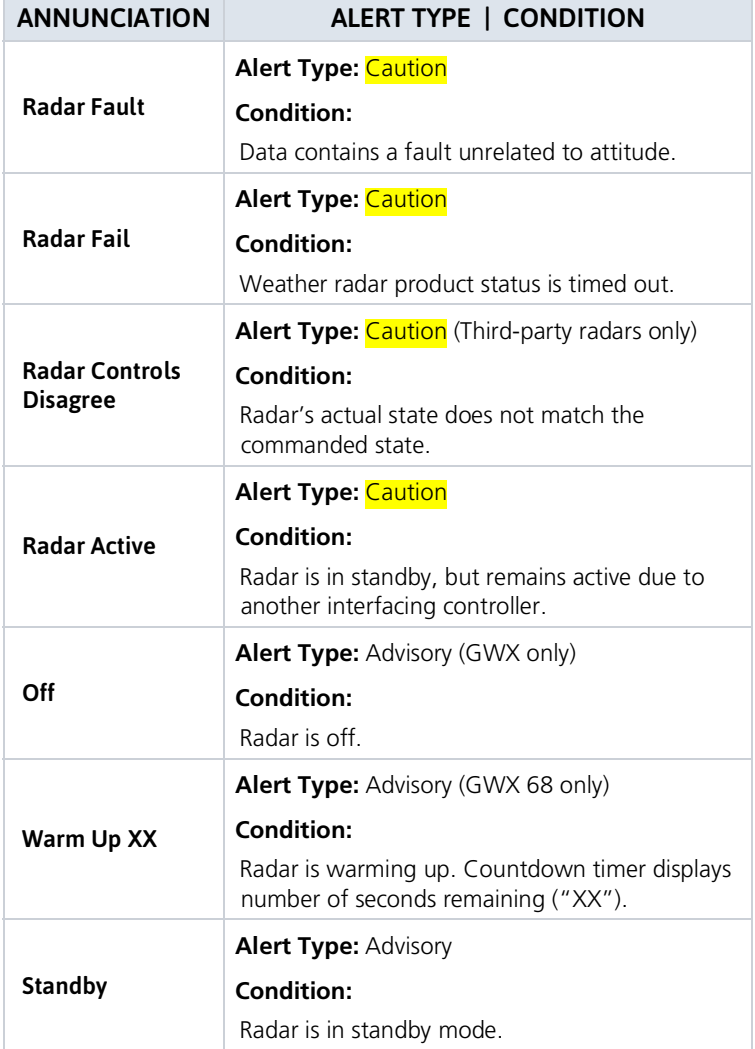

# Traffic Awareness

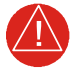

## **WARNING**

*DO NOT RELY SOLELY UPON THE DISPLAY OF TRAFFIC INFORMATION FOR COLLISION AVOIDANCE MANEUVERING. THE TRAFFIC DISPLAY DOES NOT PROVIDE COLLISION AVOIDANCE RESOLUTION ADVISORIES AND DOES NOT UNDER ANY CIRCUMSTANCES OR CONDITIONS RELIEVE THE PILOT'S RESPONSIBILITY TO SEE AND AVOID OTHER AIRCRAFT.*

#### *FEATURE LIMITATIONS*

- *• Traffic symbols vary according to traffic source (e.g., TIS-A, TAS, ADS-B)*
- *• Intruding aircraft without altitude reporting capabilities do not display altitude separation data or climb /descent indications*
- *• Available display ranges and vector types are dependent upon traffic source*

## Available Traffic Sources

- **•** TIS-A
- **•** TCAD 9900B
- **•** TCAD 9900BX
- **•** Ryan TCAD 9900BX w/GDL 88
- **•** TAS/TCAS I
- **•** TCAS II
- **•** ADS-B

The availability of functions, alerting features, and options depend on the traffic system source.

ADS-B controls are accessible from the Traffic setup menu. Controls for other traffic systems reside in a control menu and/or on the Traffic page.

# Traffic Display

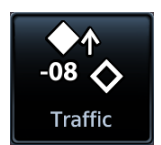

Collision avoidance and traffic surveillance data display on the dedicated Traffic page and as overlays on Map.

The Traffic page displays intruding traffic in relation to the current position and altitude of the aircraft without clutter from other data.

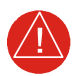

## **WARNING**

*DO NOT RELY SOLELY UPON THE DISPLAY OF TRAFFIC INFORMATION TO ACCURATELY DEPICT ALL OF THE TRAFFIC WITHIN RANGE OF THE AIRCRAFT. DUE TO LACK OF EQUIPMENT, POOR SIGNAL RECEPTION, AND/OR INACCURATE INFORMATION FROM AIRCRAFT OR GROUND STATIONS, TRAFFIC MAY BE PRESENT THAT IS NOT REPRESENTED ON THE DISPLAY.*

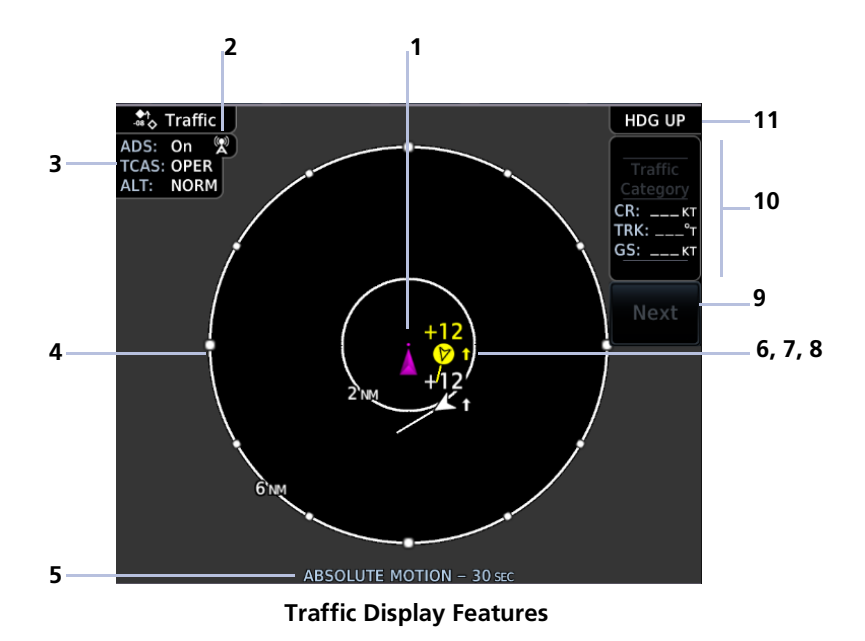

**1 Ownship Icon** Depicts current aircraft position. **•** Nose of the ownship is the actual ownship location **•** Unlike the configured aircraft symbol on map displays, ownship icon is always a directional arrow **2 Ground Station Transmitter Status Icon**

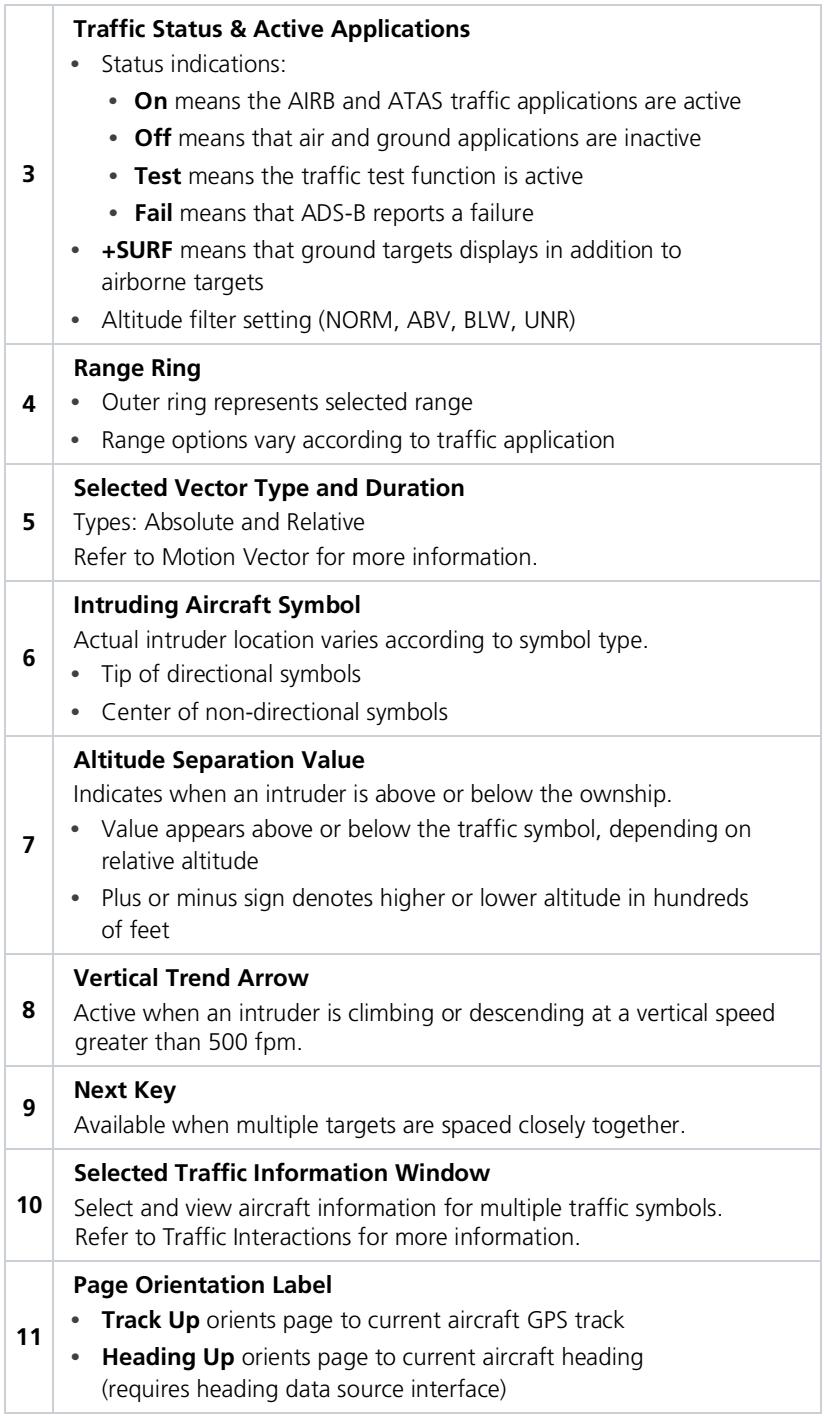

## GROUND STATION TRANSMITTER STATUS ICON

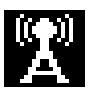

TIS-B ground station transmitter is providing a traffic picture specific to the ownship aircraft.

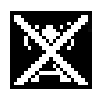

Traffic picture may be incomplete in the vicinity of the ownship. A partial traffic picture may be available due to:

- **•** aircraft-to-aircraft ADS-B and/or
- **•** traffic pictures from the ground station customized for other nearby aircraft

## TRAFFIC UNITS

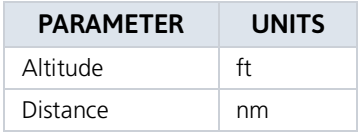

Traffic units are always uniform.

Selections on the System Units page do not affect the traffic display.

### TRAFFIC GROUPS

When the Traffic Grouping function is active, traffic within close proximity of each other may display as a group.

- **•** Asterisk indicates that the target belongs to a group
- **•** Relative proximity of the closest target determines color
- **•** Depiction is of the most immediate threat

### OFF SCALE TRAFFIC ALERTS

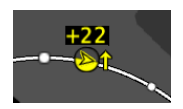

Off scale (out of range) traffic alerts are depicted as half yellow symbols on the outermost range ring at the correct bearing.

## TRAFFIC OVERLAY STATUS ICON (MAP ONLY)

This icon appears on map when the traffic overlay is active. It is absent when the overlay function is off.  $+50$  $\overline{Y}$  $\triangledown$  t W) NORTH UP -50  $+50$  $4<sub>1</sub>$  $+50$ <br>At  $+50$  $\bullet$ 

**Map Traffic Overlay**

An "X" appears over the icon when the overlay is on but unavailable.

# Traffic Setup

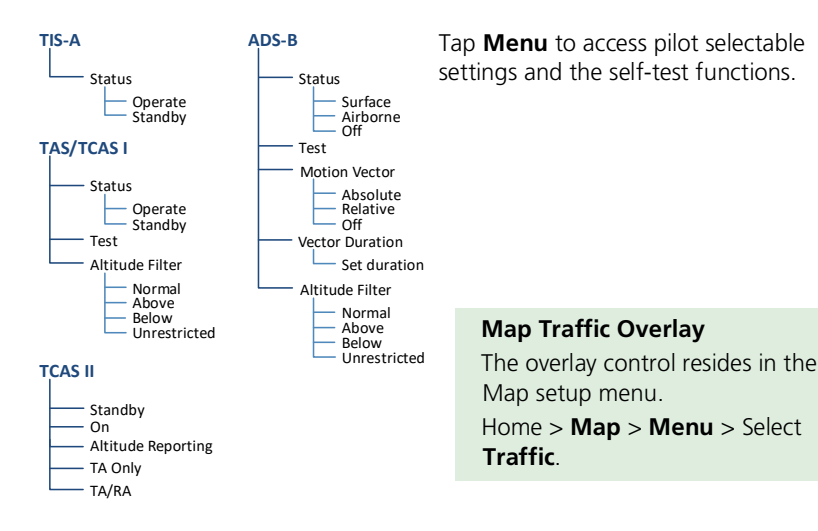

## Traffic Test

#### *FEATURE LIMITATIONS*

- *• ADS-B, TAS, and TCAS applications only*
- *• Available only when the aircraft is on ground (i.e., standby mode)*
- *• Test pattern depiction is dependent upon the active traffic system*

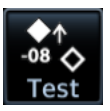

The test function displays a test pattern on the Traffic page. For ADS-B, this option is accessible via the Traffic menu.

## Altitude Filtering

#### *FEATURE LIMITATIONS*

*• ADS-B, TAS, and TCAS applications only*

Pilot selectable filters limit the display of traffic to a specific altitude range relative to the altitude of the ownship.

Filter selections apply to both the Traffic page and the traffic overlay on Map.

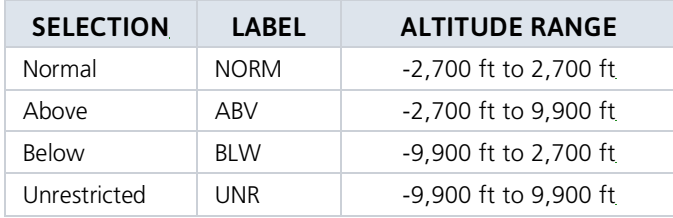

# <span id="page-358-0"></span>Traffic Interactions

### Selected Traffic Information

- **•** Registration/call sign
- **•** Vehicle type
- **•** Closure rate
- **•** Track
- **•** Ground speed

Selecting a traffic symbol displays information about the aircraft in the upper right corner of the page.

Selections remain active through altitude filtering, zoom scale, and page changes.

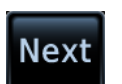

Tapping **Next** repeatedly steps through multiple symbols spaced closely together.

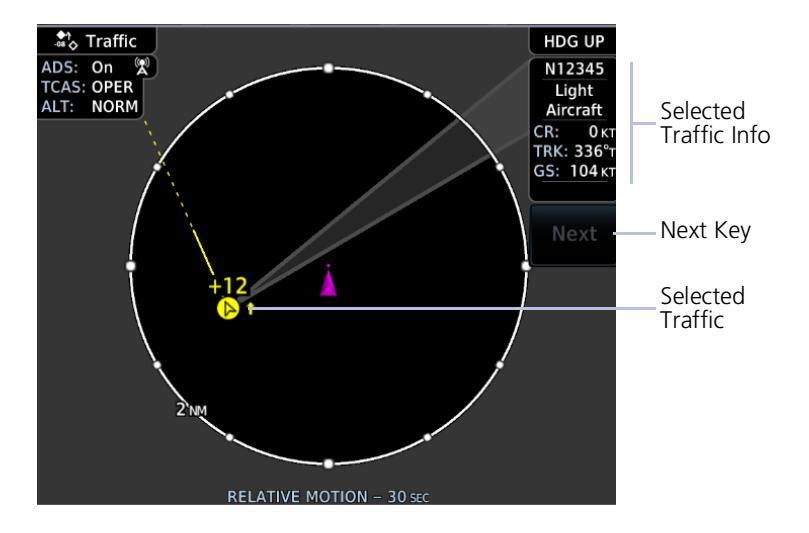

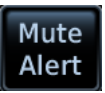

When a traffic alert occurs, the Mute Alert option temporarily replaces the Next key.

# Traffic Types

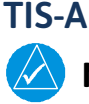

## **NOTE**

*Garmin is not responsible for Mode S geographical coverage. Operation of the ground stationsisthe responsibility of the FAA. Refer to the AIM for a Terminal Mode S Radar Site Map covering the U.S.*

#### *FEATURE REQUIREMENTS*

- *• Aircraft location is within the service volume of a Mode S terminal radar site*
- *• TIS-capable Mode S transponder is interfaced to the GTN*

#### *FEATURE LIMITATIONS*

*• Except for GDL 88 or GTX 345 equipped aircraft, TIS and TAS may not both be displayed at the same time*

TIS is available only when the aircraft is within the service volume of a TIS-capable terminal radar site. Aircraft without an operating transponder are invisible to both Traffic Advisory System (TAS) and TIS. Aircraft without altitude reporting capability are shown without altitude separation data or climb/descent indication.

TIS will be unavailable at low altitudes in many areas of the U.S., particularly in mountainous regions. Also, when flying near the "floor" of radar coverage in a particular area, intruders below the client aircraft may not be detected by TIS.

For information about TIS-A functions and limitations, consult the Aeronautical Information Manual (AIM).

### TIS-A Features

- **•** 2-D graphical depiction of proximate traffic based on data received from terminal radars
- **•** Track vector depicts intruder trajectory over the ground
- **•** Vertical coverage: +3,500/ -3,000 ft from ownship
- **•** Eight intruder maximum within an 8 nm radius
- **•** Five second update cycle
- **•** Normal and standby mode options
### TIS-A SETUP SELECTIONS

*Select an operating mode:* Tap **Status** and choose Operate or Standby.

#### TIS-A TRAFFIC SYMBOLS

Traffic information is for advisory use only. The pilot is responsible for identifying and avoiding traffic.

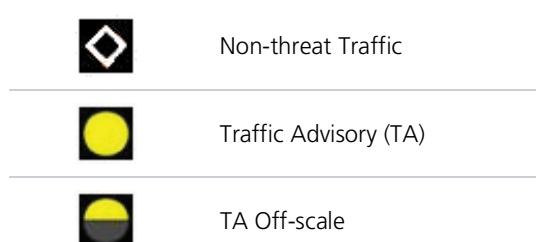

### TIS-A STATUS INDICATIONS

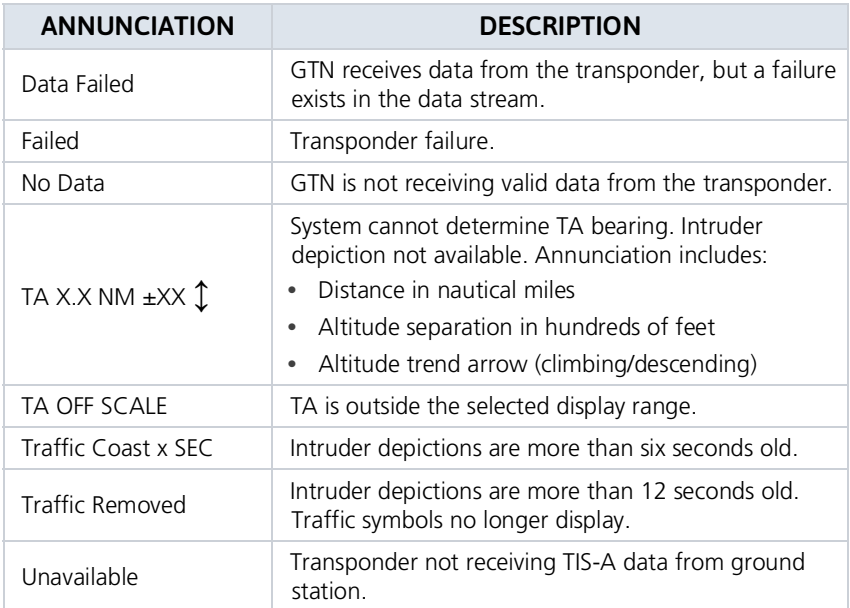

# TCAD 9900B

The Traffic and Collision Alert Device (TCAD) 9900B provides a passive system that uses transponder replies from other aircraft to acquire traffic information.

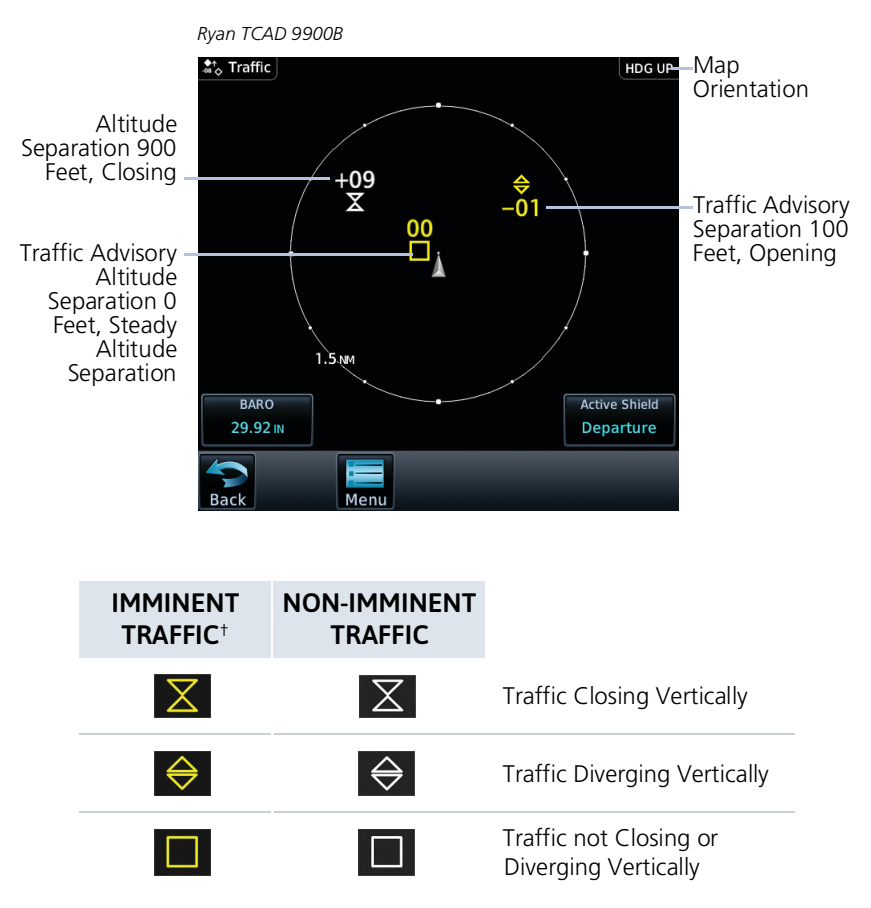

† Traffic within ±500 feet and 1.0 nm or no altitude and within 1.0 nm.

### TCAD 9900B PAGE SELECTIONS

- **•** *Set local barometric pressure:* Tap **BARO** and specify a barometric pressure value.
- **•** *Set the active shield:* Tap **Active Shield** and choose En route, Standard, or Terminal.

#### TCAD 9900B MENU SELECTIONS

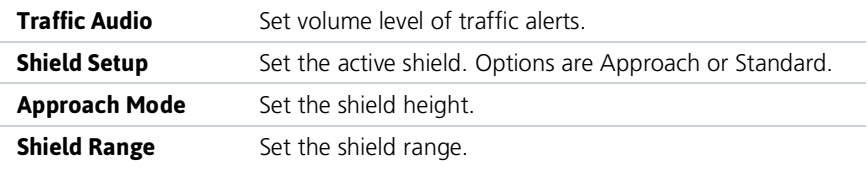

#### SHIELD SETUP

The Shield Setup function allows you to set the type (mode of operation) and volume of the shield that will provide alerts when entered by other aircraft.

#### Set an approach shield:

- 1. Select En route, Standard, or Terminal
- 2. Ensure **Use DEST APT** is deselected and then tap **Field Elevation**.
- 3. Specify the field elevation value for traffic reporting.

Use DEST APT to automatically use the field elevation of the destination airport of the active flight plan for traffic reporting. If a destination airport is not present in the GTN system, the TCAD will not receive a field elevation and therefore not automatically enter approach mode.

#### Set an En Route, Standard, or Terminal shield:

- 1. Tap **Shield Type** and select the preferred shield type.
- 2. Tap **Shield Height** and specify the shield height value.
- 3. Tap **Shield Range** and specify the shield range value.

#### Select a mode:

- **•** *Approach mode:* Toggle the **Approach** key to choose between Set, Armed, or Active.
- **•** *Ground mode:* Toggle the **Ground** key on or off.

# TCAD 9900BX

The TCAD 9900BX provides an active system that interrogates other aircraft to acquire traffic information. System setup is identical to TCAD 9900B.

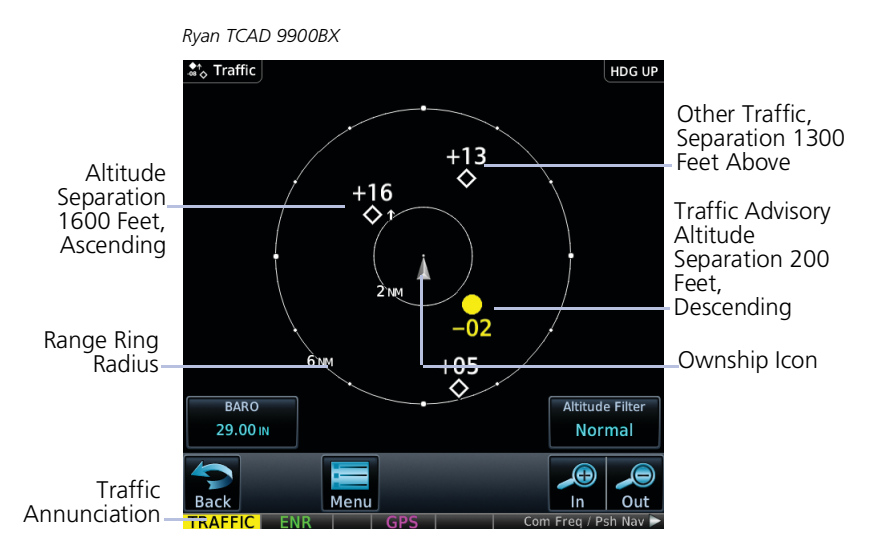

### TCAD 9900BX SYMBOLS

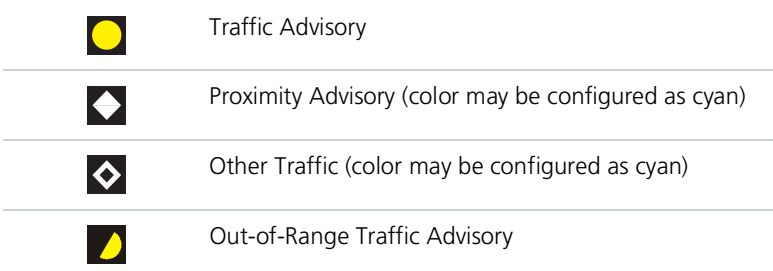

## Ryan TCAD 9900BX with GDL 88

Ryan TCAD is a system that provides audio and visual alerts for traffic near your aircraft. The information from this system can be interfaced through GTN.

#### Ryan TCAD Features

- **•** TCAS-like symbols are used in the 9900BX
- **•** Altitude modes are available (normal, look up, look down, unrestricted)
- **•** Ranges are manually controlled for the current shield

### TRAFFIC DISPLAY RANGE

Options include:  $\bullet$  1 nm  $\bullet$  2 nm  $\bullet$  2 and 6 nm  $\bullet$  6 and 12 nm  $\bullet$  12 and 24 nm

### RYAN TCAD ALERT TYPES

The Ryan TCAD is an on-board air traffic display used to identify potential collision threats. TCAD computes relative altitude and range of threats from nearby Mode C and Mode S-equipped aircraft. TCAD will not detect aircraft without operating transponders or those that are beyond radar coverage. When within the defined limits, TCAD creates a *shield* of airspace around the aircraft that detected traffic cannot penetrate without triggering an alert.

- **• TA:** Traffic Advisory. Traffic with 500 feet, or less, of altitude separation that is converging or maintaining altitude separation.
- **• PA:** Proximity Advisory. Traffic with 500 feet of altitude separation that is not a TA.
- **• TRFC:** Other traffic.

When a TCAD is connected to a GTX 345, the available controls will appear as described for TCAS. For details about the Ryan TCAD system, consult the associated pilot's guide.

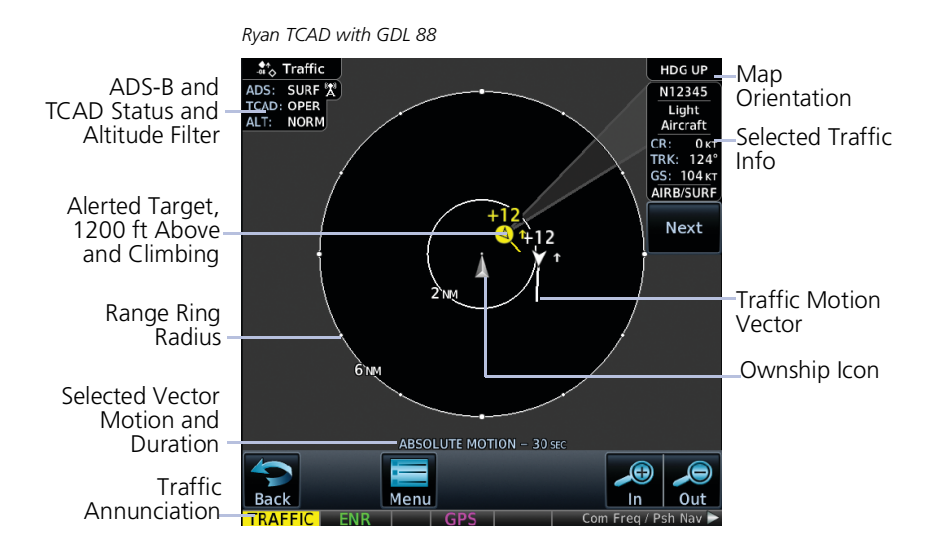

#### TCAD SETUP SELECTIONS

Tapping **TCAD Control** provides access to setup controls for the TCAD Traffic display.

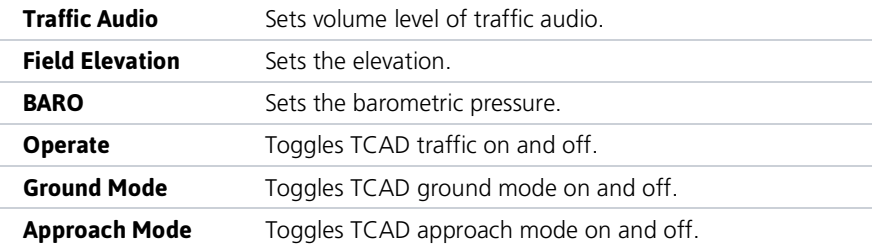

# TAS/TCAS I

#### *FEATURE LIMITATIONS*

*Pilots should be aware of TAS limitations. TAS requires transponders of other aircraft to respond to system interrogations. If the transponders do not respond to interrogations due to phenomena such as antenna shading or marginal transponder performance, traffic may be displayed intermittently, or not at all.*

*Aircraft without altitude reporting capability are shown without altitude separation data or climb descent indication. Pilots should remain vigilant for traffic at all times.*

#### TAS/TCAS I Features

- **•** Airborne traffic system independent of ground radar
- **•** 2-D graphical depiction of traffic relative to aircraft position and altitude

#### TAS/TCAS I SETUP SELECTIONS

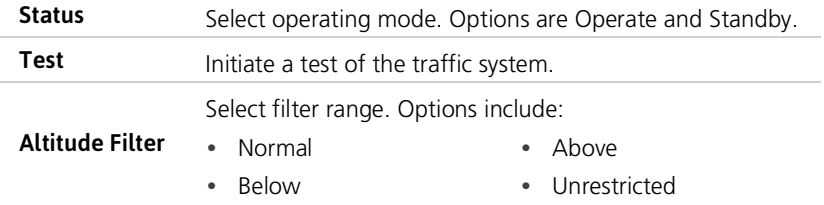

#### TAS/TCAS I TRAFFIC SYMBOLS

Traffic information is for advisory use only. The pilot is responsible for identifying and avoiding traffic conflict.

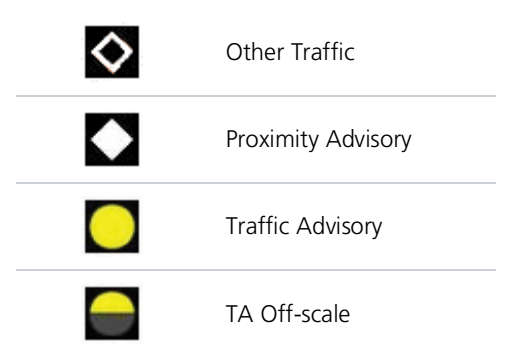

### TAS/TCAS I STATUS INDICATIONS

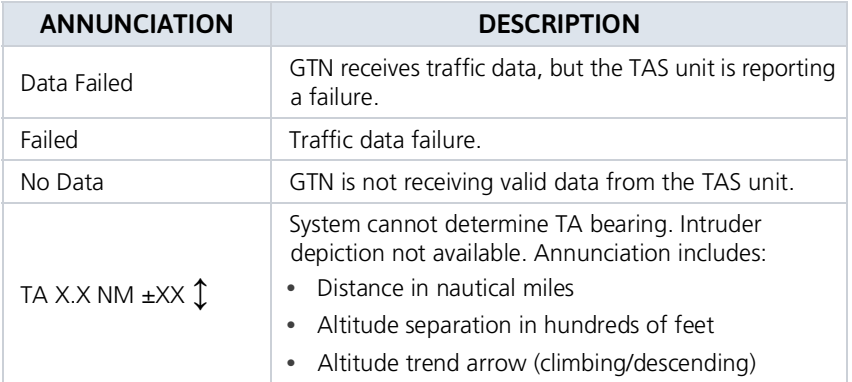

# TCAS II

#### *FEATURE LIMITATIONS*

*• GTS 8000 or third-party TCAS II system*

*If the installed TCAS II traffic system is not a GTS 8000, refer to the applicable documentation for system-specific information.*

### TCAS II Features

- **•** Monitors nearby airspace for aircraft flying with operating transponders
- **•** Issues TAs to assist in visual identification of traffic
- **•** Issues RAs to provide recommended vertical guidance maneuvers to resolve traffic conflicts

## SELECTION TRAFFIC PAGE ANNUNCIATIONS TCAS II Self-Test Initiated (TEST)  $Test$ Traffic and Resolution Advisory (TA/RA)  $T_{\text{A/RA}}$ Traffic Advisory Only **TA Only TCAS II Standby** STBY **TCAS II Failed** Fail

#### TCAS II STATUS INDICATIONS

### TCAS II ALERTS

When the TCAS II unit issues a TA or RA, "TRAFFIC" appears in the annunciator bar of the GTN, flashes for 5 seconds and remains until no TAs or RAs are detected.

- **•** RA "TRAFFIC" annunciations are white text with red backgrounds
- **•** TA "TRAFFIC" annunciations are black text with yellow backgrounds
- **•** If a TA and RA occur simultaneously, only the red and white RA "TRAFFIC" annunciation displays

If the GTN is not displaying the Traffic page, the system displays a traffic alertpop-up.

- **•** During a TA event, the system issues a single "Traffic, Traffic" voice alert each time the system detects a new TA threat
- **•** During an RA event, voice alert(s) provide vertical guidance to resolve the traffic conflict
	- **◦** The VSI displays a range of vertical speeds to fly to or avoid as applicable
	- **◦** Additional voice alerts occur if the RA status changes and when the aircraft is clear of the conflict

If the traffic system cannot determine the bearing of a traffic or RA, the alert displays as a traffic alert banner

#### **Warning Banner**

- **•** Displays when the system is unable to determine the bearing of an RA and extreme pilot vigilance is required
- **•** Banner indicates distance in nm and altitude separation in hundreds of feet
- **•** If altitude trend is available, the banner indicates altitude trend up <UP> for climbing and down <DN> for descending traffic

#### **Caution Banner**

- **•** Displays when the system is unable to determine the bearing of a TA and pilot vigilance is required
- **•** Banner indicates distance in nm and altitude separation in hundreds of feet
- **•** If altitude trend is available, the banner indicates altitude trend up <UP> for climbing and down <DN> for descending traffic

#### RA X.X ± XX <UP> OR <DN>

#### TA  $X.X + XX < UP > OR < DN$

### TCAS II TRAFFIC SYMBOLS

Traffic information is for advisory use only. The pilot is responsible for identifying and avoiding traffic conflict. The TCAS II system categorizes detected traffic into four groups of increasing collision threat potential. Lowest threat is OT and the highest is RA.

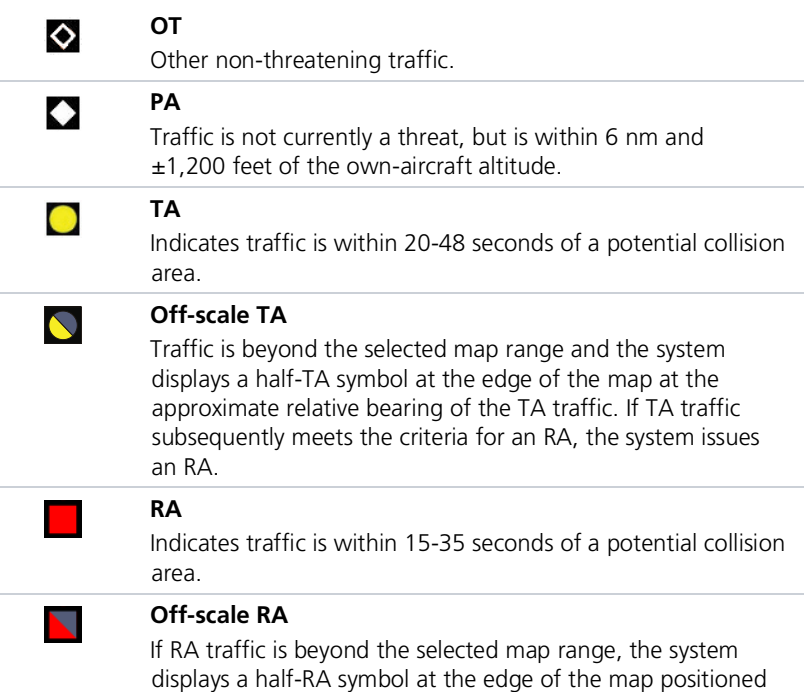

at the approximate relative bearing to the RA traffic.

### TCAS II WITH ADS-B

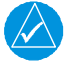

### **NOTE**

*Aircraft that are surveilled only by ADS-B In will not trigger a TCAS resolution advisory.*

TCAS II interrogates Mode-S transponder data while automatically receiving ADS-B position and velocity information directly from a comparably equipped aircraft target. For preciseness, the system correlates between two data sources and the system displays the traffic information for the source determined to be the most accurate. Traffic that is not correlated (i.e., only detected by one system but not the other) is also displays for the flight crew. This may occur, for example, if another aircraft is beyond the surveillance range of the TCAS II, but it is still receiving position and velocity information from other ADS-B equipped aircraft. The traffic correlation feature improves the accuracy of the traffic displayed, while reducing the occurrence of displaying a single target twice.

# ADS-B

#### *FEATURE REQUIREMENTS*

*• GTN with external ADS-B In product (GDL 88, GTX 345, or GTS)*

#### *FEATURE LIMITATIONS*

*• Available functions and alerting features are dependent upon the ADS-B traffic system source*

#### ADS-B Features

- **•** Runway and taxiway depiction during SURF mode (< 2 nm range scale)
- **•** Selectable traffic icons display intruder and vector information
- **•** Customizable motion vectors (type, duration)
- **•** Airborne and surface mode options
- **•** On-scene mode option (rotorcraft only)

#### ADS-B SETUP SELECTIONS

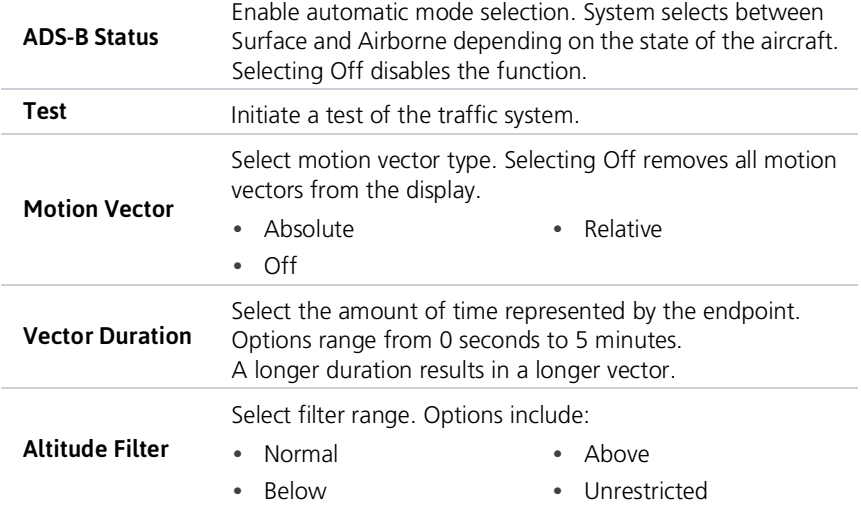

### ADS-B TRAFFIC SYMBOLS

Traffic Information is for advisory use only. The pilot is responsible for identifying and avoiding traffic conflict.

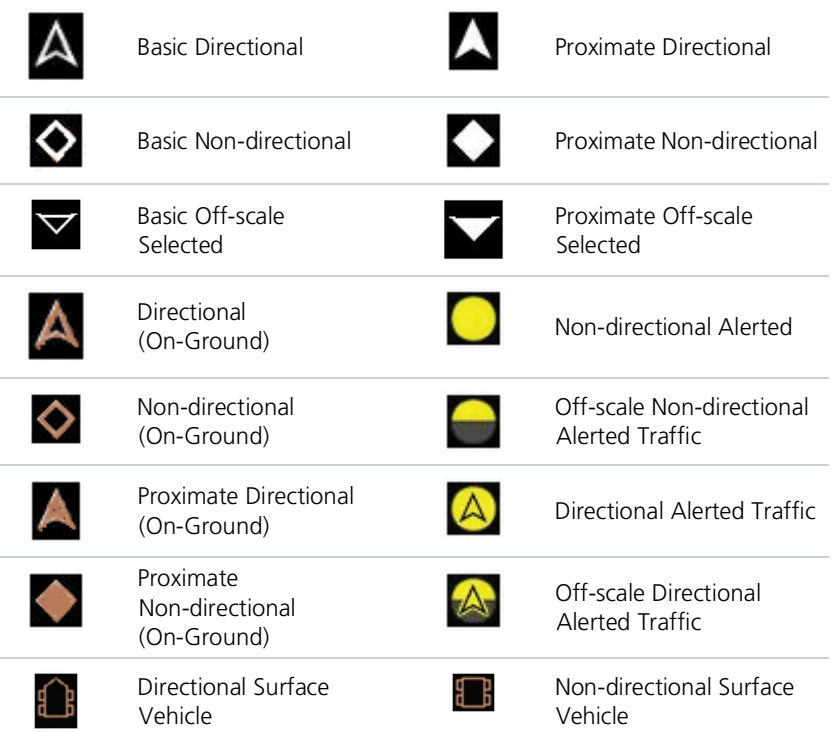

#### ADS-B TRAFFIC APPLICATIONS

#### *FEATURE REQUIREMENTS*

*• Aviation database (SURF only)*

#### *FEATURE LIMITATIONS*

*• ATAS does not alert to traffic on ground*

ADS-B In traffic supports three applications: **AIRB:** Basic Airborne Application **ATAS:** ADS-B Traffic Advisory System **SURF:** Surface Situation Awareness

AIRB is considered the fundamental airborne traffic application. ATAS provides alerts when airborne traffic trajectories pose a potential collision risk. SURF provides additional situational awareness when you are on ground or within the terminal environment.

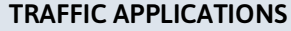

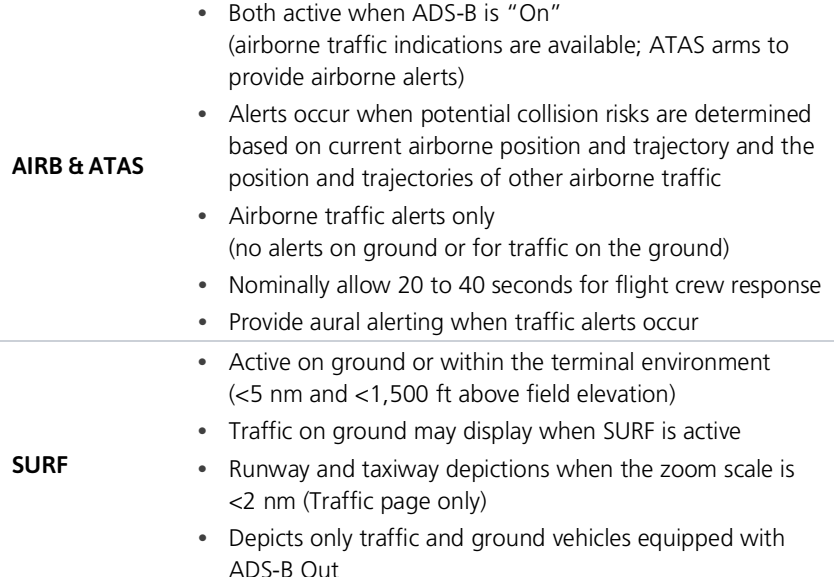

#### Hazard Awareness

#### Traffic Application Failures

During normal operation, the "ADS: On" status annunciation means that both AIRB and ATAS applications are active. In the rare event of an application failure, it is possible that only one of the applications may be active. The unit provides indications to reflect which application is no longer operational.

- **•** ADS field indicates "On"
- **•** If AIRB is active and ATAS is failed, the unit displays the system message: "ADS-B traffic alerting function inoperative"
- **•** If AIRB is failed and ATAS is active (and still capable of providing a no-bearing aural alert), "Unavailable" annunciates across the traffic display

#### MOTION VECTORS

#### *FEATURE LIMITATIONS*

*• Motion vectors display on the Traffic page only*

A motion vector is a line extending from the nose of an intruder icon. Its orientation represents the intruder's direction and movement. A yellow vector indicates when traffic meets intruding TA criteria (i.e., closing rate, distance, vertical separation).

#### MOTION VECTOR TYPES

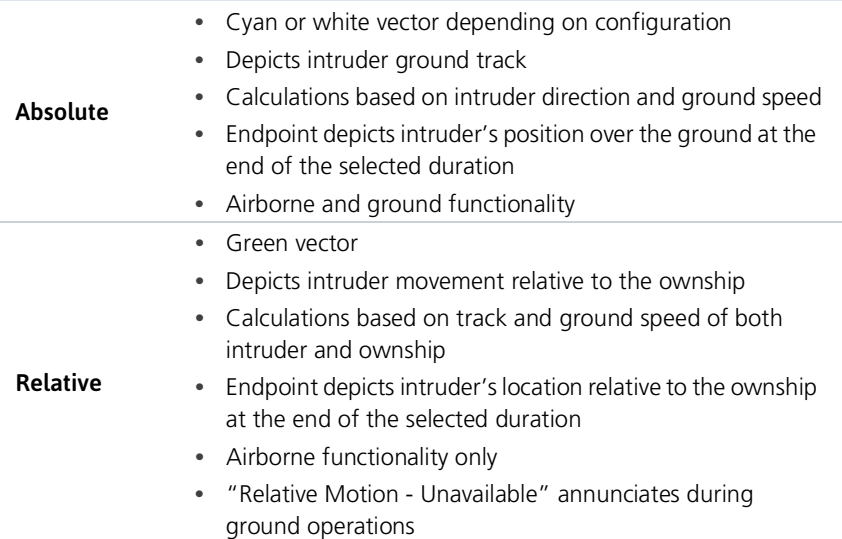

#### ADS-B STATUS INDICATIONS

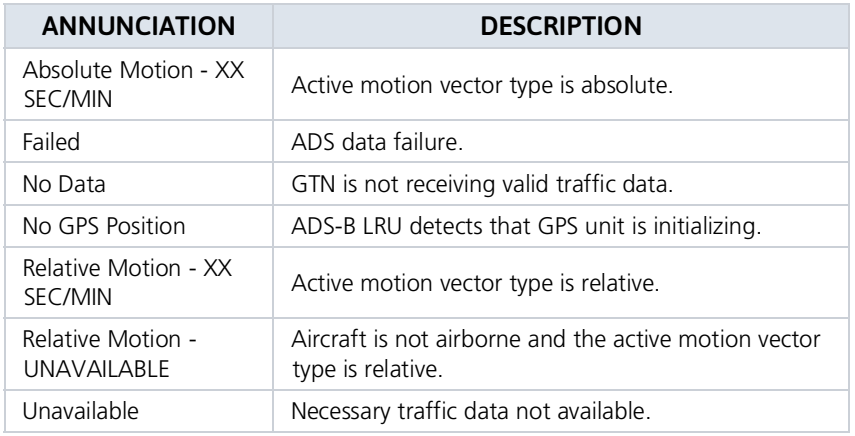

### ADS-B TRAFFIC INTERACTIONS

#### Selected Traffic Information

- **•** Registration/call sign
- **•** Vehicle type
- **•** Closure rate
- **•** Track
- **•** Ground speed
- **•** AIRB/SURF eligibility

Selecting a traffic symbol displays information about the aircraft in the upper right corner of the page.

Selections remain active through altitude filtering, zoom scale, and page changes.

Tapping **Next** repeatedly steps through multiple symbols spaced closely together.

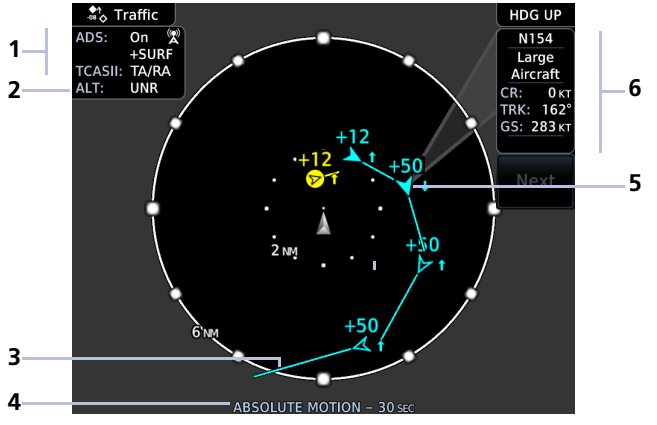

**ADS-B Traffic Features**

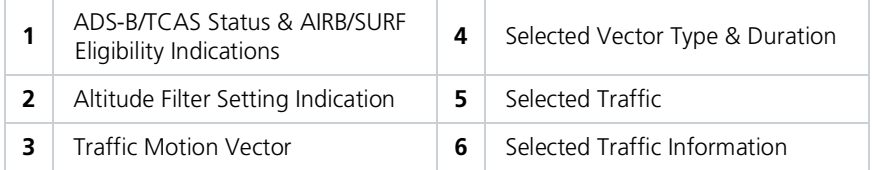

# Traffic Alerting

### Traffic Alert Types

- **•** Textual annunciations at the bottom of the screen
- **•** Color-coded target icons on Traffic page
- **•** Pop-up window when another page is active

Traffic alerts occur anytime there is an increase in the number of traffic advisories. They remain active until the area is clear of all TAs.

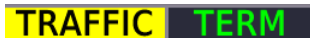

#### **Traffic Alert Annunciation**

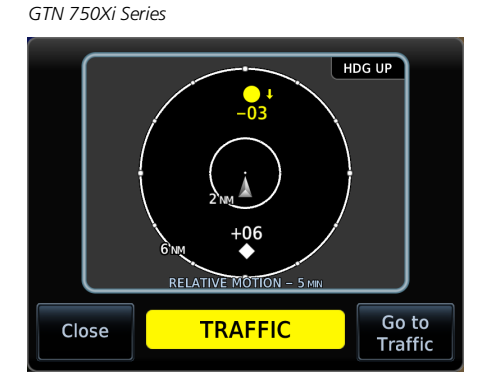

Traffic pop-ups do not display when the aircraft is on ground.

*GTN 650Xi Series*

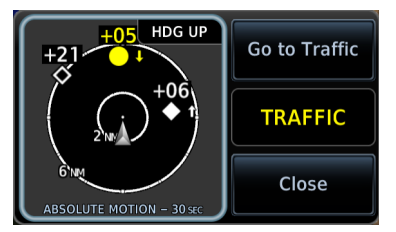

**Traffic Alert Pop-up**

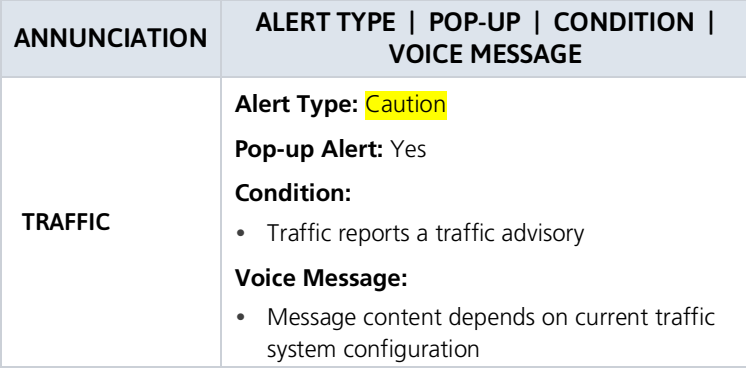

# Mute Alert

To silence the active traffic alert voice message, tap **Mute Alert**.

This function is applicable only to the active aural alert (does not mute future alerts).

# Alerting Parameters

#### Alerting Parameter Considerations

- **•** Altitude separation and trend
- **•** Angle
- **•** Speed
- **•** Closure rate of each aircraft (ownship and target)

Traffic alerting parameters consider several factors in order to allow you enough time to acquire the target and maneuver the aircraft away from conflicting traffic.

To minimize nuisance alerts, traffic alerting sensitivity is adaptive, based on altitude above ground level. No aural alerts are given below 500 ft.

# Terrain Awareness

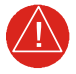

## **WARNING**

*Do not use Terrain and obstacle data to navigate or maneuver around terrain. They are an aid to situational awareness only.*

#### *FEATURE REQUIREMENTS*

*All terrain functions require the following components to operate properly.*

- *• Valid 3-D GPS position for terrain and obstacle data display*
- *• Valid terrain/obstacle database*

#### *FEATURE LIMITATIONS*

*• Alerting functions are dependent upon the configured terrain alerting options*

# Terrain Configurations

#### Available Terrain Modes

- **•** (H)Terrain Proximity
- **•** Terrain Alerting
- **•** TAWS-B†
- **•** TAWS-A†
- **•** (H)Terrain Alerting
- **•** HTAWS†

† Optional.

Terrain Proximity displays relative elevations on moving map depictions (Terrain page, Map). It does not provide visual alerts.

Terrain Alerting adds Forward Looking Terrain Alert (FLTA) and Premature Descent Alert (PDA) functions. These include visual alerts when the aircraft flies below an alerting threshold.

Terrain controls are accessible from the Terrain menu. Map overlay keys are accessible from the associated map menu.

# GPS Altitude for Terrain

#### *FEATURE REQUIREMENTS*

*GPS altitude is derived from satellite measurements. To acquire an accurate 3-D fix (latitude, longitude, altitude), a minimum of four operating satellites must be in view of the GPS receiver antenna.*

The terrain system uses GPS altitude and position data to:

- **•** Create a 2-D image of surrounding terrain and obstacles relative to the aircraft's position and altitude
- **•** Calculate the aircraft's flight path in relation to surrounding terrain and obstacles
- **•** Predict hazardous terrain conditions and issue alerts

#### GSL ALTITUDE & INDICATED ALTITUDE

The unit converts GPS altitude data to GSL altitude (i.e., the geometric altitude relative to MSL) for use in terrain functions. All Terrain page depictions and elevation indications are in GSL.

Variations between GSL altitude and the aircraft's corrected barometric altitude (or indicated altitude) are common. As a result, Terrain page altitude data may differ from current altimeter readings. Both GSL altitude and indicated altitude represent height above MSL, but differ in accuracy and reliability.

#### GSL Altitude Indicated Altitude **•** Highly accurate and reliable geometric altitude source **•** Does not require local altimeter settings to determine height above MSL **•** Not subject to pressure and temperature variations **•** Barometric altitude source corrected for pressure variations **•** Requires frequent altimeter setting adjustment to determine height above MSL **•** Subject to local atmospheric conditions **•** Affected by variationsin pressure,

**•** Affected primarily by satellite geometry

temperature, and lapse rate

# Database Limitations

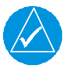

## **NOTE**

*Garmin cross-validates terrain and obstacle data in accordance with TSO-C151d. However, the information should never be considered all-inclusive. Database inaccuracies or omissions may exist.*

Terrain and obstacle data are not available when the aircraft is operating outside of the installed database coverage area.

Garmin obtains terrain and obstacle data from government sources and cannot independently verify the accuracy and completeness of the information. Pilots must familiarize themselves with the appropriate charts and other data for safe flight.

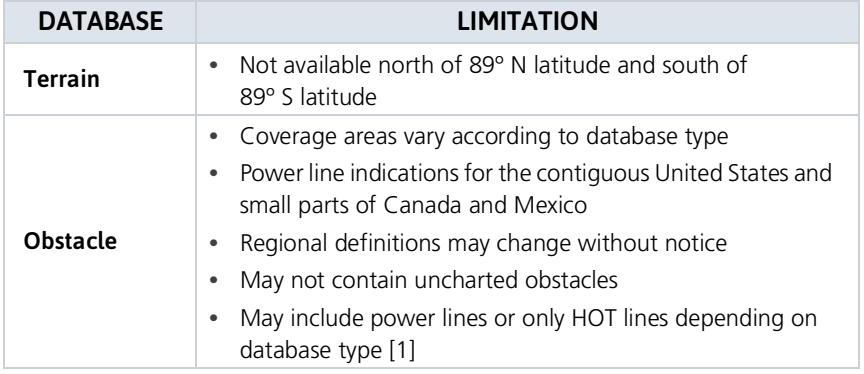

[1] HOT lines are power lines that share location with other obstacles identified by the FAA.

# Terrain Display

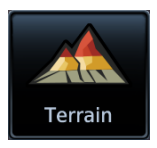

Terrain, obstacle, and wire data display as overlays on the dedicated Terrain page and as overlays on Map.

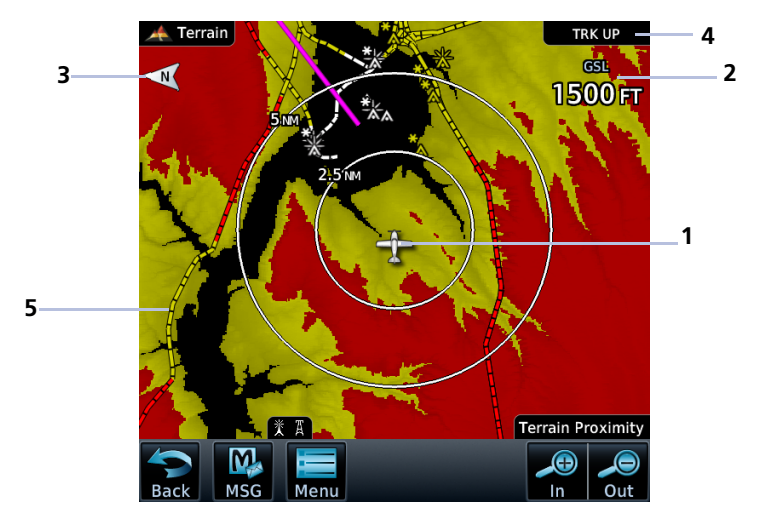

**Terrain Display Features**

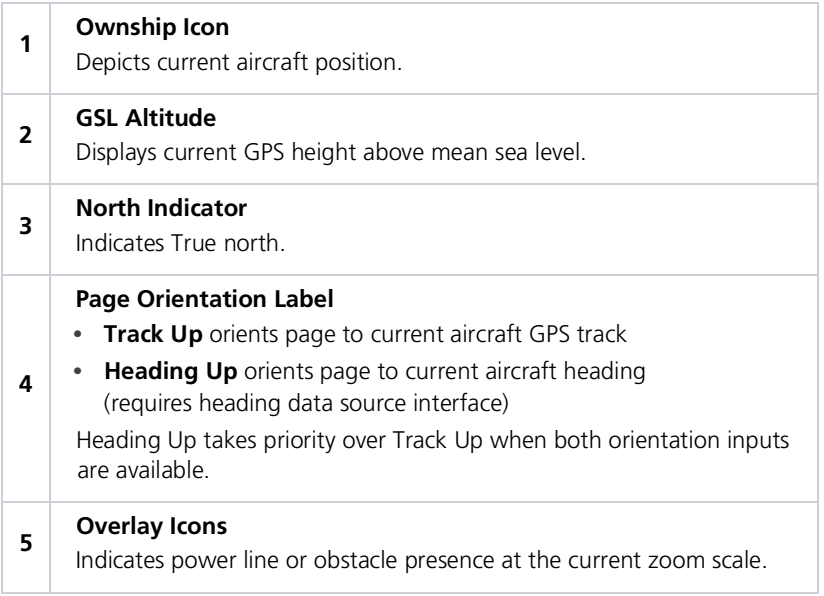

### AUTOMATIC ZOOM

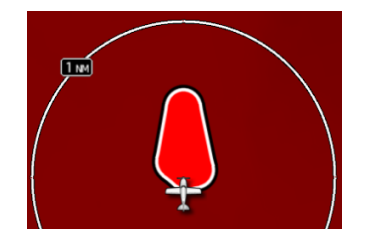

In the event an alert occurs, the page automatically zooms to provide the best depiction of that alerted terrain, obstacle, or power line.

#### AUTOMATIC DATA REMOVAL

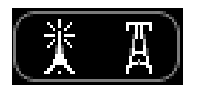

Automatic removal of obstacle and power line data occurs at range scales greater than 10 nm.

# Terrain Setup

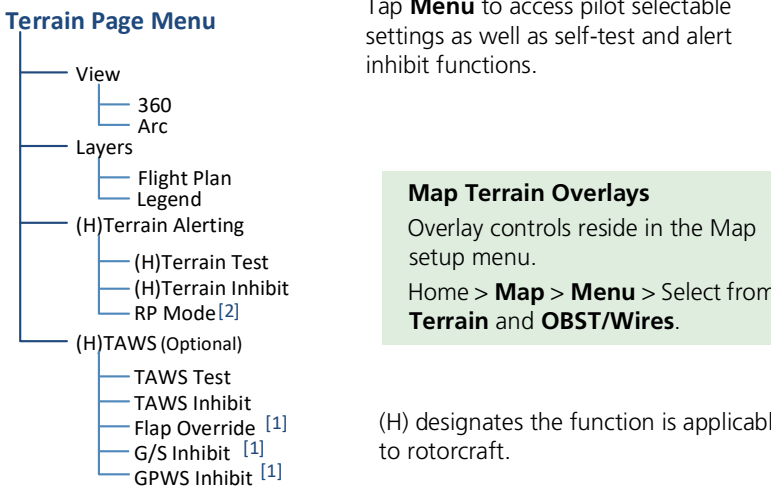

[1] TAWS-A only.

[2] Helicopter alerting functions only.

Tap **Menu** to access pilot selectable

Home > **Map** > **Menu** > Select from

(H) designates the function is applicable

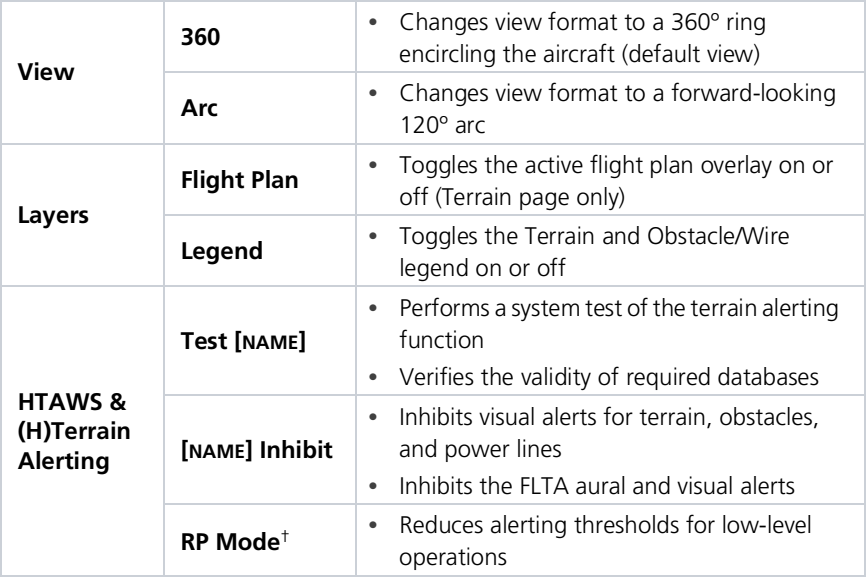

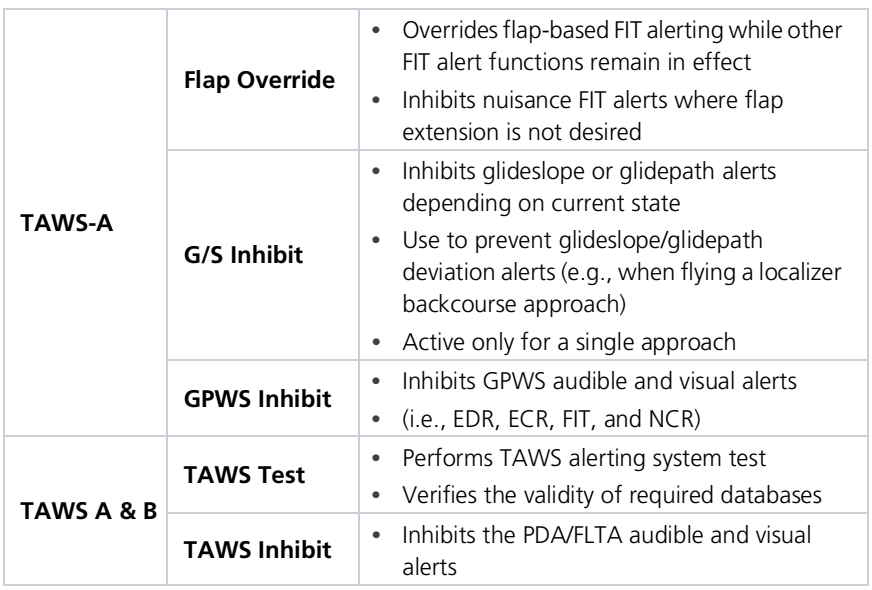

† Rotorcraft only.

# Terrain Proximity

#### *FEATURE LIMITATIONS*

- *• Terrain and obstacle depictions are relative to aircraft altitude.*
- *• Obstacle depictions are dependent upon database*
- *• Does not provide visual or aural alerts*

View color depictions of terrain and obstacle elevations relative to your current position and altitude.

#### Terrain Proximity Features

- **•** Non-TSO C151d certified terrain display system
- **•** 2-D graphical representation of surrounding terrain, obstacles, and power lines relative to aircraft position and altitude
- **•** Declutter automatically removes obstacle and power line data at large ranges
- **•** Continuous monitoring of database validity, GPS and hardware status
- **•** Displays when higher level terrain functions are active

# Terrain Elevation Depictions

Color shading depicts terrain elevations relative to the aircraft's position and altitude. Colors automatically adjust as the aircraft's altitude changes.

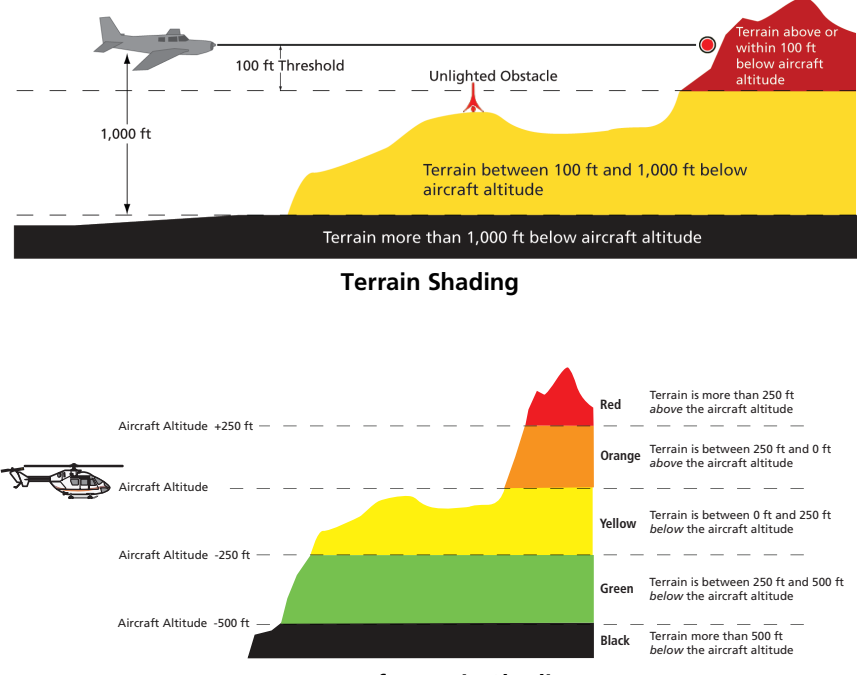

#### **Rotorcraft Terrain Shading**

# Obstacle Elevation Depictions

*FEATURE LIMITATIONS*

*• Obstacles more than 2,000 ft below current altitude do not display*

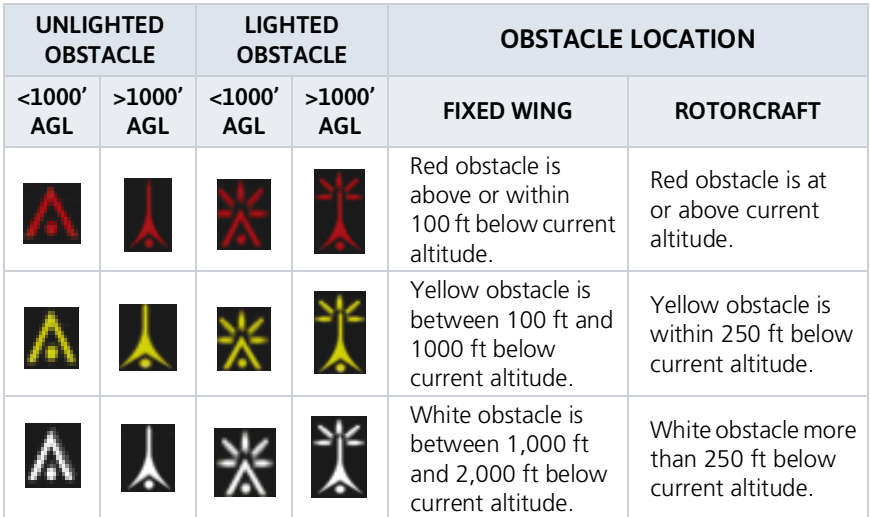

#### TOWER OBSTACLES

#### WIND TURBINE OBSTACLES

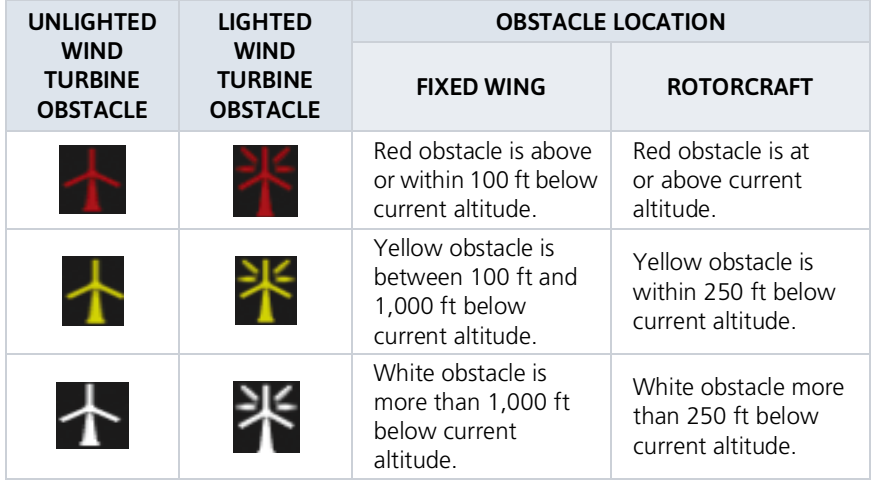

### POWER LINE OBSTACLES

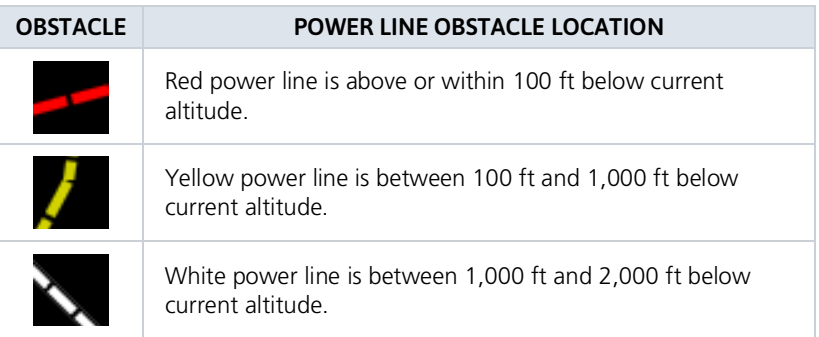

#### OBSTACLE GROUPS

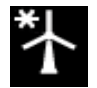

An asterisk indicates when the obstacle database contains only a single latitude and longitude for a group of obstacles. This occurrence is rare.

# Alert Types

The behavior of an alerting function is determined at installation. Installer configurable settings allow:

- **•** Alert suppression for specific runway types
- **•** Gender selection for voice messages
- **•** Volume level

#### TERRAIN ALERTING

- **•** Imminent Impact
- **•** Reduced Clearance
- **•** Premature Descent

#### TAWS-A

- **•** Imminent Impact
- **•** Reduced Clearance
- **•** Premature Descent
- **•** Excessive Descent Rate
- **•** Excessive Closure Rate
- **•** Negative Climb Rate
- **•** Flight Into Terrain
- **•** Excessive Below Glideslope/Glidepath Deviation

#### TAWS-B

- **•** Imminent Impact
- **•** Reduced Clearance
- **•** Premature Descent
- **•** Excessive Descent Rate
- **•** Negative Climb Rate

Available alerting functions depend on the installed terrain system.

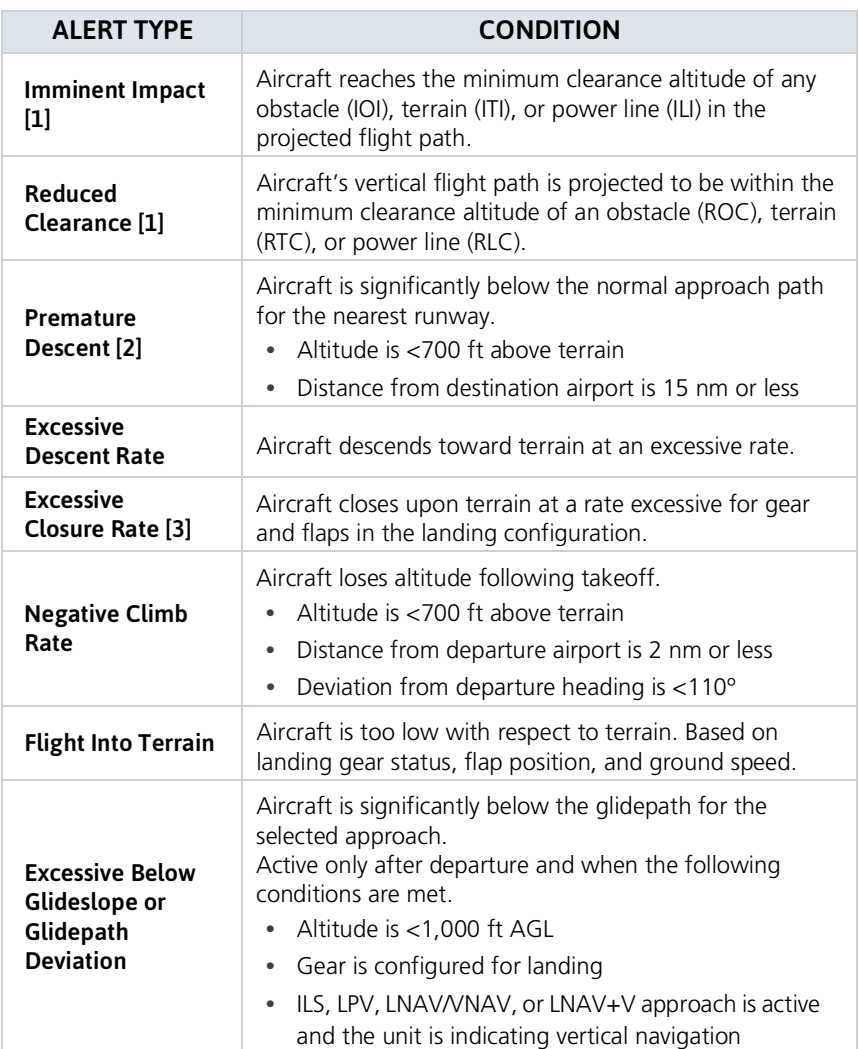

[1] Alerting inhibited <200 ft AGL within 0.5 nm of approach runway or <125 ft AGL within 1.0 nm of runway threshold.

[2] Alerting inhibited within 0.5 nm of approach runway or <125 ft AGL within 1.0 nm of runway threshold. Alerting thresholds for final descent are based on current position, speed, and flight

path data.<br>[3] Alerting inhibited within 5 nm of nearest airport, except when FLTA is not available. In such<br>cases, "TAWS N/A or TAWS FAIL annunciates and ECR alerting remains active until landing.

# Alerting Thresholds

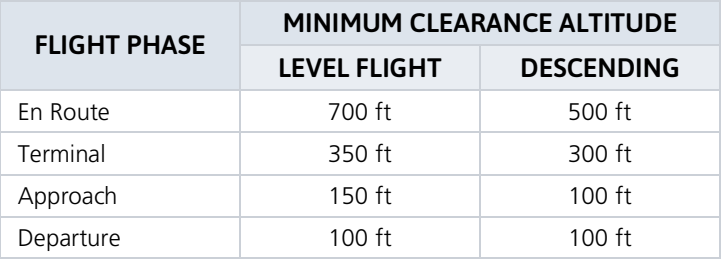

### EDR THRESHOLDS

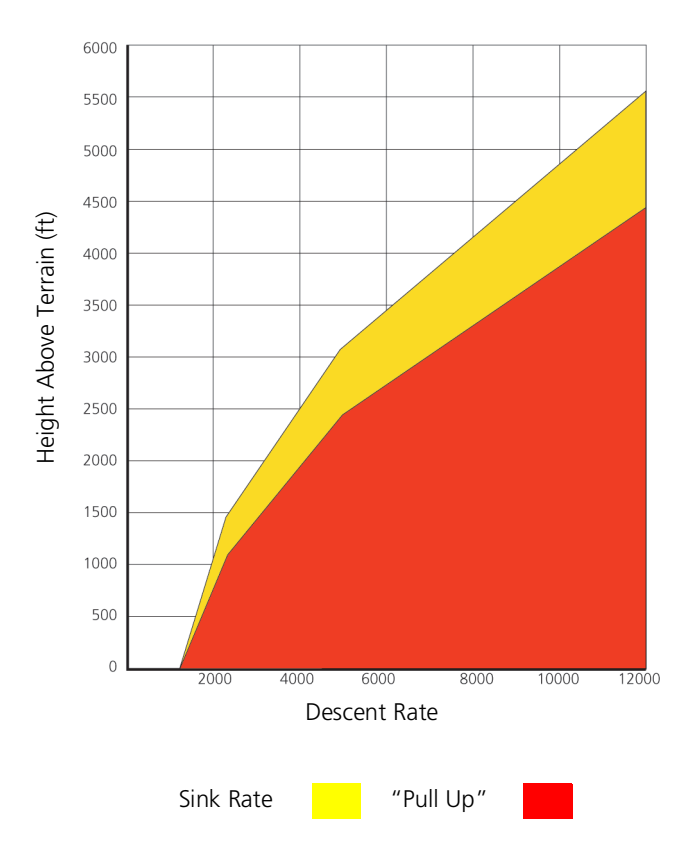

### PDA THRESHOLD

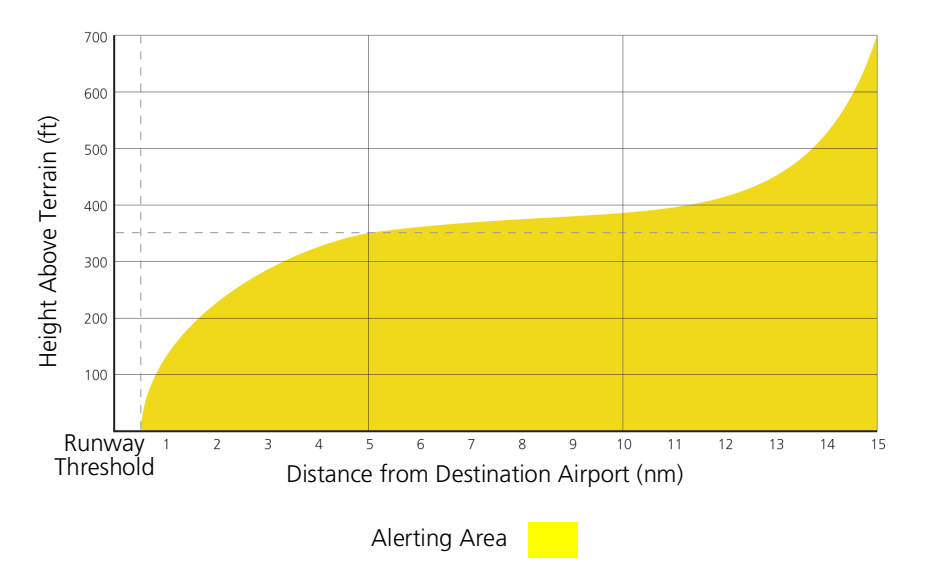

### NCR THRESHOLDS

Alert triggers: altitude loss, sink rate

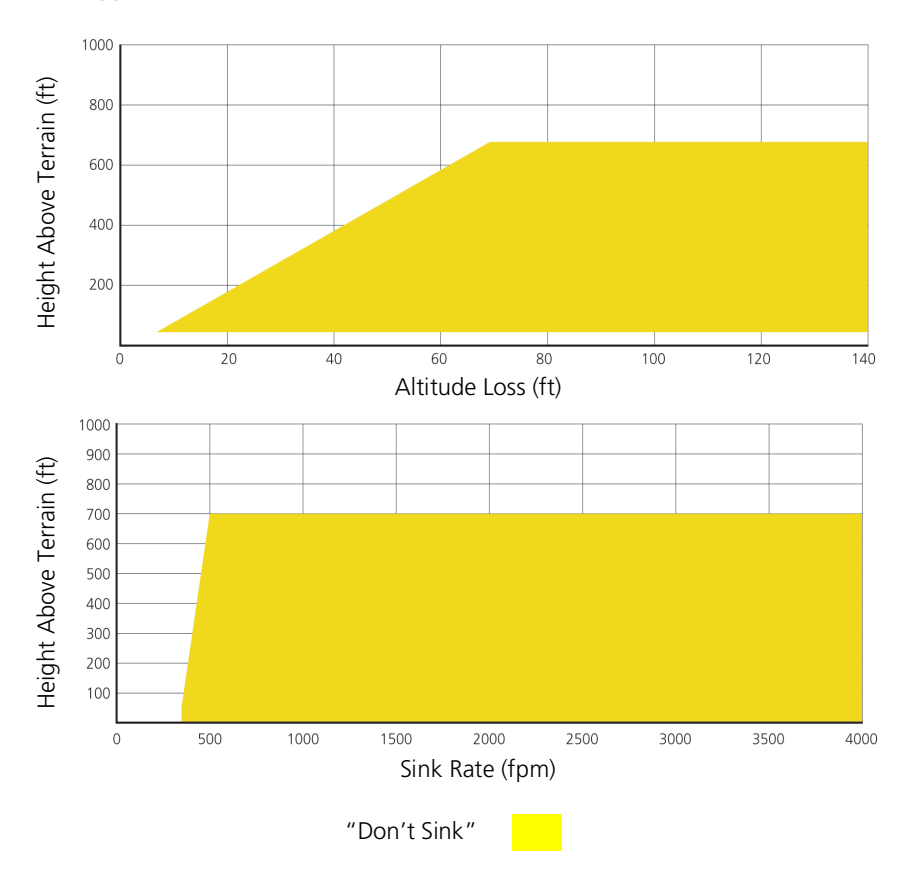

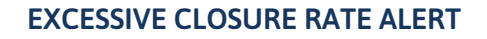

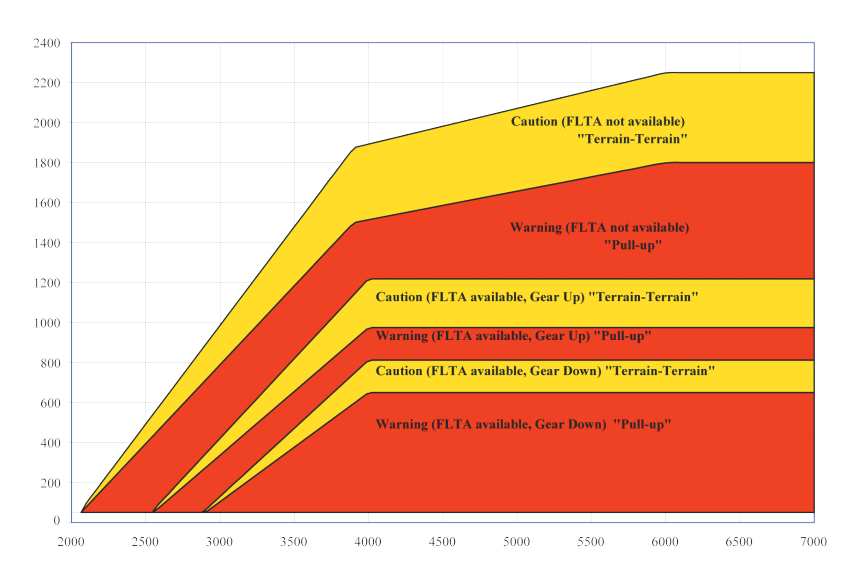

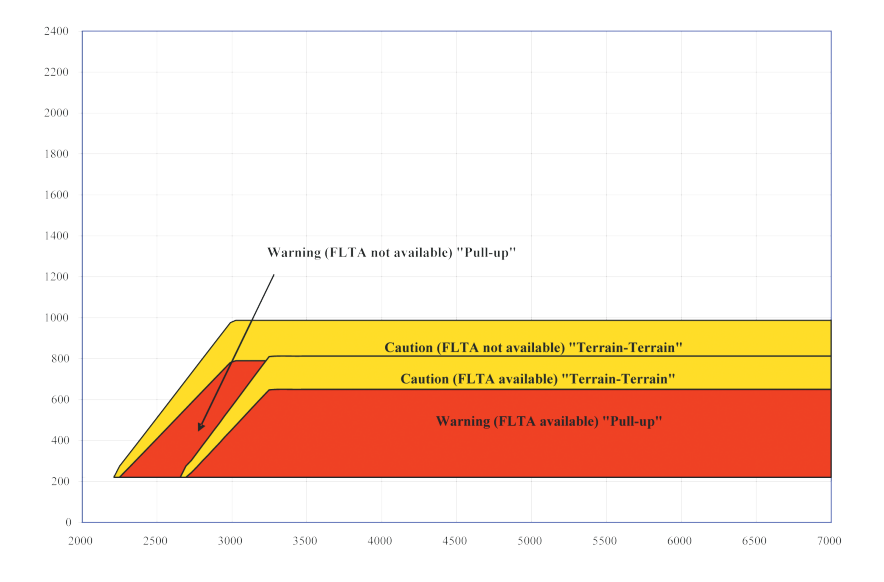
### FLIGHT INTO TERRAIN ALERT

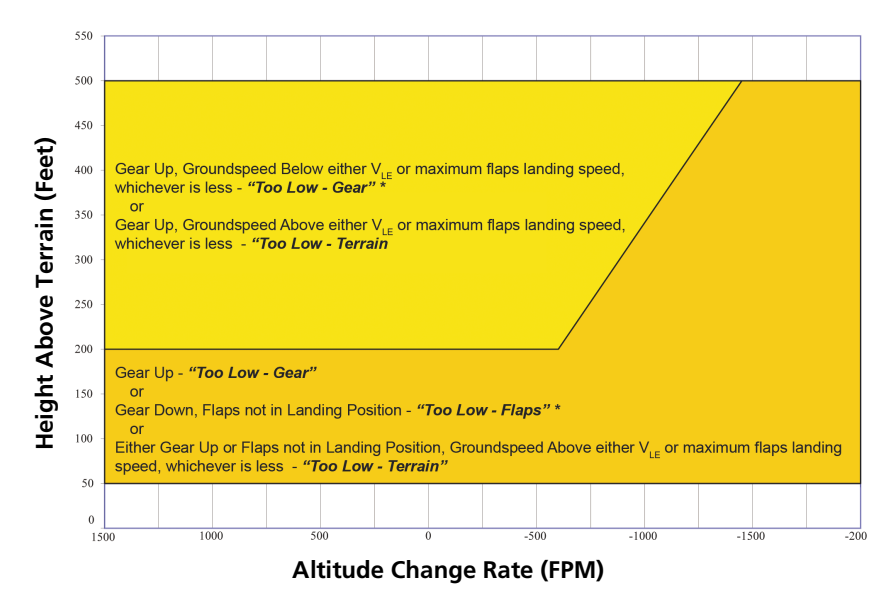

\* Flap position will not trigger alert if Flap Override option is enabled. To enable, tap **Menu** > **Flap Override**.

### OVERRIDING FLAPS-BASED FIT ALERTING

The FLAP O/R (Flap Override) should be activated when an approach without flaps is going to be performed.

To reduce nuisance FIT alerts on approaches where flap extension is not desired (or is intentionally delayed), the pilot may override FIT alerting based on the flap position, while all other FIT alerting remains in effect.

FIT alerts also occur during takeoff or go-around if the aircraft's height above ground level (as determined by the radar altimeter) is too close to rising terrain. TAWS-A will issue the aural message "Too Low - Terrain" and visual annunciations when conditions enter the caution alert area.

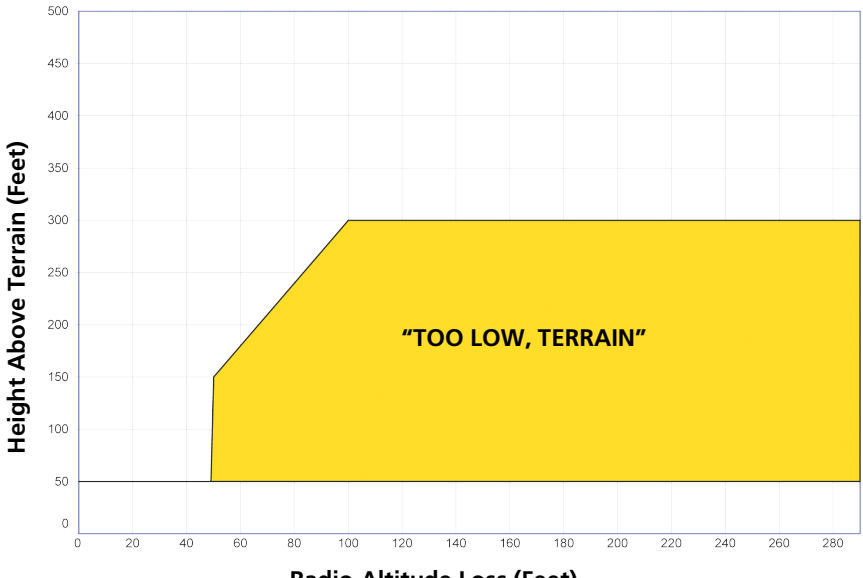

**Radio Altitude Loss (Feet)**

### EXCESSIVE BELOW GLIDESLOPE/GLIDEPATH DEVIATION ALERT

A Glideslope Deviation or Glidepath Deviation (GSD) caution alert is issued when the system detects that the aircraft is significantly below the glidepath for the selected approach.

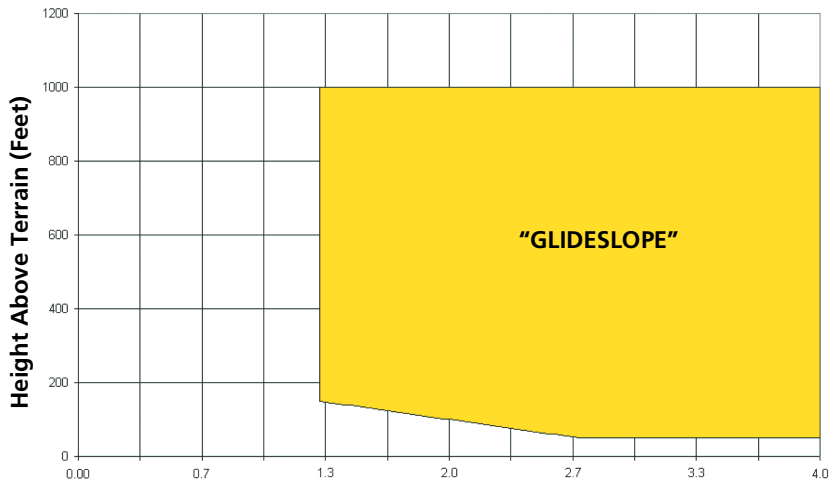

**Number of Dots Below Glideslope/Glidepath (4 Dot CDI Example)**

# Terrain Alerting

*FEATURE REQUIREMENTS*

- *• Valid terrain/obstacle database*
- *• Valid 3-D GPS position solution*

Receive visual alerts for potential flight path conflicts involving terrain, obstacles, or power lines. Alerting behavior is determined at installation.

### Terrain Alerting Features

- **•** Non-TSO C151d certified terrain alerting system
- **•** FLTA functions: RTC, RLC, ROC, ITI, ILI, and IOI
- **•** Premature Descent alerts
- **•** Terrain depictions and display overlays
- **•** Cautions and warnings indicate alert severity and threat type
- **•** Textual annunciations
- **•** Pop-up alerts
- **•** Threat location indication on Terrain page and Map
- **•** Self-test and alert inhibit functionality

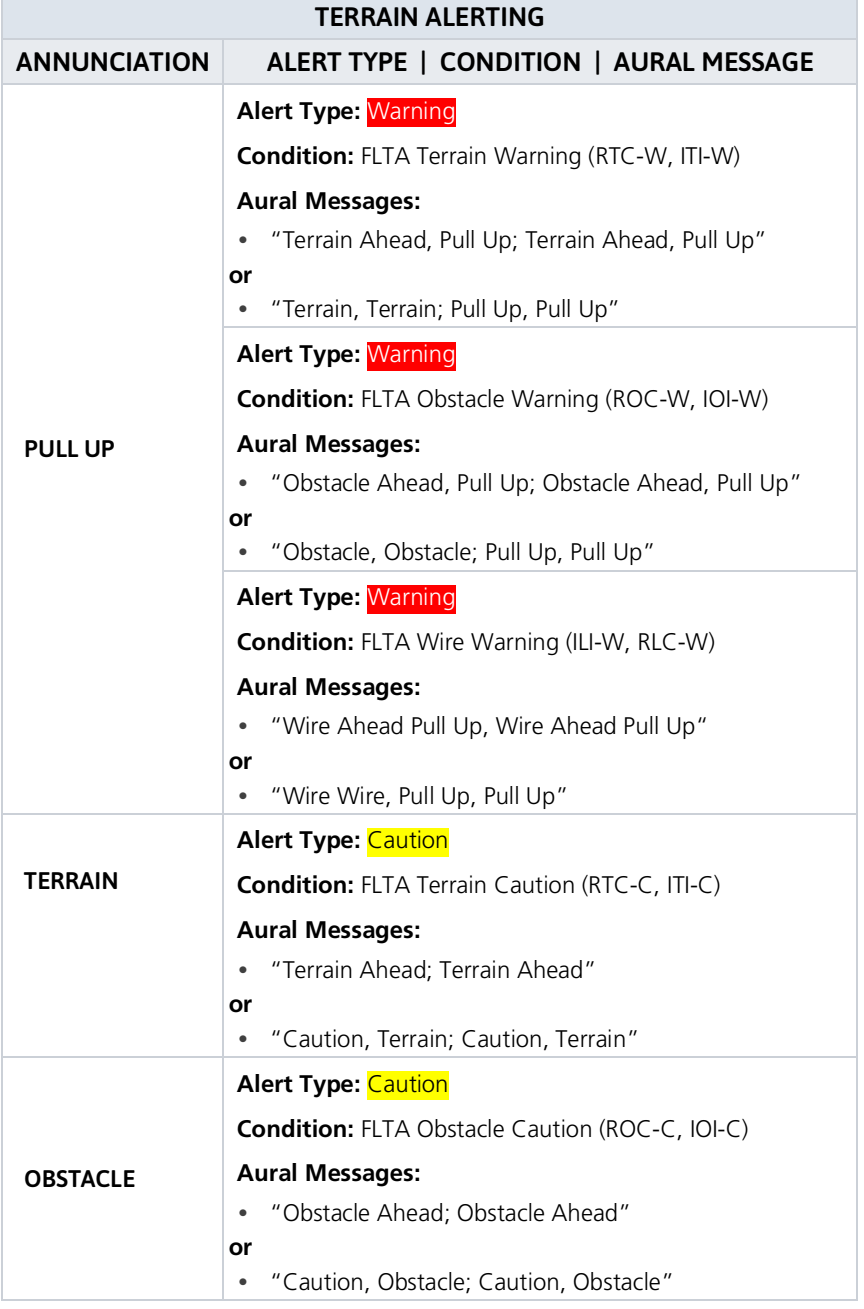

### Hazard Awareness

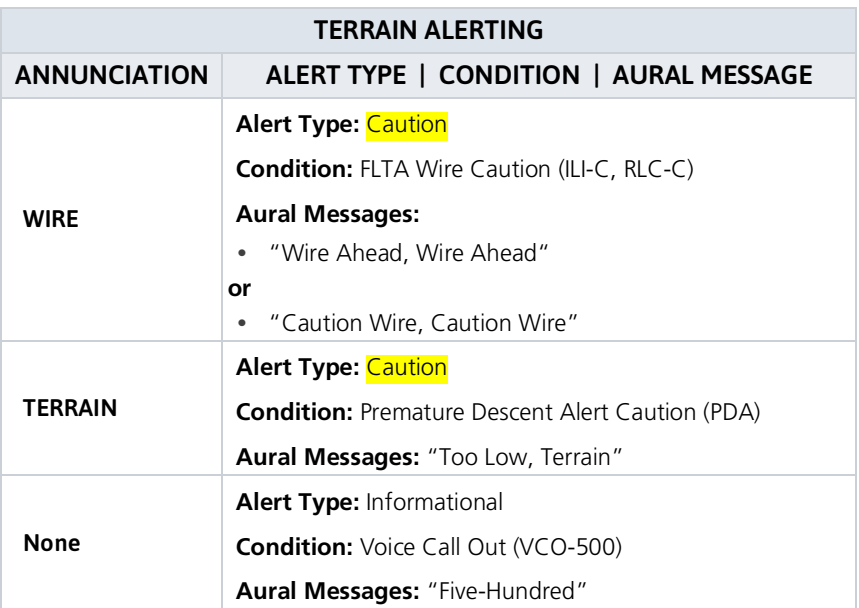

### TERRAIN SYSTEM STATUS

During power-up, the terrain system conducts a self-test of its aural and visual annunciations. This test can also be manually initiated. An aural alert is issued at test completion. Terrain system testing is disabled when ground speed exceeds 30 knots.

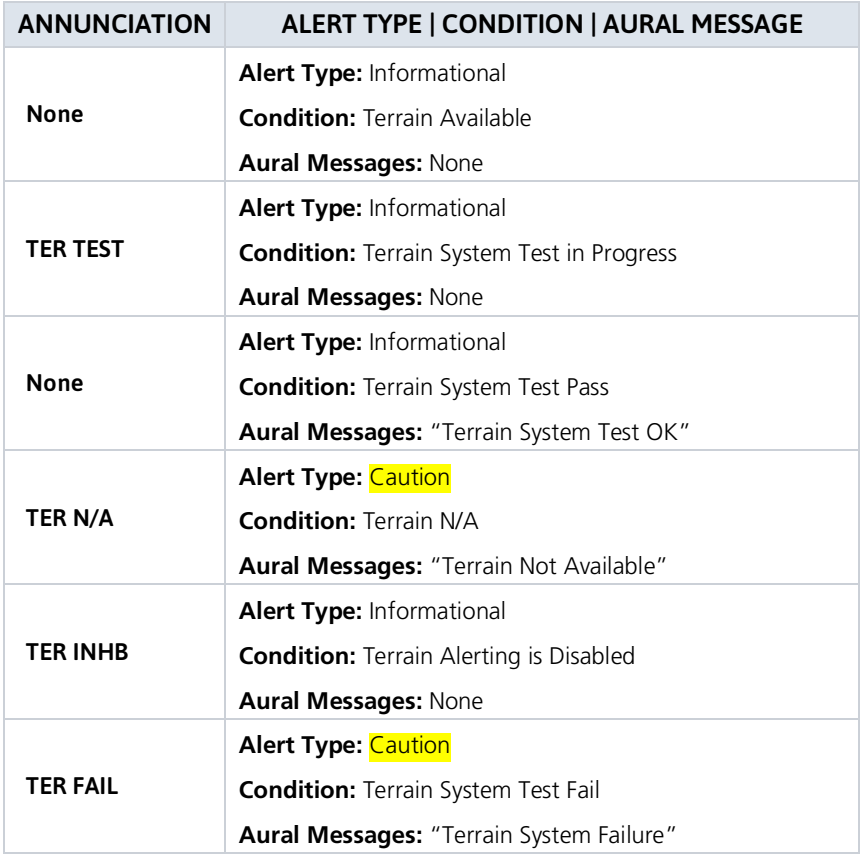

# Alert Inhibit, TAWS & Terrain Alerting

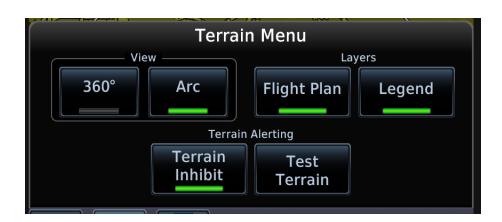

The **Terrain Inhibit** control is accessible via the Terrain page menu.

Always use discretion when inhibiting TAWS or Terrain Alerting alerts. Re-activate the alert function when appropriate.

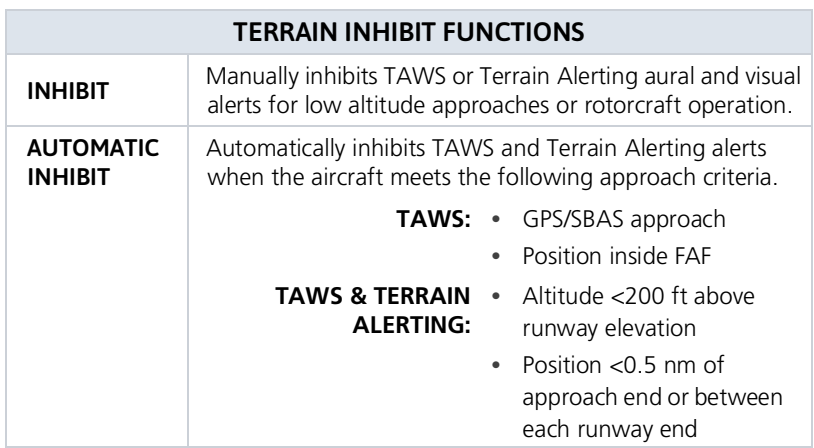

### TAWS-A INHIBIT ANNUNCIATIONS

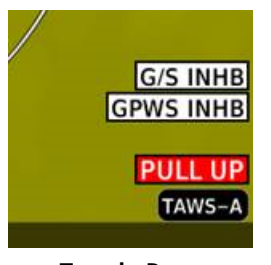

**Terrain Page Annunciations**

- **•** TAWS-A alert inhibit annunciations appear at the bottom right of the display.
- **•** "FLAP OVRD" does not annunciate if GPWS Inhibit is already active, as both functions inhibit FIT alerts.
- **•** A plus sign indicates multiple alerts.

## TAWS INHB+

# TAWS-B

*FEATURE REQUIREMENTS*

- *• Valid 3-D GPS position*
- *• TAWS-B feature enablement*

### TAWS-B Features

- **•** Optional TSO-C151d Class B terrain alerting system
- **•** All Terrain alerting functions plus: premature descent, excessive descent rate, negative climb rate, and altitude voice callout (500 ft) alerts

### TAWS-B Setup Selections

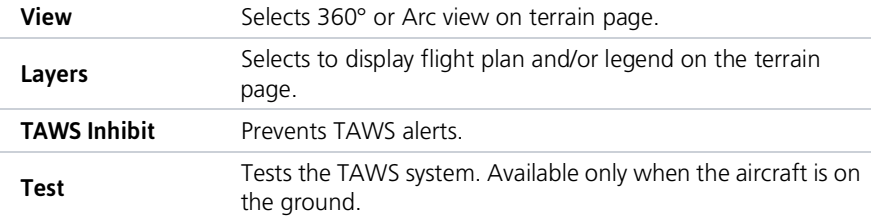

### TAWS-B Alerts

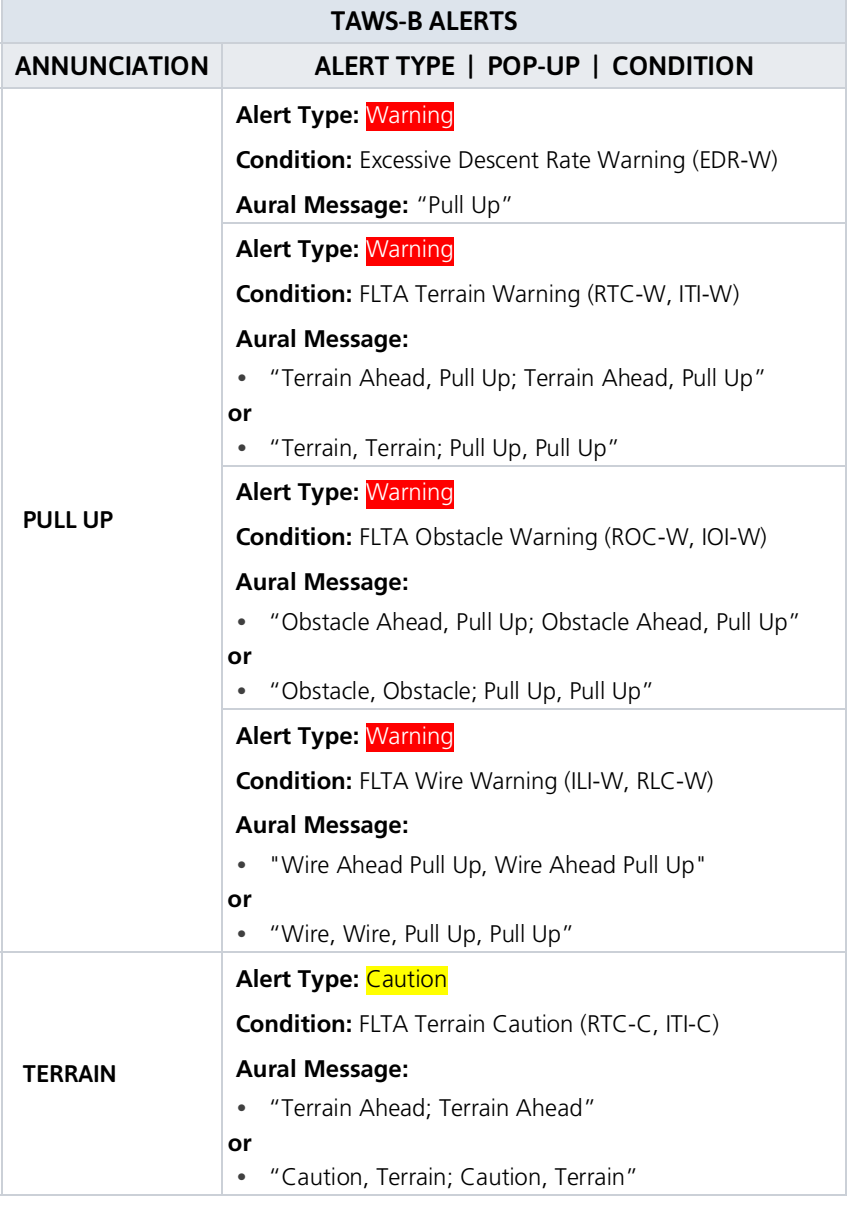

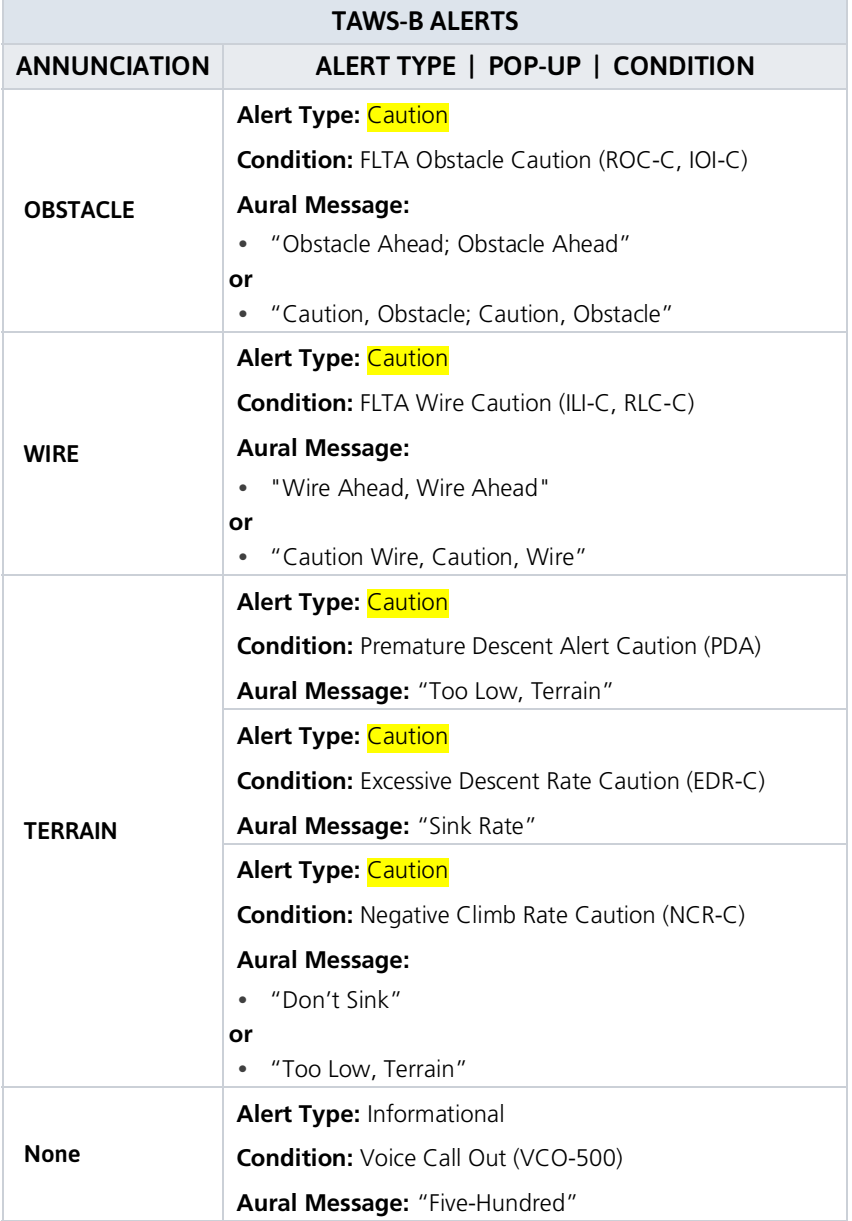

### Altitude VCO

TAWS-B provides aural advisory alerts as the aircraft descends, beginning at 500 feet above the terrain, as determined by the radar altimeter (if greater than 5 NM from the nearest airport) or 500 feet above the nearest runway threshold elevation (if less than 5 NM from the nearest airport). Upon descent to this altitude, TAWS-B issues the aural alert message "Five-hundred."

### TAWS-B Not Available Alert

TAWS-B requires a 3-D GPS position solution along with specific vertical accuracy minimums. Should the position solution become degraded or if the aircraft is out of the database coverage area, the annunciation "TAWS N/A" is generated in the annunciation window and on the TAWS-B page. The aural message "TAWS Not Available" is generated. When the GPS signal is re-established and the aircraft is within the database coverage area, the aural message "TAWS Available" is generated (when the aircraft is airborne).

#### TAWS-B Failure Alert

TAWS-B continually monitors several system-critical items such as database validity, hardware status, and GPS status. If the terrain/obstacle database is not available, the aural message "TAWS System Failure" is generated along with a "TAWS FAIL" annunciation.

### TAWS-B SYSTEM STATUS

During power-up, TAWS-B conducts a self-test of its aural and visual annunciations. The system test can also be manually initiated. An aural alert is issued at test completion. TAWS System Testing is disabled when ground speed exceeds 30 knots.

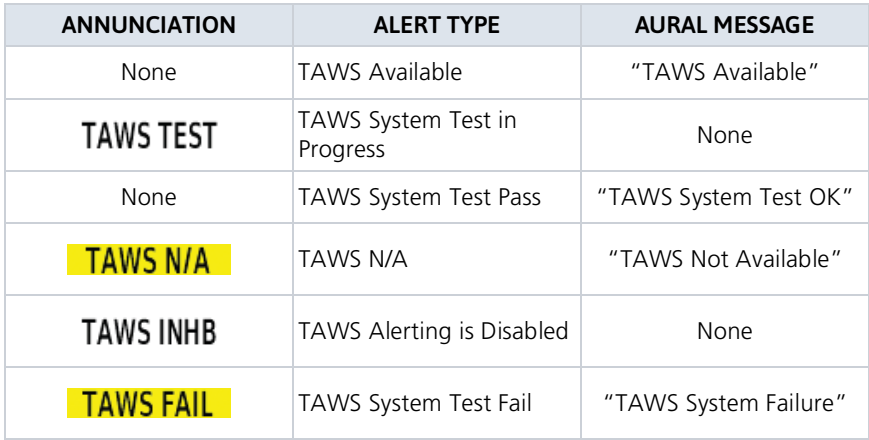

# TAWS-A

#### *FEATURE REQUIREMENTS*

- *• Valid terrain/obstacle/navigation database*
- *• Valid 3-D GPS position*
- *• Valid flap and landing gear status inputs*
- *• Valid radar altimeter*
- *• Valid air data computer*

Class A TAWS incorporates radar altimeter input with the GSL altitude to provide a more accurate position reference when at lower altitudes for certain alert types, and to retain a level of ground proximity warning capability in the unlikely event of a navigation, terrain or obstacle database failure.

### TAWS-A Features

- **•** Optional TSO-C151d Class A terrain alerting system
- **•** All Terrain-FLTA functions plus: premature descent, excessive descent and closure rate, negative climb rate, flight into terrain, excessive below glideslope/glidepath deviation
- **•** Visual and aural annunciations when terrain and obstacles are within the given altitude threshold from the aircraft

### TAWS-A Setup Selections

Tap **Menu** to access setup options. Selections are grouped by function: View, Layers, and TAWS.

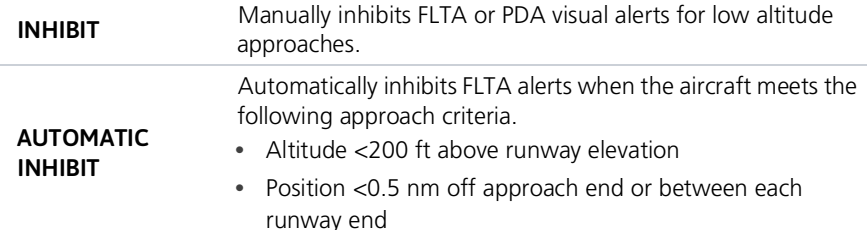

### TAWS-A Alerts

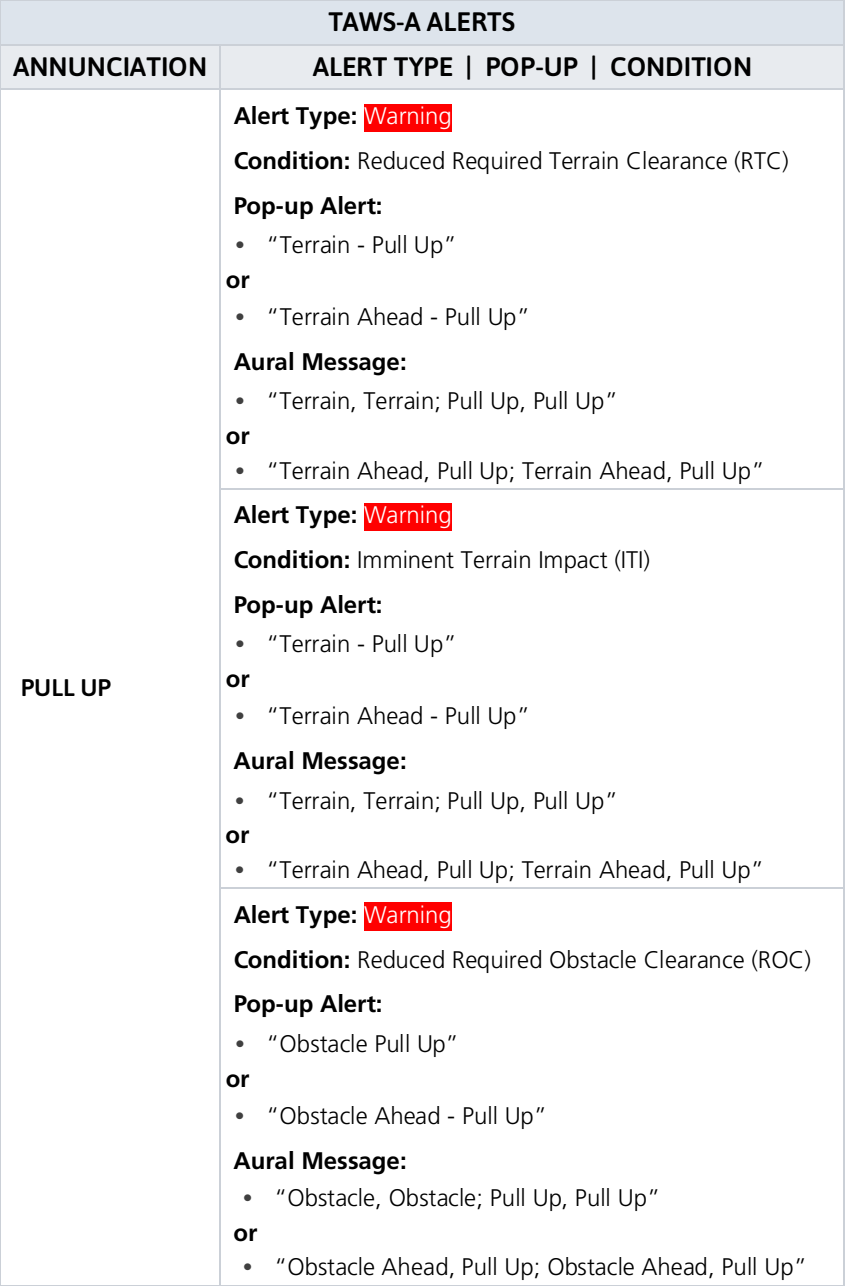

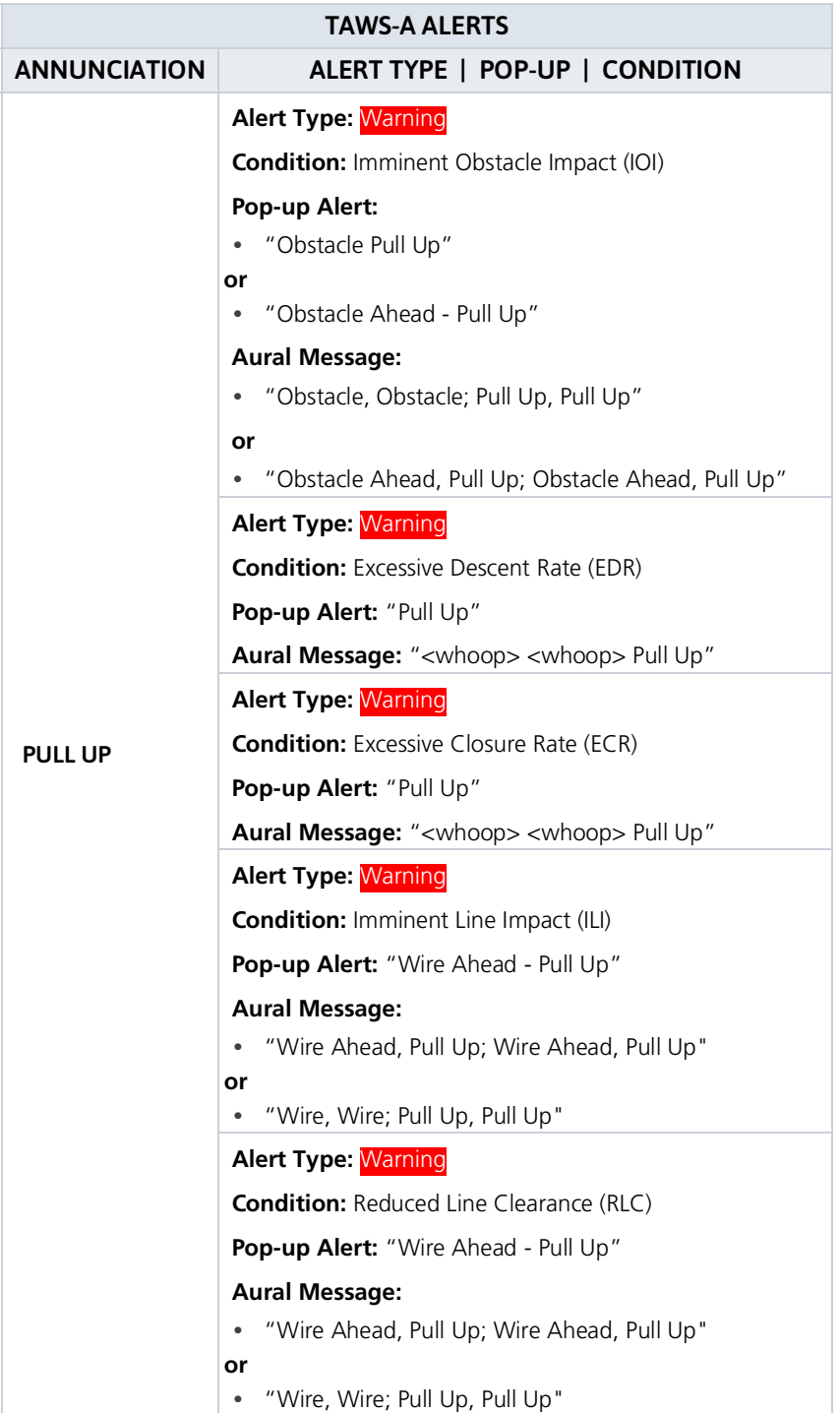

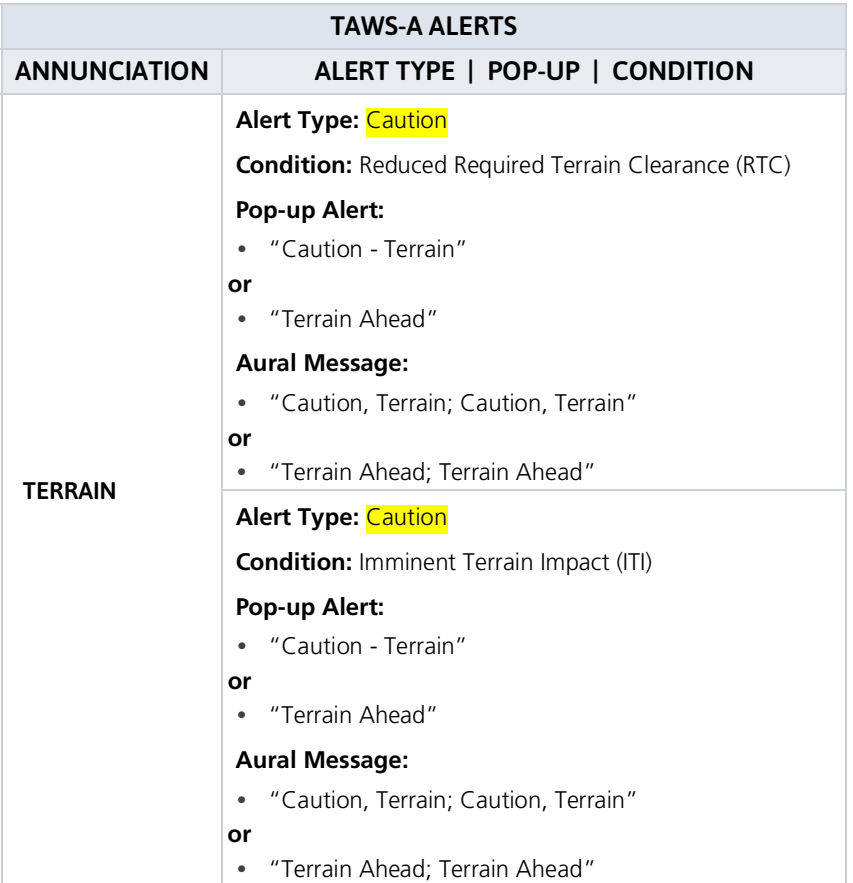

### Hazard Awareness

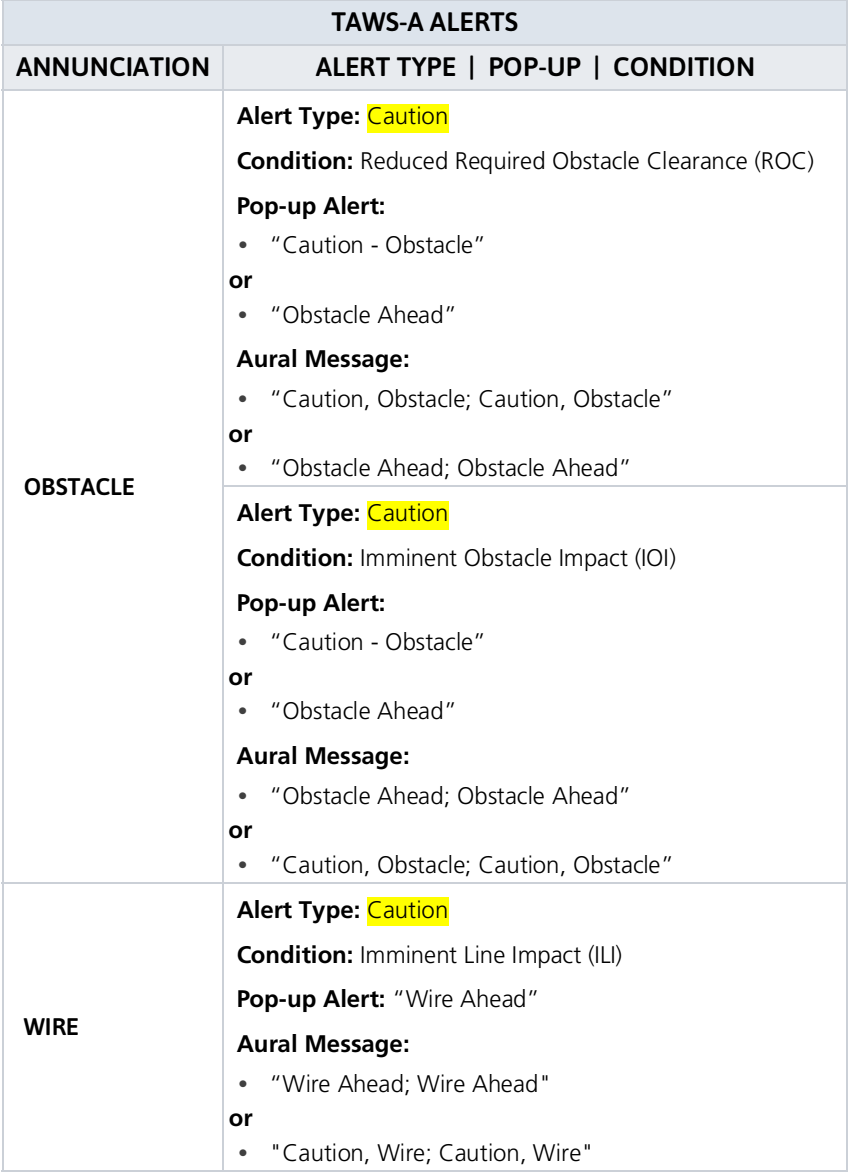

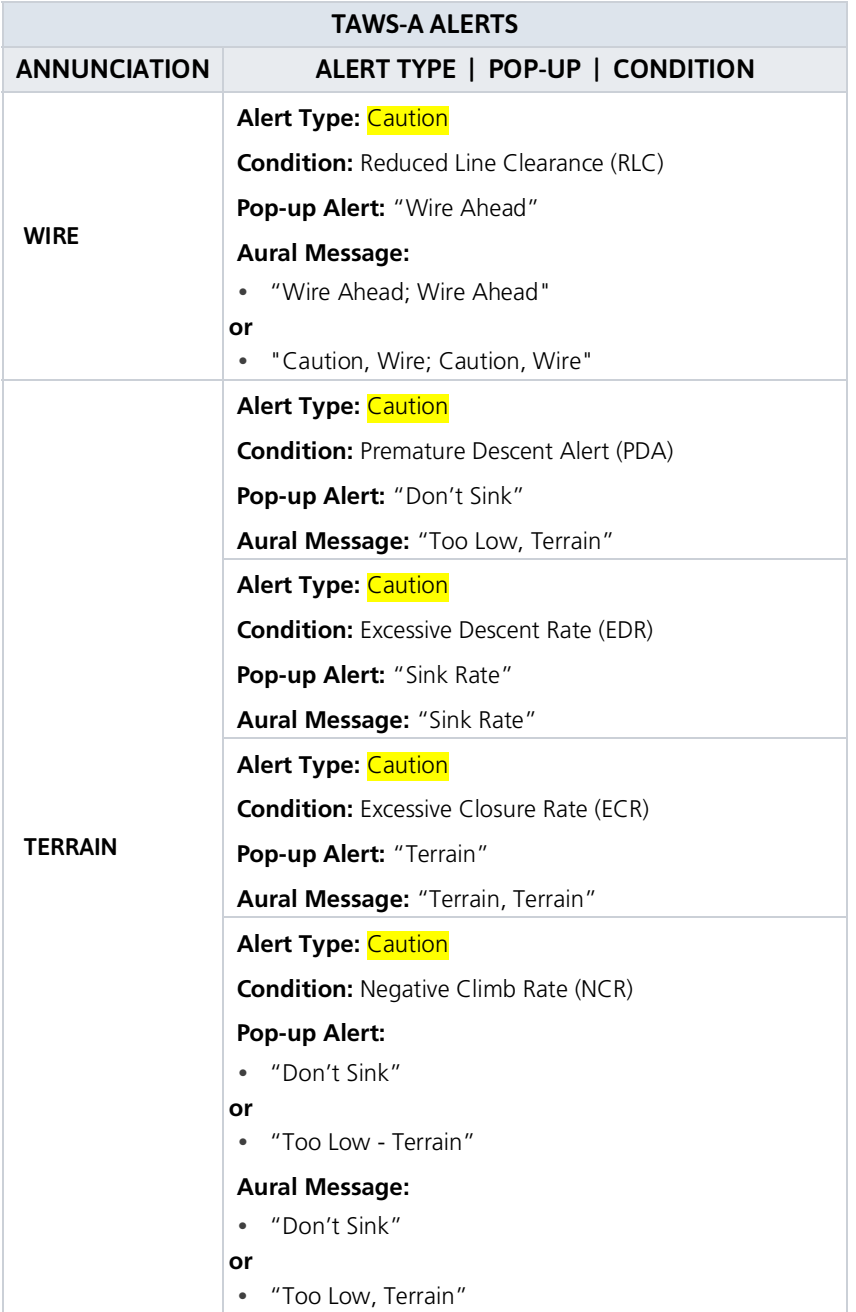

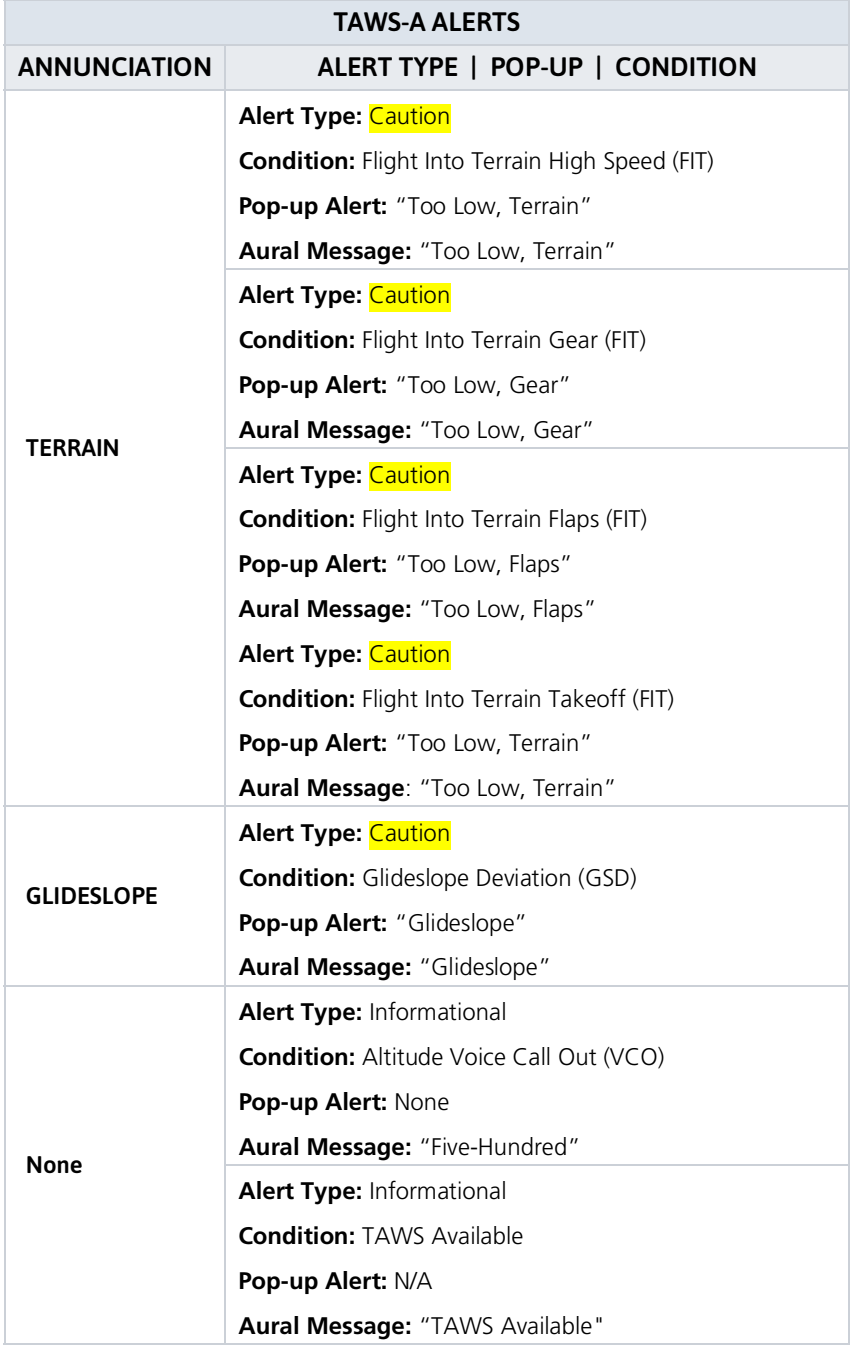

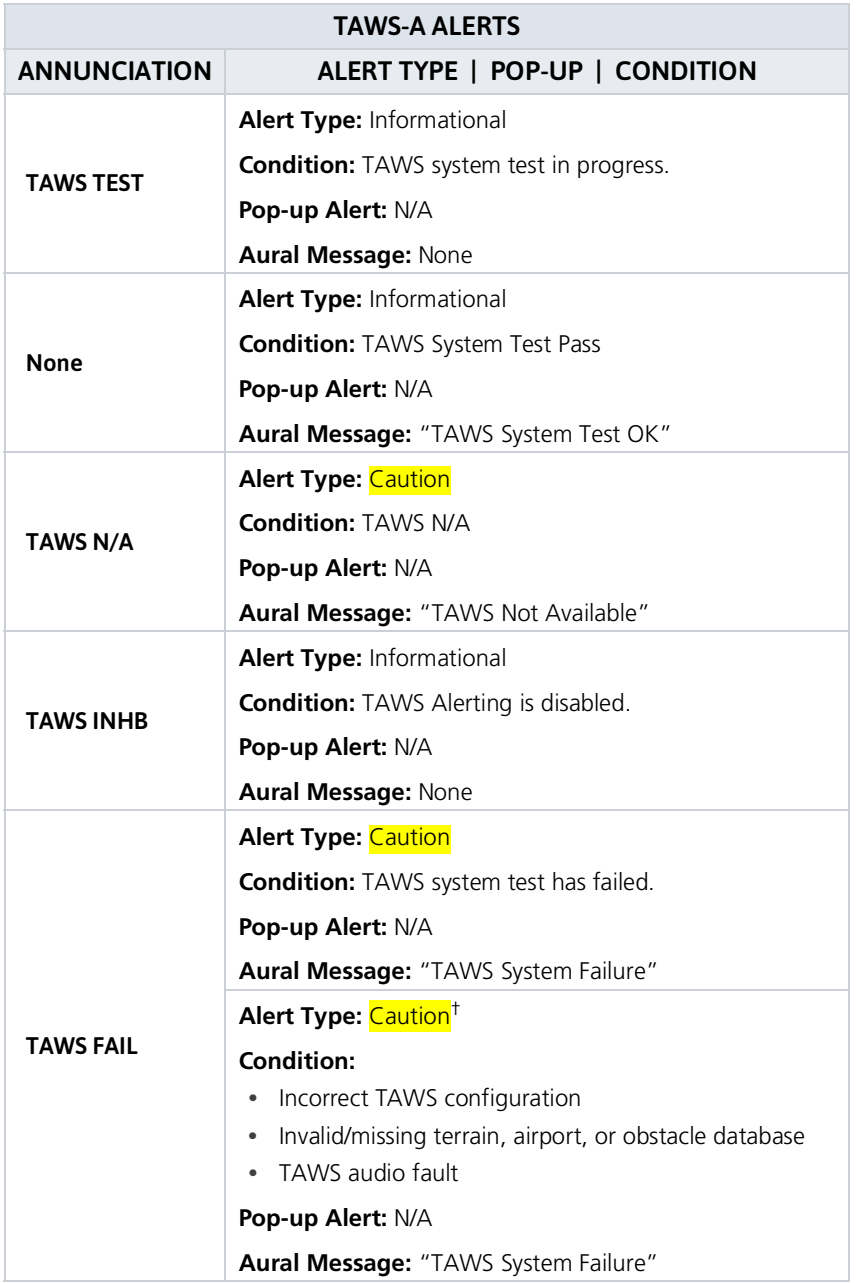

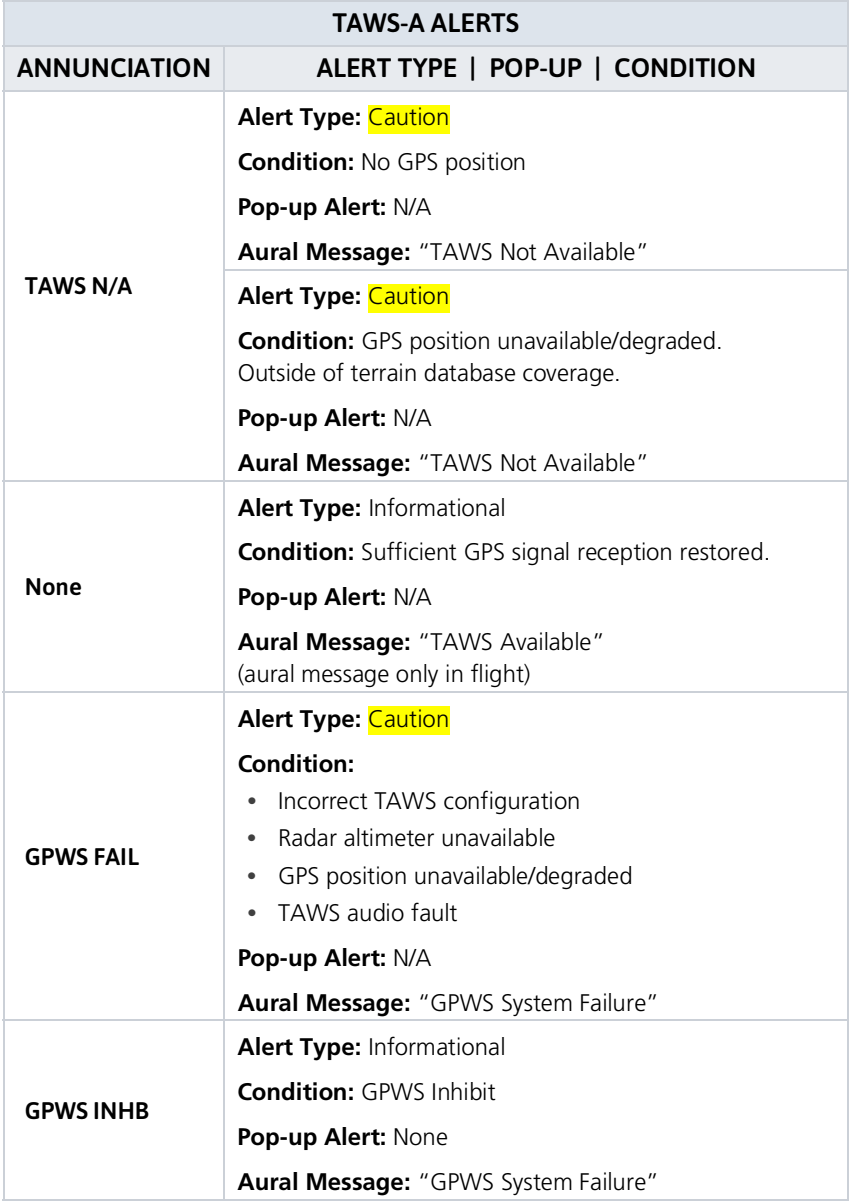

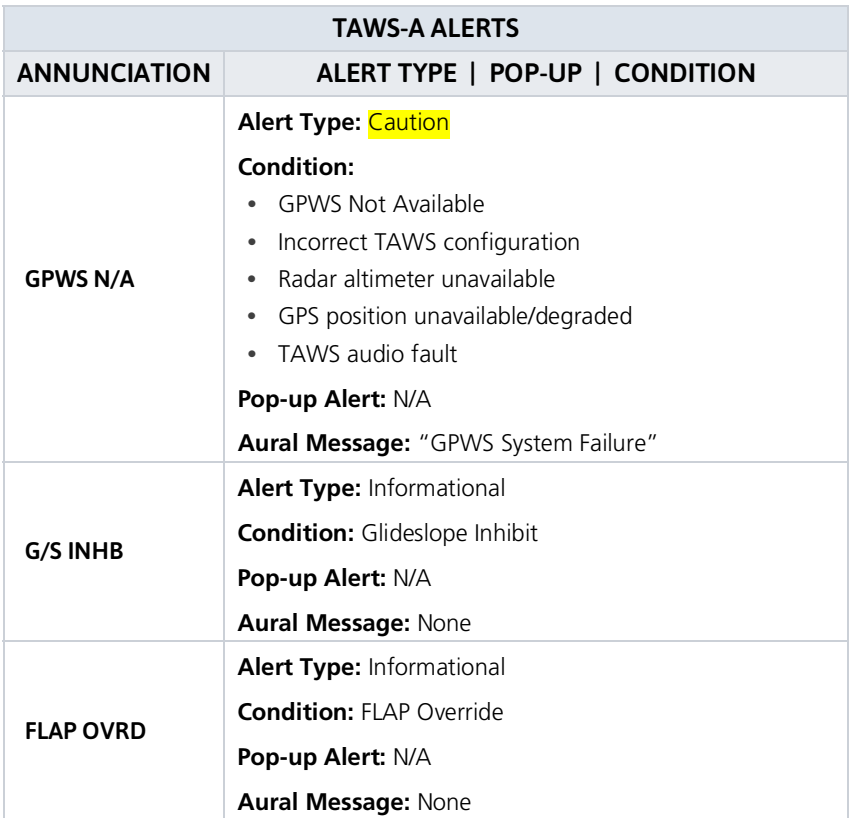

† VCO alerts are not issued if both TAWS and GPWS systems have failed or are not available.

GSD alert will be available if a valid ILS is being used for navigation, even in no valid GPS signal is being received.

### ENABLE FLAP OVERRIDE

When the Flaps Override option is enabled, the annunciation "FLAP OVRD" is annunciated on the TAWS-A Page. If GPWS alerts are also inhibited (which include FIT), the "FLAP OVRD" annunciation is not shown.

- 1. Tap **Menu**.
- 2. Tap **Flap Override** to toggle the override state.

GSD alerting is only active after departure and the following conditions are met:

- **•** An ILS, LPV, LNAV/VNAV, or LNAV+V approach is active and vertical navigation indications are being displayed.
- **•** Aircraft is below 1000 feet AGL.
- **•** Gear is configured for landing.

When a GSD caution alert occurs, the aural and visual annunciation "GLIDESLOPE" is issued. If a GSD caution alert occurs on an LPV, LNAV/VNAV, or LNAV+V approach, the aural and visual annunciation "GLIDESLOPE" is issued.

### INHIBITING GLIDESLOPE DEVIATION (GSD) ALERTS

When G/S alerts are inhibited, they are only inhibited for a single approach. To inhibit G/S alerts on the next approach, the G/S Inhibit function must be activated again between the first and second approaches.

- 1. Tap **Menu**.
- 2. Tap **G/S Inhibit** to inhibit or enable glideslope or glidepath alerts.

The Glideslope (G/S) Inhibit function:

- **•** Should be activated when flying a localizer backcourse approach to prevents nuisance GSD alerts
- **•** GSD alerts are inhibited independent from all other FLTA, PDA, and GPWS alerts
- **•** Will only be active for a single approach and will not remain active for subsequent approaches

### INHIBITING GPWS ALERTS (EDR, ECR, FIT, AND NCR)

The "Inhibit GPWS" function only affects GPWS alerts (EDR, ECR, NCR, and FIT). Alerting for FLTA, PDA, and GSD is controlled independently from the GPWS alerts listed below.

EDR, ECR, FIT, and NCR aural and visual alerts can be manually inhibited as a group. Discretion should be used when inhibiting alerts and the GPWS system should be enabled when appropriate. When these alerts are inhibited, the alert annunciation "GPWS INH" is shown on the TAWS-A Page annunciation window.

- 1. Tap **Menu**.
- 2. Tap **GPWS Inhibit** to inhibit or enable GPWS alerts (choice dependent on current state).

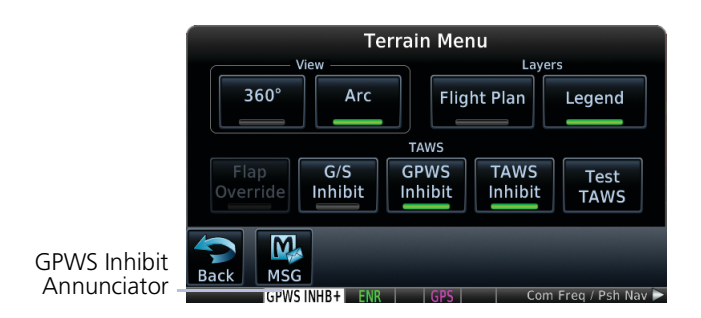

190-02327-03 Rev. B Pilot's Guide 5-135

### ALTITUDE VOICE CALL OUT (VCO)

TAWS-A provides aural advisory alerts as the aircraft descends, beginning at 500 feet above the terrain, as determined by the radar altimeter (if greater than 5 NM from the nearest airport) or 500 feet above the nearest runway threshold elevation (if less than 5 NM from the nearest airport). Upon descent to this altitude, TAWS-A issues the aural alert message "Five-hundred."

### TAWS-A SYSTEM STATUS

During power-up, TAWS-A conducts a self-test of its aural and visual annunciations. The system test can also be manually initiated. An aural alert is issued at test completion. TAWS-A System Testing is disabled when ground speed exceeds 30 knots.

### TAWS-A ABNORMAL OPERATIONS

TAWS-A continually monitors several system-critical items such as database validity, flap and landing gear position, radar altimeter input, and GPS status.

If the GTN does not contain Terrain and Obstacle databases (or the databases are invalid), the aural message "TAWS System Failure" is generated along with the "TAWS FAIL" alert annunciation.

TAWS-A requires a 3-D GPS navigation solution along with specific vertical accuracy minimums. Should the navigation solution become degraded or if the aircraft is out of the database coverage area, the annunciation "TAWS N/A" is generated in the annunciation window and on the TAWS-A page, the aural message "TAWS Not Available" is generated if airborne, some TAWS-A terrain alerts will not be issued, and GPWS alerting (which are not dependent on GPS position) will continue to operate. When the GPS signal is re-established and the aircraft is within the database coverage area, the aural message "TAWS Available" is generated.

TAWS-A also requires radar altimeter input. Should the radar altimeter input fail or become degraded, the annunciation "GPWS FAIL" is generated in the annunciation window and on the TAWS-A Page. The aural message "GPWS System Failure" is also generated. The "GPWS FAIL" annunciation will also occur if both GPS altitude and barometric altitude are unavailable. If only the GPWS system has failed, GPWS-based alerts will not be available, while other TAWS-A alerting remains unaffected.

Multiple TAWS or GPWS annunciations cannot be displayed at the same time. When multiple annunciations exist, a plus-sign will be present next to the annunciation. The display of each annunciation will alternate with each being displayed for approximately five seconds.

# HTAWS/(H)Terrain Alerting

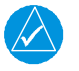

### **NOTE**

*HTAWS-enabled units can be identified by going to the Terrain page and checking the lower right-corner for "HTAWS."*

### *FEATURE REQUIREMENTS*

- *• Valid 3D GPS position*
- *• Valid terrain/obstacle database*

Garmin's Helicopter Terrain Awareness Warning System (HTAWS) is an optional feature to increase situational awareness and aid in reducing controlled flight into terrain. Garmin HTAWS is TSO-C194 authorized. (H)Terrain Alerting is **not** TSO-C194 authorized.

HTAWS provides visual and aural annunciations when terrain and obstacles are a hazard to the aircraft.

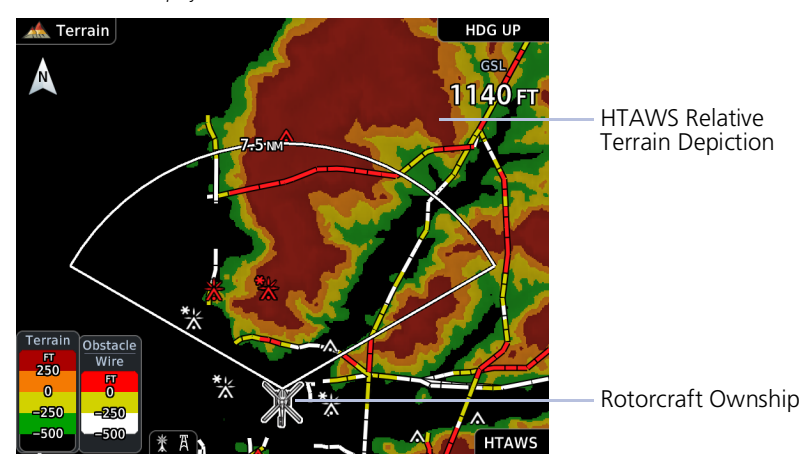

*HTAWS Terrain Display*

### POWER UP

During power-up of the unit, the terrain/obstacle database versions are displayed along with a disclaimer to the pilot. At the same time, HTAWS self-test begins. HTAWS gives the following aural messages upon test completion:

- **•** "**HTAWS System Test, OK**," if the system passes the test
- **•** "**HTAWS System Failure**," if the system fails the test

A test failure is also annunciated visually for HTAWS, as shown in the HTAWS Alert Summary table.

### HTAWS Setup Selections

The HTAWS page menu provides options to acknowledge caution alerts, reduce protection, or inhibit alerting

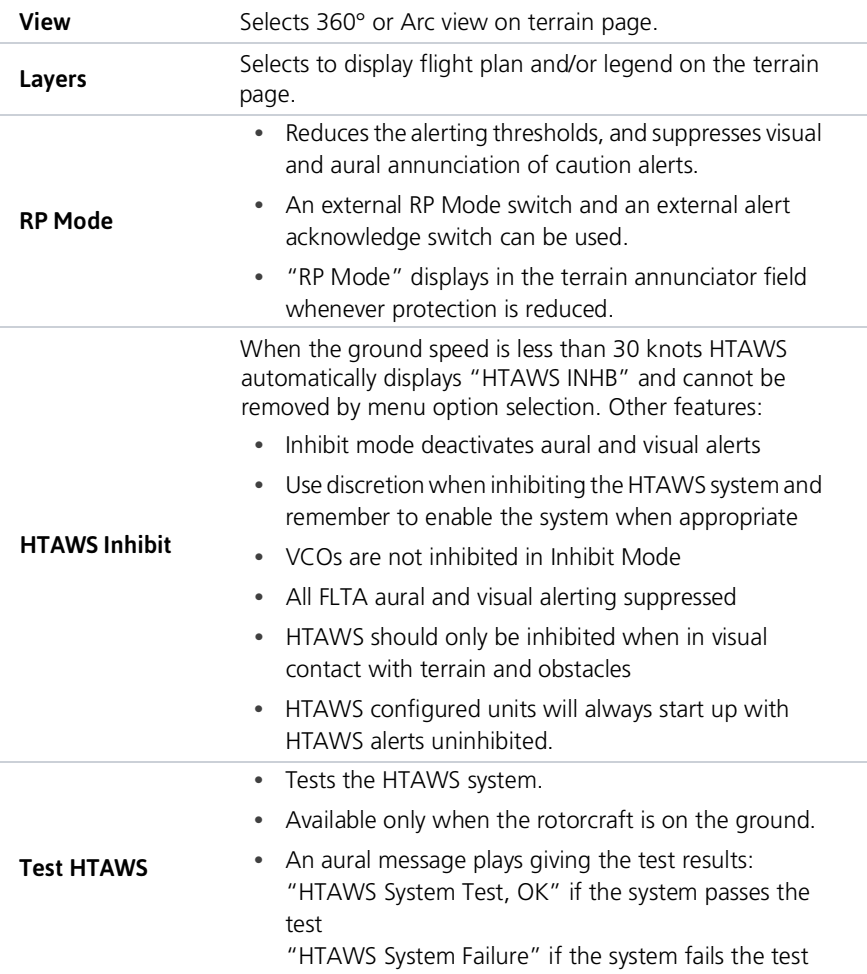

### HTAWS Alerts

- **•** HTAWS alerts employ either a CAUTION or WARNING alert severity level
- **•** Visual annunciations display when alert is issued
- **•** Aural alerts are simultaneously issued
- **•** Annunciations appear in dedicated field in the lower left corner of the display
- HTAWS Caution Alerts display as constant black text on a yellow background
- **•** HTAWS Warning Alerts display as constant white text on a red background

### FORWARD LOOKING TERRAIN AVOIDANCE

Unit issues terrain alerts when the aircraft altitude is below the terrain elevation and when aircraft is projected to come within minimum clearance values of the terrain.

Any threat locations are depicted on the display. There are two levels of severity for FLTA alerts. They are cautionary (amber) and warning (red).

### FLTA Caution:

- **•** Estimated potential impact in approximately 30 seconds after a caution pop-up alert and annunciation.
- **•** Accompanied by the aural message "Caution Terrain; Caution Terrain."
- **•** The time to an alert can vary with conditions, therefore there is no guarantee of a 30 second caution alert being issued.

### FLTA Warning:

- **•** Warning pop-up alerts issued 15 seconds prior to estimated potential impact in normal mode and approximately 10 seconds in RP Mode.
- **•** Accompanied by the aural message "Warning Terrain, Terrain" or "Warning Obstacle, Obstacle."
- **•** The time to an alert can vary with conditions, therefore there is no guarantee of a 15/10 second warning alert being issued.

### HTAWS VOICE CALL OUT (VCO) AURAL ALERT

- **•** VCO aural alert messages provide an advisory alert to the pilot the aircraft is between 500 feet and 100 feet above terrain in 100 foot increments.
- **•** When the aircraft descends within the selected distance from terrain, the aural message for the selected height above terrain is generated.
- **•** There are no display annunciations or pop-up alerts that accompany the aural message.
- **•** HTAWS allows an additional 50 foot VCO alert with radar altimeter input.

### HTAWS VCO SELECTION

If a radar altimeter is interfaced to GTN, alerts are available down to 50 feet and the height above terrain when the radar altimeter is used to generate the callouts.

### To select VCO choices:

- 1. Tap **System** > **Audio** > **Voice Callouts**.
- 2. Tap **MAX Voice Callout** to select the Voice Call Outs.
- 3. The values above the selected value will be disabled (Off).

### HTAWS NOT AVAILABLE ALERT

- **•** Requires a 3-D GPS navigation solution along with specific vertical accuracy minimums.
- **•** "HTAWS N/A" displays if solution becomes degraded or aircraft is out of database coverage area.

### HTAWS FAILURE ALERT

If the terrain/obstacle database is not available, the aural message "HTAWS System Failure" is issued along with the "HTAWS FAIL" annunciation.

### HTAWS ALERT SUMMARY

HTAWS Caution Alerts appear as constant black text on a yellow background.

HTAWS Warning Alerts appear as constant white text on a red background.

### PILOT ACTIONS

If an HTAWS warning and associated aural are received, the pilot should immediately maneuver the rotorcraft in response to the alert unless the terrain or obstacle is clearly identified visually and determined by the pilot not to be a factor to the safety of the operation.

A HTAWS caution alert indicates terrain or obstacle nearby. If possible visually locate the terrain or obstacle for avoidance. A HTAWS warning alert may follow a HTAWS caution unless the aircraft's path towards the terrain or obstacle is changed.

Display of terrain and obstacles on the display is supplemental data only. Maneuvering solely by reference to the terrain and obstacle data is not recommended or authorized.

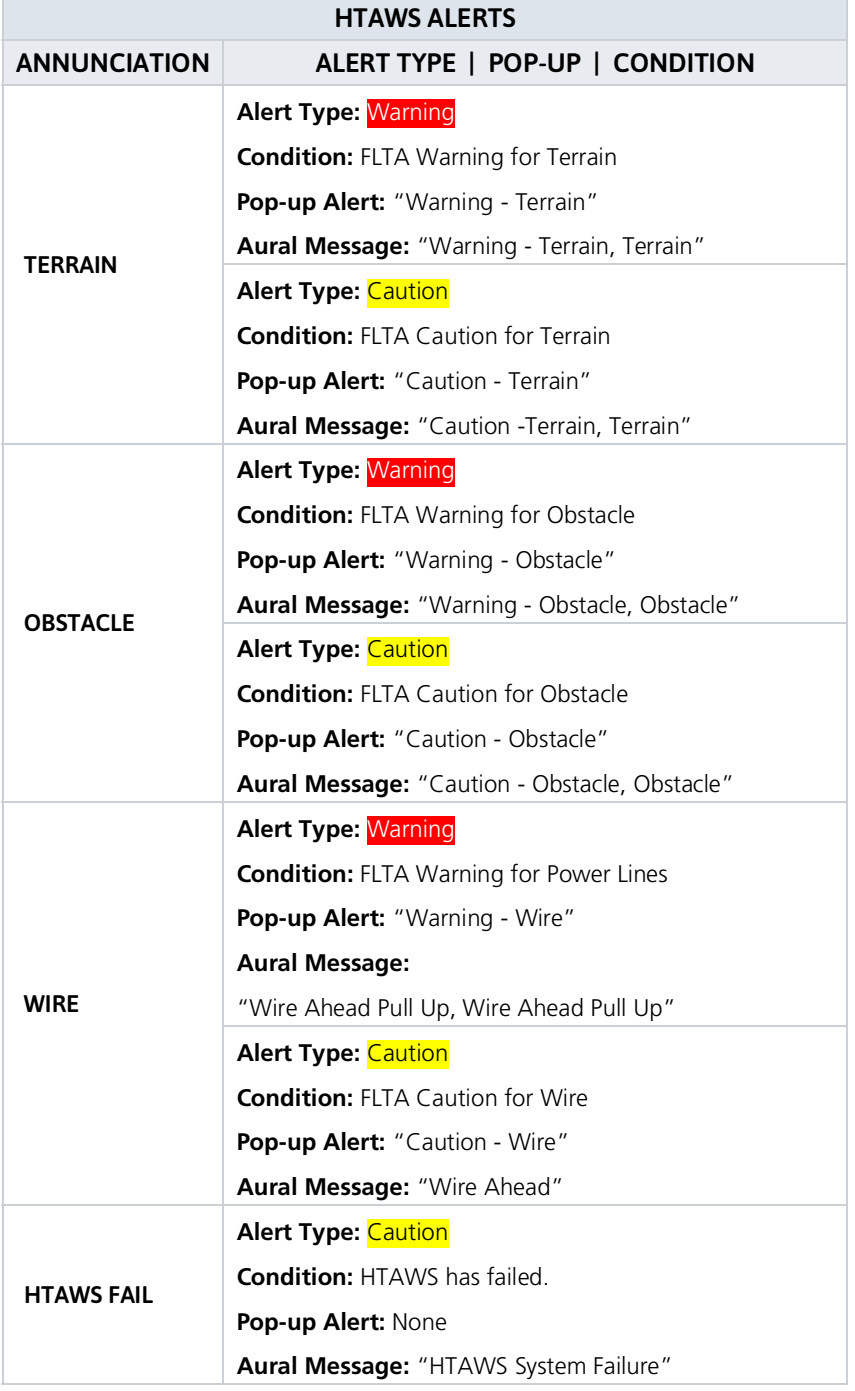

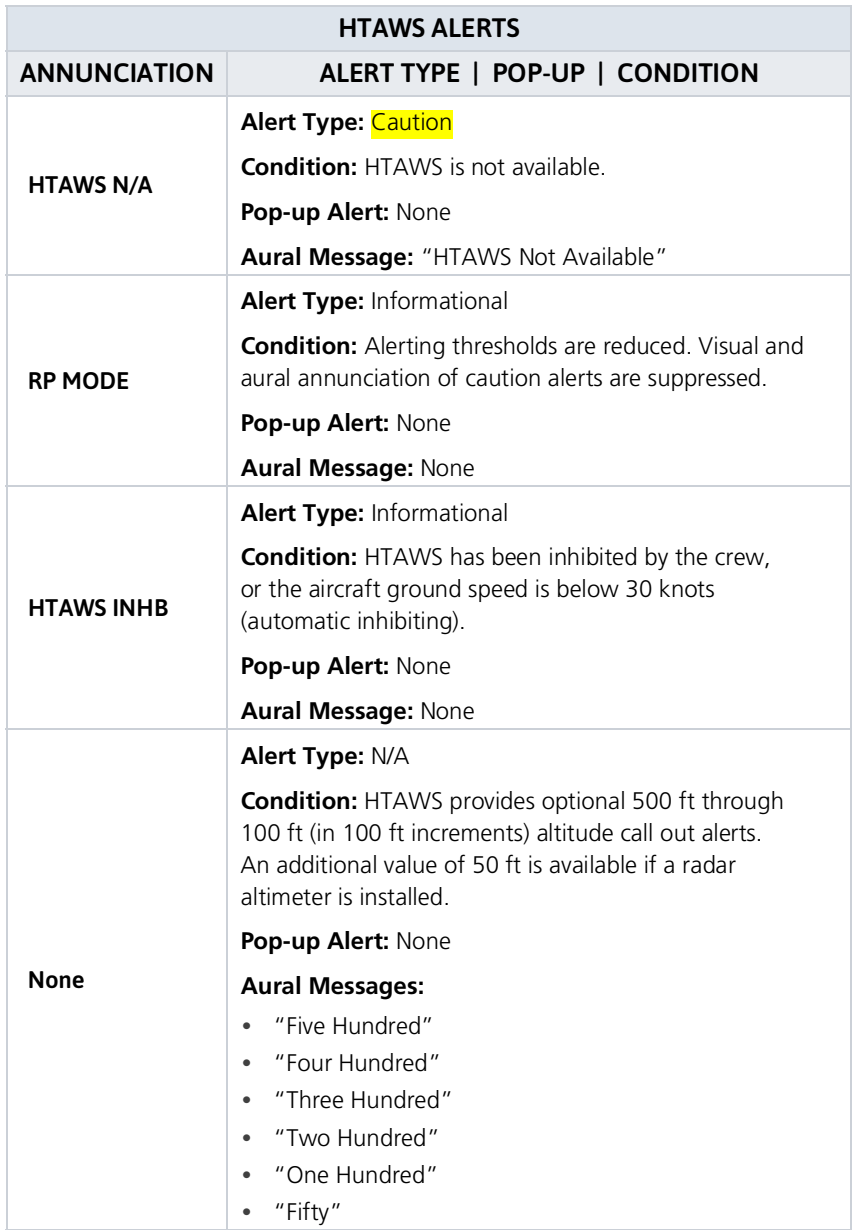

# **6 Services**

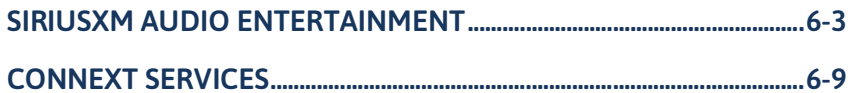

### **SERVICES** APPS & FUNCTIONS

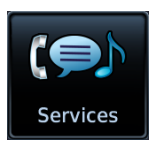

Optional satellite services are available when your unit is connected to a GDL 69/69A datalink receiver (Music) or GSR 56 Iridium transceiver (Phone, SMS Text, and Position Reports).

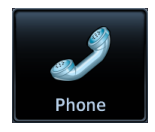

#### **Phone**

- **•** Place telephone calls
- **•** Set up call notifications

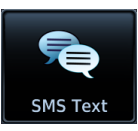

#### **SMS Text**

- **•** Compose & send messages
- **•** Receive messages
- **•** Set up text notifications

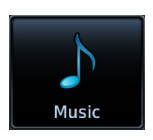

### **Phone**

- **•** Tune SXM radio
- **•** Adjust radio volume

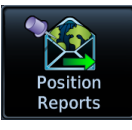

### **Position Reports**

- **•** Set up automatic reporting
- **•** Transmit reports manually

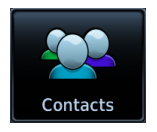

### **Contacts**

- **•** Manage contacts
- **•** Call or message contacts

# <span id="page-428-0"></span>SiriusXM Audio Entertainment

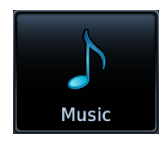

The Music app provides controls for tuning and presetting satellite radio music channels. This subscription-based service is available through SiriusXM Satellite Radio.

#### *FEATURE REQUIREMENTS*

- *• GDL 69A SiriusXM receiver*
- *• Active SiriusXM Satellite Radio subscription*

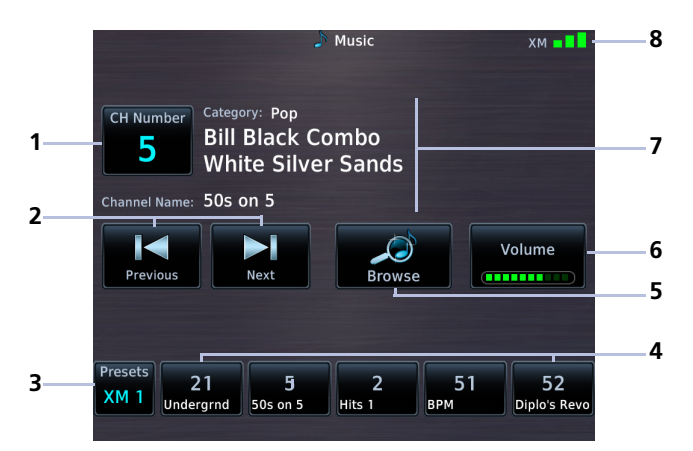

#### **Music Features**

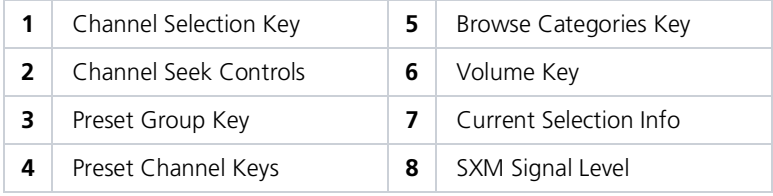

# SiriusXM Audio Activation

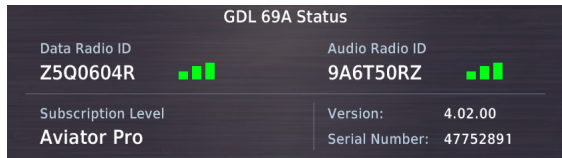

The GDL 69A Status page provides information necessary for activating SiriusXM Satellite Radio services.

### OPEN GDL 69A STATUS PAGE

You can access this page one of two ways.

#### From the External LRUs list:

Home > **System** > **External LRUs**, locate GDL 69A and tap **More Info**

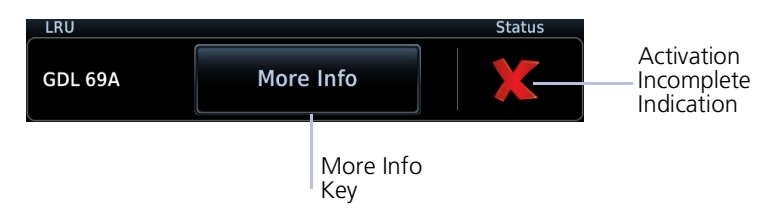

### From the Music page:

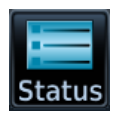

Home > **Services** > **Music** > **Status**

### COMPLETE SUBSCRIPTION ACTIVATION

- 1. Navigate to the GDL 69A Status page.
- 2. Verify activation. For entertainment subscriptions only, the status page displays your Audio Radio ID and subscription information.
- 3. Tap **Menu** > **Lock Activation** > **OK**.

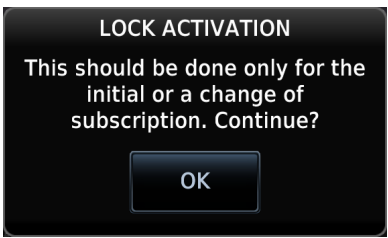

# Adjust Radio Volume

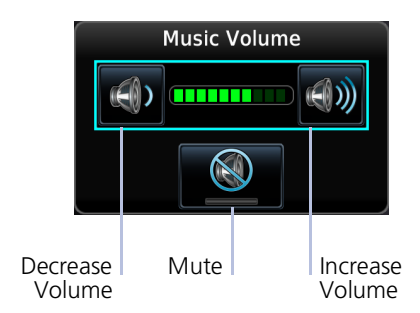

Tap the **Volume** key to adjust or mute music volume.

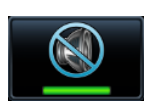

**Mute** toggles radio volume on or off.

Mute On

# Direct Channel Tuning

### SiriusXM Radio Options

- **•** Channels 0 to 999
- **•** Categories 0 to 63

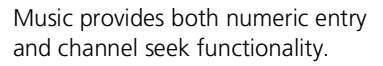

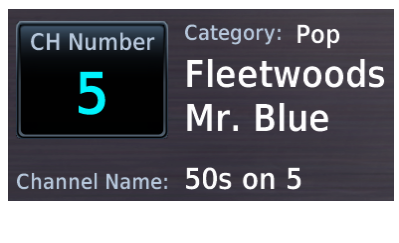

Tapping **CH Number** allows you to enter a specific radio channel by number. The channel, song, artist, and music category display for the current selection.

Seek controls allow you to step to the next or previous channel.

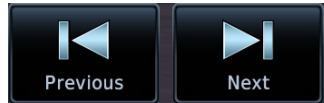

## Browse Music Channels

Tapping **Browse** allows you to scroll through a list of all available channels.

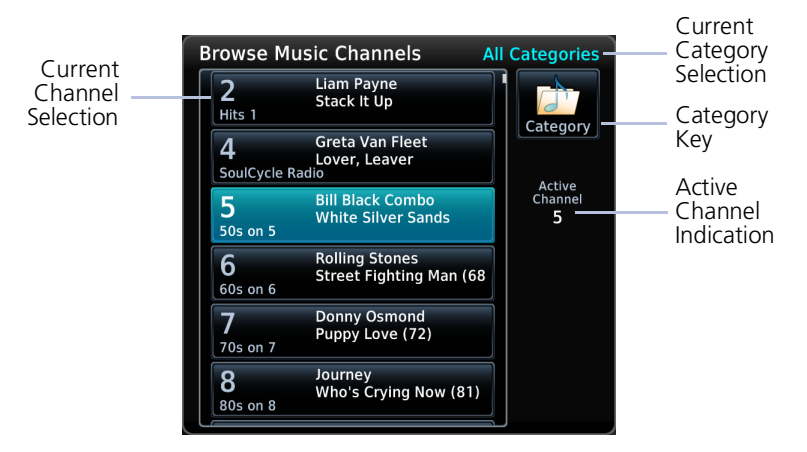

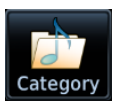

To filter the list according to a specific genre, tap **Category** and then choose one of the available music types.

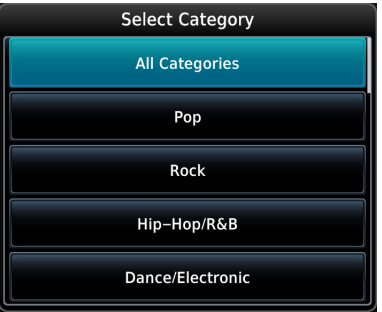

To choose all available types, select **All Categories**.
For quick tuning, use presets to store multiple channels in the

unit's memory.

## Assign Channel Presets

#### Quick Tuning Options

- **•** Choice of three preset groups: XM 1, XM 2, XM 3
- **•** Assign up to five preset channels per group

#### ASSIGN A CHANNEL PRESET

- 1. Select a channel.
- 2. Tap **Presets** until the desired preset group displays.
- 3. Tap and hold any preset key for three seconds.

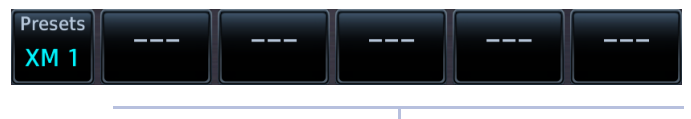

Unassigned Preset Keys

#### SELECT A PRESET

- 1. Select a preset group (XM 1, XM 2, or XM 3).
- 2. Tap any assigned preset key.

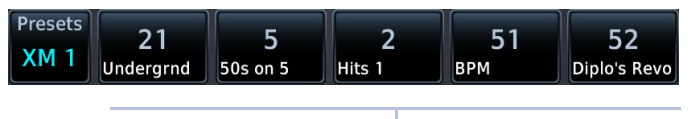

Assigned Preset Keys

### XM Data Link Failure

If the Audio Radio ID and/or Data Radio ID do not display during GDL 69A operation, contact a Garmin dealer.

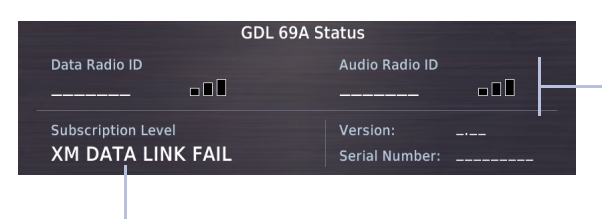

No Service Indication and Missing Audio ID

Failure Annunciation

#### Troubleshooting the GDL 69/69A Datalink Receiver

GTN serves as the control head for your remotely mounted GDL 69/69A. In the event of a receiver failure:

- **•** View datalink receiver status on the GDL 69 Status page
- **•** Verify the SiriusXM Satellite Radio subscription is active
- **•** Check circuit breakers to ensure power is applied to the receiver

It may take several minutes for all subscription data to become available after unit power up.

For more information, consult *GDL 69/69A SiriusXM Satellite Radio Activation Instructions*. For subscription activation instructions, visit [https://www.siriusxm.com/sxmaviation.](https://www.siriusxm.com/sxmaviation)

# Connext Services

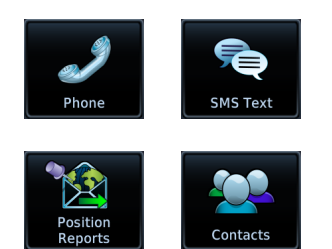

Optional 2-way text and voice communication and GPS-referenced position reporting apps are available through the Iridium satellite system.

#### *FEATURE REQUIREMENTS*

- *• GSR 56 satellite datalink*
- *• Iridium satellite network subscription*
- *• Valid phone number or email address for 2-way text messaging via SMS*

#### *FEATURE LIMITATIONS*

*• Applicable to the Iridium satellite telephone system only*

### Phone

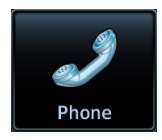

Make and receive telephone calls using the Iridium satellite communications network.

#### **WHERE TO FIND IT**

**O**Services  $L_{\text{ophone}}$ **Home**

Phone is accessible from the Services menu.

Incoming calls generate a pop-up, allowing you to accept or ignore the call without leaving the current screen.

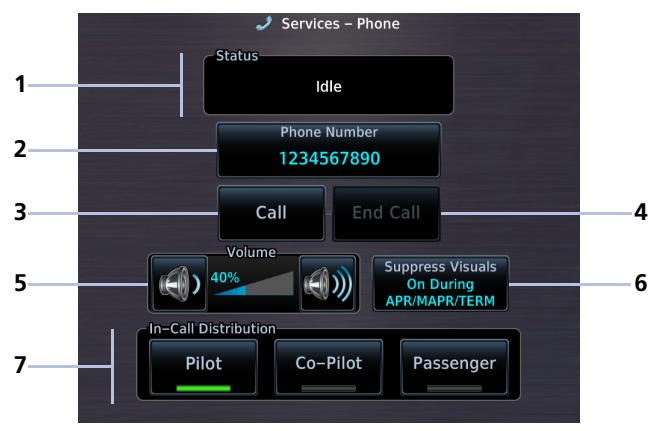

**Phone Page**

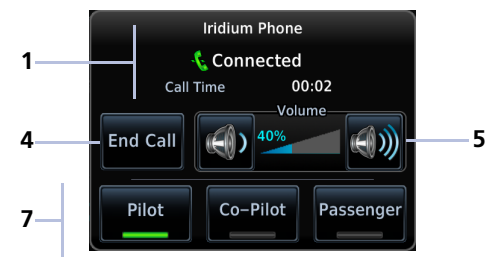

**Phone Pop-up**

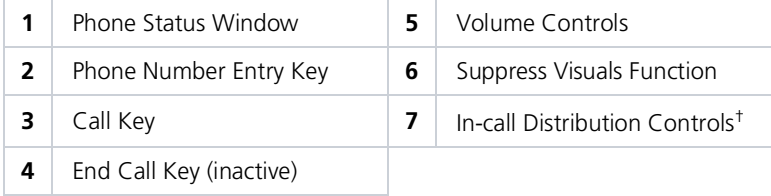

† Available only when interfaced with a GMA 35 Audio Panel.

### Phone Volume

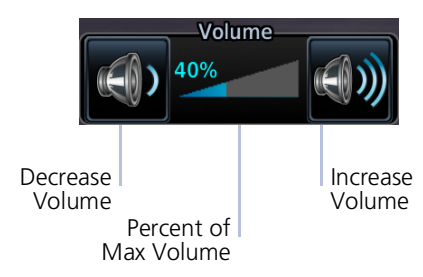

#### Volume controls are available only when Phone is:

- **•** Idle
- **•** Connected
- **•** Changing Volume

### Phone Status Annunciations

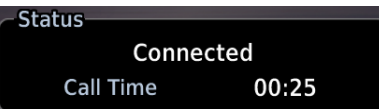

Refer to the Status window for current

Tap the **Volume** keys to set telephone volume to the preferred level. Volume displays as a percentage of the maximum volume, with 0% being muted and 100% being maximum

These controls are grayed out when the function is not available.

volume.

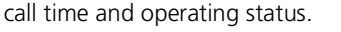

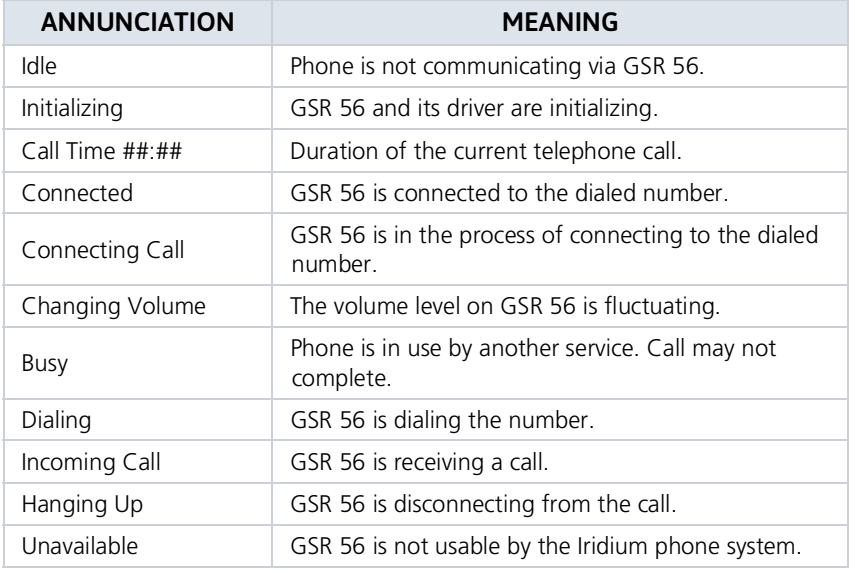

### Suppress Visuals

#### *FEATURE LIMITATIONS*

*• Applicable only to calls using the Iridium telephone system*

**Suppress Visuals** On

Enabling this function inhibits visual indications of incoming calls and text messages.

Tap **Phone** > **Suppress Visuals**, and select from the following options.

#### **Off On**

#### **On During APR/MAPR/TERM**

No suppression. You may transmit and receive calls normally through the Iridium phone.

Suppression active. Incoming call/text pop-up indication will not resume until you turn suppression off.

Suppression active during approach, missed approach, and terminal operations only.

#### Suppression does not affect:

- **•** Audible indications (i.e., phone ringer, incoming SMS chime)
- **•** Outgoing calls
- **•** Answering incoming calls

Garmin recommends inhibiting audio from GSR 56 when the Iridium phone is not in use.

### In-Call Distribution

#### *FEATURE REQUIREMENTS*

*• GMA 35 Audio Panel*

Distribute telephone audio to selected crew and/or passenger positions. These include:

**•** Pilot **•** Co-Pilot **•** Passenger

You may toggle the telephone audio off to any position at any time.

### Outgoing Calls

**Status** Dialing... Call someone directly or dial an existing contact in your contact list.

#### MAKE A CALL

#### Tap **Phone** > **Phone Number**.

From here you have the following options:

- **•** *Direct dial a number:* Type the number you wish to call and then tap **Enter**.
- **•** *Dial an existing contact:* Tap **Contacts**, select a name from the list, then tap **Call**.

To cancel the call, tap **End Call**.

#### DATA ENTRY

#### **Touchtone Entry**

If it is necessary to enter data during a call (e.g., an automated phone menu prompts you to make a numeric selection), tap **Touchtone Entry** and enter the value using the provided keypad.

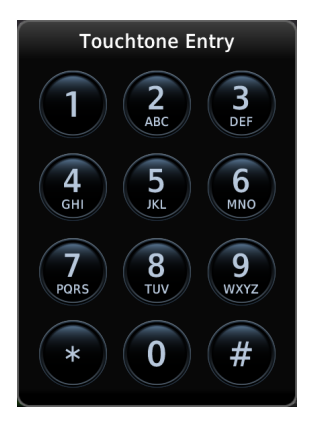

### Incoming Calls

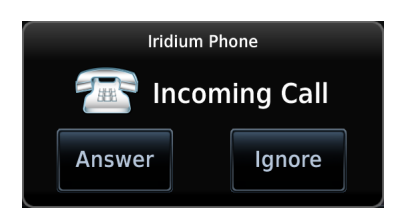

Incoming calls generate a status message. Options allow you to accept or ignore the call.

#### ACCEPT A CALL

Tap **Answer**. Status window shows the call as "Connected" and the cumulative call timer begins.

Upon accepting a call, you have the following options.

- **•** *Adjust call volume:* Use volume controls to set the level according to preference.
- **•** *Distribute telephone audio:* Select **Pilot**, **Co-Pilot**, and/or **Passenger**.
- **•** *Hang up:* Tap **End Call**.

#### IGNORE A CALL

Tap **Ignore**. This disconnects the call (i.e., hangs up).

### SMS Text

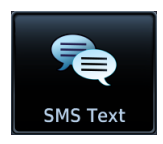

Send and receive text messages via phone or email through your GSR 56 phone connection.

#### **WHERE TO FIND IT**

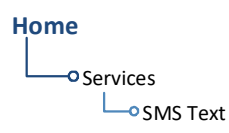

Message tabs allow for management of all incoming and outgoing messages. Each tab displays a message list.

Notations indicate the status of messages within each list. The total number of messages annunciates at the bottom of the pane.

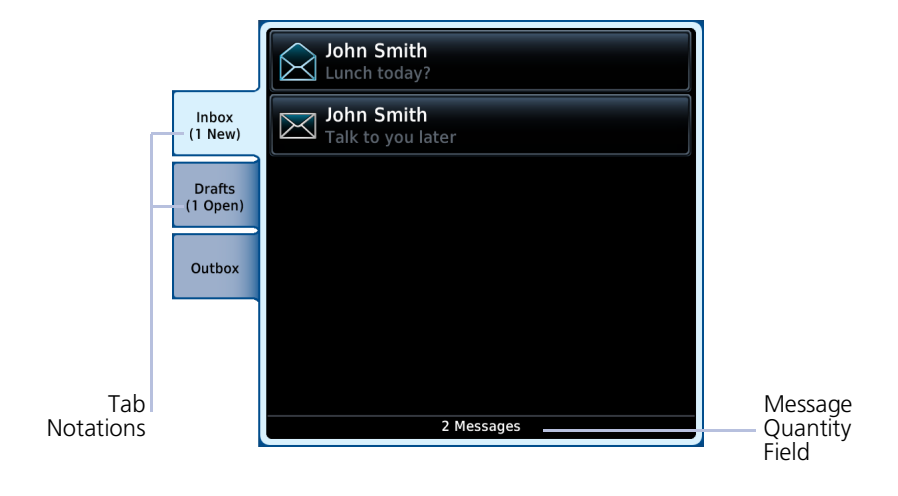

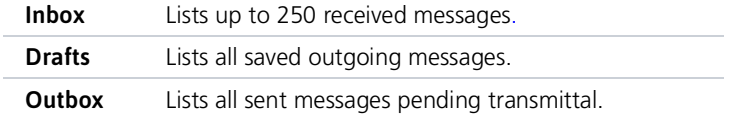

#### MESSAGE ICONS & NOTATIONS

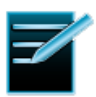

#### **TXing**

**New**

Draft message pending transmittal

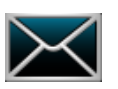

New message (inbox)

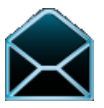

### **Open**

Message has been read

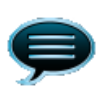

**Sent** Sent message (outbox)

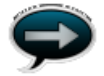

**Send/Resend** Send message

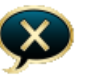

#### **Failed** Failed to send

### Message Filtering & Setup Options

### **SMS Text Messaging**

**Menu**

- Tap **Menu** to access SMS text messaging filtering and setup options.
	- **•** Sort messages according to time or address
	- **•** Suppress incoming call indications
	- **•** Mark or delete all messages

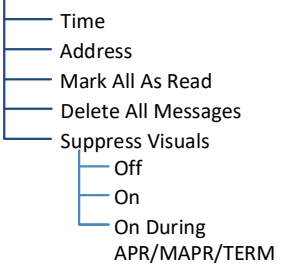

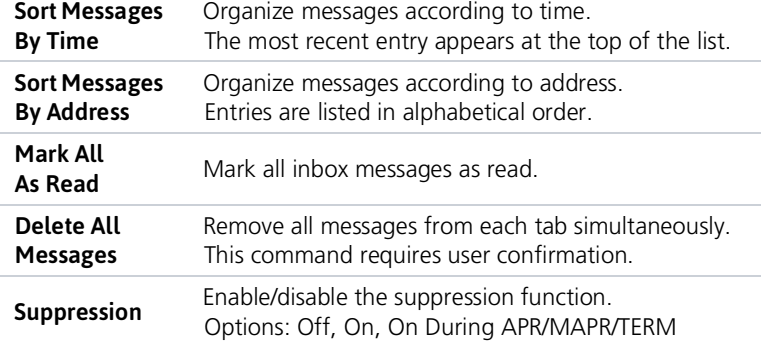

### Send a Text Message

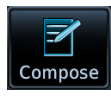

Compose and send a new text message via telephone or email.

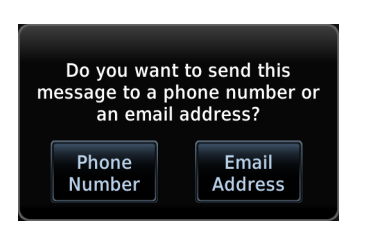

- 1. Tap **Compose**.
- 2. Select the message destination: Tap **To**, then choose either **Phone Number** or **Email Address**.
- 3. Specify the recipient's phone number or email address. For existing contacts, tap **Contact** and select the recipient's name from the list.
- 4. Tap **Message** and then type the message content.

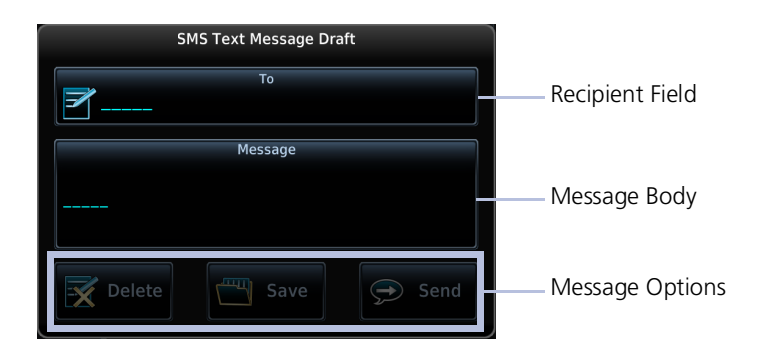

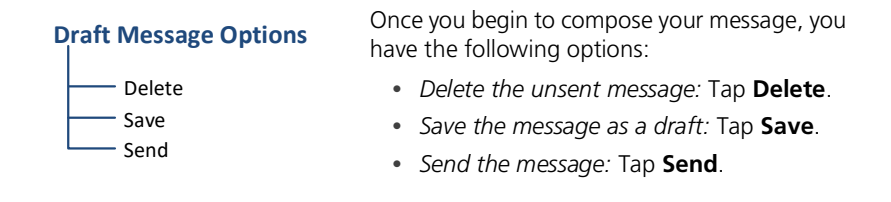

Once sent, the message automatically appears in your outbox. Pending messages remain in your outbox until they complete transmittal.

#### Save Contact Delete - Send Again **Sent Message Options** Open <sup>a</sup> sent message if you wish to: **•** *Delete it from your outbox:* Tap **Delete**. **•** *Save the phone number or email address:* Tap **Save Contact** and enter the new contact name.

**•** *Resend after it failed to send on the first attempt:* Tap **Send Again**.

### MESSAGE FAILED TO SEND

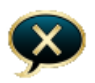

Failed messages remain in the outbox until they are resent or deleted. The number of failed messages annunciates below the tab name.

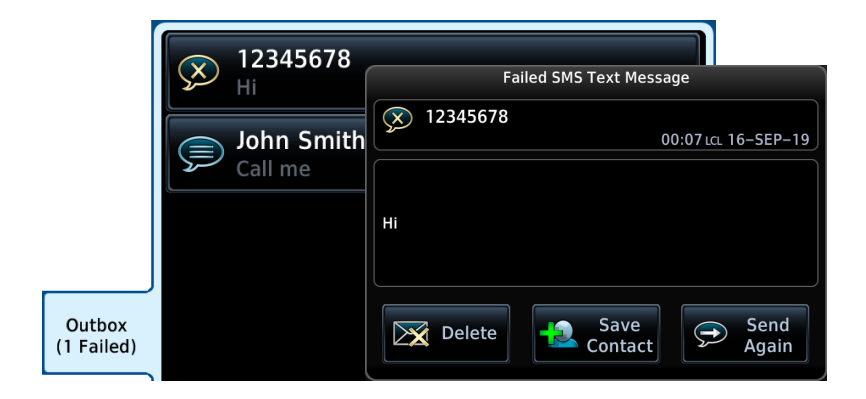

#### To resend the message:

Select the message from the outbox list, then tap **Send Again**.

If the message fails to send, you can tap **Delete** to remove it from the list.

### Receiving Text Messages

To view a new text message, tap **Inbox** and select the message from the list.

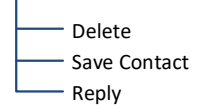

**Received Message Options** All received messages allow the following options:

- **•** *Delete the message from your inbox:* Tap **Delete**.
- **•** *Add the sender to your contact list:* Tap **Save Contact** and enter the new contact name.
- **•** *Compose a response:* Tap **Reply**.

### Position Reports

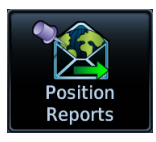

Enable automatic GPS-referenced position reports for continuous monitoring of aircraft status while en route. This function collects system variables and transmits them at predefined intervals through the GSR 56.

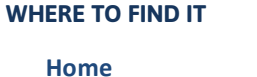

**O** Services

**Position Reports** 

Set the report function to transmit automatically based on a schedule of your choice, or send a report immediately by tapping **Send Report**.

### Position Reporting Status Annunciations

Position reporting enables when the aircraft is in the air. A window displays the status of GSR 56 functions.

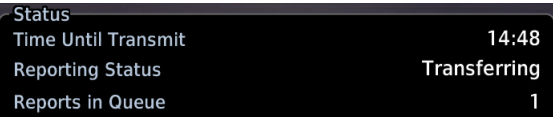

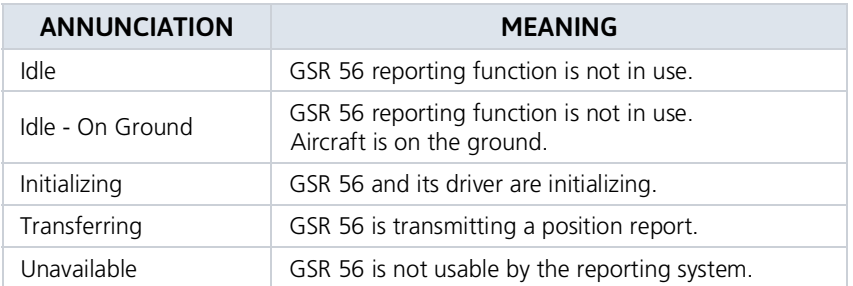

#### GSR 56 Product Information Reporting:

Once GTN powers up, it takes 90 seconds for the GSR 56 to report its serial number. During this period, GSR 56 product information status shows as *Waiting*.

### Counters & Timers

#### **Time Until Transmit Reports in Queue**

- **•** Countdown timer
- **•** Shows time remaining until the next data transmission
- **•** Dashes indicate when the aircraft is on the ground

- **•** Counter
- **•** Shows the number of reports waiting in queue

### Position Reporting

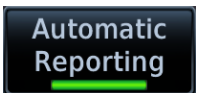

Tapping **Automatic Reporting** toggles the automatic position reporting function on or off.

#### SPECIFY A REPORT PERIOD

- 1. Enable automatic reporting.
- 2. Tap **Report Period** and specify a reporting interval between 2 and 60 minutes.

#### SEND A REPORT

- 1. Disable automatic reporting.
- 2. Tap **Send Report**.

### **Contacts**

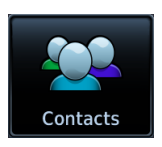

Store up to 250 contacts. Call by telephone or send text messages via SMS or email.

#### **WHERE TO FIND IT**

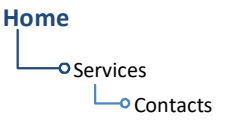

Scroll the list or search by name. Contact names are in alphabetical order.

### Create a Contact

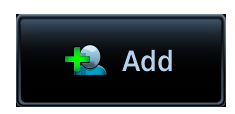

- 1. Tap **Add**.
- 2. Enter the contact's name, phone number, and/or email address using the appropriate data entry keys.
- 3. Tap **Save Contact**.

The new contact appears in the list.

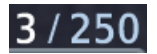

A field in the upper right corner of the page indicates the total number of contacts in the list.

When direct dialing or storing a contact's phone number, dial "1" before the area code and seven-digit telephone number.

1 + area code + seven-digit telephone number

### Find a Contact

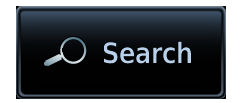

- 1. Tap **Search**.
- 2. Type the contact's name and tap **Enter**.

The page displays the matching entry. To return to the full list view, tap **Clear Search**.

### Contact Options

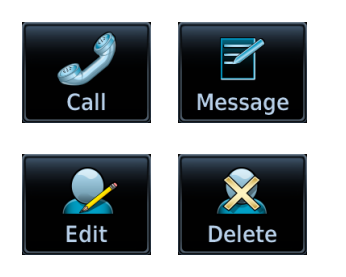

Selecting an existing contact opens a menu. Options allow you to:

- **•** Dial a contact's telephone
- **•** Send a text message via phone or email
- **•** Edit contact information
- **•** Delete a contact from the list

#### DELETE A CONTACT

- 1. Select a name from the contact list.
- 2. Tap **Delete**.
- 3. Confirm the request.

#### INTENTIONALLY LEFT BLANK

# 7 Messages

# <span id="page-451-0"></span>Advisory Messages

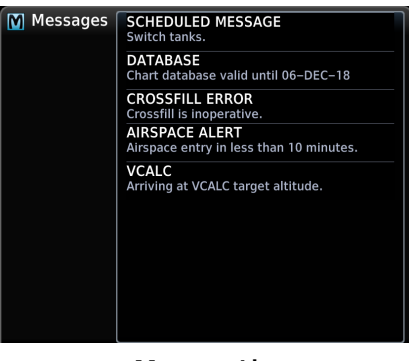

**Message List**

Advisories are system-related messages relative to the display.

- **•** Most recent advisories appear at the top of the message list
- **•** View-once advisories remain in queue until viewed by the pilot
- **•** Persistent (or conditional) advisories remain active until the indicated condition is resolved

#### Dual GTN Installations

Advisory messages are not crossfilled between GTN units. Each unit displays messages based on the data it receives. This may result in duplicate messages between units. Always view the messages on both GTNs to ensure that all

information is received.

### Message Key

This key displays in the unit's control bar when an advisory condition is present. Tapping **MSG** once displays an advisory list. Tapping it again acknowledges all active advisories and closes the list.

The key no longer displays after all active advisories are cleared.

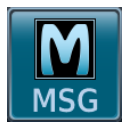

The key flashes when a new advisory is present.

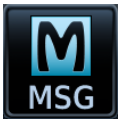

It turns solid once all active advisories are acknowledged.

### Airspace Advisories

Alerted airspace types are based on pilot settings in the Airspace Alerts page. These advisories are informational only. No action is necessary.

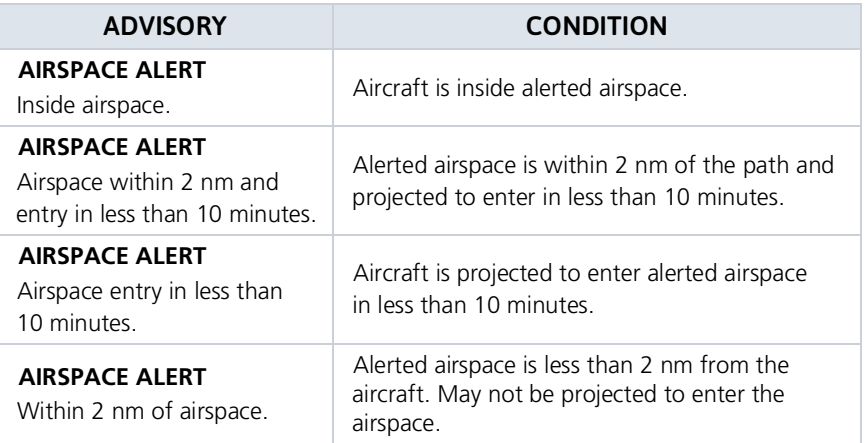

### Database Advisories

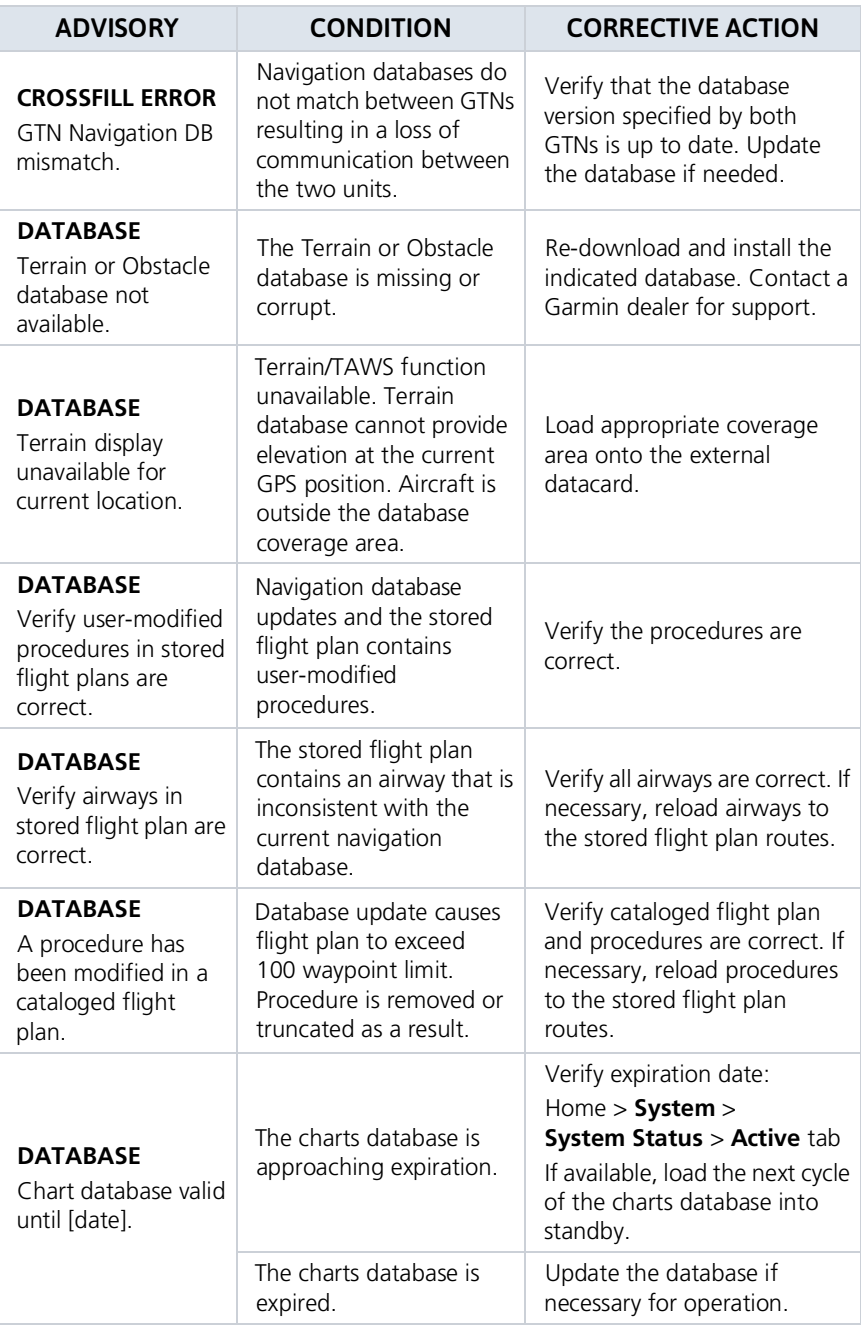

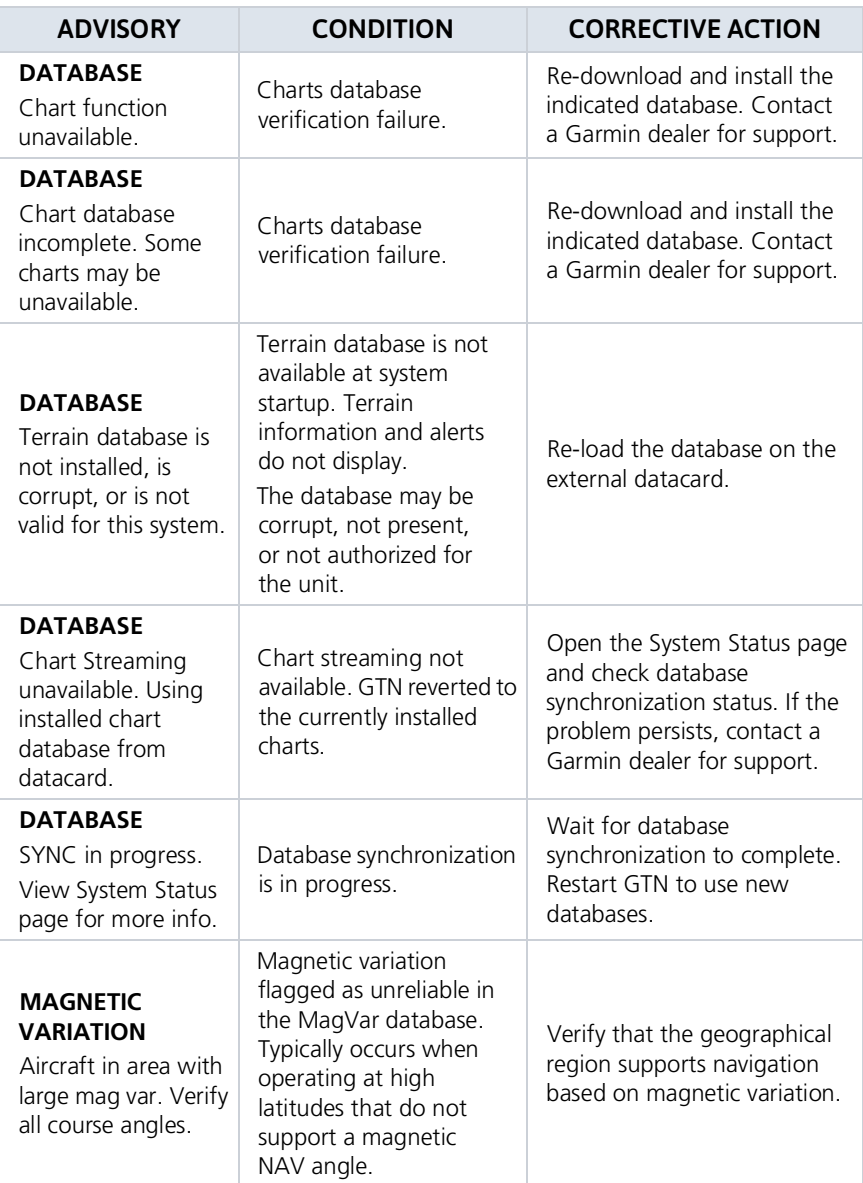

## Datalink Advisories

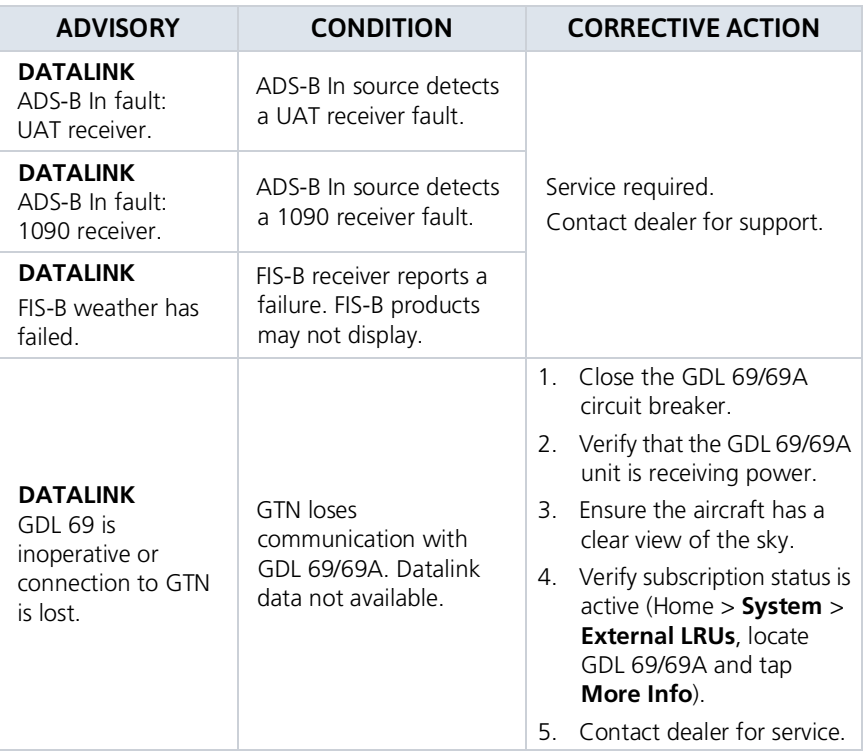

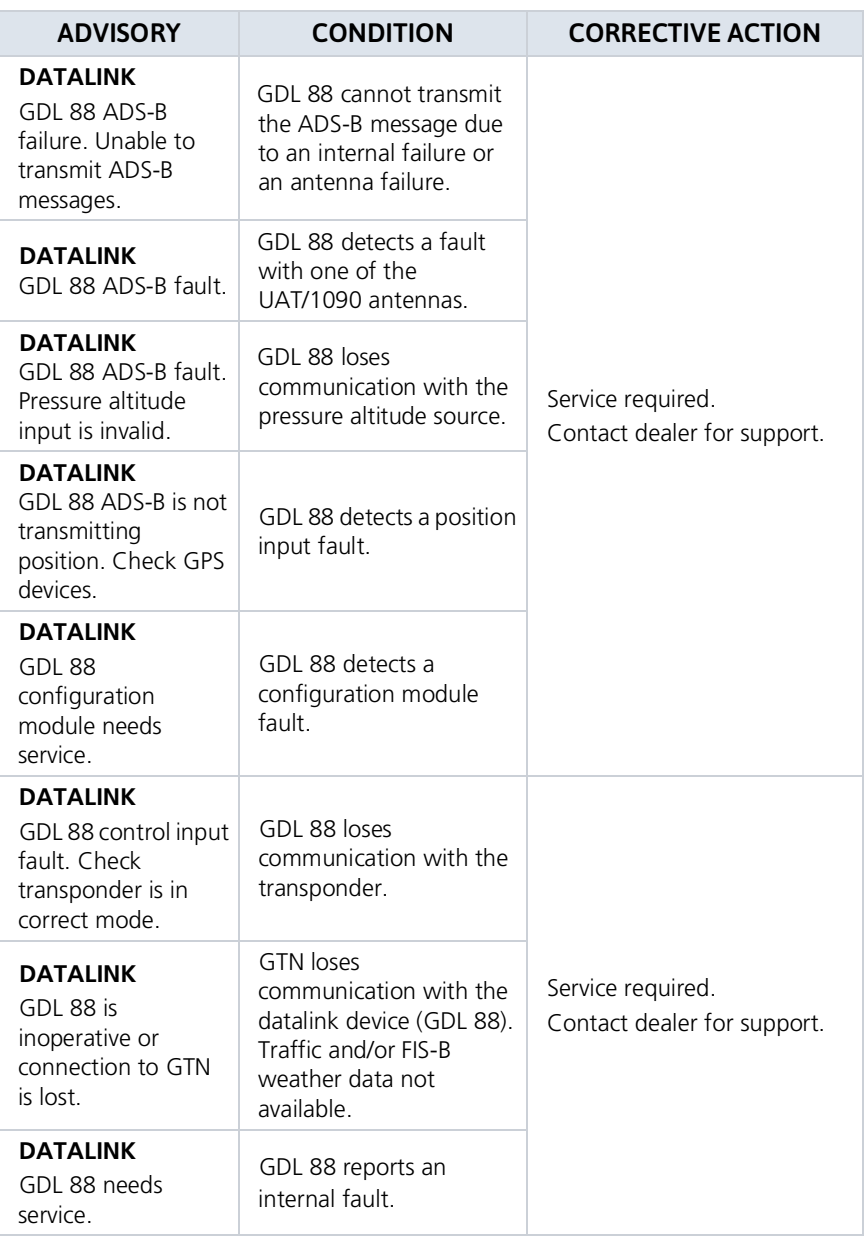

#### Messages

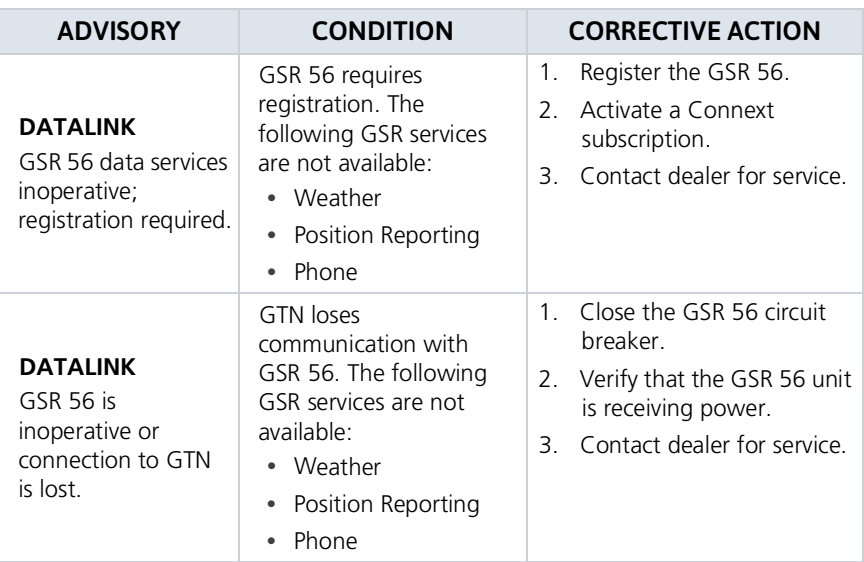

## Flight Plan Advisories

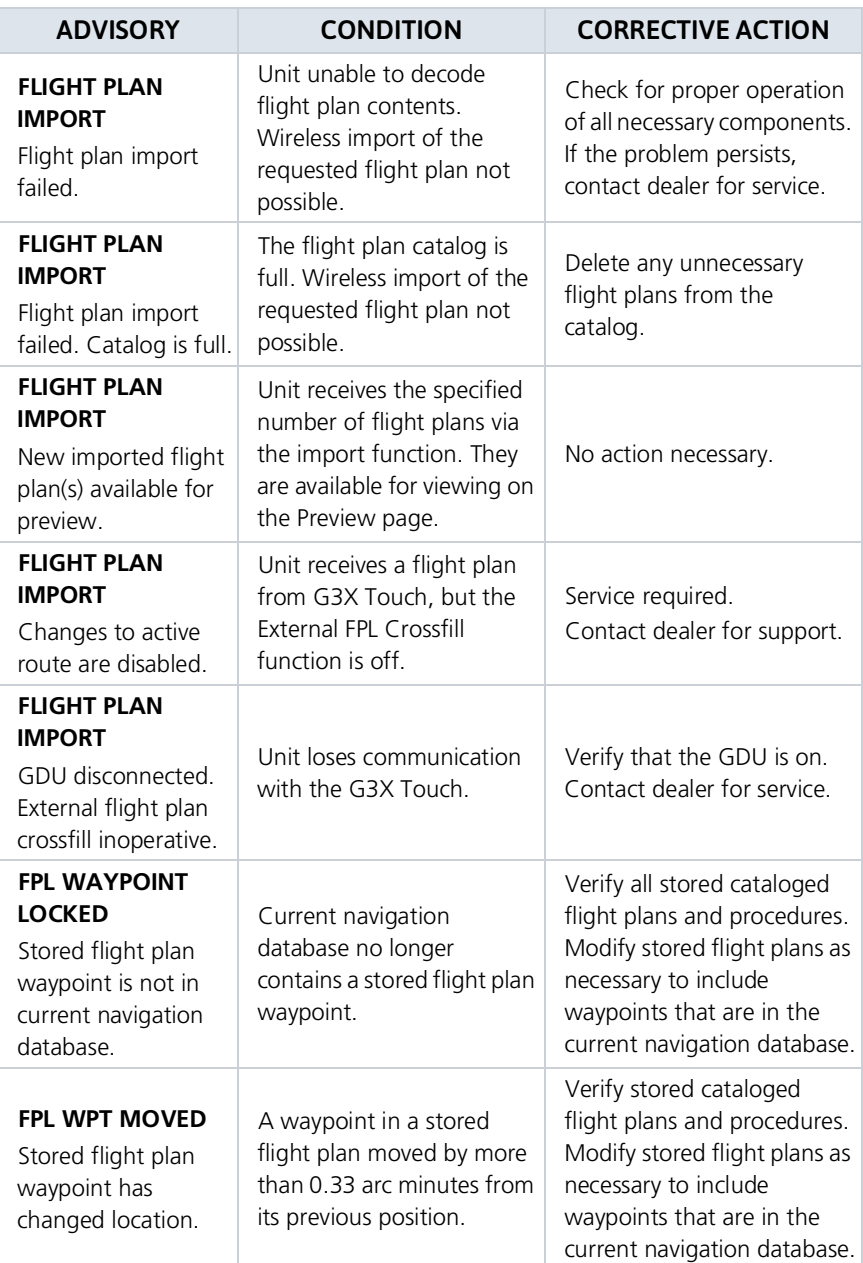

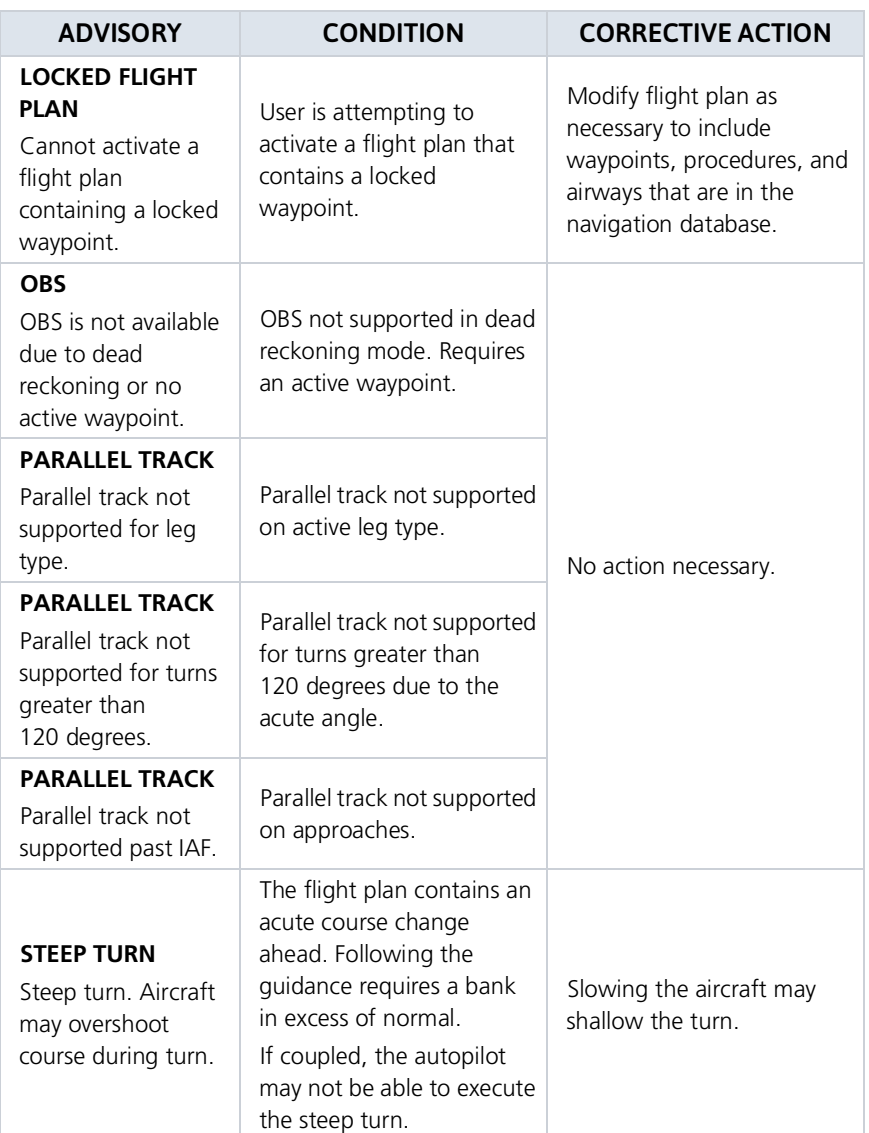

### GPS/WAAS Advisories

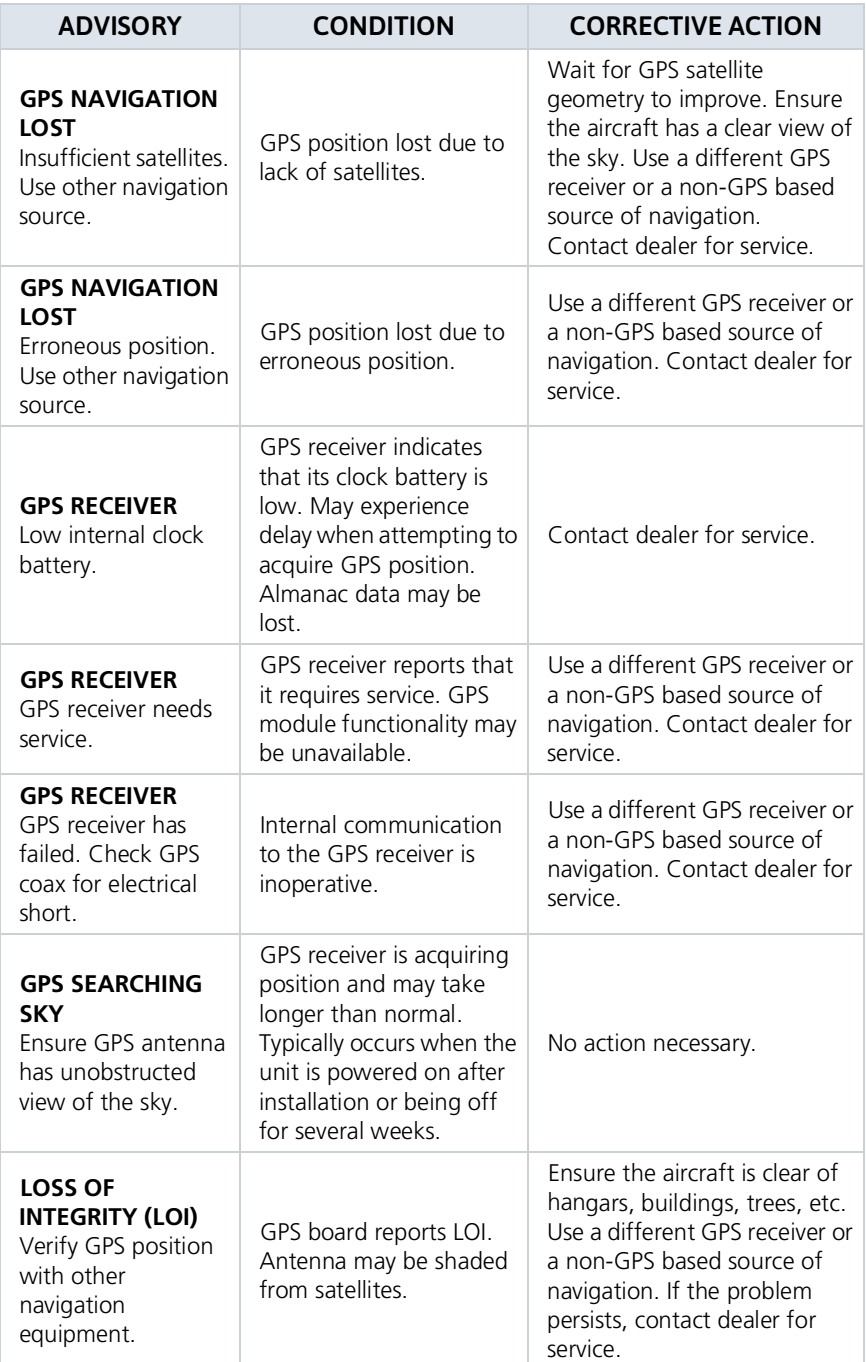

## Navigation Advisories

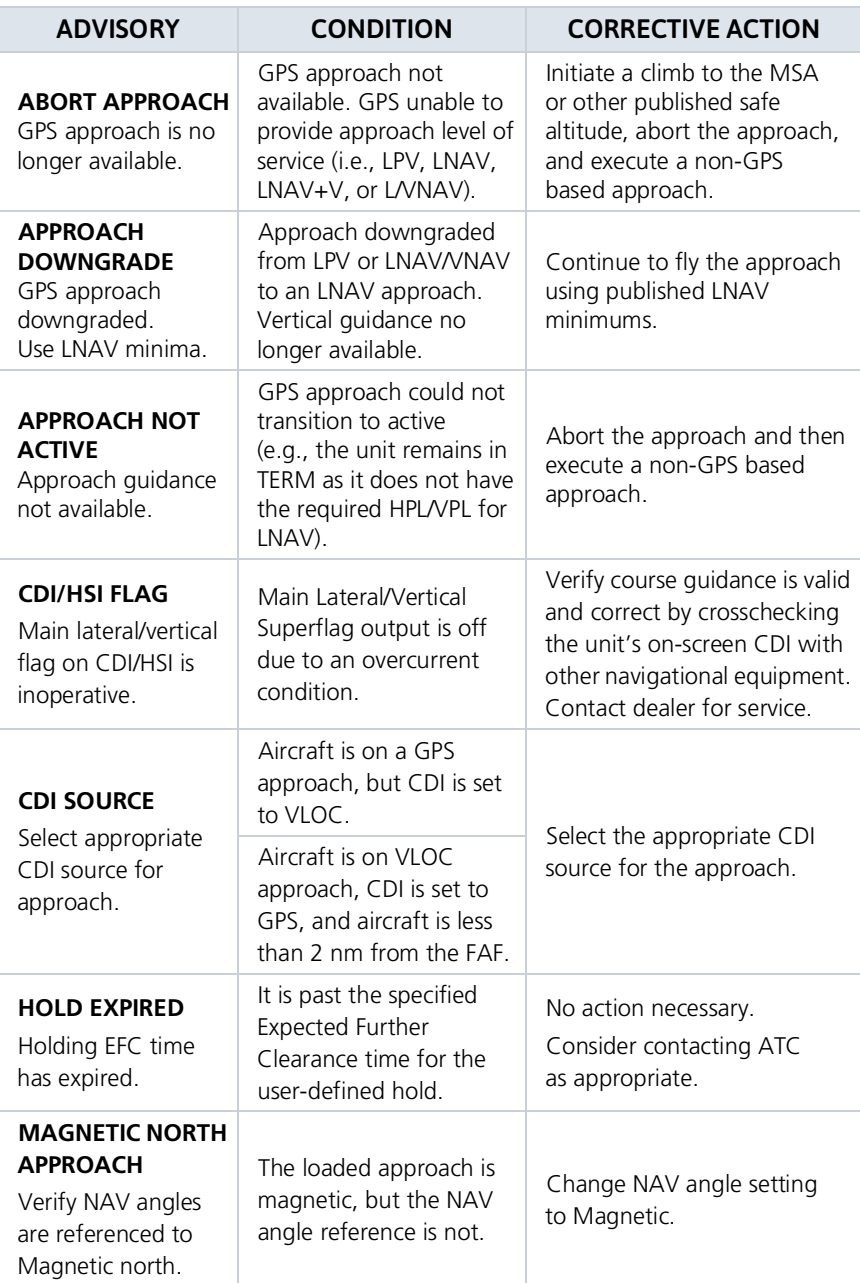

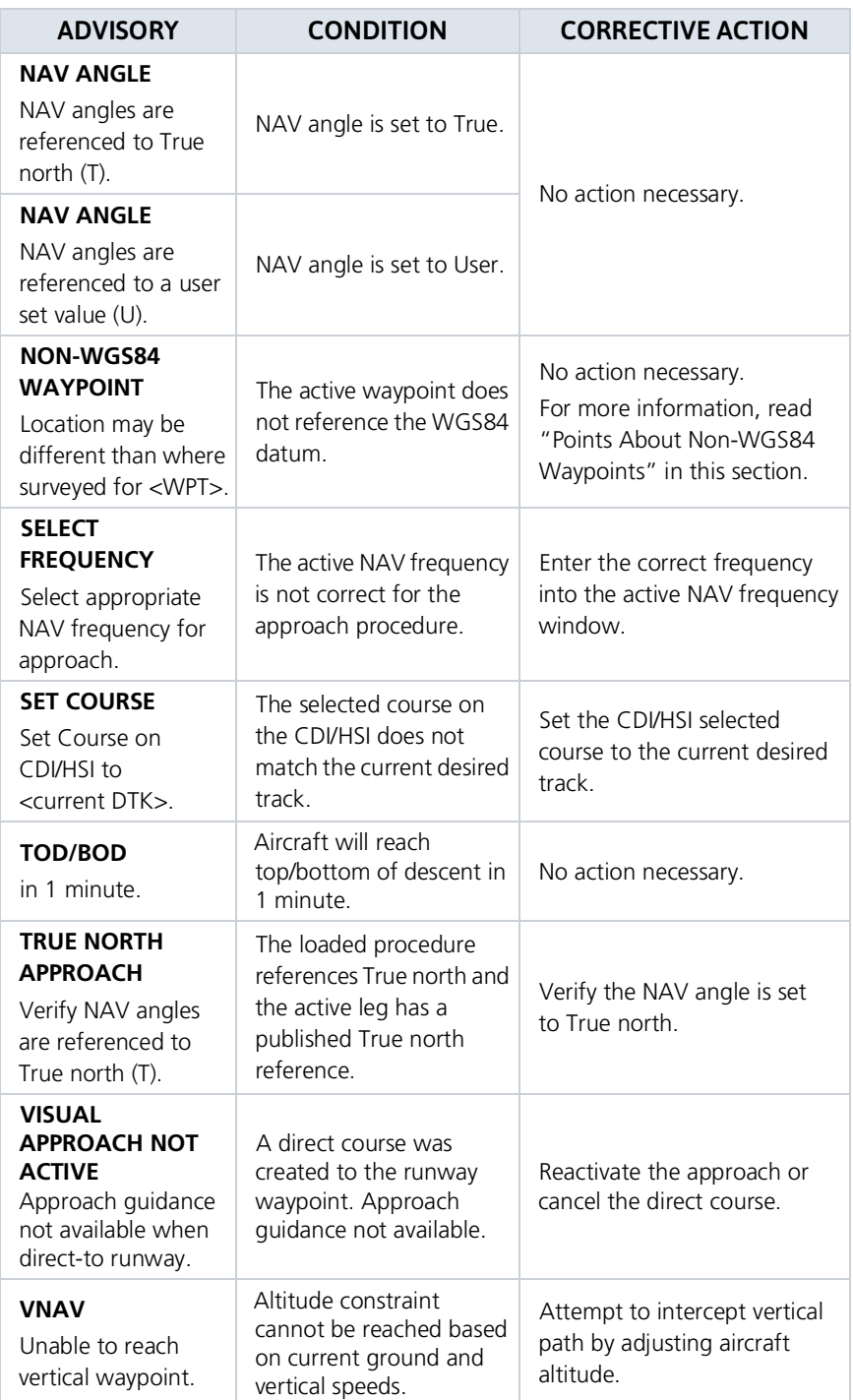

#### **Messages**

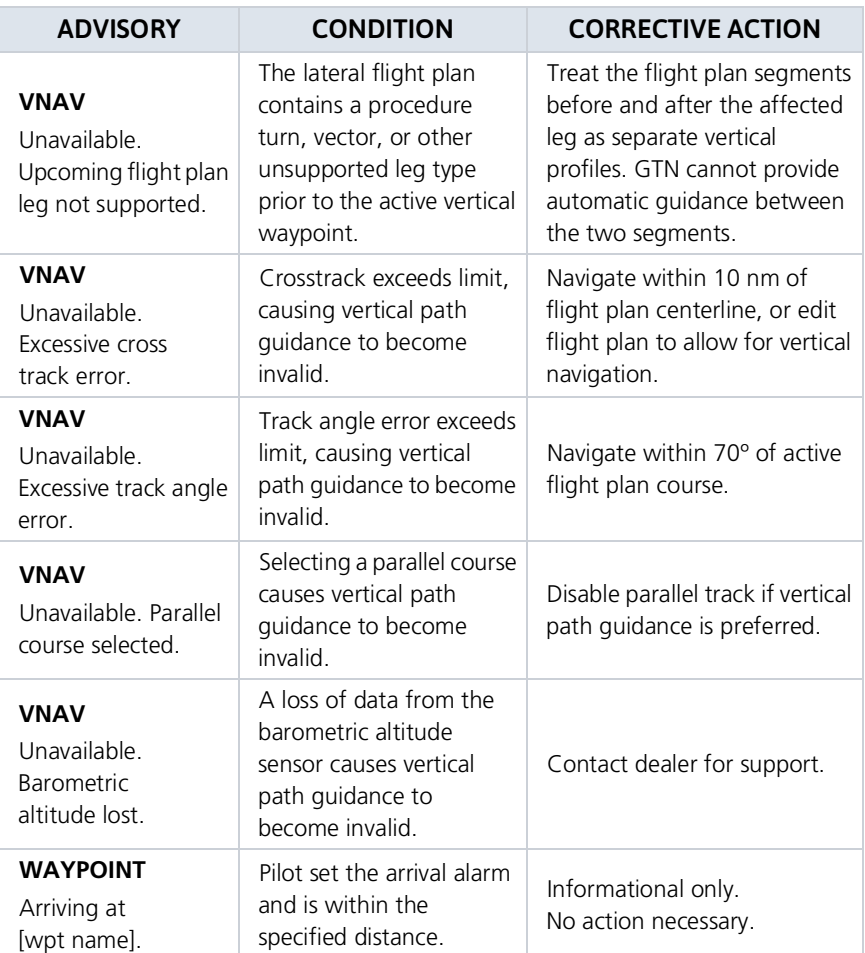

#### Points About Non-WGS84 Waypoints

- **•** There are several types of geodetic datums that a waypoint can reference.
- **•** TSO-C146 requires that all waypoints reference the WGS84 datum, but allows for navigation to coordinates not compliant with this standard as long as the pilot is notified of the potential difference in location.
- **•** Not all waypoints in the navigation database reference the WGS84 datum. For some of these coordinates the reference datum is unknown. In such cases, the "Non-WGS84 Waypoint" advisory displays.
- **•** Garmin cannot determine the exact proximity of a non-compliant waypoint to the WGS84 datum in use by the system. Typically, the distance is < 2 nm.
- **•** Most non-WGS84 waypoints are outside of the United States.

### Pilot Specified Advisories

These advisories display when the associated timer expires or reaches a preset value. They are informational only. Other than acknowledging the message, no action is necessary.

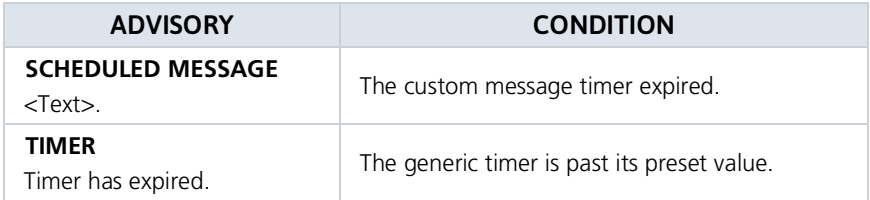

### System Hardware Advisories

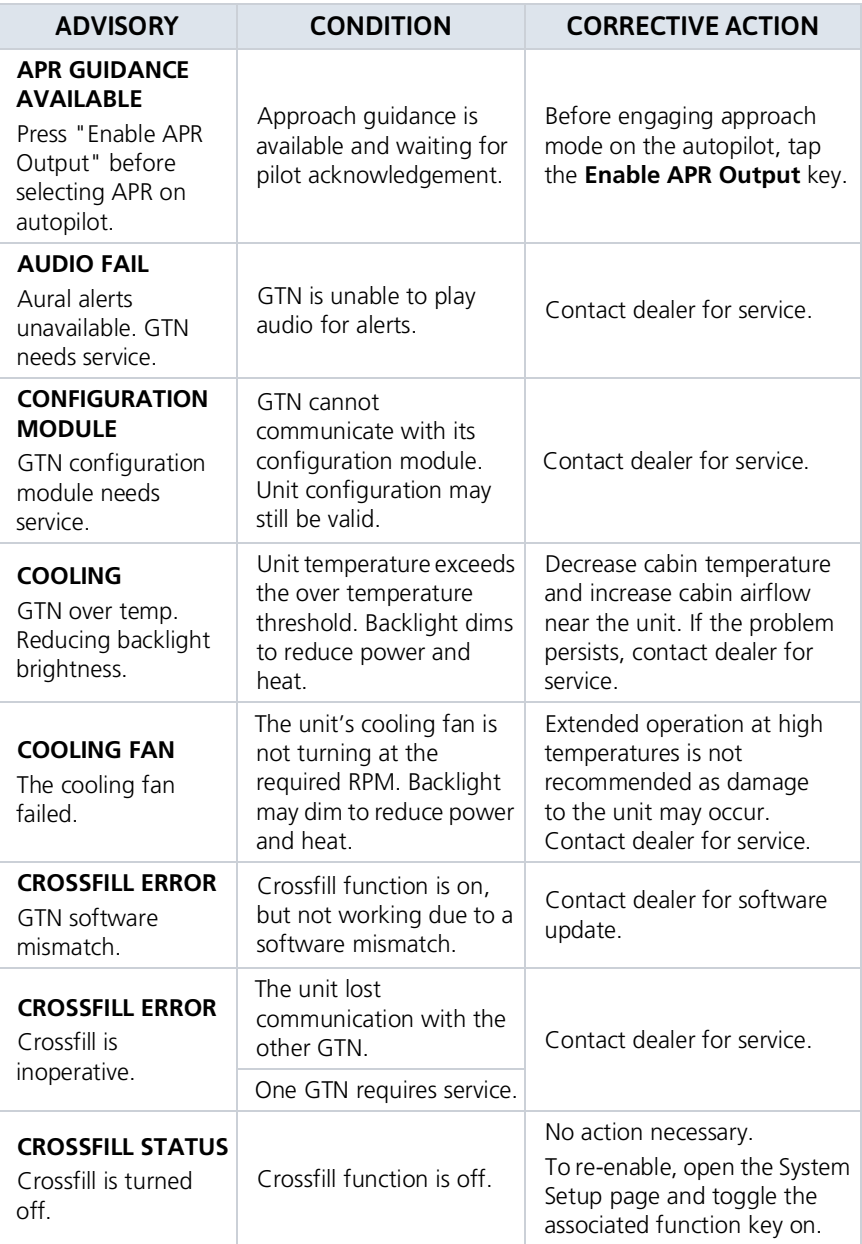

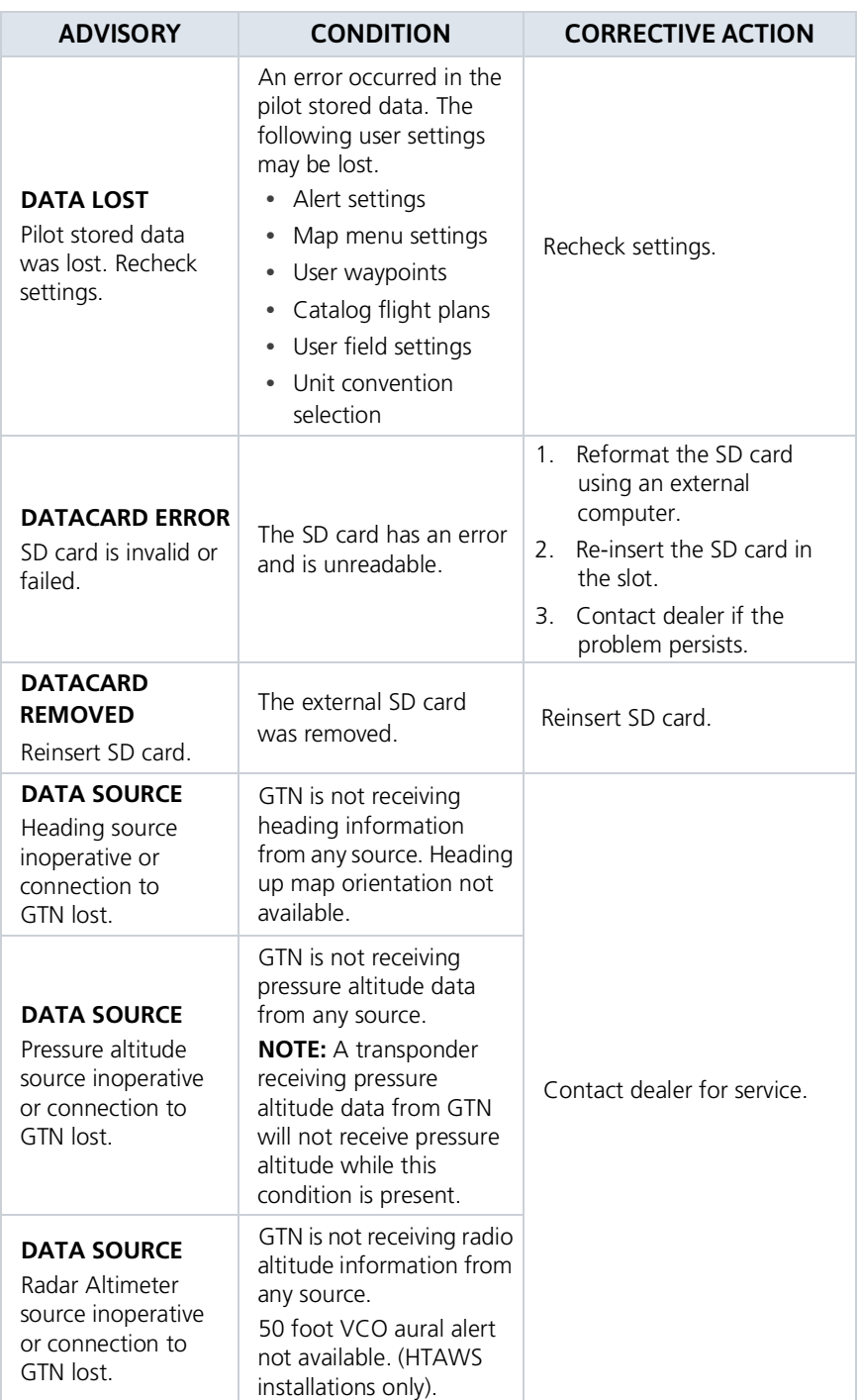

Messages

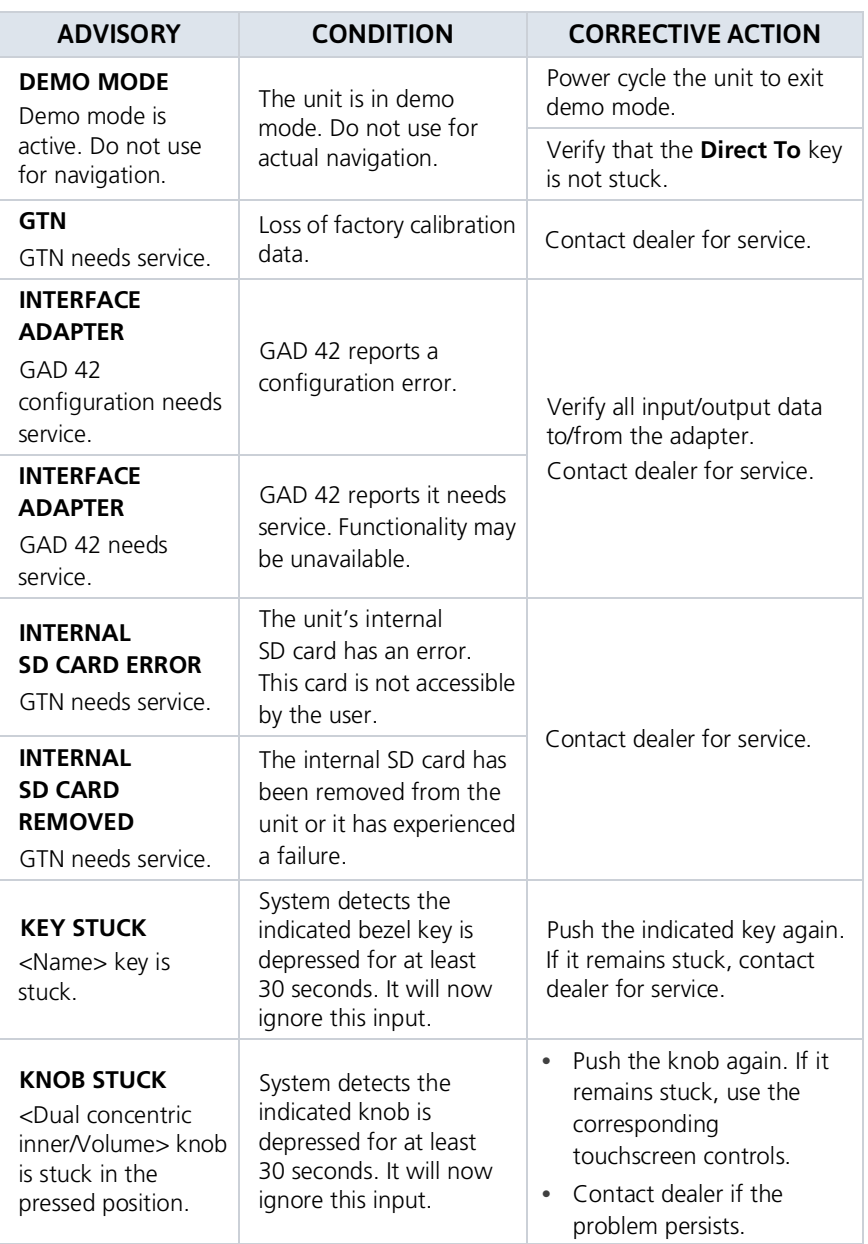
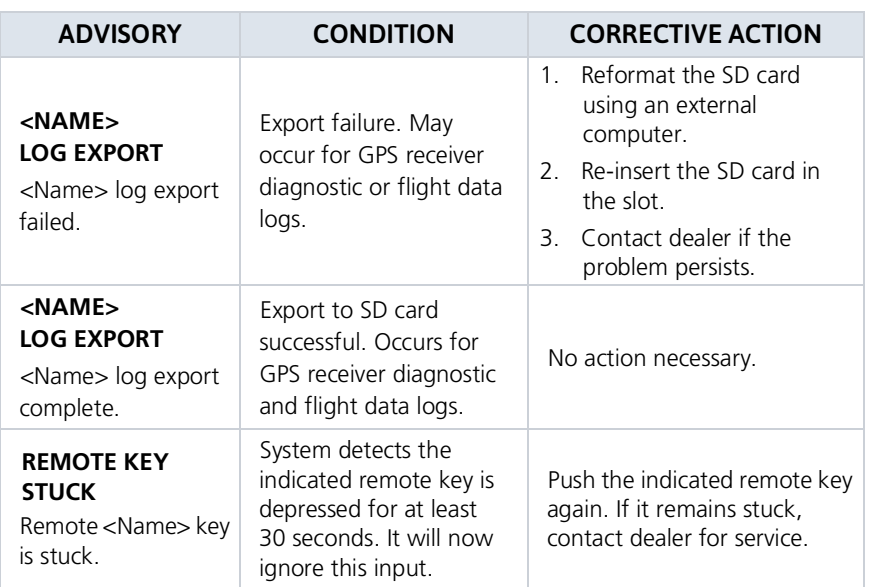

## Audio Panel Advisories

#### AVAILABLE WITH: GTN 725Xi/750Xi

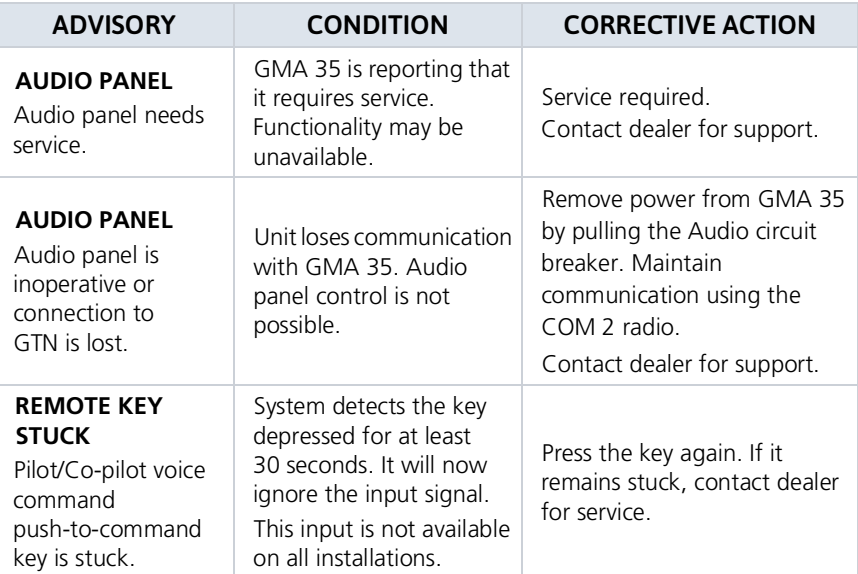

## COM Radio Advisories

#### AVAILABLE WITH: GTN 635Xi/650Xi/750Xi

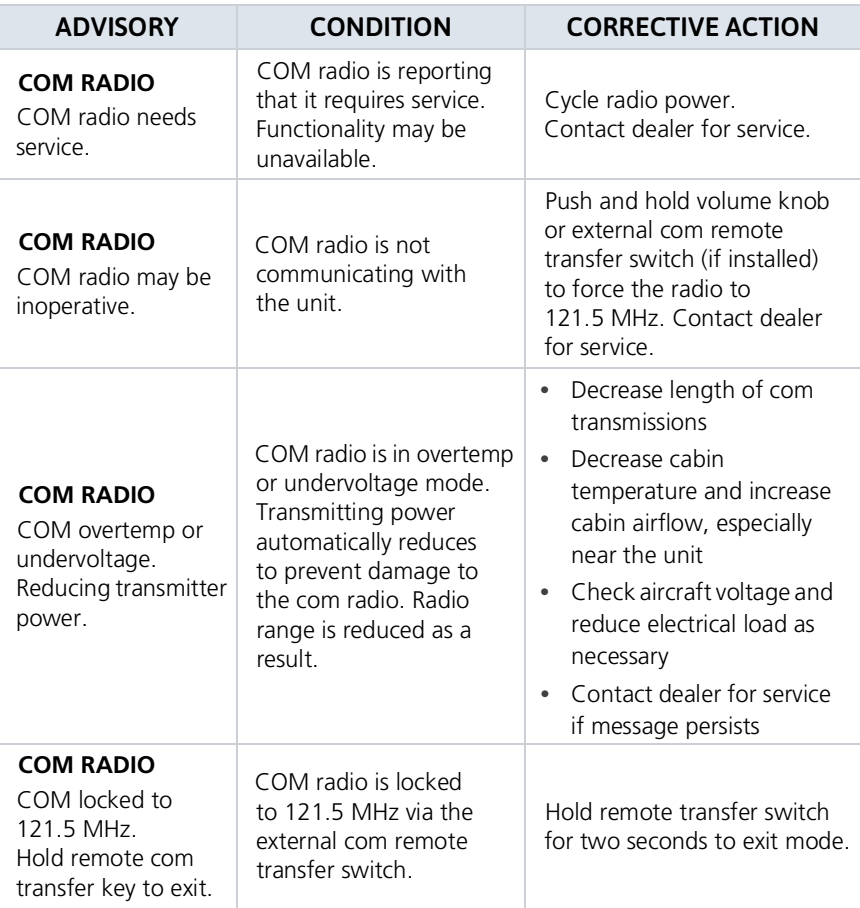

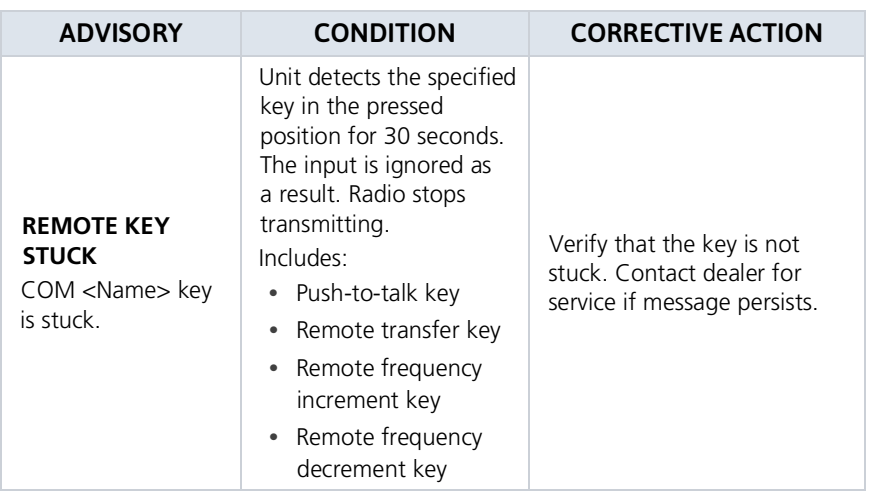

## XPDR Advisories

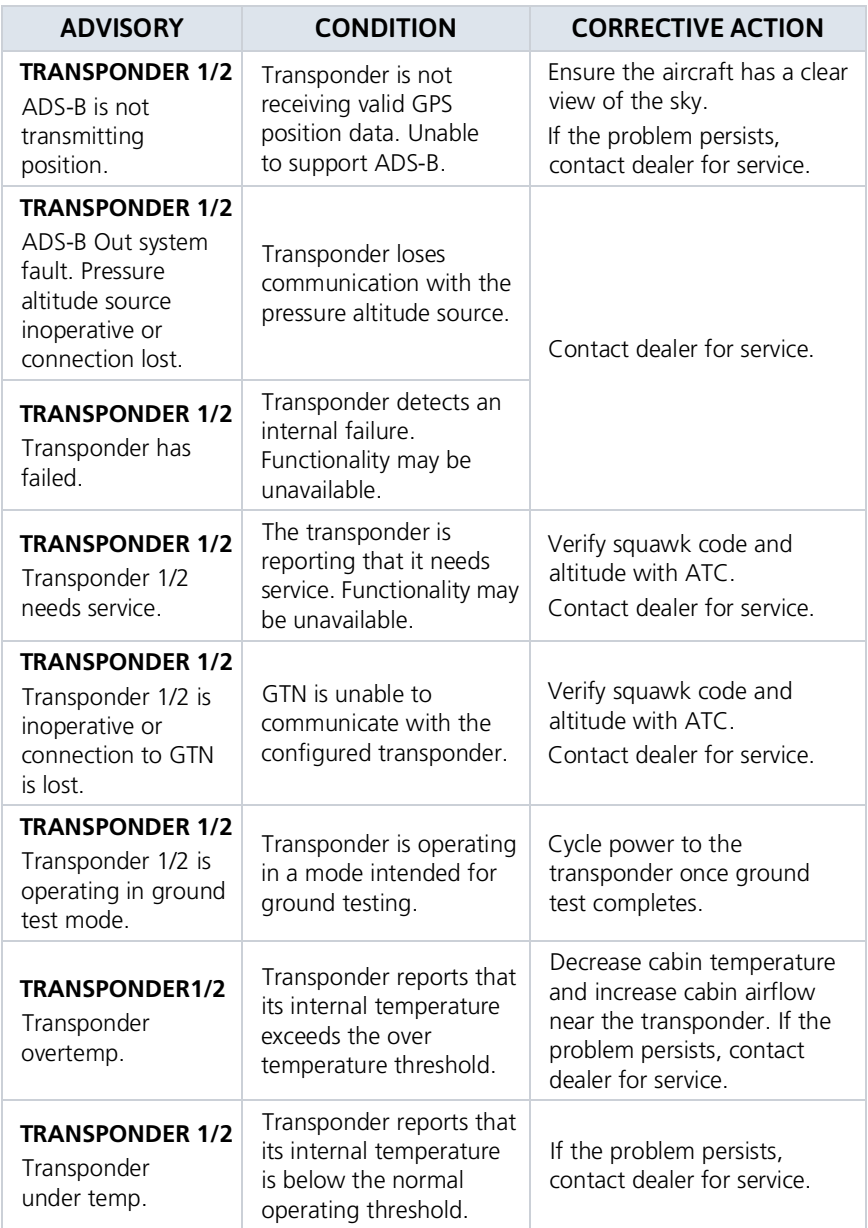

## Terrain Advisories

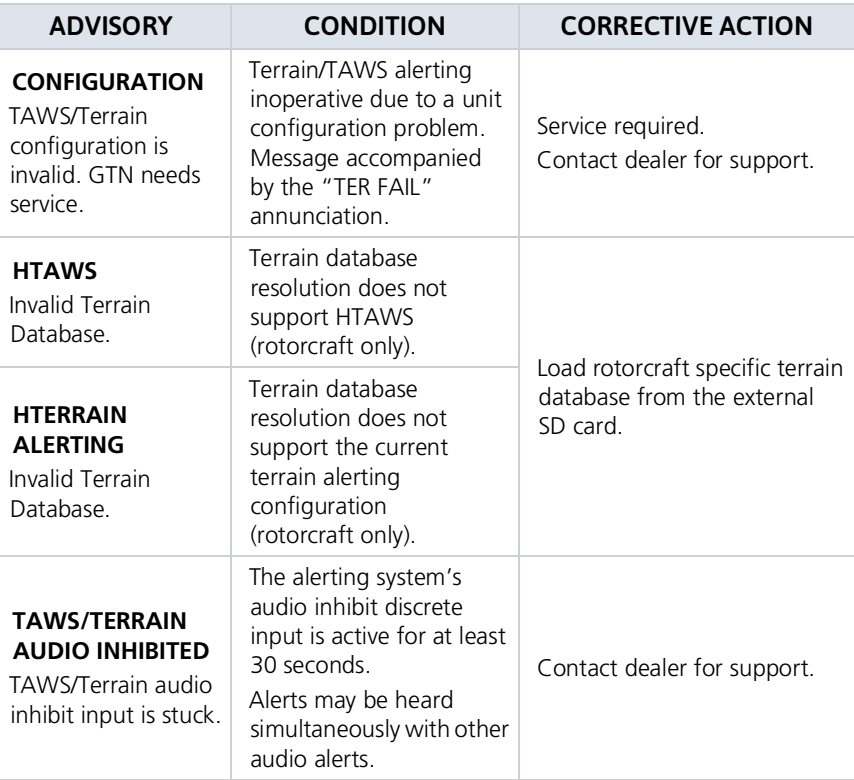

## Traffic System Advisories

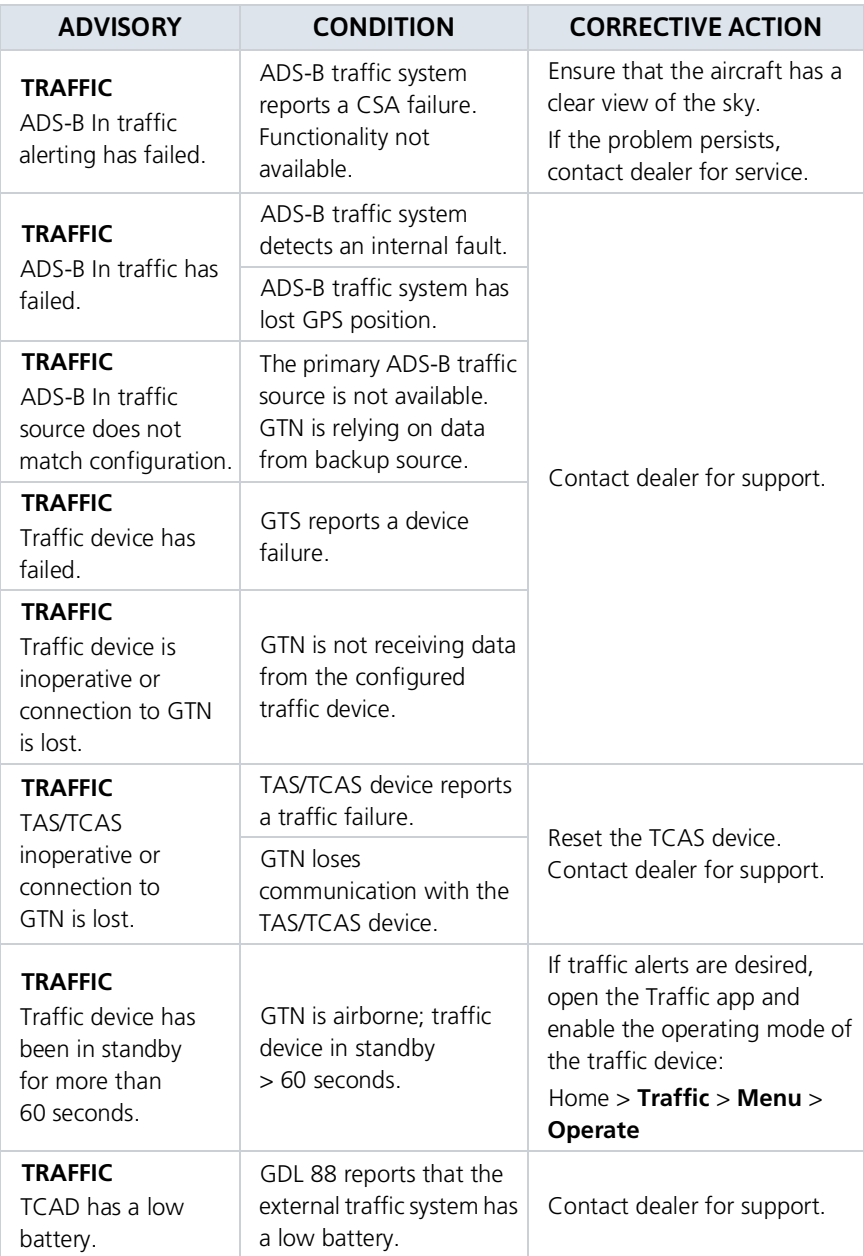

#### Messages

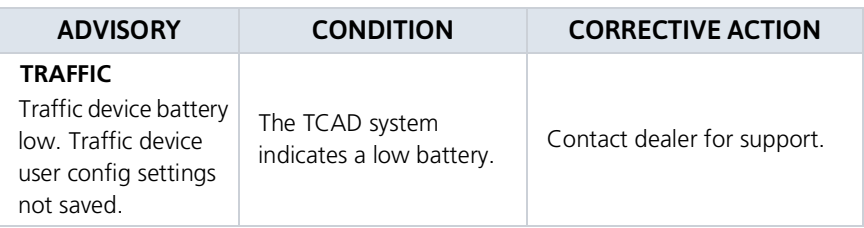

## VCALC Advisories

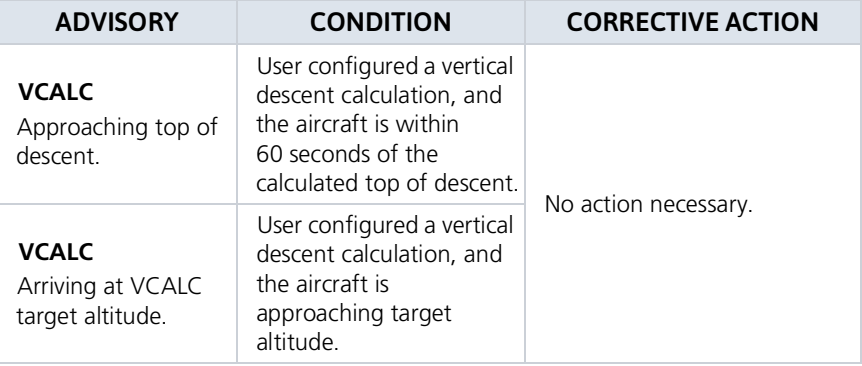

## VLOC/GS Advisories

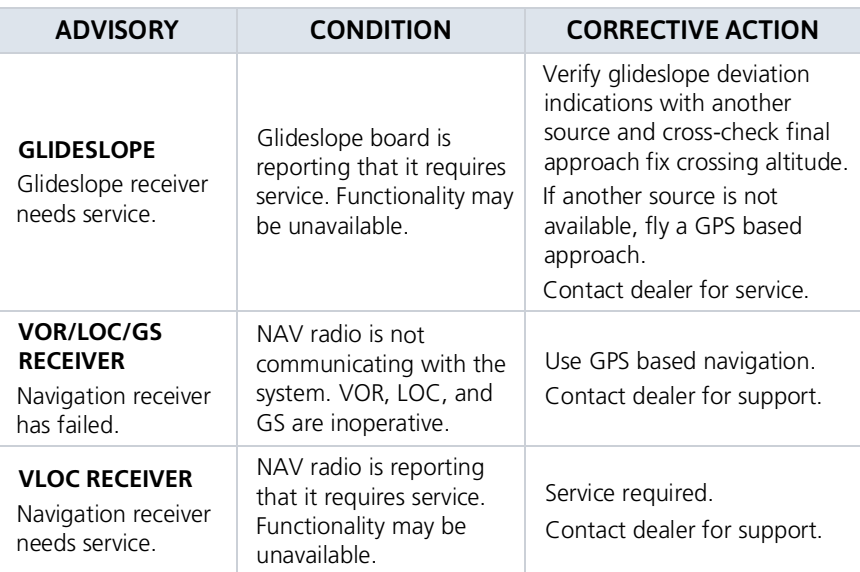

# Waypoint Advisories

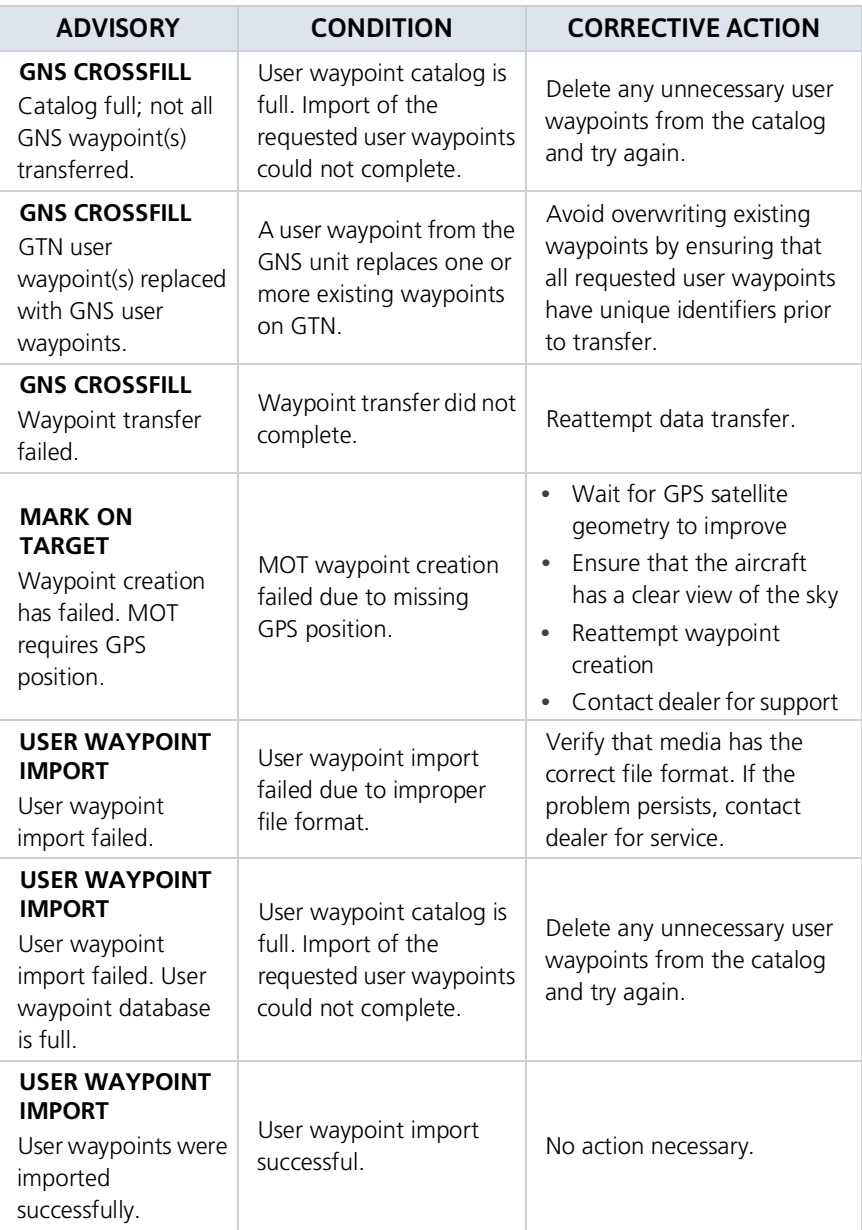

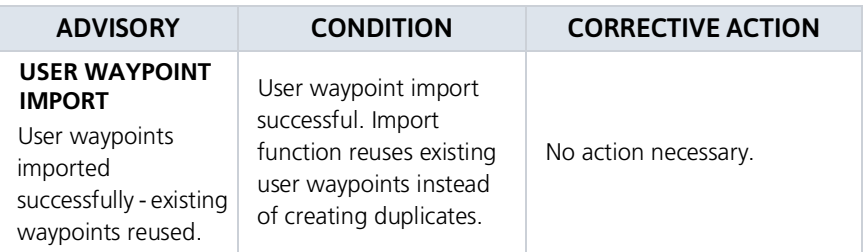

## Weather Service Advisories

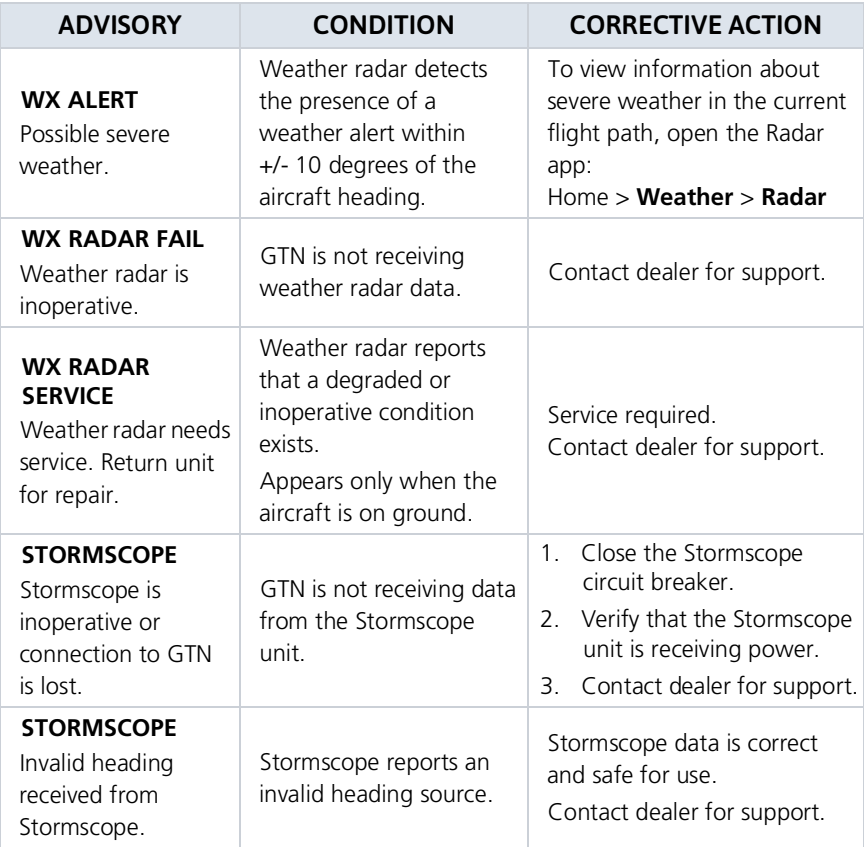

## INTENTIONALLY LEFT BLANK

# 8 Qualification

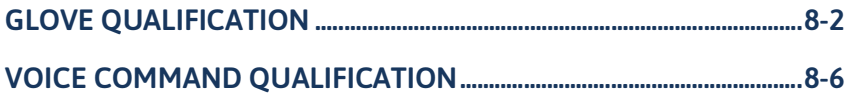

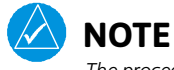

*The procedures described in this section are not authorized for completion during flight. All tasks must be performed while the aircraft is on the ground.*

# <span id="page-481-0"></span>Glove Qualification

The touchscreen uses capacitive touch technology to sense the proximity of skin to the display. A glove creates a barrier between the skin and the display glass, potentially reducing the ability of the display to detect touches.

This procedure qualifies a specific glove for use with the touchscreen. Due to differences in finger size and glove size, the qualification procedure is specific to the pilot/glove and GTN combination. Multiple units must be evaluated individually.

### GLOVE SELECTION CONSIDERATIONS

- **•** Thinner gloves perform better than thicker gloves.
- **•** Leather gloves, and gloves designed specifically for use with capacitive touchscreen devices, are often found to be acceptable.
- **•** To improve touchscreen sensitivity while wearing gloves, use the pad of your finger instead of the tip during touch interactions.

### GLOVE QUALIFICATION GUIDANCE

- **•** Checklist 1 contains the tasks required to qualify a glove.
- **•** Checklist 2 contains tasks that are not required to qualify a glove, but may limit how some functions are accessed while wearing a glove.

#### GLOVE QUALIFICATION STEPS

Complete only the tasks for the capabilities relevant to the installed navigator.

- 1. Sitting in the pilot's seat, start the unit in demo mode (press and hold the **Direct To** key during power up).
- 2. Perform the tasks presented in each checklist, tapping the specified keys with a non-gloved finger. It is not necessary to record any results for this step.
- 3. Repeat step 2 using a gloved hand.
- 4. For each task, determine whether the touchscreen response is the same or worse than without the glove.
- 5. Record the results in the applicable column. Items that may cause the operation to be worse include, but are not limited to:
	- **•** Multiple attempts to select a key
	- **•** Unintentional selection of adjacent key(s)
	- **•** Excessive force on the touchscreen to select a key
- 6. If all applicable tasks produce the same response with and without a glove, you may use the glove in flight.

### GLOVE QUALIFICATION PROCEDURE

Pilot:

Glove Description:

Circle the applicable navigator.

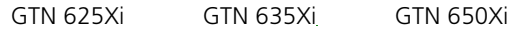

GTN 725Xi GTN 750Xi

#### CHECKLIST 1: REQUIRED TASKS

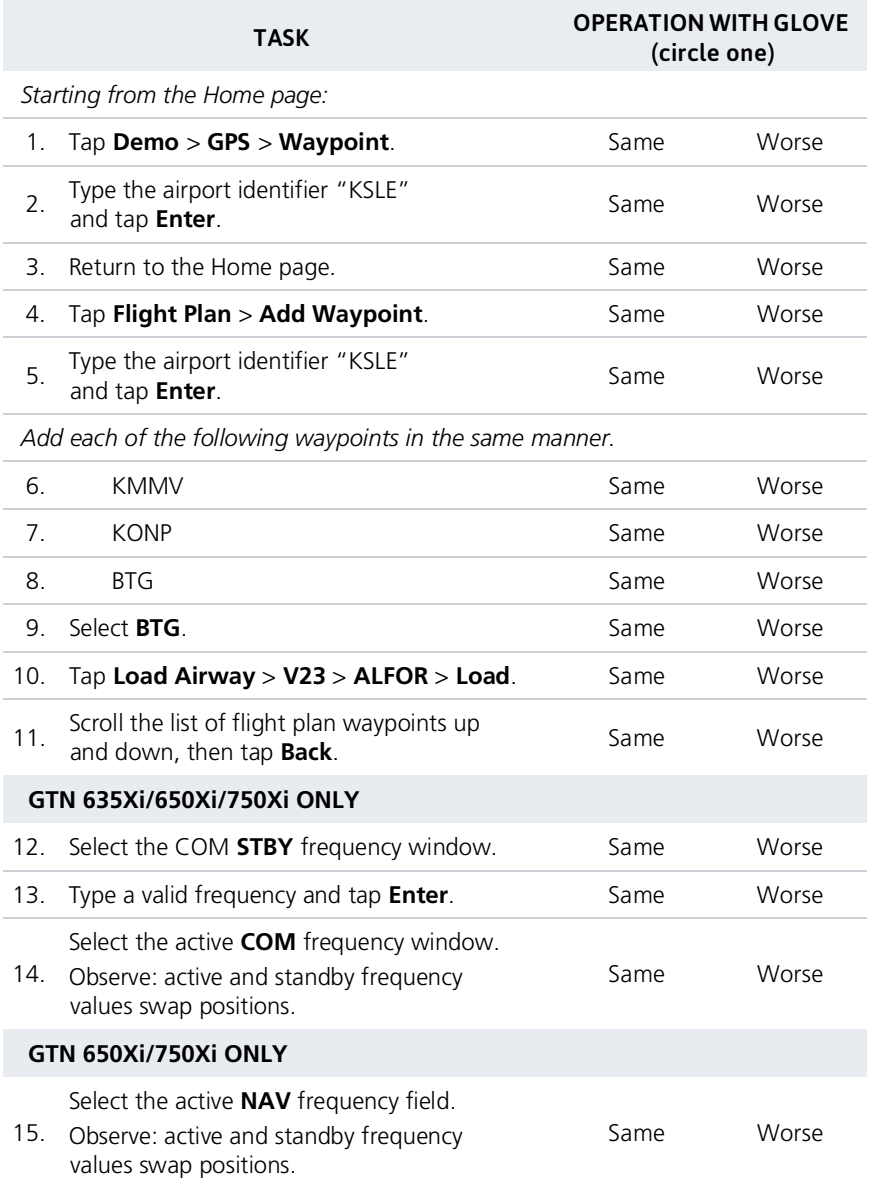

#### CHECKLIST 2: NON-REQUIRED TASKS

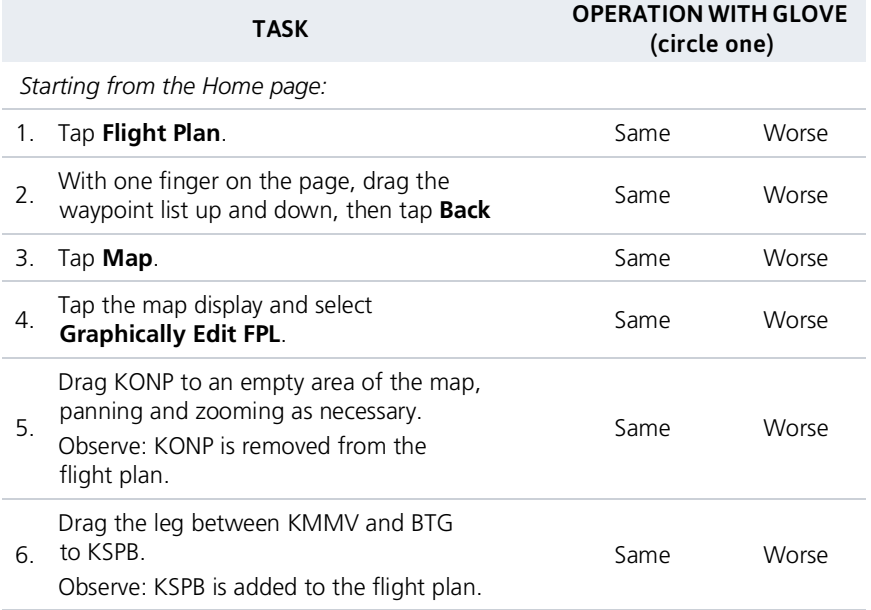

# <span id="page-485-0"></span>Voice Command Qualification

### Qualification Procedure Requirements

- **•** GMA 35/350
- **•** Valid GPS position
- **•** Aviation headset and MIC
- **•** English proficiency

This procedure qualifies the Telligence Voice Command voice recognition feature for use by the pilot and/or copilot.

Crew members must be proficient in English and comfortable with speaking into an aviation headset.

### ACCEPTANCE CRITERIA

Minimum passing score: **85%** (17 out of 20) Allowable number of attempts: **1**

### VOICE COMMAND GUIDELINES

- **•** Position headset MIC approximately 1/8" away from mouth. Align with bottom lip to avoid breathing into the microphone.
- **•** Review commands before performing the qualification.
- **•** Enunciate each word, maintaining a normal tone, volume, and cadence.
- **•** After activating the **PTC** switch, pause briefly before speaking the command.

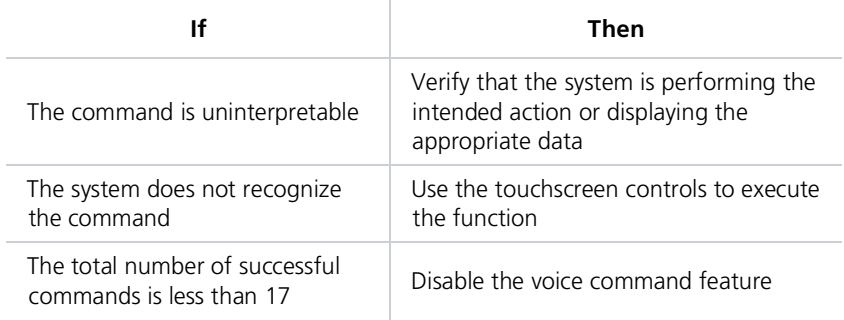

A list of all performed commands is available in the Voice Command History. From the Home page, tap **System** > **Voice Commands** > **Command History**.

#### ALTERNATE COMMANDS

Not all features listed in this qualification may pertain to your aircraft's configuration. Speak the alternate phrase if the initial command is not applicable to your system.

Example: The command is "Toggle COM 2," but the unit is not equipped with a COM radio. In this case, speak the alternate command: "Say distance."

#### VOICE COMMAND QUALIFICATION

- 1. Start the unit in normal mode and acquire a GPS position.
- 2. Perform checklist tasks in the order presented. For each task:
	- **•** Push and hold **PTC** switch.
	- **•** Speak the provided command and then release switch. For commands pertaining to non-applicable features, speak the alternate command.
	- **•** Listen for the audible tone.
- 3. Record the result in the provided column.

For audible tone definitions and feature activation/deactivation steps, refer to Voice Commands in section 2.

#### CHECKLIST: VOICE COMMANDS

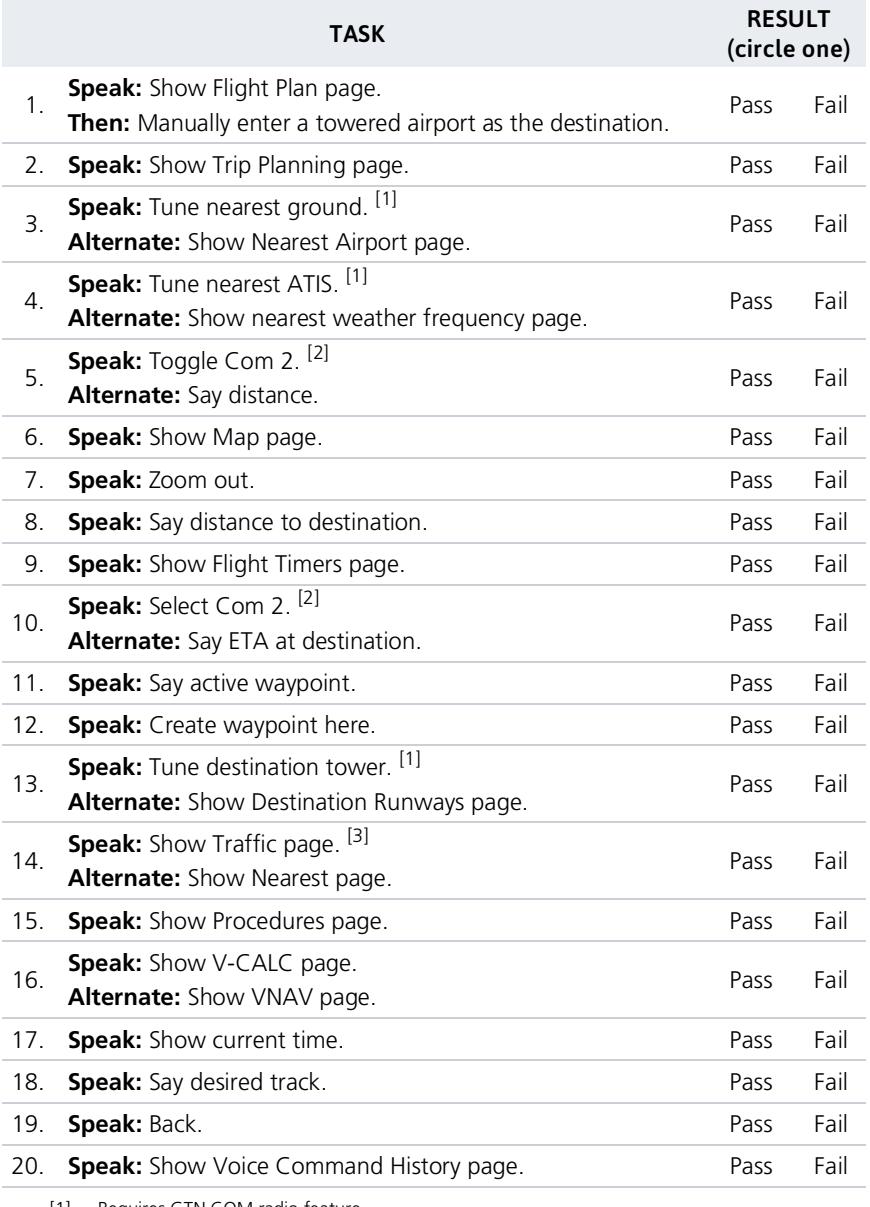

[1] Requires GTN COM radio feature. [2] Requires two COM radios connected to the GMA. [3] Requires traffic capability on GTN.

# 9 Practice

# <span id="page-489-0"></span>Demo Mode

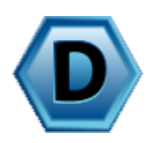

GTN provides a demonstration (or *demo*) mode that allows simulation of all operations while on the ground. Enable this mode when you want to familiarize yourself with the unit controls.

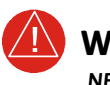

## **WARNING**

*NEVER USE GTN FOR NAVIGATION WHEN DEMO MODE IS ACTIVE. DEMO MODE IS FOR LEARNING PURPOSES ONLY. IT IS NOT FOR USE IN THE AIR.*

## Enable Demo Mode

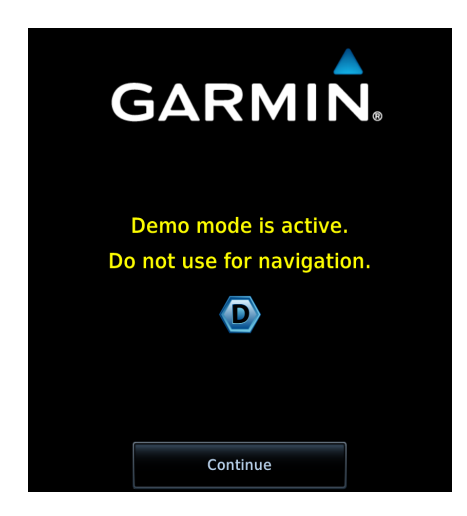

While the aircraft is on ground:

- 1. Push and hold the **Direct To** key.
- 2. With the key depressed, apply power to the GTN.

The unit powers up in demo mode. A dedicated start-up screen presents a caution message.

Tapping **Continue** advances to the normal mode start-up screens.

During demo mode, the Home page has the appearance of being in normal mode with two notable exceptions:

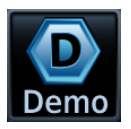

A **Demo** key provides access to mode setup options. This key resides in the unit's control bar.

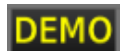

An active mode indication appears in the annunciator bar.

## Demo Setup Options

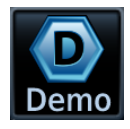

Tapping **Demo** opens the Demo Setup page.

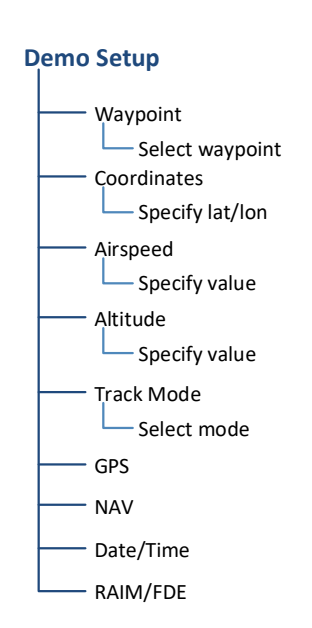

Options allow you to specify GPS position and other parameters so that you may practice navigating with the unit.

Advanced settings for GPS, navigation, date, and time are accessible via the respective page access keys.

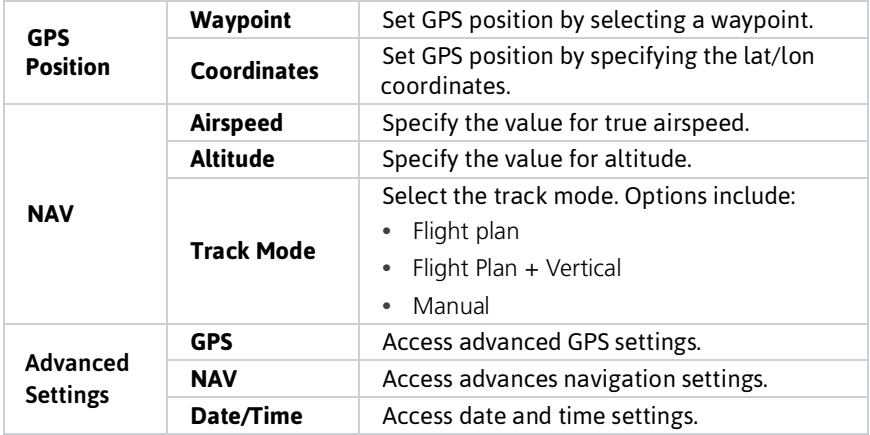

## Advanced Settings

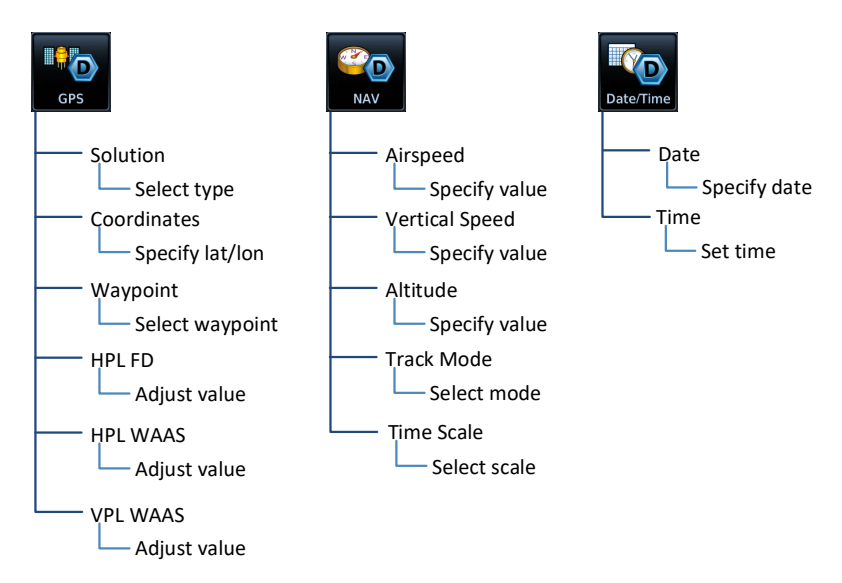

### Position Error Values

You may adjust position error values to reflect errors induced by naturally occurring conditions. These values are not normally adjusted for most demo mode operations. Values include:

- **•** Horizontal protection levels for fault detection and SBAS
- **•** Vertical protection levels for SBAS

# 10 Glossary

## **A**

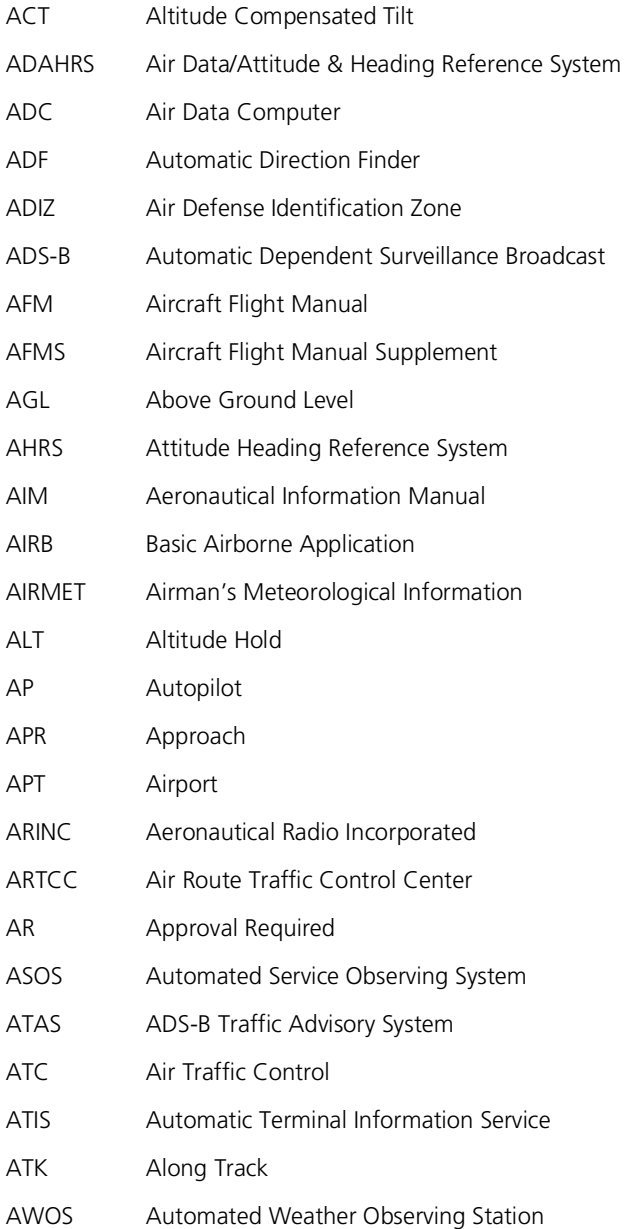

## **Glossary**

### **B**

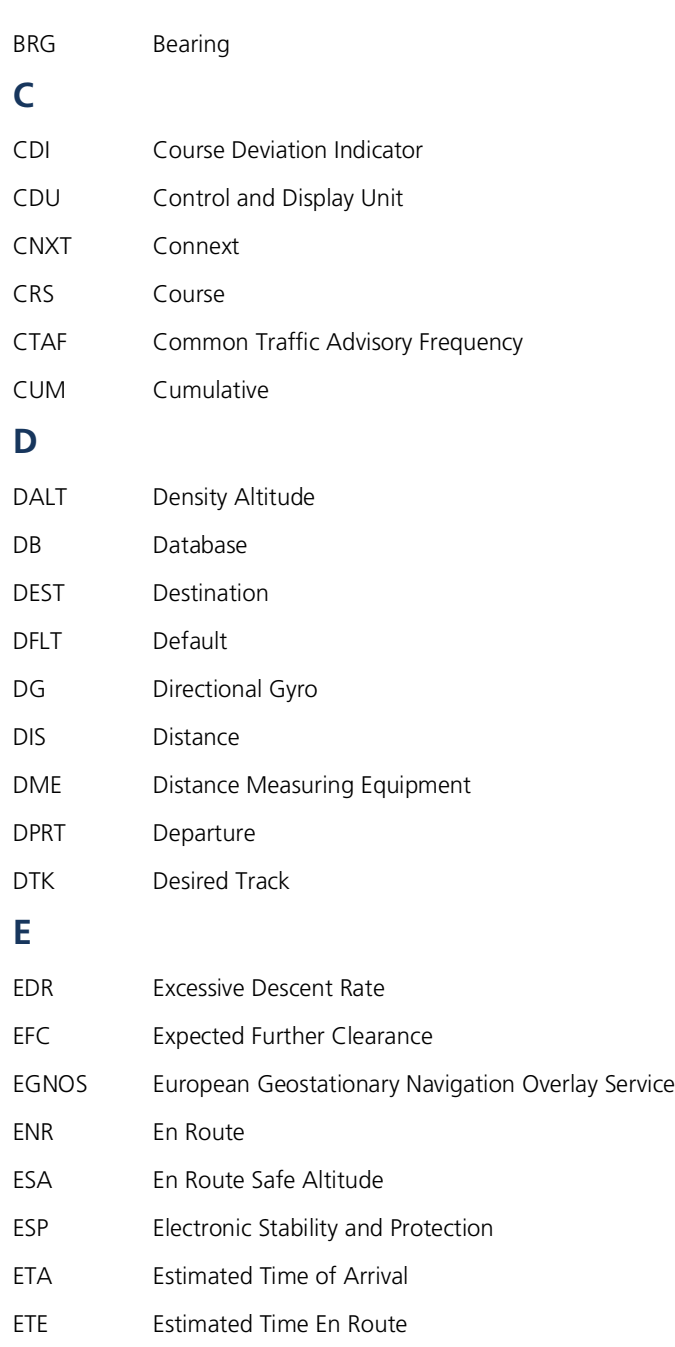

## **F** FAA Federal Aviation Administration FAF Final Approach Fix FCC Federal Communication Commission FDC Flight Data Center FIS-B Flight Information Services Broadcast FLTA Forward Looking Terrain Avoidance FMS Flight Management System FPL Flight Plan FREQ Frequency FSS Flight Service Station **G** GAGAN GPS-aided GEO Augmented Navigation GCS Ground Clutter Suppression GDC Garmin Air Data Computer GDL Garmin Data Link GDU Garmin Display Unit GFC Garmin Flight Controller GMA Garmin Marker Beacon Audio GMU Garmin Magnetometer Unit GP Glidepath GPS Global Positioning System GPSS Global Positioning System Steering GRS Garmin Reference System GS Glideslope

- GSL Geometric Sea Level
- GSU Garmin Sensing Unit
- GTP Garmin Temperature Probe
- GTX Garmin Transponder

## **Glossary**

## **H**

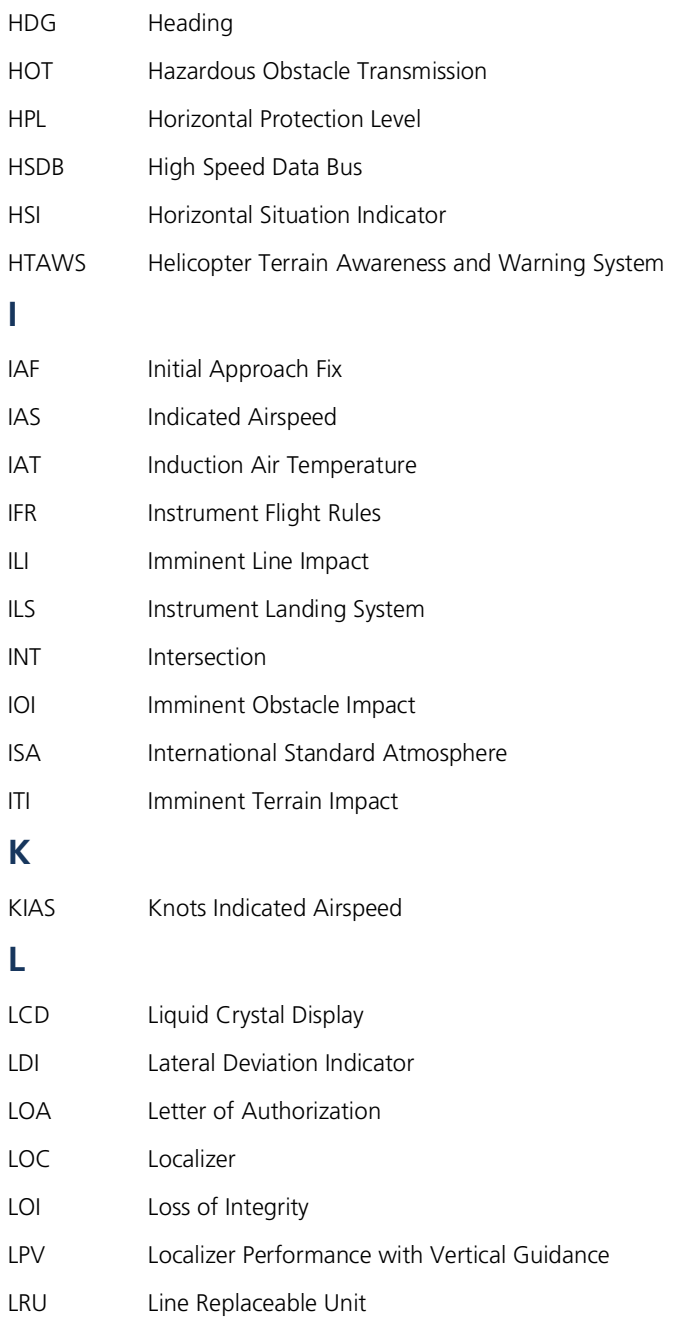

## **M**

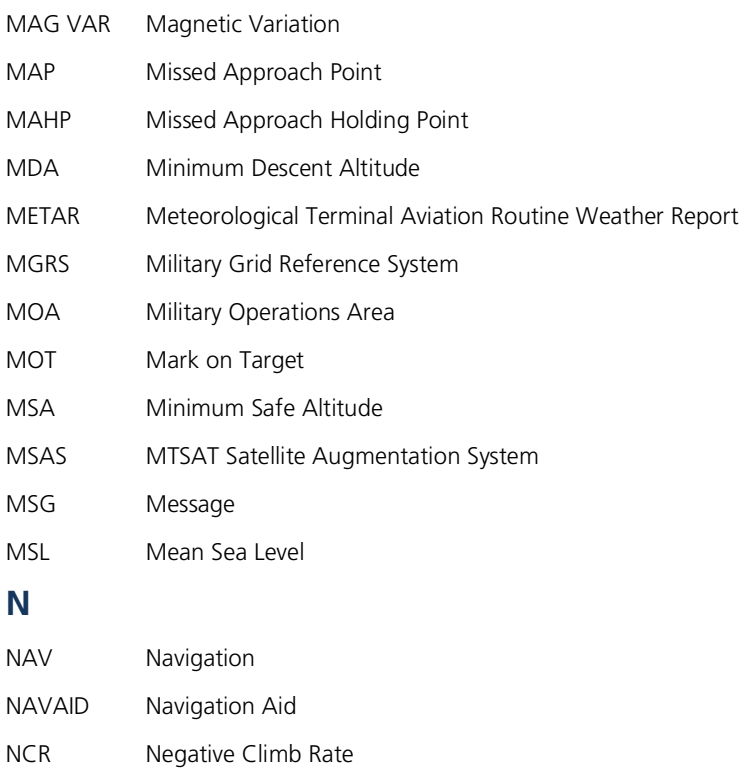

- NDB Non-Directional Beacon
- NEXRAD Next-Generation Radar

**O**

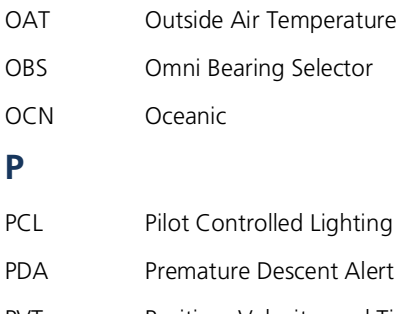

## **Glossary**

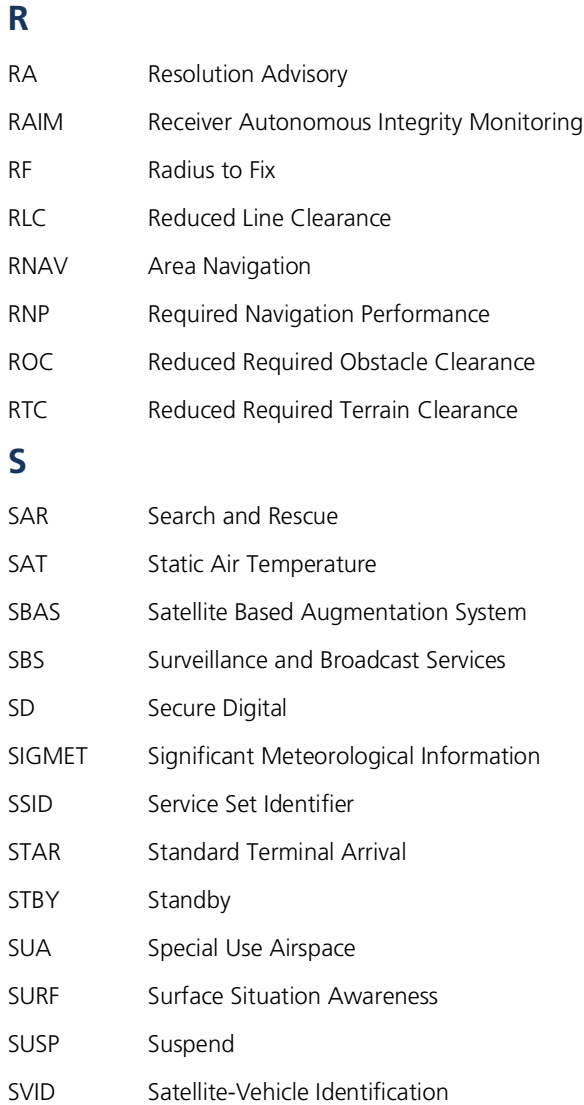

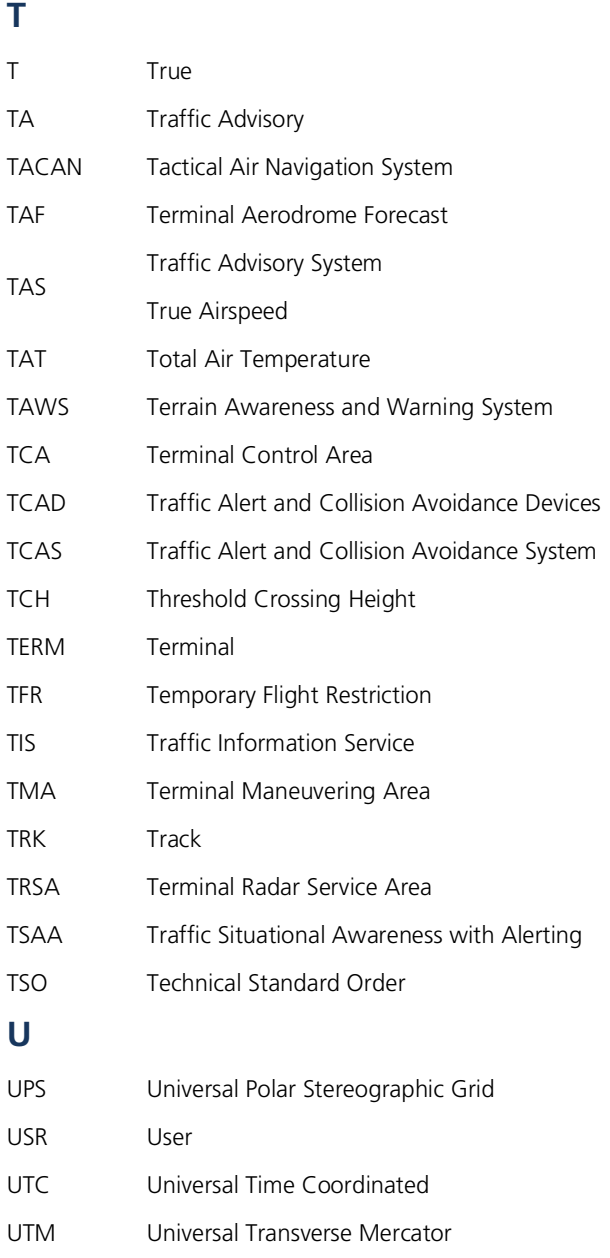

### **Glossary**

## **V**

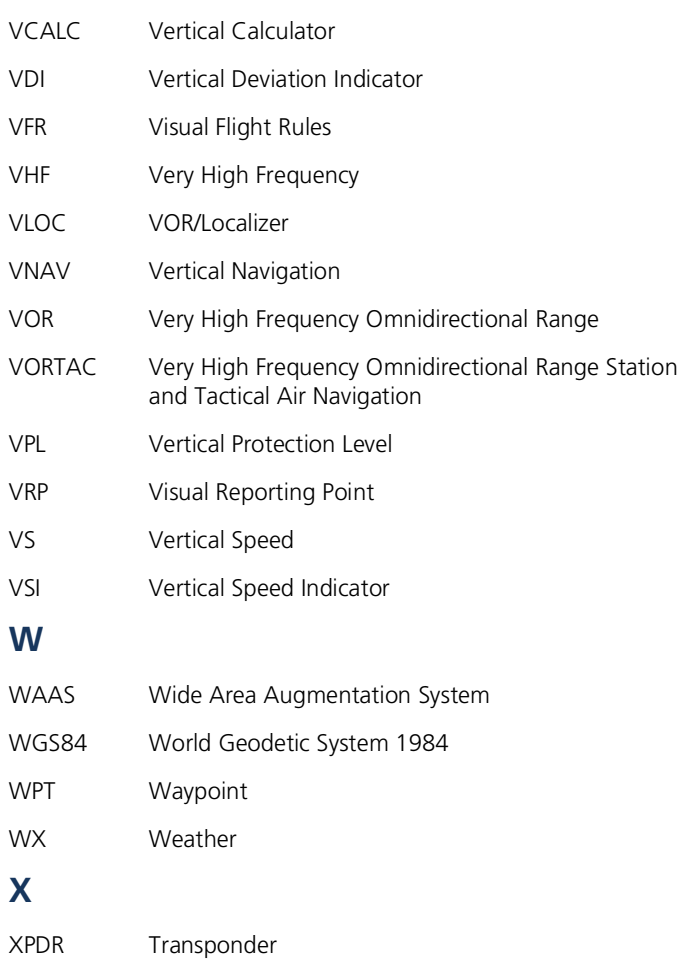

XTK Cross Track

# **11 Regulatory Information**

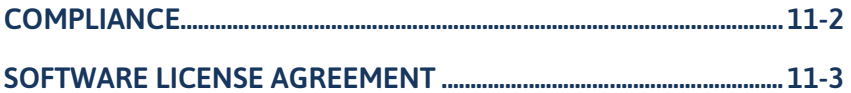

# <span id="page-501-0"></span>**Compliance**

## FCC Compliance Statement

This device complies with Part 15 of the FCC limits for Class B digital devices. This equipment generates, uses, and can radiate radio frequency energy and, if not installed and used in accordance with the instructions, may cause harmful interference to radio communications. Furthermore, there is no guarantee that interference will not occur in a particular installation.

If this equipment does cause harmful interference, the user is encouraged to try to correct the interference by relocating the equipment or connecting the equipment to a different circuit than the affected equipment. Consult an authorized dealer or other qualified avionics technician for additional help if these remedies do not correct the problem.

Operation of this device is subject to the following conditions: (1) This device may not cause harmful interference, and (2) this device must accept any interference received, including interference that may cause undesired operation.

## AC 90-100A Statement of Compliance

The Garmin navigational unit meets the performance and functional requirements of FAA Advisory Circular (AC) 90-100A, *U.S. Terminal and En Route Area Navigation (RNAV) Operations*.

# <span id="page-502-0"></span>Software License Agreement

BY USING THE DEVICE, COMPONENT OR SYSTEM MANUFACTURED OR SOLD BY GARMIN ("THE GARMIN PRODUCT"), YOU AGREE TO BE BOUND BY THE TERMS AND CONDITIONS OF THE FOLLOWING SOFTWARE LICENSE AGREEMENT. PLEASE READ THIS AGREEMENT CAREFULLY. Garmin Ltd. and its subsidiaries ("Garmin") grants you a limited license to use the software embedded in the Garmin Product (the "Software") in binary executable form in the normal operation of the Garmin Product. Title, ownership rights, and intellectual property rights in and to the Software remain with Garmin and/or its third-party providers. You acknowledge that the Software is the property of Garmin and/or its third-party providers and is protected under the United States of America copyright laws and international copyright treaties. You further acknowledge that the structure, organization, and code of the Software are valuable trade secrets of Garmin and/or its third-party providers and that the Software in source code form remains a valuable trade secret of Garmin and/or its third-party providers. You agree not to reproduce, decompile, disassemble, modify, reverse assemble, reverse engineer, or reduce to human readable form the Software or any part thereof or create any derivative works based on the Software. You agree not to export or re-export the Software to any country in violation of the export control laws of the United States of America.

## INTENTIONALLY LEFT BLANK
190-02327-03 Rev. B

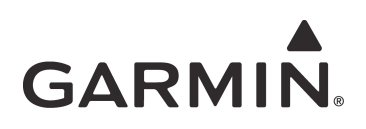

190-02327-03 Rev. B